# Automated Cartridge System Library Software

**Installation, Configuration, and Administration Guide**

**Version 7.1**

**CRC Update revision B**

**November 16, 2005**

Information contained in this publication is subject to change without notice.

We welcome your feedback. Please contact the Global Learning Solutions Feedback System at:

GLSFS@stortek.com

or

Global Learning Solutions Storage Technology Corporation One StorageTek Drive Louisville, CO 80028-3256 USA

#### **Export Destination Control Statement**

These commodities, technology or software were exported from the United States in accordance with the Export Administration Regulations. Diversion contrary to U.S. law is prohibited.

#### **Restricted Rights**

Use, duplication, or disclosure by the U.S. Government is subject to restrictions as set forth in subparagraph (c) (1) and (2) of the Commercial Computer Software - Restricted Rights at FAR 52.227-19 (June 1987), as applicable.

#### **Limitations on Warranties and Liability**

Storage Technology Corporation cannot accept any responsibility for your use of the information in this document or for your use in any associated software program. You are responsible for backing up your data. You should be careful to ensure that your use of the information complies with all applicable laws, rules, and regulations of the jurisdictions in which it is used.

#### **Proprietary Information Statement**

The information in this document, including any associated software program, may not be reproduced, disclosed or distributed in any manner without the written consent of Storage Technology Corporation.

Should this publication be found, please return it to StorageTek, One StorageTek Drive, Louisville, CO 80028-5214, USA. Postage is guaranteed.

#### **November 16, 2005**

See ["Summary of Changes" on page xxvii](#page-26-0) for the revision history and summary of changes made to this publication.

## <span id="page-2-0"></span>**Contents**

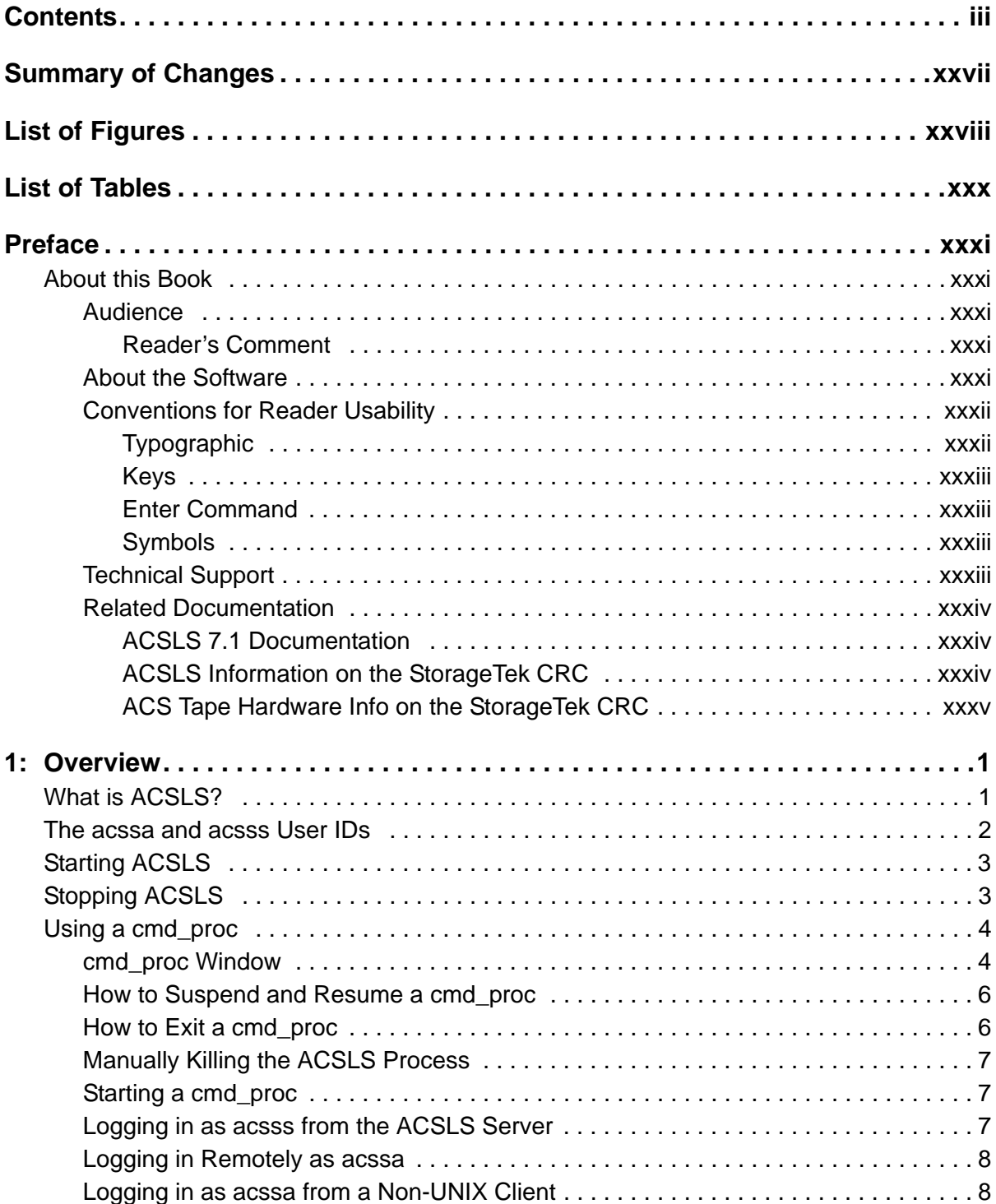

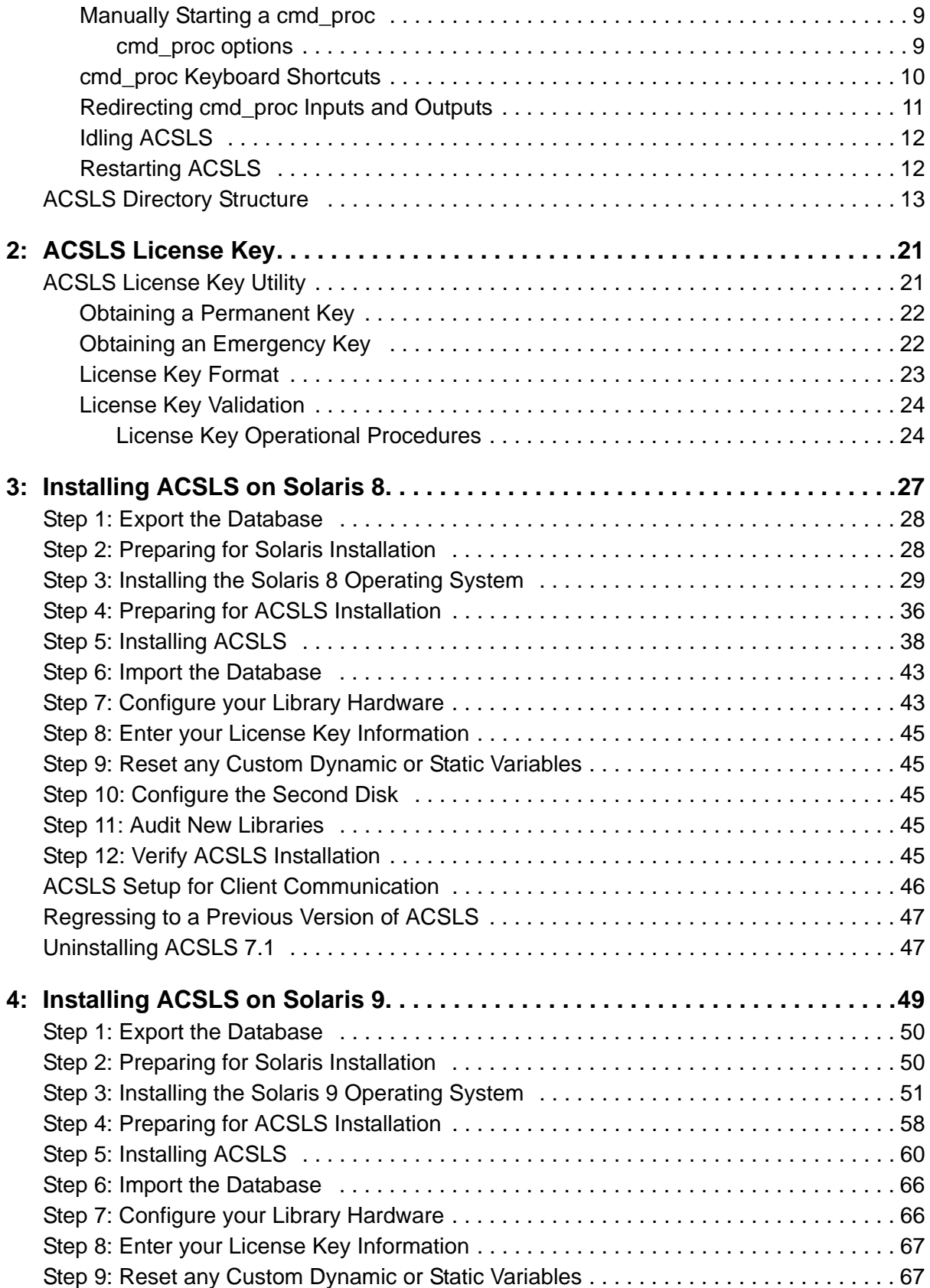

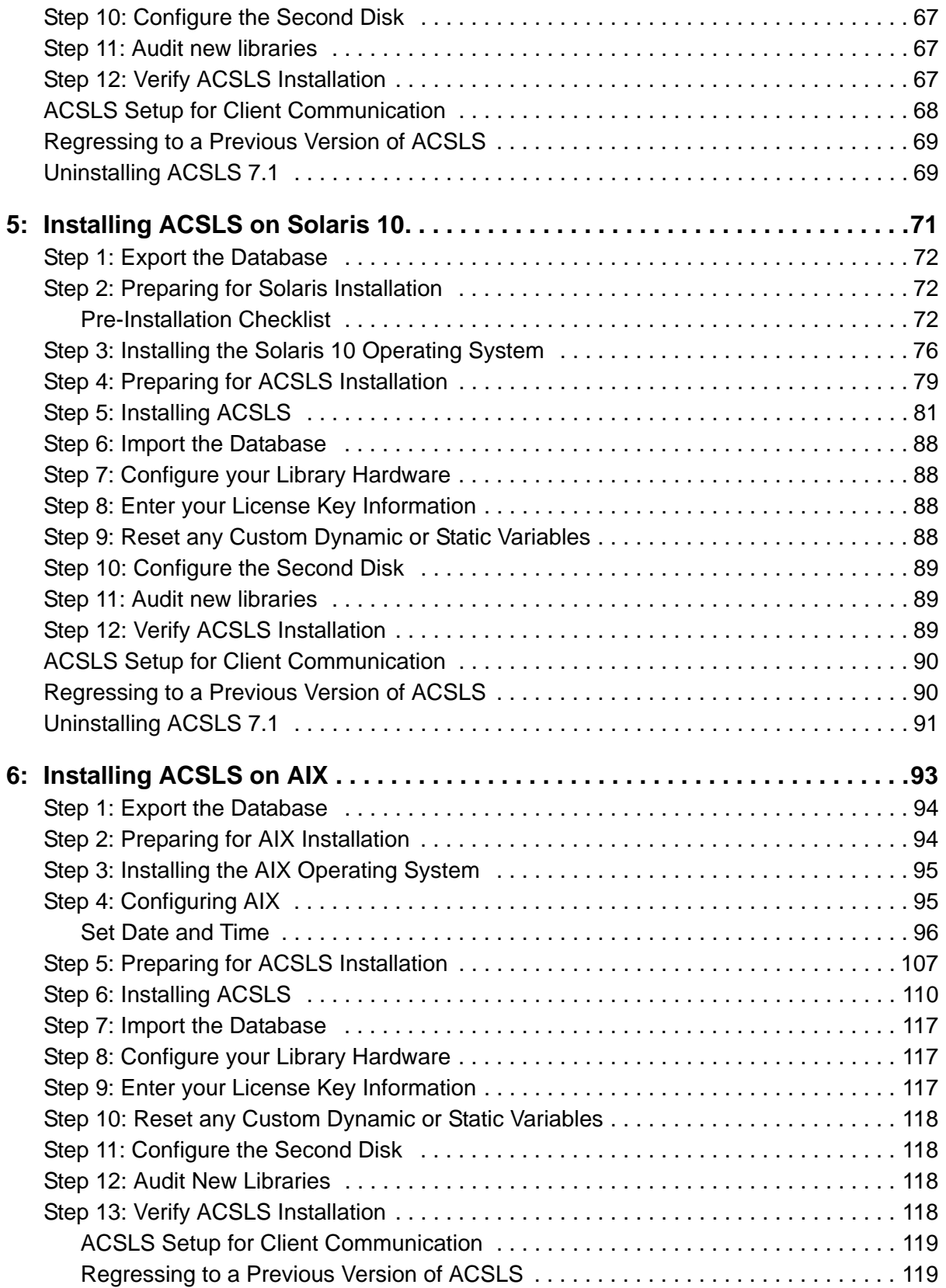

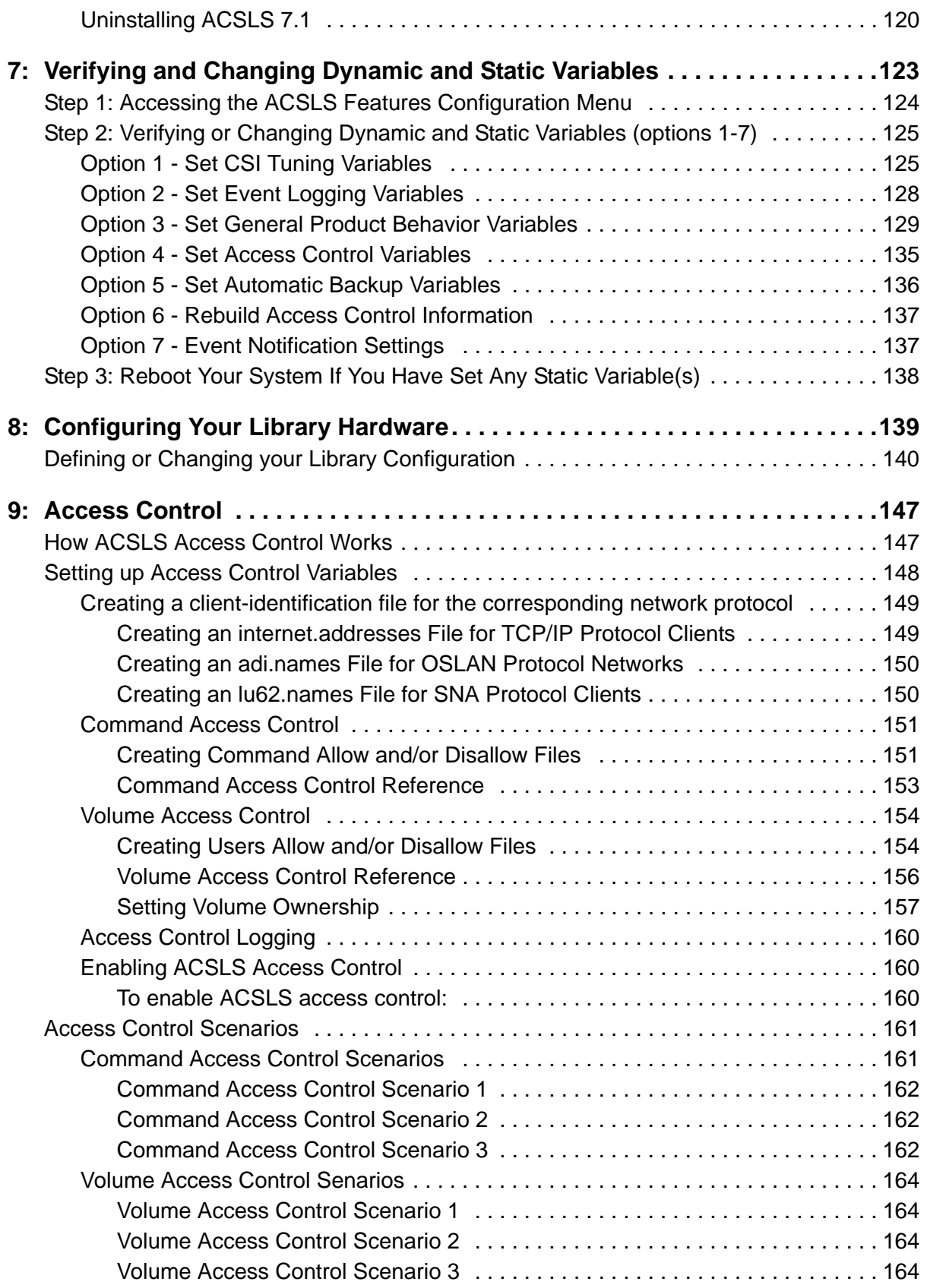

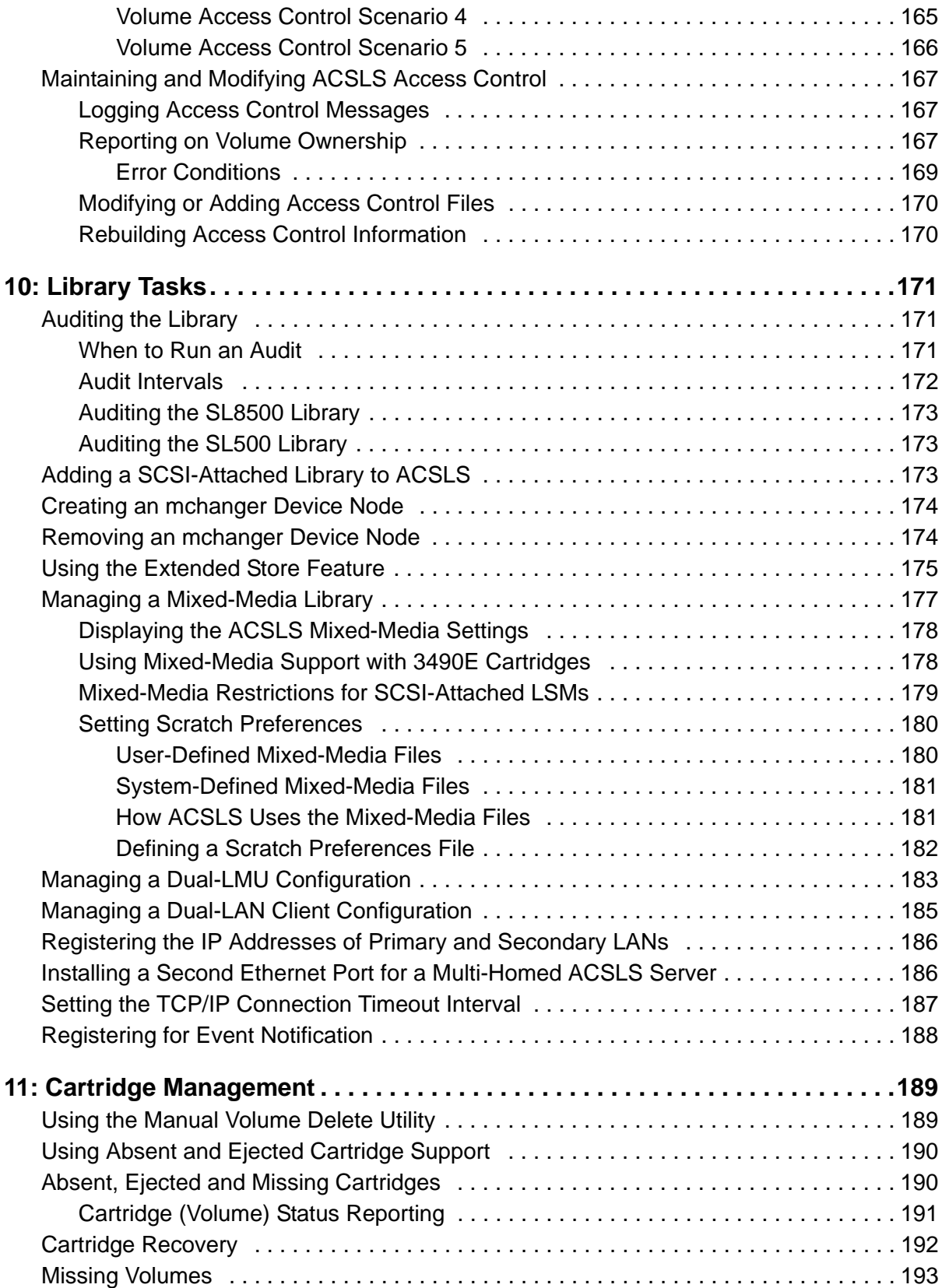

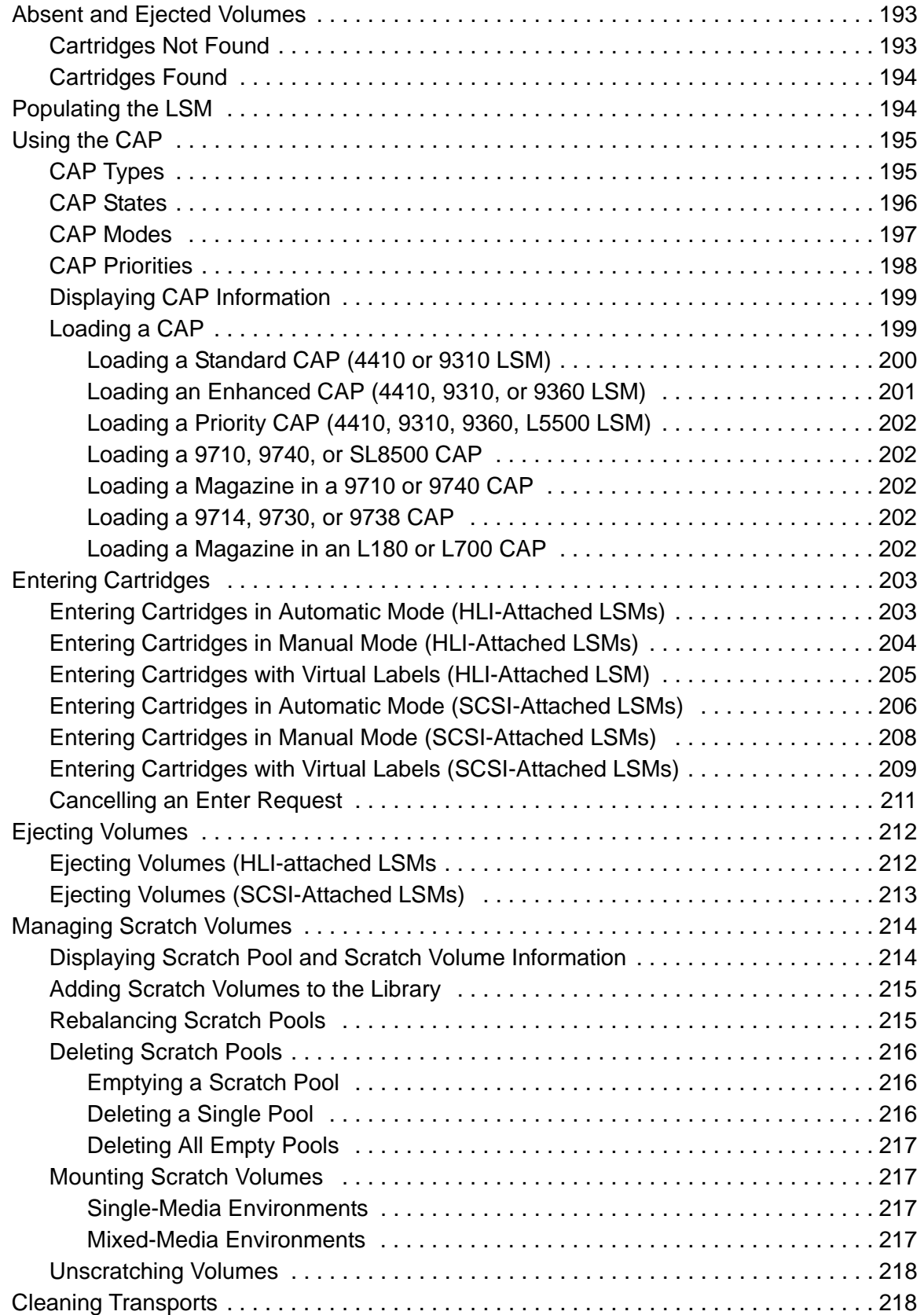

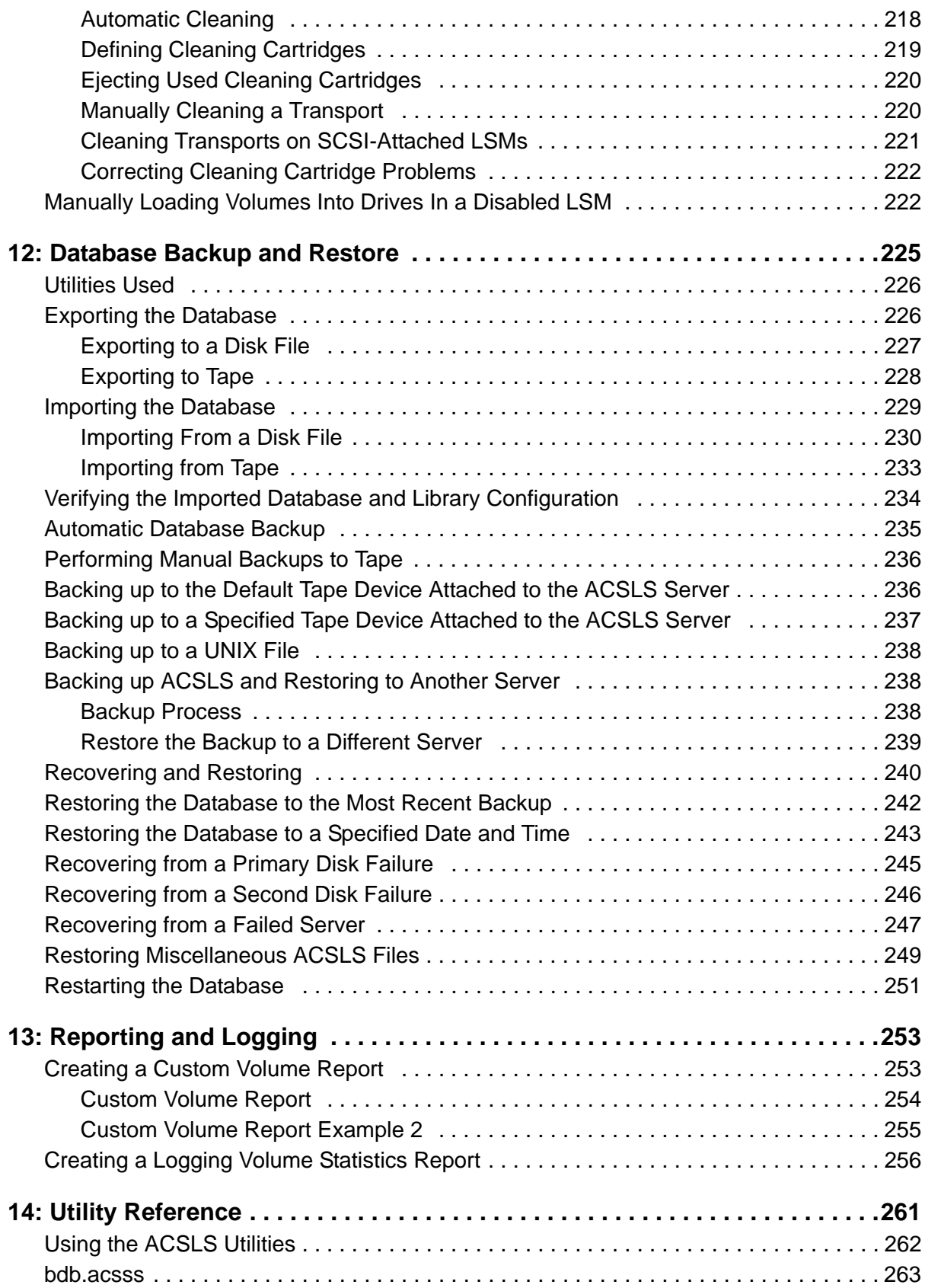

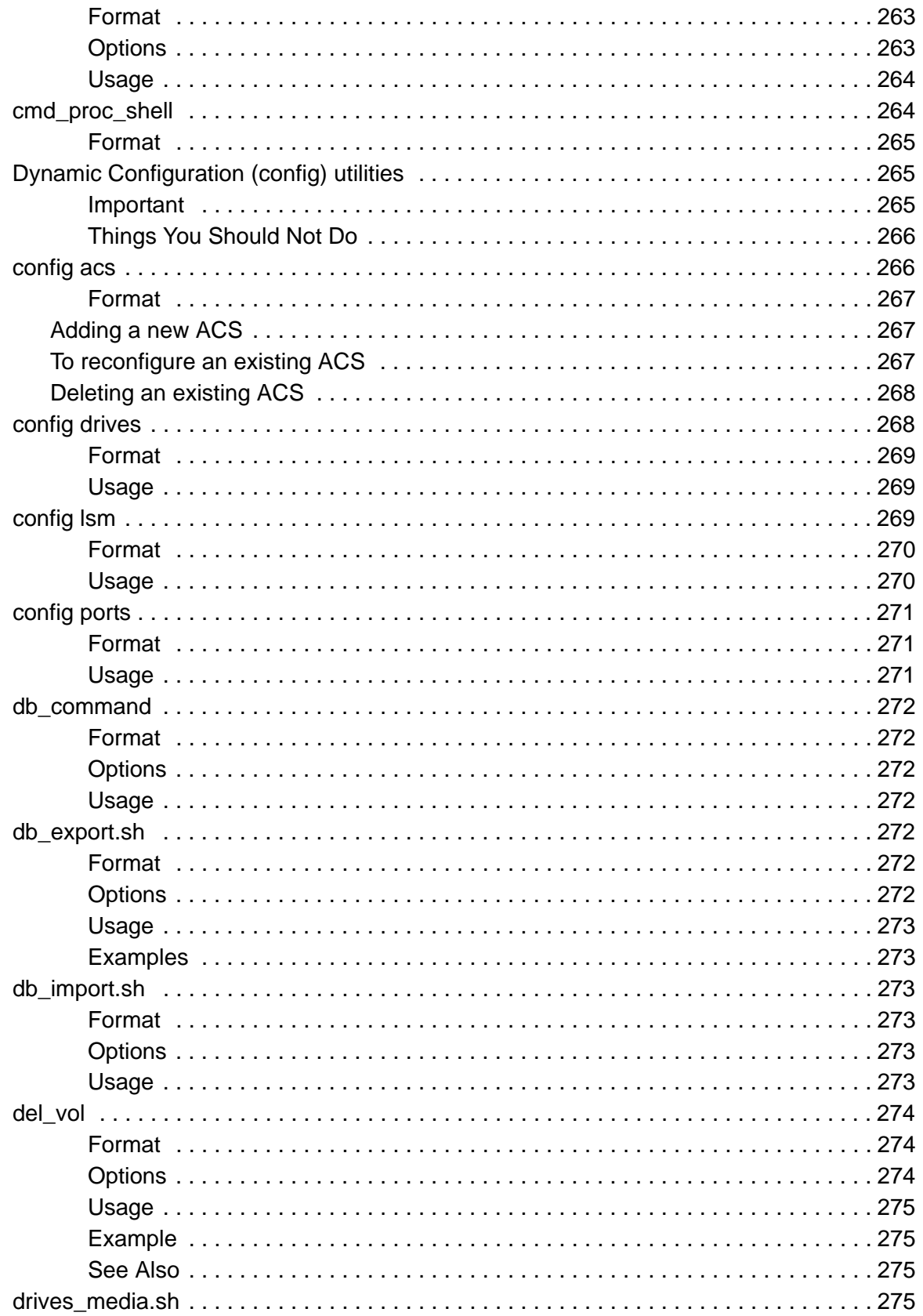

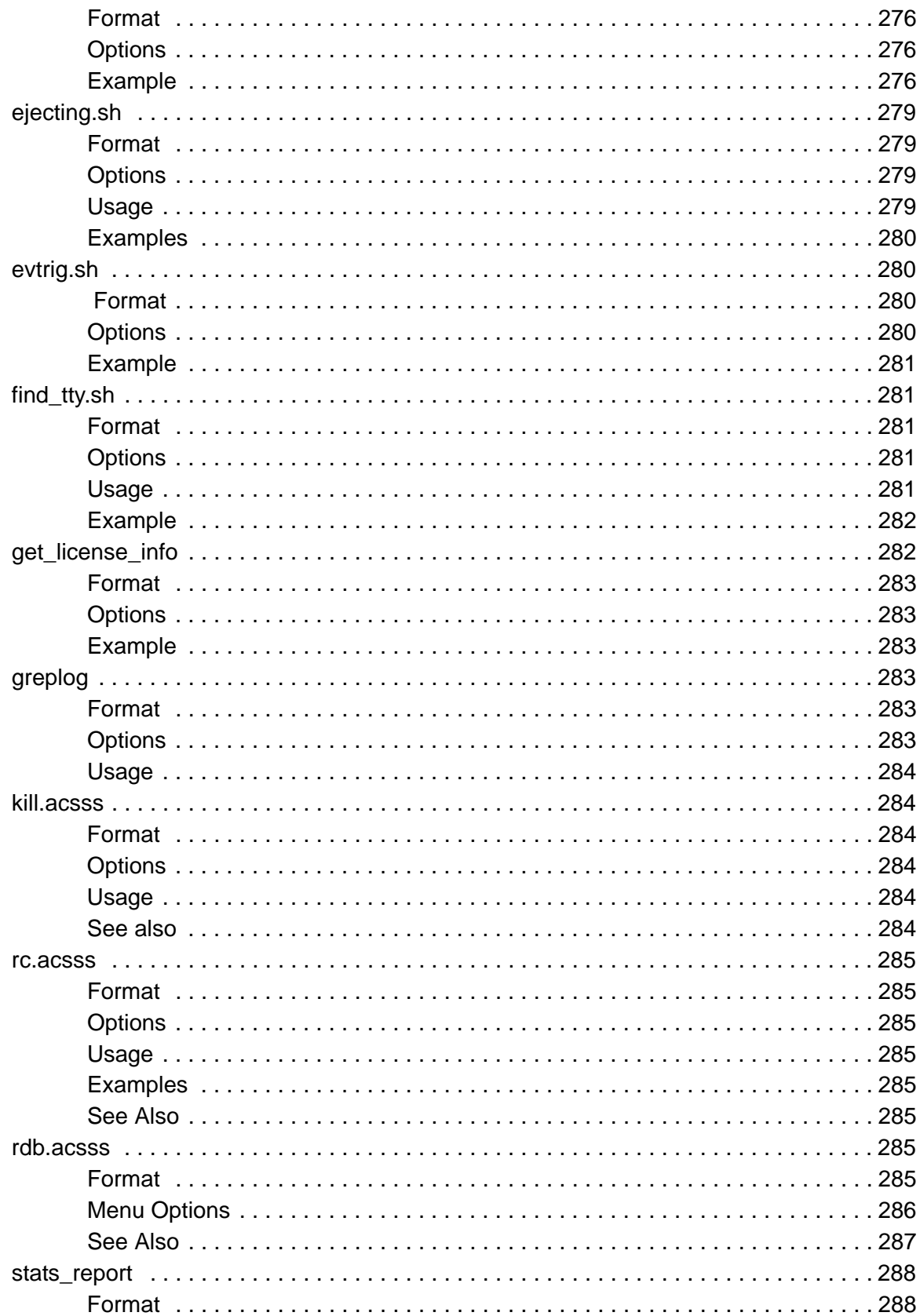

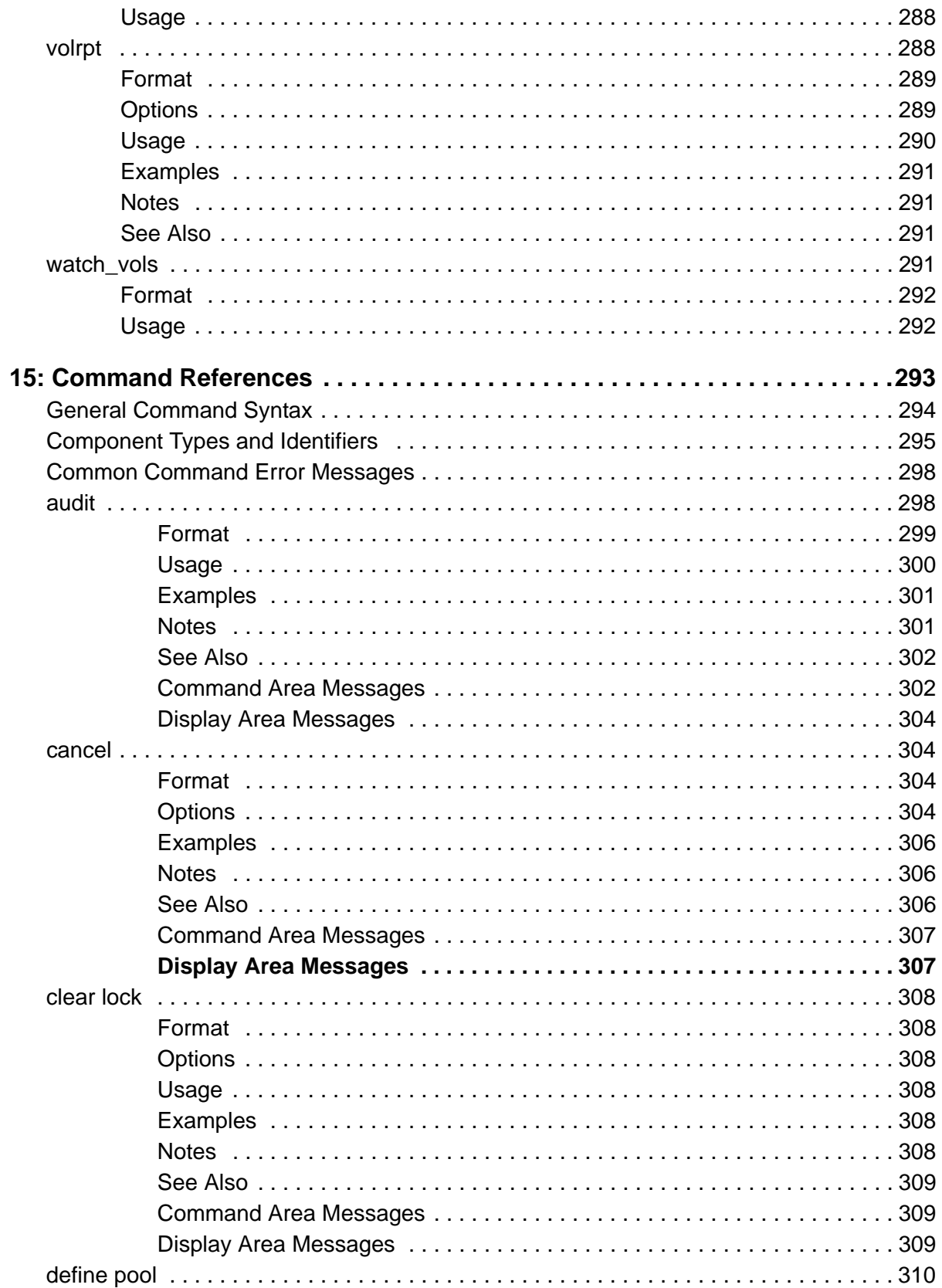

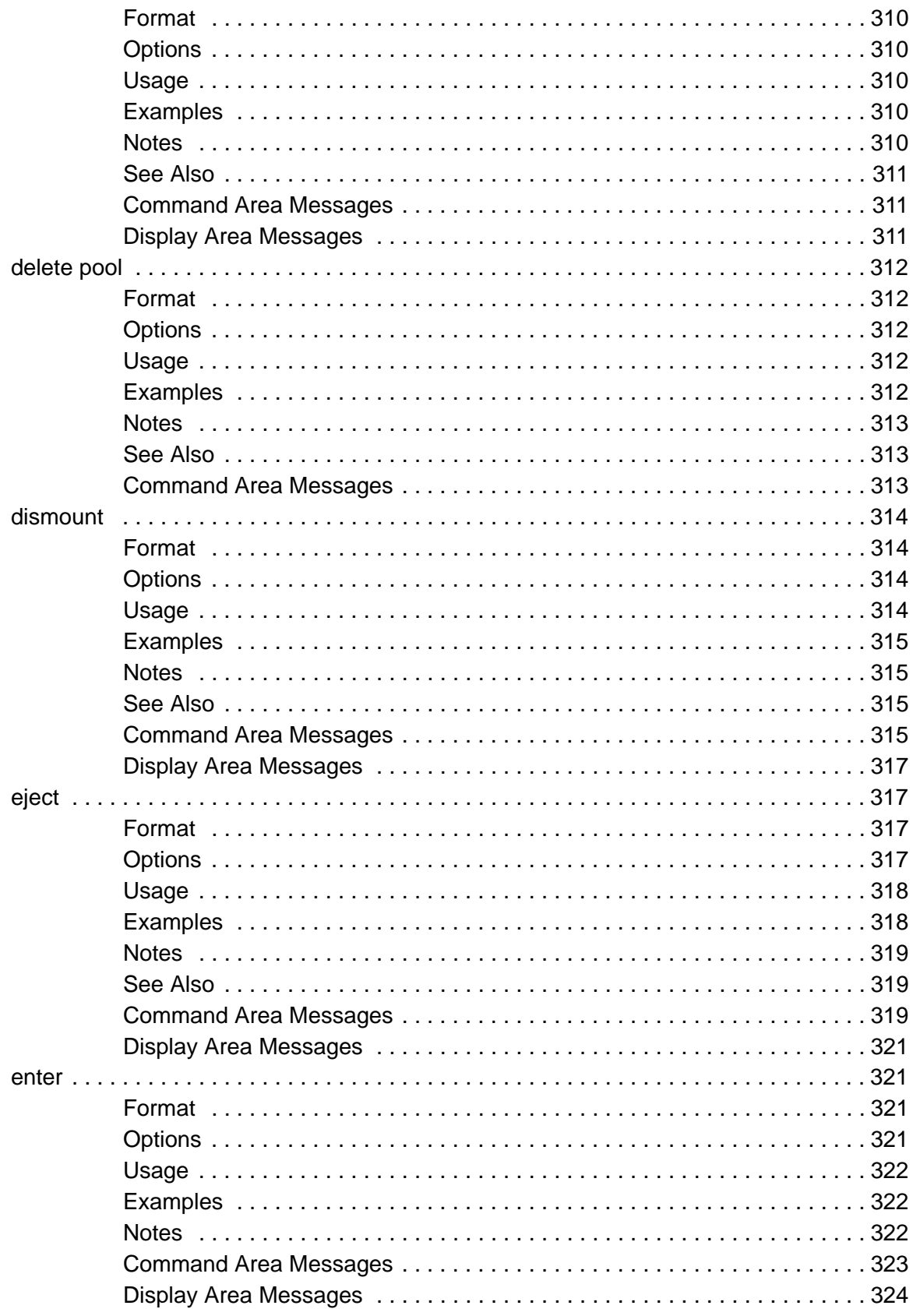

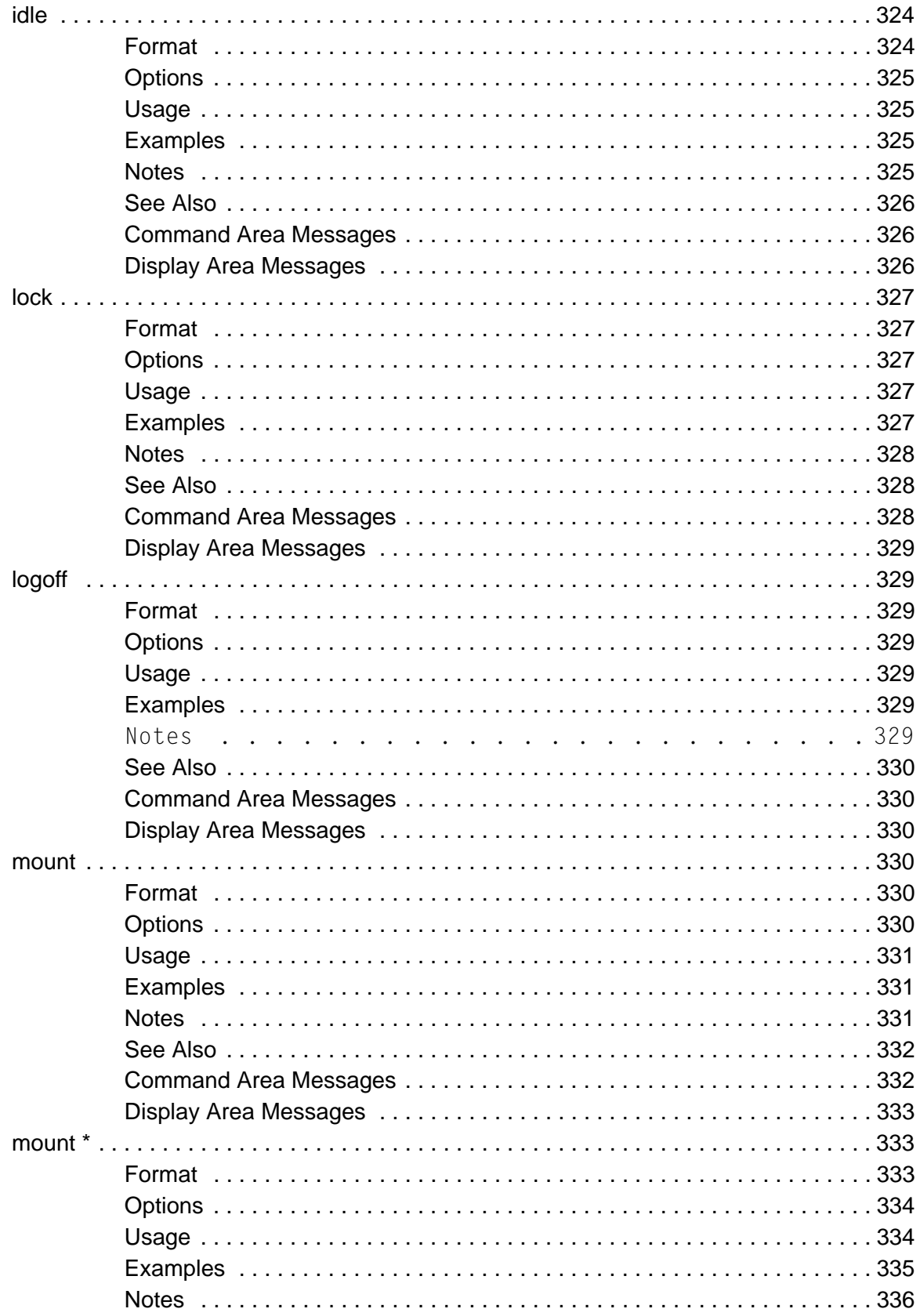

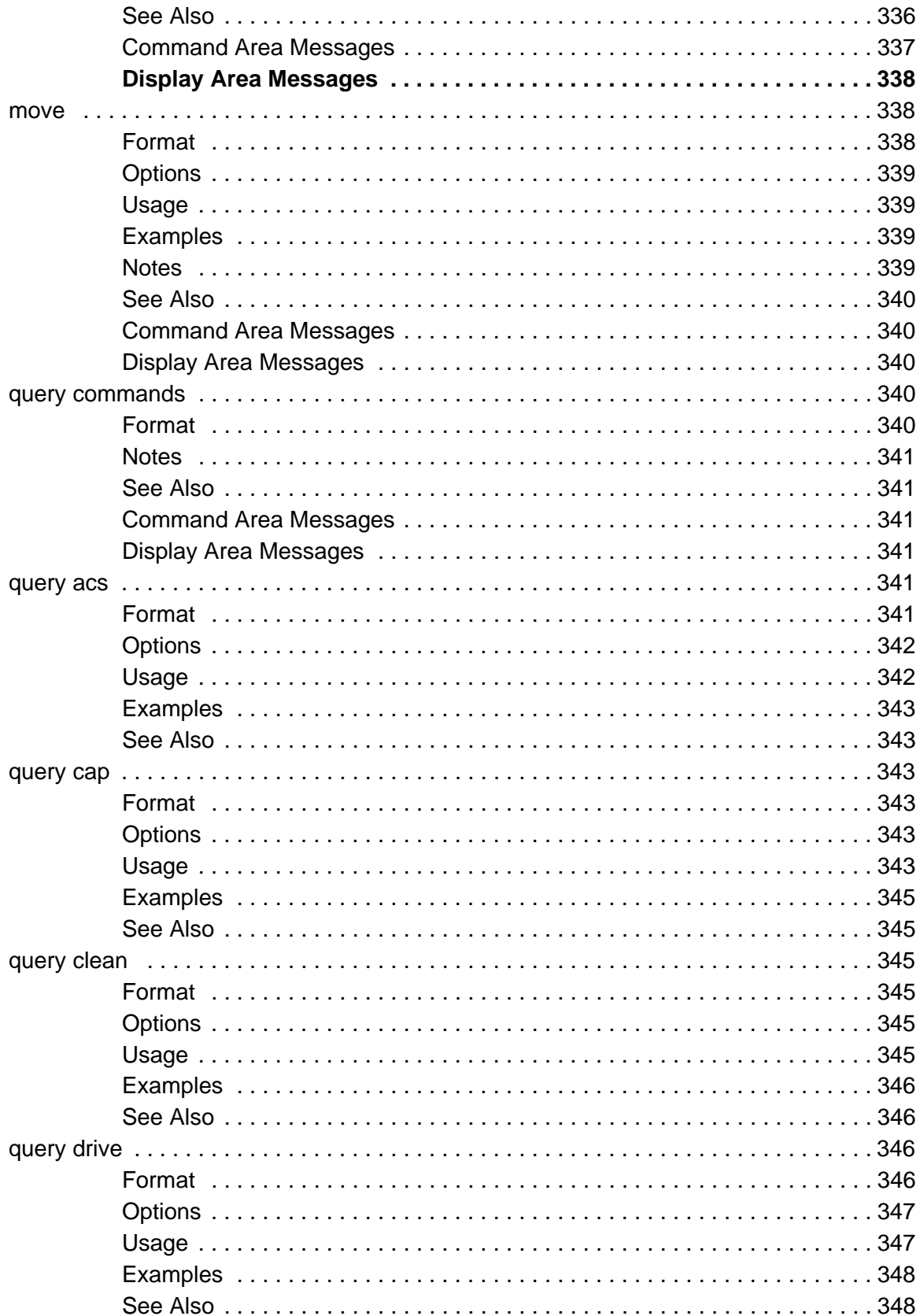

#### Contents

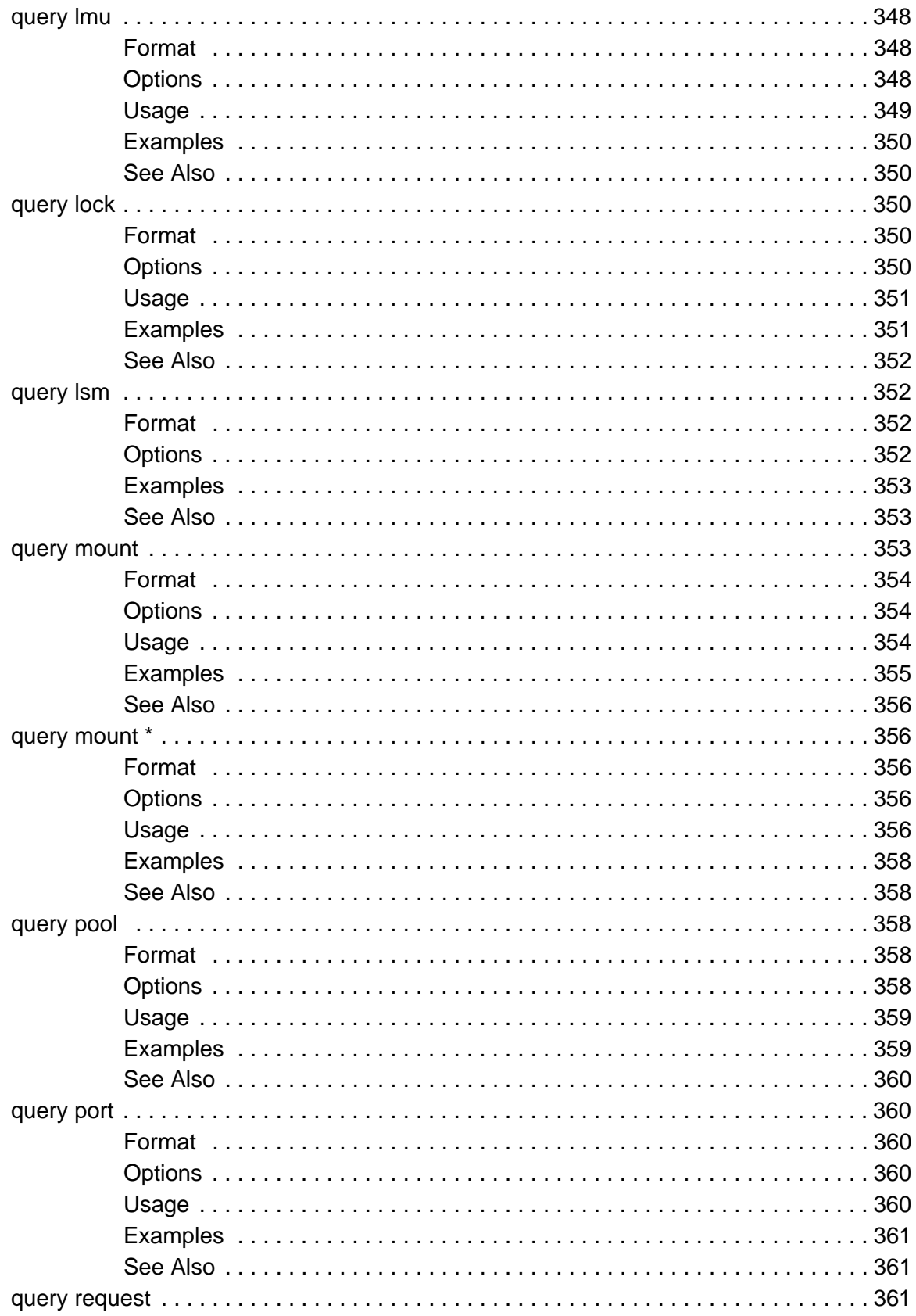

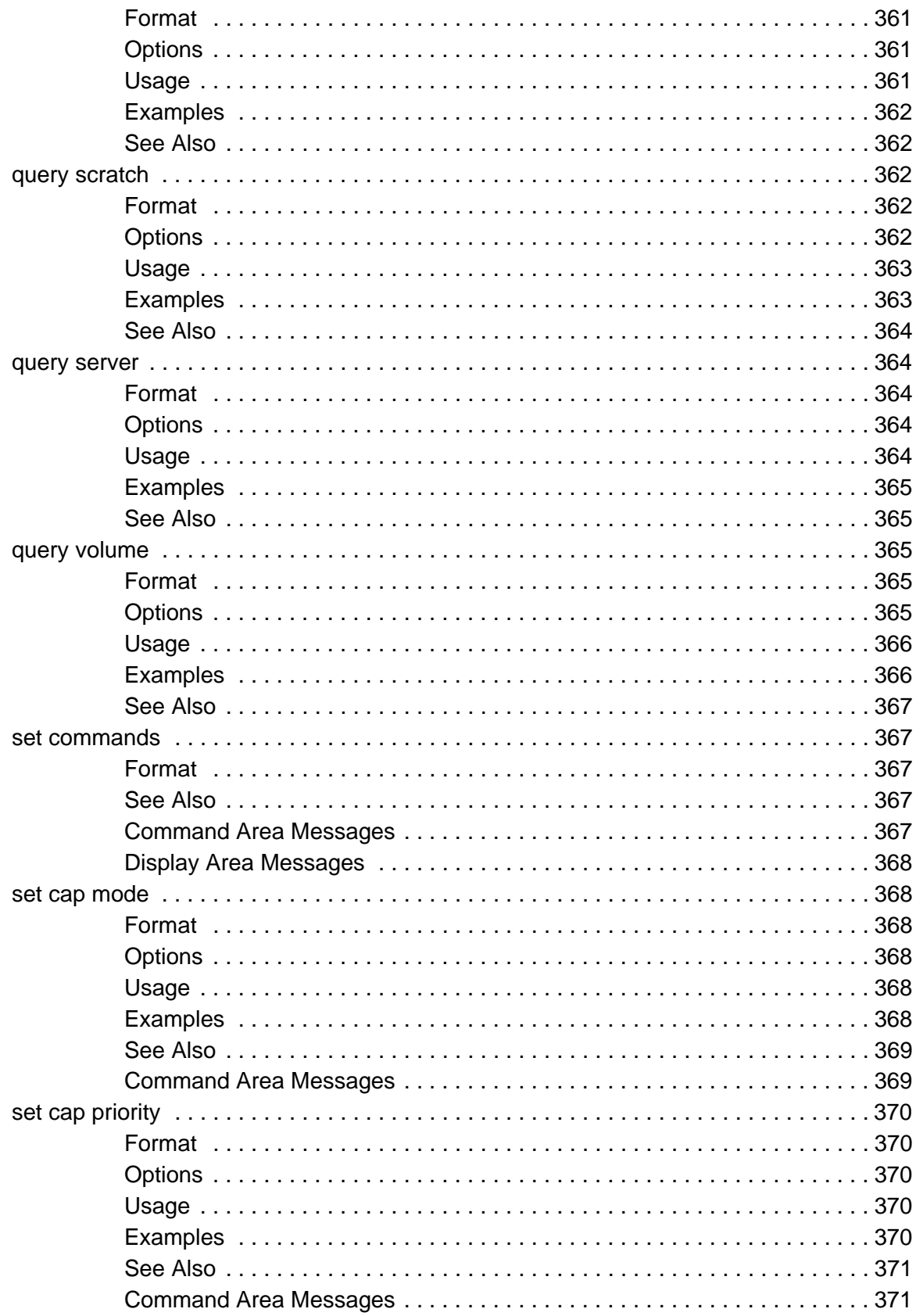

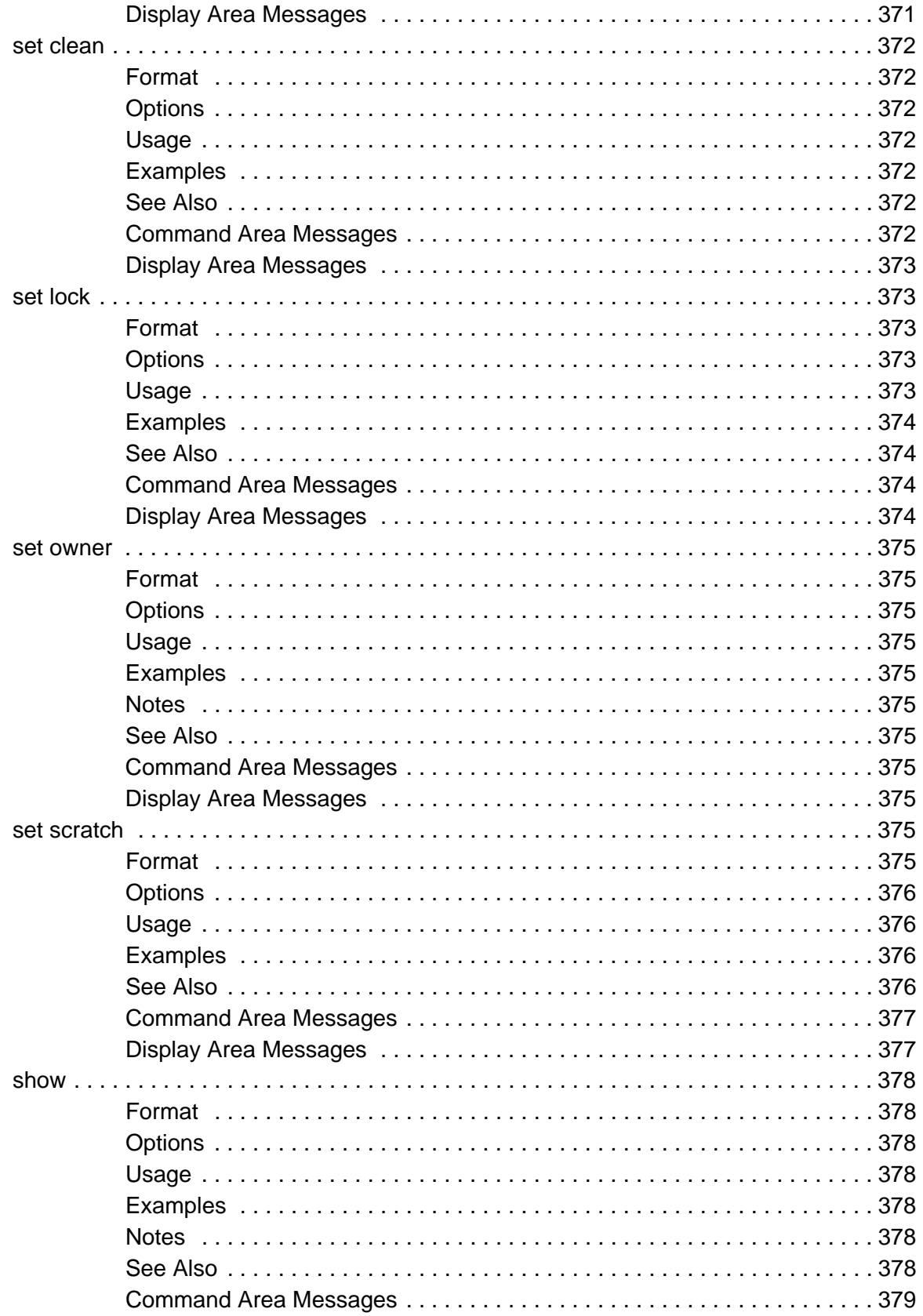

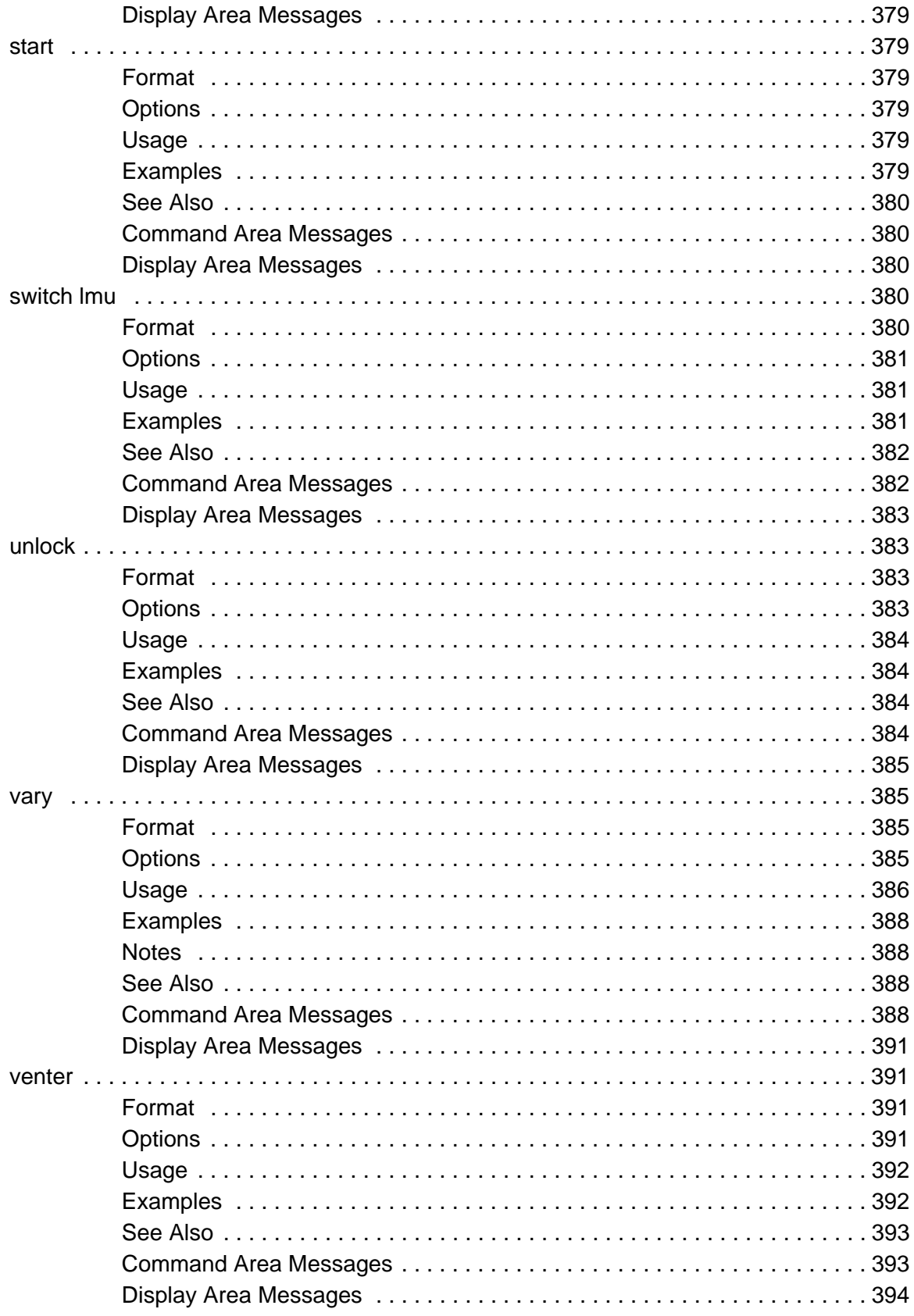

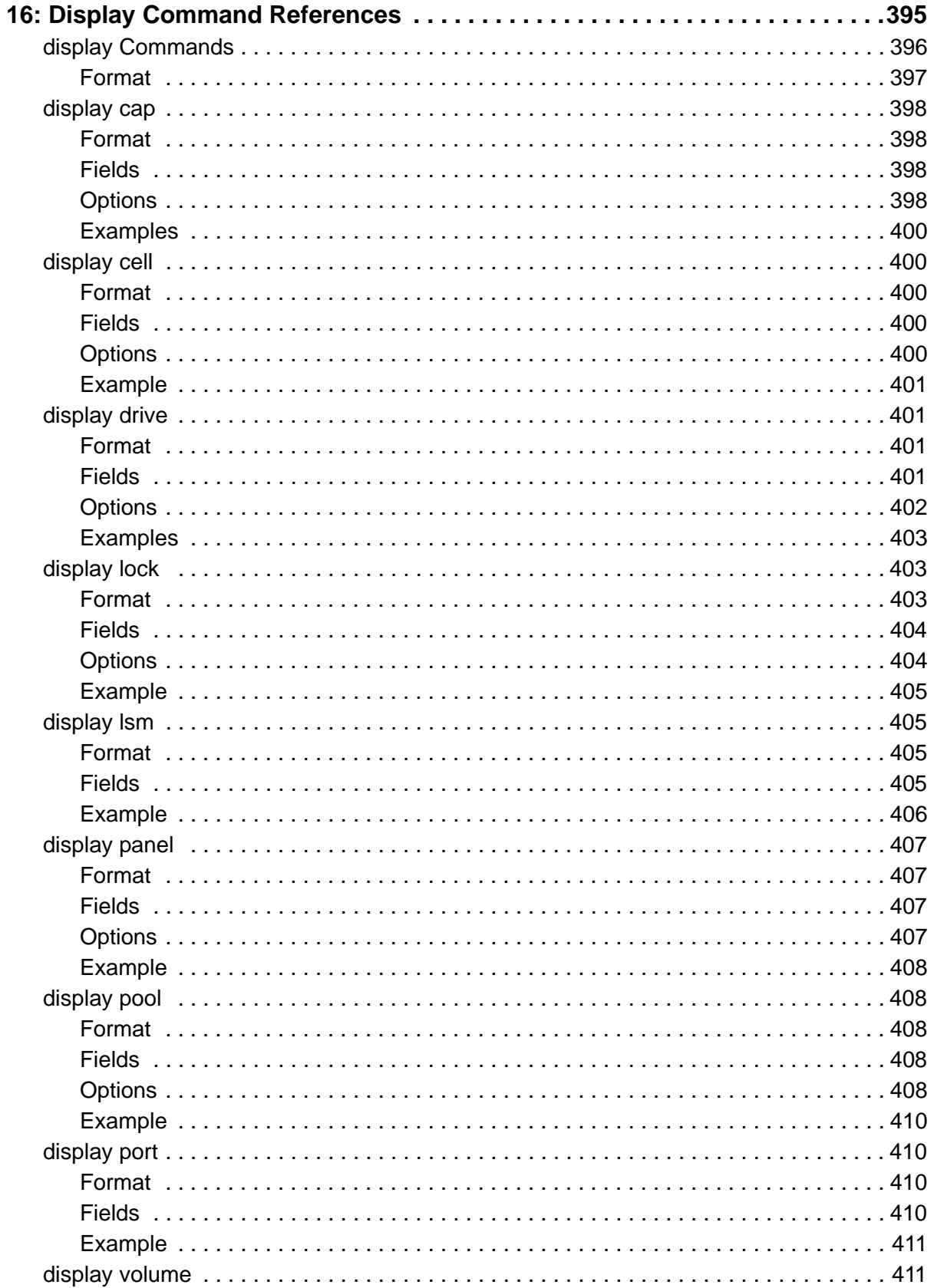

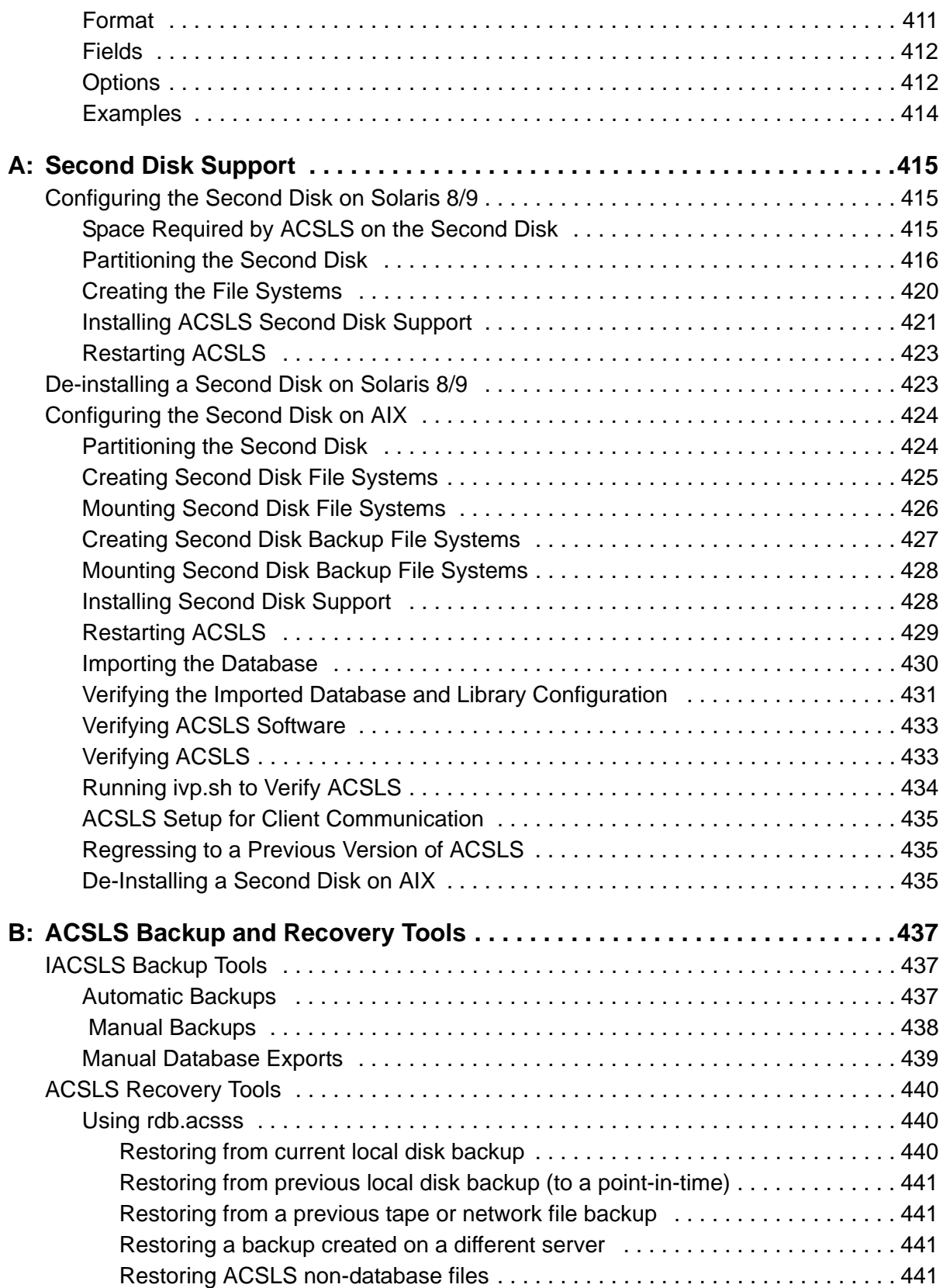

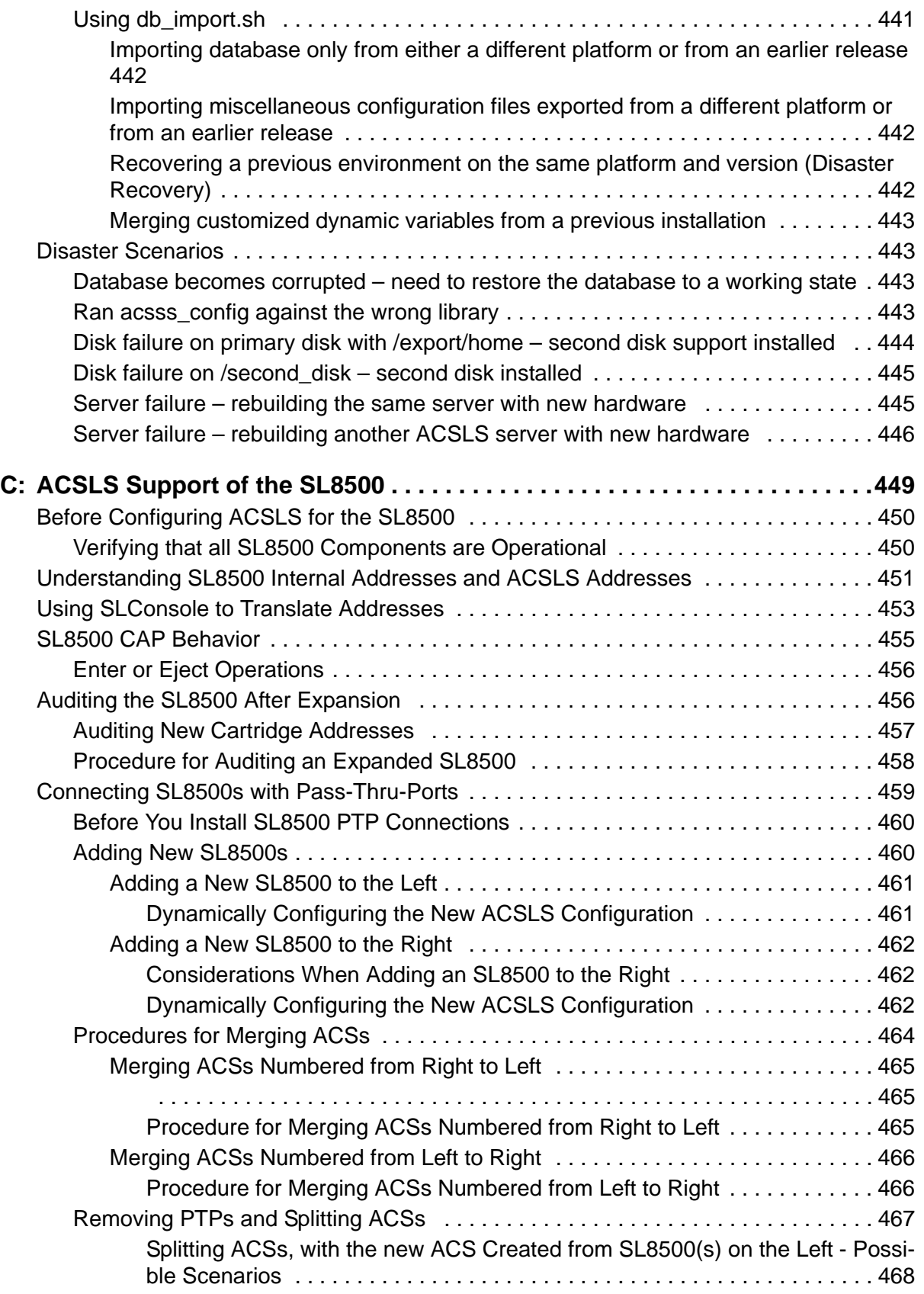

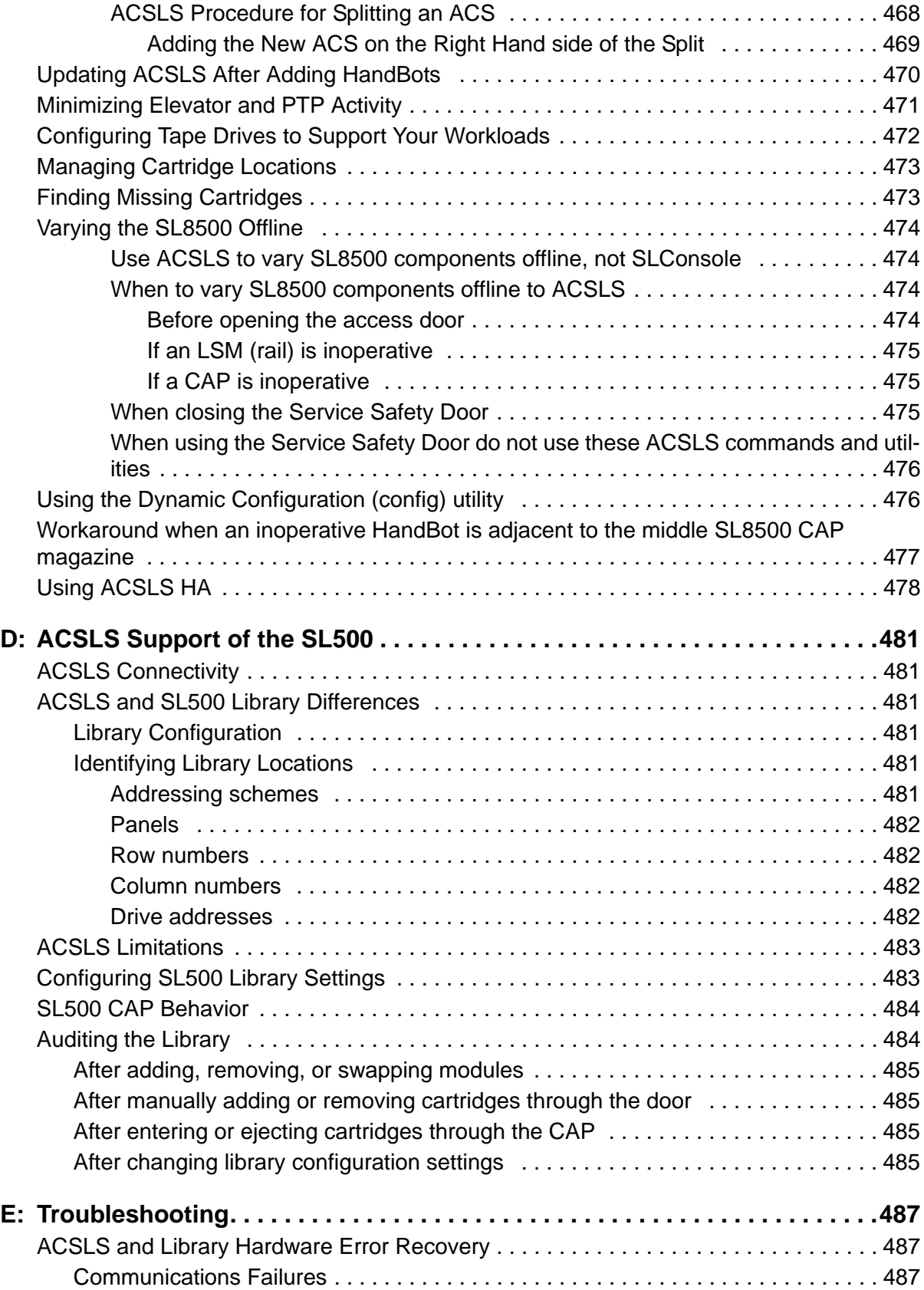

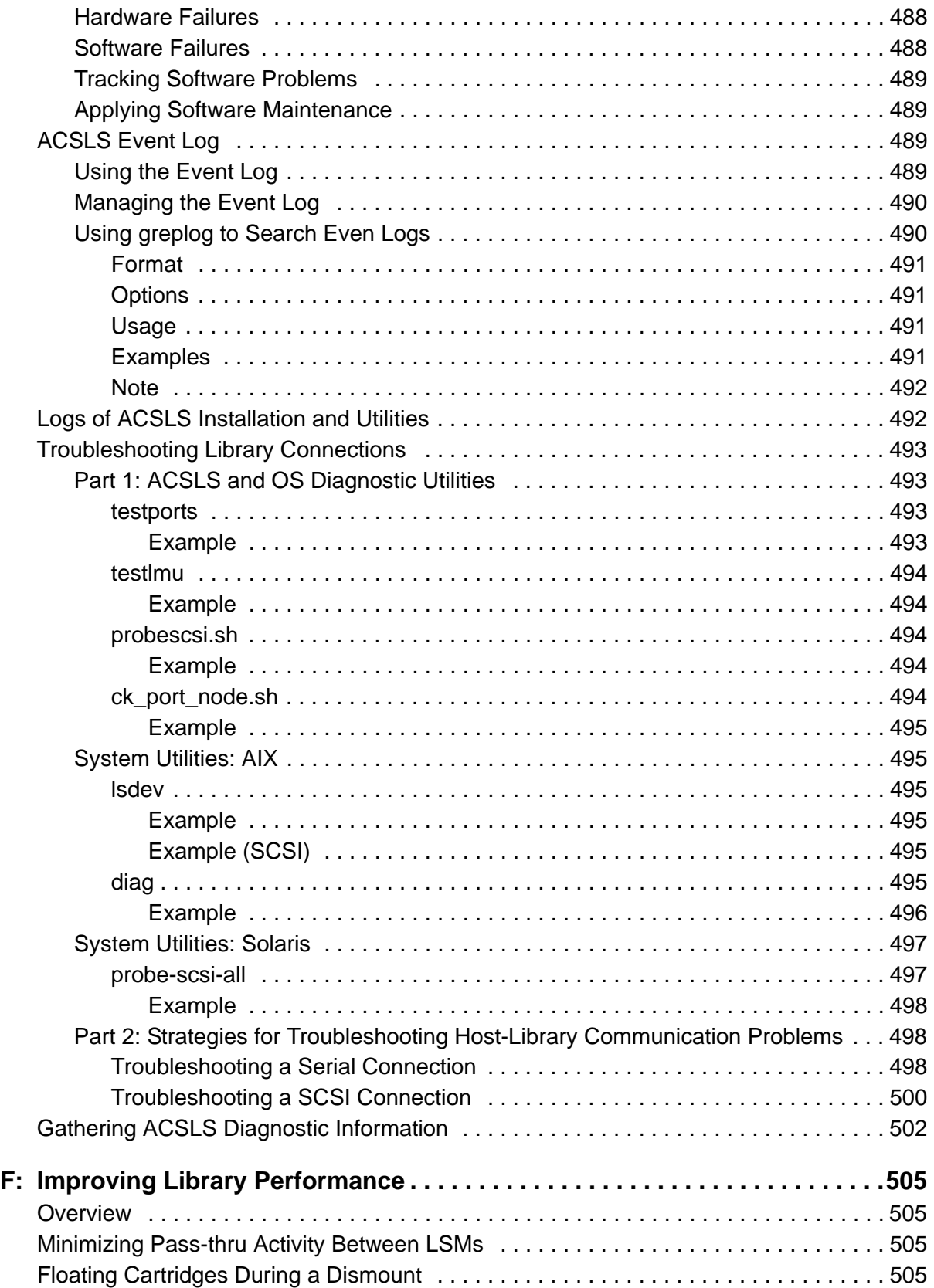

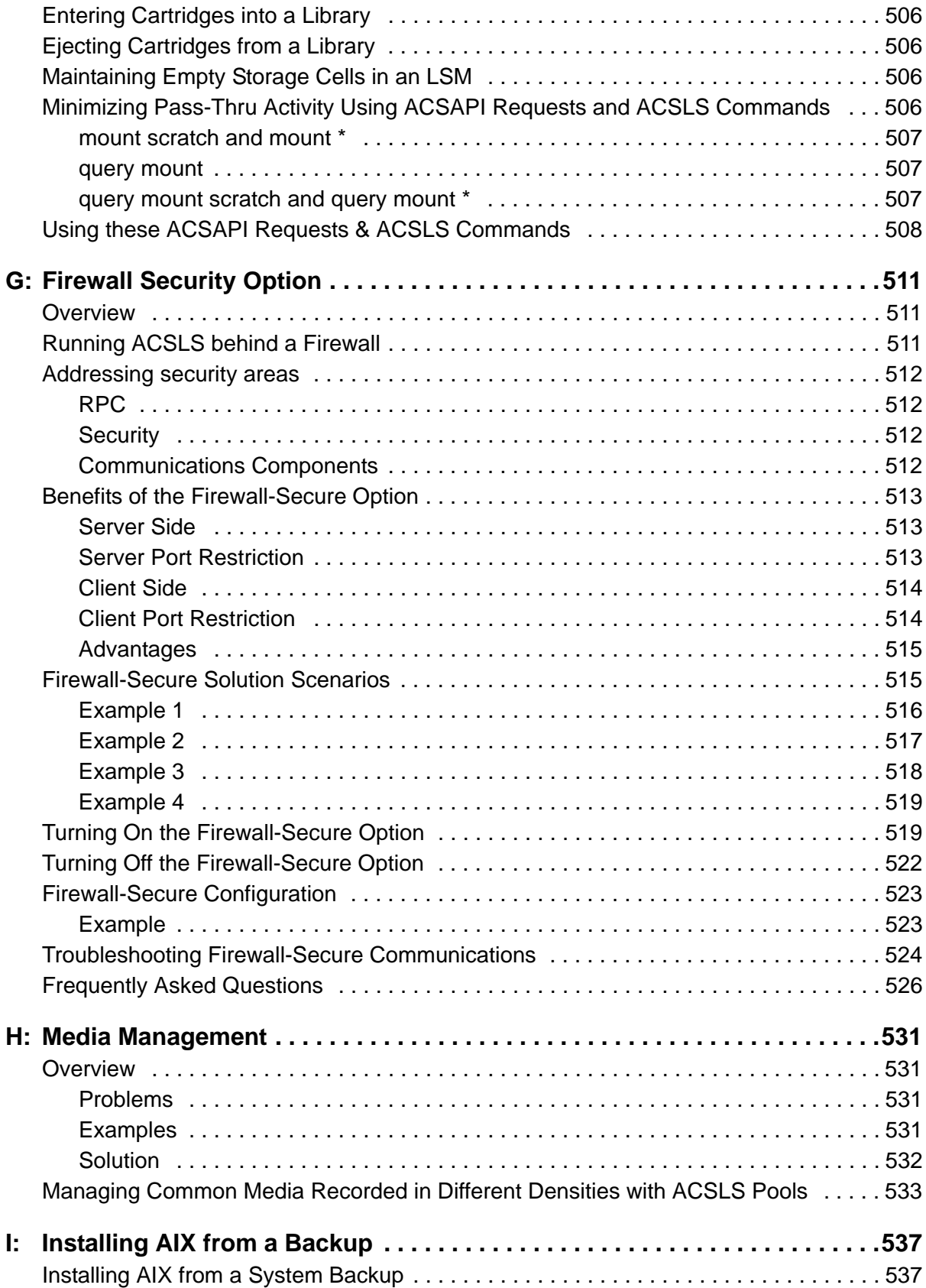

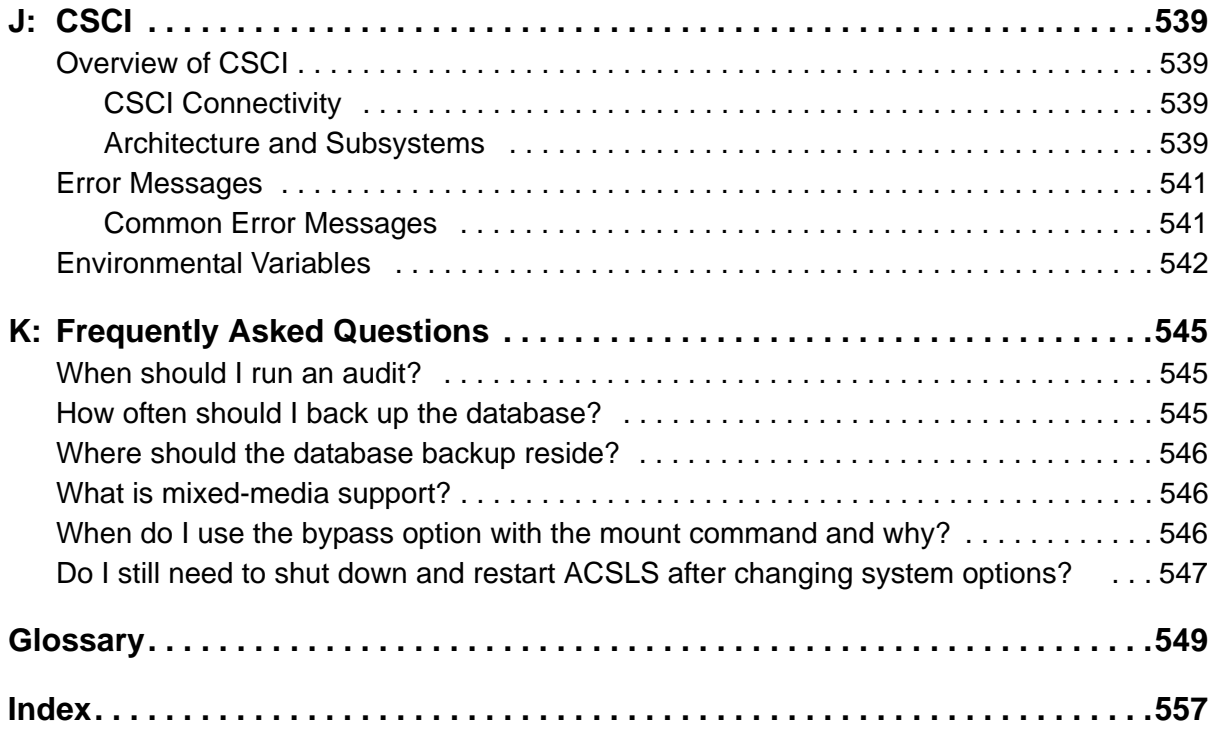

## <span id="page-26-1"></span><span id="page-26-0"></span>**Summary of Changes**

#### EC released document table

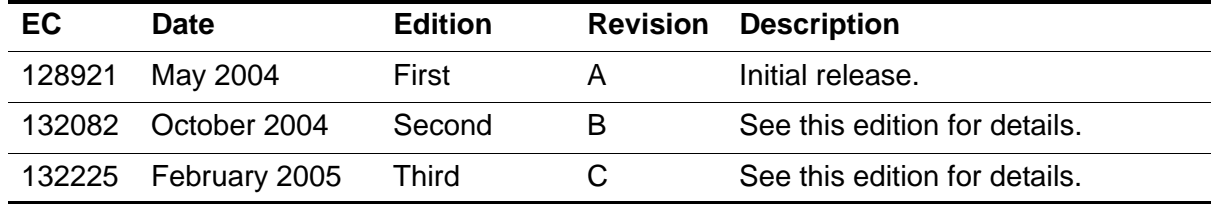

Non-EC released document table

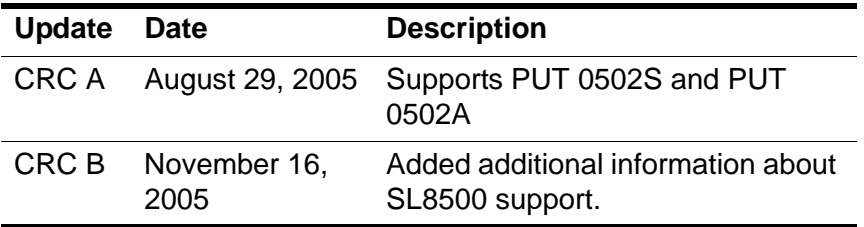

## <span id="page-27-0"></span>**List of Figures**

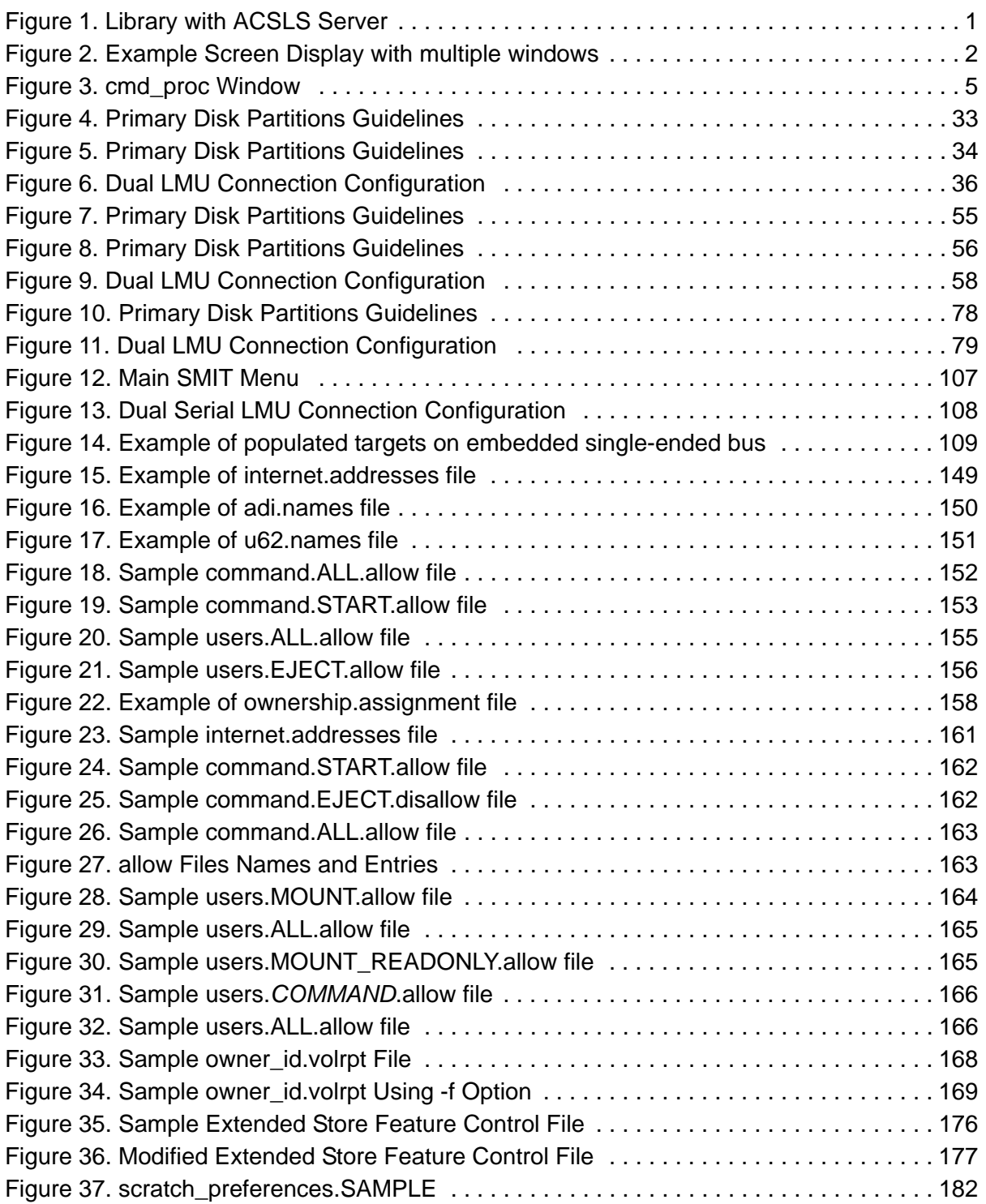

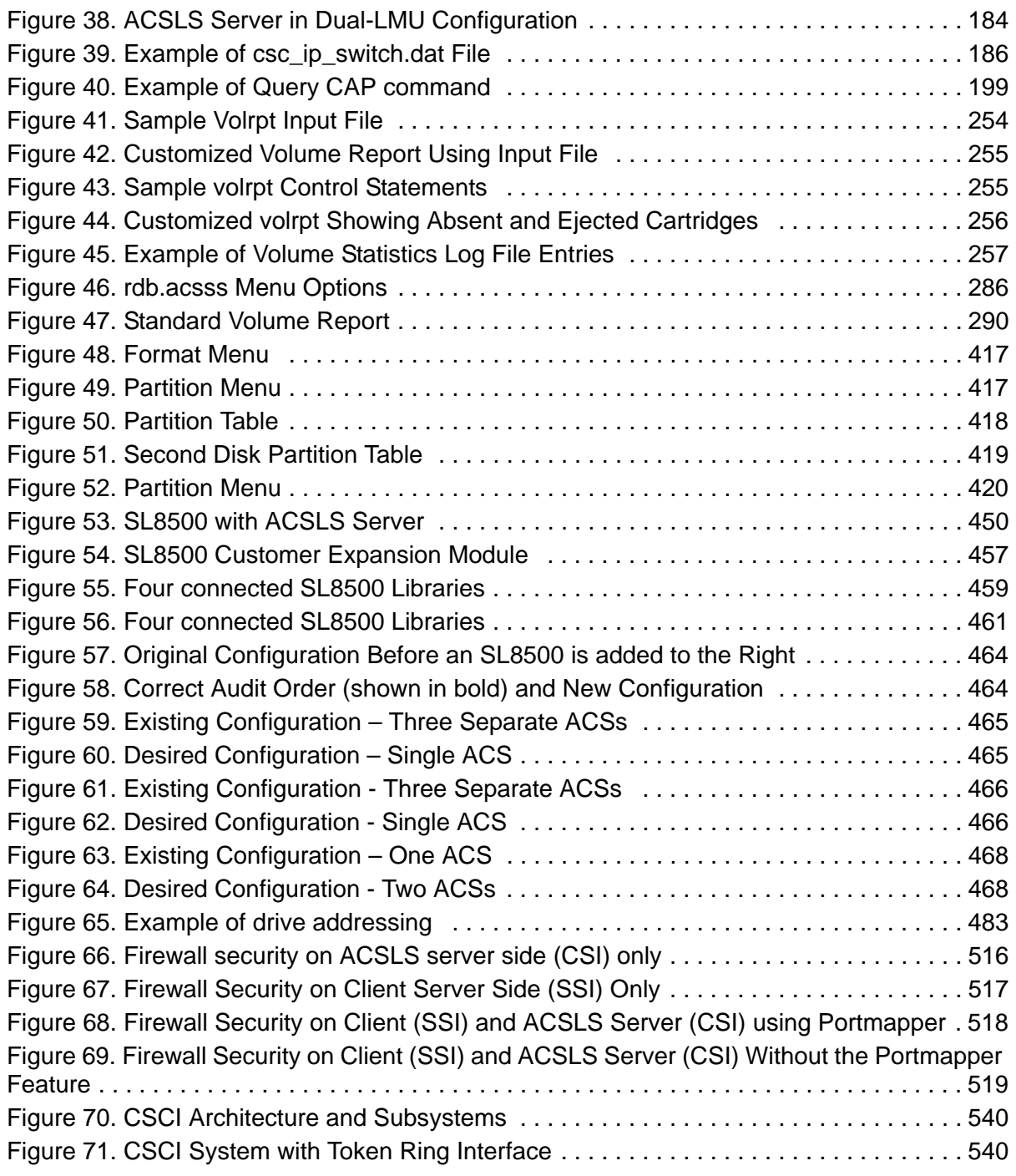

## <span id="page-29-0"></span>**List of Tables**

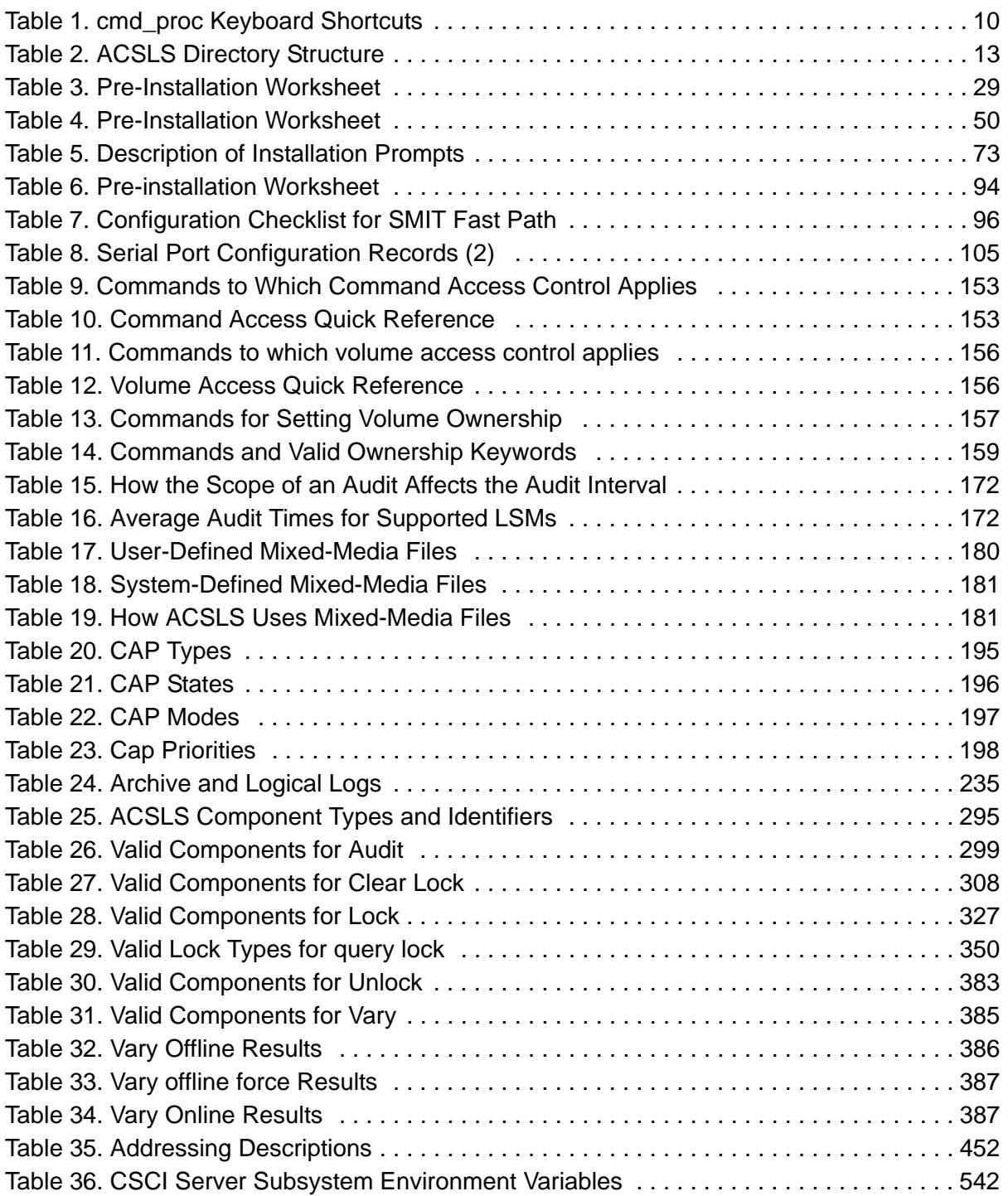

## <span id="page-30-1"></span><span id="page-30-0"></span>■ **About this Book**

Automated Cartridge System Library Software (ACSLS) is StorageTek's UNIX server software that controls a StorageTek Automated Cartridge System (ACS). The StorageTek ACS family of products consists of fully automated, tape cartridge-based data storage and retrieval systems. ACSLS supports network access to different client systems that can range from workstations to mainframes to supercomputers running on a variety of operating systems.

## <span id="page-30-2"></span>**Audience**

This book is for the ACSLS system administrator, who uses ACSLS 7.1 to manage a StorageTek ACS. As ACSLS system administrator, you should already know the following:

- UNIX file and directory structure
- How to use UNIX commands and utilities for your platform
- UNIX system files
- How to do typical UNIX system administrator tasks, such as logging on as root and setting up user accesses to a UNIX application

### <span id="page-30-3"></span>**Reader's Comment**

We'd like to know what you think about this book. If you'd like, you can e-mail your comments to Software Information Development directly. Our Internet address is:

#### **sid@stortek.com**

Be sure to include the document title and number with your comments.

## <span id="page-30-4"></span>**About the Software**

This book supports ACSLS 7.1.

**Note:** The StorageTek Customer Resource Center (CRC) on the World Wide Web lets you download ACSLS PTFs and software support for product enhancements such as new drive or library types.

#### **To access ACSLS PTFs and software support for product enhancements:**

1. Using an Internet browser such as Netscape, go to the StorageTek CRC. The URL is:

http://www.support.storagetek.com/

- 2. Select the Request a Login and Password link.
- 3. Fill in the information requested in the form.

You should receive your account ID and password within two days.

4. When you receive your account information, go back to the CRC and select the login link.

When prompted, fill in your User ID and password.

5. After you are logged in, select

Current Products Select a Product Family: Software Select ACSLS (You may want to "View All" to see all the maintenance or documentation.)

## <span id="page-31-0"></span>**Conventions for Reader Usability**

Conventions are used to shorten and clarify explanations and examples within this book.

### <span id="page-31-1"></span>**Typographic**

The following typographical conventions are used in this book:

- **Bold** is used to introduce new or unfamiliar terminology, or it's used in steps to indicate either an action or a decision the user has to make.
- Letter Gothic is used to indicate command names, filenames, and literal output by the computer.
- **Letter Gothic Bold** is used to indicate literal input to the computer.
- *Letter Gothic Italic* is used to indicate that you must substitute the actual value for a command parameter. In the following example, you would substitute your name for the "username" parameter.

**Logon** username

• A bar ( | ) is used to separate alternative parameter values. In the example shown below either username or systemname must be entered.

**Logon** *username* | *systemname*

• Brackets [ ] are used to indicate that a command parameter is optional.

- Ellipses ( ... ) are used to indicate that a command may be repeated multiple times.
- This guide shows all ACSLS commands in lowercase. You can, however, enter these commands in all lowercase, all uppercase, or any combination of uppercase and lowercase. Single underlines show minimum command abbreviations. For example, aud and au are valid forms of the audit command.

#### <span id="page-32-0"></span>**Keys**

Single keystrokes are represented by double brackets [[ ]] surrounding the key name. For example, press [[ESC]] indicates that you should press only the escape key.

Combined keystrokes use double brackets and the plus sign (+). The double brackets surround the key name and the plus sign is used to add the second keystroke. For example, press [[ALT]]+C indicates that you should press the alternate key and the C key simultaneously.

### <span id="page-32-1"></span>**Enter Command**

The instruction to "press the [[ENTER]] key" is omitted from most examples, definitions, and explanations in this book.

For example, if the instructions asked you to "enter" Logon pat, you would type in **Logon pat** *and* press [[ENTER]].

However, if the instructions asked you to "type" **Logon pat**, you would type in **Logon pat** and you would *not* press [[ENTER]].

### <span id="page-32-2"></span>**Symbols**

The following symbols are used to highlight text in this book.

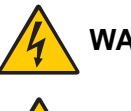

**WARNING: Information necessary to keep you from damaging your hardware or software.**

**CAUTION: Information necessary to keep you from corrupting your data.**

- **Hint:** Information that can be used to shorten or simplify your task or they may simply be used as a reminder.
- **Note:** Information that may be of special interest to you. Notes are also used to point out exceptions to rules or procedures.

## <span id="page-32-3"></span>**Technical Support**

Refer to the *Requesting Help from Software Support* for information about contacting StorageTek for technical support and for requesting changes to software products. This manual is included the ACSLS program packing in hard copy only.

## <span id="page-33-1"></span><span id="page-33-0"></span>**Related Documentation**

## **ACSLS 7.1 Documentation**

The following publications provide more information about ACSLS 7.1. They are provided in PDF format on a documentation CD-ROM, and are updated and maintained on the StorageTek Customer Resource Center (CRC). You can always find the most current documentation updates there.

The *ACSLS 7.1 Documentation CD-ROM*, is automatically shipped with the 7.1 program package and provides in PDF format, all the ACSLS 7.1 documents. These documents are:

- *ACSLS Product Information*
- *ACSLS Installation, Configuration, and Administration Guide*
- *ACSLS Quick Reference*
- *ACSLS Messages*

Depending on the release, there may be additional documents provided, such as SNMP.

## <span id="page-33-2"></span>**ACSLS Information on the StorageTek CRC**

In addition to the PDF collections on the *ACSLS 7.1 Information CD-ROM*, the StorageTek CRC provides PDF collections for ACSLS 7.1. Use the following procedure to access this collection on the StorageTek CRC.

#### **To access ACSLS PDF collections on the StorageTek CRC:**

1. Using an Internet browser such as Netscape, go to the StorageTek CRC. The URL is:

http://www.support.storagetek.com/

- 2. Select the Request a Login and Password link.
- 3. Fill in the information requested in the form.

You should receive your account ID and password within two days.

4. When you receive your account information, go back to the CRC and select the Login link.

When prompted, fill in your User ID and password.

5. After you are logged in, select Current Products Select a Product Family: Software

Select ACSLS (You may want to "View All" to see all the maintenance or documentation.)

## <span id="page-34-0"></span>**ACS Tape Hardware Info on the StorageTek CRC**

The StorageTek CRC provides PDF file format of many of StorageTek's ACS tape hardware publications. Use the following procedure to access these publications on the StorageTek CRC.

#### **To access StorageTek ACS tape hardware documentation on the StorageTek CRC:**

1. Using an Internet browser such as Netscape, go to the StorageTek CRC. The URL is:

http://www.support.storagetek.com/

- 2. Select the Request a Login and Password link.
- 3. Fill in the information requested in the form.

You should receive your account ID and password within two days.

4. When you receive your account information, go back to the CRC and select the login link.

When prompted, fill in your User ID and password.

5. After you are logged in, select Current Products Select a Product Family: Tape Select the Tape and Library product documentation you want. Preface
### ■ What is **ACSLS**?

Automated Cartridge System Library Software (ACSLS) is StorageTek's server software that controls a StorageTek Automated Cartridge System (ACS). ACSLS accesses and manages information stored in an ACS through command processing across a network. The software includes a system administration component, interfaces to client system applications, and library management facilities.

**Example:** [Figure 1](#page-36-0) shows how ACSLS connects the client system with the library. The client system consists of a Client System Component (CSC), an interface between client applications and ACSLS that is written using the CSC developer's toolkit. Independent software vendors commonly write CSCs for their applications.

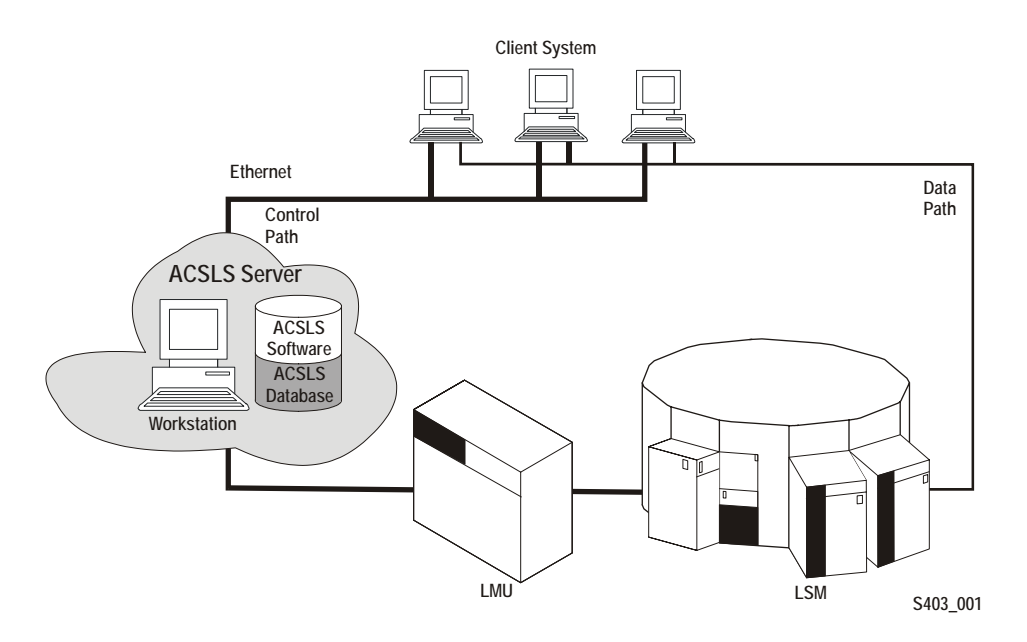

#### <span id="page-36-0"></span>**Figure 1. Library with ACSLS Server**

### **The acssa and acsss User IDs**

To control and interact with ACSLS, you use the following user IDs:

```
acssa
```
lets you enter ACSLS commands from cmd\_proc.

acsss

lets you run ACSLS utilities from the UNIX command line prompt. You can also open a cmd\_proc from the acsss user ID if you prefer to work from a single user ID; see ["Manually Starting a cmd\\_proc" on page 9](#page-44-0) for more information.

You can log into multiple windows with both the acssa and the acsss user IDs. This lets you enter both ACSLS utilities and commands as shown in [Figure 2](#page-37-0).

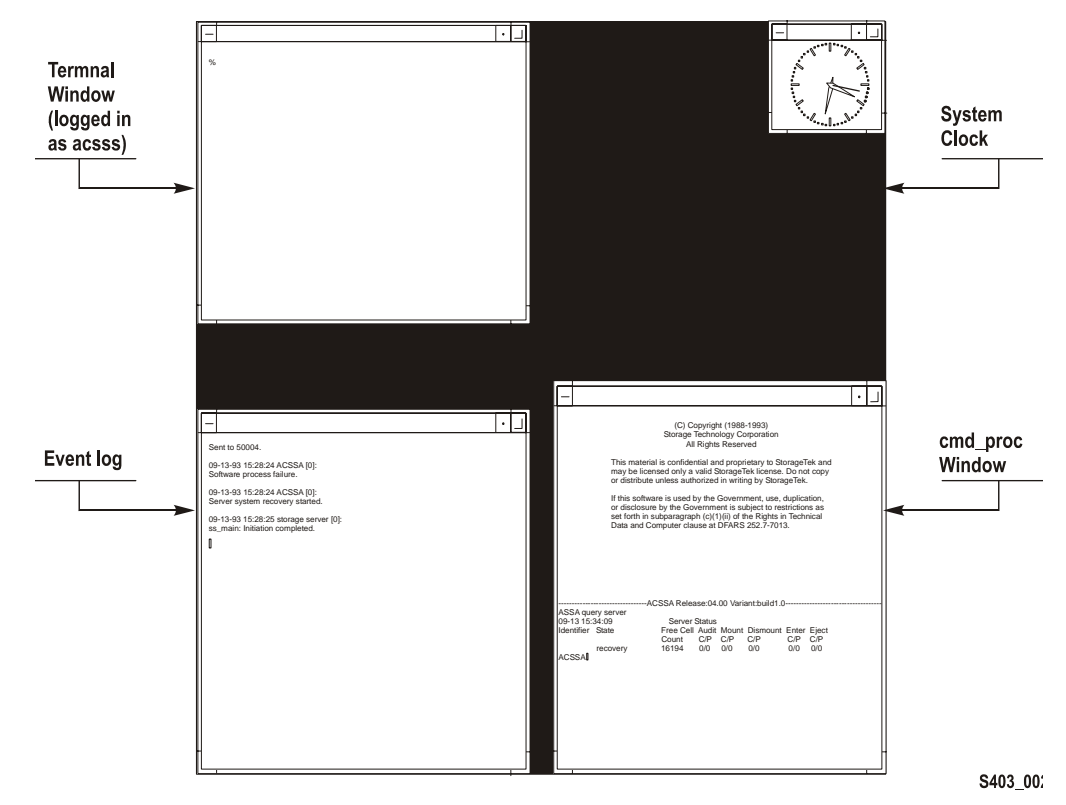

<span id="page-37-0"></span>**Figure 2. Example Screen Display with multiple windows** 

The screen display shown in [Figure 2](#page-37-0) contains the following windows:

#### **• A UNIX terminal window**

logged in as the acsss user.

#### **• A "tailed" ACSLS Event Log**

that lets you monitor ACSLS activity; see ["ACSLS Event Log" on page 489](#page-524-0) for more information.

**• A cmd\_proc window**

that lets you enter ACSLS commands.

**• A system clock**

showing the current date and time.

### ■ Starting **ACSLS**

You can start ACSLS in either of the following ways:

- Automatically at workstation boot (if the ACSLS server system startup file references the rc.acsss utility).
	- **Hint:** The startup file /etc/rc on the ACSLS server contains comments that describe how to modify this file to enable automatic startup.
- Manually by running the rc.acsss utility.

When you start ACSLS, the server is in recovery mode. This happens because during its initialization the database and recovery status of the library volumes and library hardware is checked.

#### **To manually start ACSLS, do the following:**

- 1. Open a UNIX terminal window.
- 2. If you are on a remote system, to access the ACSLS server, enter the following command:

**telnet** *hostname*

Where *hostname* is the UNIX hostname of the ACSLS server. Otherwise, go to Step 3.

- 3. Log in as acsss.
- 4. Enter the following command:

**rc.acsss**

**Hint:** You usually start ACSLS in the run state. To start ACSLS in the idle state, enter the following command:

**rc.acsss idle**

### ■ **Stopping ACSLS**

Use this procedure to shut down ACSLS and the database. Typically, you would use this procedure before:

• Performing maintenance on the ACSLS server.

- Backing up the entire ACSLS server disk.
	- **Hint:** Backing up the entire ACSLS server disk is not the same as backing up the ACSLS database using the bdb. acsss utility. See [Chapter 12, "Database Backup and Restore"](#page-260-0) for procedures for backing up and restoring the database.

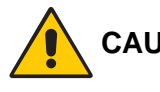

**CAUTION: Do not use the following procedure before upgrading to a new release of ACSLS! See [Chapter 3, "Installing ACSLS](#page-62-0)  [on Solaris 8"](#page-62-0) or [Chapter 4, "Installing ACSLS on Solaris 9"](#page-84-0) for specific procedures for doing an upgrade installation.**

#### **To stop ACSLS, do the following:**

- 1. If you are not already logged in as acsss do so now.
- 2. Bring up a cmd proc.

You can do this either on the acsss user ID or you can log in to acssa.

- 3. From the cmd\_proc, enter the following commands to idle the server and log off from the cmd proc:
	- **idle logoff**
- 4. On the acsss user ID, bring up a UNIX terminal window, enter the following command to stop ACSLS:

**kill.acsss**

If  $k$ ill.acsss cannot find a process ID file, the following message appears:

kill.acsss: PID file (/tmp/acsss.pid) does not exist, library server not terminated.

If this message appears, do the procedure in ["Manually Killing the ACSLS](#page-42-0)  [Process" on page 7](#page-42-0), then continue with Step 5.

5. From the UNIX terminal window, enter the following command to shut down the database:

```
db_command stop
```
Wait until you receive the database shutdown message.

### ■ Using a cmd\_proc

### **cmd\_proc Window**

[Figure 3](#page-40-0) shows the cmd proc window displayed when you log in as acssa. The cmd\_proc window is a split screen where the top section is the message

area and the bottom section is the command area. You enter ACSLS commands at the prompt.

ACSLS must be running to accept commands. If you see the message Query: Query failed. Process failure, wait up to a minute and reissue the query server command.

#### <span id="page-40-0"></span>**Figure 3. cmd\_proc Window**

(c) Copyright (2004) Storage Technology Corporation All Rights Reserved This material is confidential and proprietary to StorageTek and may be licensed only under a valid StorageTek licence. Do not copy or distribute unless authorized in writing by StorageTek. If this software is used by the Government, use, duplication, or disclosure by the Government is subject to restrictions as set forth in subparagraph (c)(1)(ii) of the Rights in Technical Data and Computer Software clause at DFARS 2.52.7-7013. -------------------------------ACSLS 7.1.0----------------------------- ACSSA> query server 2004-01-23 15:41:42 Server Status IdentifierStateFree CellAudit Mount DismountEnter Eject Count C/P C/P C/P C/P C/P run 234 0/0 0/0 0/0 0/0 0/0 >ACSSA

### **How to Suspend and Resume a cmd\_proc**

If you use ["Manually Starting a cmd\\_proc" on page 9](#page-44-0), you can suspend the cmd proc to perform UNIX commands, and then resume the cmd proc.

**Hint:** Note the following:

- 1. You must start the cmd\_proc manually.
- 2. You must use the C, K, or Bourne shell for this procedure.
- 3. Any in-process requests that you initiated at the cmd\_proc will continue to completion while the cmd\_proc is suspended.
- **To suspend and resume a** cmd\_proc**, do the following:**
- 1. While running a cmd\_proc, press [[CTRL]]+Z.
- 2. The UNIX shell prompt appears.

Perform whatever UNIX operations you want.

3. To resume the cmd proc, enter the following UNIX command:

**fg**

### **How to Exit a cmd\_proc**

Use this procedure to terminate an interactive cmd\_proc session.

**To terminate an interactive** cmd\_proc **session, do the following:**

- 1. While running a cmd\_proc, wait until all in-process activity is complete and the ACSSS> prompt has returned.
- 2. To exit the cmd\_proc, enter the following command:

**logoff**

The cmd proc terminates.

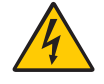

**WARNING: Do not "kill" a cmd\_proc process or exit the session by closing the shell window. Terminating the cmd\_proc without the proper "logoff" may lock up a shared memory segment which is used by other ACSLS processes.**

### <span id="page-42-0"></span>**Manually Killing the ACSLS Process**

If  $k$ ill. acsss cannot find a process ID file, you must manually kill the ACSLS process.

**Note:** To verify if ACSLS is running, enter:

**psacs**

#### **To manually kill the ACSLS process, do the following:**

1. From cmd\_proc, enter the following command:

**kill.acsss**

2. If the acsss daemon and other processes remain in the process table, you can kill the daemon and its children with the command:

**kill 'pid acsss\_daemon'**

### **Starting a cmd\_proc**

You can start a cmd  $proc$  from any terminal type with a minimum 24 x 80 display size. The terminal type must be defined in the workstation's /etc/ termcap file.

After logging in, you can start additional cmd\_procs by entering the cmd proc command from a UNIX terminal window as described in "Manually Starting a cmd proc" on page 9. Typically, you will run only one cmd proc, but you can run as many as your system resources will allow.

**Hint:** A cmd proc session runs independent of ACSLS. If you start a cmd\_proc session without starting ACSLS, there will be no response to your commands. You may see a socket communication error in the cmd\_proc if you attempt to run commands while ACSLS is not running. You need not re-start this cmd proc session. It will respond normally once ACSLS is up and running.

### **Logging in as acsss from the ACSLS Server**

**To start a** cmd\_proc **when logged in as** acsss **on the ACSLS server, do the following:**

- 1. From the ACSLS server, open a UNIX terminal window.
- 2. To log in as acsss, enter the following command:

**login acsss**

3. To start the cmd proc, enter the following command:

**cmd\_proc**

4. Respond to the prompt by entering your terminal type.

Example of terminal types are sun, sun-cmd, xterm, and dtterm.

5. Press [[RETURN]].

The cmd proc window appears.

### **Logging in Remotely as acssa**

#### **To start a** cmd\_proc **by logging in remotely as** acssa**, do the following:**

- 1. From a UNIX host on the network, open a UNIX terminal window.
- 2. To access the ACSLS server, enter the following command:

**rlogin** *hostname* **-l acssa**

Where *hostname* is the UNIX hostname of the ACSLS server.

Example of terminal types are sun, sun-cmd, xterm, and dtterm.

3. Press [[RETURN]].

The cmd\_proc window appears.

### **Logging in as acssa from a Non-UNIX Client**

Use this procedure to start an interactive command cmd\_proc from a non-UNIX client on the network.

**Hint:** To use this procedure you must have a TCP/IP link to the ACSLS server. Depending on your installation, you may be directly connected to TCP/IP, or you may have to access it manually.

#### **To start a** cmd\_proc **from a non-UNIX client:**

1. If necessary, access TCP/IP.

See your system administrator for instructions on how to access TCP/IP at your location.

2. To access the ACSLS server, enter the following command:

**telnet** *hostname*

Where *hostname* is the UNIX hostname of the ACSLS server.

- 3. Log in as acssa.
- 4. Respond to the prompt by entering your terminal type.

Example of terminal types are sun, sun-cmd, xterm, and dtterm.

5. Press [[RETURN]].

The cmd\_proc window appears.

### <span id="page-44-0"></span>**Manually Starting a cmd\_proc**

Typically, you will manually start a cmd\_proc from the acsss user ID if you do not want to log in as acssa to bring up a cmd\_proc.

T**o manually start a** cmd\_proc**, do the following:**

- 1. While logged in as acssa or acsss, open a UNIX terminal window.
- 2. To start the cmd proc, enter the following command:

**cmd\_proc**

3. Respond to the prompt by entering your terminal type.

Example of terminal types are sun, sun-cmd, xterm, and dtterm.

4. Press [[RETURN]].

The cmd proc window appears.

### **cmd\_proc options**

When you manually start a cmd\_proc, you can also enter the following options:

-q

suppresses the automatic query server command.

-l

brings up cmd\_proc in command line mode (command area only, no split screen, no message area).

### **cmd\_proc Keyboard Shortcuts**

[Table 1](#page-45-0) describes the cmd\_proc keyboard shortcuts, which are [[CTRL]]+ keystroke combinations.

<span id="page-45-0"></span>**Table 1. cmd\_proc Keyboard Shortcuts**

| <b>Key Combination</b> | <b>Action</b>                                                 | <b>Notes</b>                                                                                                    |
|------------------------|---------------------------------------------------------------|----------------------------------------------------------------------------------------------------|
| $[ CTRL] $ +C          | Cancels the last<br>cmd_proc command.                         | [[CTRL]]+C is the keyboard shortcut<br>for the cancel command. See<br>"cancel" on page 304 for more<br>information about the cancel<br>command.                                                                                                    |
| $[ CTRL] +D$           | Returns to the<br>cmd_proc prompt.                            | [[CTRL]]+D has no effect if the current<br>command has completed. If the<br>current command is processing, it<br>completes but cmd_proc does not<br>display a response message. If you<br>have not entered the current command<br>at the ACSSS prompt, [[CTRL]]+D<br>deletes the command. |
| $[ CTRL ]+H$           | Deletes the previous<br>character on the<br>command line.     | On most keyboards, you can also use<br>the [[DELETE]] or [[BACK SPACE]]<br>key.                                                                                                    |
| $[[CTRL]]+I$           | Refreshes the<br>cmd_proc display                             | This function is useful if the current<br>cmd_proc display has been corrupted<br>by noise on the communications lines.                                                                                                    |
| $[ CTRL ]+R$           | Refreshes the current<br>command line.                        | This function is useful if the current<br>command line display has been<br>corrupted by noise on the<br>communications lines.                                                                                                    |
| $[[CTRL]]+U$           | Deletes the current<br>command line.                          |                                                                                                    |
| $[ CTRL ]+Z$           | Suspends cmd_proc<br>and escapes to the<br>shell environment. | Enter the C shell fg command to<br>resume cmd_proc.                                                                                                    |

### **Redirecting cmd\_proc Inputs and Outputs**

You can use an input file to automatically enter commands when you start a cmd\_proc. For example, the following input file verifies ACSLS by mounting and dismounting a volume.

```
query drive 0,0,0,0
query volume JB1400
mount JB1400 0,0,0,0
dismount JPB1400 0,0,0,0 force
logoff
```
**To start an additional** cmd\_proc **and specify an input file, do the following:**

1. To start the cmd\_proc, enter the following command:

**cmd\_proc -q <** *filename*

You can also start a cmd\_proc, specify an input file, and redirect the output to another file. Using input and output files lets you run a set of commands at cmd\_proc startup and look at the results. For example, the following file shows the results of the commands run in the previous example that showed cmd proc with only an input file.

```
ACSSA> query drive 0,0,0,0
1998-06-30 18:23:08
IdentifierStateStatus Volume Type
0,0,0,0online available 9840
ACSSA> query volume JPL1400
1998-06-30 18:23:09
IdentifierStatusCurrent location
JB1400home 0,0,3,0,0
ACSSA> mount JPL1400 0,0,0,0
ACSSA> Mount: JB1400 mounted on 0,0,0,0
ACSSA> dismount JPL1400 0,0,0,0 force
ACSSA> Dismount: Forced dismount of JB1400 from 0,0,0,0
ACSSA> logoff
ACSSA>
```
#### **To start an additional** cmd\_proc**, specify an input file, and redirect the output, do the following:**

- 1. While logged in as acssa or acsss, open a UNIX terminal window.
- 2. To start the cmd\_proc, enter the following command:

**cmd\_proc -q <** *file1* **>** *file2*

Where *file1* is the input file and *file2* is the file to which the output is directed.

By default, cmd\_proc display area messages are written to stderr. but you can also redirect these messages. For example:

**cmd\_proc -q <** *file1* **>** *file2* **2>&1**

### **Idling ACSLS**

Use this procedure to suspend request processing by putting ACSLS in the idle state. Typically, this procedure is used before shutting down ACSLS, but you can also use it to temporarily stop ACSLS request processing.

#### **To idle ACSLS, do the following:**

1. From a cmd proc, enter the following command:

**idle**

ACSLS processes all current requests, rejects all new requests, and goes into the idle state.

### **Restarting ACSLS**

Use this procedure to resume request processing by putting ACSLS in the run state. Typically, you restart ACSLS to remove it from the idle state.

#### **To restart ACSLS, do the following:**

1. From a cmd proc, enter the following command:

**start**

ACSLS resumes request processing.

### ■ **ACSLS Directory Structure**

[Table 2](#page-48-0) shows a listing of the directories, subdirectories, and most common used files and shell scripts in ACSLS directory structure.

Two variables are used for ACSLS paths. They are:

*SACS HOME* 

This is the home directory for the acsss user ID. It is also where the ACSLS product is installed.

- For Solaris, \$ACS HOME is /export/home/ACSSS by default. However, the parent directory of \$ACS\_HOME is the ACSLS installation directory (by default /export/home), which is customerdefined during ACSLS installation on Solaris.
- \$INFORMIX\_BACKUP\_DIRECTORY

This is the directory where the ACSLS backups are saved. When second disk support is installed, the \$INFORMIX\_BACKUP\_DIRECTORY is moved to the second disk. When second disk support is uninstalled it returns to the primary disk.

- For single disk systems, the default is /export/backup
- For second disk systems, the default is /second\_disk/backup

<span id="page-48-0"></span>

| <b>Directory</b>                | <b>Contents</b>                                                                               |
|---------------------------------|-----------------------------------------------------------------------------------------------|
| \$INFORMIX_BACKUP_DIRE<br>CTORY | Database backups (for single disk<br>systems).                                                |
| (by default<br>/export/backup/) |                                                                                               |
| /etc/                           | Miscellaneous UNIX files.                                                                     |
| /etc/hosts                      | List of machines on the network and their<br>addresses.                                       |
| /etc/passwd                     | Basic information for each authorized user<br>on the network.                                 |
| /etc/networks                   | Information describing the TCP/IP network.                                                    |
| /etc/netmasks                   | Network masks used to implement IP<br>standard subnetting.                                    |
| /etc/rc                         | Command script; includes instructions to<br>start up ACSLS automatically on system<br>reboot. |

**Table 2. ACSLS Directory Structure**

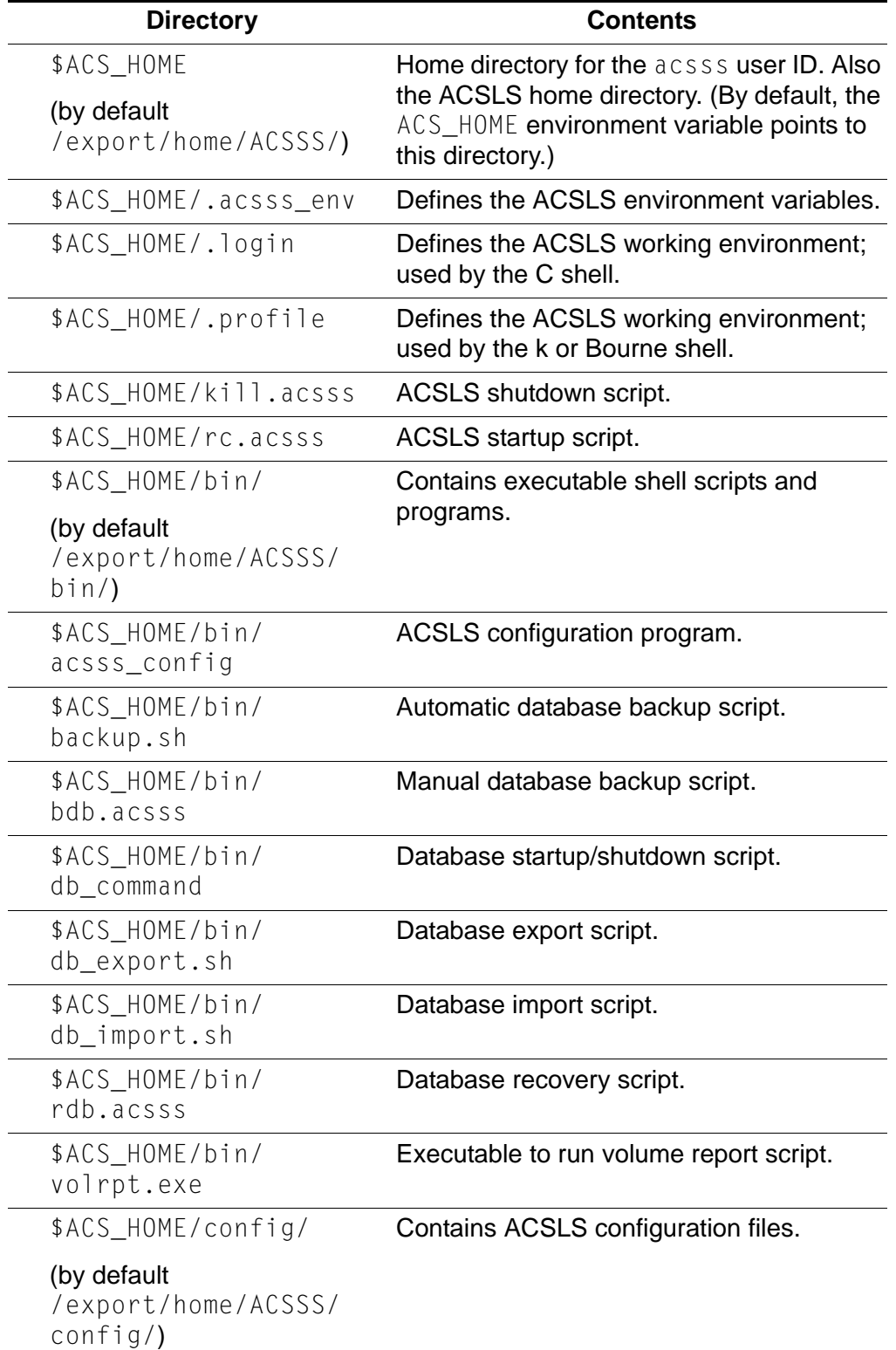

#### **Table 2. ACSLS Directory Structure**

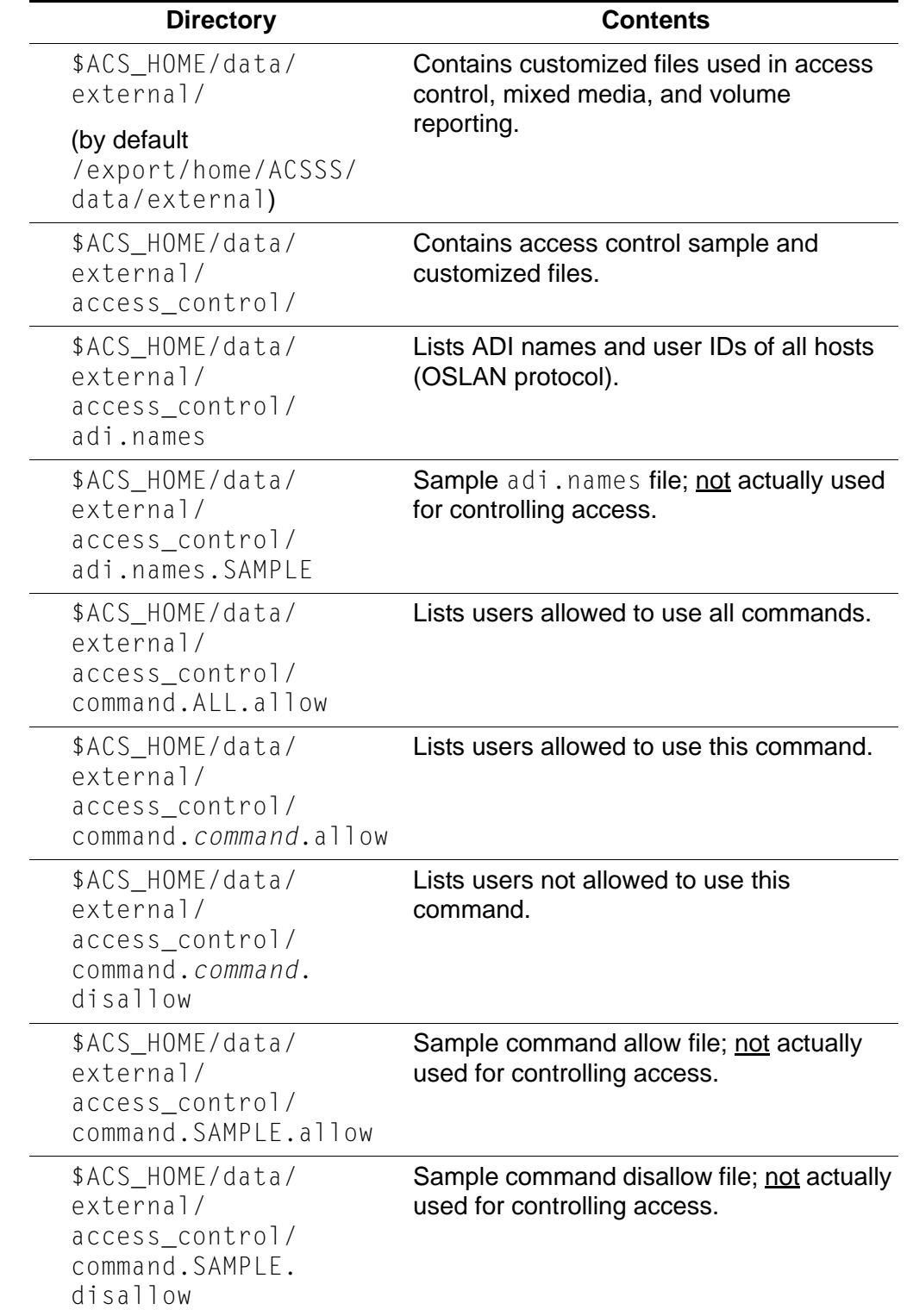

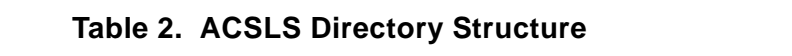

| <b>Directory</b>                                                                  | <b>Contents</b>                                                              |  |
|-----------------------------------------------------------------------------------|------------------------------------------------------------------------------|--|
| \$ACS HOME/data/<br>external/<br>access_control/<br>internet.addresses            | Lists Internet addresses and user IDs of all<br>hosts (TCP/IP protocol).     |  |
| \$ACS_HOME/data/<br>external/<br>access control/<br>internet.addresses.<br>SAMPLE | Sample internet addresses file; not actually<br>used for controlling access. |  |
| \$ACS_HOME/data/<br>external/<br>access_control/<br>ownership.assignments         | Information about assigning ownership to<br>volumes.                         |  |
| \$ACS_HOME/data/<br>external/<br>access_control/<br>users.ALL.allow               | Lists users allowed to access owned<br>volumes with all commands.            |  |
| \$ACS HOME/data/<br>external/<br>access_control/<br>users.ALL.disallow            | Lists users not allowed to access owned<br>volumes with any command.         |  |
| \$ACS_HOME/data/<br>external/<br>access_control/<br>users.command.allow           | Lists users allowed to access owned<br>volumes with this command.            |  |
| \$ACS_HOME/data/<br>external/<br>access_control/<br>users.command.<br>disallow    | Lists users not allowed to access owned<br>volumes with this command.        |  |
| \$ACS_HOME/data/<br>external/<br>access_control/<br>users.SAMPLE.allow            | Sample volume allow file; not actually used<br>for controlling access.       |  |
| \$ACS_HOME/data/<br>external/<br>access_control/<br>users.SAMPLE.disallow         | Sample volume disallow file; not actually<br>used for controlling access.    |  |
| \$ACS_HOME/data/<br>external/fixed_volume                                         | <b>Contains Extended Store Feature sample</b><br>and customized files.       |  |

**Table 2. ACSLS Directory Structure**

| <b>Directory</b>                                                            | <b>Contents</b>                                                                                                    |  |
|-----------------------------------------------------------------------------|----------------------------------------------------------------------------------------------------|--|
| \$ACS_HOME/data/<br>external/fixed_volume<br>lsm_fixed_volume               | Extended Store Feature Control file; must<br>be modified to enable this feature.                                        |  |
| \$ACS_HOME/data/<br>external/mixed media/                                   | Contains mixed-media sample and<br>customized files.                                                                    |  |
| \$ACS_HOME/data/<br>external/mixed_media/<br>scratch_preferences.<br>dat    | Lists transport types and a (user-defined)<br>prioritized list of media types to use when<br>selecting scratch volumes. |  |
| \$ACS_HOME/data/<br>external/mixed_media/<br>scratch_preferences.<br>SAMPLE | Sample scratch preferences file; not<br>actually used for controlling media.                                            |  |
| \$ACS_HOME/data/<br>external/volrpt/                                        | Contains volume report sample and<br>customized scripts.                                                                |  |
| \$ACS_HOME/data/<br>external/volrpt/<br>owner_id.volrpt                     | Sample custom volume report input file.                                                                                 |  |
| \$ACS_HOME/data/<br>internal/                                               | ACSLS internal files. Please do not modify.                                                                             |  |
| (by default<br>/export/home/ACSSS/<br>$data/internal$ /)                    |                                                                                                    |  |
| \$ACS_HOME/data/<br>internal/mixed_media/                                   | Contains ACSLS internal mixed media files.<br>Do not modify these files.                                                |  |
| \$ACS_HOME/data/<br>internal/mixed_media/<br>drive_types.dat                | Lists supported transport types.                                                                                        |  |
| \$ACS_HOME/data/<br>internal/mixed media/<br>media_cleaning.dat             | Lists transport types and compatible<br>cleaning cartridge types.                                                       |  |
| \$ACS_HOME/data/<br>internal/mixed_media/<br>media_compatibility.<br>dat    | Lists transport types and compatible media<br>types.                                                                    |  |
| \$ACS HOME/data/<br>internal/mixed_media/<br>media_types.dat                | Lists supported media types.                                                                                            |  |
| \$ACS_HOME/diag/                                                            | Contains diagnostic files and shell scripts.                                                                            |  |

**Table 2. ACSLS Directory Structure**

| <b>Directory</b>                               | <b>Contents</b>                                                                                        |  |
|------------------------------------------------|----------------------------------------------------------------------------------------------------|--|
| \$ACS_HOME/diag/bin/<br>pinglmu.sh             | Post-configuration tool to check<br>connections between ACSLS server and<br>serial-attached libraries. |  |
| \$ACS_HOME/diag/bin/<br>probe-scsi.sh          | Post-configuration tool to check<br>connections between ACSLS server and<br><b>SCSI libraries.</b>     |  |
| \$ACS_HOME/diag/bin/<br>README.txt             | Describes the utilities in /export/home/<br>ACSSS/diag/bin.                                            |  |
| \$ACS_HOME/diag/data/<br>ivp.dat               | Data file used to drive the IVP mount/<br>dismount activities.                                         |  |
| \$ACS_HOME/diag/ivp/<br>ivp.sh                 | Initial Verification Program (IVP) used for<br>testing the mount/dismount commands.                    |  |
| \$ACS_HOME/diag/ivp/<br>README.ivp             | Explanation of the IVP process.                                                                        |  |
| \$ACS_HOME/install/                            | Contains ACSLS installation scripts.                                                                   |  |
| \$ACS_HOME/install/<br>full_disk.sh            | Database automatic checkpoint backup<br>script.                                                        |  |
| \$ACS_HOMEinstall/<br>sd_mgr.sh                | Second disk installation script.                                                                       |  |
| \$ACS_HOME/lib/                                | <b>Contains ACSLS installed shared libraries</b>                                                       |  |
| (by default<br>/export/home/ACSSS/<br>lib()    | required at runtime.                                                                                   |  |
| \$ACS_HOME/log/                                | Contains ACSLS event log and utility event                                                             |  |
| (by default<br>/export/home/ACSSS/<br>$log/$ ) | log files.                                                                                             |  |
| \$ACS HOME/log/<br>acsss_config.log            | Report of the library hardware configured<br>by the acsss_config program.                              |  |
| \$ACS_HOME/log/<br>acsss_config_event.<br>log  | Logs events for the acsss_config<br>program.                                                           |  |
| \$ACS_HOME/log/<br>acsss_event.log             | ACSLS event log.                                                                                       |  |
| \$ACS_HOME/log/<br>bdb_event.log               | Logs events for the bdb_acsss script.                                                                  |  |

**Table 2. ACSLS Directory Structure**

| <b>Directory</b>                          | <b>Contents</b>                                                     |  |
|-------------------------------------------|---------------------------------------------------------------------|--|
| \$ACS_HOME/log/<br>cron_event.log         | Logs events for the cron job that calls the<br>full_disk.sh script. |  |
| \$ACS_HOME/log/<br>export_event.log       | Logs events for the db_export.sh script.                            |  |
| \$ACS_HOME/log/<br>full_disk.sh.log       | Logs events for the full_disk.sh script.                            |  |
| \$ACS_HOME/log/<br>import_event.log       | Logs events for the db_import.sh script.                            |  |
| \$ACS_HOME/log/<br>install.log            | Logs events for the install. sh script.                             |  |
| \$ACS_HOME/log/<br>rdb_event.log          | Logs events for the rdb. acsss script.                              |  |
| \$ACS_HOME/log/<br>scsilh.log             | Logs events for SCSI LSM activity while in<br>diagnostic mode.      |  |
| \$ACS_HOME/log/<br>sd_event.log           | Logs events for the sd_mgr.sh script.                               |  |
| \$ACS HOME/log/<br>volrpt.log             | Logs events for the volume report script.                           |  |
| \$BASEDIR/ACSSA/                          | acssa home directory.                                               |  |
| (by default<br>/export/home/ACSSA/)       |                                                                     |  |
| \$BASEDIR/informix/                       | Database home directory.                                            |  |
| (by default<br>/export/home/<br>informix/ |                                                                     |  |
| /second_disk/                             | Second disk files                                                   |  |
| \$INFORMIX_BACKUP_DIRE<br>CTORY           | Database backups when second disk<br>support is installed.          |  |
| (by default<br>/second_disk/backup/)      |                                                                     |  |
| $/\text{tmp}/$                            | Temporary files.                                                    |  |
| /tmp/ acsss.pid                           | ACSLS process ID file; used in ACSLS<br>startup and shutdown.       |  |

**Table 2. ACSLS Directory Structure**

**Overview** 

### ■ **ACSLS License Key Utility**

A license key limits the number of cartridges in your library, not the number of slots. Even if you add additional libraries to your configuration you do not need a new license key until you need to add additional cartridges.

**Example:** If you have a license key for 6000 cartridges and have purchased an additional library, you can move the 6000 cartridges between the libraries and not need a new license key. However, if you add additional cartridges, you will need a new license key.

After you install your license key, you have a 75-day trial period. Before your 75-day period expires, you must secure a permanent license key. Do not wait until this trial period expires to secure your permanent key.

Keep in mind that you have a full 75-day trial period once you have installed ACSLS. When you have 60 days left on your trial period, and if you have not entered your permanent license key, ACSLS will begin displaying warning messages notifying you of the date when your trial period will expire. You must request and enter your permanent license key before it expires.

Once the trial period key expires, ACSLS automatically terminates, and you cannot re-start ACSLS.

The  $l$  i censekey. sh utility activates the license key that allows you to use ACSLS. To run the license key utility script, enter:

**licensekey.sh**

The two types of license keys (excluding the 75-day trial period) are:

- Permanent: Enables you to use ACSLS when StorageTek has received the initial license fee for a product or feature.
- Emergency Software Key: For short-term use in emergency situations. It is limited to only seven (7) days. Do not panic and overlay your 75-day trial period with a 7 day emergency license key.
- **Note:** After the trial period expires and a valid license key has not been entered or an emergency license key expires, ACSLS automatically shuts down and will not re-start.

### **Obtaining a Permanent Key**

- 1. Access the StorageTek Customer Resource Center (CRC) at the following URL:<http://www.support.storagetek.com/>
- 2. Click Tools & Services
- 3. Click Software Keys.
- 4. Scroll to ACSLS and click ACSLS x.x.x Key Request.

The ACSLS x.x.x Key Order Form displays.

- 5. Click your platform type.
- 6. Click permanent.

**Note:** You must furnish the following information:

- The StorageTek SAP System Order Number. (This number appears on the packing list shipped with the ACSLS Software.)
- Your Customer Name as it appears on your StorageTek Software License Agreement.
- Name, telephone number, and e-mail address of the person within your company who is to receive the key.
- Your Customer Site ID.
- Number of volumes for which you are licensed.

Keys are issued within 48 hours of the license key request, Monday through Friday, 7:00 a.m. to 4:00 p.m. Mountain Time, except holidays.

### **Obtaining an Emergency Key**

If an emergency (temporary) key is required outside of the business hours listed above:

- 1. Access the StorageTek Customer Resource Center (CRC) at the following URL:<http://www.support.storagetek.com/>
- 2. Click Tools & Services
- 3. Click Emergency Software Keys.

The StorageTek Emergency Generator screen displays.

All fields with as asterisk are required and must be completed before submitting the license key request.

### **License Key Format**

License key parameters must be entered **exactly** as received from StorageTek.

#### **Example:**

**licensekey.sh CUSTOMER\_NAME 097531 2003057 ACSLSxxx FWZZCH\*DYZUP383Q**

- **Note:** If the customer name consists of more than one word (that is, it contains embedded blanks), the customer name must be enclosed in double quotation marks.
- **Hint:** Copy and paste from your license key email to avoid typing errors.

An ACSLS license key consists of the following fields:

- 1. The customer name (64-character maximum, valid characters include A-Z, 1-9, \*, and blank). All letters must be upper case.
	- **Note:** If the customer name consists of more than one word (that is, it contains embedded blanks), the customer name must be enclosed in double quotation marks.

*CUSTOMER\_NAME* is the customer name.

2. The site number, consisting of from four to six numeric characters.

*nnnnnn* is the site number.

3. The expiration date, expressed in seven numeric characters (in ISO standard date format).

*yyyyddd* is the license key expiration date.

**Hint:** The license key expiration date is expressed:

- yyyy = year expressed in four numerals, such as 2003.
- $d/d =$  the number of days into the year counting from January 1 (the Julian day of the year), such as, 229 is the two-hundred twenty-ninth day of the year.
- 4. A product identification number, consisting of eight alphanumeric characters

*product\_identifier* is composed of the product name (ACSLS) followed by the three (3) character release ID, such as 7.0.0.

5. An encoded license key between 14 and 17 characters long.

*license\_key\_string* is the encrypted license key option string.

### **License Key Validation**

ACSLS validates the license key: during product initialization; at a preset time each day; before volumes are entered; and after audits complete. ACSLS shuts down when the 75-day trial period ends or the emergency license key expires. After the trial period, the product will not initialize at system startup if you do not have a valid ACSLS license key. While the ACSLS system is up and running, warning messages are issued as you approach your licensed library capacity, or as you approach the trial period or license key expiration dates.

Your ACSLS license supports a maximum number of volumes. When you exceed your licensed volume limit, you cannot enter additional volumes. If you need to increase your library capacity, you must upgrade your ACSLS license to support the additional volumes.

Use the get\_license\_info utility to display the number of cells (volumes) supported by your current license key. The get license info utility also displays the number of used (allocated) cells, free cells, and total available cells in all libraries managed by ACSLS. Refer to "get license info" on [page 282](#page-317-0) for procedures.

When you exceed your licensed volume limit, you cannot enter additional volumes.

### **License Key Operational Procedures**

License keys are entered, updated, or replaced by invoking the license key script from the command line.

- 1. To initialize ACSLS with a valid license key,
	- After configuring the database with acsss config, but prior to entering rc.acsss, run the licensekey.sh script.
	- Enter the required fields described above.

**Hint:** Copy and paste from your license key email to avoid typing errors.

• Enter: rc.acsss

ACSLS initializes.

- 2. To update or replace an ACSLS license key,
	- Run licensekey.sh with the correct parameters. This can be done online without recycling ACSLS.

ACSLS should accept the new license key.

3. If you experience errors with your ACSLS license key,

- Consult the *ACSLS Messages Manual, Version x.x.x*, and follow the instructions for the error message you received.
- If you are still unable to resolve the problem, contact the StorageTek Software Manufacturing and Distribution department (1-800-436-5554) and select option three, or call your StorageTek Marketing Representative or Systems Engineer during normal business hours.

ACSLS License Key

# <span id="page-62-0"></span>**Installing ACSLS on Solaris 8 3**

ACSLS 7.1 supports Solaris 8. StorageTek does not support down level versions of the operating system for this release. This chapter describes procedures for installing ACSLS on Solaris 8.

To apply any maintenance, refer to the installation instructions in the associated PUT or SPE or PTF document included with the CD-ROM, or the document associated with the maintenance tar file on the StorageTek Customer Resource Center (CRC) web page.

This chapter takes you through and discusses the following steps for installing ACSLS on Solaris 8. In these steps:

- 1. Have your license key information and ACSLS 7.1 CD-ROM available.
- 2. Export the database if you are upgrading from a previous version of ACSLS.
- 3. Prepare for Solaris 8 installation.
- 4. Install the Solaris 8 operation system.
- 5. Prepare for ACSLS installation.
- 6. Install ACSLS.
- 7. Import the database from any previous version.
- 8. Run acsss\_config to configure your library hardware.
- 9. Enter your license key information. A 75-day trial license is automatically installed when ACSLS is initially installed.
- 10. Reset any custom dynamic or static variables. Performing an import and selecting option 4 merges any previous customized dynamic variables.
- 11. Audit new libraries.
- 12. Verify the ACSLS installation.

In addition, this chapter discusses:

- ACSLS Setup for Client Communication
- Regressing to a previous version of ACSLS
- Uninstalling ACSLS 7.1

## ■ Step 1: Export the Database

Perform this step if you are upgrading from a previous version of ACSLS (see ["Exporting the Database" on page 226\)](#page-261-0).

### ■ **Step 2: Preparing for Solaris Installation**

Before installing Solaris, complete the following steps:

- 1. Have your license key information and ACSLS 7.1 CD-ROM available.
- 2. Satisfy all requirements specified in *Product Information* (see ["ACSLS](#page-33-0)  [Information on the StorageTek CRC" on page xxxiv](#page-33-0)) prior to installation of Solaris or ACSLS.

ACSLS 7.1 requires a minimum of 4GB on the primary disk system.

- 3. Install the library hardware according to the StorageTek installation instructions.
	- **Note:** If you are installing a SCSI library, you should connect the server to the library before installing ACSLS. The install.sh script installs device drivers and kernel patches. If the SCSI cable is not connected, the device driver installation fails. However, if library hardware is not available at the time of software installation, the driver can be installed separately at a later time.
- 4. Install the ACSLS server hardware according to the hardware manufacturer's instructions.
- 5. Using [Table 3 on page 29](#page-64-0), determine and record information about network communication settings.

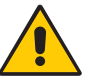

**CAUTION: Consult your system administrator for assistance in obtaining this information. It is critical that this information is correct in order for ACSLS to run properly.**

<span id="page-64-0"></span>

| <b>Installation Options</b> | <b>Your System Values</b> |
|-----------------------------|---------------------------|
| $\Box$ Host Name            |                           |
| $\Box$ Network Adapter      |                           |
| □ Internet Protocol Address |                           |
| □ Name Service              |                           |
| $\Box$ Network Mask         |                           |
| <b>□</b> Domain Name        |                           |
| $\Box$ Gateway Address      |                           |
| $\square$ Name Server       |                           |
| $\Box$ Subnets              |                           |
| $\square$ System Type       |                           |

**Table 3. Pre-Installation Worksheet**

### ■ Step 3: Installing the Solaris 8 Operating System

Insert the Solaris CD (**Solaris 8 Software**) into the CD-ROM drive. This is CD-1 (of 2).

**Do** *not* **insert the Solaris 8 Installation CD**. Doing this installs the incorrect version for using ACSLS.

#### **To install the Solaris 8 operating system:**

- 1. Boot your system from the CD-ROM containing the Solaris operating system:
	- a. Press [[STOP]]+A.
	- b. Insert the Solaris CD (**Solaris 8 Software CD 1 of 2**) into the CD-ROM drive.

#### **Do** *not* **insert the Solaris 8 Installation CD.**

c. From the ok prompt, enter

**boot cdrom**

Press [[ENTER]].

- **Note:** If you have configured the SCSI/Ethernet card on an Ultra 10 and you are not using the second Ethernet connection, then disregard the message, "home1: link down".
- **Hint:** The Solaris Install Console will appear first. During the installation process, this console provides messages indicating what the system is doing.

2. Select Language.

In Japanese, the variable ja jp must be changed to  $C$  (English). This displays the instructions in English and matches this document.

3. Select Locale options.

Solaris Installation program Open Windows is started.

- 4. In the Network Connectivity screen, select yes and then Continue.
- 5. In the DHCP screen, unless you are using DHCP, select no and Continue.
- 6. In the Primary Network Interface screen, enter your device name and then select Continue.
- 7. In the Host Name screen, enter the Host Name for your system and press Continue.
- 8. Enter your IP address and press Continue.
- 9. To enable IPv6 select no; press Continue.
- 10. Confirm the Host Name, Networked, and IP address in the Confirm Information screen, and press Continue.
- 11. Select no for Configure Security Policy and press Continue. Then confirm security information.
- 12. Select the type of name server used in your system in the Name Service screen, and press Continue.

#### **Notes:**

- Select none
- Do *not* select the NIS+ or NIS or DNS services unless your system administrator can configure these services correctly.
- If one of these services is selected, a number of different prompts appear. Respond to these prompts appropriately.
- 13. Confirm the Name Service in the Confirm Information screen, and press Continue.
- 14. Select yes in Part of a Subnet screen.

Enter your netmask and press Continue.

15. Select Yes or No in the Subnets screen.

If you selected Yes, the Netmask screen appears. Enter your Netmask and press Continue.

16. Specify your time zone type in the Geographical Regions screen and click Set.

- 17. Enter the current date and time (if required) in the Date and Time screen and press Continue.
- 18. Press Continue on the Confirm Information screen.

The Solaris Interactive Installation screen displays.

- 19. The first Solaris Interactive Installation screen describes the differences between an initial installation and a Solaris upgrade. Make your selection.
- 20. The second Solaris Interactive Installation screen describes what occurs during an initial install. Press Continue.
- 21. Verify your regions setting in the Select Geographic Regions screen and press Continue.
- 22. Verify End User System Support and Solaris 64 Bit Support is enabled.
- 23. Select to Include Solaris 64 Bit Support to enable 64-bit support. (This applies to SUN Ultra platforms.)
- 24. Press Customize....

The Customize Software screen appears displaying the Software Clusters and Packages window.

**Hint:** In the Software Clusters and Packages window, an item is *selected* when the square preceding it is completely blacked out. Some items may already be selected by the system. Make sure that you do not deselect these items by clicking on items already blacked out.

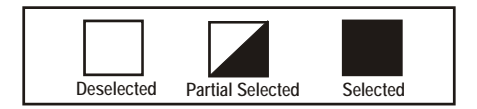

- 25. Scroll down and locate On-Line Manual Pages in the Software Clusters and Packages window. Click once to fully select the Man Pages.
- 26. Continue scrolling down and locate OpenWindows Version 3 (64 bit) in the Software Clusters and Packages window. Select 64 bit and click twice to fully select that option.
- 27. Continue to scroll down through the main directory to  $Programming$ tools and libraries.
	- a. Click on the triangular arrow (Collapsed Cluster) in the left margin of Programming tools and libraries to expand the subdirectory.
	- b. Select CCS tools bundled with SunOS.
	- c. Click on the triangular arrow (Collapsed Cluster) in the left margin of Programming tools and libraries to close the subdirectory.
- 28. Press OK to exit the Customize Software screen.
- 29. Press Continue when the Select Software screen displays.
- 30. If the boot disk is displayed in the Available Disks window, select it, then press the single-right-arrow button to move it to the "Selected disks" column.

Repeat this step for the second disk and move it in the second column.

31. Press Continue on the Select Disks screen.

The Preserve Data? screen displays.

- 32. Press Continue for a new installation and/or to overwrite current file systems and unnamed file systems. (Press Preserve... to preserve existing data during an upgrade installation.)
- 33. Press Manual Layout in the Automatically Layout File Systems? screen.
- 34. Press Customize in the File System and Disk Layout screen to define disk partitions for ACSLS.

The Customize Disks screen displays.

35. Define the primary disk partitions.

How you set up your disk partitions can have a significant impact on system performance. This is because disk I/O is used for file system operations and also by the virtual memory subsystem for paging and swapping.

In the following discussion, /export/home is used as the directory where ACSLS is installed. However, ACSLS can install to any directory in Solaris.

In Solaris, you can configure the backup directory.

- In a single disk installation the default is  $/$ export $/$ backup
- In a second disk installation the default is /second disk/backup

Enter the values specified to define primary disk partitions for the database:

- Assign the mount point for each of the eight partitions in the left column.
- Assign the size for each partition in the right column except for / export/backup.
	- It is suggested that you do *not* make root any smaller than 100 MB.
	- Swap space must be no smaller than 500 MB.
	- The size of /usr must be at least 550 MB.
	- The size of /var must be at least 250 MB.
	- /export/home must be at least 1GB.
	- The remaining memory is assigned to export/backup.

You may be able to improve disk I/O performance by following the configuration guidelines described in the figures below.

The following figure is a guideline for partitioning a 4 GB disk.

**Figure 4. Primary Disk Partitions Guidelines** 

| Disk: c0t0d0        |                               | Disk Size: 4GB |                                                               |
|---------------------|-------------------------------|----------------|---------------------------------------------------------------|
|                     |                               |                | Minimum<br>Requirements                                       |
| 0                   | $\prime$                      |                | <b>100 MB</b>                                                 |
| 1                   | swap                          |                | <b>500 MB</b>                                                 |
| $\overline{2}$      | backup                        |                | 4 GB                                                          |
|                     | This is your total disk size. |                |                                                               |
| 3                   | /var                          |                | <b>250 MB</b>                                                 |
| 4                   | /export/home                  |                | 1GB                                                           |
| 5                   | /opt                          |                | <b>100 MB</b>                                                 |
| 6                   | /usr                          |                | 550 MB                                                        |
| $\overline{7}$      | /export/backup                |                | The remaining disk<br>memory is assigned<br>to this partition |
|                     | Capacity                      | disk size      |                                                               |
| Allocated:          |                               | yyMB or GB     |                                                               |
| xxMB or GB<br>Free: |                               |                |                                                               |

The following figure is a guideline for partitioning a 9+ GB disk.

| Disk: c0t0d0        |                              | Disk Size: 9GB |                                         |
|---------------------|------------------------------|----------------|-----------------------------------------|
|                     |                              |                | Minimum                                 |
|                     |                              |                | Requirements                            |
| 0                   | I                            |                | <b>100 MB</b>                           |
| 1                   | swap                         |                | 500 MB                                  |
| $\overline{2}$      | backup                       |                | 9 GB                                    |
|                     | This is the total disk size. |                |                                         |
| 3                   | /var                         |                | <b>250 MB</b>                           |
| 4                   | /export/home                 |                | 1GB                                     |
| 5                   | /opt                         |                | 100 MB                                  |
| 6                   | /usr                         |                | 550 MB                                  |
| 7                   | /export/backup               |                | The remaining disk<br>space is assigned |
|                     |                              |                | to this partition                       |
|                     | Capacity                     | disk size      |                                         |
| Allocated:          |                              | yyMB or GB     |                                         |
| xxMB or GB<br>Free: |                              |                |                                         |

**Figure 5. Primary Disk Partitions Guidelines** 

- 36. Define a partition called /second\_disk.
- 37. Press OK after you have filled out the Customize Disks screen.

The File System and Disk Layout screen appears.

38. Are the file systems and disk layout correct in the File System and Disk Layout screen?

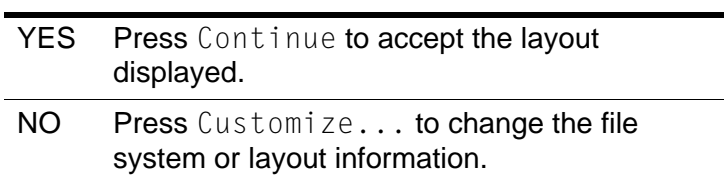

- 39. Press Continue in the Mount Remote File Systems? screen.
- 40. Verify that the Profile screen displays the configuration that you want and press Begin Installation.
- 41. Press Auto Reboot in the next screen.

The installation process takes from 30 minutes to 2 hours depending on the speed of the CD-ROM drive. The system activities can be monitored by following the messages in the Solaris Install Console and by the Installing Solaris Software - Progress screen, which shows the progress with a sliding bar.

42. When the installation is complete, the system reboots and prompts for a password. Enter a password. Reenter the same password at the prompt to verify. These passwords must be maintained or set to never expire.

The system then returns to the login prompt.

43. Press n to the question, Do you want the system to ask about this again, when you next reboot?

This allows you to try this option before keeping it.

44. Specify the media from which you are installing Solaris 8 Software.

Select one of the following:

- CD
- Network File System
- 45. Click Skip to skip the installation of Solaris 8 Software. You must then **reboot**.
- 46. Enter

**eject cdrom**

47.Remove and store the CD-ROM.

Complete the installation by editing the hosts file to add the name of the host(s) and the IP address(es).

47. Change directories to the /etc directory.

**cd /etc**

- 48. Edit the hosts file: add the name of each client and the IP address of each client to the end of the file.
- 49. At the system prompt enter **df -k** to verify the disk space for /export/ home and /export/backup.
	- There should be at least 1 GB disk space for the  $/$ export  $/$  home file system for the database. /export/home will contain the contents of the installation media.
	- There should be at least 1 GB disk space for /export/backup.

### ■ Step 4: Preparing for **ACSLS** Installation

Before you install ACSLS, complete the following steps:

- 1. Verify that the server system hardware is properly configured, connected, powered on, and ready.
- 2. Connect the LMU to a valid serial port.

If more than one port is available on your server, configure two ports to the LMU. An alternate LMU connection provides higher throughput and greater robustness.

3. Multiple serial port connects are necessary if you are configuring the server to a dual-LMU installation. You can provide redundant connections to each LMU using a multi-port adapter as suggested in [Figure 6](#page-71-0).

#### <span id="page-71-0"></span>**Figure 6. Dual LMU Connection Configuration**

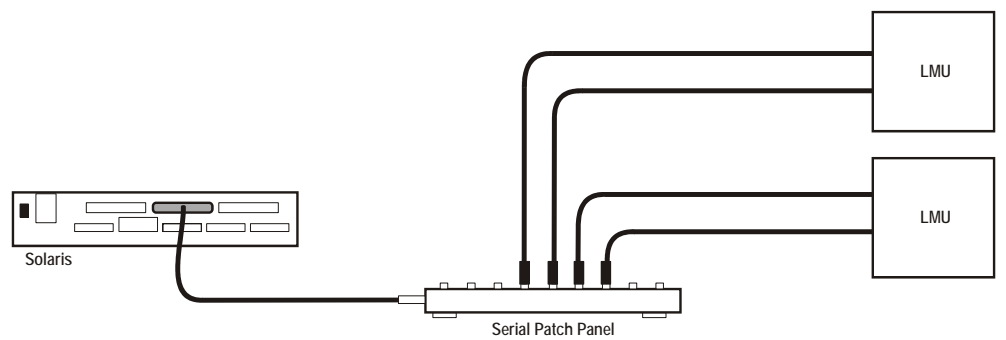

**S403\_003**

- 4. If your installation includes a SL8500 library or a 9300 library and TCP/IP LMU(s), connect the TCP/IP LMU(s) to the network used for LMU communication.
- 5. For SCSI-connected libraries, you should use a differential connection where possible. If a single-ended SCSI controller is used, you should limit the cable distance to three meters between the server and the library. With low-voltage differential (LVD), the cable should be no more than 10 meters. High-voltage differential (HVD) SCSI cables can extend up to 20 meters.
- 6. Make sure that each attached LMU and LSM is fully configured, powered on, and ready.
	- **Note:** The configuration script, acsss\_config, will fail unless all LMUs and LSMs are fully configured, powered on, and ready.
- 7. If you have any communication problems refer to [Appendix E,](#page-522-0)  ["Troubleshooting."](#page-522-0)
- 8. If you intend to use removable media for database backup, have a blank cartridge available for your backup tape device to complete the configuration process.
- 9. ACSLS requires specific user IDs. If these user IDs are not defined before ACSLS installation, ACSLS creates them. When ACSLS installation creates the user IDs, the system assigns the user ID numbers and group ID numbers. To assign specific user ID and group ID numbers, you must define the following groups and users before installing ACSLS:

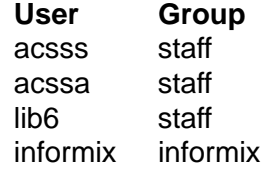

When these user IDs are defined before ACSLS installation, they can either be defined locally (on the ACSLS server) or via remote authentication methods (e.g., NIS or Kerberos). These user IDs must be defined with the following properties:

- The shell for these user IDs must be sh on Solaris.
- The home directories for the acsss, acssa, and informix user IDs must be under the ACSLS installation directory. By default, the ACSLS installation directory is /export/home (referred to as \$BASEDIR). The home directories for the ACSLS user IDs are:

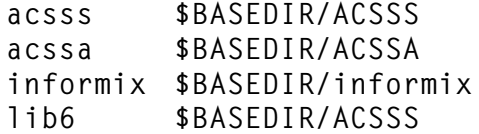

If the home directories for the ACSLS user IDs do **not** match their required locations, please either modify the home directories for these users or delete the user IDs so they are added correctly during the ACSLS installation process.

The following command creates the acsss user on Solaris. (You must be logged in as root.)

useradd -d \$BASEDIR/ACSSS -g staff -s /bin/sh -c "ACSLS Control Login" acsss

#### The account information is:

acsss -d \$BASEDIR/ACSSS-g staff -c "ACSLS Control Login"-s /bin/sh acssa -d \$BASEDIR/ACSSA-g staff -c "ACSLS SA Login"-s /bin/ksh informix -d \$BASEDIR/informix/IDS7.3-g informix-c "ACSLS Informix Database Owner"-s /bin/sh lib6 -d \$BASEDIR/ACSSS-g staff -s /bin/sh

The following commands modify the acsss, acssa, and informix users' home directories. (You must be logged in as root.)

```
usermod -d $BASEDIR/ACSSS acsss
usermod -d $BASEDIR/ACSSA acssa
usermod -d $BASEDIR/informix informix
```
### ■ Step 5: Installing **ACSLS**

#### **Remove any previous version**

- 1. Have your license key available.
- 2. Is this a new installation?

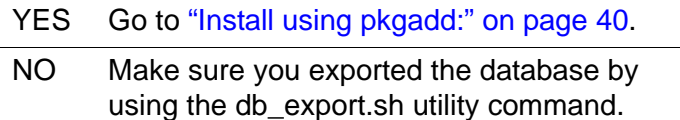

3. Shut down ACSLS:

You need to be logged in as acsss to do this.

a. Enter the following:

**idle** (from a cmd\_proc)

**kill.acsss** (from a command prompt)

- b. Enter one of the following, depending on the ACSLS release from which you are upgrading:
- If you are upgrading from ACSLS 5.3 or 5.3.2:

**db\_command stop** 

• If you are upgrading from ACSLS 5.4:

**db\_command.sh stop**

• If you are upgrading from ACSLS 6.0 and later:

**db\_command stop**

4. Login as root and remove ACSLS, backup and other files:

For ACSLS 5.3 or 5.3.2, enter:

- **cd /export/home**
- **rm -rf ACSSS oracle**
- **cd /export/backup**
- **rm -rf oracle misc**

For ACSLS 5.4, enter:

- **cd /export/home**
- **rm -rf ACSSS sybase**
- **cd /export/backup**
- **rm -rf sybase misc**

For ACSLS 6.0 or 6.0.1, enter:

- **cd /export/home**
- **rm -rf ACSSS informix**
- **cd /export/backup**
- **rm -rf informix misc**

If the server\_to\_server directory exists, enter:

**rm -rf informix misc server\_to\_server**

- **cd /**
- **rm -rf INFORMIXTMP nsr**

For ACSLS 6.1.0, 6.1.1, or 7.0 enter:

- **cd /export/home**
- **pkgrm STKacsls**
- **rm -rf ACSSS ACSSA informix**
- **cd /export/backup**
- **rm -rf informix misc server\_to\_server**
- **cd /**
- **rm -rf INFORMIXTMP**
- **rm -rf /nsr**
- **cd /var/tmp**
- **rm -rf acsls**
- 5. Remove files under second disk (if installed)
	- **cd /second\_disk**

If you installed the second disk in another directory other than / second disk, cd to that directory.

**• rm -rf data**

**• cd /second\_disk/backup**

If you installed the second disk in another directory other than / second\_disk/backup, cd to that directory.

For ACSLS 5.3 or 5.3.2, enter:

**- rm -rf oracle misc**

For ACSLS 5.4, enter:

**- rm -rf sybase misc**

For ACSLS 6.0 and later enter:

- **rm -rf informix misc**
- 6. If you want to reinstall ACSLS in a different ACSLS installation directory, either delete the acsss, acssa, and informix user IDs or modify their home directories to be under the new ACSLS installation directory.

By default, the ACSLS installation directory is /export/home (referred to as \$BASEDIR). The home directories for the ACSLS user IDs are:

- acsss **\$BASEDIR/ACSSS**
- acssa **\$BASEDIR/ACSSA**
- informix **\$BASEDIR/informix**

The following commands modify the above users' home directories. (You must be logged in as root.)

usermod -d **\$BASEDIR/ACSSS acsss** usermod -d **\$BASEDIR/ACSSA acssa** usermod -d **\$BASEDIR/informix informix**

7. Reboot to verify that no database processes are running before you begin the install.

#### <span id="page-75-0"></span>**Install using pkgadd:**

- 1. Log in as root.
- 2. Insert the ACSLS 7.1 CD-ROM.
- 3. In a terminal window or at the system prompt, enter

**cd /cdrom/cdrom0**

4. Install using pkgadd:

**pkgadd -d .**

**Note:** A space and a period must be entered after the command pkgadd -d.

pkgadd asks what package you want installed.

- 5. When prompted to select a package, select STKacsls and press [[Return]].
- 6. Enter **y** or **n** at the prompt to install ACSLS in the default directory /export/home/.

Use the default directory /export/home or enter the directory where you want ACSLS installed.

- 7. Type **y** to at the prompt to install setuid/setgid files.
- 8. Select to continue at the super-user permission prompt.
- 9. Type **y** at the prompt to install STKacsls.

User and group IDs are created (unless they already exist). Files being installed are displayed.

If the acsss, acssa, or informix user IDs are not defined with their home directories matching the ACSLS installation directory, the installation script displays a warning, for example:

\*\*\*WARNING\*\*\* User acsss already exists, but its home directory does not match the ACSLS installation directory. Please change the acsss home directory to / export/home/ACSSS after the installation.

If the acsss, acssa, or informix user IDs are created during installation, a default password is not created. You need to go into the admintool to create a password. These passwords must be maintained or set to never expire.

- 10. Type **q** when prompted again to exit the pkgadd menu.
- 11. Type **cd /**
- 12. Eject the CD-ROM.

**eject cdrom**

#### **Apply any desired maintenance to ACSLS.**

This ensures that any maintenance is applied before ACSLS is installed.

### **Install ACSLS software:**

- 1. Change directories:
	- **cd /export/home/ACSSS/install**
- 2. To initiate the installation shell script, enter
	- **./install.sh**

If shared memory settings have *not* been defined, you are prompted to allow the script to set shared memory and reboot the server:

This server is not set with shared memory required for ACSLS and the Database.

Set shared memory and reboot the server to take effect at kernel level? (y or n):

Respond **y** to the prompt.

The server reboots.

When the server comes back, log in as root, cd to /export/home/ACSSS/ install (if you are not already in it), and restart install.sh.

3. Enter the database backup directory.

By default, this is /export/backup.

4. Respond **y** or **n** to the prompt for automatic startup on reboot.

### **Option: If you have a SCSI-attached Library continue with steps 5 and 6**

5. Respond (**y** or **n**) to the prompt for installing a SCSI device driver for SCSI libraries.

```
Do you want to install the scsi device driver for SCSI 
libraries? (y or n):
```

```
YES The following message displays:
```

```
Enter the SCSI device(s) that 
correspond to each library. 
Separate devices with a space 
(example: 4 5 6). Remember that 
SCSI devices are numbers between 0 
and 15.
```
#### **Notes:**

- On most Solaris machines, target-7 is not a valid device address because target-7 is reserved for the SCSI initiator on the hostbus adapter.
- If you are not sure what numbers to enter in this step follow the procedures ["Troubleshooting a SCSI Connection" on](#page-535-0)  [page 500.](#page-535-0)

Continue with Step 6.

NO What if you select n**???**

6. Respond (**y** or **n**) to the prompt after the specified SCSI device numbers display.

Is this correct? (y or n):

7. The following message is displayed:

install.sh 1501: You can enable/disable second disk support later as root by doing the UNIX command "cd / export/home/ACSSS/install;./sd\_mgr.sh".

You can enable second disk support after you complete the procedures in this chapter. See [Appendix A, "Second Disk Support."](#page-450-0)

8. Set the ACSLS user passwords.

These passwords must be maintained or set to never expire. You need to set the following password to prevent a security exposure: acsss, acssa, informix, and lib6.

You must set the passwords the first time you login to these IDs. To set the passwords:

- a. Login to each of the above user IDs.
- b. Enter the password at the prompt.
- 9. If the acsss, acssa, or informix user IDs were not defined with their home directories matching the ACSLS installation directory, and the installation script displayed a warning, modify these user IDs so that their home directories are under the ACSLS base directory.

The following commands modify the above users' home directories. (You must be logged in as root.)

usermod -d \$BASEDIR/ACSSS acsss usermod -d \$BASEDIR/ACSSA acssa usermod -d \$BASEDIR/informix informix

### ■ Step 6: Import the Database

In the following cases, you need to import the data from a previous ACSLS release. They are:

- If you are migrating from a previous release.
- If you are re-installing ACSLS.

Refer to ["Importing the Database" on page 229](#page-264-0).

■ Step 7: Configure your Library Hardware

**CAUTION: If you imported data from a previous ACSLS release, you must start ACSLS and ensure all LSMs are online before configuring your library hardware. Then shut down** 

#### **ACSLS. This initializes the LSM types and protects your imported database information.**

**Note:** You do not need to run acsss\_config if you are not changing your library hardware. Go to ["Step 8: Enter your License Key Information"](#page-80-0)  [on page 45.](#page-80-0)

You must run acsss\_config to configure you libraries if:

- this is a new installation,
- you are adding library hardware

Refer to [Chapter 8, "Configuring Your Library Hardware."](#page-174-0)

### <span id="page-80-0"></span>■ Step 8: Enter your License Key Information

You must enter a license key to activate ACSLS. To avoid unnecessary delays obtain your license key before you begin the ACSLS installation.

**Note:** You have a 75-day trial period during which you do not have to enter a license key. Please enter your license key before the trial period expires.

Refer to [Chapter 2, "ACSLS License Key"](#page-56-0) for procedures.

### ■ Step 9: Reset any Custom Dynamic or Static **Variables**

If you are migrating to ACSLS 7.1 from a previous release and have customized your dynamic or static variables, you need to reset them.

■ **Step 10: Configure the Second Disk**

After installing and configuring ACSLS on the primary disk, configure the second disk as described in [Appendix A, "Second Disk Support."](#page-450-0)

### ■ Step 11: Audit New Libraries

You need to audit your libraries:

- If this is a new installation.
- If you are adding new libraries to an existing configuration.

### ■ Step 12: Verify ACSLS Installation

Use the following procedure to mount or dismount a volume to verify ACSLS.

#### **Mount/dismount a volume to verify ACSLS:**

- 1. Verify you are logged in as acsss.
- 2. If ACSLS is not running, start it by entering

**rc.acsss**

3. Query the server from the cmd\_proc by entering

**query server**

If messages are displayed indicating that the server is in recovery mode, wait for a message indicating that the server is running.

4. Verify that the following are online. You must have at least one of each online. If not, bring them online with the vary command.

```
query port all
query acs all
query lsm all
query drive all
```
5. Do you have at least one volume in an LSM?

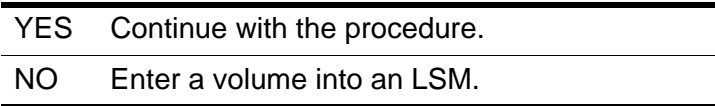

<span id="page-81-0"></span>6. Mount a volume by entering:

**mount** *vol\_id drive\_id*

- **Hint:** Use the query drive command to get the ID of an available drive and the query volume command to get the ID of a library volume. See [Chapter 15, "Command References."](#page-328-0)
- 7. Did you see a message indicating a successful mount?

A successful mount message is:

Mount: *vol\_id* mounted on *drive\_id*

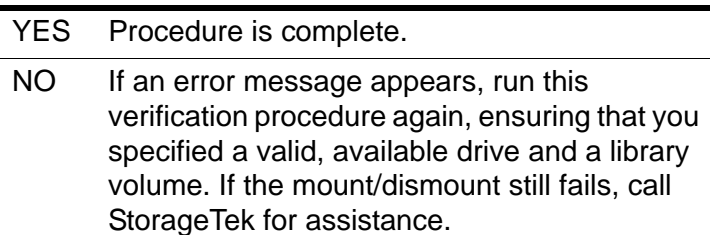

8. Enter a volume into an LSM.

**dismount** *vol\_id drive\_id* **force**

where *vol id* is the volume and *drive id* is the drive you specified in Step [6](#page-81-0).

### ■ **ACSLS Setup for Client Communication**

To set up ACSLS for client communication, you include the client host name and IP address in /etc/hosts or in the NIS lookup table.

### ■ **Regressing to a Previous Version of ACSLS**

If you need to regress to a previous version of ACSLS after you install ACSLS 7.1, you need to perform the following steps:

- Export the database and save it on a tape or file external to the server.
- Uninstall ACSLS 7.1 as described in the steps below:
- Install the previous version of ACSLS

For assistance in regressing to a previous version, contact StorageTek Software Support. For more information, see *Requesting Help from Software Support*.

### ■ Uninstalling **ACSLS** 7.1

### **To uninstall ACSLS 7.1:**

- 1. Log in as acsss.
- 2. Shut down ACSLS.

**kill.acsss**

3. Shut down the Informix database:

**db\_command stop** 

- 4. Remove pkgadd:
	- Log in as **root**.
	- Enter **pkgrm STKacsls**
- 5. Perform a file cleanup for the primary disk:
	- **cd /export/home**

If you installed ACSLS in another directory other than /export/home, cd to that directory.

- **rm -rf ACSSS informix**
- **cd /export/backup**

If you installed ACSLS backup in another directory other than /export/ backup, cd to that directory.

- **rm -rf informix misc server\_to\_server**
- **cd /**
- **rm -rf INFORMIXTMP nsr**
- 6. Perform a file cleanup for the second disk:
	- **cd /second\_disk**

If you installed the second disk in another directory other than / second\_disk, cd to that directory.

- **rm -rf data**
- **cd /second\_disk/backup**

If you installed the second disk in another directory other than / second\_disk/backup, cd to that directory.

- **rm -rf informix misc**
- 7. If you want to reinstall ACSLS in a different ACSLS installation directory, either delete the acsss, acssa and informix user IDs or modify their home directories to place them under the new ACSLS installation directory.

 By default, the ACSLS installation directory is /export/home (referred to as \$BASEDIR). The home directories for the ACSLS user IDs are:

- acsss **\$BASEDIR/ACSSS**
- acssa **\$BASEDIR/ACSSA**
- informix **\$BASEDIR/informix**

The following commands modify the above users' home directories. (You must be logged in as root.)

usermod -d \$BASEDIR/ACSSS acsss usermod -d \$BASEDIR/ACSSA acssa usermod -d \$BASEDIR/informix informix

8. Reboot.

# **Installing ACSLS on Solaris 9**

ACSLS 7.1 supports Solaris 9. StorageTek does not support down level versions of the operating system for this release. This chapter describes procedures for installing ACSLS on Solaris 9.

To apply any maintenance, refer to the installation instructions in the associated PUT or SPE or PTF document included with the CD-ROM, or the document associated with the maintenance tar file on the StorageTek Customer Resource Center (CRC) web page.

This chapter takes you through and discusses the following steps for installing ACSLS on Solaris 9. In these steps:

- 1. Have your license key information and ACSLS 7.1 CD-ROM available.
- 2. Export the database if you are upgrading from a previous version of ACSLS.
- 3. Prepare for Solaris 9 installation.
- 4. Install the Solaris 9 operation system.
- 5. Prepare for ACSLS installation.
- 6. Install ACSLS.
- 7. Import the database from any previous version.
- 8. Run acsss config to configure your library hardware (see Chapter 8, ["Configuring Your Library Hardware"](#page-174-0)).
- 9. Enter your license key information (see [Chapter 2, "ACSLS License Key"\)](#page-56-0). A 75-day trial license is automatically installed when ACSLS is initially installed.
- 10. Reset any custom dynamic or static variables. Performing an import and selecting option 4 merges any previous customized dynamic variables.
- 11. Audit new libraries.
- 12. Verify the ACSLS installation.

In addition, this chapter discusses:

- ACSLS Setup for Client Communication
- Regressing to a previous version of ACSLS
- Uninstalling ACSLS 7.1

### ■ Step 1: Export the Database

Perform this step if you are upgrading from a previous version of ACSLS (see ["Exporting the Database" on page 226\)](#page-261-0).

### ■ **Step 2: Preparing for Solaris Installation**

Before installing Solaris, complete the following steps:

- 1. Have your license key information and ACSLS 7.1 CD-ROM available.
- 2. Satisfy all requirements specified in *Product Information* (see ["ACSLS](#page-33-0)  [Information on the StorageTek CRC" on page xxxiv](#page-33-0)) prior to installation of Solaris or ACSLS.

ACSLS 7.1 requires a minimum of 4GB on the primary disk system.

- 3. Install the library hardware according to the StorageTek installation instructions.
- **Note:** If you are installing a SCSI library, you should connect the server to the library before installing ACSLS. The  $ind$  install  $s$  is script installs device drivers and kernel patches. If the SCSI cable is not connected, the device driver installation fails. However, if library hardware is not available at the time of software installation, the driver can be installed separately at a later time.
- 4. Install the ACSLS server hardware according to the hardware manufacturer's instructions.
- 5. Determine and record information about network communication settings.
- **CAUTION: Consult your system administrator for assistance in obtaining this information. It is critical that this information is correct in order for ACSLS to run properly.**

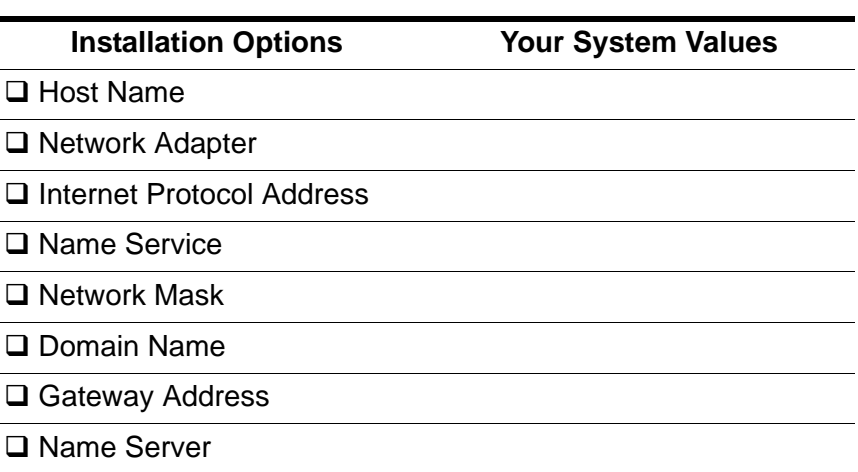

**Table 4. Pre-Installation Worksheet**

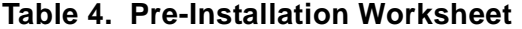

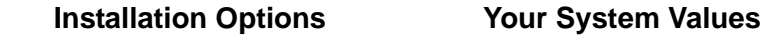

□ Subnets

□ System Type

### ■ Step 3: Installing the Solaris 9 Operating System

#### **To install the Solaris 9 operating system:**

1. Boot your system from the CD-ROM containing the Solaris operating system:

Insert the Solaris CD (**Solaris 9 Software**) into the CD-ROM drive. This is CD-1 (of 2).

**Do** *not* **insert the Solaris 9 Installation CD.** Doing this installs the incorrect version for using ACSLS.

- a. Press [[STOP]]+A.
- b. From the ok prompt, enter

**boot cdrom**

Press [[ENTER]].

- **Note:** If you have configured the SCSI/Ethernet card on your server and you are not using the second Ethernet connection, then disregard the message, "home1: link down".
- **Hint:** The Solaris Install Console will appear first. During the installation process, this console provides messages indicating what the system is doing.
- 2. Select Language.

The choices are 0-9. The menu explains each choice.

3. Select Locale options.

sysidtool is started. Press [[F2]] twice to continue.

- 4. In the Network Connectivity window, select yes and then [[F2]] to continue.
- 5. In the DHCP window, unless you are using DHCP, select no and [[F2]] to continue
- 6. In the Primary Network Interface window, enter the device name and press [[F2]] to continue.
- 7. In the Host Name window, enter the Host Name for your system and press [[F2]] to continue.
- 8. Enter your IP address in the IP Address window and press [[F2]] to continue.
- 9. Select yes in the Subnet window if the system on a subnet. Enter no if it is a standalone.
- 10. Press [[F2]] in the Net Mask window if the information is correct.
- 11. To enable IPv6 select no; press [[F2]].
- 12. Make a selection in the Default Route window.

A confirmation window displays notifying you that it is looking for the route. Once it displays the route, press [[F2]] to continue.

- 13. Confirm the Host Name, Networked, and IP address in the Confirm Information window, and press [[F2]].
- 14. Select no for Configure Security Policy and press [[F2]].
- 15. Confirm Kerbous security.
- 16. In the Primary Network Interface window, enter your device name and then select [[F2]].
- 17. Select the name service used in your network in the Name Service window, and press [[F2]].

#### **Notes:**

- Select none
- Do *not* select the NIS+ or NIS or DNS services unless your system administrator can configure these services correctly.
- If one of these services is selected, a number of different prompts appear. Respond to these prompts appropriately.
- 18. Confirm the Name Service in the Confirm Information window, and press [[F2]].
- 19. Specify your time zone type in the Geographical Regions window and press [[F2]].
- 20. Enter the country and region and press [[F2]].
- 21. Enter the current date and time (if required) in the Date and Time window and press [[F2]].
- 22. Press [[F2]] on the Confirm Information window.

The Solaris Interactive Installation window displays.

Select Initial.

23. The Solaris Interactive Installation window displays a message similar to the following.

There are two ways to install

The choices are: standard or Flash.

- 24. Select [[F2]] standard.
- 25. Verify your regions setting in the Select Geographic Regions window and press [[F2]].
- 26. Select to Include Solaris 64 Bit Support to enable 64-bit support. (This applies to SUN Ultra platforms.).
- 27. Select the end user and press [[F4]] to customize

The Customize Software window displays displaying the Software Clusters and Packages window.

- 28. Scroll down and locate On-Line Manual Pages in the window. Click once to fully select the Man Pages.
- 29. Continue scrolling down and locate OpenWindows Version 3 in the window.
- 30. Select 64-bit and press the space bar to fully select the option.
- 31. Continue to scroll down through the main directory to Programming tools and libraries.
	- a. Select the triangular arrow (Collapsed Cluster) in the left margin of Programming tools and libraries to expand the subdirectory.
	- b. Select CCS tools bundled with SunOS.
	- c. Select the triangular arrow (Collapsed Cluster) in the left margin of Programming tools and libraries to close the subdirectory.
- 32. Press OK to exit the Customize Software window.
- 33. Press [[F2]] when the Select Software window displays.
- 34. If the boot disk is displayed in the Available Disks window, select it, then press the single-right-arrow button to move it to the "Selected disks" column.

Repeat this step for the second disk and move it in the second column.

35. Press [[F2]] on the Select Disks window.

The Preserve Data? window displays.

- 36. Press [[F2]] for a new installation and/or to overwrite current file systems and unnamed file systems. (Press Preserve... to preserve existing data during an upgrade installation.)
- 37. Press Manual Layout in the Automatically Layout File Systems? window and [[F4]].
- 38. Press Customize in the File System and Disk Layout window to define disk partitions for ACSLS. Press [[F4]] to customize.

The Customize Disks window displays.

39. Select the disk to customize and press [[F4]].

How you set up your disk partitions can have a significant impact on system performance. This is because disk I/O is used for file system operations and also by the virtual memory subsystem for paging and swapping.

In the following discussion, /export/home is used as the directory where ACSLS is installed; however, in this release ACSLS now installs to any directory in Solaris.

In Solaris, you can configure the backup directory.

- In a single disk installation the default is  $/$ export/backup
- In a second disk installation the default is /second disk/backup

Enter the values specified to define primary disk partitions for the database:

- Assign the mount point for each of the eight partitions in the left column.
- Assign the size for each slice in the right column except for  $/$ export  $/$ backup.
	- It is suggested that you do *not* make root any smaller than 100 MB.
	- Swap space must be no smaller than 500 MB.
	- The size of /usr must be at least 550 MB.
	- The size of  $/var$  must be at least 250 BM.
	- /export/home and /export/backup must be at least 1GB.

You may be able to improve disk I/O performance by following the configuration guidelines described in the figures below.

The following figure is a guideline for partitioning a 4 GB disk.

| Disk: c0t0d0   |                               |            | Disk Size: 4GB                                                |
|----------------|-------------------------------|------------|---------------------------------------------------------------|
|                |                               |            | Minimum<br>Requirements                                       |
| 0              | 1                             |            | <b>100 MB</b>                                                 |
| 1              | swap                          |            | 500 MB                                                        |
| 2              | backup                        |            | 4 GB                                                          |
|                | This is your total disk size. |            |                                                               |
| 3              | /var                          |            | <b>250 MB</b>                                                 |
| 4              | /export/home                  |            | 1GB                                                           |
| 5              | /opt                          |            | 100 MB                                                        |
| 6              | /usr                          |            | 550 MB                                                        |
| $\overline{7}$ | /export/backup                |            | The remaining disk<br>memory is assigned<br>to this partition |
| Capacity       |                               | disk size  |                                                               |
| Allocated:     |                               | yyMB or GB |                                                               |
| Free:          |                               | xxMB or GB |                                                               |

**Figure 7. Primary Disk Partitions Guidelines** 

The following figure is a guideline for partitioning a 9+ GB disk.

| Disk: c0t0d0   |                              |            | Disk Size: 9GB                                               |
|----------------|------------------------------|------------|--------------------------------------------------------------|
|                |                              |            | Minimum<br>Requirements                                      |
| 0              | $\prime$                     |            | <b>100 MB</b>                                                |
| 1              | swap                         |            | 500 MB                                                       |
| $\overline{2}$ | backup                       |            | 9 GB                                                         |
|                | This is the total disk size. |            |                                                              |
| 3              | /var                         |            | <b>250 MB</b>                                                |
| 4              | /export/home                 |            | 1GB                                                          |
| 5              | /opt                         |            | 100 MB                                                       |
| 6              | /usr                         |            | 550 MB                                                       |
| $\overline{7}$ | /export/backup               |            | The remaining disk<br>space is assigned<br>to this partition |
| Capacity       |                              | disk size  |                                                              |
| Allocated:     |                              | yyMB or GB |                                                              |
| Free:          |                              | xxMB or GB |                                                              |

**Figure 8. Primary Disk Partitions Guidelines** 

- 40. Define a partition called /second\_disk.
- 41. Press [[F2]] to continue.
- 42. Select the second drive to customize and press [[F4]].
- 43. Define a partition called /second\_disk.
- 44. Press OK after you have filled out the Customize Disks window.

The File System and Disk Layout window displays.

45. Are the file systems and disk layout correct in the File System and Disk Layout window?

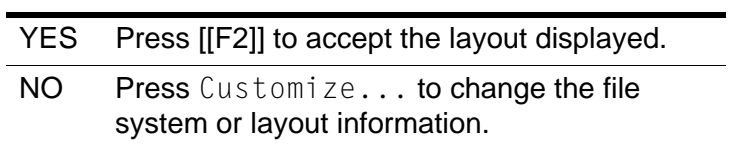

- 46. Press [[F2]] in the Mount Remote File Systems? window.
- 47. Verify that the Profile window displays the configuration that you want and press Begin Installation.

48. Select Auto Reboot in the next window and press [[F2]] to begin the installation.

The installation process takes from 30 minutes to 2 hours depending on the speed of the CD-ROM drive. The system activities can be monitored by following the messages in the Solaris Install Console and by the Installing Solaris Software - Progress window, which shows the progress with a sliding bar.

- 49. When the installation is complete, the system reboots and prompts for a password. Reenter the same password at the prompt to verify. These passwords must be maintained or set to never expire.
- 50. A message similar to the following displays:

This system is configured to conserve energy. Do you want this automatic power saving shutdown?

51. Select **n**.

A message similar to the following displays:

Do you want this system to ask about this again?

- 52. Select **n**.
- 53. Specify the media from which you are installing Solaris 9 Software.

Select one of the following:

- CD
- Network File System
- 54. Insert **Solaris 9 Software CD 2 of 2** when prompted and click OK.
- 55. Click Next.

The cd is ejected.

- 56. Click Reboot Now.
- 57. Change directories to the /etc directory.

**cd /etc**

- 58. Edit the hosts file: add the name of each client and the IP address of each client to the end of the file.
- 59. At the system prompt enter **df -k** to verify the disk space for /export/ home and /export/backup.
	- There should be at least 1 GB disk space for the  $/$ export  $/$  home file system for the database. /export/home will contain the contents of the installation media.
	- There should be at least 1 GB disk space for /export/backup.

### **Step 4: Preparing for ACSLS Installation**

Before you install ACSLS, complete the following steps:

- 1. Verify that the server system hardware is properly configured, connected, powered on, and ready.
- 2. Connect the LMU to a valid serial port.

If more than one port is available on your server, configure two ports to the LMU. An alternate LMU connection provides higher throughput and greater robustness.

3. Multiple serial port connects are necessary if you are configuring the server to a dual-LMU installation. You can provide redundant connections to each LMU using a multi-port adapter as suggested in [Figure 9](#page-93-0).

### <span id="page-93-0"></span>**Figure 9. Dual LMU Connection Configuration**

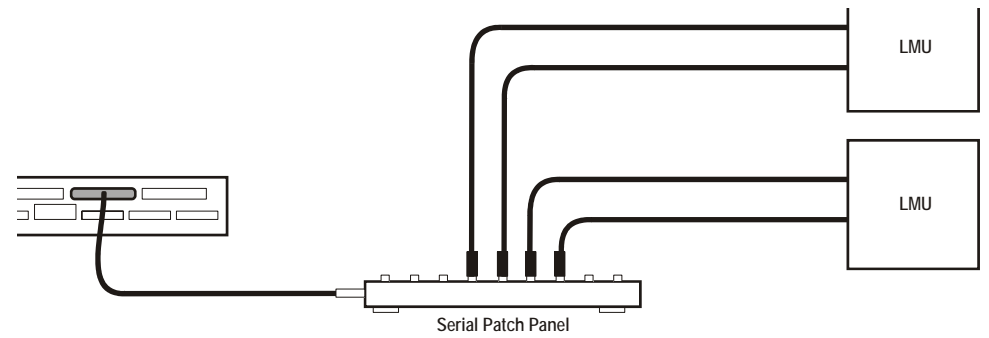

**S403\_003**

- 4. If your installation includes a SL8500 library or a 9300 library and TCP/IP LMU(s), connect the TCP/IP LMU(s) to the network used for LMU communication.
- 5. For SCSI-connected libraries, you should use a differential connection where possible. If a single-ended SCSI controller is used, you should limit the cable distance to three meters between the server and the library. With low-voltage differential (LVD), the cable should be no more than 10 meters. High-voltage differential (HVD) SCSI cables can extend up to 20 meters.
- 6. Make sure that each attached LMU and LSM is fully configured, powered on, and ready.
	- **Note:** The configuration script, acsss\_config, will fail unless all LMUs and LSMs are fully configured, powered on, and ready.
- 7. If you have any communication problems refer to the troubleshooting chapter in the appendix.
- 8. If you intend to use removable media for database backup, have a blank cartridge available for your backup tape device to complete the configuration process.
- 9. ACSLS requires specific user IDs. If these user IDs are not defined before ACSLS installation, ACSLS creates them. When ACSLS installation creates the user IDs, the system assigns the user ID numbers and group ID numbers. To assign specific user ID and group ID numbers, you must define the following groups and users before installing ACSLS:

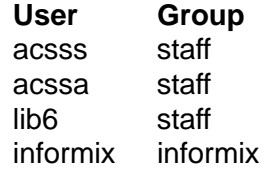

When these user IDs are defined before ACSLS installation, they can either be defined locally (on the ACSLS server) or via remote authentication methods (e.g., NIS or Kerberos). These user IDs must be defined with the following properties:

- The shell for these user IDs must be sh on Solaris.
- The home directories for the acsss, acssa, and informix user IDs must be under the ACSLS installation directory. By default, the ACSLS installation directory is /export/home (referred to as \$BASEDIR). The home directories for the ACSLS user IDs are:

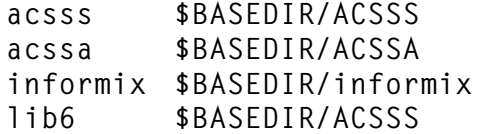

If the home directories for the ACSLS user IDs do not match their required locations, please either modify the home directories for these users or delete the user IDs so they are added correctly during the ACSLS installation process.

The following command creates the acsss user on Solaris. (You must be logged in as root.)

useradd -d \$BASEDIR/ACSSS -g staff -s /bin/sh -c "ACSLS Control Login" acsss

#### The account information is:

acsss -d \$BASEDIR/ACSSS-g staff -c "ACSLS Control Login"-s /bin/sh acssa -d \$BASEDIR/ACSSA-g staff -c "ACSLS SA Login"-s /bin/ksh informix -d \$BASEDIR/informix/IDS7.3-g informix-c "ACSLS Informix Database Owner"-s /bin/sh lib6 -d \$BASEDIR/ACSSS-g staff -s /bin/sh

The following commands modify the acsss, acssa, and  $\text{informix users}$ home directories. (You must be logged in as root.)

```
usermod -d $BASEDIR/ACSSS acsss
usermod -d $BASEDIR/ACSSA acssa
usermod -d $BASEDIR/informix informix
```
### ■ Step 5: Installing ACSLS

#### **Remove any previous version**

- 1. Have your license key available.
- 2. Is this a new installation?

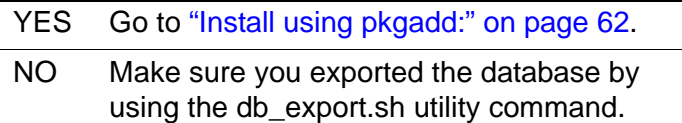

3. Shut down ACSLS:

You need to be logged in as acsss to do this.

- a. Enter the following:
	- **idle** (from a cmd\_proc)
	- **kill.acsss** (from a command prompt)
- b. Enter one of the following, depending on the ACSLS release from which you are upgrading:
	- If you are upgrading from ACSLS 5.3 or 5.3.2:

#### **db\_command stop**

• If you are upgrading from ACSLS 5.4:

**db\_command.sh stop**

• If you are upgrading from ACSLS 6.0 and later:

#### **db\_command stop**

4. Login as root and remove ACSLS, backup and other files:

For ACSLS 5.3 or 5.3.2, enter:

- **cd /export/home**
- **rm -rf ACSSS oracle**
- **cd /export/backup**
- **rm -rf oracle misc**

For ACSLS 5.4, enter:

- **cd /export/home**
- **rm -rf ACSSS sybase**
- **cd /export/backup**
- **rm -rf sybase misc**

For ACSLS 6.0 or 6.0.1, enter:

- **cd /export/home**
- **rm -rf ACSSS informix**
- **cd /export/backup**
- **rm -rf informix misc**

If the server\_to\_server directory exists, enter:

**rm -rf informix misc server\_to\_server**

- **cd /**
- **rm -rf INFORMIXTMP nsr**

For ACSLS 6.1.0, 6.1.1, or 7.0 enter:

- **cd /export/home**
- **pkgrm STKacsls**
- **rm -rf ACSSS ACSSA informix**
- **cd /export/backup**
- **rm -rf informix misc server\_to\_server**
- **cd /**
- **rm -rf INFORMIXTMP**
- **rm -rf /nsr**
- **cd /var/tmp**
- **rm -rf acsls**
- 5. Remove files under second disk (if installed)
	- **cd /second\_disk**

If you installed the second disk in another directory other than /second\_disk, cd to that directory.

**• rm -rf data**

**• cd /second\_disk/backup**

If you installed the second disk in another directory other than /second\_disk/backup, cd to that directory.

For ACSLS 5.3 or 5.3.2, enter:

**• rm -rf oracle misc**

For ACSLS 5.4, enter:

**• rm -rf sybase misc**

For ACSLS 6.0 and later enter:

- **rm -rf informix misc**
- 6. If you want to reinstall ACSLS in a different ACSLS installation directory, either delete the acsss, acssa, and informix user IDs or modify their home directories to be under the new ACSLS installation directory.

By default, the ACSLS installation directory is /export/home (referred to as \$BASEDIR). The home directories for the ACSLS user IDs are:

- acsss **\$BASEDIR/ACSSS**
- acssa **\$BASEDIR/ACSSA**
- informix **\$BASEDIR/informix**

The following commands modify the above users' home directories. (You must be logged in as root.)

usermod -d \$BASEDIR/ACSSS acsss usermod -d \$BASEDIR/ACSSA acssa usermod -d \$BASEDIR/informix informix

7. Reboot to verify that no database processes are running before you begin the install.

### <span id="page-97-0"></span>**Install using pkgadd:**

- 1. Log in as root.
- 2. Insert the ACSLS 7.1 CD-ROM.
- 3. In a terminal window or at the system prompt, enter

### **cd /cdrom/cdrom0**

4. Install using pkgadd:

**pkgadd -d .**

**Note:** A space and a period must be entered after the command pkgadd -d.

pkgadd asks what package you want installed.

- 5. When prompted to select a package, select STKacsls and press [[Return]].
- 6. Enter **y** or **n** at the prompt to install ACSLS in the default directory /export/home/.

Use the default directory /export/home or enter the directory where you want ACSLS installed.

- 7. Type **y** to at the prompt to install setuid/setgid files.
- 8. Select to continue at the super-user permission prompt.
- 9. Type **y** to at the prompt to install STKacsls.

User and group IDs are created (unless they already exist). Files being installed are displayed.

If the acsss, acssa, or informix user IDs are not defined with their home directories matching the ACSLS installation directory, the installation script displays a warning, for example:

\*\*\*WARNING\*\*\* User acsss already exists, but its home directory does not match the ACSLS installation directory. Please change the acsss home directory to /export/home/ACSSS after the installation.

If the acsss, acssa, or informix user IDs are created during installation, a default password is not created. You need to go into the admintool to create a password. These passwords must be maintained or set to never expire.

- 10. Type **q** when prompted again to exit the pkgadd menu.
- 11. Type **cd /**
- 12. Eject the CD-ROM.

**eject cdrom**

#### **Apply any desired maintenance to ACSLS.**

This ensures that any maintenance is applied before ACSLS is installed.

#### **Install ACSLS software:**

- 1. Change directories:
	- **cd /export/home/ACSSS/install**
- 2. To initiate the installation shell script, enter
	- **./install.sh**

If shared memory settings have *not* been defined, you are prompted to allow the script to set shared memory and reboot the server:

This server is not set with shared memory required for ACSLS and the Database.

Set shared memory and reboot the server to take effect at kernel level? (y or n):

Respond **y** to the prompt.

The server reboots.

When the server comes back, log in as root, cd to /export/home/ACSSS/ install (if you are not already in it), and restart install.sh.

3. Enter the database backup directory.

By default, this is /export/backup.

4. Respond **y** or **n** to the prompt for automatic startup on reboot.

### **Option: If you have a SCSI-attached Library continue with steps 5 and 6.**

5. Respond (**y** or **n**) to the prompt for installing a SCSI device driver for SCSI libraries.

```
Do you want to install the scsi device driver for SCSI 
libraries? (y or n):
```

```
YES The following message displays:
```

```
Enter the SCSI device(s) that 
correspond to each library. Separate
devices with a space (example: 4 5 6). 
Remember that SCSI devices are numbers 
between 0 and 15.
```
#### **Notes:**

- On most Solaris machines, target-7 is not a valid device address because target-7 is reserved for the SCSI initiator on the hostbus adapter.
- If you are not sure what numbers to enter in this step follow the procedures in ["Troubleshooting a SCSI Connection" on](#page-535-0)  [page 500.](#page-535-0)
- Continue with Step 6.

### NO

**Note:** When you run install scsi sol.sh, the routine probes the Sun system for the existence of new hardware: either an Emulex card or an LSILogic card. If either of these HBA cards is present on the system, but the corresponding driver is not in place, then the routine ask you for permission to locate the appropriate driver and install it.

The routine will search in three possible filesystems for the driver package:

#### **/cdrom**

We will provide the Emulex driver and the LSILogic driver on the ACSLS 7.1 PUT0502S CDROM. In addition, you can elect to insert a CDROM that may have shipped with your hardware. Regardless of which CDROM is present in the drive when this utility runs, the script will find the appropriate driver package and install it.

#### **/opt**

You can choose to download the driver from the STK CRC or from the LSILogic or Emulex web site. If the downloaded driver is placed in the **/opt** directory, this utility will find the driver package and install it.

#### **Any user-specified file system**

If the script fails to find the driver package, it will prompt you to specify a filesystem.

At this point, you may have just now placed a CDROM in the drive. If this is the case, you can specify "/cdrom". Or if you have downloaded the package to a specific file system you can declare that file system here and the utility will locate the package and install it.

6. Respond (**y** or **n**) to the prompt after the specified SCSI device numbers display.

```
Is this correct? (y or n):
```
7. The following message is displayed:

```
install.sh 1501: You can enable/disable second disk 
support later as root by doing the UNIX command "cd /
export/home/ACSSS/install; ./sd mgr.sh".
```
You can enable second disk support after you complete the procedures in this chapter. See [Appendix A, "Second Disk Support."](#page-450-0)

8. Set the ACSLS user passwords.

These passwords must be maintained or set to never expire. You need to set the following password to prevent a security exposure: acsss, acssa, informix, and lib6.

You must set the passwords the first time you login to these IDs. To set the passwords:

- a. Login to each of the above user IDs.
- b. Enter the password at the prompt.
- 9. If the acsss, acssa, or informix user IDs were not defined with their home directories matching the ACSLS installation directory, and the installation script displayed a warning, modify these user IDs so that their home directories are under the ACSLS base directory.

The following commands modify the above users' home directories. (You must be logged in as root.)

```
usermod -d $BASEDIR/ACSSS acsss
usermod -d $BASEDIR/ACSSA acssa
usermod -d $BASEDIR/informix informix
```
### ■ Step 6: Import the Database

In the following cases, you need to import the data from a previous ACSLS release. They are:

- If you are migrating from a previous release.
- If you are re-installing ACSLS.

Refer to ["Importing the Database" on page 229](#page-264-0).

### ■ **Step 7: Configure your Library Hardware**

- **CAUTION: If you imported data from a previous ACSLS release, you must start ACSLS and ensure all LSMs are online before configuring your library hardware. Then shut down ACSLS. This initializes the LSM types and protects your imported database information.**
- **Note:** You do not need to run acsss\_config if you are not changing your library hardware. Go to ["Step 8: Enter your License Key Information."](#page-102-0).

You must run acsss\_config to configure you libraries if:

- this is a new installation,
- you are adding library hardware

Refer to [Chapter 8, "Configuring Your Library Hardware".](#page-174-0)

### <span id="page-102-0"></span>■ Step 8: Enter your License Key Information

You must enter a license key to activate ACSLS. To avoid unnecessary delays obtain your license key before you begin the ACSLS installation.

**Note:** You have a 75-day trial period during which you do not have to enter a license key. Please enter your license key before the trial period expires.

Refer to [Chapter 2, "ACSLS License Key"](#page-56-0) for procedures.

### ■ Step 9: Reset any Custom Dynamic or Static **Variables**

If you are migrating to ACSLS 7.1 from a previous release and have customized your dynamic or static variables, you need to reset them.

■ **Step 10: Configure the Second Disk**

After installing and configuring ACSLS on the primary disk, configure the second disk as described in [Appendix A, "Second Disk Support."](#page-450-0)

### ■ Step 11: Audit new libraries

You need to audit your libraries:

- If this is a new installation.
- If you are adding new libraries to an existing configuration.

### ■ Step 12: Verify ACSLS Installation

Use the following procedure to mount or dismount a volume to verify ACSLS.

#### **Mount/dismount a volume to verify ACSLS:**

- 1. Verify you are logged in as acsss.
- 2. If ACSLS is not running, start it by entering

**rc.acsss**

3. Query the server from the cmd\_proc by entering

**query server**

If messages are displayed indicating that the server is in recovery mode, wait for a message indicating that the server is running.

4. Verify that the following are online. You must have at least one of each online. If not, bring them online with the vary command.

```
query port all
query acs all
query lsm all
query drive all
```
5. Do you have at least one volume in an LSM?

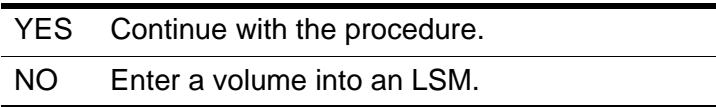

<span id="page-103-0"></span>6. Mount a volume by entering:

**mount** *vol\_id drive\_id*

- **Hint:** Use the query drive command to get the ID of an available drive and the query volume command to get the ID of a library volume. See [Chapter 15, "Command References."](#page-328-0)
- 7. Did you see a message indicating a successful mount?

A successful mount message is:

Mount: *vol\_id* mounted on *drive\_id*

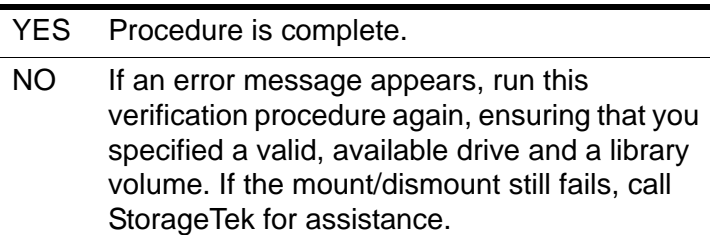

8. Dismount the volume by entering:

**dismount** *vol\_id drive\_id* **force**

where  $vol$  *id* is the volume and  $drive$  *id* is the drive you specified in Step [6](#page-103-0).

### ■ **ACSLS Setup for Client Communication**

To set up ACSLS for client communication, you include the client host name and IP address in /etc/hosts or in the NIS lookup table.

### ■ **Regressing to a Previous Version of ACSLS**

If you need to regress to a previous version of ACSLS after you install ACSLS 7.1, you need to perform the following steps:

- Export the database and save it on a tape or file external to the server.
- Uninstall ACSLS 7.1 as described in the steps below:
- Install the previous version of ACSLS

For assistance in regressing to a previous version, contact StorageTek Software Support. For more information, see *Requesting Help from Software Support*.

### ■ Uninstalling **ACSLS** 7.1

#### **To uninstall ACSLS 7.1:**

- 1. Log in as acsss.
- 2. Shut down ACSLS.

**kill.acsss**

3. Shut down the Informix database:

**db\_command stop**

- 4. Remove pkgadd:
	- Log in as **root**.
	- Enter **pkgrm STKacsls**
- 5. Perform a file cleanup for the primary disk:
	- **cd /export/home**

If you installed ACSLS in another directory other than /export/home, cd to that directory.

- **rm -rf ACSSS informix**
- **cd /export/backup**

If you installed ACSLS backup in another directory other than /export/ backup, cd to that directory.

- **rm -rf informix misc server\_to\_server**
- **cd /**
- **rm -rf INFORMIXTMP nsr**
- 6. Perform a file cleanup for the second disk:

**• cd /second\_disk**

If you installed the second disk in another directory other than /second\_disk, cd to that directory.

- **rm -rf data**
- **cd /second\_disk/backup**

If you installed the second disk in another directory other than /second\_disk/backup, cd to that directory.

- **rm -rf informix misc**
- 7. If you want to reinstall ACSLS in a different ACSLS installation directory, either delete the acsss and informix user id's or modify their home directories to be under the new ACSLS installation directory.

 By default, the ACSLS installation directory is /export/home (referred to as \$BASEDIR). The home directories for the ACSLS user IDs are:

- acsss **\$BASEDIR/ACSSS**
- informix **\$BASEDIR/informix**

The following commands modify the above users' home directories. (You must be logged in as root.)

usermod -d \$BASEDIR/ACSSS acsss usermod -d \$BASEDIR/ACSSA acssa usermod -d \$BASEDIR/informix informix

8. Reboot.

ACSLS 7.1 supports Solaris 10. StorageTek does not support down level versions of the operating system for this release. This chapter describes procedures for installing ACSLS on Solaris 10.

To apply any maintenance, refer to the installation instructions in the associated PUT or SPE or PTF document included with the CD-ROM, or the document associated with the maintenance tar file on the StorageTek Customer Resource Center (CRC) web page.

This chapter takes you through and discusses the following steps for installing ACSLS on Solaris 10. In these steps:

- 1. Have your license key information and ACSLS 7.1 CD-ROM available.
- 2. Export the database if you are upgrading from a previous version of ACSLS.
- 3. Prepare for Solaris 10 installation.
- 4. Install the Solaris 10 operation system.
- 5. Prepare for ACSLS installation.
- 6. Install ACSLS.
- 7. Import the database from any previous version.
- 8. Run acsss config to configure your library hardware (see Chapter 8, ["Configuring Your Library Hardware"](#page-174-0)).
- 9. Enter your license key information (see [Chapter 2, "ACSLS License Key"\)](#page-56-0). A 75-day trial license is automatically installed when ACSLS is initially installed.
- 10. Reset any custom dynamic or static variables. Performing an import and selecting option 4 merges any previous customized dynamic variables.
- 11. Audit new libraries.
- 12. Verify the ACSLS installation.

In addition, this chapter discusses:

- ACSLS Setup for Client Communication
- Regressing to a previous version of ACSLS
- Uninstalling ACSLS 7.1

## ■ Step 1: Export the Database

Perform this step if you are upgrading from a previous version of ACSLS (see ["Exporting the Database" on page 226\)](#page-261-0).

### ■ Step 2: Preparing for Solaris Installation

Before installing Solaris, complete the following steps:

- 1. Have your license key information and ACSLS 7.1 CD-ROM available.
- 2. Satisfy all requirements specified in *Product Information* (see ["ACSLS](#page-33-0)  [Information on the StorageTek CRC" on page xxxiv](#page-33-0)) prior to installation of Solaris or ACSLS.

ACSLS 7.1 requires a minimum of 4GB on the primary disk system.

- 3. Install the library hardware according to the StorageTek installation instructions.
- **Note:** If you are installing a SCSI library, you should connect the server to the library before installing ACSLS. The  $ind$  install  $s$  is script installs device drivers and kernel patches. If the SCSI cable is not connected, the device driver installation fails. However, if library hardware is not available at the time of software installation, the driver can be installed separately at a later time.
- 4. Install the ACSLS server hardware according to the hardware manufacturer's instructions.
- 5. Determine and record information about network communication settings.

### **Pre-Installation Checklist**

The following checklist provides the information that you need when installing the Solaris 10 operating system. During installation, you only need to answer the prompts that pertain to your operating system.

### **CAUTION: Consult your system administrator for assistance in obtaining this information. It is critical that this information is correct in order for ACSLS to run properly.**
<span id="page-108-0"></span>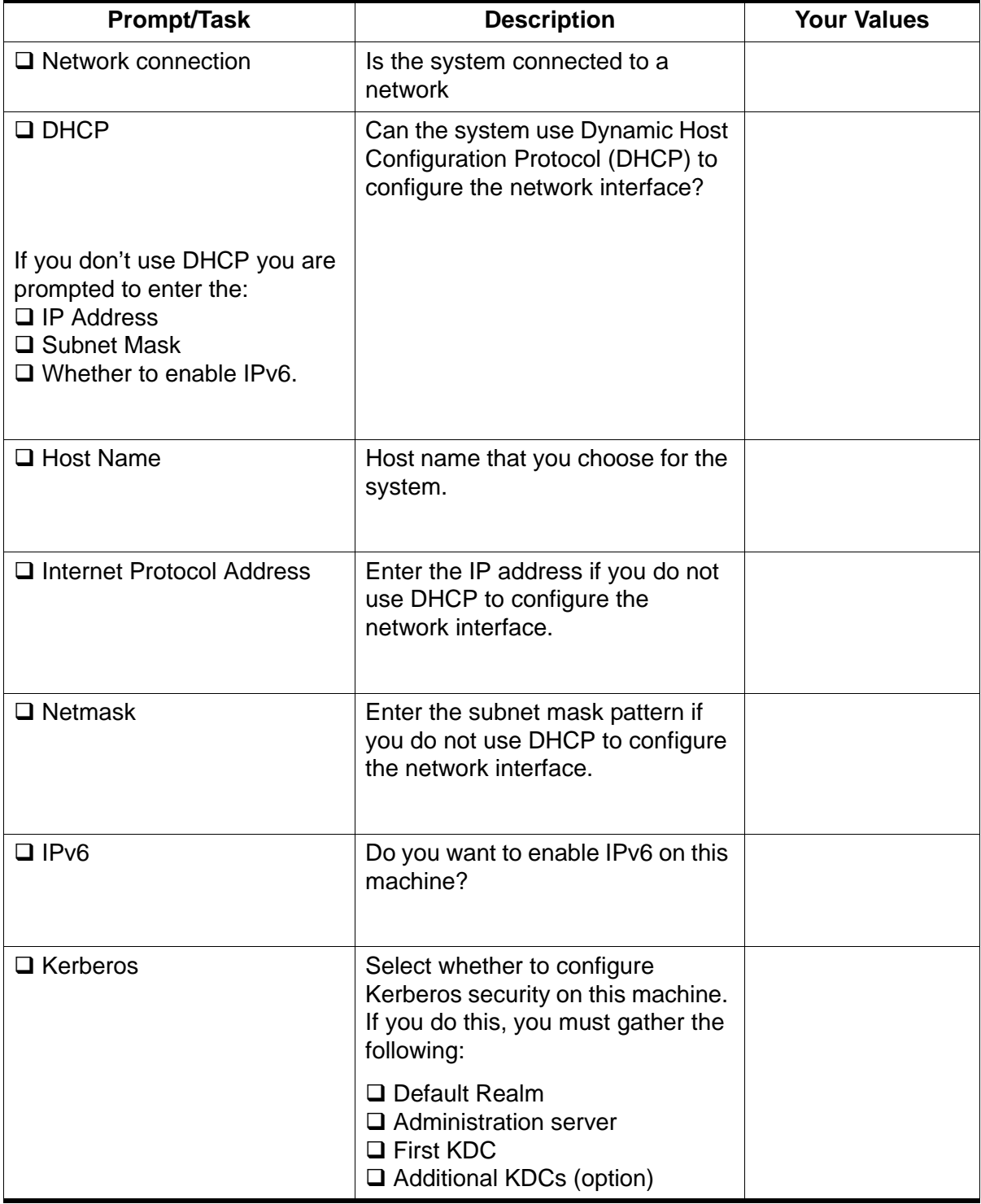

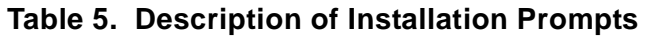

| <b>Prompt/Task</b>                                                       | <b>Description</b>                                                                                                    | <b>Your Values</b> |
|--------------------------------------------------------------------------|----------------------------------------------------------------------------------------------------|--------------------|
| □ Name Service                                                           | Name of service the system should<br>use.                                                                                              |                    |
| If you provide a name service,<br>you must also supply the<br>following: | Do not select NIS+ or NIS services<br>unless your system administrator<br>can configure theses services<br>correctly.                  |                    |
| □ Domain Name                                                            | You will be asked to specify a<br>name server or allow the system to<br>select one.                                                    |                    |
| $\Box$ NIS+ or NIS                                                       | If you want to specify a service,<br>you must supply the server's host<br>name and the server's IP address.                            |                    |
| $\square$ DNS                                                            | Do not select the DNS service<br>unless your system administrator<br>can configure these services<br>correctly.                        |                    |
|                                                                          | Enter the IP addresses for the<br>DNS server. You must enter at<br>least one IP address, but you can<br>enter up to three addresses.   |                    |
| $\Box$ LDAP                                                              | Enter your LDAP information<br>(profile name and profile server).                                                                      |                    |
|                                                                          | If you specify a proxy credential<br>level in your LDAP enter the Proxy-<br><b>Bind Distinguished Name and</b><br>Proxy-Bind Password. |                    |

**Table 5. Description of Installation Prompts**

| <b>Prompt/Task</b>                                                                                 | <b>Description</b>                                                                                                    | <b>Your Values</b> |
|----------------------------------------------------------------------------------------------------|----------------------------------------------------------------------------------------------------|--------------------|
| □ Default Route                                                                                    | Do you want to specify a default<br>route IP address or allow Solaris<br>installation program find one?                                                                                                    |                    |
| Select one of the following:<br>$\Box$ Detect one upon reboot<br>$\Box$ Specify one<br>$\Box$ None | The default route provides a bridge<br>that forwards traffic between two<br>physical networks. The IP address<br>is a unique number that identifies                                                                                                    |                    |
|                                                                                                    | each host on a network.<br>$\Box$ Detect one upon reboot (Solaris<br>installation program will detect an<br>IP address)<br>$\Box$ Specify one (you specify the IP<br>address)<br>$\Box$ None (if you do not have a<br>router or do not want the system to<br>detect an IP address). |                    |
| $\Box$ Time Zone                                                                                   | You will be asked to specify your<br>default time zone. Selections are:<br>Geographic Region; Offset from<br>GMT: and Time Zone File.                                                                                                    |                    |
| □ Root Password                                                                                    | This is the root password for this<br>system.                                                                                                    |                    |
| $\Box$ Type of Installation<br>Select one of the following:<br>$\Box$ Standard<br>$\Box$ Flash     | Standard installs from the standard<br>Solaris distribution. This allows you<br>to choose between an initial or<br>upgrade install.                                                                                                    |                    |
|                                                                                                    | Flash installs your system from<br>one or more Flash archives.                                                                                                    |                    |
|                                                                                                    | You will select standard.                                                                                                    |                    |
| $\Box$ Locale                                                                                      | This is the geographic regions<br>where you want to install support.                                                                                                    |                    |
| □ Disk Selection                                                                                   | This selects the disk on which you<br>want to install Solaris software.                                                                                                    |                    |

**Table 5. Description of Installation Prompts**

| <b>Prompt/Task</b>                  | <b>Description</b>                                                                                                    | <b>Your Values</b> |
|-------------------------------------|----------------------------------------------------------------------------------------------------|--------------------|
| <b>Q</b> Proxy Server Configuration | Do you have a direct connection to<br>the Internet or do you need a proxy<br>server to access to the Internet. If<br>you use a proxy server, you must<br>provide the host and port. |                    |
| □ Software Group                    | What software groups do you want<br>to install?                                                                                                    |                    |
|                                     | $\Box$ Entire<br>$\Box$ Developer<br><b>Q</b> Documentation<br>$\square$ Java                                                                                                    |                    |
| $\Box$ Preserve Data                | Allows you to preserve any data<br>that exists on the disks where you<br>are installing the Solaris software.                                                                       |                    |
| $\Box$ Layout File Systems          | Auto Layout allows the installation                                                                                                    |                    |
| Select one of the following:        | program to automatically lay out<br>file systems on your disks. Manual                                                                                                    |                    |
| $\Box$ Auto Layout<br>$\Box$ Manual | allows you to customize your disk<br>partitions.                                                                                                    |                    |
|                                     | <b>Select Manual.</b>                                                                                                    |                    |

**Table 5. Description of Installation Prompts**

### ■ Step 3: Installing the Solaris 10 Operating System

The following procedures provide instructions for installing the Solaris 10 operating section using the CD-ROM.

- 1. Boot your system from the CD-ROM containing the Solaris operating system:
- 2. Insert the Solaris DVD (**Solaris 10 Software**) into the CD-ROM drive.

**Do** *not* **insert the Solaris 10 Installation CD.** Doing this installs the incorrect version for using ACSLS.

- a. Press [[STOP]]+A.
- b. From the ok prompt, enter

**boot cdrom**

Press [[ENTER]].

**Note:** If you have configured the SCSI/Ethernet card on your server and you are not using the second Ethernet connection, then disregard the message, "home1: link down".

The Solaris Install Console will appear first. During the installation process, this console provides messages indicating what the system is doing.

3. Select the language to use during the installation and click F2.

A Welcome screen appears with configuration information.

4. Click F2 to begin the installation.

A Welcome screen appears with configuration information.

5. Click F2.

You are then guided through several configuration screens. Refer to [Table 5 on page 73](#page-108-0) for a description of these screen prompts. You can also use this table to enter your values beforehand.

- 6. Press F2 on the Confirm Information window.
- 7. Continue answering the configuration prompts.

#### **Note:**

• New install or new system:

On a new system, or if you are installing Solaris 10 for the first time, select *initial* installation.

• Layout the Filesystem:

The Layout of the Filesystem screen allows you to customize your disk partitions. Select Manual.

8. Set the size of your Disk Partitions by clicking F4.

How you set up your disk partitions can have a significant impact on system performance. This is because disk I/O is used for file system operations and also by the virtual memory subsystem for paging and swapping.

### **Note:**

- Assign the mount point for each of the partitions in the left column.
- Assign the size for each partition in the right column except for / export/backup.

You may be able to improve disk I/O performance by following the configuration guidelines described in the figures below.

It is recommend that you have a minimum disk size of 20 GB.The following figure is a guideline for partitioning a 20 GB disk.

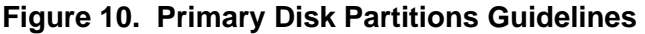

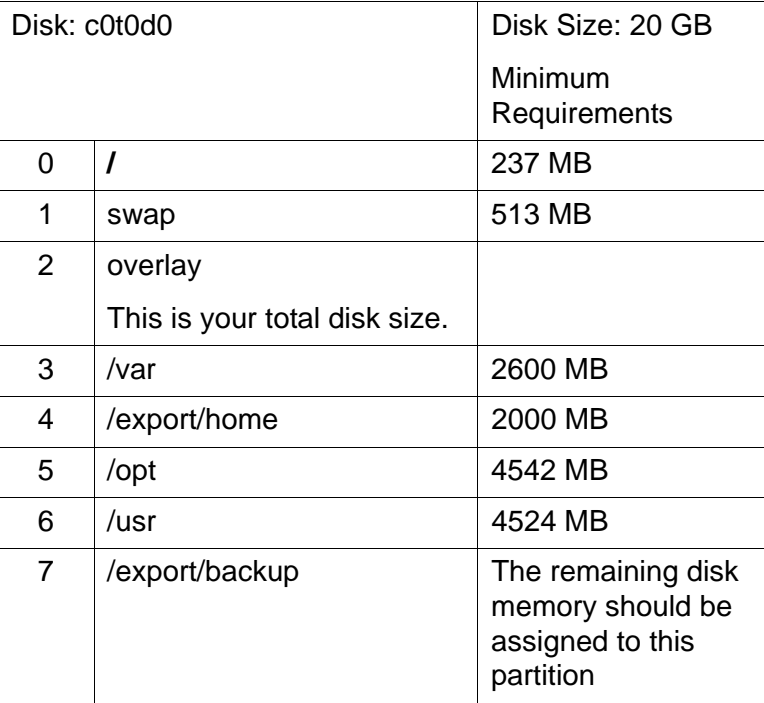

9. Click F2 after entering the disk partitions.

The Lay Out File System screen refreshes with the values you entered.

10. If the information is correct, click F2.

A Mount Remote File System screen appears.

11. Click F2.

The Profile screen appears displaying the information you entered.

12. Click F2.

The system begins the installation.

Upon successful installation, reboot.

13. Continue with the installation by inserting the appropriate disks.

You are prompted to insert additional disks based on the Software Groups you selected.

When the installation is complete the Welcome screen appears.

- 14. Enter your user name and click F2.
- 15. Enter the password and click F2.

16. Select Desktop and click F2.

# ■ Step 4: Preparing for **ACSLS** Installation

Before you install ACSLS, complete the following steps:

- 1. Verify that the server system hardware is properly configured, connected, powered on, and ready.
- 2. Connect the LMU to a valid serial port.

If more than one port is available on your server, configure two ports to the LMU. An alternate LMU connection provides higher throughput and greater robustness.

3. Multiple serial port connects are necessary if you are configuring the server to a dual-LMU installation. You can provide redundant connections to each LMU using a multi-port adapter as suggested in [Figure 11.](#page-114-0)

### <span id="page-114-0"></span>**Figure 11. Dual LMU Connection Configuration**

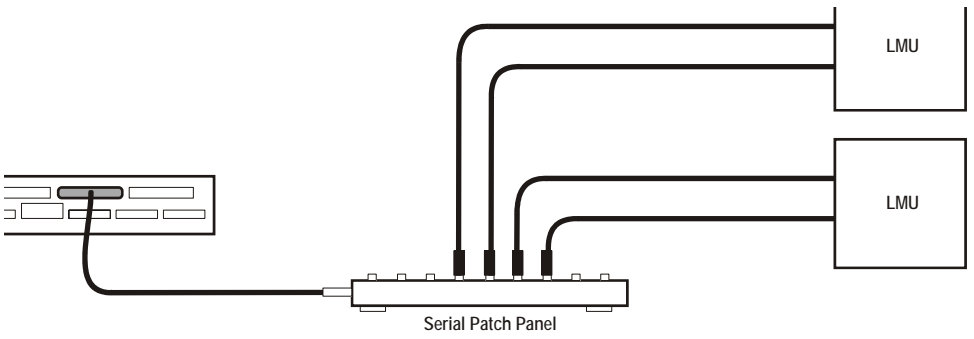

**S403\_003**

- 4. If your installation includes a SL8500 library or a 9300 library and TCP/IP LMU(s), connect the TCP/IP LMU(s) to the network used for LMU communication.
- 5. For SCSI-connected libraries, you should use a differential connection where possible. If a single-ended SCSI controller is used, you should limit the cable distance to three meters between the server and the library. With low-voltage differential (LVD), the cable should be no more than 10 meters. High-voltage differential (HVD) SCSI cables can extend up to 20 meters.
- 6. Make sure that each attached LMU and LSM is fully configured, powered on, and ready.
	- **Note:** The configuration script, acsss\_config, will fail unless all LMUs and LSMs are fully configured, powered on, and ready.
- 7. If you have any communication problems refer to the troubleshooting chapter in the appendix.
- 8. If you intend to use removable media for database backup, have a blank cartridge available for your backup tape device to complete the configuration process.
- 9. ACSLS requires specific user IDs. If these user IDs are not defined before ACSLS installation, ACSLS creates them. When ACSLS installation creates the user IDs, the system assigns the user ID numbers and group ID numbers. To assign specific user ID and group ID numbers, you must define the following groups and users before installing ACSLS:

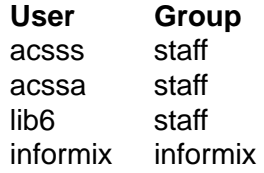

When these user IDs are defined before ACSLS installation, they can either be defined locally (on the ACSLS server) or via remote authentication methods (e.g., NIS or Kerberos). These user IDs must be defined with the following properties:

- The shell for these user IDs must be sh on Solaris.
- The home directories for the acsss, acssa, and informix user IDs must be under the ACSLS installation directory. By default, the ACSLS installation directory is /export/home (referred to as \$BASEDIR). The home directories for the ACSLS user IDs are:

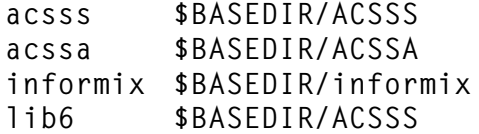

If the home directories for the ACSLS user IDs do not match their required locations, please either modify the home directories for these users or delete the user IDs so they are added correctly during the ACSLS installation process.

The following command creates the acsss user on Solaris. (You must be logged in as root.)

useradd -d \$BASEDIR/ACSSS -g staff -s /bin/sh -c "ACSLS Control Login" acsss

#### The account information is:

```
acsss -d $BASEDIR/ACSSS-g staff -c "ACSLS Control Login"-s /bin/sh
acssa -d $BASEDIR/ACSSA-g staff -c "ACSLS SA Login"-s /bin/ksh
informix -d $BASEDIR/informix/IDS7.3-g informix-c "ACSLS Informix Database Owner"-s /bin/sh
lib6 -d $BASEDIR/ACSSS-g staff -s /bin/sh
```
The following commands modify the acsss, acssa, and informix users' home directories. (You must be logged in as root.)

```
usermod -d $BASEDIR/ACSSS acsss
usermod -d $BASEDIR/ACSSA acssa
usermod -d $BASEDIR/informix informix
```
### ■ Step 5: Installing **ACSLS**

#### **Remove any previous version**

- 1. Have your license key available.
- 2. Is this a new installation?

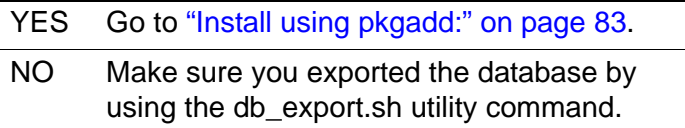

3. Shut down ACSLS:

You need to be logged in as acsss to do this.

- a. Enter the following:
	- **idle** (from a cmd\_proc)
	- **kill.acsss** (from a command prompt)
- b. Enter one of the following, depending on the ACSLS release from which you are upgrading:
	- If you are upgrading from ACSLS 5.3 or 5.3.2:

#### **db\_command stop**

• If you are upgrading from ACSLS 5.4:

**db\_command.sh stop**

• If you are upgrading from ACSLS 6.0 and later:

#### **db\_command stop**

4. Login as root and remove ACSLS, backup and other files:

For ACSLS 5.3 or 5.3.2, enter:

- **cd /export/home**
- **rm -rf ACSSS oracle**
- **cd /export/backup**
- **rm -rf oracle misc**

For ACSLS 5.4, enter:

- **cd /export/home**
- **rm -rf ACSSS sybase**
- **cd /export/backup**
- **rm -rf sybase misc**

For ACSLS 6.0 or 6.0.1, enter:

- **cd /export/home**
- **rm -rf ACSSS informix**
- **cd /export/backup**
- **rm -rf informix misc**

If the server\_to\_server directory exists, enter:

**rm -rf informix misc server\_to\_server**

- **cd /**
- **rm -rf INFORMIXTMP nsr**

For ACSLS 6.1.0, 6.1.1, or 7.0 enter:

- **cd /export/home**
- **pkgrm STKacsls**
- **rm -rf ACSSS ACSSA informix**
- **cd /export/backup**
- **rm -rf informix misc server\_to\_server**
- **cd /**
- **rm -rf INFORMIXTMP**
- **rm -rf /nsr**
- **cd /var/tmp**
- **rm -rf acsls**
- 5. Remove files under second disk (if installed)
	- **cd /second\_disk**

If you installed the second disk in another directory other than /second\_disk, cd to that directory.

- **rm -rf data**
- **cd /second\_disk/backup**

If you installed the second disk in another directory other than /second\_disk/backup, cd to that directory.

For ACSLS 5.3 or 5.3.2, enter:

**• rm -rf oracle misc**

For ACSLS 5.4, enter:

**• rm -rf sybase misc**

For ACSLS 6.0 and later enter:

- **rm -rf informix misc**
- 6. If you want to reinstall ACSLS in a different ACSLS installation directory, either delete the acsss, acssa, and informix user IDs or modify their home directories to be under the new ACSLS installation directory.

By default, the ACSLS installation directory is /export/home (referred to as \$BASEDIR). The home directories for the ACSLS user IDs are:

- acsss **\$BASEDIR/ACSSS**
- acssa **\$BASEDIR/ACSSA**
- informix **\$BASEDIR/informix**

The following commands modify the above users' home directories. (You must be logged in as root.)

usermod -d \$BASEDIR/ACSSS acsss usermod -d \$BASEDIR/ACSSA acssa usermod -d \$BASEDIR/informix informix

7. Reboot to verify that no database processes are running before you begin the install.

<span id="page-118-0"></span>**Install using pkgadd:**

- 1. Log in as root.
- 2. Insert the ACSLS 7.1 CD-ROM.
- 3. In a terminal window or at the system prompt, enter

#### **cd /cdrom/cdrom0**

4. Install using pkgadd:

**pkgadd -d .**

```
Note: A space and a period must be entered after the command 
       pkgadd -d.
```
pkgadd asks what package you want installed.

- 5. When prompted to select a package, select STKacsls and press [[Return]].
- 6. Enter **y** or **n** at the prompt to install ACSLS in the default directory /export/home/.

Use the default directory /export/home or enter the directory where you want ACSLS installed.

- 7. Type **y** to at the prompt to install setuid/setgid files.
- 8. Select to continue at the super-user permission prompt.
- 9. Type **y** to at the prompt to install STKacsls.

User and group IDs are created (unless they already exist). Files being installed are displayed.

If the acsss, acssa, or informix user IDs are not defined with their home directories matching the ACSLS installation directory, the installation script displays a warning, for example:

\*\*\*WARNING\*\*\* User acsss already exists, but its home directory does not match the ACSLS installation directory. Please change the acsss home directory to /export/home/ACSSS after the installation.

If the acsss, acssa, or informix user IDs are created during installation, a default password is not created. You need to go into the admintool to create a password. These passwords must be maintained or set to never expire.

- 10. Type **q** when prompted again to exit the pkgadd menu.
- 11. Type **cd /**
- 12. Eject the CD-ROM.

**eject cdrom**

#### **Apply any desired maintenance to ACSLS.**

This ensures that any maintenance is applied before ACSLS is installed.

### **Install ACSLS software:**

1. Change directories:

**cd /export/home/ACSSS/install**

2. To initiate the installation shell script, enter

**./install.sh**

If shared memory settings have *not* been defined, you are prompted to allow the script to set shared memory and reboot the server:

This server is not set with shared memory required for ACSLS and the Database.

Set shared memory and reboot the server to take effect at kernel level? (y or n):

Respond **y** to the prompt.

The server reboots.

When the server comes back, log in as root, cd to /export/home/ACSSS/ install (if you are not already in it), and restart install.sh.

3. Enter the database backup directory.

By default, this is /export/backup.

4. Respond **y** or **n** to the prompt for automatic startup on reboot.

### **Option: If you have a SCSI-attached Library continue with steps 5 and 6.**

5. Respond (**y** or **n**) to the prompt for installing a SCSI device driver for SCSI libraries.

Do you want to install the scsi device driver for SCSI libraries? (y or n):

YES The following message displays:

Enter the SCSI device(s) that correspond to each library. Separate devices with a space (example: 4 5 6). Remember that SCSI devices are numbers between 0 and 15.

#### **Notes:**

- On most Solaris machines, target-7 is not a valid device address because target-7 is reserved for the SCSI initiator on the hostbus adapter.
- If you are not sure what numbers to enter in this step follow the procedures in ["Troubleshooting a SCSI Connection" on](#page-535-0)  [page 500.](#page-535-0)
- Continue with Step 6.

### NO

**Note:** When you run install\_scsi\_sol.sh, the routine probes the Sun system for the existence of new hardware: either an Emulex card or an LSILogic card. If either of these HBA cards is present on the system, but the corresponding driver is not in place, then the routine ask you for permission to locate the appropriate driver and install it.

The routine will search in three possible filesystems for the driver package:

### **/cdrom**

We will provide the Emulex driver and the LSILogic driver on the ACSLS 7.1 PUT0502S CDROM. In addition, you can elect to insert a CDROM that may have shipped with your hardware. Regardless of which CDROM is present in the drive when this utility runs, the script will find the appropriate driver package and install it.

### **/opt**

You can choose to download the driver from the STK CRC or from the LSILogic or Emulex web site. If the downloaded driver is placed in the **/opt** directory, this utility will find the driver package and install it.

#### **Any user-specified file system**

If the script fails to find the driver package, it will prompt you to specify a filesystem.

At this point, you may have just now placed a CDROM in the drive. If this is the case, you can specify "/cdrom". Or if you have downloaded the package to a specific file system you can declare that file system here and the utility will locate the package and install it.

6. Respond (**y** or **n**) to the prompt after the specified SCSI device numbers display.

```
Is this correct? (y or n):
```
7. The following message is displayed:

```
install.sh 1501: You can enable/disable second disk 
support later as root by doing the UNIX command "cd /
export/home/ACSSS/install; ./sd mgr.sh".
```
You can enable second disk support after you complete the procedures in this chapter. See [Appendix A, "Second Disk Support."](#page-450-0)

8. Set the ACSLS user passwords.

These passwords must be maintained or set to never expire. You need to set the following password to prevent a security exposure: acsss, acssa, informix, and lib6.

You must set the passwords the first time you login to these IDs. To set the passwords:

- a. Login to each of the above user IDs.
- b. Enter the password at the prompt.
- 9. If the acsss, acssa, or informix user IDs were not defined with their home directories matching the ACSLS installation directory, and the installation script displayed a warning, modify these user IDs so that their home directories are under the ACSLS base directory.

The following commands modify the above users' home directories. (You must be logged in as root.)

```
usermod -d $BASEDIR/ACSSS acsss
usermod -d $BASEDIR/ACSSA acssa
usermod -d $BASEDIR/informix informix
```
### ■ Step 6: Import the Database

In the following cases, you need to import the data from a previous ACSLS release. They are:

- If you are migrating from a previous release.
- If you are re-installing ACSLS.

Refer to ["Importing the Database" on page 229](#page-264-0).

### ■ **Step 7: Configure your Library Hardware**

- **CAUTION: If you imported data from a previous ACSLS release, you must start ACSLS and ensure all LSMs are online before configuring your library hardware. Then shut down ACSLS. This initializes the LSM types and protects your imported database information.**
- **Note:** You do not need to run acsss\_config if you are not changing your library hardware. Go to ["Step 8: Enter your License Key Information."](#page-123-0).

You must run acsss config to configure you libraries if:

- this is a new installation,
- you are adding library hardware

Refer to [Chapter 8, "Configuring Your Library Hardware".](#page-174-0)

### <span id="page-123-0"></span>■ Step 8: Enter your License Key Information

You must enter a license key to activate ACSLS. To avoid unnecessary delays obtain your license key before you begin the ACSLS installation.

**Note:** You have a 75-day trial period during which you do not have to enter a license key. Please enter your license key before the trial period expires.

Refer to [Chapter 2, "ACSLS License Key"](#page-56-0) for procedures.

# ■ Step 9: Reset any Custom Dynamic or Static **Variables**

If you are migrating to ACSLS 7.1 from a previous release and have customized your dynamic or static variables, you need to reset them.

# ■ Step 10: Configure the Second Disk

After installing and configuring ACSLS on the primary disk, configure the second disk as described in [Appendix A, "Second Disk Support."](#page-450-0)

### ■ Step 11: Audit new libraries

You need to audit your libraries:

- If this is a new installation.
- If you are adding new libraries to an existing configuration.

### ■ **Step 12: Verify ACSLS Installation**

Use the following procedure to mount or dismount a volume to verify ACSLS.

#### **Mount/dismount a volume to verify ACSLS:**

- 1. Verify you are logged in as acsss.
- 2. If ACSLS is not running, start it by entering

**rc.acsss**

3. Query the server from the cmd proc by entering

**query server**

If messages are displayed indicating that the server is in recovery mode, wait for a message indicating that the server is running.

4. Verify that the following are online. You must have at least one of each online. If not, bring them online with the vary command.

```
query port all
query acs all
query lsm all
query drive all
```
5. Do you have at least one volume in an LSM?

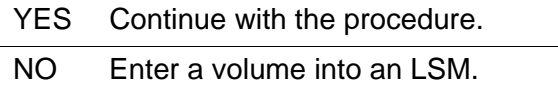

<span id="page-124-0"></span>6. Mount a volume by entering:

**mount** *vol\_id drive\_id*

- **Hint:** Use the query drive command to get the ID of an available drive and the query volume command to get the ID of a library volume. See [Chapter 15, "Command References."](#page-328-0)
- 7. Did you see a message indicating a successful mount?

A successful mount message is:

Mount: *vol\_id* mounted on *drive\_id*

YES Procedure is complete.

NO If an error message appears, run this verification procedure again, ensuring that you specified a valid, available drive and a library volume. If the mount/dismount still fails, call StorageTek for assistance.

8. Dismount the volume by entering:

**dismount** *vol\_id drive\_id* **force**

```
where vol id is the volume and drive id is the drive you specified in
 6.
```
### ■ **ACSLS Setup for Client Communication**

To set up ACSLS for client communication, you include the client host name and IP address in /etc/hosts or in the NIS lookup table.

### ■ **Regressing to a Previous Version of ACSLS**

If you need to regress to a previous version of ACSLS after you install ACSLS 7.1, you need to perform the following steps:

- Export the database and save it on a tape or file external to the server.
- Uninstall ACSLS 7.1 as described in the steps below:
- Install the previous version of ACSLS

For assistance in regressing to a previous version, contact StorageTek Software Support. For more information, see *Requesting Help from Software Support*.

# ■ Uninstalling ACSLS 7.1

### **To uninstall ACSLS 7.1:**

- 1. Log in as acsss.
- 2. Shut down ACSLS.

**kill.acsss**

3. Shut down the Informix database:

**db\_command stop**

- 4. Remove pkgadd:
	- Log in as **root**.
	- Enter **pkgrm STKacsls**
- 5. Perform a file cleanup for the primary disk:
	- **cd /export/home**

If you installed ACSLS in another directory other than /export/home, cd to that directory.

- **rm -rf ACSSS informix**
- **cd /export/backup**

If you installed ACSLS backup in another directory other than /export/ backup, cd to that directory.

- **rm -rf informix misc server\_to\_server**
- **cd /**
- **rm -rf INFORMIXTMP nsr**
- 6. Perform a file cleanup for the second disk:
	- **cd /second\_disk**

If you installed the second disk in another directory other than /second\_disk, cd to that directory.

- **rm -rf data**
- **cd /second\_disk/backup**

If you installed the second disk in another directory other than /second\_disk/backup, cd to that directory.

**• rm -rf informix misc**

7. If you want to reinstall ACSLS in a different ACSLS installation directory, either delete the acsss and informix user id's or modify their home directories to be under the new ACSLS installation directory.

 By default, the ACSLS installation directory is /export/home (referred to as \$BASEDIR). The home directories for the ACSLS user IDs are:

- acsss **\$BASEDIR/ACSSS**
- informix **\$BASEDIR/informix**

The following commands modify the above users' home directories. (You must be logged in as root.)

usermod -d \$BASEDIR/ACSSS acsss usermod -d \$BASEDIR/ACSSA acssa usermod -d \$BASEDIR/informix informix

8. Reboot.

ACSLS 7.1 supports AIX 4.3.3 with Maintenance Level 9, AIX 5.1, AIX 5.2, and AIX 5.3.

This chapter describes installation procedures.

To apply any STK ACSLS maintenance, refer to the installation instructions in the associated PUT or SPE or PTF document included with the CD-ROM, or the document associated with the maintenance tar file on the CRC.

The steps for installing ACSLS on all supported versions of AIX are:

- 1. Have your ACSLS license key information and ACSLS 7.1 CD-ROM available.
- 2. If you are upgrading from a previous version of ACSLS, export the database and store it on a server separate from the one on which you are installing AIX.
- 3. Prepare for AIX installation.
- 4. Install the AIX operating system; configure AIX using the SMIT fast path or the SMIT main menu.
- 5. Prepare for ACSLS installation.
- 6. Install ACSLS 7.1.
- 7. Import the database.
- 8. Configure your library hardware. (see [Chapter 8, "Configuring Your Library](#page-174-0)  [Hardware"](#page-174-0)).
- 9. Enter your license key information (see [Chapter 2, "ACSLS License Key"\)](#page-56-0). A 75-day trial license is automatically installed when ACSLS is initially installed.
- 10. Reset any custom dynamic or static variables. Performing an import and selecting option 4 merges any previous customized dynamic variables.
- 11. Audit new libraries.
- 12. Verify the ACSLS installation.

In addition, this chapter discusses:

- ACSLS Setup for Client Communications
- Regressing to a Previous Version of ACSLS

• Uninstalling ACSLS 7.1

# ■ Step 1: Export the Database

If you are upgrading from a previous version of ACSLS, export the database and store it on a server separate from the one on which you are installing AIX. See ["Exporting the Database" on page 226.](#page-261-0)

# ■ Step 2: Preparing for AIX Installation

Before installing AIX, complete the following steps:

- 1. Have your license key information and ACSLS 7.1 CD-ROM available.
- 2. Satisfy all requirements specified in *Product Information* (see ["ACSLS](#page-33-0)  [Information on the StorageTek CRC" on page xxxiv](#page-33-0)) prior to installation of AIX or ACSLS.
- 3. Install the library hardware according to the StorageTek installation instructions.

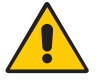

#### **CAUTION: If you are installing a SCSI library, you** *must* **connect the server to the library before installing ACSLS.**

- 4. Install the ACSLS server hardware according to the hardware manufacturer's instructions.
- 5. Ensure that the Standard Ethernet Network Interface is installed.
- 6. Determine and record information about network communication settings in the *Your System Values* column in [Table 6](#page-129-0).

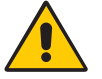

**CAUTION: Consult your system administrator for assistance in obtaining this information. It is critical that this information is correct in order for ACSLS to run properly.** 

### **Table 6. Pre-installation Worksheet**

<span id="page-129-0"></span>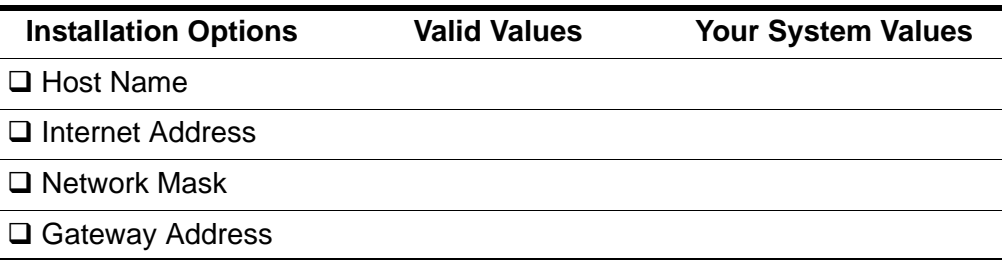

# ■ Step 3: Installing the AIX Operating System

**Hint:** While installing the AIX operating system, refer to [Table 6 on page 94](#page-129-0) for the network communication settings you recorded during preinstallation preparation.

#### **Install the AIX operating system according to the manufacturer's instructions.**

**Note:** [Chapter F, "Improving Library Performance"](#page-540-0) contains a procedure for installing the operating system from a system backup tape.

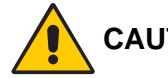

**CAUTION: You must be running at least AIX 4.3.3 with Maintenance Level 9 installed, AIX 5.1, or AIX 5.2. To determine the OS release, enter the command:**

#### **oslevel**

Make sure that 4.3.3, 5.1.0.0, or 5.2.0.0 appears in the output.

**Hint:** Installing AIX from a graphics terminal automatically installs the Common Desktop Environment (CDE).

# ■ Step 4: Configuring AIX

When you log in at the system prompt as root, you can configure AIX either through the SMIT fast path or through the SMIT main menu. StorageTek recommends configuring AIX for ACSLS through the SMIT fast path. The SMIT main menu can be used to enter special requirements or non-standard configurations.

**Hint:** When configuring your system, special characters appear in the SMIT screens. Items marked with an asterisk (\*) must have information entered into the corresponding field. Items marked with a plus sign (+) indicate that there is a list of options available. To display this list, select the option and press [[F4]].

Enter your information while the left column item is highlighted. The information appears in the right column.

### **Using the SMIT Fast Path to Configure AIX**

The SMIT fast path bypasses the main menu and takes you directly to the submenus required for configuring AIX. [Table 7 on page 96](#page-131-0) provides a quick reference listing of fast path configuration changes and the commands that take you directly to the appropriate submenus.

| <b>Required Configuration Change</b>      | <b>SMIT Command</b> |
|-------------------------------------------|---------------------|
| $\Box$ Set date and tim                   | smitty date         |
| $\Box$ Set time zone                      | smitty cht          |
| $\Box$ Set up display devices             | smitty chcons       |
| $\Box$ Configure TCP/IP                   | smitty mktcpip      |
| $\Box$ Configure Asynchronous I/O         | smitty devices      |
| $\Box$ Set internet addresses for clients | smitty mkhostent    |
| $\Box$ Create file systems                | smitty crjfs        |
| $\Box$ Mount file systems                 | smitty mountfs      |
| $\Box$ Change /var file system size       | smitty chjfs        |
| $\Box$ Add ports                          | smitty tty          |
| $\Box$ Back up operating system           | smitty mksysb       |
| <b>□ Install ACSLS</b>                    | smitty install all  |

<span id="page-131-0"></span>**Table 7. Configuration Checklist for SMIT Fast Path**

The following section describes the procedures contained in the submenus of the SMIT fast path for each of the SMIT Commands listed in [Table 7](#page-131-0).

### **Set Date and Time**

- 1. Log in at the console prompt as root.
- 2. At the prompt enter:

**smitty date**

You can now set the system date and time.

3. At the prompt enter

**smitty chtz**

4. At the Use DAYLIGHT SAVING TIME prompt, enter **yes** or **no**.

The CUT (Coordinated Universal Time) Time Zone screen appears.

- 5. Select your time zone from the list of time zones and press [[ENTER]].
- 6. Make any needed corrections to the date and time in the Change/Show Date, Time & Time Zone screen by moving the cursor to the desired field and typing in the information.

7. Press [[ENTER]] to run the command.

The Command Status screen appears, and the system runs the command. The Command: OK message at the top of the screen should appear.

8. Did you change the date or time?

Enter **yes** or **no** and press [[F10]] to return to the prompt.

### **Set Up Display Devices**

1. At the prompt, enter

**smitty chcons**

The Assign the Console screen appears.

- 2. Keep the defaults for both PATHNAME of Console and Enable for LOGIN.
- 3. Press [[ENTER]] to run the command.

The Command Status screen appears, and the system runs the command.

4. When the Command: OK message appears at the top of the Command Status screen, press [[F10]] to return to the prompt.

### **Configure TCP/IP**

1. At the prompt, enter

**smitty mktcpip**

- 2. The Available Network Interfaces box appears.
- 3. Enter the appropriate network interface.

The Minimum Configuration & Startup screen appears.

4. Enter all information for the items listed in this screen, referring to [Table 6](#page-129-0)  [on page 94.](#page-129-0)

HOSTNAME Internet ADDRESS Network INTERFACE

. .

. START Now (Change to **Yes**)

- 5. Press [[ENTER]] to run the command.
- 6. When the Command: OK message appears in the Command Status screen, press [[F10]] to return to the prompt.

### **Configure Asynchronous I/O**

1. At the prompt, enter

**smitty devices**

The Devices screen appears.

2. Select Asynchronous I/O.

The Asynchronous I/O box appears.

**Note:** For 5.2, two choices appear:

Posix Asynchronous I/O Asynchronous I/O (legacy)

- Select Asynchronous I/O (legacy)

The Asynchronous I/O box appears.

3. Select Change/Show Characteristics of Asynchronous I/O.

The Change/Show Characteristics of Asynchronous I/O box appears.

- 4. Select Maximum number of servers. If number is less than 6, enter 6.
- 5. Select Minimum number of servers. If number is less than 1, enter 1.
- 6. From this screen, select State to be configured at system restart.

Press tab until **available** shows in this field.

- **Note:** Keep the remaining fields as they are. Do not make changes to them.
- 7. Press [[ENTER]] to run the command.
- 8. When the Command: OK message appears in the Command Status screen, press [[F10]] to return to the prompt.

### **Set Internet Addresses for Clients**

This configuration administers the clients, which are workstations that access the ACSLS server. The client Internet addresses must be determined by your system administrator.

1. At the prompt, enter:

**smitty mkhostent**

The Add a Host Name screen appears.

2. Enter information into the following fields (refer to your information in [Table 6 on page 94](#page-129-0).):

INTERNET ADDRESS HOSTNAME

(The ALIAS and COMMENT fields are optional.)

- 3. Press [[ENTER]] to run the command.
- 4. When the Command: OK message appears in the Command Status screen, press [[F10]] to return to the prompt.

### **Create /export/home File System**

This procedure creates the /export/home directory. You must have this directory because the Informix database installs all its files there.

1. At the prompt, enter

**smitty crjfs**

The Add Journaled File System screen appears.

- 2. Select Add a Standard Journaled File System.
- 3. Press [[ENTER]].

The Volume Group Name field appears.

- 4. Select rootvg.
- 5. In the SIZE of file system (in 512-byte blocks) field, enter **1200000** (minimum).
- 6. Enter the following information for the remaining fields:

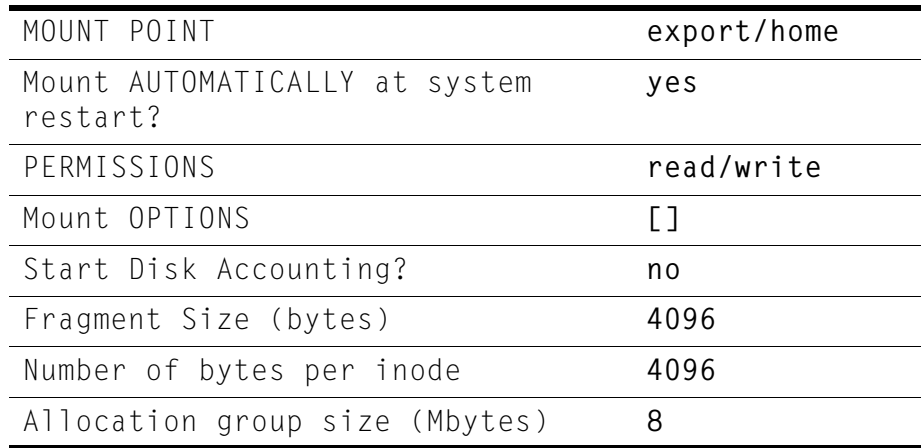

- 7. Press [[ENTER]] to run the command.
- 8. When the Command: OK message appears in the Command Status screen, press [[F10]] to return to the prompt.

#### **Create /export/backup File System**

1. At the prompt, enter

```
smitty crjfs
```
The Add Journaled File System screen appears.

- 2. Select Add a Standard Journaled File System.
- 3. Press [[ENTER]].

The Volume Group Name field appears.

- 4. Select rootvg.
- 5. In the SIZE of file system (in 512-byte blocks) field, enter a value determined as follows:
	- If the library is a 9310 (5500 volumes) or smaller, enter **800000** (minimum).
	- Otherwise, multiply 400000 by the number of 9310s and enter the result. For example, if you have six 9310s, you multiply  $6 \times 400000 =$ 2400000.
	- **Note:** If the /export/backup file system becomes full, use smitty chjfs to increase the size. Increase the size to account for your system's activity and your ACSLS backup retention period (if longer than eight days).
- 6. Enter the following information for the remaining fields:

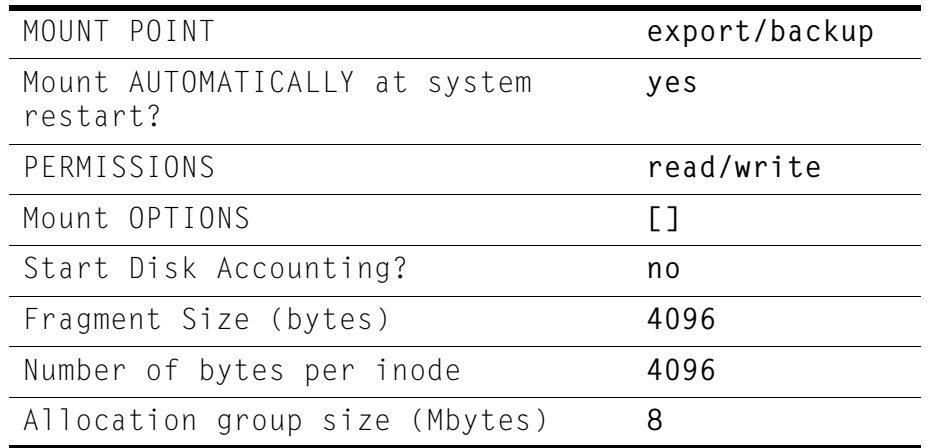

- a. Press [[ENTER]] to run the command.
- a. When the Command: OK message appears in the Command Status screen, press [[F10]] to return to the prompt.

### **Mount /export/home File System**

1. At the prompt, enter

```
smitty mountfs
```
The Mount a File System screen appears.

- 2. For the FILE SYSTEM name field, press [[F4]] and select the item on the same line as /export/home. Press [[ENTER]].
- 3. The remaining fields should be filled in as follows:

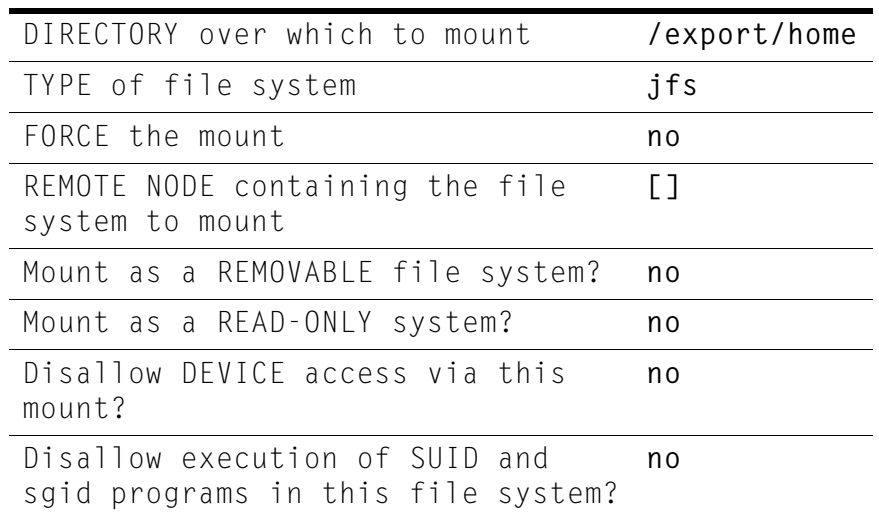

- 4. Press [[ENTER]] to run the command.
- 5. When the Command: OK message appears in the Command Status screen, press [[F10]] to return to the prompt.

### **Mount /export/backup File System**

1. At the prompt, enter

**smitty mountfs**

The Mount a File System screen appears.

- 2. For the FILE SYSTEM name field, press [[F4]] and select the item on the same line as /export/backup. Press [[ENTER]].
- 3. The remaining fields should be filled in as follows:

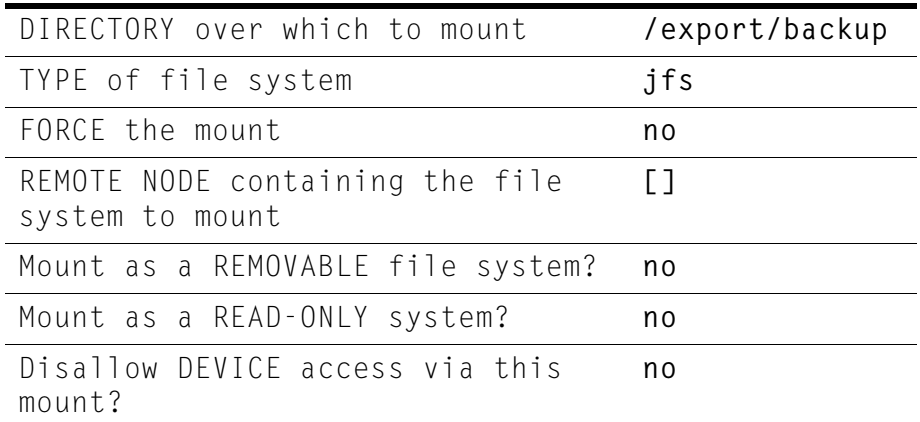

```
Disallow execution of SUID and 
sgid programs in this file system?
                                    no
```
- 4. Press [[ENTER]] to run the command.
- 5. When the Command: OK message appears in the Command Status screen, press lF10m to return to the prompt.

### **Change /var File System Size**

The /var partition contains the SNA files and temporary files.

1. At the prompt, enter

**smitty chjfs**

The File System Name screen appears.

2. Select / var and press [[ENTER]].

The Change/Show Characteristics of a Journaled File System screen appears.

3. The fields in this screen should be filled in as follows:

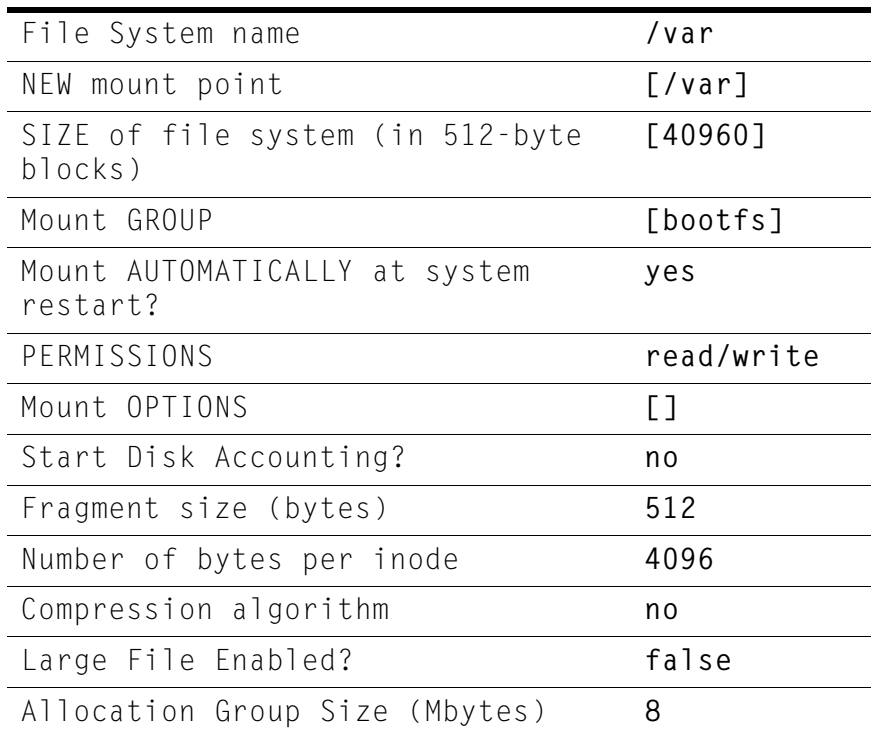

### 4. Press [[ENTER]] to run the command.

5. When the Command: OK message appears in the Command Status screen, press [[F10]] to return to the prompt.

### **Modify Paging Space**

For ACSLS-dedicated servers, ACSLS 7.1 requires a minimum of 256 MB paging space for high library activity (more than 100 mounts per hour) and 128 MB for low library activity (fewer than 100 mounts per hour).

1. At the prompt, enter

**smitty lvm**

The Logical Volume Manager screen appears.

- 2. Select Paging Space.
- 3. Select Change/Show Characteristics of a Paging Space.
- 4. Select hd6.
- 5. From this screen, select NUMBER of additional logical partitions to equal system requirements, as described above.
- 6. Press [[ENTER]] to run the command.
- 7. When the Command: OK message appears in the Command Status screen, press [[F10]] to return to the prompt.
- 8. Verify the amount of paging space by entering from the command line:

**lsps -a**

#### **Add Ports**

If you must add additional ports to your system, ports must be RS232 ports.

### **To add a port for a modem:**

1. At the prompt, enter

**smitty tty**

The TTY screen appears.

2. Select Add a TTY and press [[ENTER]].

The TTY Type box appears.

- 3. Select tty rs232 Asynchronous Terminal and press [[ENTER]]. The Parent Adapter box appears.
- 4. Select sa0 Available 01-C0 Standard I/O Serial Port 1. The Add a TTY screen appears.
- 5. From this screen, select PORT number and enter **s1**.
- 6. For the remaining fields on this screen, either accept the defaults or fill in according to the modem manufacturer's specifications.
- 7. Press [[ENTER]] to run the command.
- 8. When the Command: OK message appears in the Command Status screen, press [[F10]] to return to the prompt.

### **To add a serial library port (for serial-connected libraries):**

1. At the prompt, enter:

**smitty tty**

The TTY screen appears.

2. Select Add a TTY and press [[ENTER]].

The TTY Type box appears.

3. Select tty rs232 Asynchronous Terminal and press [[ENTER]].

The Parent Adapter box appears.

4. Select sa1 Available 01-D0 Standard I/O Serial Port 2 and press [[ENTER]].

The Add a TTY screen appears.

5. From this screen, select PORT number, enter **s2** and press [[ENTER]].

**Note:** Keep the remaining fields as they are. Do not make changes to them.

- 6. Press [[ENTER]] to run the command.
- **7. When the Command: OK message appears in the Command Status** screen, press [[F10]] to return to the prompt.
- 8. Record the information in [Table 8 on page 105](#page-140-0) for a serial port configuration.

This information is required when you install ACSLS.

9. Repeat the preceding procedure for all serial ports you are adding, setting the options individually until all ports are set.

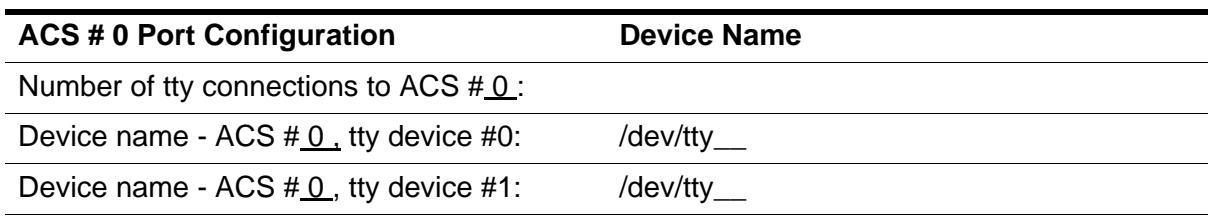

<span id="page-140-0"></span>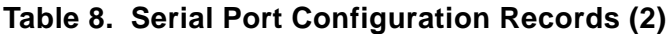

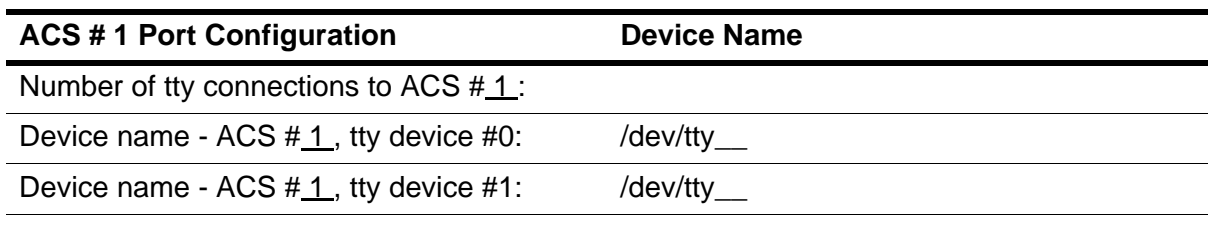

### **Backing Up the Operating System**

The following procedure shows how to back up the changes you've made to the operating system.

1. At the prompt, enter

**smitty mksysb**

The Backup the System screen appears.

- 2. Insert a blank tape into the tape drive.
- 3. In the Backup DEVICE or FILE field, enter **/dev/rmt0**.

**Note:** On some systems, the tape drive configuration has a different device designation.

- 4. At the Backup the System screen, enter **yes** in the EXPAND /tmp field.
- 5. Press [[ENTER]] to run the command.
- 6. Insert additional blank tapes as required by the system.
- 7. When the Command: OK message appears in the Command Status screen, press [[F10]] to return to the prompt.

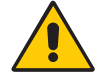

**CAUTION: Be sure to store your backup tape cartridges in a safe location outside the library.**

### **Using the SMIT Main Menu to Configure AIX**

The following procedure, configuring AIX using the SMIT main menu, is intended for special system requirements or non-standard configurations. If you have already used the smitty fast path method to configure AIX, you do not need to use this procedure.

- 1. Log in as root.
- 2. At the prompt, enter

**smitty**

The main SMIT menu opens, shown in [Figure 12 on page 107](#page-142-0).

- 3. To enter your configuration information, select the desired item from the main menu and continue through the pertinent submenus.
- 4. When you are finished filling in information for each main menu item, press [[ENTER]] for SMIT to run the command for you.

A Command Status screen appears indicating that SMIT is executing the command. At the end of the execution, the Command: OK message appears and the results show on the screen.

5. To return to the prompt and select another item from the main menu, press [[F10]] and repeat Steps 2-4 above.

<span id="page-142-0"></span>System Management Move cursor to desired item and press Enter. Software Installation & Maintenance Software License Management Devices System Storage Management (Physical & Logical Storage) Security & Users Communications Applications and Services Print Spooling Problem Determination Performance & Resource Scheduling System Environments Processes & Subsystems Applications Using SMIT (information only) F1=Help F2=Refresh F3=Cancel F8=image F9=Shell F10=Exit Enter=Do

# ■ Step 5: Preparing for **ACSLS** Installation

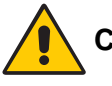

**CAUTION: Because of AIX Package Manager restriction, ACSLS 7.1 will be installed in the /export/home/ACSSS, /export/ home/ACSSA, and /export/home/informix directories.**

Before you install ACSLS, complete the following steps:

- 1. Verify that the server system hardware is properly configured, connected, powered on and ready.
- 2. If your installation includes a 9300 or 4400 library and a single, serial LMU:
	- a. Connect the serial LMU to serial port-1, reserving port-0 for a remote service modem.
	- b. If a modem is not used, connect both serial ports to the serial LMU for redundant communications.
- 3. If your installation includes a 9300 or 4400 library and dual 9330 serial LMUs:
	- a. Refer to RS/6000 hardware documentation for installation instructions of the serial expander card and attachment of the serial brick.
	- b. Attach the adapter to the MCA bus or the PCI bus on the server.
	- c. From the brick, run 4 cables, 2 to each serial LMU ([Figure 13](#page-143-0)).

<span id="page-143-0"></span>**Figure 13. Dual Serial LMU Connection Configuration** 

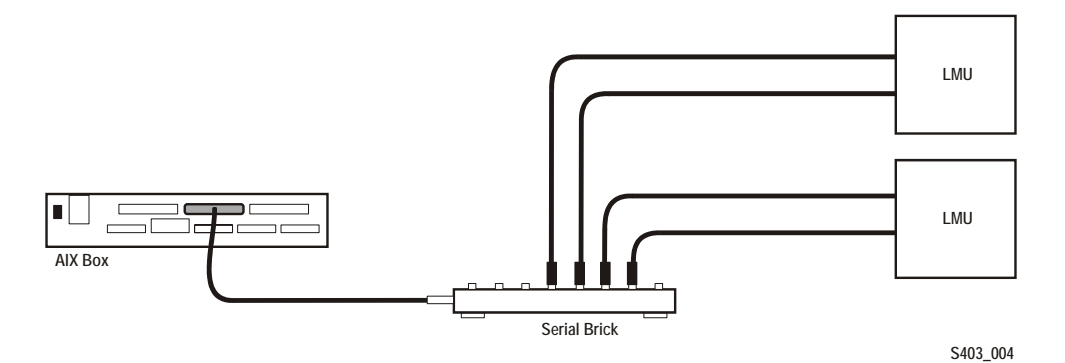

- 4. If your installation includes a SL8500 library or a 9300 library and TCP/IP LMU(s), connect the TCP/IP LMU(s) to the network used for LMU communication.
- 5. If your installation includes a SCSI library and a single-ended SCSI interface, do the following:
	- Verify proper single-ended SCSI cable terminator attachment. Make sure that the cable does not exceed 3 meters between the server and the SCSI library.
		- **Hint:** The single-ended configuration allows the LSM to connect to the host system bus. Noises on the system bus can corrupt data bound for the system disk. Common sources of spurious noise should be avoided, including: hot plugging devices on the SCSI bus, attaching cables that are not actively terminated, and powering down an attached peripheral while UNIX is running.
	- Verify the proper SCSI target address. Consult the appropriate SCSI hardware operator's guide for setting this address on the LSM.
	- Set the SCSI library at SCSI target 0, target 2, or target 5. Typically, target 1 is reserved for a second disk, target 3 is reserved for a boot disk, target 4 is reserved for an external tape device, target 6 is reserved for a CD-ROM, and target 7 is reserved for a SCSI controller.
		- **Hint:** If 1,3,4,6, or 7 are already reserved on your system, use 0,2, or 5 for your SCSI library.
- 6. If your installation includes a SCSI library and an embedded single-ended bus on the AIX platform, do the following:
	- Find which targets on your embedded single-ended bus are already populated, using the following command ([Figure 14](#page-144-0)):

**lsdev -C -s scsi**

#### <span id="page-144-0"></span>**Figure 14. Example of populated targets on embedded single-ended bus**

```
$lsdev -C -s scsi
cd0 Available 04-C0-00-3,0 SCSI Multimedia CD-ROM Drive
hdisk0 Available 04-C0-00-4,0 16 Bit SCSI Disk Drive
hdisk1 Available 04-C0-00-5,0 16 Bit SCSI Disk Drive
hdisk2 Available 04-C0-00-6,0 16 Bit SCSI Disk Drive
mchanger0 Available 04-05-00-6,0 Other SCSI Tape Drive
```
- **Hint:** The example in [Figure 14](#page-144-0) shows output for two separate controllers, C0 and 05. Controller C0 is the single-ended embedded host-bus adapter. It controls four devices at targets 3, 4, 5, and 6 on that bus for a CD-ROM drive and three disk drives. The second controller, 05, has only one device attached, the mchanger device sitting at target 6 on the second bus. The AIX system assumes that the last device in the list is a tape drive; however it is actually a StorageTek library.
- 7. If your installation includes a SCSI library and a differential SCSI interface, do the following:
	- Verify proper SCSI cable and SCSI differential terminator attachment.
	- Make sure the cable does not exceed 25 meters.
- 8. If you intend to use removable media for database backup, have a blank cartridge available for your backup device.
- 9. ACSLS requires specific user IDs. If these user IDs are not defined before ACSLS installation, ACSLS creates them. When ACSLS installation creates the user IDs, the system assigns the user ID numbers and group ID numbers. To assign specific user ID and group ID numbers, you must define the following groups and users before installing ACSLS:

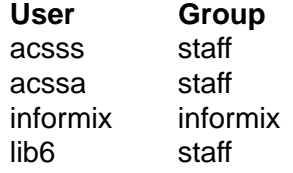

When these user IDs are defined before ACSLS installation, they can either be defined locally (on the ACSLS server) or via remote authentication methods (e.g., NIS or Kerberos). These user IDs must be defined with the following properties:

- The shell for these user IDs must be ksh on AIX.
- The home directories for the acsss, acssa, and informix user IDs must be under the ACSLS installation directory. The ACSLS installation directory is always /export/home on AIX. The home directories for the ACSLS user IDs are:

```
acsss /export/home/ACSSS
acssa /export/home/ACSSA
informix /export/home/informix
lib6 /export/home/ACSSS
```
If the home directories for the ACSLS user IDs do not match their required locations, please either modify the home directories for these users or delete the user IDs so they are added correctly during the ACSLS installation process.

The following command creates the acsss user on AIX. (You must be logged in as root.)

mkuser -a home=/export/home/ACSSS pgrp=staff gecos="ACSLS Control Login" acsss

The account information is:

```
acsss home=/export/home/ACSSSpgrp=staff gecos="ACSLS Control Login" 
acssa home=/export/home/ACSSA pgrp=staff gecos="ACSLS SA Login"
informix home=/export/home/informix/IDS7.3pgrp=informix gecos="ACSLS Informix 
                                          Database Owner"
```
lib6 home=/export/home/ACSSSpgrp=staff

The following commands modify the acsss, acssa, and informix users' home directories. (You must be logged in as root.)

chuser -a home=/export/home/ACSSS acsss chuser -a home=/export/home/ACSSA acssa chuser -a home=/export/home/informix/IDS7.3 informix

# ■ Step 6: Installing ACSLS

### **Verify Disk Space**

Before installing ACSLS, verify that the hard disk was partitioned appropriately when the operating system was installed and configured.

### **Verify disk partitions**

- 1. At the system prompt enter **df -k** to verify the following:
	- The total KB space available is at least 580,000 for the  $/$ export  $/$ home file system for the database /export/home will contain the contents of the installation media.
	- The total KB space available for /export/backup is at least 390,000 for the database backup.

### **Install ACSLS:**

1. Is this a new installation?

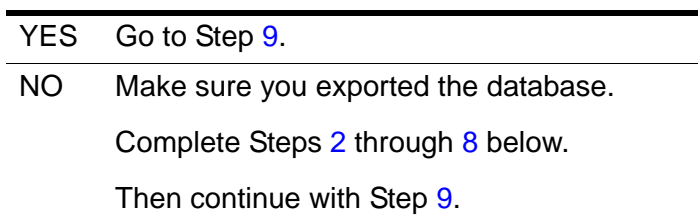

- <span id="page-146-0"></span>2. Log in as acsss.
- 3. Shut down ACSLS and the Informix database:

**idle** (from a cmd\_proc)

**kill.acsss** (from a command prompt)

If you are upgrading from ACSLS 6.0 or later, enter the following commands:

**db\_command stop**

**crontab -r** (removes crontab entries)

- 4. Log in as root.
- 5. If your previous installation of ACSLS is release 6.1 or greater, remove the ACSLS package using SMIT. Otherwise, skip to Step 6.
	- At the prompt, enter:

**smitty**

Press [[ENTER]].

- Move cursor to "Software Installation & Maintenance." Press [[ENTER]].
- Move cursor to Software Maintenance and Utilities in the sub-menu. Press [[ENTER]].

• Move cursor to Remove Installed Software and, when prompted, enter:

**acsls.rte**

- Use the "down" arrow to move to the Preview Only? line. Use the tab to select the No option.
- Press [[ENTER]].
- Press [[ENTER]].
- Use the arrow key to scroll down to see whether the removal was successful, then press [[F10]] to exit.
- 6. Login as root and remove ACSLS, backup and other files:

For ACSLS 5.3 or 5.3.2, enter:

- **cd /export/home**
- **rm -rf ACSSS oracle**
- **cd /export/backup**
- **rm -rf oracle misc**

For ACSLS 5.4, enter:

- **cd /export/home**
- **rm -rf ACSSS sybase**
- **cd /export/backup**
- **rm -rf sybase misc**

For ACSLS 6.0 or 6.0.1, enter:

- **cd /export/home**
- **rm -rf ACSSS informix**
- **cd /export/backup**
- **rm -rf informix misc**
	- If the server\_to\_server directory exists, enter:
	- **rm -rf informix misc server\_to\_server**
- **cd /**
- **rm -rf INFORMIXTMP nsr**

For ACSLS 6.1.0 or later enter:

- **cd /export/home**
- **rm -rf ACSSS ACSSA informix**
- **cd /export/backup**
- **rm -rf informix misc server\_to\_server**
- **cd /**
- **rm -rf INFORMIXTMP**
- **cd /var/tmp**
- **rm -rf acsls**

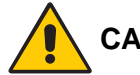

#### **CAUTION: When removing files, especially in the root directory (/) be very careful to type commands exactly, including spaces only where shown.**

- 7. Remove files under second disk (if installed)
	- **cd /second\_disk**

If you installed the second disk in another directory other than /second\_disk, cd to that directory.

- **rm -rf data**
- **cd /second\_disk/backup**

If you installed the second disk in another directory other than /second\_disk/backup, cd to that directory.

For ACSLS 5.3 or 5.3.2, enter:

**• rm -rf oracle misc**

For ACSLS 5.4, enter:

**• rm -rf sybase misc**

For ACSLS 6.0 or later, enter:

- **rm -rf informix misc**
- <span id="page-148-1"></span>8. Reboot to verify that no database processes are running before you begin the install.

**reboot**

- <span id="page-148-0"></span>9. Log in as root.
- 10. Insert the ACSLS CD-ROM into the drive.

**mount -v cdrfs -o ro /dev/cd0 /cdrom**

- 11. Install the ACSLS package using SMIT:
	- At the prompt, enter:

**smitty** 

- Select Software Installation and Maintenance
- Select Install and Update Software
- Select Install Software
- Enter

**/cdrom**

as the input device and press [[ENTER]].

- A new screen appears, asking for "SOFTWARE to install." Press [[F4]].
- Arrow down to acsls.rte line and press [[F7]].
- Press [[ENTER]].
- Press [[ENTER]].
- Press [[ENTER]].
- Wait for the  $0K$  prompt at the top of the screen, then press [[F10]] to exit.
- 12. Apply any desired maintenance to ACSLS.

This ensures that any maintenance is applied before ACSLS is installed.

13. Optional step for fibre SCSI libraries only:

If you are installing a fibre channel SCSI connection to a SCSI library (with an HBA card), install the fibre mchanger driver. To do this:

a. Change to the ACSLS installation directory:

**cd /acshome/ACSSS/install**

b. Install the fibre mchanger driver:

**odmadd mchanger.odmadd cfgmgr**

This installs the fibre SCSI mchanger driver. **cfgmgr** does not display any messages.

c. Verify that the fibre mchanger driver(s) is installed.

**lsdev -C |grep mchanger**

A line similar to the following displays.

**mchanger0 Available 10-68-01 Other FC SCSI Tape Drive**

- 14. To perform the installation:
	- Change to the install directory. Enter:

**cd /export/home/ACSSS/install**

• Initiate the installation shell script by entering:

**./install.sh**

- Press [[ENTER]] to accept the default directory /export/backup when you are prompted for the directory to use for database backups.
- Respond (**y** or **n**) to the prompt for automatic startup on reboot.

```
Do you want your system configured so that when it 
reboots, it automatically restarts the ACSLS?
(y or n):
```
#### *Building the non-fibre SCSI mchanger Driver (Steps 15 through 21)*

- **Note:** Do not perform these steps for fibre SCSI device drives. You have installed them in a previous step.
- 15. Respond to the prompt for installing a SCSI device driver for SCSI libraries.

```
Do you want to install the SCSI device driver for SCSI 
libraries? (y or n):
```
YES Continue with the next step. NO Go to Step [22](#page-151-0).

16. Respond to the prompt for a SCSI adapter name.

```
Enter the SCSI adapter name you want configured. The 
valid adapter names are:
```
The system displays SCSI adapter names.

- 17. At the prompt, type one of the SCSI adapter names displayed.
- 18. The screen will display a prompt similar to this example:

```
Use SCSI adapter "scsi0"?
```
Respond (**y** or **n**) to the prompt.

19. ACSLS will display the prompt:

Is this correct?

Respond (**y** or **n**) to the prompt.

The following message displays:

```
Enter the SCSI device(s) that correspond to each 
library connected to SCSI bus <your-scsi-bus>. Separate 
devices with a space (example: 4 5 6). Remember that 
SCSI devices are numbers between 0 and 15.
```
- **Note:** L180 and L700 LSMs can reside at any target from 0 to 15. 97xx LSMs will have a target address ranging from 0 to 6.
- 20. Enter a device number for each SCSLLSM.

The display will show all SCSI device numbers specified. The system then asks

Is this correct? (y or n):

Respond (y or n) as appropriate. The system displays a message similar to:

mchanger0 Available

**Hint:** If the status of the device is not shown as "Available," refer to Troubleshooting Library Connections in [Appendix E,](#page-522-0)  ["Troubleshooting."R](#page-522-0)espond (**y** or **n**) to the prompt to configure additional SCSI libraries.

Do you want to configure additional SCSI libraries? (y or n):

- **Note:** If you install more than one library, the device numbers are displayed consecutively, starting with 0.
- 21. Remember to record the device name to use in configuring ACSLS.
- <span id="page-151-0"></span>22. Eject the CD-ROM:

**umount /cdrom**

- 23. Remove and store the ACSLS 7.1 CD-ROM.
- 24. Set the ACSLS user passwords.

You need to set the passwords for the following user IDs to prevent a security exposure: acsss, acssa, informix, and lib6.

You must set the passwords the first time you login to these IDs. To set the passwords:

- a. Login to each of the above user IDs.
- b. Enter the password at the prompt.

25. If the acsss, acssa, or informix user IDs were not defined with their home directories matching the ACSLS installation directory, modify these user IDs so that their home directories are under the ACSLS base directory.

The following commands modify the acsss, acssa, and informix users' home directories. (You must be logged in as root.)

chuser -a home=/export/home/ACSSS acsss chuser -a home=/export/home/ACSSA acssa chuser -a home=/export/home/informix/IDS7.3 informix

# ■ Step 7: Import the Database

If you are:

- upgrading from a previous release of ACSLS, or
- re-installing ACSLS 7.1

you need to import the data from the previous installation. Refer to [Chapter 12, "Database Backup and Restore."](#page-260-0)

# ■ **Step 8: Configure your Library Hardware**

**CAUTION: If you imported data from a previous ACSLS release, you must start ACSLS and ensure all LSMs are online before configuring your library hardware. Then shut down ACSLS. This initializes the LSM types and protects your imported database information.**

**Note:** You do not need to run acsss\_config if you are not changing your library hardware. Go to ["Step 9: Enter your License Key Information."](#page-152-0).

You must run acsss config to configure your libraries if:

- this is a new installation, or
- you are adding library hardware.

Refer to [Chapter 8, "Configuring Your Library Hardware."](#page-174-0)

# <span id="page-152-0"></span>■ Step 9: Enter your License Key Information

You must enter a license key to activate ACSLS. To avoid unnecessary delays, obtain your license key before you begin the ACSLS installation. Refer to [Chapter 2, "ACSLS License Key."](#page-56-0)

**Note:** You have a 75-day trial period during which you do not have to enter a license key. Please enter your license key before the trial period expires.

# ■ Step 10: Reset any Custom Dynamic or Static **Variables**

If you are upgrading to ACSLS 7.1 from a previous release and if you have customized your dynamic or static variables, you need to reset them.

# ■ Step 11: Configure the Second Disk

After installing and configuring ACSLS on the primary disk, configure the second disk.

# ■ Step 12: Audit New Libraries

You need to audit your libraries:

- if this is a new installation, or
- if you are upgrading from an earlier release of ACSLS and you are adding new libraries.

# ■ **Step 13: Verify ACSLS Installation**

Use the following procedure to mount or dismount a volume to verify ACSLS.

#### **Mount/dismount a volume to verify ACSLS:**

- 1. Verify you are logged in as acsss.
- 2. If ACSLS is not running, start it by entering

**rc.acsss**

3. Query the server from the cmd\_proc by entering

**query server**

If messages are displayed indicating that the server is in recovery mode, wait for a message indicating that the server is running.

4. Verify that the following are online. You must have at least one of each online. If not, bring them online with the vary command.

```
query port all
query acs all
query lsm all
query drive all
```
5. Do you have at least one volume in an LSM?

YES Continue with the procedure.

NO Enter a volume into an LSM.

<span id="page-154-0"></span>6. Mount a volume by entering:

**mount** *vol\_id drive\_id*

- Hint: Use the query drive command to get the ID of an available drive and the query  $\underline{vo}$  lume command to get the ID of a library volume. See [Chapter 15, "Command References."](#page-328-0)
- 7. Did you see a message indicating a successful mount?

A successful mount message is:

Mount: *vol\_id* mounted on *drive\_id*

YES Procedure is complete.

- NO If an error message appears, run this verification procedure again, ensuring that you specified a valid, available drive and a library volume. If the mount/dismount still fails, call StorageTek for assistance.
- 8. Dismount the volume by entering:

**dismount** *vol\_id drive\_id* **force**

where *vol id* is the volume and *drive id* is the drive you specified in Step [6](#page-154-0).

### **ACSLS Setup for Client Communication**

To set up ACSLS for client communication, you include the client host name and IP address in /etc/hosts or in the NIS lookup table.

### **Regressing to a Previous Version of ACSLS**

If you need to regress to a previous version of ACSLS after you install ACSLS 7.1, you need to perform the following steps:

- Export the database and save it on a tape or file external to the server.
- Uninstall ACSLS 7.1 as described in the steps below:
- Install the previous version of ACSLS

For assistance in regressing to a previous version, contact StorageTek Software Support. For more information, see *Requesting Help from Software Support*.

# **Uninstalling ACSLS 7.1**

To uninstall ACSLS 7.1:

- 1. Log in as acsss.
- 2. Shut down ACSLS.

**kill.acsss**

3. Shut down the Informix database:

**db\_command stop** 

- 4. Remove ACSLS 7.1 using the Package Manager:
	- Log in as root.
	- Enter the System Management Interface Tool (SMIT): **smit**

This brings up the System Management menu.

- Select Software Installation and Maintenance.
- Select Software Maintenance and Utilities.
- Select Remove Installed Software.
- Enter the SOFTWARE name:

**acsls.rte**

- Set PREVIEW only? (remove operation will NOT occur) to [**no**]
- Press [[ENTER]].
- Press [[ENTER]] again to confirm.

A series of messages showing the progress of the removal of ACSLS 7.1 will appear.

- 5. Perform a file cleanup:
	- **cd /export/home**
	- **rm -rf ACSSS informix**
	- **cd /export/backup**
	- **rm -rf informix misc server\_to\_server**
	- **cd /**
	- **rm -rf INFORMIXTMP nsr**
- 6. Perform a file cleanup for the second disk:
	- **cd /second\_disk**
	- **rm -rf data**
	- **cd /second\_disk/backup**
	- **rm -rf informix misc**
- 7. Reboot.

Installing ACSLS on AIX

# **Verifying and Changing 7 Dynamic and Static Variables**

Use the options described in this chapter any time you need to verify or change the static or dynamic variables.

Follow these steps:

- 1. Access the ACSLS features configuration menu.
- 2. Change your dynamic and static variables (options 1-7) on the ACSLS features configuration menu.

If you are changing only one variable within a group, press [[ENTER]] to accept the new value, then press [[CTRL]]+D. To accept the defaults for the remaining items, complete the group, and return to the main menu.

- 3. **Reboot** your system if you have set any static variable(s). You do not have to do this for the dynamic variables.
- 4. Optionally display dynamic, static, or both options by typing:
- dy\_print displays values of dynamic options.
- dv\_config provides you with the valid choices.
- dv\_config -d dumps all variables.

You can view and save the current variables to a file using the **dv\_config** utility:

1. Display the current settings of the variables by entering:

**dv\_config -d**

2. Save the current settings of the variables to a file by entering:

**dv\_config -d >** *filename*

3. View the file by entering:

**vi** *filename*

The file lists the current settings for each variable name.

# ■ Step 1: Accessing the **ACSLS Features Configuration Menu**

- 1. Exit out of the CDE until you reach the CDE login.
- 2. Log in as acsss.
- 3. At the password prompt, press [[ENTER]].
- 4. To run the configuration script, enter:

```
acsss_config
```
The ACSLS feature configuration screen appears.

**Note:** The configuration script, acsss\_config, will fail unless all LMUs, LSMs, and transports are fully configured, powered on, and ready.

The following menu appears:

```
ACSLS feature configuration
Please enter the number followed by Return for your choice from the 
following menu to configure product behavior in that area.
Press? followed by the Return key for help.
  1: Set CSI tuning variables
• 2: Set event logging variables
   3: Set general product behavior variables
• 4: Set access control variables
• 5: Set automatic backup parameters
• 6: Rebuild access control information
  7: Event Notification settings
• 8: Define or Change Library Hardware Configuration
• E: Exit
Menu choice:
```
# ■ Step 2: Verifying or Changing Dynamic and Static **Variables (options 1-7)**

When you install or upgrade ACSLS, system defaults have already been set based on most user environments. However, when necessary, you can use options 1-8 to change any of these settings. Options 1 through 7 are discussed in this chapter.

Use option 8 to add and define your library hardware. Use this option if you have just installed ACSLS for the first time, or, for example, when you need to add a new library. Option 8 is discussed in [Chapter 8, "Configuring Your](#page-174-0)  [Library Hardware".](#page-174-0)

A dynamic configuration (config) utility allows you to implement configuration changes to ACSLS libraries (and components) while ACSLS remains online and running. These configuration changes are recorded in the acsss config.log file. Refer to "Dynamic Configuration [\(config\) utilities" on page 265](#page-300-0).

The following dynamic configuration utilities are supported:

- config acs
- config drives
- config lsm
- config ports

# **Option 1 - Set CSI Tuning Variables**

The Client System Interface (CSI) handles communication between ACSLS and clients of other servers. It sets up how communications are handled for each client. If communication with one client is lost, the other clients are not affected and their communication continues without interruption. Multiple CSIs can run under ACSLS.

This option allows you to set or change the following:

• **Prompt:** *Maximum age in seconds of pending requests in CSI request queue [172800]*

**Variable:** CSI\_CONNECT\_AGETIME

A dynamic variable, this setting determines how long ACSLS holds on to client requests to which it has not responded.

Valid entry is: 600 to 315360000 seconds. Default is 172800 seconds.

• **Prompt:** *Number of seconds between successive retries [4]*

**Variable:** CSI\_RETRY\_TIMEOUT

The default is 4 seconds.

A dynamic variable, this option specifies the minimum amount of time, in seconds, that the CSI should wait between attempts to establish a network connection.

You should modify this value if timing problems occur between the CSC and CSI.

• **Prompt:** *Number of retries for the CSI before a timeout condition occurs [5]*.

**Variable:** CSI\_RETRY\_TRIES

A dynamic variable, this option specifies the number of attempts the CSI should make to transmit a message. Pending messages are discarded if a connection cannot be established within the number of retries specified. Default is 5 retries.

• **Prompt:** *Changes to alter use of the TCP protocol will not take effect until the product is restarted. CSI support for RPC using the TCP protocol is enabled [TRUE].*

**Variable:** CSI\_TCP\_RPCSERVICE

A static option, this option specifies if the CSI is to act as a TCP RPC server. Default is true.

• **Prompt:** *Changes to alter the use of the UDP protocol will not take effect until the product is restarted. CSI support for RPC using the UDP protocol is enabled [TRUE].*

**Variable:** CSI\_UDP\_RPCSERVICE

A static option, this option specifies if the CSI is to act as a UDP RPC server. Default is true.

• **Prompt:** *Changes to alter use of the port mapper will not take effect until the product is restarted. Enable port mapper: (ALWAYS / NEVER / IF\_DUAL\_LAN\_NOT\_ENABLED) [IF\_DUAL\_LAN\_NOT\_ENABLED].*

**Variable:** CSI\_USE\_PORTMAPPER

Default is IF\_DUAL\_LAN\_NOT\_ENABLED. A static option, the valid options are:

- ALWAYS the port mapper should always be interrogated when the CSI is unable to send a message to a client.
- NEVER the port mapper should never be interrogated when the CSI is unable to send a message to a client. Select this option if clients do not support a port mapper.
- IF DUAL LAN NOT ENABLED the port mapper should be interrogated only if dual LAN support has not been enabled. If dual

LAN support has been enabled, then it is assumed that clients do not support a port mapper.

**• Prompt:** *Number of ACSSURR persistent processes that should be started [1]:*

**Variable**: SURROGATE\_PROCESSES

Valid entries: 0 or 1. Enter 0 if the LM Gateway is not installed.

• **Prompt:** *TCP/IP port number that the ACSLS surrogate (ACSSURR) socket will listen on for requests from a gateway system [50300*].

**Variable:** SURROGATE\_PORT

This variable applies only to the Library Management (LM) Gateway. Valid entries: 50300 - 99999.

• **Prompt:** *Number of seconds to wait for data packets to be read on surrogate/gateway sockets:*

**Variable:** SURROGATE\_TIMEOUT

This variable applies only to the Library Management (LM) Gateway. Valid entries: 1 - 600.

• **Prompt:** *Number of minutes to wait before deleting a stale queue entry [5]*.

**Variable:** SURROGATE\_QUEUE\_AGE

This variable applies only to the Library Management (LM) Gateway. Valid entries: 5 - 60.

**• Prompt:** *Automatically start CSCI at ACSLS startup (TRUE/FALSE) [FALSE]:*

**Variable:** *START\_CSCI\_PROCESS*

This variable determines if the CSCI process is automatically started during ACSLS startup. The default value, FALSE, means that the CSCI is not started with ACSLS. Set this variable to TRUE to start the CSCI process with ACSLS.

• **Prompt:** *Enable CSI to be used behind a firewall (user-defined inbound port) (TRUE/FALSE) [FALSE]:*

**Variable:** CSI\_FIREWALL\_SECURE

A dynamic variable, this setting enables or disables the firewall security definition of a single, user-defined port for incoming requests to ACSLS. Values are:

**False** - select False if you do not want the ports on the ACSLS server to be restricted.

**True** - select True if you want the ACSLS server to operate behind a secured firewall.

**Prompt:** *Port number used by the CSI to receive incoming ACSLS requests.*

**Variable:** CSI\_INET\_PORT

This variable specifies the single, user-defined port used by the CSI for incoming TCP requests from one or more clients.

This variable is used only when the firewall secure CSI is enabled by setting CSI\_FIREWALL\_SECURE to True.

**Default:** 30031

**Valid entry:** 1024 - 65535

### **Option 2 - Set Event Logging Variables**

This option allows you to set or change the following event logs:

• **Prompt:** *Number of event log files to retain [9]:*

**Variable:** EVENT\_FILE\_NUMBER

9 is the default when ACSLS is installed or upgraded.

A dynamic value, this option allows you to specify the number of additional event log files to retain. If enabled and the current event log file size reaches the threshold size, the log is automatically copied to another file. Once the specified number of files is reached, the data in the oldest file is overlaid.

If you specify 0, ACSLS creates only one event log file with no additional event log files. When this file reaches its threshold size, an "Event log full" message is displayed periodically until the event log is renamed or deleted.

Specify a number between 1 and 9 to enable and specify the number of log files to retain. When the event log reaches the threshold size, the data is moved into the file event 0. log. The next time the threshold size is reached, the event  $0.$  log data is moved to event  $1.$  log and the older event log data is moved to event  $0.$  log.

**Prompt:** *Changes to the logging directory will not take effect until the product is restarted. What directory should logging information be in [\$ACS\_HOME/ log]:*

**Variable:** LOG\_PATH

This is the directory where the log files are to be placed. By default the ACSLS log files are placed in the \$ACS\_HOME/log directory. An alternative path can be used if there are disk space problems in the file system that contains \$ACS\_HOME.

The path must be an absolute path, that is, it must start with a / or \$ACS\_HOME.

Path length cannot exceed 120 alpha characters.

**Prompt:** *Maximum library server event log size in Kilobytes (1000 bytes) [500].*

**Variable:** LOG\_SIZE

This option specifies the threshold size for the Event Log in Kbytes (1,000 bytes). Default is 500.

Valid entry: 32-2147483

• **Prompt:** *Date/time format for all logs [%Y-%m-%d %H:%M:%S]:*

**Variable:** TIME\_FORMAT

This option specifies the format to use for printing the date and time information in the event and trace logs. The default format is %Y-%m- %d%H:%M:%S.

**Note:** This format does not apply to the backup dates presented for a point-in-time restore.

Press ? to get detailed information.

### **Option 3 - Set General Product Behavior Variables**

This option allows you to set or change the following:

• **Prompt:** *Enable Library Volume Statistics Gathering: (ON / OFF) [OFF]: ?*

**Variable:** LIB\_VOL\_STATS

This option specifies if the Library Volume Statistics (LVSTATS) information should be collected from the following operations: enter; eject; mount; dismount; and audit. Logging these statistics can take considerable disk space. Default is OFF.

• **Prompt:** *Number of acsss\_stats log files to retain [9]:*

**Variable:** VOL\_STATS\_FILE\_NUM

A dynamic value, this option allows you to specify file size and number of rollover files for the volume statistics log (acsss\_stats.log). Valid entry: 0-9. Default is 9.

9 is the default when ACSLS is installed or upgraded.

A dynamic value, this option allows you to specify the number of additional acsss\_stats log files to retain. If enabled and the current acsss stats log file size reaches the threshold size, the log is automatically copied to

another file. Once the specified number of files is reached, the data in the oldest file is overlaid.

If you specify 0, ACSLS creates only one event log file with no additional event log files. When this file reaches its threshold size, an "acsss\_stats log full" message is displayed periodically until the acsss stats log is renamed or deleted.

Specify a number between 1 and 9 to enable and specify the number of log files to retain. When the acsss\_stats log reaches the threshold size, the data is moved to the file  $vol\_stats0.log.$  The next time the threshold size is reached, the  $vol<sub>stats0</sub>$ . log data is moved to vol stats1.log and the older event log data is moved to vol stats0.log.

• **Prompt:** *Maximum library server access\_stats log size in Kbytes (1000 bytes) [500].*

**Variable:** VOL\_STATS\_FILE\_SIZE

This option specifies the threshold size for the accss stats log in Kbytes (1000 bytes). Default is 500.

Valid entry: 32-2147483

• **Prompt:** *Select cleaning cartridge ordering method [VOLID\_SORT]*

**Variable:** UNIFORM\_CLEAN\_USE

Valid selections are:

- VOLID\_SORT orders the cleaning cartridges by the volume identifier. This uses up a cleaning cartridge before moving to the next one. If you select this option, ACSLS uses and returns cleaning cartridges in the same order as in previous releases of the ACSLS software. This is the default value when ACSLS is installed or updated.
- LEAST USED orders the cleaning cartridges by usage. If you select this option, ACSLS sorts the volume list in reverse order of usage and returns the cartridges with the fewest usages first. This spreads out usage of cleaning cartridges uniformly.
- MOST\_CAPACITY orders the cleaning cartridges by number of uses left. If you select this option, ACSLS sorts the volume list based on the number of uses left on the cleaning cartridge and returns the cartridges with the most uses left first. This uses up all cleaning cartridges close to the same time.
- **Prompt:** *Enable Transport Auto Clean Option (TRUE/FALSE) [TRUE]:*

**Variable:** AUTO\_CLEAN

Valid selections are:

- TRUE when a transport requires cleaning, ACSLS automatically cleans the transport before the next mount.
	- **Note:** You cannot enable auto-cleaning for drives attached to SCSIattached LSMs. ACSLS only allows you to clean these drives by manually mounting a cleaning cartridge. Use the LSM control panel to enable auto-cleaning.
- FALSE does not enable automatic cleaning
- **Prompt:** *Library Server startup state (RUN/IDLE) [RUN]:*

### **Variable:** AUTO\_START

This option specifies the initial ACSLS state after recovery completes during server software initiation.

Valid selections are:

- RUN user requests are processed immediately after recovery completes.
- IDLE prevents user requests from being immediately processed after recovery completes.

Setting this option to IDLE could be useful if you need to vary device states or perform some operational activity before you allow server access to your users.

• **Prompt:** *Changes to the number of mount processes ACSLS supports will not take effect until the product is restarted. Number of mount processes [2]:* 

**Variable:** MAX\_ACSMT

Valid entry is 1 to 5.

StorageTek recommends that you accept the default value at initial configuration, then change the value as required. Increasing this value may improve performance.

• **Prompt:** *Enable QUERY persistent processes (TRUE/FALSE) [TRUE]:* 

**Variable:** ENABLE\_ACSQY

This options allows you to execute queries as one or more persistent processes.

StorageTek recommends that you accept the default value at initial configuration, then change the value as required. Increasing this value may improve performance.

Valid selections are:

• TRUE - enables persistent query processes.

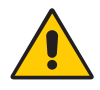

**CAUTION:** With a minimum configuration system, higher than 10 query persistent processes could use up system resources and not allow ACSLS to start up.

- FALSE disables persistent query processes. Queries are invoked as request processes.
- **Prompt:** *Changes to the number of query processes ACSLS supports will not take effect until the product is restarted. Number of processes processes [2]:*

**Variable:** MAX\_ACSQY

This option specifies the number of persistent query processes to create, only if you enabled it in the above step. Valid numbers are 1 to 5.

StorageTek recommends that you accept the default value at initial configuration, then change the value as required. For large configurations (more than eight LSMs), this value may need to be increased to improve performance.

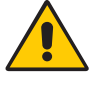

**CAUTION:** If this number is set too high, ACSLS may not be able to start up properly. Either lower the number or increase the maximum allowable process per user.

• **Prompt:** *Changes to the maximum number of ACSLS processes will not take effect until the product is restarted. Number of ACSLS processes [40]:* 

**Variable:** MAX\_ACS\_PROCESSES

Valid numbers are: 32 to 10000.

A transient process is used to satisfy all requests except: mount; dismount; lock; unlock; clear lock; and query lock. The default, 40 processes, works for all ACSLS processes except extremely large configurations.

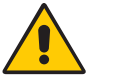

**CAUTION:** It is recommended you contact Software Support for advice before changing this value.

• **Prompt:** *Enable automatic enter tracing facility (TRUE/FALSE) [FALSE]:*

**Variable:** TRACE\_ENTER

This option specifies if the results of automatic enter operations are written in the event log.

Valid selections are:

• TRUE - enables messages to be written to the event log at the end of each automatic enter operation. This is the only method for determining why volumes were not entered during an automatic enter operation.

- FALSE disables this feature and helps minimize the number of messages written to the event log.
- **Prompt:** *Enable volume tracing facility (TRUE/FALSE) [FALSE]:*

**Variable:** TRACE\_VOLUME

This option specifies if unsolicited messages are displayed when adding/ deleting a volume(s) in the database.

Valid selections are:

- TRUE enables unsolicited messages to be displayed whenever a volume is added or deleted in the database. Operations that can generate this messages are: audit; mount; dismount; enter; eject; recover; and vary.
- FALSE disables this feature and helps minimize the number of messages written to the event log.
- **Prompt:** *Database isolation level. See Help for explanation of levels. [1]:*

**Variable:** ISOLATION\_LEVEL

The isolation level is used to define the degree of concurrence among processes that attempt to access the same rows simultaneously in Informix Database. The database isolation level affects read concurrency when rows are retrieved from the database as in queries and volume reports. The database server uses shared locks to support different levels of isolation among processes attempting to access data. The update or delete process always acquires an exclusive lock on the row that is being modified. The level of isolation does not interfere with rows that are being updated or deleted. If another process attempts to update or delete rows that are being read with an isolation level of Repeatable Read, that process is denied access to those rows.

You can choose from four isolation level options.

• **0 - Dirty Read**

Provides zero isolation. Dirty Read is appropriate for static tables that are used for queries. With a Dirty Read isolation level, a query might return a phantom row, which is an uncommitted row that was inserted or modified within a transaction that has subsequently rolled back. No other isolation level allows access to a phantom row. Dirty Read is the only isolation level available to databases that do not have transactions.

### • **1 - Committed Read (default isolation level)**

Guarantees that every retrieved row is committed in the table at the time that the row is retrieved. Even so, no locks are acquired. After one process retrieves a row because no lock is held on the row, another process can acquire an exclusive lock on the same row and modify or

delete data in the row. Committed Read is the default level of isolation in a database with logging that is not ANSI compliant.

### • **2 - Cursor Stability**

Acquires a shared lock on the selected row. Another process can also acquire a shared lock on the same row, but no process can acquire an exclusive lock to modify data in the row. When you fetch another row or close the cursor, the database server releases the shared lock. If you set the isolation level to Cursor Stability, but you are not using a transaction, the Cursor Stability isolation level acts like the Committed Read isolation level. Locks are acquired when the isolation level is set to Cursor Stability outside a transaction, but they are released immediately at the end of the statement that reads the row.

### • **3 - Repeatable Read**

Acquires a shared lock on every row that is selected during the transaction. Another process can also acquire a shared lock on a selected row, but no other process can modify any selected row during your transaction or insert a row that meets the search criteria of your query during your transaction. If you repeat the query during the transaction, you reread the same information. The shared locks are released only when the transaction commits or rolls back. Repeatable Read is the default isolation level in an ANSI-compliant database.

• **Prompt:** *Number of days to retain volumes that are identified as ABSENT or EJECTED in the database. [5]:*

**Variable:** ABSENT\_VOLUME\_RETENTION\_PERIOD

A dynamic variable, it sets the number of days (0-999) to keep absent or ejected volumes in the database. Unless you reenter the volume, ACSLS automatically deletes the volume from the database when the retention period expires.

If you never want the volume to be deleted, enter 999. To delete the volume immediately, enter 0.

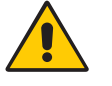

- **CAUTION:** Setting a high retention period can cause a large number of absent or ejected volumes to be retained. This uses more space in the database and causes it to fill up faster.
- **Prompt:** *Report ABSENT or EJECTED volumes to ACSAPI clients. [FALSE]:*

**Variable:** ENABLE\_STATUS\_VOLUME\_ABSENT

Valid selections are:

- TRUE reports absent and ejected volumes to ACSAPI clients.
- FALSE absent and ejected volumes are not reported to ACSAPI clients (as occurred in previous versions of ACSLS).

• **Prompt:** *Status of MISSING volumes reported to ACSAPI clients: TRUE=MISSING. FALSE=IN TRANSIT [FALSE]:*

**Variable:** ENABLE\_STATUS\_VOLUME\_MISSING

This option sets the status code to be returned to ACSAPI clients for missing volumes.

- TRUE reports missing volumes to ACSAPI clients.
- FALSE missing volumes are not reported to ACSAPI clients (as occurred in previous versions of ACSLS).

# **Option 4 - Set Access Control Variables**

This option allows you to set or change the following access control variables:

• **Prompt:** *Changes to command access control will not take effect until the product is restarted. Access control is active for commands. (TRUE/ FALSE) [FALSE].*

**Variable:** AC\_CMD\_ACCESS

Specifies if access control is active for commands. This allows control over which ACSLS command each network client is allowed to execute.

The default, false, disables access control.

• **Prompt:** *Default access for commands (ACCESS/NOACCESS) [ACCESS].*

**Variable:** AC\_CMD\_DEFAULT

Specifies the default access to commands if there is no relevant access control lists.

The default, ACCESS, allows command access unless otherwise denied through configuration information provided in the access control files.

• **Prompt:** *Changes to volume access control will not take effect until the product is restarted. Access control is active for volumes. (TRUE/FALSE) [FALSE].*

**Variable:** AC\_VOL\_ACCESS

Specifies if access control is active for volumes. This allows control over which ACSLS clients can access specific volumes. You must restart ACSLS for this option to take effect.

The default, false, disables access control for volumes.

• **Prompt:** *Default access for volumes (ACCESS/NOACCESS) [NOACCESS].*

**Variable:** AC\_VOL\_DEFAULT

Specifies the default access to volumes if there is no relevant access control lists.

The default, NOACCESS, disallows volume access unless otherwise granted through configuration information provided in the access control files.

• **Prompt:** *Messages will be logged when access to commands or volumes is denied (TRUE/FALSE) [FALSE].*

**Variable:** AC\_LOG\_ACCESS

Specifies if a message is logged in the event log when access to a command or volume is denied. The command or volume id is logged, as well as the access id and host id if this option is enabled.

# **Option 5 - Set Automatic Backup Variables**

This option allows you to set or change the following automatic backup variables:

• **Prompt:** *Would you like to modify the automatic backup settings? ( y or n)*

**Variable:** None. The automatic backup settings are saved in crontab. Please use acsss\_config to modify these settings.

Valid selections are:

• Y - If yes, you are asked if you want to back up everyday. If "yes", then you must enter the time in HH:MM format.

If no, you must select the day(s) of the week to back up. Then you must enter the time in HH:MM format.

- N you go to the next question regarding the retention period of SDMmanaged database backup files.
- **Prompt:** *Set the number of days for the retention period of SDM-managed database backup files. See Help for explanation. [5].*

**Variable:** RETENTION\_PERIOD

The option sets how many days DSM tracks the data on your storage volumes before the volume is designated as not eligible for reuse. Valid number of days: 4-30

The retention period is the period of time for which you retain backups. Transaction log files are *retained* with each backup, increasing the space needed in the backup partition. When choosing a retention period, consider the following conditions specific to your site:

- The size and activity of your library
- The number of automatic and manual backups performed in a given period of time

#### **Notes:**

When you run a manual backup with the bdb.acsss utility, an automatic backup to local disk is also done, thereby increasing the number of backups in the backup partition.

The retention period should be greater than the interval between backups. For example, if you have a retention period of four days, you should take automated or manual backups at least three times a week, with no more than three days between backups.

The period of time for which you would like to retain backups and transaction log files, keeping in mind that long retention periods increase the space needed in the backup partition.

## **Option 6 - Rebuild Access Control Information**

This option rebuilds your access control tables, if access control is alive and/or has been changed.

# **Option 7 - Event Notification Settings**

• **Prompt:** *Set the number of event messages sent to a client between two successive client checks by ACSLS. [100]*

**Variable:** CLIENT\_CHECK\_MESSAGE\_COUNT

This option specifies the number of event notification messages to send a client and the minimum check interval (set with next question) before ACSLS checks to verify the registered client is still alive.

Valid entry: 10 - 1000 messages

• **Prompt:** *Enter the minimum interval between two successive client checks by ACSLS (in minutes). [30]*

**Variable:** CLIENT\_CHECK\_MIN\_INTERVAL

ACSLS checks periodically if a registered client is still alive. This check is performed when the minimum interval and the event notification message count is exceeded.

Valid entry: 1 - 600 minutes

• **Prompt:** *Enter the time a client has to respond to a client check with a check registration request (in seconds) [30]:*

**Variable:** CLIENT\_CHECK\_RESPONSE\_TIME

When ACSLS checks periodically if a registered client is still alive, the client must respond with a check registration request within the specified response time. If the client does not respond within this time period, the client's Event Notification registration is cancelled.

Valid entry: 5 - 300 seconds

• **Prompt:** *Enter the polling interval for confirming Event Notification client registration (in minutes) [60]:*

**Variable:** CLIENT\_CHECK\_POLLING\_INTERVAL

ACSLS checks periodically if a registered client is still alive. At the polling interval specified, ACSLS sends a client check response to all clients who have not issued register, unregister, or check registration requests within this polling interval.

Valid entry: 10 - 1440 minutes

# ■ Step 3: Reboot Your System If You Have Set Any **Static Variable(s)**

You do not have to do this for the dynamic variables.

# <span id="page-174-0"></span>**Configuring Your Library 8 Hardware**

Use this procedure to configure your library hardware for the first time. You can also use this procedure to add new libraries or re-configure existing libraries.

After your initial library configuration, you can use the config utility, to dynamically add, reconfigure, and remove ACSs, LSMs and tape drives and port connections to libraries. For more information and procedures, refer to ["Dynamic Configuration \(config\) utilities" on page 265](#page-300-0) .

The ACSLS database must be updated whenever the physical configuration of the library changes. ACSLS will not run if the configuration defined in its database does not match the configuration defined in the LMU.

Examples of configuration changes requiring an update to the database include:

- Adding or removing an ACS, LSM (including a SCSI-attached LSM such as the 9710), Pass-Thru Port (PTP), transport, or standby LMU
- **CAUTION: After you install a new ACS or LSM, make sure that each attached LMU and LSM is fully (hardware) configured, powered on, and ready before you reconfigure ACSLS. Otherwise, the acsss\_config script fails.**
- Changing the "master/slave" pass-thru port relationship between two LSMs
- Adding or removing a port connection between the server system and the LMU

#### **Notes:**

Each rail on the SL8500 is configured as a separate LSM.

Tape drives can be added, reconfigured, and removed using the config utility. For more information and procedures, refer to .

Drive types and drive serial numbers are automatically updated when LSMs and/or drives are varied online. They are also updated by the config utility.

Use the Build/Verify Library Configuration routine to update the database with all configuration changes except adding or removing port connections. Use

the Configure Library Communications routine to reconfigure ports. Use both routines if you have added or removed an ACS. Both of these routines warn you that existing configuration data will be overwritten.

In most cases, you should perform an audit after using the Build/Verify Library Configuration routine to reconfigure the library.

# ■ **Defining or Changing your Library Configuration**

### **To configure library hardware:**

- 1. Login as acsss.
- 2. Idle ACSLS from the cmd\_proc and shut down ACSLS.

**kill.acsss**

**Note:** If subsequent system messages indicate that the PID file does not exist, this means that ACSLS was not running.

You are still in acsss.

3. Type:

**acsss\_config**

The following menu appears:

ACSLS feature configuration

Please enter the number followed by Return for your choice from the following menu to configure product behavior in that area.

Press? followed by the Return key for help.

- 1: Set CSI tuning variables
- 2: Set event logging variables
- 3: Set general product behavior variables

4: Set access control variables

- 5: Set automatic backup parameters
- 6: Rebuild access control information
- 7: Event Notification settings
- 8: Define or Change Library Hardware Configuration

E: Exit

Menu choice:

### **Notes:**

The configuration script, acsss\_config, will fail unless all LMUs, LSMs, and transports are fully configured, powered on, and ready.

Each rail on the SL8500 is configured as a separate LSM.

4. Select option 8.

The script displays progress messages during database creation. This takes about five minutes.

5. Enter **y** at the following prompt:

Configure library communications? (y/n):

6. Have you previously configured the system?

YES Enter **y** at the following prompt: Library server database exists and will be overwritten, continue? (y or n):

Continue with Step 6.

NO Continue with Step 9.

7. Enter the number of ACSs that will be supported at your site.

Number of ACSs to be supported:

You must answer at least 1 to this prompt. Hardware must be installed to support one or more ACSs.

- **Note:** A pair of L700e libraries connected by a pass-thru-port counts as one ACS.
- 8. For each ACS, enter the number of connections to the ACS.

Number of connections to ACS  $#n$ 

- **Note:** A pair of L700e SCSI libraries connected by a pass-thru-port has two connections - one for each L700e.
- **CAUTION: When you reconfigure multiple (existing) ACSs, be sure to specify them in the same order as your current ACSs.**

### **CAUTION: Ensure that all ports specified for an ACS are actually connected to the same ACS.**

9. Enter the device or host for each connection.

Device or host - ACS#n, connection  $#n$ :

**Sample serial device names for 4400 or 9300 libraries** Device or host - ACS #0, device #0: **/dev/ttya** Device or host - ACS #0, device #1: **/dev/ttyb**

- To specify the connection to a TCP/IP attached LMU, enter one of the following:
- An IP address
- A hostname
- A fully qualified hostname
- **Note:** If a host name is specified, this host name must be mapped to the IP address entered into the 9330 LMU. This host name-to-IP address mapping is site-specific. Typically, this is done by the / etc/hosts file, your Domain Name Server, NIS, or NIS+

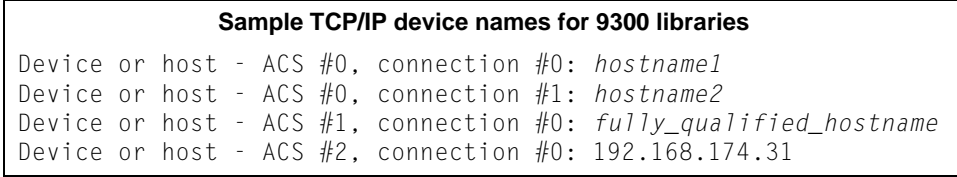

**Note:** A connection to a 9330 ACS can be either serial or TCP/IP, but not both.

**Sample device name for SCSI Library**

Device or host - ACS #1, connection #0: **/dev/mchanger2**

#### **Sample device name for pair of L700e libraries**

Device or host - ACS #1, connection #0: **/dev/mchanger2** Device or host - ACS #1, connection #1: **/dev/mchanger3**

**Note:** For Solaris only: On a Solaris system, the device name is assigned during ACSLS installation when the SCSI device number is entered.

#### 10. Enter **y** at the following prompt to build/verify the library configuration.

This step builds a database image of your complete library hardware configuration. Before proceeding, make sure that your library is completely configured, that all subsystems are functional and powered on. Build/ Verify library configuration? (y or n):

- 11. Have you previously configured the system?
	- YES Enter y at the following prompt: Library server database exists and will be overwritten, continue? (y or n): As the script builds the library configuration, it displays the following message for each panel in each LSM. ACS  $# n$ , LSM  $# nn$ , PANEL  $# nn$ , created The script also generates a library configuration report and appends it to the following file: /export/home/ACSSS/log/ acsss\_config.log NO Continue with step 12.
- 12. Respond (**y** or **n**) when the system asks whether to configure client system interfaces.

Enter **n** unless you are using an ICL client with OSLAN protocol.

Configure client system interfaces? (y or n):

YES The following message displays: CSI SELECTION TABLE

> 1) OSLAN CSINot Selected 2) ONC/RPC CSIAlways Selected

> Do you want to change the CSI selection table (n):

If  $y$ , the following message appears:

Select OSLAN CSI (n):

ONC/RPC is always selected.

NO Continue with step 13.

13. Enter **y** to the following question: Are you backing up the database to tape? if you want to backup the database to tape.

- **Hint:** At this point in the reconfiguration, StorageTek recommends that you back up the database to a tape that can be stored offsite and used, if needed, for disaster recovery of the database.
- YES Do you want to backup the database to tape? (y or n) Enter **y** and insert a blank tape when the following message appears. Prepare for database backup.. Insert database backup tape Press RETURN to continue. The database backup procedure bdb.acsss automatically executes and captures the configuration data to enable database journaling. When the database backup is completed, the following message displays: Database backup successfully completed. Continue with Step 14. NO If you do not want to back up the database to
	- tape. Enter **n**. You return to the main acsss\_config menu.

Continue with Step 15.

**CAUTION: The tape drive may appear idle during the backup. It may not make any sounds or flash any lights during this time. DO NOT remove the tape from the drive until you see the following success message indicating the backup is complete:**

Database backup successfully completed.

- 14. Remove the tape and store it in a safe place.
- 15. Enter E to exit from the main acsss config menu.
- 16. Enter your license key if:
	- this is a new installation.
	- you are upgrading to a new ACSLS release.
	- you have increased the number of storage cells in your existing configuration in excess of your current licensed capacity.
17. Run rc. acsss to start the server.

If the automatic startup on reboot option was enabled during ACSLS installation, ACSLS is initiated automatically when the server system is rebooted.

ACSLS is now ready for library operations. If you want to enter ACSLS commands, log in as acssa.

18. Perform an audit of the Library

An audit updates the ACSLS database to match the actual inventory of library volumes.

Configuring Your Library Hardware

# **Access Control 9**

ACSLS access control allows you to selectively limit ACSAPI client access to commands and/or volumes. The System Administrator using cmd proc *always* has access to all commands.

Access control allows you to:

Set command access control

Command access control allows you to restrict a user's ability to issue commands (for example,  $moun$ t or  $e$ *iect*) for all volumes.

Set volume access control

Volume access control allows you to logically partition an ACS and restrict users access to specified volumes or volume ranges.

• Set volume ownership

# ■ **How ACSLS Access Control Works**

ACSLS access control is enabled by the access control static variables.

Once set up and enabled, ACSLS access control uses a set of client identification files and a series of allow and/or disallow files that you create to manage command and/or volume access. Then, when ACSLS receives a request, it performs the following:

- Verifies whether the client that made the request is in one of the client identification files.
	- If the requesting client *did not* pass a user\_ID field in the request packet, ACSLS attempts to match the requestor's IP address with that in the internet.addresses table.

If a match is found, ACSLS updates the user\_ID field in the request packet with the user ID in the internet.addresses record for that IP address.

**Note:** Multiple user IDs can be associated with one IP address.

- If the requesting client *did* pass in a user\_ID field in the request packet, ACSLS attempts to match both the IP address and the user\_ID with those in the internet.addresses table.
- If the input internet address/user\_ID pair doesn't match any entries in the internet.addresses table, a NULL string will be substituted for the

user ID when validated against the allow and disallow permission tables.

This ensures that users not in the internet.addresses table will be managed by the system access control user defaults and removes any possibility of an unauthorized user gaining access to or control of another user's data.

• Checks the allow and/or disallow files to determine if the user is authorized to issue the command against a volume. If the user is authorized, ACSLS accepts the command. If the user is not authorized, ACSLS rejects the command.

# ■ Setting up Access Control Variables

To set up access control, you need to perform the following (these tasks are discussed in detail in later sections):

- 1. Create a client-identification file for the corresponding network protocol the client systems will use:
	- internet.addresses file for TCP/IP protocol networks
	- adi.names file for OSLAN protocol networks
	- lu62.names file for SNA protocol networks (available only for AIX platform for ACSLS)
	- **Note:** Use vi or another text program to create the access control files described here. Samples of these files, which you can copy, rename, and modify, reside in the \$ACS\_HOME/data/external/ access control directory.
- 2. If command access control is required, create the command allow and/or disallow files
- 3. If volume access control is required, create the user allow and/or disallow files and set the volume ownership of volumes
	- **Note:** If access control is already enabled, simply select Option 6 from the acsss.config menu to rebuild the access control tables.

It is not necessary to restart ACSLS to rebuild the tables using Option 6.

4. Enable the ACSLS access control static variables using acsss\_config and restart ACSLS.

This builds the access control files. See ["Enabling ACSLS Access Control"](#page-195-0)  [on page 160.](#page-195-0)

# **Creating a client-identification file for the corresponding network protocol**

To implement ACSLS access control, you must create a client-identification file in the \$ACS HOME/data/external/ access control directory. In this step you will create a client-identification file for the corresponding network protocol the client systems will use, including:

- internet.addresses file for TCP/IP protocol networks
- adi.names file for OSLAN protocol networks
- lu62.names file for SNA protocol networks (available only for AIX platform for ACSLS)

### **Creating an internet.addresses File for TCP/IP Protocol Clients**

To implement ACSLS access control, you must create a client-identification file in the \$ACS\_HOME/data/external/access\_control directory. For clients using TCP/IP protocol, you create an internet.addresses file.

Each line in the internet, addresses file consists of two fields. The first is the internet address of the client computer. The second is a user\_ID to identify the client computer. This user ID is not necessarily the system logon. It is determined by the client system.

[Table 12](#page-191-0) shows a sample internet.addresses file. In this sample file, both cray and test group are user IDs for the client computer whose Internet address is 65.102.32.56.

#### **Figure 15. Example of internet.addresses file**

```
# Filename: internet.addresses
#
# This file contains the internet addresses of all hosts for which you want to have
# the ACSLS software automatically fill in the User ID (also known as the AccessID) 
# in the message header.
#
# Each line should consist of a "dotted quad" Internet address and an associated 
# name, separated by spaces or tabs. Neither the address or the name may have 
# embedded tabs or spaces. Anything to the right of the name is treated as a 
# comment. Blank lines, and lines starting with # are ignored.
#
# Revision History:
# xx/xx/xx Name
#################################################################################
# 
65.102.32.56 cray The Cray downstairs
65.102.32.56 test_group Test partition for Cray
```
### **Creating an adi.names File for OSLAN Protocol Networks**

To implement ACSLS access control, you must create a client-identification file in the \$ACS HOME/data/external/access\_control directory. For clients using OSLAN protocol, you create the adi.names file.

Each line in the adi.names file consists of two fields. The first is the OSLAN host name of the client computer. The second is a user ID to identify the client computer. This user\_ID is not the system logon.

[Figure 16 on page 150](#page-185-0) shows a sample adi . names file. In this sample file, unisys is the user ID for the client computer whose OSLAN name is SystemA.

#### <span id="page-185-0"></span>**Figure 16. Example of adi.names file**

```
# Filename: adi.names
#
# This file contains a list of ADI names for which you want to have the ACSLS 
# software automatically fill in the User ID (also known as the Access ID) in 
# the message header.
#
# Each line should consist of the client host name and an associated name
# separated by spaces or tabs. Note that both names may be the same.
#
# Neither the host name or the associated name may have embedded tabs or spaces.
# Anything to the right of the second name is treated as a comment.
# Blank lines, and lines starting with # are ignored.
#
# REVISION HISTORY:
# xx/xx/xx NAME DESCRIPTION OF CHANGE.
#
################################################################################
# Client user_ID Comments
   SystemA unisys Unisys mainframe
   SystemB seattle Unisys server located in Seattle
```
### **Creating an lu62.names File for SNA Protocol Clients**

To implement ACSLS access control, you must create a client-identification file in the \$ACS HOME/data/external/access\_control directory. For clients using SNA protocol, you create the  $\log 2$ . names file.

#### **Notes:**

The SNA protocol is only available for the AIX platform of ACSLS. The Solaris platform of ACSLS does not support SNA network protocol.

Each line in the lu62.names file consists of two fields. The first is the SNA host name of the client computer. This host name uses the "SNA\_domain\_name.Control\_Point" naming convention for SNA clients. The second is a user ID to identify the client computer. This user ID is not the system logon.

[Figure 17 on page 151](#page-186-0) shows a sample lu62.names file. In this sample file, as400 is the user ID for the client computer whose SNA name is SYSPLEX.PROD.

#### <span id="page-186-0"></span>**Figure 17. Example of u62.names file**

```
#
# Filename: lu62.names
#
# This file contains a list of SNA names for which you want to have the ACSLS 
# software automatically fill in the User ID (also known as the Access ID) in 
# the message header.
4<sub>k</sub># Each line should consist of the client host name and an associated name
# separated by spaces or tabs. Note that both names may be the same.
#
# Client host name uses the "SNA_domain_name.Control_Point" naming
# convention for SNA clients.
#
# Neither the host name or the associated name may have embedded tabs or spaces.
# Anything to the right of the second name is treated as a comment.
# Blank lines, and lines starting with # are ignored.
#
# Revision History:
# xx/xx/xx Name Description of change.
#
################################################################################
# SNA.Clientuser_IDComments
  SYSPLEX.PROD as400 AS400 server
   Dev.TEST2 mvs OS/390 server
```
# **Command Access Control**

### **Creating Command Allow and/or Disallow Files**

In this step, you will identify which clients should or should not have access to specified commands. ACSLS controls access to commands by means of allow and/or disallow files that you create in the \$ACS HOME/data/ external/access\_control directory.

- Create a command. ALL.allow file to identify users who are allowed to access all commands
- Create a command. ALL.disallow file to identify users who are not allowed access to any commands
- Create a command. *COMMAND*. allow file (e.g., command. START. allow) to identify users who are allowed to access the specified command

• Create a command.*COMMAND*.disallow file (e.g., command.MOUNT. disallow) to identify users who are not allowed to access the specified command.

You can use combinations of these files to tightly control access to commands. Refer to ["Access Control Scenarios" on page 161](#page-196-0) for examples of how combinations of files enable better ACSLS access control.

#### **Notes:**

Command allow and disallow files are mutually exclusive. If both allow and disallow files exist for a given command, ACSLS references the allow file and disregards the disallow file. If neither allow nor disallow files exist, ACSLS uses the dynamic variables AC CMD DEFAULT and AC VOL DEFAULT to control command and volume access.

The component of the file name that specifies the command, such as "MOUNT", "START" or "ALL" must be in upper case.

[Figure 18](#page-187-0) shows an example command. ALL. allow file that allows client 1 access to all commands.

#### <span id="page-187-0"></span>**Figure 18. Sample command.ALL.allow file**

```
# Filename: command.ALL.allow
#
# This file contains the user IDs of all clients
# with access to all commands.
#
# Last modified: 92/08/25 Bill Johnson File created
# user_ID Comments
 client_1 Payroll
```
**Note:** When creating allow and/or disallow files, any text following the user ID (in this example, Payroll) is interpreted as a comment. Also, blank or empty user IDs are not allowed; nor are user IDs with leading, trailing, or embedded spaces.

A command, ALL, disallow file should have the same format as the command.ALL.allow.

[Figure 19](#page-188-0) shows an example command. START. allow file that restricts access to the start command so that only a single client (user\_ID=stlouis) can start ACSLS.

#### <span id="page-188-0"></span>**Figure 19. Sample command.START.allow file**

```
# Filename: command.START.allow
#
# This file contains the user_IDs of all clients allowed to 
# perform the START command.
#
# Last modified: 92/08/25 Bill Johnson. Added acct-ibm
    user ID Comments
    stlouis The DEC machine in St. Louis
```
A command.*COMMAND*.disallow file should have the same format as the command.*COMMAND*.allow, but with the appropriate name (in this example, command. START.disallow).

### **Command Access Control Reference**

Command access control can apply to the following commands ([Table 9](#page-188-1)):

<span id="page-188-1"></span>**Table 9. Commands to Which Command Access Control Applies**

| audit       | delete pool    | eject              | mount      | set_clean   | vary |
|-------------|----------------|--------------------|------------|-------------|------|
| cancel      | dismount       | enter <sup>1</sup> | query      | set_scratch |      |
| clear lock  | dismount force | idle               | query_lock | start       |      |
| define_pool | display        | lock               | set_cap    | unlock      |      |

Note:

enter<sup>1</sup> - Policies apply to virtual enter and manual enter, but not for automatic enter.

mount <sup>2</sup> - Policies also apply to mount scratch and mount read only.

Use [Table 10](#page-188-2) as a quick reference for determining when command access is allowed. In the *Situation* column, *COMMAND* is the name of the command requested (for example, AUDIT).

#### <span id="page-188-2"></span>**Table 10. Command Access Quick Reference**

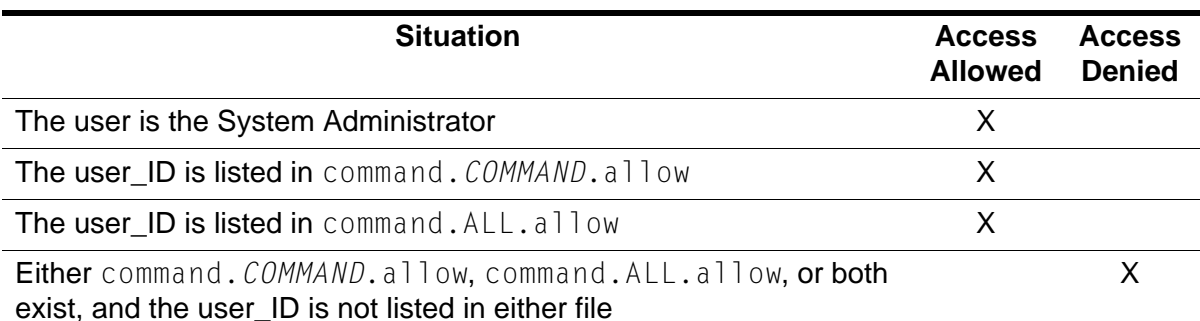

#### **Table 10. Command Access Quick Reference**

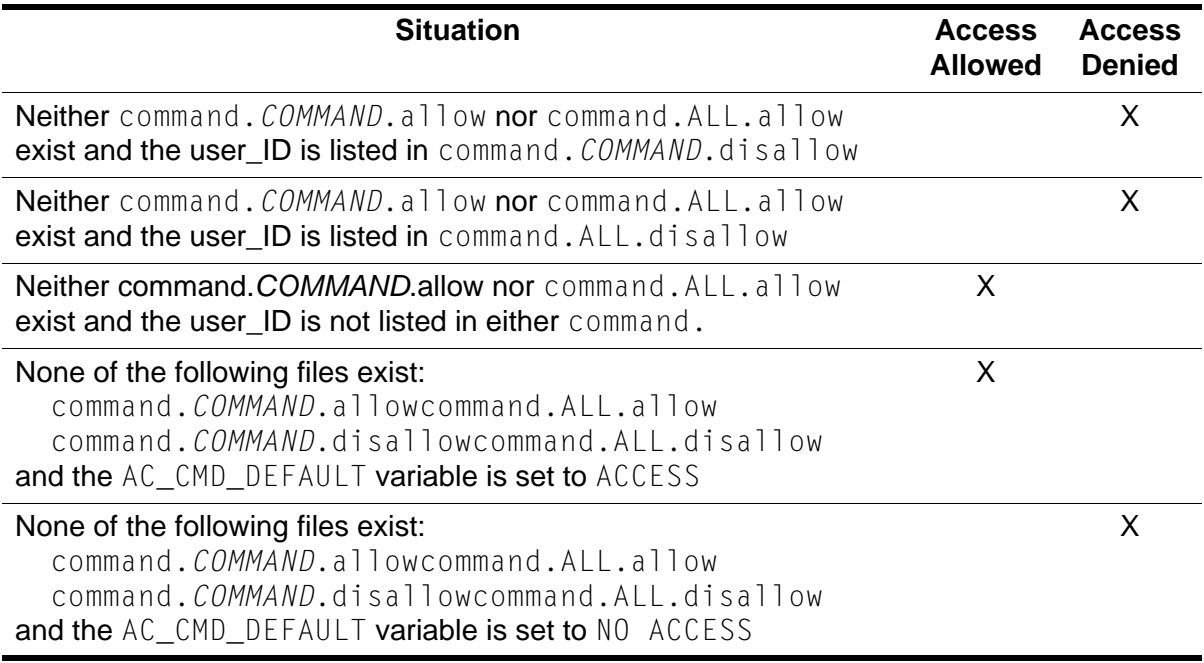

# **Volume Access Control**

### **Creating Users Allow and/or Disallow Files**

The foundation of volume access control is that each volume is either owned or unowned as identified in the ACSLS ownership.assignments file. Usually, clients can access only unowned volumes and volumes that they own; however, using volume access control, volume owners can allow or deny other clients access to their volumes.

Again, ACSLS controls access to volumes by means of allow and/or disallow files that you create in the \$ACS HOME/data/external/ access control directory.

- Create a users. ALL.allow file to identify users who are allowed to access owned volumes to perform all commands.
- Create a users. ALL.disallow file to identify users who are not allowed to access owned volumes to perform any commands.
- Create a users. *COMMAND*. allow file (e.g., users. EJECT. allow) to identify users who are allowed to access owned volumes for the specified command.
- Create a users.*COMMAND*.disallow file (e.g., users. MOUNT.disallow) to identify users who are not allowed to access owned volumes for the specified command.

You can use combinations of these files to tightly control command access to volumes. Refer to ["Access Control Scenarios" on page 161](#page-196-0) for examples of how combinations of files enable ACSLS access control.

When ACSLS checks command access for a volume, it first compares the owner ID with the client user ID. If these IDs are the same, then the client is granted access. If these IDs are not the same, then ACSLS looks for relevant allow and/or disallow files. If it finds the client's user ID in one of these files, it grants or denies command access accordingly.

#### **Figure 20. Sample users.***ALL***.allow file**

```
# 
# Filename: users.ALL.allow
#
# This file contains a list of users who are allowed access to volumes owned by the 
# specified owner, for the command specified in the file name. Note that if there 
# is a "disallow" file for the command, it will be ignored and this "allow" file 
# will take precedence.
# Each line should consist of two or more words, separated by spaces or tabs. The 
# first word is the owner ID, and the second and following words are the IDs of 
# users who are allowed access to volumes owned by this owner.
# None of the IDs may have embedded blanks or tabs. Blank lines, and lines starting 
# with # are ignored.
      #
################################################################################
The following is an example - please delete all these lines if using this file as 
a template.
ownerid_1 userid_1 userid_2 userid_3
ownerid_1 userid_4 userid_5 
ownerid_2 userid_3
```
A users.*ALL*.disallow file uses the same format as the users.*ALL*.allow.

[Figure 21](#page-191-1) shows a sample users. EJECT. allow file for the eject command.

#### <span id="page-191-1"></span>**Figure 21. Sample users.EJECT.allow file**

```
# Filename: users.EJECT.allow
#
# This file contains owner_IDs and the user_IDs of clients
# which may eject the owner's volumes. Lines are of the form:
# owner-iduser-id1user-id2 user-id3 ...
# For example:
# cray stlouis denver
#
# Last modified: 92/08/25Bill Johnson. Added cray/stlouis combination
# owner-iduser-id1user-id2 user-id3 user-id4
#
cray acct-ibm stlouis denver
convex cray dec stlouis acct-ibm
```
A users.COMMAND.disallow file uses the same format as the users.COMMAND.allow.

### **Volume Access Control Reference**

Volume access control applies to the following commands ([Table 11](#page-191-2)):

<span id="page-191-2"></span>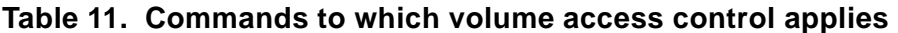

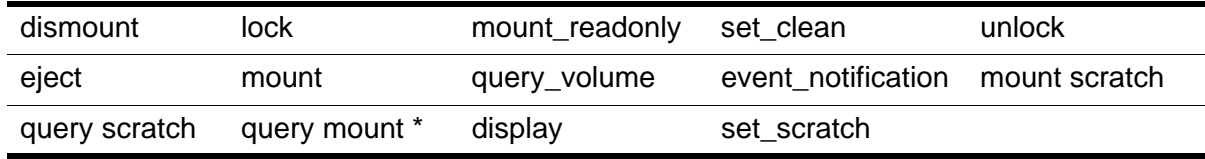

Use [Table 12](#page-191-0) as a quick reference for determining when volume access is allowed. In the *Situation* column, *COMMAND* is the name of the command requested (for example, AUDIT).

#### <span id="page-191-0"></span>**Table 12. Volume Access Quick Reference**

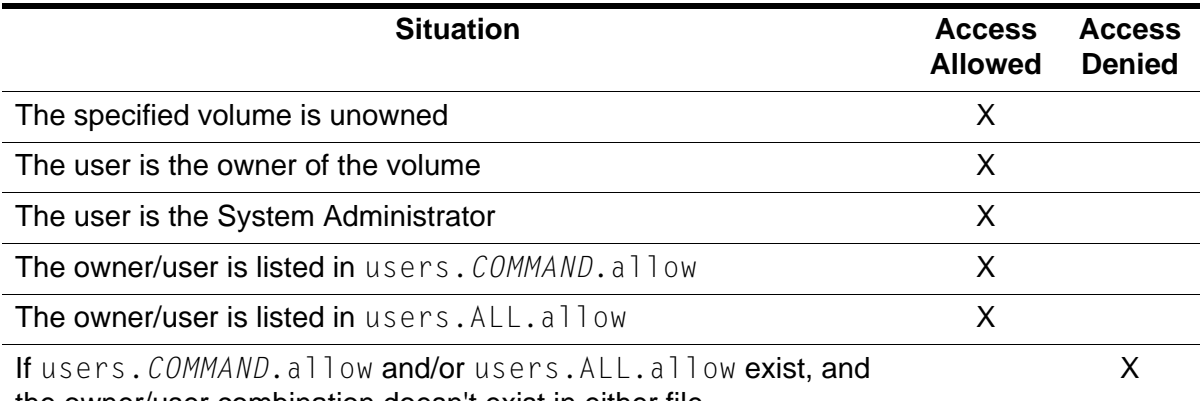

the owner/user combination doesn't exist in either file

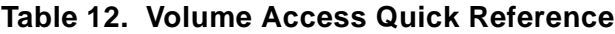

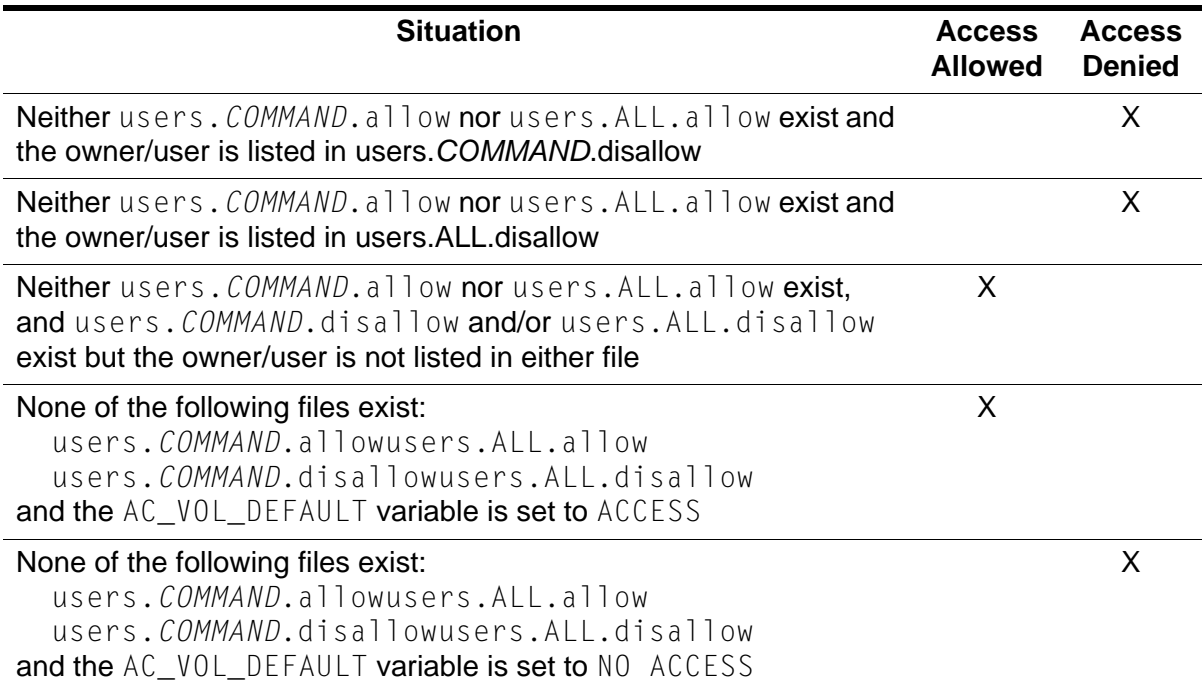

### **Setting Volume Ownership**

You can set volume ownership in one of two ways:

- Using the command ["set owner" on page 375](#page-410-0).
- The commands listed in [Table 13 on page 157](#page-192-0) create new volume records in the database. When these new volumes are added to the database, the ownership.assignment file determines the initial owner of the volume.

<span id="page-192-0"></span>

| <b>Command</b>    | <b>Volumes Affected</b>                                                                                                    |  |
|-------------------|----------------------------------------------------------------------------------------------------|--|
| enter             | Volumes entered using the enter command                                                                                              |  |
| enter automatic   | Volumes entered without an explicit command via<br>a CAP whose cap_mode is automatic                                                 |  |
| mount scratch     | Mounting a scratch volume by issuing the mount<br>scratch command or a regular mount command<br>on a volume that is a scratch volume |  |
| set scratch       | Setting a volume to become a scratch volume                                                                                          |  |
| set scratch reset | Resetting a scratch volume to become a data<br>volume                                                                                |  |

**Table 13. Commands for Setting Volume Ownership**

The default ownership of volumes created when the commands in [Table 13](#page-192-0) are issued is defined in the ownership.assignments file. [Figure 22 on page](#page-193-0) 

[158](#page-193-0) shows a sample ACSLS ownership.assignments file that resides in / home/ACSSS/data/access\_control.

#### <span id="page-193-0"></span>**Figure 22. Example of ownership.assignment file**

```
# Filename: ownership.assignments
# This file contains policies that assign ownership to volumes when they are
# entered, mounted, or scratched. Commands that can assign ownership to volumes
# are:
# ENTER - Entering a volume using the Enter command.
# ENTER AUTOMATIC - Entering volumes simply by putting them in the CAP.
#
# MOUNT_SCRATCH - Doing a Mount Scratch, or Mounting a volume that happens to be 
# a scratch volume.
# SET_SCRATCH - Setting a data volume to be a scratch volume.
# SET_SCRATCH_RESET -Setting a scratch volume to be a data volume.
#
# Each of these commands has either one or two keywords associated with it.
# Keywords may be uppercase, lowercase, or mixed. 
# Valid keywords are:
#
# Owner_Default = Default user - name is specified in the line starting with
# OWNER_DEFAULT. If this line is missing, the volume will be 
\# unowned.
# Requestor = User_ID in request
# Same = Same owner - don't change
# unowned = Volume is unowned
#
# Customers Revision History:
# xx/xx/xx NameDescription of change.
################################################################################
# The name following OWNER_DEFAULT will be the Owner ID of all volumes for commands 
# specified with Owner_Default. If the name is missing, the volumes will be 
# unowned.
OWNER_DEFAULT SYSTEM
```
Data in an ownership.assignments file are pairs or triplets of words separated by spaces or tabs, and come in three forms: special pairs of words, pairs of words, and triplets of words.

• Special pairs of words assign a default owner for all unassigned volumes. The first word in the pair is OWNER\_DEFAULT; the second word in the pair is the keyword that identifies the default owner.

The data line is an example of a *special pair of words*:

OWNER\_DEFAULT SYSTEM

In this example, SYSTEM is the default owner.

• Pairs of words are associated with new volumes. New volumes can be entered using the enter and enter automatic commands. The first word in the pair is the name of the command; the second word in the pair is the keyword that assigns ownership of the volume.

In [Figure 22 on page 158](#page-193-0) the following data line is an example of a *pair of words* form:

ENTER Unowned

• Triplets of words are found with commands (mount scratch, set scratch, and set scratch reset) that can be applied to existing volumes (either owned or unowned). The first word in the triplet is the name of the command; the second word is the keyword that assigns ownership of owned volumes; the third is the keyword that assigns ownership of unowned volumes.

In [Figure 22 on page 158,](#page-193-0) the following data line is an example of the *triplet of words* form:

MOUNT SCRATCH Same Unowned

[Table 14](#page-194-0) summarizes, for each of the commands that can set volume ownership, the number of ownership keywords accepted, valid keywords, and default keywords.

| <b>Command</b>               | <b>Number of Allowed Keywords</b><br>(Valid Keywords)        | <b>Default Keyword</b>                             |
|------------------------------|--------------------------------------------------------------|----------------------------------------------------|
| enter <sup>2</sup>           | 1 (same, owner_default,<br>requestor <sup>1</sup> , unowned) | unowned                                            |
| enter automatic <sup>2</sup> | 1 (same, owner_default, unowned)                             | unowned                                            |
| mount scratch                | 2 (same, requestor <sup>1</sup> , unowned)                   | same (owned volumes),<br>unowned (unowned volumes) |
| set scratch                  | 2 (same, owner_default,<br>requestor <sup>1</sup> , unowned) | same (owned volumes),<br>unowned (unowned volumes) |
| set scratch reset            | 2 (same, owner_default,<br>requestor <sup>1</sup> , unowned) | same (owned volumes),<br>unowned (unowned volumes) |

<span id="page-194-0"></span>**Table 14. Commands and Valid Ownership Keywords**

1. If the keyword requestor is specified and the user ID contains a null string, the volume is unowned.

2. For commands that create new volume entries, the keyword same results in volumes being unowned.

> **Note:** Keywords in an ownership.assignments file are case-independent and can be abbreviated. Valid abbreviations include S, Own, REQ, Un. Also, you may use dashes in place of the underscores in this file.

# **Access Control Logging**

The dynamic variable AC\_LOG\_ACCESS specifies whether a message is logged in the event log when access to a command or a volume is denied.

# <span id="page-195-0"></span>**Enabling ACSLS Access Control**

ACSLS access control is disabled by default. Enable it by setting static variables using acsss\_config Option 4. You will then need to stop and restart ACSLS.

• To enable command access control, set the static variable AC\_CMD\_ACCESS to TRUE. (This variable defaults to FALSE if this variable is not set or has a value other than TRUE.).

AC CMD DEFAULT sets default access for commands (ACCESS/ NOACCESS)

• To enable volume access control, set the static variable AC\_VOL\_ACCESS to TRUE. (This variable defaults to FALSE if this variable is not set or has a value other than TRUE.).

AC\_VOL\_DEFAULT sets default access to volumes (ACCESS/NOACCESS)

### **To enable ACSLS access control:**

1. Run acsss\_config.

The ACSLS feature configuration menu displays.

- 2. Select option **4**.
- 3. Stop and restart ACSLS.

# <span id="page-196-0"></span>■ **Access Control Scenarios**

Use the following scenarios to understand how access control can fit your needs. Note, these scenarios were based upon the following assumptions:

- You allowed ACSLS to fill in the user id field, which means access to commands and volumes is restricted on a client computer basis.
- You have five clients that talk to the library. Entries in your internet.addresses file look like [Figure 23:](#page-196-1)

#### <span id="page-196-1"></span>**Figure 23. Sample internet.addresses file**

```
# Filename:internet.addresses
123.45.9.65 client_1
55.22.61.5 client_2
76.24.52.1 client_3
14.117.82.74 client_4
104.77.23.32 client_5
```
# **Command Access Control Scenarios**

- For command access control scenarios, you've set up default access to commands using the AC\_CMD\_DEFAULT dynamic variable. Possible values are ACCESS and NOACCESS. The variable defaults to ACCESS.
	- If you want most clients to have access to most commands, set AC CMD DEFAULT to ACCESS.
	- If you do not want most clients to have access to most commands, set AC CMD DEFAULT to NOACCESS.
- For volume access control scenarios, you've set up default access to volumes using the AC\_VOL\_DEFAULT dynamic variable. Possible values are ACCESS and NOACCESS. The variable defaults to NOACCESS.
	- If, in general, you want to restrict volume access to the owner of a volume, set AC\_VOL\_DEFAULT to NOACCESS (the default).
	- If you want most clients to have access to volumes owned by clients other than themselves, set AC\_VOL\_DEFAULT to ACCESS.

### **Command Access Control Scenario 1**

In this scenario, you want to allow most clients access to most commands, but you want to allow only client 3 access to the  $start$  command. To do this, verify that the AC\_CMD\_DEFAULT variable is set to ACCESS and create a command.START.allow file with client 3 listed.

Your file will look like [Figure 24:](#page-197-0)

<span id="page-197-0"></span>**Figure 24. Sample command.START.allow file** 

```
# Filename: command.START.allow
#
# This file contains the user_IDs of all clients allowed to perform the
# START command.
#
# Last modified: 92/08/25 Bill Johnson File created
#
 client_3 Smith-Jones accounting
```
### **Command Access Control Scenario 2**

In this scenario, you want to allow most clients access to most commands, but you want to prevent client 4 and client 5 from using the eject command. To do this, verify that the AC\_CMD\_DEFAULT variable is set to ACCESS and create a command. EJECT.disallow file with client 4 and client 5 listed.

Your file will look like [Figure 25:](#page-197-1)

<span id="page-197-1"></span>**Figure 25. Sample command.EJECT.disallow file** 

```
# Filename: command.EJECT.disallow
#
# This file contains the user IDs of all clients
# restricted from performing the EJECT command.
#
# Last modified: 92/08/25 Bill Johnson File created
#
      client_4 Personnel
      client_5 Hawkins
```
**Note:** An alternative way to achieve the same result would be to create an allow file and give client 1, client 2, and client 3 access to the eject command. However, since this allow file would require more entries, it would take more time to set up and maintain.

### **Command Access Control Scenario 3**

In this scenario, you want to allow client  $1$  access to all commands; client\_2 and client\_3 access to mount and dismount commands only; and client 4 and client 5 access to mount, dismount, enter, and

eject commands. To do this, create a command. ALL.allow with client 1 listed.

Your file will look like [Figure 26:](#page-198-0)

#### <span id="page-198-0"></span>**Figure 26. Sample command.ALL.allow file**

```
# Filename: command.ALL.allow
#
# This file contains the user_IDs of all clients
# with access to all commands.
#
# Last modified: 92/08/25 Bill Johnson File created
#
      client_1 Payroll
```
Then create a series of allow files that list which clients can use the other specific commands.

Your allow files will have the following names and entries [\(Figure 27\)](#page-198-1).

<span id="page-198-1"></span>**Figure 27. allow Files Names and Entries** 

```
command.MOUNT.allow
       client_2
       client_3
       client_4
       client_5
                            -------------------------------------------------------------------
command.DISMOUNT.allow
       client_2
       client_3
       client_4
       client_5
                          -------------------------------------------------------------------
command.ENTER.allow
       client_4
       client_5
-------------------------------------------------------------------
command.EJECT.allow
       client_4
       client_5
```
**Note:** In the above scenario, the AC\_CMD\_DEFAULT setting is irrelevant, since command. ALL.allow governs behavior for all commands. However, you may want to set AC\_VOL\_DEFAULT to NOACCESS.

# **Volume Access Control Senarios**

### **Volume Access Control Scenario 1**

In this scenario, you want to restrict volume access to the owner of a volume only. To do this, verify that the AC\_VOL\_DEFAULT variable is set to NOACCESS and make sure that none of the following files exist.

- users. ALL.allow or users. ALL.disallow
- users.*COMMAND*.allow or users.*COMMAND*.disallow

Where *COMMAND* is any ACSLS command.

### **Volume Access Control Scenario 2**

In this scenario, you want to, in general, restrict volume access to the volume owner, but you want client<sup>1</sup> and client<sup>2</sup> to be able to mount and dismount volumes belonging to either client  $3$  or client  $4$ . To do this, verify that the AC VOL DEFAULT variable is set to NOACCESS and create a users.MOUNT.allow with client 1 and client 2 having mount access to volumes owned by client 3 and client 4.

Your file will look like [Figure 28:](#page-199-0)

#### <span id="page-199-0"></span>**Figure 28. Sample users.MOUNT.allow file**

```
# Filename: users.MOUNT.allow
#
# This file contains the user_IDs of all clients allowed to perform the
# MOUNT command on volumes owned by the specified client.
#
# Last modified: 92/08/25 Bill Johnson File created
#
client 3 client 1 client 2
client_4 client_1 client_2
```
Then create a users. DISMOUNT. allow file with the same entries, so that client<sup>1</sup> and client<sup>2</sup> have dismount access to volumes owned by client 3 and client 4.

### **Volume Access Control Scenario 3**

In this scenario, you want to, in general, restrict volume access to the volume owner, but you want client  $5$  to be able to access all volumes, regardless of command. You also want to allow client\_1 to use the mount readonly and dismount commands on volumes belonging to  $\text{client}4$ . To do this, create a users.ALL.allow with client\_5 having access to all commands for all other clients' volumes.

Your file will look like [Figure 29 on page 165:](#page-200-0)

#### <span id="page-200-0"></span>**Figure 29. Sample users.ALL.allow file**

```
# Filename: users.ALL.allow
#
# This file contains the user IDs of those clients having access to all
# volumes owned by the specified clients.
#
# Last modified: 92/08/25 Bill Johnson File created
#
client_1 client_5
client 2 client 5
client_3 client_5
client_4 client_5
```
Then create a users. MOUNT READONLY.allow file with client 1 having MOUNT READONLY access to volumes owned by client 4.

Your file will look like [Figure 30.](#page-200-1)

#### <span id="page-200-1"></span>**Figure 30. Sample users.MOUNT\_READONLY.allow file**

```
# Filename: users.MOUNT_READONLY.allow
#
# This file contains the user_IDs of all clients allowed to perform the
# MOUNT_READONLY command on volumes owned by the specified client.
#
# Last modified: 92/08/25 Bill Johnson File created
#
client 4 client 1
```
Finally, create a users. DISMOUNT. allow file with the same entry, so that client 1 has DISMOUNT access to volumes owned by client 4.

**Note:** In the above scenario, the AC\_VOL\_DEFAULT setting is irrelevant, since users. ALL.allow governs behavior for all commands. However, you may want to set AC VOL DEFAULT to NOACCESS.

### **Volume Access Control Scenario 4**

In this scenario, you want to, in general, restrict volume access to the volume owner, but you want to allow all clients except  $\text{client}_5$  to access volumes owned by client 2. However, you don't want these clients to use the eject command. To do this, verify that the AC\_VOL\_DEFAULT variable is set to NOACCESS and create a series of users.*COMMAND*.allow files showing

client 2 client 1 client 3 client 4

for each command except the  $e$  ject command.

Your files will look like [Figure 31 on page 166](#page-201-0):

#### <span id="page-201-0"></span>**Figure 31. Sample users.***COMMAND***.allow file**

```
# Filename: users.MOUNT_READONLY.allow
#
# This file contains the user IDs of all clients allowed to perform the
# MOUNT_READONLY command on volumes owned by the specified client.
#
# Last modified: 92/08/25 Bill Johnson File created
#
client_2 client_1 client_3 client_4
```
**Note:** For the conditions set out in this scenario, creating a users.ALL.allow would not work because it leaves you no way to restrict access to the eject command.

### **Volume Access Control Scenario 5**

In this scenario, you want client  $1$  to have access to a subset of volumes owned by client\_2. To accomplish this, you need to set up a "virtual owner", client 3, to own the subset of client 2's volumes. Then, give client  $1$ and client 2 access to those volumes owned by client 3.

client 3 is referred to as a "virtual owner" because client 3 does not exist as a host or a real user. The sole purpose of client  $3$  is to allow other "real" clients or users to share subsets of volumes.

To do this, verify that the AC\_VOL\_DEFAULT variable is set to NOACCESS and create a users. ALL.allow file with client 1 and client 2 having access to client 3's volumes.

Your file will look like [Figure 32.](#page-201-1)

#### <span id="page-201-1"></span>**Figure 32. Sample users.ALL.allow file**

```
# Filename: users.ALL.allow
#
# This file contains the user_IDs of those clients having access to
# all volumes owned by the specified clients.
#
# Last modified: 92/08/25 Bill Johnson File created
#
client_3 client_1 client_2
```
# ■ Maintaining and Modifying **ACSLS** Access **Control**

Once ACSLS access control is set up, you may need to perform the following tasks to maintain and modify it.

- Logging access control messages in the event log.
- Modifying or adding access control files, including the internet.addresses, adi.names, and lu62.names files and the allow, and disallow files.
- Reinitializing the access control information.
- Reporting on volume ownership.

# **Logging Access Control Messages**

The dynamic variable AC\_LOG\_ACCESS specifies whether a message is logged in the event log when access to a command or a volume is denied. By default, AC\_LOG\_ACCESS is set to False. Set it to True to enable this function.

### **Reporting on Volume Ownership**

guery  $\gamma$  volume does not report on volume ownership. The only way to discover the owners of volumes is to run  $\text{vol}$  rpt with the  $\text{-}f$  and  $\text{-}z$  options, as described below:

- -f specifies that the contents of *filename* be used to create a customized volrpt
	- **Note:** If the -f option is used, *filename* can be a dash (-), which specifies that the input will come from stdin. Input from stdin is terminated with [[CTRL]]+D.
- -z causes the  $cell\_id$  (acs, 1sm, panel, row, column) and *drive\_id* (acs, lsm, panel, drive) fields to be zero-filled

[Figure 33 on page 168](#page-203-0) contains a sample file for use with the  $-$ f option. A similar sample file, owner id.volrpt, is provided in the following directory:

\$ACS\_HOME/data/external/volrpt

The sample file in [Figure 33 on page 168](#page-203-0) shows the valid field names (which must be spelled exactly as shown in uppercase), the default field lengths, and the default delimiter length:

#### <span id="page-203-0"></span>**Figure 33. Sample owner\_id.volrpt File**

```
######################################################################
#
# File name: owner_id.volrpt
#
# This file describes the report layout for volrpt invoked with the -f option.
# volrpt -f <filename>
#
# The format of a line is:
       field_name field_length delimiter_length
#
# The field length is the number of characters which will be printed for
\# the field. The delimiter length is the number of spaces that will be
\# printed after the field. If you leave out the lengths, or specify a
# value of -1, the default values will be used. Default delimiters are
\# always 2. Here are the fields and their default lengths.
#
# ACCESS_COUNT 5 2
# ACCESS_DATE 15 2# CELLID 13 2
# DRIVE_ID 10 2
# ENTRY_DATE 15 2
# LABEL ATTR 5 2
# LOCK_ID 5 2
\# LOCK_TIME 15 2
# MAX_USE 5 2
# MEDIA_TYPE 7 2
# OWNER_ID 20 2
# POOL_ID 5 2
# VOLUME_ID 62
\# VOL_STATUS 17 2
# VOLUME_TYPE 4 2
#
# Revision History:
# xx/xx/xx NameChanges
#
######################################################################
VOLUME_ID 6 2
VOL_STATUS 17 2
DRIVE_ID 12 2
CELL ID 15 2
OWNER_ID -1 0
```
The input file consists of multiple lines, one line for each field to be printed on the report line. Fields are printed across the report line in the order they appear in the file. There is no attempt made to restrict fields to fit within an 80 character line, so users can put as many fields as they wish on a line. A line consists of:

field name field length delimiter length

Where field length is the number of characters to print for the field and field\_delimiter is the number of spaces to print after the field. Lines starting with # are comment lines, and blank lines are ignored.

If a field length or delimiter length is not specified, the default values are used. These values are shown in [Figure 33 on page 168.](#page-203-0) Any field or delimiter length can be specified as - I which means use the default value. This is useful if the user wants to use the default field length, but wants to change the delimiter length. Thus the last field in the file might be specified as -l 0 to get the default field length and to print out no spaces after the field.

If numeric fields (pool, pool id, lock id, maximum use, access count) or identifier (cell,  $dr$ ive) are too long for the specified format, asterisks are printed instead. All other fields are truncated if the format is shorter than the length needed to show the field.

[Figure 34](#page-204-0) contains a sample volume report generated using the -z and -f options with owner\_id.volrpt as the input file.

#### <span id="page-204-0"></span>**Figure 34. Sample owner\_id.volrpt Using -f Option**

1998-06-30 14:02:18

TOTAL VOLUMES: 2 SEQUENCE: sort by volume identifier

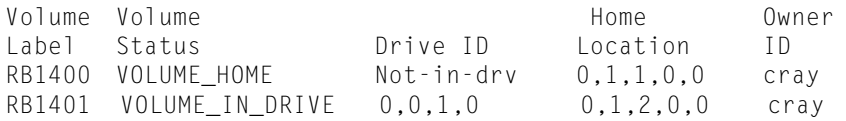

### **Error Conditions**

The following are common error conditions you might encounter when creating the volrpt.

- If the file specified with the  $-f$  option is not found,  $vol$  rpt prints a message to stderr and exits.
- If more than one  $-f$  option is specified, volrpt prints a message to stderr and exits.
- If a field name is misspelled, field values are non-numeric, or field values are less than -1 or greater than 255, a message is printed to stderr and the line in error is ignored.
- If a field is specified on more than one line, the second and subsequent lines are ignored and a message is printed to stderr. This means that duplicate fields are ignored.

# **Modifying or Adding Access Control Files**

To maintain ACSLS access control, you'll probably need to modify or add new client-identification files, including the:

- internet.addresses file for TCP/IP protocol clients
- adi.names file for OSLAN protocol clients
- lu62.names file for SNA protocol clients. (AIX platform for ACSLS only)

You will also modify or add new allow or disallow files.

The existing ACSLS access control files are located in the \$ACS\_HOME/ data/external/access\_control directory. To modify these files, use vi or another text program to make the required changes. Then save the files and re-initialize access control.

**Note:** If you have questions about the format of the information in the client identification files or the allow, and disallow files, see Option 4.

To add new files, copy, rename, and modify the appropriate sample files, which reside in the \$ACS HOME/data/external/access\_control directory. Then save the files and re-initialize access control.

# **Rebuilding Access Control Information**

During configuration, ACSLS reads the access control information from the internet.addresses, adi.names, and lu62.names files, and the allow, disallow, and ownership.assignment files. ACSLS does not dynamically update the configuration when one of these files changes or a new file is added. In order to re-initialize the information, you must rebuild the access control information by running the acsss config program, Option 6.

#### **Rebuild the Information from the Access Control files.**

To rebuild the information, select the Rebuild Access Control information option through the acsss config configuration script.

1. Run acsss\_config.

The ACSLS feature configuration menu displays.

2. Select option **6**.

The system dynamically rebuilds the ACSLS access control information and then the ACSLS feature configuration menu reappears.

**Note:** You do not need to stop and restart ACSLS.

# **Library Tasks 10**

Managing your library(ies) may consist of the following tasks:

- ["Auditing the Library"](#page-206-0)
- ["Adding a SCSI-Attached Library to ACSLS" on page 173](#page-208-0)
- ["Creating an mchanger Device Node" on page 174](#page-209-0)
- ["Removing an mchanger Device Node" on page 174](#page-209-1)
- ["Using the Extended Store Feature" on page 175](#page-210-0)
- ["Managing a Mixed-Media Library" on page 177](#page-212-0)
- ["Managing a Dual-LMU Configuration" on page 183](#page-218-0)
- ["Managing a Dual-LAN Client Configuration" on page 185](#page-220-0)
- ["Registering the IP Addresses of Primary and Secondary LANs" on](#page-221-0)  [page 186](#page-221-0)
- ["Setting the TCP/IP Connection Timeout Interval" on page 187](#page-222-0)
- ["Troubleshooting Library Connections" on page 493](#page-528-0)
- ["Registering for Event Notification" on page 188](#page-223-0)

# <span id="page-206-0"></span>■ **Auditing the Library**

An audit updates the ACSLS database to match the actual inventory of library volumes.

### **When to Run an Audit**

You run an audit to:

• Create volume information in the database if you do not enter volumes through the CAP.

Example: you added an LSM to your library, opened the LSM door, and manually added volumes to the LSM.

• Resolve discrepancies between the library and the database.

Example: run an audit if you opened an LSM door and manually removed volumes instead of ejecting them through the CAP.

The audit either marks the volume absent or deletes information for the removed volumes from the database.

An audit ejects errant volumes and either marks the volume absent or deletes their information from the database. An errant volume has:

- An external label that duplicates one already scanned.
- A missing or unreadable external label and no virtual label.
- An invalid media type.
- An invalid volume ID.

ACSLS records any database changes from the audit in the event log and also displays cmd\_proc messages during the audit. Audits only apply to LSM storage cells, not to transports or CAPs. For information about running an audit, see command, ["audit" on page 298](#page-333-0).

### **Audit Intervals**

Audit intervals depend on several factors, including your ACSLS configuration, your library configuration, the number of database changes required, and the scope of the audit. [Table 15](#page-207-0) describes how the differences in the scope of an audit affect the audit intervals.

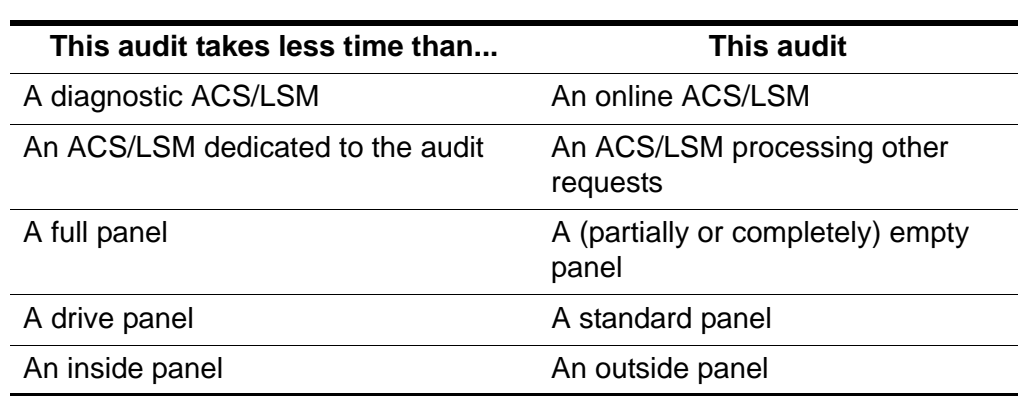

<span id="page-207-0"></span>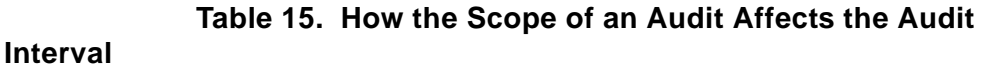

In addition, consider the LSM type for the component you audit, as shown in [Table 16.](#page-207-1) For the 4410, 9310, and L5500 the best time can be achieved when all the cells are full, and worst time when cells are empty.

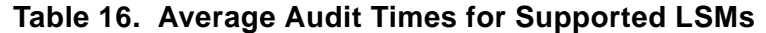

<span id="page-207-1"></span>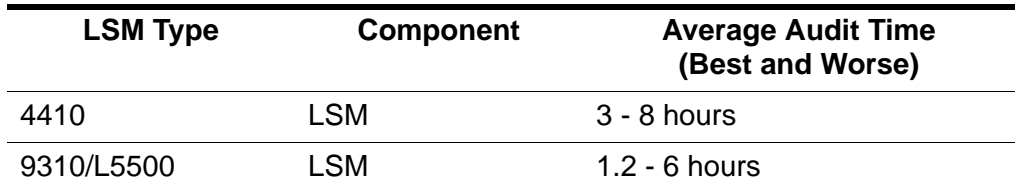

| <b>LSM Type</b> | <b>Component</b> | <b>Average Audit Time</b><br>(Best and Worse) |
|-----------------|------------------|-----------------------------------------------|
| 9360            | <b>LSM</b>       | 5 minutes                                     |
| 97xx/L700/180   | <b>LSM</b>       | 1 minute                                      |
| <b>SL500</b>    | <b>LSM</b>       | 3 minutes                                     |
| <b>SL8500</b>   | LSM              | 5 minutes                                     |
|                 |                  |                                               |

**Table 16. Average Audit Times for Supported LSMs**

**Note:** These times assume no other active processes. 4410 and 9310 audit times may be reduced if a high percentage of the cells audited are occupied.

# **Auditing the SL8500 Library**

For specific auditing requirements, refer to ["Auditing the SL8500 After](#page-491-0)  [Expansion" on page 456](#page-491-0)

# **Auditing the SL500 Library**

For specific auditing requirements, refer to ["Auditing the Library" on page 171.](#page-206-0)

# <span id="page-208-0"></span>■ **Adding a SCSI-Attached Library to ACSLS**

Use this procedure when you are adding a SCSI-attached LSM (such as the 9710) to ACSLS. In this procedure, you install the SCSI device driver.

#### **To add a SCSI-attached LSM to ACSLS, do the following:**

- 1. Log in as acsss.
- 2. Change to the install directory:

**cd /ACSSS/install**

3. Log in as root.

**su root**

- 4. Enter the following command:
	- **. /install\_scsi\_sol.sh**
- 5. Respond to the prompts to install the SCSI device driver.

# <span id="page-209-0"></span>■ **Creating an mchanger Device Node**

The mchanger is the device driver that communicates between ACSLS and any SCSI library. An mchanger must be created for each SCSI-attached library that is connected to ACSLS. Adding an mchanger device is part of the installation process. However, there may be times when you need to add a new SCSI library to an existing ACSLS installation. In this case, you must create a new mchanger device node. To do this:

- 1. Login to the ACSLS server as root user and enter your password.
- 2. Go to the installation directory:

**cd/export/home/ACSSS/install**

- 3. Make sure that the SCSI library is functional and attached to the ACSLS server.
- 4. Invoke the driver installation script:

**./install\_scsi\_sol.sh** 

You are prompted for the specific host-bus adapter and target ID of each library. If you do not know the target ID:

- Access the operator panel on the library
- Select the menu options to display the SCSI target ID

# <span id="page-209-1"></span>■ **Removing an mchanger Device Node**

You may want to remove an mchanger in the event:

- you have changed the target ID of your library, and want to remove the original node.
- the mchanger device node has been corrupted and you must build a new one
- 1. Login to the ACSLS server as root user and enter your password.
- 2. Remove the mchanger device(s):

**rem\_drv mchanger**

The Solaris kernel is rebuilt. All instances of mchanger are removed.

# <span id="page-210-0"></span>■ Using the Extended Store Feature

The following sections provide information about using the Extended Store Feature.

**Note:** This feature does not apply to a single LSM without a pass-thru port.

When a volume is mounted, its "home location" is the storage cell from which it was mounted. ACSLS attempts to return a volume to its home location after a dismount if that home location is in an LSM that is enabled for the Extended Store feature. Events such as a label mismatch on a dismount, however, may prevent ACSLS from returning a volume to its home location. If such an event occurs, the volume is stored in the LSM from which it was dismounted.

If you have an Extended Store LSM that you use for volume archive, this feature helps to ensure that volumes mounted from that LSM return to their home locations in that LSM. For example, if Extended Store LSM 3 is enabled for this feature and a volume from LSM 3 is mounted on a drive attached to LSM 1, after the volume is dismounted, ACSLS will attempt to return the volume to its home location in LSM 3. If LSM 3 is not enabled, ACSLS will store the volume in a new cell in LSM 1.

You can only enable entire LSMs for this feature. You cannot enable LSM subcomponents, such as a panel or individual cell. To enable an entire ACS for this feature, you must enable each LSM in the ACS.

**Note:** Enabling the Extended Store feature will increase pass-thru activity when volumes are dismounted. This may significantly decrease library performance.

To enable an LSM for the Extended Store feature, modify the lsm fixed volume file (found in the \$ACS\_HOME/data/external/ fixed volume directory) shown in [Figure 35 on page 176.](#page-211-0) After you modify the file, stop and restart ACSLS to enable the specified LSMs.

Use the following conventions when you modify the sample file:

- Comment and blank lines are allowed throughout the file.
- Each LSM identifier line consists of the ACS number, followed by a comma, followed by the LSM number. No spaces or tabs are allowed between the ACS number and the LSM number.
- Each LSM identifier must be on a separate line.
- No explicit ordering of the LSM identifier lines is required.
- No explicit end-of-file delimiter is required.

#### <span id="page-211-0"></span>**Figure 35. Sample Extended Store Feature Control File**

```
# This lsm_fixed_volume file must be found in the 
# $ACS_HOME/data/external/fixed_volume
# directory. This is a sample lsm_fixed_volume file that may be 
# edited your particular configuration.
# Comments may appear anywhere in this file, but must include a 
# pound sign in the first column.
# Blanks lines are also allowed throughout the file for 
# readability, and
# will be ignored.
# For all the LSM identifiers found in this file, a "best" attempt 
# will be
# made to return the volume to its home location at dismount.
# A valid LSM identifier consists of the ACS number, separated by a comma,
# and followed by the LSM number. Leading or trailing blanks are
# ignored.
# ACS, LSM<br># 0.0
       0,0# 0,1# ACS 1, LSM 0 through 3
# ACS, LSM<br># 1.0
# 1,0<br>
# 1,1
      1,1
# 1,2# 1, 3
```
[Figure 36 on page 177](#page-212-1) shows an example of a modified control file. In this example, the comment (#) character has been removed from the lines shown in bold to specify that LSMs 0,0 and 0,1 are enabled.

#### <span id="page-212-1"></span>**Figure 36. Modified Extended Store Feature Control File**

```
# This lsm_fixed_volume file must be found in the 
# $ACS_HOME/data/external/fixed_volume
# directory. This is a sample lsm_fixed_volume file that may be 
# edited your particular configuration.
# Comments may appear anywhere in this file, but must include a 
# pound sign in the first column.
# Blanks lines are also allowed throughout the file for 
# readability, and
# will be ignored.
# For all the LSM identifiers found in this file, a "best" attempt 
# will be
# made to return the volume to its home location at dismount.
# A valid LSM identifier consists of the ACS number, separated by a comma,
# and followed by the LSM number. Leading or trailing blanks are
# ignored.
# ACS,LSM
      0.00,1
# ACS 1, LSM 0 through 3
# ACS, LSM<br># 1.0
      1,0
# 1,1
# 1, 2# 1, 3
```
# <span id="page-212-0"></span>■ Managing a Mixed-Media Library

"Mixed media support" means that ACSLS supports a mixture of transport and media (cartridge) types in the same library. ACSLS mixed-media support prevents the LSM robot from mounting incompatible media types in a transport. For example, in a 9310 LSM, the robot will not mount a DD3A cartridge (helical recording) in a 9490 transport (parallel recording). Note that ACSLS mixed-media support requires media ID labels with media characters on cartridges, as described in "Media Characteristics" in *Product Information*. For more information, see the following sections of this book or the *Product Information*:

- "LSM, Transport, and Media Compatibility" in *Product Information*
- "Transport and Media Compatibility" in *Product Information*
- "Media Characteristics" in *Product Information*
- ["Mixed-Media Restrictions for SCSI-Attached LSMs" on page 179](#page-214-0)
- ["Setting Scratch Preferences" on page 180](#page-215-0)

ACSLS does *not*, however, support mixed format recording. Because ACSLS does not have access to the data path to a transport, ACSLS cannot detect and prevent mixed-format recording incompatibilities.

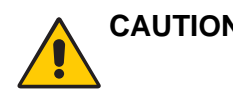

**CAUTION: The venter command does not provide an option to specify the media type of the cartridge you want to enter. In a mixed-media environment, ACSLS cannot prevent transport/media incompatibilities for virtually entered cartridges!** 

### **Displaying the ACSLS Mixed-Media Settings**

The drives media.sh utility displays the drive types, media types, and drive-tomedia compatibility settings currently supported by ACSLS. As support is added for new drives and media, they are displayed.

To display the ACSLS Mixed-Media settings, enter:

#### **drives\_media.sh**

The information is written to the screen (standard output).

To output the ACSLS Mixed-Media settings to files in the /tmp directory, enter:

#### **drives\_media.sh -f**

The information will be written to three files. (If the files already exist, they will be overwritten.)

/tmp/drive\_types.txt /tmp/media\_types.txt /tmp/media\_compatibility.txt

### **Using Mixed-Media Support with 3490E Cartridges**

An LSM's vision recognition system can determine the media type if the 3490E cartridge has the "E" media label on the volume label edge of the cartridge. The media label is a separate, single character, bar code label below the six-character volume label. Cartridges without the media label are considered 3480 cartridges by 1/2" cartridge standards.

StorageTek recommends that when you purchase new 3490E cartridges, you order them with the "E" media label to enable ACSLS to provide automatic mixed media protection for those volumes. StorageTek strongly suggests that, if practical for your site, you apply "E" media labels to any existing 3490E cartridges without such labels to allow ACSLS to provide automatic protection for those volumes as well. If you choose to use 3490E cartridges without "E" media labels in a mixed-media environment, you, not ACSLS, must explicitly manage those volumes. For example:

• A 3490E volume without the "E" seventh media character appears as a 3480 cartridge on volume reports and as a  $query\_vol$  ume response. You must, therefore, know which 3490E volumes are incorrectly labelled, and must explicitly mount them in a compatible drive (4490 or 9490).

- Similarly, you must explicitly manage incorrectly labelled 3490E scratch tapes as follows:
	- First, you must create a homogeneous scratch pool containing only the incorrectly labelled 3490E tapes. When you create this pool, do not specify the  $over$  flow option unless the common scratch pool is a homogeneous pool that contains only 3490E tapes.
	- Next, you must add an entry to the scratch preferences to permit mounting 3480 scratch tapes as an alternate choice for both 4490 and 9490 drives.
	- Finally, when you enter a mount scratch command, you must specify the pool ID of the incorrectly labelled 3490E tapes and the ANY MEDIA TYPE or ANY MEDIA TYPE keyword.

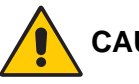

- **CAUTION: If you modify the scratch preferences file as described, a mount scratch command for a 4490 and 9490 drive will mount a 3480 cartridge when the pool no longer contains 3490E cartridges.**
- query mount and query mount scratch commands will not return accurate media type information for incorrectly labelled 3490E cartridges. Again, you must know by volume ID which volumes that appear as 3480 volumes are actually 3490E volumes.

# <span id="page-214-0"></span>**Mixed-Media Restrictions for SCSI-Attached LSMs**

Please note the following restrictions for SCSI-attached LSMs:

- Because some tape drives do not support dynamic write-protect settings by means of the control path, you must use caution when mounting volumes using the 'read-only' option. All StorageTek drives support this feature. For non-StorageTek drives, you are advised to confirm that dynamic write-protection is supported. Unless the drive supports this feature, you bear the risk of losing data on volumes that you assumed are to be mounted with the write-disable protection of a 'read-only' mount.
- ACSLS does *not* support the **venter command for SCSI-attached LSMs** with DLT transports.
- You cannot do virtual mounts and dismounts to DLT transports in SCSIattached LSMs. CompacTape cartridges, therefore, must have external labels to allow ACSLS to manage these cartridges.
- Automatic-cleaning operations in SCSI-attached LSMs is handled by the LSM microcode and not by ACSLS. The LSM control panel provides a menu for users to enable LSM control of automatic-cleaning operations. For more information, see your LSM documentation.
- You can select a normal load or fast load option via the 97xx control panel. Not all tape management systems, however, support the fast load option.

# <span id="page-215-0"></span>**Setting Scratch Preferences**

On scratch mount requests you can explicitly specify the media type you want to use, or you can have ACSLS select a media type.

In order for ACSLS to select a media type, you must pre-define a prioritized list of compatible media types for each drive type. This list is referred to as the "scratch preferences."

For example, on TimberLine (9490) drives, you may want to use 3490E cartridges before 3490 or 3480 ones. To do this, you would define 3490E cartridges as the highest priority for 9490 drives, followed by 3490 and 3480 cartridges. Note that:

- There is one set of preferences for the entire server; preferences are not defined by client.
- If a compatible media type is not listed for a drive, the media will not be selected.

The following sections describe the user- and system-defined files that ACSLS uses in determining scratch preferences.

### **User-Defined Mixed-Media Files**

[Table 17](#page-215-1) describes the user-defined mixed-media files that are located in \$ACS\_HOME/data/external/mixed\_media/:

<span id="page-215-1"></span>

| <b>File</b>                                          | <b>Description</b>                                           |
|------------------------------------------------------|--------------------------------------------------------------|
| scratch_preferences.dat                              | User-defined preferences file.                               |
|                                                      | Primary source of preference<br>definitions.                 |
| scratch_preferences. SAMPLE Sample preferences file. |                                                              |
|                                                      | Can be copied to create the<br>scratch_preferences.dat file. |

**Table 17. User-Defined Mixed-Media Files**
### **System-Defined Mixed-Media Files**

[Table 18](#page-216-0) describes the system-defined mixed-media files that are located in \$ACS\_HOME/data/internal/mixed\_media/:

#### **Hint:** You cannot modify the system-defined mixed-media files.

#### **Table 18. System-Defined Mixed-Media Files**

<span id="page-216-0"></span>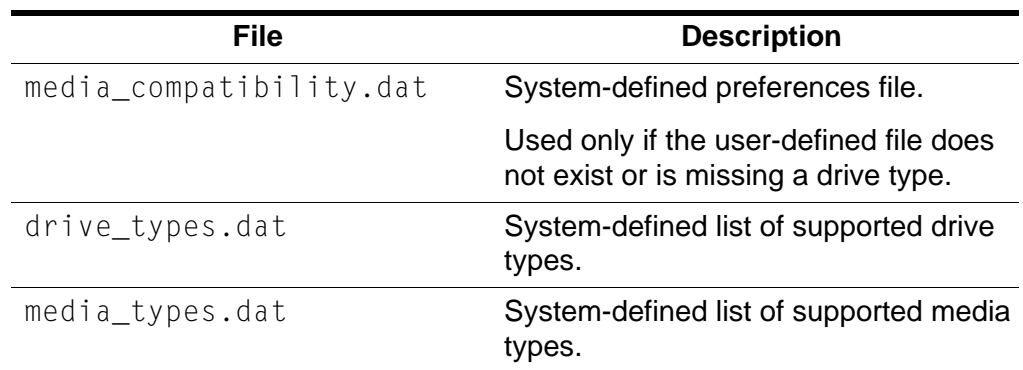

### **How ACSLS Uses the Mixed-Media Files**

[Table 19](#page-216-1) describes how ACSLS uses the mixed-media files to select a media type for a scratch mount request.

<span id="page-216-1"></span>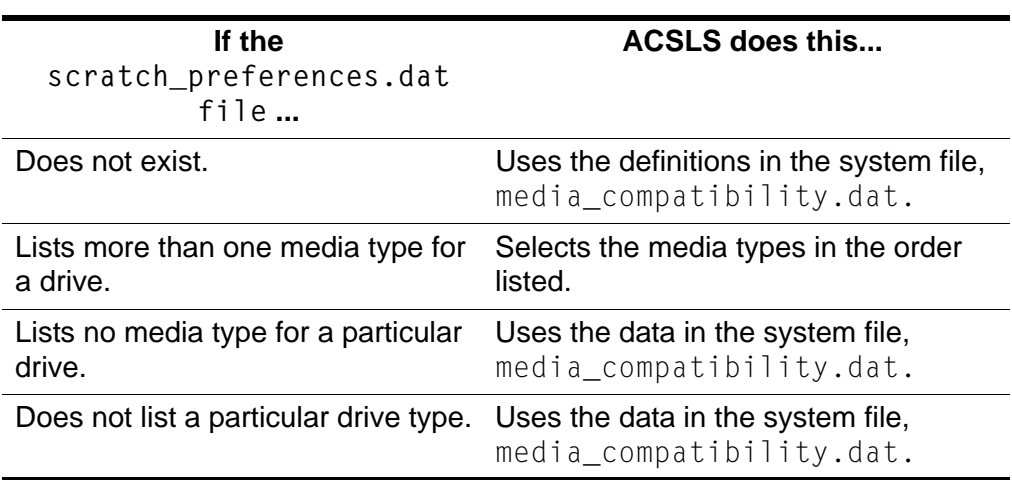

#### **Table 19. How ACSLS Uses Mixed-Media Files**

### **Defining a Scratch Preferences File**

Use this procedure to define a scratch preferences.dat file, which contains an ordered list of scratch cartridge types to select for given drive types. ACSLS uses this file for  $mount * command$  where a media type is not explicitly specified. [Figure 37](#page-217-0) shows the contents of the scratch preferences. SAMPLE file.

<span id="page-217-0"></span>**Figure 37. scratch\_preferences.SAMPLE** 

```
Drive Type NameMedia Type Preference Name
4480 3480
4490 3490E
9490 3490E
SD3 DD3A
SD3 DD3B
SD3 DD3C
```
**To define a scratch preferences file, do the following:**

- 1. Log in as acsss.
- 2. Change to the external mixed media directory:

**cd \$ACS\_HOME/data/external/mixed\_media**

3. Copy the sample scratch preferences file to create the user-defined file:

**cp scratch\_preferences.SAMPLE scratch\_preferences.dat**

- 4. Using a text editor such as  $v_i$ , modify the list of preferences in the scratch\_preferences.dat file:
	- Follow the instructions in the comments at the top of the file.
	- If you want to use more than one media type for a drive type, enter each media type on a separate line; the order of preference is from top to bottom.
- 5. Save the file.
- 6. From a cmd\_proc, restart ACSLS:

**start**

See the command, ["set scratch" on page 375.](#page-410-0)

## ■ Managing a Dual-LMU Configuration

ACSLS supports *dual-LMU configurations*, which consist of:

- A *master* LMU that manages an ACS
- A standby LMU that automatically switches to master role to manage the ACS if the master LMU fails

Both LMUs are connected to a LAN that is connected to the LSMs. The first LMU powered on is initially the master, while the second LMU powered on is initially the standby. The LMUs periodically check each other's status so the standby can take over the master role if the master fails.

**Note:** ACSLS supports dual-LMU configurations for only the 9330 and L5530 LMUs with host/LMU microcode compatibility Level 12 (or above) loaded. The same microcode level must be loaded in both LMUs. ACSLS communicates with these LMUs by a serial connection, or through TCP/IP. There can be only one Ethernet connection for each TCP/IP connected LMU.

**Limitation:** ACSLS **does not** automatically initiate an LMU switch. Even if communication between ACSLS and the master LMU is lost, ACSLS does not initiate an LMU switch. ACSLS continues trying to communicate with the existing master LMU.

ACSLS dual-LMU support includes:

- ACSLS connects to both master and standby LMUs. ACSLS constantly monitors its connection to both LMUs. When communication is lost, ACSLS reports this condition.
- If the master LMU fails, the standby LMU automatically takes over as the new master LMU. When this happens, ACSLS recognizes the automatic switch and sends requests to the new master LMU. ACSLS also recovers transactions in progress (except for audits).
- You can issue the switch lmu command to manually switch ACS management from the master LMU to the standby LMU. ACSLS sends a "Force Switchover to Master" transmission to the standby LMU. The standby takes over as the new master LMU. After a manual switchover, ACSLS recovers outstanding transactions (except for audits).
- **Hint:** To further enhance the redundancy of a serial dual-LMU configuration, StorageTek recommends that you use dual serial cables to connect the ACSLS server to *each* LMU. [Figure 38 on page 184](#page-219-0) shows an example of an ACSLS Sun server in a dual-LMU configuration. In [Figure 38 on page 184](#page-219-0), a port on the Sun connects to a serial patch panel, which has dual cabling to each LMU.

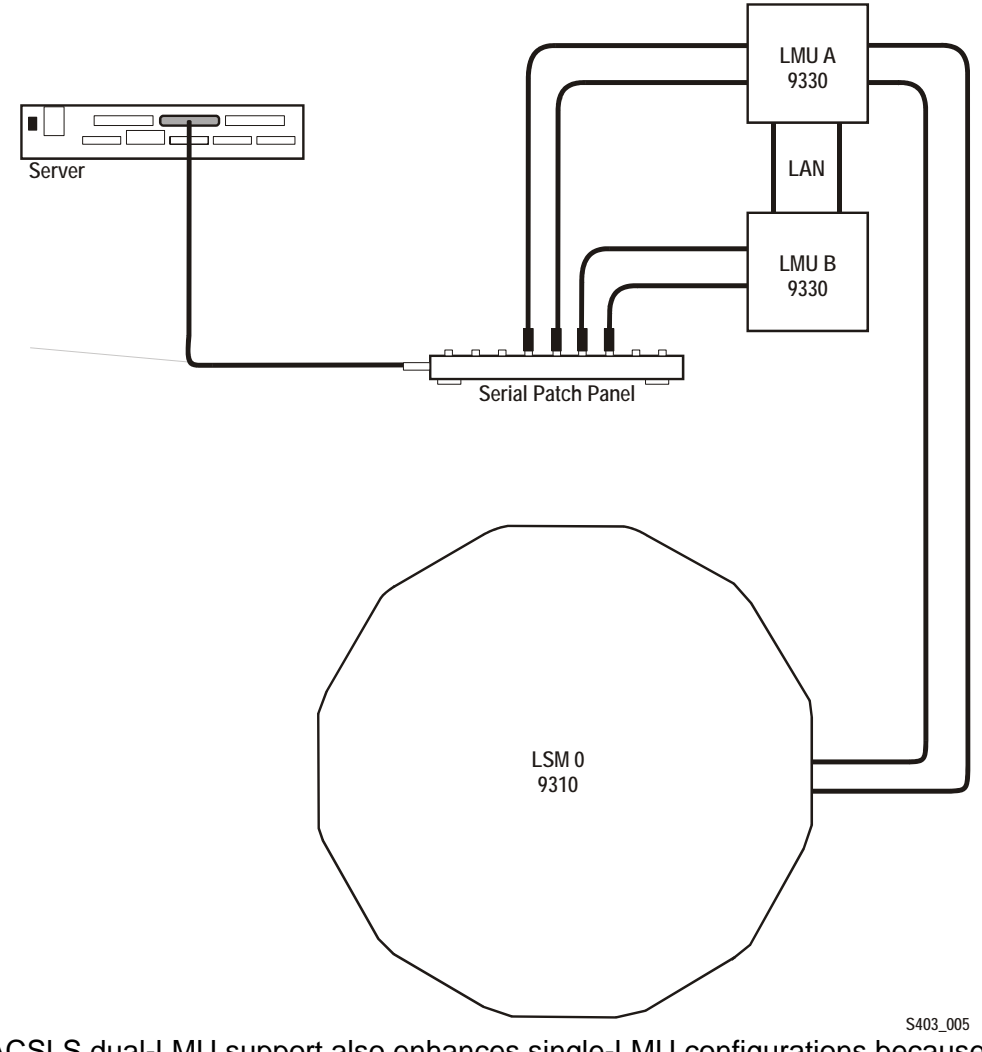

<span id="page-219-0"></span>**Figure 38. ACSLS Server in Dual-LMU Configuration** 

ACSLS dual-LMU support also enhances single-LMU configurations because the LMU can IPL without bringing down the ACSLS server.

The  $query \text{lmu}$  command displays LMU and port status for both single-LMU and dual-LMU ACS configurations; for more information see ["query lmu" on](#page-383-0)  [page 348.](#page-383-0)

You can also use the  $\frac{SW}{1}$ tch  $\frac{mu}{m}$  command to manually switch ACS management from the ACS's master LMU to the standby LMU; for more information see ["switch lmu" on page 380.](#page-415-0) You can use manual switchover for hardware maintenance, such as replacing a LAN cable connecting dual LMUs. For example, assume that LMU A is in the master role and LMU B is in the standby role. If you need to replace a LAN cable, you can:

- 1. Switch to LMU B.
- 2. Vary the port(s) to LMU A offline.
- 3. Replace the LAN cable.
- 4. Vary the port(s) to LMU A back online.
- 5. Switch back to LMU A.

After an LMU switchover (automatic or manual), ACSLS recovers all outstanding (active and pending) requests. The time to complete each outstanding request during a switchover is increased by the time required to switch between LMUs and recover any preceding outstanding requests. Request recovery, therefore, can take three to five minutes.

## ■ Managing a Dual-LAN Client Configuration

ACSLS 5.2 and above supports *dual-LAN client configurations*, which consist of a primary LAN and a secondary (backup) LAN. If the primary LAN fails, the client switches to the secondary LAN. ACSLS removes all outstanding messages to that client and begins communicating via the secondary LAN. Because ACSLS removes all outstanding messages before switching over to the secondary LAN, a client will not receive a success message even though a request completed successfully.

For example, a client requests ACSLS to eject ten volumes. ACSLS starts ejecting the volumes, then communications fail between ACSLS and the primary client LAN. ACSLS removes all outstanding messages to that client and begins communicating via the secondary LAN. ACSLS successfully completes ejecting all ten volumes, but sends no success message to the client. The client must verify that the request completed successfully. In this example, if the client issues a query volume request against the IDs of the ejected volumes, ACSLS returns a volume not found error message, which confirms that ACSLS ejected the volumes.

ACSLS ensures that any transient requests complete successfully if a LAN communications switchover occurs. After switchover, however, the client must cancel any persistent outstanding requests (such as CAP operations) originally submitted on the primary LAN and resubmit these requests via communications from the secondary LAN. Resources (such as, CAPs, locks, drives, and so forth) allocated via primary LAN communications will remain allocated after switchover to the secondary LAN.

The following sections tell how to configure ACSLS for dual-LAN client operations by:

- Register the IP addresses of primary and secondary LANs by creating a csc ip switch.dat file
- Install a second ethernet port for a multi-homed ACSLS server
- Set the TCP/IP connection timeout interval to decrease the system switchover time to the backup LAN.

## ■ **Registering the IP Addresses of Primary and Secondary LANs**

To register the IP addresses of the primary and secondary LANs with ACSLS, create the file csc ip switch.dat in the \$ACSSS HOME/data/ internal/client config/ directory. [Figure 39](#page-221-0) shows an example of a csc\_ip\_switch.dat file.

#### <span id="page-221-0"></span>**Figure 39. Example of csc\_ip\_switch.dat File**

#The following entry is System Zed's primary and secondary LAN IP addresses. 129.80.30.40129.80.30.50

> As [Figure 39](#page-221-0) shows, use a # sign to precede comments. The entries consist of a client system's primary LAN IP address in the left column followed by one or more blanks, then a client system's secondary LAN IP address in the right column. In this example, System Zed's primary LAN IP address is 129.80.30.40 and its secondary LAN IP address is 129.80.30.50.

> After you create or update the csc\_ip\_switch.dat file, if ACSLS is running, you must stop and restart ACSLS. If ACSLS is not running, start ACSLS. For more information, see ["Stopping ACSLS" on page 3](#page-38-0) and ["Starting](#page-38-1)  [ACSLS" on page 3](#page-38-1).

> If ACSLS successfully reads the csc\_ip\_switch.dat file on restart, ACSLS logs the success message 2010 I DUAL PATH OPTION ACTIVATED in the he ACSLS event log. Otherwise, dual-LAN support is not activated.

## ■ Installing a Second Ethernet Port for a Multi-**Homed ACSLS Server**

This section describes the procedure for installing a second ethernet port for a multi-homed ACSLS server. The second ethernet port provides the attachment to the second control path adapter, which controls the backup LAN. This procedure requires the Sun SBUS Buffered Ethernet card. You can order this Ethernet card from Sun as part number X1053A or from StorageTek as part number 309479501.

The installation procedure includes:

- Installing the hardware and rebuilding the kernel
- Defining a host name for the new ethernet port
- Creating the /etc/notrouter file

To install a second ethernet port, do the following:

- 1. Install the Sun SBus Buffered Ethernet card according to the manufacturer's instructions.
- 2. Reconfigure the system kernel for the new device:
	- a. Power the system on. When it begins to boot, press [[STOP]]-[[A]] to enter the PROM monitor.
	- b. At the ok prompt, boot the server:

**boot -r**

- 3. When the boot has completed, login as root.
- 4. Create a hostname for the second ethernet port.

**echo** *2nd\_host\_name* **> /etc/hostname/hme1**

Where 2nd host name is the hostname for the second ethernet port.

5. Enter the following:

**touch /etc/notrouter**

This creates the /etc/notrouter file.

6. Reboot the server:

**reboot**

This completes this procedure.

## ■ Setting the TCP/IP Connection Timeout Interval

The UNIX system variable tcp\_ip\_abort\_cinterval sets the TCP/IP connection timeout interval between the client and the ACSLS server. Changing the default value (180 seconds) of this variable may decrease the switchover time to the backup LAN. Note, however, that actual switchover time depends on the configuration and type of failure. For example, if an ACSLS server port fails and multiple clients are communicating via this port, ACSLS serially recovers communications with each client. Multi-client recovery for a failing port therefore takes longer than recovery with a single client communicating with a failing port.

To decrease the switchover time to the backup LAN, do the following:

- 1. Log in as root on the ACSLS server.
- 2. From the prompt, enter the following:

#### **/usr/sbin/ndd -set /dev/tpc tcp\_ip\_abort\_cinterval 15000**

This command changes the TCP/IP connection timeout interval to 15 seconds (the default is 180 seconds).

**Hint:** For Solaris only: To make this command persistent (across server reboots), add the command to the /etc/rc2.d/S69inet file in the "Set configurable parameters" section.

## ■ **Registering for Event Notification**

Event notification allows tracking of events occurring in tape libraries for ACSAPI clients. This feature is provided by the CSC Toolkit. Specifically, with event notification, the ACSAPI client can do the following:

- Register for library resource events and/or volume events
- Unregister for these events
- Check registration status for library events and be notified when they occur

Client registration requests and event notification messages are delivered to the client until the registration is dropped. Event notification periodically checks the registration status of the client to verify that the client is alive. This avoids sending responses to clients that are no longer active and avoids the unnecessary use of network resources.

The following types of events can be tracked:

- Addition and deletion of volumes and when maximum usage is exceeded for cleaning cartridges in the ACSLS database.
- Changes in library component status such as an LSM or drive changing from online to offline, diagnostic, or recovery; or a CAP that is opened or closed.
- Hardware failures such as an inoperable robotic hand.

# **Cartridge Management**

Cartridge management consists of the following tasks:

- Using the Manual Volume Delete Utility
- Using Mixed-Media support with 3490E Cartridges
- Using the Absent Cartridge support Feature
- Using the CAP

## ■ Using the Manual Volume Delete Utility

The Manual Volume Delete utility, del\_vol, allows you to access a volume that is in an offline, unavailable LSM. If you manually remove the volume from the LSM and try to re-enter it into another LSM, ACSLS will issue a duplicate volume message and will not enter the volume. Using the del vol utility, you can first delete the volume from the database, then manually remove it from the offline LSM and successfully re-enter it into an online LSM.

The Manual Volume Delete (del\_vol) utility now retains volumes as absent, with the option to delete the volume. The volume can be deleted without waiting for the expiration of an absent or ejected status.

#### **Notes:**

- To remove a volume from an online LSM, issue an eject command for the volume.
- ACSLS and the database must be up and running to use this utility. Do not run del vol while the system is in recovery; unpredictable results may occur.

For more information about this utility, see ["del\\_vol" on page 274.](#page-309-0)

#### **Note:**

#### **To delete a volume using the del\_vol utility, do the following:**

- 1. Log in as acsss.
- 2. Delete the volume:

**del\_vol** *vol\_id*

For more information see about switch options you can use with  $del \text{vol}$ , see ["del\\_vol" on page 274.](#page-309-0)

## ■ Using Absent and Ejected Cartridge Support

Absent cartridge support in ACSLS marks cartridges that cannot be found in the library as absent, instead of deleting them. If these cartridges are later found in the library, ACSLS changes them to active status instead of re-adding them to the database. Reactivation preserves settings, such as pool, volume access control ownership, and locks.

Similarly, ejected cartridge support retains volume information when cartridges are ejected. The cartridges are reactivated when they are re-entered.

Absent and ejected cartridge support is enabled when the ABSENT\_VOLUME\_RETENTION\_PERIOD is set to a non-zero number of days. The default value is 5 days.

Additional aspects of absent and ejected cartridge support include:

- The Manual Volume Delete  $(\text{del} \vee \text{vol})$  utility will retain volumes as absent unless the  $-d$  option is specified. If this option is specified, the volume is deleted without waiting for the expiration of an absent or ejected status.
- ACSLS improves volume recovery by searching for volumes that are not found in their expected locations in the library. ACSLS searches all recorded locations instead of automatically deleting the volume.
- Clients can specify, through the ENABLE\_STATUS\_VOLUME\_ABSENT and ENABLE\_STATUS\_VOLUME\_MISSING configuration settings, whether they want absent, ejected, and missing statuses to be reported through the ACSAPI.
- The volrpt utility with the  $-i$  option will report volume records with a status of absent or ejected. By default, volrpt does not report absent or ejected cartridges.

## ■ **Absent, Ejected and Missing Cartridges**

ACSLS reports three cartridge (volume) statuses:

• missing

The volume cannot be located in the library, and at least one recorded location for the volume cannot be searched because the LSM is offline or a drive is not communicating. The information about the volume has been retained.

• absent

The volume cannot be located in the library. All recorded locations for the volume have been searched, and the volume is not in any of them. The information about the volume is retained. If the volume is found or reentered into the library (before the retention period expires), it is reactivated.

• ejected

The volume was ejected. The information about the volume is retained, and if the volume is found or re-entered (before the retention period expires), it is reactivated.

## **Cartridge (Volume) Status Reporting**

ACSLS reports cartridges (volumes) with the status "missing", "absent," or "ejected," differently in response to ACSLS commands than it does in response to ACSAPI requests.

The information displayed in response to ACSLS commands identifies a cartridge as "missing", "absent", or "ejected."

However, the cartridge status information ACSLS displays in response to ACSAPI requests is governed by the following ACSLS dynamic variables:

- 1. missing
	- a. If the ACSLS dynamic variable *ENABLE\_STATUS\_VOLUME\_MISSING* is TRUE, ACSLS reports: *STATUS\_VOLUME\_MISSING*.
	- b. If the ACSLS dynamic variable *ENABLE\_STATUS\_VOLUME\_MISSING* is FALSE, ACSLS reports: *STATUS\_VOLUME\_IN\_TRANSIT*.
- 2. absent
	- a. If the ACSLS dynamic variable *ENABLE\_STATUS\_VOLUME\_ABSENT* is TRUE, ACSLS reports: *STATUS\_VOLUME\_ABSENT*
	- b. If the ACSLS dynamic variable *ENABLE\_STATUS\_VOLUME\_ABSENT* is FALSE, ACSLS treats the volume as if it had been deleted from the ACSLS database and reports: *STATUS\_VOLUME\_NOT\_IN\_LIBRARY*.
- 3. ejected
	- a. If the ACSLS dynamic variable *ENABLE\_STATUS\_VOLUME\_EJECTED* is TRUE, ACSLS reports: *STATUS\_VOLUME\_EJECTED*
	- b. If the ACSLS dynamic variable *ENABLE\_STATUS\_VOLUME\_EJECTED* is FALSE, ACSLS treats the volume as if it had been deleted from the ACSLS database and reports: *STATUS\_VOLUME\_NOT\_IN\_LIBRARY*.

#### **ABSENT\_VOLUME\_RETENTION\_PERIOD Dynamic Variable**

The *ABSENT\_VOLUME\_RETENTION\_PERIOD* dynamic variable controls how long absent and ejected volumes are retained in the ACSLS database and specifies the number of days these volumes are retained. There are two special values:

- The value 0 (zero) days specifies that volumes are deleted and will not be marked absent or ejected. (This is the behavior of ACSLS releases previous to ACSLS 6.1.)
- The value 999 days specifies that absent and ejected volumes are retained forever in the database.

## ■ **Cartridge Recovery**

Cartridge Recovery (acscr) is an ACSLS internal process that is called to resolve discrepancies whenever the actual content of a storage cell or tape drive does not match the information saved in the ACSLS database. It does this by having the library examine and drives, and then updating the ACSLS database with the results. If Cartridge Recovery finds a discrepancy (e.g., a volume that is recorded at another location), it creates another recovery request and adds it to its request queue. (This is called a "cascade".)

Other processes pass recovery requests to Cartridge Recovery when they encounter a discrepancy between the ACSLS database and the actual contents of the library. Because of this, Cartridge Recovery is the central location where cartridges are marked as missing, changed to absent, and reactivated. Thus, what appears to be the behavior of many other ACSLS commands and utilities is actually done by Cartridge Recovery when it updates the database to match the information reported by the library.

When other processes pass recovery requests to Cartridge Recovery, they can either:

- 1. continue and let Cartridge Recovery continue asynchronously (Cartridge Recovery proceeds independently), or
- 2. if they need a specific cartridge that ACSLS can't locate, wait for Cartridge Recovery to finish processing this recovery request and report what it found.

## ■ Missing Volumes

A cartridge is marked missing when:

- Cartridge Recovery cannot find a volume in the library, and
- it cannot examine all recorded locations for a volume (home cell and drive, if the volume has a recorded drive location).

For example, when Cartridge Recovery cannot examine the home cell in an offline LSM or an offline drive, and when it doesn't find the cartridge in other locations, it marks the cartridge missing.

Cartridge Recovery preserves the cartridge's home location unless it examines the cartridge's home cell and finds another cartridge there. In this situation it marks the cartridge "homeless," with a minus one (-1) in the home\_lsm field.

When Cartridge Recovery finds a volume that was missing, it changes that volume's status to "home" or "in drive" in the database, depending where it found the missing volume.

- 1. If the cartridge is found in a cell other than its recorded home cell, Cartridge Recovery checks the cartridge's home cell to see whether it has found a duplicate volume.
- 2. If the cartridge is not in its recorded home cell, Cartridge Recovery records the cell in which it was found as its new home cell.
- 3. If the new cartridge is a duplicate, Cartridge Recovery reports this on the Event Log. The duplicate cartridge is **not** ejected.
- 4. If Cartridge Recovery finds a "homeless" cartridge in a drive, it does not assign a new home cell. When the cartridge is dismounted, the dismount process assigns a new home cell.

## ■ **Absent and Ejected Volumes**

### **Cartridges Not Found**

When Cartridge Recovery can examine all recorded locations and it cannot find a cartridge:

- 1. If the *ABSENT\_VOLUME\_RETENTION\_PERIOD* is 0, Cartridge Recovery
	- deletes the volume record from the database.
	- marks the cell record in the database for the cell that was the volume's home cell as "empty."
- 2. If the *ABSENT\_VOLUME\_RETENTION\_PERIOD* is greater than 0, Cartridge Recovery
	- changes the status of the volume record in the database to "absent" if the volume has not already been marked absent or ejected.
	- records the volume as "homeless" (with a minus one (-1) in the home\_lsm field).
	- marks the cell record in the database of the volume's former home cell as "empty."

## **Cartridges Found**

If Cartridge Recovery finds an ejected or absent volume, it reactivates the volume.

If the ejected or absent volume is found in a storage cell, this becomes its new home cell, and Cartridge Recovery changes the volume's status to "home" in the database.

If the volume is found in a drive, ACSLS assigns a new home cell when the cartridge is dismounted.

## ■ Populating the LSM

An essential requirement for the library and ACSLS to function properly is the availability of a few free cells in each LSM to accommodate dismount, pass through, and eject operations. You should reserve at least one free cell for each tape drive installed in each LSM.

To determine the free cell count of an LSM, issue the command:

**query lsm** *lsm\_id*

**Note:** In the SL8500, each rail is defined as an LSM.

## ■ Using the CAP

### **CAP Types**

Each type of CAP has a standard capacity and method for loading it with cartridges. An LSM may have more than one type of CAP. [Table 20](#page-230-0) shows the supported CAP types, identifiers and capacities, and loading methods.

<span id="page-230-0"></span>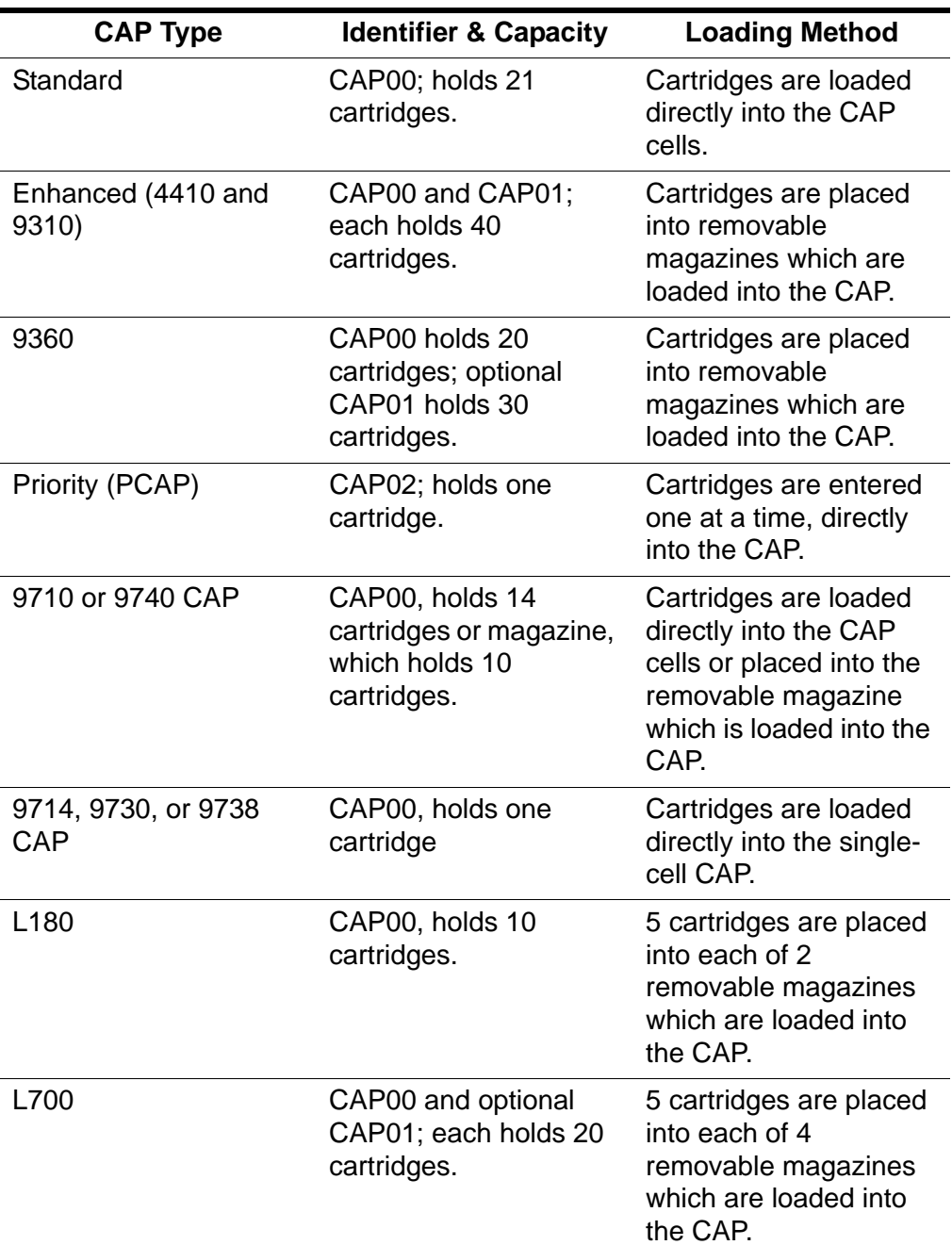

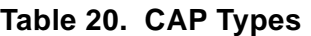

| <b>CAP Type</b> | <b>Identifier &amp; Capacity</b>                          | <b>Loading Method</b>                                                                                                    |
|-----------------|-----------------------------------------------------------|----------------------------------------------------------------------------------------------------|
| <b>SL500</b>    | CAP00; holds between<br>5 and 25 cartridges               | 5 cartridges are placed<br>into removable<br>magazines which are<br>loaded into the CAP.<br>One magazine in base<br>module; 2 magazines in<br>expansion modules that<br>contains a CAP. |
| SL8500          | CAP00 and optional<br>CAP01; each holds 39<br>cartridges. | 13 cartridges are<br>placed into each of 3<br>removable magazines<br>which are loaded into<br>the CAP.                                                                                  |

**Table 20. CAP Types**

### **CAP States**

A CAP's state determines whether it is available for entering and ejecting cartridges. [Table 21](#page-231-0) describes the valid CAP states. See ["Displaying CAP](#page-234-0)  [Information" on page 199](#page-234-0) for procedures for determining the CAP state. See the command, ["vary" on page 385](#page-420-0) for information about changing device states.

**Note:** Refer to ["SL8500 CAP Behavior" on page 455](#page-490-0) for specifics regarding the LS8500 library. Refer to ["SL500 CAP Behavior" on page 484](#page-519-0) for specifics regarding the SL500 library.

<span id="page-231-0"></span>

| <b>State</b> | <b>Description</b>                                                                                   | How requests are<br>handled                                                                                                    |
|--------------|----------------------------------------------------------------------------------------------------|----------------------------------------------------------------------------------------------------|
| diagnostic   | The CAP is available<br>for diagnostic activity<br>without interference<br>from client applications. | Requests from<br>$\bullet$<br>client applications<br>are rejected.<br>Requests from the<br>$\bullet$<br>cmd_procare<br>processed. |
| offline      | The CAP is logically<br>disabled.                                                                    | All requests are<br>$\bullet$<br>rejected.                                                                                        |

**Table 21. CAP States**

| <b>State</b>    | <b>Description</b>                                                                  | How requests are<br>handled                                                     |
|-----------------|-------------------------------------------------------------------------------------|---------------------------------------------------------------------------------|
| offline-pending | <b>Transition state, Occurs</b><br>when the CAP is taken                            | All new requests<br>$\bullet$<br>are rejected.                                  |
|                 | from online to offline.                                                             | Current and<br>$\bullet$<br>pending requests<br>are processed to<br>completion. |
| online          | Normal operating state.                                                             | All requests are<br>accepted and<br>processed.                                  |
| recovery        | <b>Transition state. Occurs</b><br>when the CAP is taken<br>from offline to online. | New requests are<br>$\bullet$<br>rejected.                                      |

**Table 21. CAP States**

### <span id="page-232-1"></span>**CAP Modes**

The CAP mode controls how a CAP will be used for cartridge enters and ejects. [Table 22](#page-232-0) describes the valid CAP modes. ["Displaying CAP Information"](#page-234-0)  [on page 199](#page-234-0) for procedures for determining the CAP mode. See the command, ["set cap mode" on page 368](#page-403-0) for information about changing the CAP mode.

**Hint:** You cannot change a CAP's mode while the CAP is in use. That is, if the door is open during either manual or automatic enter operations, you cannot change its mode until you complete the enter operation.

<span id="page-232-0"></span>

| <b>Mode</b> | <b>Description</b>                                                                               | <b>Effects on enter/eject</b>                                                                                                    |
|-------------|--------------------------------------------------------------------------------------------------|----------------------------------------------------------------------------------------------------|
| automatic   | The CAP is<br>unlocked when not<br>in use. This is the<br>initial mode for all<br>priority CAPs. | You can enter cartridges without<br>explicitly issuing an enter<br>command. The enter is initiated<br>when you open the CAP door,<br>place the cartridge(s) inside, and<br>close the CAP.                                      |
|             |                                                                                                  | To eject cartridges you must<br>explicitly issue an eject<br>command. You can either specify<br>the $cap_id$ on the command or<br>allow ACSLS to automatically<br>select a CAP, based on previously<br>defined CAP priorities. |

**Table 22. CAP Modes**

| <b>Mode</b>                                                                                                    | <b>Description</b>                                                                                     | <b>Effects on enter/eject</b>                                                                                                    |
|----------------------------------------------------------------------------------------------------|----------------------------------------------------------------------------------------------------|----------------------------------------------------------------------------------------------------|
| manual                                                                                                    | The CAP is locked<br>when not in use.<br>This is the initial<br>mode for all multi-<br>cartridge CAPs. | You can enter or eject cartridges<br>$\bullet$<br>only after explicitly issuing a<br>command. You either specify the<br>$cap_id$ on the command, or allow<br>ACSLS to automatically select a<br>CAP, based on previously defined<br>CAP priorities. |
| <b>Note:</b> Some client applications require CAPs to be in manual mode. See<br>the documentation for your tape management system. |                                                                                                    |                                                                                                    |

**Table 22. CAP Modes**

### <span id="page-233-1"></span>**CAP Priorities**

CAP priorities specify how ACSLS automatically selects CAPs when the CAP request specifies an asterisk (\*) for the CAP ID. [Table 23](#page-233-0) describes the CAP priorities and their effect. See ["Displaying CAP Information" on page 199](#page-234-0) for procedures for determining the CAP priority. See ["set cap priority" on](#page-405-0)  [page 370](#page-405-0) for information about changing the CAP priority.

<span id="page-233-0"></span>

| <b>Priority</b>   | <b>Effect</b>                                                      |
|-------------------|--------------------------------------------------------------------|
| 16 (highest)      | first used                                                         |
| 15 (next highest) | next used                                                          |
|                   |                                                                    |
|                   |                                                                    |
|                   |                                                                    |
| 1 (lowest)        | last used                                                          |
|                   | never automatically<br>selected (initial priority<br>for all CAPs) |

**Table 23. Cap Priorities**

CAP priorities and automatic CAP selection apply to the following commands:

- audit
- eject
- enter
- venter

When you enter any of these commands with an asterisk (\*) as the *cap* id, ACSLS automatically selects an available CAP with highest non-zero priority for each ACS specified in the request.

### <span id="page-234-0"></span>**Displaying CAP Information**

Following are some guidelines for using the  $query \text{cap}$  command to display current CAP information.

**To display information for selected CAPS, enter:**

**query cap** *cap\_id cap\_id ...*

**To display information for all CAPS in the library, enter:**

```
query cap all
```
[Figure 40](#page-234-1) shows a typical example of the results of a query cap command.

<span id="page-234-1"></span>**Figure 40. Example of Query CAP command** 

```
ACSSA> query cap 0,0,0,0,0,1,0,1,0
2004-06-30 13:15:46CAP Status
IdentifierprioritySize State Mode Status
000 1 21 online automatic enter
001 0 40 online manual eject
010 7 21 offline automatic available
```
### <span id="page-234-2"></span>**Loading a CAP**

Use these procedures to load cartridges into different types of CAPs that are in automatic or manual mode. For information about the order in which you load cartridges in CAPs for virtual enters, see procedures for:

- ["Entering Cartridges with Virtual Labels \(HLI-Attached LSM\)" on page 205.](#page-240-0)
- • ["Entering Cartridges with Virtual Labels \(SCSI-Attached LSMs\)" on](#page-244-0)  [page 209.](#page-244-0)

**Hint:** For 4410, 9310, and 9360 CAPs, insert cartridges into CAP cells so that:

- The leader block is to the top and away from you,
- The customer label is on your left, and
- The tri-optic label is facing you.

For 97xx CAPs, insert cartridges into CAP cells so that:

- The manufacturer's label is facing up
- The cartridge volume serial number label is facing you and reads left to right.

**CAUTION: For 4410 and 9310 CAPs, do not skip cells. The robot stops scanning for cartridges if it finds an empty CAP cell. Therefore, any cartridges you place after an empty cell will not be entered into the library.**

**Note:** When you load SL8500 CAPs, you can skip cells. It is recommended that you place cartridges into the CAP cells adjacent to rails with compatible drives.

The SL500 library may have configured one or more expansion modules to use the CAP as storage. If so, these CAPS will not participate in enter or eject operations.

### **Loading a Standard CAP (4410 or 9310 LSM)**

Use this procedure to load a standard CAP.

#### **To load a standard CAP, do the following:**

1. Start with the cell at the top left.

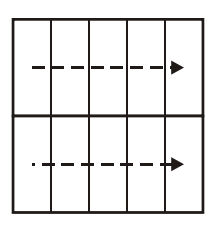

- 2. Insert cartridges from left to right, top to bottom.
- 3. Fill each row completely before beginning with the next.

### **Loading an Enhanced CAP (4410, 9310, or 9360 LSM)**

Use this procedure to load an enhanced CAP.

#### **To load an enhanced CAP, do the following:**

- 1. Insert cartridges in magazine:
	- 4410 and 9310-from top to bottom.

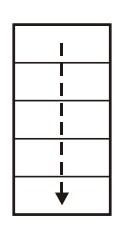

- 9360-anywhere in magazine.
- 2. Load magazines in CAP, from bottom to top. All magazines you place in the CAP, except the bottom one, must be full.

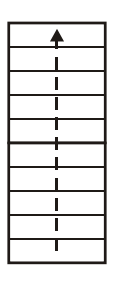

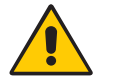

**CAUTION: Do not leave empty slots between magazines, which will cause the robot to stop scanning for cartridges.**

### **Loading a Priority CAP (4410, 9310, 9360, L5500 LSM)**

Use this procedure to load a priority CAP (PCAP).

#### **To load a priority PCAP, insert cartridges one at a time through the CAP door.**

### **Loading a 9710, 9740, or SL8500 CAP**

Use this procedure to load a 9710, 9740, or SL8500 CAP.

#### **To load a 9710, 9740, or SL8500 CAP, do the following:**

1. Start with the cell at the top.

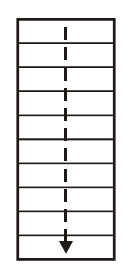

2. Insert cartridges from top to bottom.

You can skip cells if you are not doing a virtual enter.

### **Loading a Magazine in a 9710 or 9740 CAP**

Use this procedure to load a magazine in a 9710 or 9740 CAP.

#### **To load a magazine in a 9710 or 9740 CAP, do the following:**

- 1. Insert cartridges in magazine from top to bottom anywhere in the magazine.
- 2. Load the magazine in the CAP.

### **Loading a 9714, 9730, or 9738 CAP**

You can load only one cartridge in a 9714, 9730, or 9738 CAP, which is a single cell CAP.

### **Loading a Magazine in an L180 or L700 CAP**

Use this procedure to load a magazine in an L180 or L700 CAP.

#### **To load a magazine in an L180 or L700 CAP, do the following:**

- 1. Insert cartridges anywhere in the magazine.
- 2. Load the magazine in the CAP.

## <span id="page-238-1"></span>■ **Entering Cartridges**

The following sections contain automatic mode, manual mode, and virtual enter procedures for HLI-attached and SCSI-attached LSMs. See ["Loading a](#page-234-2)  [CAP" on page 199](#page-234-2) for procedures for loading different types of CAPs.

**Note:** If volume tracing is enabled, the event log records all volume enters.

## <span id="page-238-0"></span>**Entering Cartridges in Automatic Mode (HLI-Attached LSMs)**

For HLI-attached LSMs, use this procedure to set the CAP mode to automatic and enter cartridges. HLI-attached libraries include SL850000, L5500, 9300, 9740, and 4400 serial or TCP/IP attached libraries.

If you set a CAP to automatic mode, another process can temporarily lock the CAP while you are trying to use it to enter cartridges.

**Note:** The L5500, SL500, and SL8500 libraries do not support unlabeled cartridges or venters.

#### **To enter cartridges in automatic mode, do the following:**

1. To make the CAP ready, enter:

**set cap mode automatic** *cap\_id*

where *cap\_id* is the identifier of the CAP used to enter cartridges. The CAP will remain in automatic mode until you set its mode to manual.

2. When the operator panel displays ONLINE CAP UNLOCKED, open the CAP.

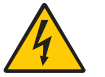

#### **WARNING: Do not try to reach beyond the CAP into the LSM.**

- 3. Place the cartridges into the CAP.
- 4. Close the CAP.

The lock automatically engages.

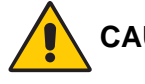

#### **CAUTION: Do not slam the CAP door or cartridges may fall on the floor.**

5. Did any cartridges have unreadable or duplicate external labels?

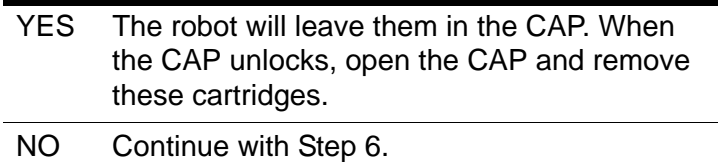

6. Do you want to enter more cartridges?

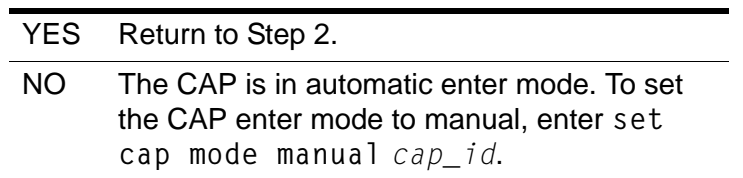

#### **See also:**

- ["Entering Cartridges in Manual Mode \(HLI-Attached LSMs\)."](#page-239-0)
- ["Cancelling an Enter Request" on page 211](#page-246-0)
- ["CAP Modes" on page 197](#page-232-1)

### <span id="page-239-0"></span>**Entering Cartridges in Manual Mode (HLI-Attached LSMs)**

For HLI-attached LSMs, use this procedure to set the CAP mode to manual and enter cartridges.

1. To make the CAP ready, enter:

**enter** *cap\_id*

where *cap\_id* is the identifier of the CAP used to enter cartridges.

2. When the operator panel displays ONLINE CAP UNLOCKED, open the CAP.

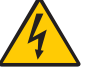

**WARNING: Do not try to reach beyond the CAP into the LSM.**

- 3. Place the cartridges into the CAP.
- 4. Close the CAP.

The lock automatically engages.

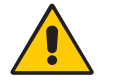

**CAUTION: Do not slam the CAP door or cartridges may fall on the floor.**

5. Did any cartridges have unreadable or duplicate external labels?

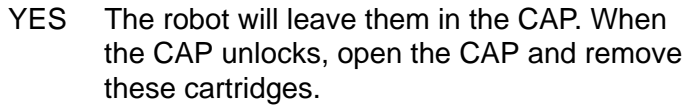

- NO Continue with Step 6.
- 6. Do you want to enter more cartridges?

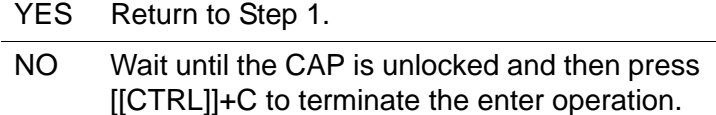

#### **See also:**

- ["Entering Cartridges in Automatic Mode \(HLI-Attached LSMs\)" on](#page-238-0)  [page 203](#page-238-0)
- ["CAP Modes" on page 197](#page-232-1)
- ["Cancelling an Enter Request" on page 211](#page-246-0)

### <span id="page-240-0"></span>**Entering Cartridges with Virtual Labels (HLI-Attached LSM)**

For HLI-attached LSMs, use this procedure to enter cartridges with missing or unreadable external labels and assign virtual labels to them.

**CAUTION: Use the venter command to enter cartridges with missing or unreadable labels. Do** *not* **open the LSM door and place cartridges with missing or unreadable labels in a storage cell because ACSLS cannot manage these cartridges. During an audit, ACSLS will eject volumes with missing or unreadable labels and no virtual labels.**

#### **Notes:**

The L5500, SL500, and SL8500 libraries do not support unlabeled cartridges (venters).

Unless the media type of the volume is "3480", you cannot venter a volume that does not have a separate media type label.

#### **To enter cartridges with virtual labels, do the following:**

1. To make the CAP ready, enter:

#### **venter** *cap\_id vol\_id vol\_id*

Where *cap id* is the identifier of the CAP used to enter cartridges and the *vol\_ids* are the virtual labels of the cartridges you want to enter.

2. When the operator panel displays ONLINE CAP UNLOCKED, open the CAP.

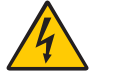

**WARNING: Do not try to reach beyond the CAP into the LSM.**

- 3. Place the cartridges into the CAP.
	- **CAUTION: The order in which you place the cartridges in the CAP must match the order of the** *vol\_ids* **in the venter command from left to right in Step 1. See ["Loading a](#page-234-2)  [CAP" on page 199](#page-234-2) for more information about loading different types of CAPs.**
- 4. Close the CAP.

The lock automatically engages.

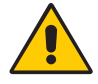

**CAUTION: Do not slam the CAP door or cartridges may fall on the floor.**

5.Do you want to enter more cartridges?

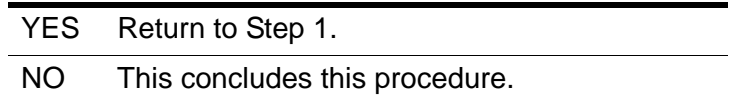

#### **See also:**

- ["CAP Priorities" on page 198](#page-233-1)
- ["Displaying CAP Information" on page 199](#page-234-0)
- Specifying volume IDs, see ["Component Types and Identifiers" on](#page-330-0)  [page 295](#page-330-0)
- ["Entering Cartridges in Manual Mode \(HLI-Attached LSMs\)" on page 204](#page-239-0)
- ["Cancelling an Enter Request" on page 211](#page-246-0)
- ["CAP Modes" on page 197](#page-232-1)

### <span id="page-241-0"></span>**Entering Cartridges in Automatic Mode (SCSI-Attached LSMs)**

For SCSI-attached LSMs, use this procedure to set the CAP mode to automatic and enter cartridges.

If you set a CAP to automatic mode, another process can temporarily lock the CAP while you are trying to use it to enter cartridges.

#### **To enter cartridges in automatic mode, do the following:**

1. To make the CAP ready, enter:

**set cap mode automatic** *cap\_id*

where *cap id* is the identifier of the CAP used to enter cartridges. The CAP will remain in automatic mode until you set its mode to manual.

For 97xx LSMs, continue with Step 2. For L180 LSMs, go to Step 3. For L700 LSMs, go to Step 4.

2. For 97xx LSMs, when the operator panel displays ONLINE PRESS EXEC TO UNLK CAP, press [[EXEC]] on the operator panel above the CAP.

When the operator panel displays ONLINE CAP UNLOCKED, open the CAP door by swiveling it outward.

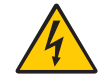

- **WARNING: Do not try to reach beyond the CAP into the LSM.**
- 3. For L180 LSMs, press the [[CAP]] button on the operator panel to open the CAP.

The OPEN indicator will light.

4. For L700 LSMs, press the [[CAP A]] or [[CAP B]] button on the operator panel to open the CAP.

The OPEN indicator will light.

5. Place the cartridges into the CAP.

For 97xx LSMs, continue with Step 6. For L180 LSMs, go to Step 7. For L700 LSMs, go to Step 8.

6. Close the CAP by swiveling it inward until you hear a click.

The lock automatically engages.

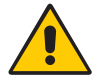

#### **CAUTION: Do not slam the CAP door or cartridges may fall on the floor.**

- 7. Press the [[CAP]] button on the operator panel to close the CAP.
- 8. Press the [[CAP A]] or [[CAP B]] button on the operator panel to close the CAP.
- 9. Did any cartridges have unreadable or duplicate external labels?

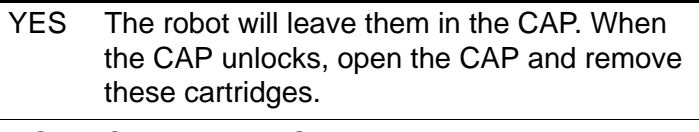

NO Continue with Step 10.

10. Do you want to enter more cartridges?

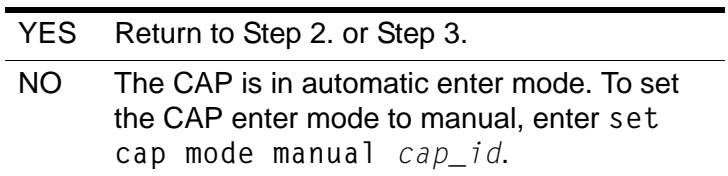

#### **See also:**

- ["Entering Cartridges in Manual Mode \(SCSI-Attached LSMs\)" on page 208](#page-243-0)
- ["Cancelling an Enter Request" on page 211](#page-246-0)
- ["CAP Modes" on page 197](#page-232-1)

### <span id="page-243-0"></span>**Entering Cartridges in Manual Mode (SCSI-Attached LSMs)**

For SCSI-attached LSMs, use this procedure to set the CAP mode to manual and enter cartridges. If the operator panel displays an ONLINE CAP UNLK DISABLED message, the CAP is locked by the host. Use the following procedure to unlock the CAP and load cartridges.

#### **To enter cartridges in manual mode, do the following:**

1. To make the CAP ready, enter:

**enter** *cap\_id*

where *cap id* is the identifier of the CAP used to enter cartridges.

For 97xx LSMs, continue with Step 2. For L180 LSMs, go to Step 3. For L700 LSMs, go to Step 4.

2. For 97xx LSMs, when the operator panel displays ONLINE PRESS EXEC TO UNLK CAP, press [[EXEC]] on the operator panel above the CAP door.

When the operator panel displays ONLINE CAP UNLOCKED, open the CAP door by swiveling it outward.

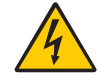

#### **WARNING: Do not try to reach beyond the CAP into the LSM.**

3. For L180 LSMs, press the [[CAP]] button on the operator panel to open the CAP.

The OPEN indicator will light.

4. For L700 LSMs, press the [[CAP A]] or [[CAP B]] button on the operator panel to open the CAP.

The OPEN indicator will light.

5. Place the cartridges into the CAP.

For 97xx LSMs, continue with Step 6. For L180 LSMs, go to Step 7. For L700 LSMs, go to Step 8.

6. Close the CAP by swiveling it inward until you hear a click.

The lock automatically engages.

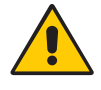

**CAUTION: Do not slam the CAP door or cartridges may fall on the floor.**

- 7. Press the [[CAP]] button on the operator panel to close the CAP.
- 8. Press the [[CAP A]] or [[CAP B]] button on the operator panel to close the CAP.
- 9. Did any cartridges have unreadable or duplicate external labels?

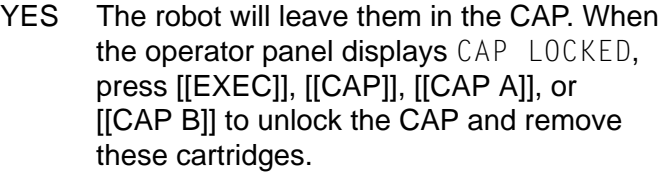

NO Continue with Step 10.

10. Do you want to enter more cartridges?

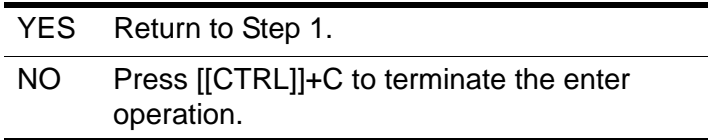

#### **See also:**

- ["Entering Cartridges in Automatic Mode \(SCSI-Attached LSMs\)" on](#page-241-0)  [page 206](#page-241-0)
- ["CAP Modes" on page 197](#page-232-1)
- ["Cancelling an Enter Request" on page 211](#page-246-0)

### <span id="page-244-0"></span>**Entering Cartridges with Virtual Labels (SCSI-Attached LSMs)**

For SCSI-attached LSMs, use this procedure to enter cartridges with missing or unreadable external labels and assign virtual labels to them.

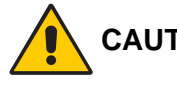

#### **CAUTION:** ACSLS does *not* support the *venter* command for SCSI**attached LSMs when either:**

• The cartridge being ventered does *not* have a media label.

• The cartridge's media label is not compatible with any drives attached to the SCSI library.

Use the venter command to enter cartridges with missing or unreadable labels. Do *not* open the LSM door and place cartridges with missing or unreadable labels in a storage cell because ACSLS cannot manage these cartridges. During an audit, ACSLS will eject volumes with missing or unreadable labels and no virtual labels.

The venter command does not provide an option to specify the media type of the cartridge you want to enter. In a mixedmedia environment, ACSLS cannot prevent transport/media incompatibilities for virtually entered cartridges!

#### **To enter cartridges with virtual labels, do the following:**

1. To make the CAP ready, enter:

**venter** *cap\_id vol\_id vol\_id*

Where *cap id* is the identifier of the CAP used to enter cartridges and the *vol ids* are the virtual labels of the cartridges you want to enter.

For 97xx LSMs, continue with Step 2. For L180 LSMs, go to Step 3. For L700 LSMs, go to Step 4.

2. For 97xx LSMs, when the operator panel displays ONLINE PRESS EXEC TO UNLK CAP, press [[EXEC]] on the operator panel above the CAP door.

When the operator panel displays ONLINE CAP UNLOCKED, open the CAP door by swiveling it outward.

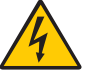

#### **WARNING: Do not try to reach beyond the CAP into the LSM.**

3. For L180 LSMs, press the [[CAP]] button on the operator panel to open the CAP.

The OPEN indicator will light.

4. For L700 LSMs and L700e libraries, press the [[CAP A]] or [[CAP B]] button on the operator panel to open the CAP.

The OPEN indicator will light.

5. Place the cartridges into the CAP.

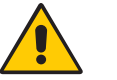

**CAUTION: The order in which you place the cartridges in the CAP from top to bottom must match the order of the**  *vol\_id***s in the venter command from left to right in Step 1. Do not skip CAP cells; the robot will not scan for any cartridges you place after an empty CAP cell. See ["Loading a CAP" on page 199](#page-234-2) for more information about loading different types of CAPs.**

For 97xx LSMs, continue with Step 6. For L700 and L700e LSMs, go to Step 7. For L700 LSMs, go to Step 8.

6. Close the CAP by swiveling it inward until you hear a click.

The lock automatically engages.

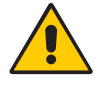

**CAUTION: Do not slam the CAP door or cartridges may fall on the floor.**

- 7. Press the [[CAP]] button on the operator panel to close the CAP.
- 8. Press the [[CAP A]] or [[CAP B]] button on the operator panel to close the CAP.
- 9. Do you want to enter more cartridges?

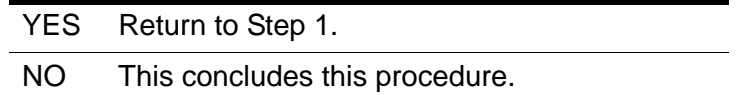

#### **See also:**

- ["CAP Modes" on page 197](#page-232-1)
- ["CAP Priorities" on page 198](#page-233-1)
- ["Displaying CAP Information" on page 199](#page-234-0)
- ["Entering Cartridges in Manual Mode \(SCSI-Attached LSMs\)" on page 208](#page-243-0)
- Specifying volume IDs, see ["Component Types and Identifiers" on](#page-330-0)  [page 295](#page-330-0)

### <span id="page-246-0"></span>**Cancelling an Enter Request**

Use this procedure to cancel a current or pending enter or virtual enter request.

#### **To cancel an enter request, do the following:**

1. To display all current and pending library activity, enter:

**query request all**

- 2. Note the *request\_id* of the enter/venter request you want to cancel.
- 3. From a cmd\_proc, enter:

**cancel** *request\_id*

where *request id* is the identifier of the request you want to cancel.

4. Wait for the CAP to unlock, then remove all cartridges left in it.

**Hint:** For 97xx CAPs, wait until the operator panel displays ONLINE CAP LOCKED, then press [[EXEC]] on the operator panel above the CAP door and open the CAP by swiveling the CAP door outward.

For L180 CAPs, press [[CAP]] on the operator panel above the CAP door.

For L700 CAPs, press [[CAP A]], or [[CAP B]] on the operator panel above the CAP door.

The cmd proc will display a message indicating the number of cartridges entered into the library before the cancel request was received. These cartridges will remain under ACSLS control.

#### **See also:**

• ["query request" on page 361](#page-396-0)

## <span id="page-247-0"></span>■ **Ejecting Volumes**

The following sections tell how to eject volumes from the library.

**Hint:** If volume tracing is enabled, the event log records all volume ejections.

### **Ejecting Volumes (HLI-attached LSMs**

For HLI-attached LSMs, use this procedure to eject volumes from the library.

- **Hint:** If you are ejecting volumes through an enhanced CAP, it must contain at least one magazine.
- **Note:** With the SL8500, ACSLS will eject cartridges to any magazine in the CAP. Cartridges will not always be ejected to CAP cells from the top down.

#### **To eject volumes, do the following:**

1. To fill the CAP with the volumes you want to eject, enter:

**eject** *cap\_id vol\_id volrange ...*

where *cap\_id* is the identifier of the CAP used to eject volumes and the *vol\_id*s or *volranges* specify the volumes you want to eject. You can use a single  $e_1$  $e_2$  command to eject multiple volumes not in a range by specifying multiple volume IDs separated by a space.

When the operator panel displays ONLINE CAP UNLOCKED, continue with Step 2.

2. Open the CAP.

**WARNING: Do not try to reach beyond the CAP into the LSM.**

3. Remove the cartridges from the CAP.

4. Close the CAP by swiveling it inward until you hear a click.

The lock automatically engages.

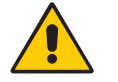

**CAUTION: Do not slam the CAP door or cartridges may fall on the floor.**

5. If you want to eject more volumes, return to Step 1.

Otherwise, this concludes this procedure.

#### **See also:**

- ["CAP Modes" on page 197](#page-232-1)
- ["CAP Priorities" on page 198](#page-233-1)
- ["eject" on page 317](#page-352-0)
- ["Displaying CAP Information" on page 199](#page-234-0)

### **Ejecting Volumes (SCSI-Attached LSMs)**

For SCSI-attached LSMs, use this procedure to eject volumes from the library.

#### **To eject volumes, do the following:**

1. To fill the CAP with the volumes you want to eject, enter:

**eject** *cap\_id vol\_id volrange ...*

where *cap\_id* is the identifier of the CAP used to eject volumes and the *vol\_id*s or *volranges* specify the volumes you want to eject. You can use a single eject command to eject multiple volumes not in a range by specifying multiple volume IDs separated by a space.

For 97xx LSMs, when the operator panel displays ONLINE PRESS EXEC TO UNLK CAP, continue with Step 2.

For L180 and L700 LSMs, go to Step 3.

2. To unlock the CAP, press [[EXEC]] on the operator panel above the CAP door.

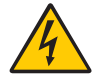

**WARNING: Do not try to reach beyond the CAP into the LSM.**

- 3. To unlock the CAP, press [[CAP]], [[CAP A]], or [[CAP B]] on the operator panel above the CAP door.
- 4. Remove the cartridges from the CAP.

For 97xx LSMs, when the operator panel displays ONLINE PRESS EXEC TO UNLK CAP, continue with Step 5.

For L180 LSMs, go to Step 6.

For L700 LSMs, go to Step 7.

5. For 97xx LSMs, close the CAP.

The lock automatically engages.

- 6. Press the [[CAP]] button on the operator panel to close the CAP.
- 7. Press the [[CAP A]] or [[CAP B]] button on the operator panel to close the CAP.
- 8. If you want to eject more volumes, return to Step 1.

Otherwise, this concludes this procedure.

#### **See also:**

- ["CAP Modes" on page 197](#page-232-1)
- ["CAP Priorities" on page 198](#page-233-1)
- ["eject" on page 317](#page-352-0)
- ["Displaying CAP Information" on page 199](#page-234-0)

## **Managing Scratch Volumes**

Scratch volumes either contain no data or data that can be overwritten. A user or application mounts a scratch volume to write new data on that volume.

You must ensure that the library has enough available scratch volumes to satisfy scratch mount requests. For more information see:

- ["Adding Scratch Volumes to the Library" on page 215](#page-250-0)
- ["Rebalancing Scratch Pools" on page 215](#page-250-1)

The following sections provide additional information about managing scratch volumes and scratch pools:

- ["Displaying Scratch Pool and Scratch Volume Information" on page 214](#page-249-0)
- ["Deleting Scratch Pools" on page 216](#page-251-0)
- ["Mounting Scratch Volumes" on page 217](#page-252-0)
- ["Unscratching Volumes" on page 218](#page-253-0)

### <span id="page-249-0"></span>**Displaying Scratch Pool and Scratch Volume Information**

To display scratch pool information, use the following ACSLS functions:

#### query pool **command**

Displays scratch pool attributes, see ["query pool" on page 358](#page-393-0).

query scratch **command**

Displays scratch volume information, see ["query scratch" on page 362.](#page-397-0)

query mount \* **command**

Displays the status of media-compatible transports for a specified scratch pool (and, optionally, for a specific volume media type within the pool), see ["query mount \\*" on page 356.](#page-391-0)

#### **customized volume report**

Can be created to report selected scratch volume information, see ["Creating a Custom Volume Report" on page 253.](#page-288-0)

### <span id="page-250-0"></span>**Adding Scratch Volumes to the Library**

Use this procedure to add scratch volumes to the library.

#### **To add scratch volumes to the library, do the following:**

1. If necessary, create a new scratch pool:

For more information, see the ["define pool" on page 310](#page-345-0)

2. Enter scratch cartridges into the library.

For more information, see ["Entering Cartridges" on page 203](#page-238-1)

3. Define the cartridges you entered in Step 2 as scratch volumes and assign them to a scratch pool.

For more information, see ["set scratch" on page 375](#page-410-0)

### <span id="page-250-1"></span>**Rebalancing Scratch Pools**

Use this procedure to rebalance scratch pools by moving scratch volumes from one pool to another.

#### **To rebalance scratch pools, do the following:**

1. To display the attributes of all scratch pools, enter:

#### **query pool all**

For more information see ["query pool" on page 358](#page-393-0)

2. Use the query scratch command to display the IDs of scratch volumes in pools you want to rebalance.

For more information, see ["query scratch" on page 362](#page-397-0)

3. Use the set scratch command to move scratch volumes from one pool to another.

For example, to move volumes YUMA20 through YUMA80 (which currently reside in pool 5) to pool 10, enter:

#### **set scratch 10 YUMA20-YUMA80**

For more information, see ["set scratch" on page 375](#page-410-0)

### <span id="page-251-0"></span>**Deleting Scratch Pools**

To manage scratch pools, you may want to delete any scratch pools that no longer contain scratch volumes. You cannot delete the common pool (Pool 0). Note that you can delete only empty scratch pools; you cannot delete a scratch pool if it contains either data or scratch volumes. You can, however, use ["Deleting All Empty Pools" on page 217](#page-252-1) to delete all empty pools (ACSLS will not delete any pools that contain scratch or data volumes).

### **Emptying a Scratch Pool**

Use this procedure to empty a scratch pool before deleting it.

#### **To empty a scratch pool, do the following:**

1. To move data volumes out of the pool, enter:

**set scratch off 0** *vol\_id volrange ...*

Where the *vol ids* or *volranges* specify the data volumes you want to move to the common pool (pool 0). For more information, see ["set](#page-410-0)  [scratch" on page 375](#page-410-0).

- 2. To move scratch volumes out of the pool, do one of the following:
	- Move the volumes to another pool.
	- See ["Ejecting Volumes" on page 212](#page-247-0). If you eject scratch volumes, however, ACSLS no longer manages these volumes. If you later want to use these volumes, you must reenter them and assign them to a scratch pool.

### **Deleting a Single Pool**

#### **To delete a single pool, enter:**

**delete pool** *pool\_id*
### **Deleting All Empty Pools**

The delete pool all command deletes only empty scratch pools, not pools that contain scratch or data volumes.

#### **To delete all empty pools, enter:**

```
delete pool all
```
### **Mounting Scratch Volumes**

Use the following procedures to mount scratch volumes in single-media and mixed-media environments.

### **Single-Media Environments**

**To mount a volume from a specified pool, enter:**

```
mount * drive_id pool_id
```
**Hint:** If no volume is available from the specified pool and the pool has been set for "overflow," ACSLS will select a volume from the common pool (pool 0).

#### **To mount a volume from the common pool, enter:**

**mount \*** *drive\_id* 

### **Mixed-Media Environments**

**To mount a scratch volume with a specified media type from a specified pool, enter:**

**mount \*** *drive\_id pool\_id media media\_type*

**Hint:** If no volume is available from the specified pool and the pool has been set for overflow ACSLS will select a volume with the specified media type from the common pool (pool 0).

**To mount a scratch volume from a specified pool with a media type determined by scratch preferences, enter:**

**mount \*** *drive\_id pool\_id* media \*

**Hint:** If no volume is available from the specified pool and the pool has been set for overflow ACSLS will select a volume from the common pool (pool 0) according to the defined scratch preferences.

**To mount a volume from the common pool with a specified media type, enter:**

**mount \*** *drive\_id media media\_type*

**To mount a volume from the common pool with a media type determined by scratch preferences, enter:**

```
mount * drive_id media *
```
**See also:**

- ["mount \\*" on page 333](#page-368-0)
- ["query commands" on page 340](#page-375-0)
- ["Setting Scratch Preferences" on page 180](#page-215-0)

### **Unscratching Volumes**

Use this procedure to "unscratch" volumes (return them to data volume status) that were scratched in error.

#### **To unscratch volumes:**

1. Use the query pool and query scratch commands to display the volume and pool IDs of the volumes to unscratch.

For more information see ["query pool" on page 358](#page-393-0) and "query [scratch" on page 362](#page-397-0).

2. To unscratch the selected volumes, enter:

**set scratch off 0** *vol\_id volrange ...*

Where the *vol id*s or *volranges* specify the volumes you want to change from scratch mode and move them to the common pool (pool 0). For more information, see ["set scratch" on page 375](#page-410-0).

# ■ **Cleaning Transports**

ACSLS controls automatic cleaning for HLI-attached libraries (SL8500, L5500, 9300, 9740, and 4400 serial or TCP/IP attached libraries), but not for SCSIattached libraries.

Transports must be cleaned periodically to prevent damage to them and the tape media. Transport control units track how much tape passes through each transport and send a message to ACSLS when a transport requires cleaning.

### **Automatic Cleaning**

If auto-cleaning is enabled, ACSLS automatically mounts a cleaning cartridge on the transport when required. If all cleaning cartridges are expired (the *max\_usage* value is exceeded), ACSLS honors the original mount request without cleaning the transport. For that mount and for each subsequent mount to the uncleaned drive, ACSLS posts message 376N to the event log. Add

more cleaning cartridges of compatible media with the drive type as described in ["Defining Cleaning Cartridges" on page 219](#page-254-0).

If auto-cleaning is disabled, ACSLS logs a message in the event log and displays cleaning messages at the cmd proc when the transport requires cleaning. You then must manually mount a cleaning cartridge.

Use the acsss config configuration program to enable or disable autocleaning. In addition, with acsss\_config you can specify how cleaning cartridges are ordered for selections and queries. For more information, see [Chapter 7, "Verifying and Changing Dynamic and Static Variables."](#page-158-0)

**Note:** You cannot enable auto-cleaning on SCSI-attached libraries.

For more information on cleaning cartridges, refer to:

- ["Defining Cleaning Cartridges" on page 219](#page-254-0)
- ["Ejecting Used Cleaning Cartridges" on page 220](#page-255-0)
- ["Manually Cleaning a Transport" on page 220](#page-255-1)
- ["Cleaning Transports on SCSI-Attached LSMs" on page 221](#page-256-0)
- ["Correcting Cleaning Cartridge Problems" on page 222](#page-257-0)

## <span id="page-254-0"></span>**Defining Cleaning Cartridges**

You must use the set clean command to define a cleaning cartridge because ACSLS does not define cleaning cartridges by *vol\_id*.

When you define cleaning cartridges, make sure to:

- Use cleaning cartridges whose media types are compatible with each transport type in your library. ACSLS will automatically select the correct type of cartridge for each cleaning operation.
- Define at least one cleaning cartridge for each transport in your library.

To define cleaning cartridges to ACSLS, do the following:

1. Make the CAP ready for entry.

See ["Entering Cartridges" on page 203](#page-238-0) for more information.

2. Enter the cleaning cartridges.

The cmd\_proc displays messages with the volume IDs of the cartridges you enter.

3. To set the cleaning cartridge attribute:

```
set clean max_usage vol_id | volrange
```
### Where:

*max\_usage* is the number of times a cleaning cartridge is used before ACSLS stops selecting the cartridge to clean transports.

*vol\_id* | *volrange* specifies the cleaning cartridge or range of cartridges that you entered in Step 2.

### **See also:**

- ["enter" on page 321](#page-356-0)
- ["set clean" on page 372](#page-407-0)
- ["query clean" on page 345](#page-380-0)
- ["volrpt" on page 288](#page-323-0)

## <span id="page-255-0"></span>**Ejecting Used Cleaning Cartridges**

ACSLS logs a message to the event log when a cleaning cartridge has reached the maximum use specified on the set clean command. ACSLS leaves the cartridge in the library, but will no longer select it for cleaning. Eject the used cleaning cartridge and enter a replacement.

### **To eject used cleaning cartridges, do the following:**

1. To eject the cleaning cartridges, enter:

**eject** *cap\_id vol\_id* | *volrange*

Where:

*cap\_id* specifies the CAP used to eject the cleaning cartridges.

*vol\_id* | *volrange* specifies the IDs of the cleaning cartridges to eject.

2. Remove the cleaning cartridges.

### **See also:**

- ["query clean" on page 345](#page-380-0)
- ["eject" on page 317](#page-352-0)
- ["volrpt" on page 288](#page-323-0)

## <span id="page-255-1"></span>**Manually Cleaning a Transport**

Use this procedure to clean a transport when auto-clean is disabled or is not working.

#### **To manually clean a transport:**

1. Determine which cleaning cartridge types are compatible with the drive to be cleaned.

Refer to the *Product Information Guide* and look in the Transport and Media Compatibility table for a list of the cleaning cartridges for each drive type

If you do not have access to this manual, you can download it from the Customer Resource Center (CRC).

2. Display the available cleaning cartridges:

**query clean all**

To display all compatible cleaning cartridges in the same ACS as the drive, use the display command.

**display volume \*** -home acs*,\*,\*,\*,\** -media *media\_type*

To display the cartridge's maximum cleaning usage and current usage:

**display volume \*** -home acs,\*,\*,\*,\* -media *media\_type* -field *vol\_id acs lsm* media *max\_use access\_count*

3. Select a compatible cleaning cartridge from those listed and mount it on the transport:

**mount** *vol\_id drive\_id*

4. After the transport is cleaned and the cleaning cartridge is unloaded, dismount the cleaning cartridge:

**dismount** *vol\_id drive\_id*

#### **See also:**

- ["query clean" on page 345](#page-380-0)
- ["display volume" on page 411](#page-446-0)
- ["mount" on page 330](#page-365-0)
- ["dismount" on page 314](#page-349-0)

### <span id="page-256-0"></span>**Cleaning Transports on SCSI-Attached LSMs**

You cannot use the acsss config configuration program to enable autocleaning for drives attached to SCSI-attached LSMs. Using ACSLS, you can only clean these drives by manually mounting a cleaning cartridge. The LSM hardware, however, lets you enable auto-cleaning via the LSM control panel. For more information, see your LSM documentation. For 9714, 9730, or 9738 LSMs, if you either enable or disable auto-cleaning via the control panel, for the change to take effect you must do the following:

- Stop ACSLS; see ["Stopping ACSLS" on page 3](#page-38-0).
- Rerun acsss config without changing any options but ensuring that you enter **Y** to the Build/verify library configuration? prompt.
- Restart ACSLS; see ["Restarting ACSLS" on page 12](#page-47-0).

## <span id="page-257-0"></span>**Correcting Cleaning Cartridge Problems**

The following procedures tell how to:

- Change a cleaning cartridge's maximum use count. For example, if the manufacturer recommends that you use a cartridge only 10 times and you set *max\_usage* to 20, reset *max\_usage* to 10 if the cartridge is unused. If the cartridge was used five times, reset *max\_usage* to 5.
- Set a volume's cleaning cartridge attribute off. For example, if you incorrectly defined a data volume as a cleaning cartridge, set the volume's cleaning cartridge attribute off to redefine the volume as a data volume.

### **To change a cleaning cartridge's maximum use count, enter:**

**set clean** *max\_usage vol\_id* | *volrange*

Where:

*max\_usage* is the new maximum use.

*vol\_id* | *volrange* specifies the cleaning cartridge or range of cartridges.

### **To set a volume's cleaning cartridge attribute off, enter:**

**set clean off** *vol\_id* | *volrange*

Where *vol\_id* | *volrange* specifies the volume or range of volumes.

# ■ Manually Loading Volumes Into Drives In a **Disabled LSM**

If your LSM fails and you take it off line, you can still manually load volumes into the library drives if the data path is still operational.

To manually load volumes into drives in a disabled LSM, do the following:

- 1. Open the LSM door.
- 2. Note the volume labels of any cartridges that are already in drives and remove these volumes.

You will need to replace these volumes at the end of this procedure.

3. Load the drives with the volumes you want to read from or write to.

Repeat this step as often as necessary until the LSM is repaired, then continue with Step 4.

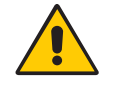

**CAUTION: In this step, you can remove volumes from library cells and load these volumes in the drives. Note the cell locations of these volumes and ensure that you return the volumes to these locations in Step 4.**

- 4. After the LSM is repaired, remove all volumes from the drives and replace them with the original volumes you noted in Step 2.
- 5. Close the LSM door, vary the LSM back online, and resume normal operations.

Cartridge Management

The database contains all information about the library configuration and the location of all library volumes. Miscellaneous files that are backed up and are recovered include the customer-configurable files located in \$ACS\_Home under data/external and any files associated with data/internal/ client\_services.

This chapter discusses: importing and exporting the database; verifying the imported database and library configuration; backing up the database; and restoring and recovering the database.

- Exporting and Importing the database includes:
	- Exporting the database to a disk file or local tape device
	- Importing the database from a disk file or local tape device
	- Importing miscellaneous ACSLS configuration files
	- Merging any customized dynamic variables
	- Verifying the imported database and library configuration
- Backing up the database and miscellaneous files includes:
	- Automatic database backup
	- Performing manual backups to a local tape device or to disk
	- Backing up to a specified tape device attached to the ACSLS server
	- Backing up to a UNIX File
	- Creating a backup that can be restored to a different server
- Recovering and restoring the database and miscellaneous files includes:
	- Restoring the database to the most recent backup
	- Restoring the database to a specified date and time
	- Recovering from a second disk failure
	- Recovering from a server hardware failure
	- Recovering from a specific archived file
	- Restoring miscellaneous ACSLS files
	- Restoring a backup created on a different server

• Restarting the database

# ■ **Utilities Used**

You will use the following utilities:

- the bdb.access utility for your daily backups
- the rdb.acsss utility for
	- recovering the database from corruption
	- from changes that produce unintended results
	- from server failure
- the db export.sh and db import.sh utilities for migrating between versions of ACSLS. This includes going to a later release or going to a previous release.

When you install ACSLS, you also automatically install the database management software. The ACSLS database is initialized after ACSLS is installed when you:

- configure the library hardware using acsss configure
- import a previous exported database using db import.sh
- recover a database backup created on a different server using rbd.acsss.sh

# ■ **Exporting the Database**

This section describes how to migrate the ACSLS database and its associated miscellaneous files from either a previous version of ACSLS, the same release level of ACSLS, or return to a prior release.

The db export.sh utility creates an ASCII representation of the database on tape or a specified file to disk. It is also responsible for gathering miscellaneous ACSLS configuration files. This utility can be used in two different ways.

- If it is executed without any options, the exported files are copied to the local tape drive.
- If it executed with a "-f" option and proceeded by a path and file name, the exported files reside in the name file, and it's associated miscellaneous file, designated by the . misc extension.

The files generated by db\_export.sh are then used as input to the db import.sh utility at the time of an upgrade or recovery.

**Note:** This is the preferred method to use to migrate from all previous versions of ACSLS to the most current version.

### **Exporting to a Disk File**

You can export the ACSLS database and miscellaneous files to a disk file, as shown in the following procedure.

#### **To export the ACSLS database and miscellaneous files to a disk file:**

- 1. Log in as acsss.
- 2. Shut down ACSLS:

idle (from cmd\_proc)

kill.acsss (from a UNIX command prompt)

3. Shut down the database:

For ACSLS version 5.3 or 5.3.2:

db\_command stop

For ACSLS version 5.4:

db\_command.sh stop

For ACSLS version 6.x.x and above:

db\_command stop

4. Start the db export.sh utility.

db\_export.sh -f *db\_file*

You are prompted to choose the version of ACSLS that you are exporting to. Valid choices are:

1: 5.3.2 or 5.4 2: 6.0 or 6.0.1 3: 6.0.1 with L700e 4: 6.0.1 with PUT0201 5: 6.1 or later

- 5. Select the desired option for the version to which you are migrating.
	- As it executes, the utility displays output indicating successful table data being exported.
	- When the export is complete, a message is displayed indicating that the export has been successful.
	- The dbexport.sh utility creates two files: dbfile and db file.misc in the location specified with the -f option.

6. Ensure that these files are placed in or moved to a secure location where they won't be removed.

Do **not** put these files in or under the following directories, because these directories may be removed or deleted when ACSLS maintenance is installed:

- \$ACS\_HOME (the ACSSS home directory)
- \$INFORMIX\_BACKUP\_DIRECTORY (directory where ACSLS backups are stored)
- /tmp
- **Note:** If you plan to install a new release of the operating system, do **not** save the exported files on the ACSLS server.

## **Exporting to Tape**

You can export the ACSLS database and miscellaneous files to tape, as shown in the following procedure.

### **To export the database and miscellaneous files to tape:**

- 1. Log in as acsss.
- 2. Shut down ACSLS:

idle (from cmd\_proc)

kill.acsss (from a UNIX command prompt)

3. Shut down the database:

For ACSLS version 5.3 or 5.3.2:

db\_command stop

For ACSLS version 5.4:

db\_command.sh stop

For ACSLS version 6.x.x: and above:

db\_command stop

- 4. Insert a blank tape into the default tape device.
- 5. Start the db\_export.sh utility;

db\_export.sh

You are prompted to choose the version of ACSLS that you are exporting to. Valid choices are:

1: 5.3.2 or 5.4 2: 6.0 or 6.0.1 3: 6.0.1 with L700e 4: 6.0.1 with PUT0201 5: 6.1 or later

6. Select the desired option from which you are exporting.

As it executes, the utility displays output indicating successful table data being exported and successful ACSLS files being backed up. A message displays when the export is completed.

7. Remove the cartridge from the drive only when the program completes and the prompt re-appears.

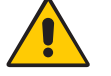

**CAUTION: You will lose files if you remove the cartridge before the program completes the export. Write protect the cartridge and clearly mark it to identify the contents as the exported database.**

Do not leave the cartridge in the library.

# ■ **Importing the Database**

The following attributes are imported into the new database when you use the db import.sh utility.

- Volumes: These database tables include all of the information associated with each volume in the library, such as:
	- where the volume resides
	- type of volume (data, scratch, cleaning, etc.)
	- last associated scratch pool
	- current status of the volume (home, mounted, etc.)
	- entry date and last accessed date
	- number of mounts since the entry date
	- maximum use (for cleaning volumes)
	- associated lock ID and user ID (if the volume is locked)
- ACS and Library: database tables include the ACSs and library components, such as: LSMs, drives, panels, and cells
- Miscellaneous: files include all configuration updates since the initial installation, including:
	- access control information
	- fixed volume preferences
- scratch media preferences
- custom volrpt templates
- Dynamic and static variables: dynamic variables that have been customized in a previous release can be imported.

This section describes how to use the db\_import.sh utility to:

- recreate the ACSLS database
- recover important ACSLS miscellaneous files
- recover customized dynamic variables from data exported using the db export.sh utility.

### **Importing From a Disk File**

You can import the ACSLS database and miscellaneous files from a disk file, as shown in the following procedure.

#### **To import the ACSLS database, miscellaneous files, or customized dynamic variables from a disk file:**

- 1. Log in as acsss.
- 2. Shut down ACSLS:

idle (from cmd proc)

kill.acsss (from a UNIX command prompt)

3. Shut down the database:

db\_command stop

<span id="page-265-0"></span>4. Start the db\_import.sh utility.

db\_import.sh -f db\_fil*e*

The following menu displays:

ACSLS Import Utility

What would you like to do:

1) Import database only from either a different platform or from an earlier release 2) Import miscellaneous configuration files exported from a different platform or from on earlier release (Disaster Recovery) 3) Recover a previous environment on the same platform and version (Disaster Recovery) 4) Merge customized dynamic variables from a previous installation 5) Exit

Please select one of the above:

#### **• Option 1 - importing only database files**

Use this option to import the database files only. This option destroys the existing database tables, rebuilds them, and then populates them with the data provided from the exported database. Output from selecting option one is similar to the following:

WARNING:

This script will destroy all tables from the ACSLS database. The results are final and there is no recovery without rebuilding the database. If you wish to preserve information in existing tables, you should not continue unless you have exported the table data using db\_export.sh.

You will need to rebuild the database tables using acsss\_config if you are not using db\_import.sh utility.

Do you wish to continue? (y or n): y

... removing ACSLS database tables.

Creating acstable Creating porttable Creating lemtable Creating captable Creating lockidtable Creating drivetable Creating volumetable Creating celltable Creating pooltable Creating audittable Creating csitable Creating paneltable Creating vactable Creating scr\_distr\_table Creating displaycommand table Creating displayfields table Creating displayoptions table Creating displayoptval table Creating displaysubfields table Creating ptptable Creating clienttable Creating handtable Creating imutable db\_import.sh 1657: Beginning database import phase. db\_import.sh 1658: Start copy of data into empty tables. Loading Display database reference tables.

db\_import.sh 1660: Database Import Phase Complete.

ACSLS mandates backup of database in this scenario. Would you like to make an additional backup on tape? (y or n):

Selecting Y initiates an extra tape backup of the database. A backup to disk is created regardless of how you answer.

### **• Option 2 - recovering ACSLS miscellaneous files**

Use this option to recover ACSLS miscellaneous files either from a previous version or the same version. This recovers all files in the directory acs.home under data/external including access control files. If access control is configured, it will also recover  $data/$ internal/client\_config. Output is similar to the following:

extract misc.sh 1663: Extracting miscellaneous ACSLS data files. db\_import.sh 1575: Restoring miscellaneous ACSLS files... db\_import.sh 1577: ACSLS miscellaneous files (/export/home/ACSSS/data/external) have been restored

### **• Option 3 - recreating an ACSLS environment**

Use this option to recreate an ACSLS environment. This would be used:

- recovering from a hardware failure or during a hardware upgrade
- when you need to rebuild the ACSLS server to be identical to the ACSLS server from which the data was exported

This option is a combination of options 1 and 2. When finished with this option, you have the option of backing the database up to tape.

Selecting "N" at this option, performs a local disk backup.

### **• Option 4 - recovering customized dynamic variables**

Use this option to recover customized dynamic variables from previous environments. This is a very useful option for upgrading versions of ACSLS without having to record previous customized dynamic variables.

Selecting this option gathers the settings from the database export, and then re-configures shared memory with the new variable settings.

**WARNING: If you start ACSLS prior to executing this option, certain data could be lost. If you are upgrading ACSLS from a previous version and had customized dynamic variables, these changes must be made to your new environment PRIOR to starting ACSLS.**

Output for this option, depending on your settings, is similar to the following:

extract misc.sh 1663: Extracting miscellaneous ACSLS data files. File (/export/home/ACSSS/tmp/backup/data/internal/dynamic\_variables/ dv\_extract) is readable Saved current configuration into file saved\_cfg\_20040915\_1403 in /var/tmp/saved\_cfgs/ Changing the current configuration to the previously saved configuration. Setting (TIME\_FORMAT) to %Y-%m-%d) Change complete Configuration change complete, no errors detected.

- Please review /tmp/reset\_cft.tmp7. ACSLS dynamic variables have been successfully merged.
- 5. Verify the install as described under ["Verifying the Imported Database and](#page-269-0)  [Library Configuration" on page 234.](#page-269-0)

## **Importing from Tape**

Use the following procedure to import the ACSLS database, recover miscellaneous ACSLS files, and rebuild customized dynamic variables from tape.

- 1. Log in as acsss.
- 2. Shut down ACSLS:
	- idle (from cmd\_proc)
	- kill.acsss (from a UNIX command prompt)
- 3. Shut down the database:

db\_command stop

- 4. Insert the exported database tape that you exported with the db export.sh command into the tape drive.
- 5. Run the database import utility by entering the following at a UNIX command prompt.

db\_import.sh

The db import.sh utility displays its main menu.

6. Refer to the step ["Start the db\\_import.sh utility." on page 230](#page-265-0) for menu options.

7. Verify the install as described in ["Verifying the Imported Database and](#page-269-0)  [Library Configuration."](#page-269-0)

# <span id="page-269-0"></span>■ Verifying the Imported Database and Library **Configuration**

Use the following procedure to mount or dismount a volume to verify ACSLS.

#### **Mount/dismount a volume to verify ACSLS:**

- 1. Verify that you are logged in as acsss.
- 2. If ACSLS is not running, start it by entering

rc.acsss

3. Query the server from the cmd\_proc by entering

```
query server
```
If messages are displayed indicating that the server is in recovery mode, wait for a message indicating that the server is running.

4. Verify that the at least one of the following are online. If not, bring them online with the vary command.

```
query port all
query acs all
query lsm all
query drive all
```
5. Do you have at least one volume in an LSM?

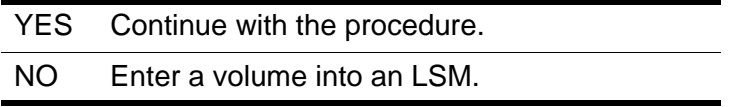

6. Mount a volume by entering:

**mount** *vol\_id drive\_id*

- **Hint:** Use the query drive command to get the ID of an available drive and the query volume command to get the ID of a library volume. See [Chapter 15, "Command References."](#page-328-0)
- 7. Did you see a message indicating a successful mount?

A successful mount message is:

Mount: *vol\_id* mounted on *drive\_id*

- NO If an error message appears, run this verification procedure again, ensuring that you specified a valid, available drive and a library volume. If the mount/dismount still fails, call StorageTek for assistance.
- 8. Dismount the volume by entering:

**dismount** *vol\_id drive\_id* **force**

where  $vol$  *id* is the volume and  $drive$  *id* is the drive you specified in Step 6.

# ■ **Automatic Database Backup**

ACSLS automatically creates a backup file of the database to disk every 24 hours at midnight or the time of day and days of the week you specified in the backup options in acsss\_config.

The automatic database backup process creates a backup of the database on the level 0 archive. Updates to the database are recorded in the logical (transaction) logs. As these logical logs fill up, they are backed up and made available for re-use.

| <b>Backup Type</b> | <b>Definition and Use</b>                                                                                                    |
|--------------------|----------------------------------------------------------------------------------------------------|
| level 0 archive    | Provides a point-in-time snapshot copy of the<br>$\bullet$<br>entire database.                                                                                                    |
| logical logs       | Changes the database since the last backup.                                                                                                    |
|                    | During database recovery using rdb.acsss,<br>$\bullet$<br>these files are applied sequentially to the<br>point-in-time recovery to re-create the<br>database including all transactions since the<br>last level 0 archive. |

**Table 24. Archive and Logical Logs**

If you need to recover the database, the rdb. acsss utility can use the most current level 0 archive plus the logical logs to restore the database to its current state.

StorageTek supports an optional two-disk (primary and secondary) configuration for the ACSLS server. A two-disk configuration optimizes the database's ability to create backups and logical logs, and to recover from failures using these files.

In a two-disk server, the database (i.e., root database space) is mirrored. The root database space is on the primary disk, and a mirror copy is kept on the second disk. The backup is kept on the second disk in a two-disk server. For detailed procedures about database and disk recoveries, see [Appendix A,](#page-450-0)  ["Second Disk Support."](#page-450-0)

# ■ **Performing Manual Backups to Tape**

In addition to the automatic database backups that ACSLS creates, you should periodically run the bdb.acsss utility to manually create tape backups that can be stored offsite and used, if needed, for disaster recovery of the database. An offline backup lets you recover the database if both disks fail on a two-disk server.

**Note:** When you run the bdb.acsss utility, ACSLS automatically creates a backup on local disk as well. Note that running an automatic backup and bdb. acsss at the same time creates two local disk backups. Therefore, do not schedule automatic backups on days when you schedule bdb.acsss

Regular backups transferred to an offsite device can enable rapid restoration in the event of disaster to the ACSLS server.

StorageTek recommends that you use bdb.acsss to manually back up the database to tape after:

- Running acsss\_config.
- Importing the database.
- An audit of the entire library.
- Any database recovery.
- Second disk installation/de-installation

# ■ Backing up to the Default Tape Device Attached **to the ACSLS Server**

**To back up the ACSLS database to the default tape device attached to the ACSLS server, do the following:**

Refer to ["bdb.acsss" on page 263.](#page-298-0)

- 1. Log in as acsss.
- 2. Insert a blank tape into the tape device.
- 3. From a terminal window, enter the following command:

**bdb.acsss**

4. Messages reporting the progress of the backup appear.

Wait for the following message to appear:

```
Check tape device (/dev/rmt/0) to make sure you have a 
tape in the tape drive.
[Hit RETURN to continue or Ctrl-C to exit]
```
Press [[Return]].

5. Wait for the following message:

ACSLS database backup successfully completed.

# ■ Backing up to a Specified Tape Device Attached **to the ACSLS Server**

**To back up the ACSLS database to a specified tape device attached to the ACSLS server, do the following:**

Refer to ["bdb.acsss" on page 263.](#page-298-0)

- 1. Log in as acsss.
- 2. Insert a blank tape into the tape device.
- 3. From a terminal window, enter the following command:

**bdb.acsss -f** *tape\_device*

Where  $t$ <sub>ape</sub> device specifies a tape device attached to the ACSLS server.

4. Messages reporting the progress of the backup appear.

Wait for the following message to appear:

```
Check tape device (/dev/rmt/2) to make sure you have a 
tape in the tape drive.
[Hit RETURN to continue or Ctrl-C to exit]
```
Press [[Return]].

5. Wait for the following message to appear:

ACSLS database backup successfully completed.

**Example** - To back up the ACSLS database to tape device /dev/rmt/2, enter the following command:

bdb.acsss -f /dev/rmt/**2**

# ■ Backing up to a UNIX File

**Hint:** In the interest of disaster recovery, StorageTek does not recommend that you back up to a UNIX file unless the file is on a remote disk.

Refer to ["bdb.acsss" on page 263.](#page-298-0)

#### **To back up the ACSLS database to a UNIX file, do the following:**

- 1. Log in as acsss.
- 2. From a terminal window enter the following command:

bdb.acsss -f *db\_file*

Where *db file* specifies a UNIX file to contain the ACSLS database. You must have write permissions to the file.

3. Wait for the following message to appear:

ACSLS database backup successfully completed.

# ■ Backing up ACSLS and Restoring to Another **Server**

You can back up an ACSLS database on one server and restore it on a different but identical server. Both servers must:

- be on the same ACSLS release and maintenance level
- be on the same hardware and OS level
- have identical connections to the library hardware
- **Note:** To restore a backup to another server, you must have backed up the database with the  $-$ s (server-to-server) option.

### **Backup Process**

- 1. Log in as user acsss.
- 2. Run bdb.acsss -s. The "s" option means server-to-server backup.

bdb.acsss -s

The backup process creates two files: server to server.bak and server\_to\_server.bak.misc.tar.Z. The files are found in the directory that was created during the installation process. By default, that directory is \$INFORMIX\_BACKUP\_DIRECTORY/server\_to\_server

In most cases, the expression  $$INFORMIX$  BACKUP DIRECTORY is actually /export/backup or / second disk/backup, depending on whether the second disk option has been installed. If you are not sure of the actual location of this expression, type echo \$INFORMIX\_BACKUP\_DIRECTORY.

3. Transfer (ftp) the newly created files, server to server.bak and server to server.bak.misc.tar.Z to a location external to the server being backed up.

### **Restore the Backup to a Different Server**

- 1. Log in as acsss to the machine where you will do the restore.
- 2. Transfer (ftp) the files from the archive location to the directory where you are restoring the files.

You need both server to server.bak and server to server.bak.misc.tar.Z. They need to be placed in the server to server directory (\$INFORMIX BACKUP DIRECTORY/server to server).

The files need to be owned by the user *informix* and have group ownerships of informix. If they are not, you need to:

- login as root
- + chown informix /export/backup/server\_backup\_file
- + chgrp informix / export/backup/server\_backup\_file
- 3. Bring down ACSLS.

kill.acsss

4. Bring down the Informix Database Server.

db\_command stop

5. Initiate a database restore

rdb.acsss

- 6. Select option number 4 "Restore a backup created on a different server"
- 7. A prompt similar to the following is displayed:

```
Please mount tape 1 on /export/backup/
server backup file and press Enter to continue ...
```
This is the file transferred from the server on which the back up was created.

8. Press [[Enter]]

Since you are backing up from a file on disk, you can disregard the suggestion to "mount a tape".

9. An Informix prompt similar to the following is displayed:

Continue restore? (y/n)

- 10. Type **y** for yes.
- 11. A prompt similar to the following is displayed:

Do you want to back up the logs? (y/n)

You do not need to backup the logical logs.

- 12. Type **n** for no.
- 13. A prompt similar to the following is displayed:

Restore a level 1 archive (y/n)

Since you are restoring a level 0 backup, there is no need to restore a level 1 backup.

- 14. Type **n** for no.
- 15. A prompt similar to the following is displayed:

```
Do you want to restore log tapes? (y/n)
```
We are not restoring the logical logs.

16. Type **n** for no.

The restore is complete.

17. Select option 6 to exit.

A prompt similar to the following is displayed:

After performing a successful Informix database recovery you should do a disaster recovery backup. This will ensure your ability to recover again should you have another database failure. Do you want to do this database backup now? (y or n):

- If you respond **y**, an automatic backup is made first to local disk. You see several messages indicating the backup has started, followed by messages showing the backup successfully completed. The backup is made to tape. If you do not have a tape in the tape drive, you are prompted to put one in.
- If you respond **n**, an automatic backup is made to local disk. You see a series of messages indicating the backup has started, followed by messages showing the backup completed successfully.

# ■ **Recovering and Restoring**

This section describes the following restoration/recovery procedures:

- Restoring a corrupted or lost database to the most recent backup
- Restoring a corrupted or lost database to a specified date and time
- Recovering from a primary disk failure
- Recovering from a secondary disk failure
- Disaster recovery for a failed server
- Recovering from a specific archived file
- Restoring non-database, miscellaneous files

Most of these procedures use the rdb. acsss utility, which provides options for restoring a database from the most recent backup or from a specified date and time; disaster recovery using a backup created by bdb.acsss; and restoring miscellaneous files created by bdb.acsss. For more information about these options, see ["rdb.acsss" on page 285](#page-320-0).

The rdb.acsss utility loads the database backup, then sequentially applies any available transaction log files to restore the database. If the transaction log files are available, the database can be restored to its state just before the failure, with essentially no loss of data.

- **Note:** If the home cell of a cartridge changes from its last location after a backup, then the restored database will not be up-to-date. To avoid cartridge movement on dismounts:
	- each LSM must be the only LSM in its ACS (true in most SCSI libraries), or
	- the Extended Store Feature must be enabled for all LSMs that are connected to other LSMs via a pass-thru-port.

(For more information, see ["Using the Extended Store Feature" on](#page-210-0)  [page 175\)](#page-210-0). If the Extended Store Feature is not enabled for all connected LSMs or cartridges have been entered or ejected, you must audit the library after the restoration to make the database current.

**Note:** Do not specify the  $-f$  option as a general option for the rdb.acsss utility. If you backed up your database to an external network file or to an alternate tape device, you use the -f option only after entering rdb.acsss and then choosing the third recovery option. When prompted, enter -f and the path name to your external network file or alternate tape device. See ["Select the third option:" on page 248](#page-283-0) for more information.

# ■ Restoring the Database to the Most Recent **Backup**

In this procedure you restore the database to the most recent backup created on the local disk by automatic backups. Transaction log files are applied to make the database as current as possible. Miscellaneous ACSLS files from the backup are restored.

### **To restore a corrupted or lost database to the most recent backup:**

- 1. Log in as acsss.
- 2. From the cmd\_proc window, idle ACSLS:

idle

3. Shut down ACSLS:

kill.acsss

4. Shut down the database:

For ACSLS version 6.x.x:

db\_command stop

5. Enter the following command:

rdb.acsss

The Database Recovery menu displays six options. For more information about these options, see ["rdb.acsss" on page 285](#page-320-0).

- 6. Select the first option:
	- 1. Restore from current local disk backup
- 7. Respond **n** to the following prompt:

Are you restoring the primary disk from the second disk? (This will overlay the current version of the ACSLS and Informix configuration files.) (y or n):

You should see messages indicating the recovery is in progress and the recovery completed successfully.

The Database Recovery menu displays.

8. Select option 6 to exit the recovery utility.

You see the following prompt:

After performing a successful Informix database recovery you should do a disaster recovery backup. This will ensure your ability to recover again should you

have another database failure. Do you want to do this database backup now? (y or n):

9. Respond **y** or **n**.

If you respond **y**, an automatic backup is made first to local disk. You see several messages indicating the backup has started, followed by messages showing the backup successfully completed. Then the backup is made to tape. If you do not have a tape in the tape drive, you are prompted to put one in.

If you respond **n**, an automatic backup is made to local disk. You see a series of messages indicating the backup has started, followed by messages showing the backup successfully completed.

10. To start ACSLS, enter the following command:

rc.acsss

# ■ Restoring the Database to a Specified Date and **Time**

In this procedure you restore the database to a backup prior to a specified date and time within the backup retention period. Archived transaction log files are applied to the backup up to the specified time. Miscellaneous ACSLS files are restored only from the backup.

#### **To restore a database to a specified date and time:**

- 1. Log in as acsss.
- 2. From the cmd\_proc window, idle ACSLS:

idle

3. Shut down ACSLS:

kill.acsss

4. Shut down the database:

For ACSLS version 6.x.x:

db\_command stop

5. Enter the following command:

rdb.acsss

The Database Recovery menu displays five restoration options. For more information about these options, see ["rdb.acsss" on page 285.](#page-320-0)

6. Select the second option:

2. Restore from a previous local disk backup (to a point in time)

7. The following prompt displays:

```
Informix database recovery started.
You have taken backups on the following days. Please 
enter any date and time after the earliest backup 
displayed. The database will be recovered to the date 
and time you specified.
YYYY-MM-DDHH:MM:SS
YYYY-MM-DDHH:MM:SS
YYYY-MM-DDHH:MM:SS
```
Please enter the recovery date and time (YYYY-MM-DD HH:MM:SS):

8. Enter the date and time to which you want to recover the database.

You should see messages indicating the recovery is in progress and the recovery completed successfully.

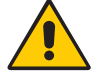

**CAUTION: If you previously did a point-in-time restoration, you can do a later point-in-time restoration** *only* **when the time selected is before the time specified for the earlier restoration.**

9. Respond **y** to the following prompt:

Do you want to restore the ACSLS and Informix configuration files to their previous state? (y or n):

You should see messages indicating the recovery of miscellaneous and configuration files.

10. When the Database Recovery menu appears, select option 6 to exit the recovery utility.

You see the following prompt:

After performing a successful Informix database recovery you should do a disaster recovery backup. This will ensure your ability to recover again should you have another database failure. Do you want to do this database backup now? (y or n):

11. Respond **y** or **n.**

If you respond **y**, an automatic backup is made first to local disk. You see several messages indicating the backup has started, followed by messages showing the backup successfully completed. Then the backup is made to tape. If you do not have a tape in the tape drive, you are prompted to put one in.

If you respond **n**, an automatic backup is made to local disk. You see a series of messages indicating the backup has started, followed by messages showing the backup successfully completed.

12. To start ACSLS, enter the following command:

rc.acsss

# ■ **Recovering from a Primary Disk Failure**

In this procedure, you recover a corrupted or lost primary disk from the secondary disk. To use this procedure, the secondary disk must be fully operational.

#### **To recover from a primary disk failure:**

- 1. If necessary, install the new primary disk. Follow the manufacturer's instructions.
- 2. Install the operating system.
- 3. Install ACSLS.

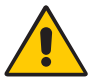

#### **CAUTION: You** *must* **install ACSLS in the same directory you used before the disk failure.**

- 4. Log in as acsss.
- 5. From the cmd\_proc window idle ACSLS:

idle

6. Shut down ACSLS:

kill.acsss

7. Shut down the database:

For ACSLS version 6.x.x:

db\_command stop

8. Enter the following command:

rdb.acsss

The Database Recovery menu displays 6 restoration options. For more information about these options, see ["rdb.acsss" on page 285.](#page-320-0)

- 9. Select the first option:
	- 1. Restore from current local disk backup
- 10. Respond **y** to the following prompt:

Are you restoring the primary disk from the second disk? (This will overlay the current version of the ACSLS and Informix configuration files.) (y or n):

11. Press [[ENTER]] at the following prompt if you were using /second disk directory for second disk support:

What directory were you using for second disk support [/second\_disk]?

12. Press [[ENTER]] at the following prompt if you were using /second disk/backup directory for second disk backups:

What second disk directory were you using for Informix backups [/second\_disk/backup]?

13. You see several messages indicating the recovery is in progress and the recovery completed successfully. When the Database Recovery menu appears, select option 6 to exit the recovery utility.

You see the following prompt:

After performing a successful Informix database recovery you should do a disaster recovery backup. This will ensure your ability to recover again should you have another database failure. Do you want to do this database backup now? (y or n):

14. Respond **y** or **n**.

If you respond **y**, an automatic backup is made first to local disk. You see several messages indicating the backup has started, followed by messages showing the backup successfully completed. Then the backup is made to tape. If you do not have a tape in the tape drive, you are prompted to put one in.

If you respond **n**, an automatic backup is made to local disk. You see a series of messages indicating the backup has started, followed by messages showing the backup successfully completed.

15. To start ACSLS, enter the following command:

rc.acsss

16. You must run acsss\_config to re-specify automated backup date and time and retention periods (Selection 5) *unless* you want to accept the default settings.

# ■ **Recovering from a Second Disk Failure**

Use this procedure if you have lost or corrupted the second disk.

**To recover from a second disk failure:**

1. De-install second disk support.

Follow the procedures in [Appendix A, "Second Disk Support."](#page-450-0)

You can now run on just the primary disk.

- **Hint:** While you are using just the primary disk, you should take frequent backups to tape or to external disk using the bdb.acsss utility. See ["bdb.acsss" on page 263.](#page-298-0)
- 2. If necessary, remove the second disk and re-install a new second disk following the manufacturer's instructions.
- 3. Install second disk support.

## ■ **Recovering from a Failed Server**

Use this procedure for a disaster recovery when you have lost or corrupted both primary and secondary disks.

#### **To recover from a failed server:**

- 1. If necessary, de-install both the primary and secondary disks and re-install new primary and secondary disks, following the manufacturer's instructions.
- 2. Install the operating system.
- 3. Install ACSLS.

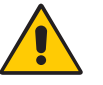

### **CAUTION: You** *must* **install ACSLS in the same directory you used before the disk failure.**

- 4. Log in as acsss.
- 5. From the cmd\_proc window idle ACSLS:

idle

6. Shut down ACSLS:

kill.acsss

7. Shut down the database:

For ACSLS version 6.x.x:

db\_command stop

8. Enter the following command:

rdb.acsss

The Database Recovery menu displays 6 restoration options. For more information about these options, see ["rdb.acsss" on page 285.](#page-320-0)

- <span id="page-283-0"></span>9. Select the third option:
	- 3. Restore from a previous tape or network file backup

This option restores the database from a backup created by  $bdb \cdot acsss$ .

The following prompt displays:

To recover the ACSLS environment either:

- Mount an ACSLS backup tape in the default tape device and press Enter,
- Mount an ACSLS backup tape in another tape device and specify this tape device with '-f tape\_device', or
- Specify an external (network) file name containing an ACSLS backup with '-f backup\_file'.
- Please mount tape (if used) and enter backup source:
- 10. Accept the default tape device by pressing [[ENTER]], or enter an external network filename or an alternate tape device by entering:
	- **-f** *pathname*

After you respond to this prompt, you see several messages indicating the recovery is in progress and the recovery completed successfully.

11. When the Database Recovery menu appears, select option 6 to exit the recovery utility.

You see the following prompt:

After performing a successful Informix database recovery you should do a disaster recovery backup. This will ensure your ability to recover again should you have another database failure. Do you want to do this database backup now? (y or n):

12. Respond **y** or **n**.

If you respond **y**, an automatic backup is made first to local disk. You see several messages indicating the backup has started, followed by messages showing the backup successfully completed. Then the backup is made to tape. If you do not have a tape in the tape drive, you are prompted to put one in.

If you respond **n**, an automatic backup is made to local disk. You see a series of messages indicating the backup has started, followed by messages showing the backup successfully completed.

13. To start ACSLS, enter the following command:

**rc.acsss**

14. You must run acsss\_config to re-specify automated backup date and time and retention periods (Selection 5) *unless* you want to accept the default settings.

## ■ **Recovering from a Specific Archived File**

There may be contexts in which you would like to recover from a specific tape or disk file archive that you have previously taken using  $bdb.accss -f.$  You can use a specific backup file for recovery under two conditions:

- The archived backup that is used in recovery is the most *recent* backup taken on the system. In this case, do the following:
	- 1. Run the rdb. accsss utility.
	- 2. Select Option 3, using -f to specify the backup file or tape device.
- The archived backup is used immediately after re-installing the Informix /export/home and /export/backup directories. In this case, do the following:
	- 1. As root user, remove the following directories:

/export/home/informix

/export/backup/informix

or

/second\_disk/backup informix

/export/backup/misc

or /second\_disk/backup/misc

- 2. Reinstall Informix from the ACSLS CD-ROM.
	- a. Insert the CD-ROM into the CD-ROM drive.
	- b. Execute the install.sh script.

The installation script will replace only the directories that were removed in Step 1.

- 3. Restore the database
	- a. Run the rdb. accsss utility.
	- b. Select Option 3, using -f to specify the backup file or tape device.

## ■ Restoring Miscellaneous **ACSLS** Files

In this procedure you restore miscellaneous ACSLS files. These are nondatabase files that include all files in the data/external directory such as

access control files, the fixed volume file, the scratch preferences file, and custom volrpt files. These files are restored from a bdb.acsss backup to tape or an external network file.

#### **To restore miscellaneous ACSLS files:**

- 1. Log in as acsss.
- 2. From the cmd\_proc window, idle ACSLS:

idle

3. Shut down ACSLS:

kill.acsss

4. Shut down the database:

For ACSLS version 6.x.x:

db\_command stop

5. Enter the following command:

rdb.acsss

The Database Recovery menu displays 6 restoration options. For more information about these options, see ["rdb.acsss" on page 285.](#page-320-0)

6. Select option 5:

4. Restore ACSLS non-database files

7. When the following prompt appears, accept the default tape device or enter an external network filename or an alternate tape device:

To recover the ACSLS environment either:

- Mount an ACSLS backup tape in the default tape device and press Enter,
- Mount an ACSLS backup tape in another tape device and specify this tape device with '-f tape device', or
- Specify an external (network) file name containing an ACSLS backup with '-f backup\_file'.

Please mount tape (if used) and enter backup source:

After you respond to the prompt, you see several messages indicating the recovery is in progress and the recovery completed successfully.

8. When the Database Recovery menu appears, select option 6 to exit the recovery utility.

You see the following prompt:

After performing a successful Informix database recovery you should do a disaster recovery backup. This will ensure your ability to recover again should you have another database failure. Do you want to do this database backup now? (y or n):

9. Respond **y** or **n**.

If you respond **y**, an automatic backup is made first to local disk. You see several messages indicating the backup has started, followed by messages showing the backup successfully completed. Then the backup is made to tape. If you do not have a tape in the tape drive, you are prompted to put one in.

If you respond **n**, an automatic backup is made to local disk. You see a series of messages indicating the backup has started, followed by messages showing the backup successfully completed.

10. To start ACSLS, enter the following command:

rc.acsss

# ■ Restarting the Database

Use this procedure to start up the database manually. Normally, the database is started automatically when the library server is booted. Typically, you would use this procedure if the database is shut down but ACSLS is still running (for example, during a recovery).

#### **To restart the database, do the following:**

- 1. Log in as acsss and open a UNIX command tool.
- 2. Enter the following command:

db\_command start

Database Backup and Restore
# **Reporting and Logging**

In this chapter, you will learn how to:

- Create a custom volume report
- Create a report for volume movement statistics

# ■ **Creating a Custom Volume Report**

You can use the volrpt utility to create a volume report; for more information, see the ["volrpt" on page 288](#page-323-0). \$ACS HOME/data/external/ volrpt/owner id.volrpt is a sample input file that you can run or use as a template to create customized volume reports. You can also save your customized volume reports in the \$ACS\_HOME/data/external/volrpt directory. Use this procedure to create an input file to the volrpt utility to create a custom volume report.

#### **To create a custom volume report, do the following:**

- 1. Log in as acsss.
- 2. Open a UNIX command tool.
- 3. Change to the custom volume report directory:

**cd /home/ACSSS/data/external/volrpt**

4. Copy the sample volume report file to a new, custom file.

**cp owner\_id.volrpt** *my.volrpt*

*my.volrpt* is the name you want to assign to the new file.

- 5. Using a text editor, such as vi, edit the  $my.$   $vol$   $rpt$  file to specify the fields and formats you want to see on the custom report.
- You can specify any of the fields listed in the sample file.
- The format for each entry is: field\_name field\_length delimiter\_length
- You can make the field lengths and delimiters any size you wish. Just be sure all the fields you specify will fit on one line when the report prints.
- Detailed editing instructions are given in the sample file.
- 6. When you are finished editing the file, save it.

# **Custom Volume Report**

You create a customized report by designating fields, field length, and delimiter lengths in an input file, such as the one shown in [Figure 41](#page-289-0):

<span id="page-289-0"></span>**Figure 41. Sample Volrpt Input File** 

```
########################################################################
#
# File name: owner_id.volrpt
#
# This file describes the report layout for volrpt invoked with the -f option.
# volrpt -f <filename>
#
# The format of a line is:
# field_name field_length delimiter_length
#
# The field length is the number of characters which will be printed for
# the field. The delimiter length is the number of spaces that will be
# printed after the field. If you leave out the lengths, or specify a
# value of -1, the default values will be used. Default delimiters are
# always 2. Here are the fields and their default lengths.
#
# ACCESS_COUNT 5 2
# ACCESS_DATE 15 2<br># CELL ID 13 2
# CELL_ID 13 2<br># DRIVE_ID 10 2
# DRIVE_ID 10 2
# ENTRY_DATE 15 2
# LABEL_ATTR 5 2
# LOCK_ID 5 2
# LOCK_TIME 15 2<br># MAX USE 5 2
# MAX_USE 5 2<br># MEDIA_TYPE 7 2
# MEDIA_TYPE 7
# OWNER_ID 20 2<br># POOL ID 5 2
# POOL_ID 5 2<br># VOLUME ID 6 2
# VOLUME_ID 6 2
# VOL_STATUS 17 2
# VOLUME_TYPE 4 2
#
# Revision History:
# xx/xx/xx Name Changes
#
########################################################################
VOLUME_ID 6 2<br>DRIVE ID 12 2
DRIVE_ID 12 2<br>CELL ID 15
CELL ID 15 2
OWNER_ID -1 0
```
From this input file you generate the customized report shown. Among other uses, a customized report [\(Figure 42\)](#page-290-0) allows you to report the owners of volumes.

### <span id="page-290-0"></span>**Figure 42. Customized Volume Report Using Input File**

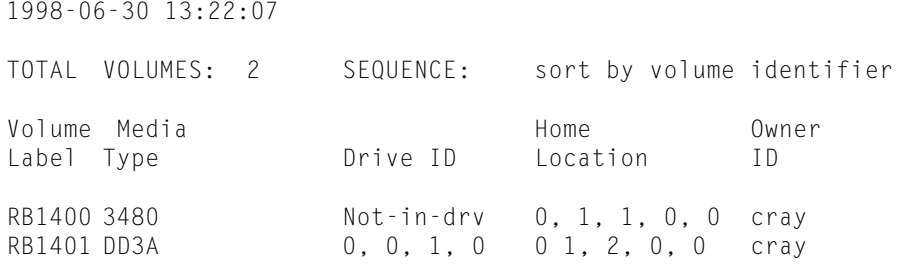

# **Custom Volume Report Example 2**

The following volrpt includes ACSs 0 and 1, absent and ejected cartridges, and shows the status of volumes ([Figure 43](#page-290-1) and [Figure 44 on page 256](#page-291-0)).

The input volrpt options are:

**volrpt -f my.volrpt -a 0 1 -i**

These control statements are used to select and format the output:

<span id="page-290-1"></span>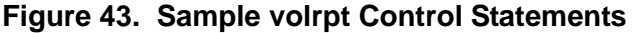

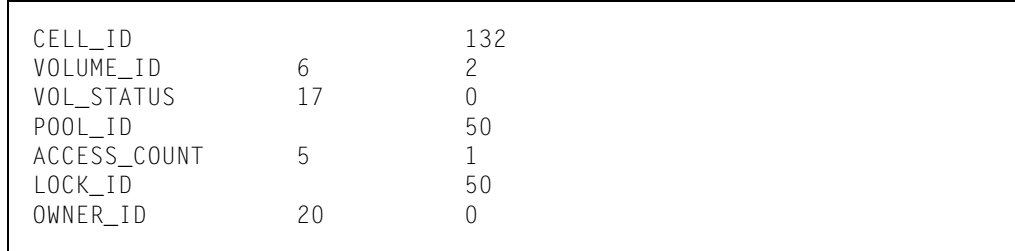

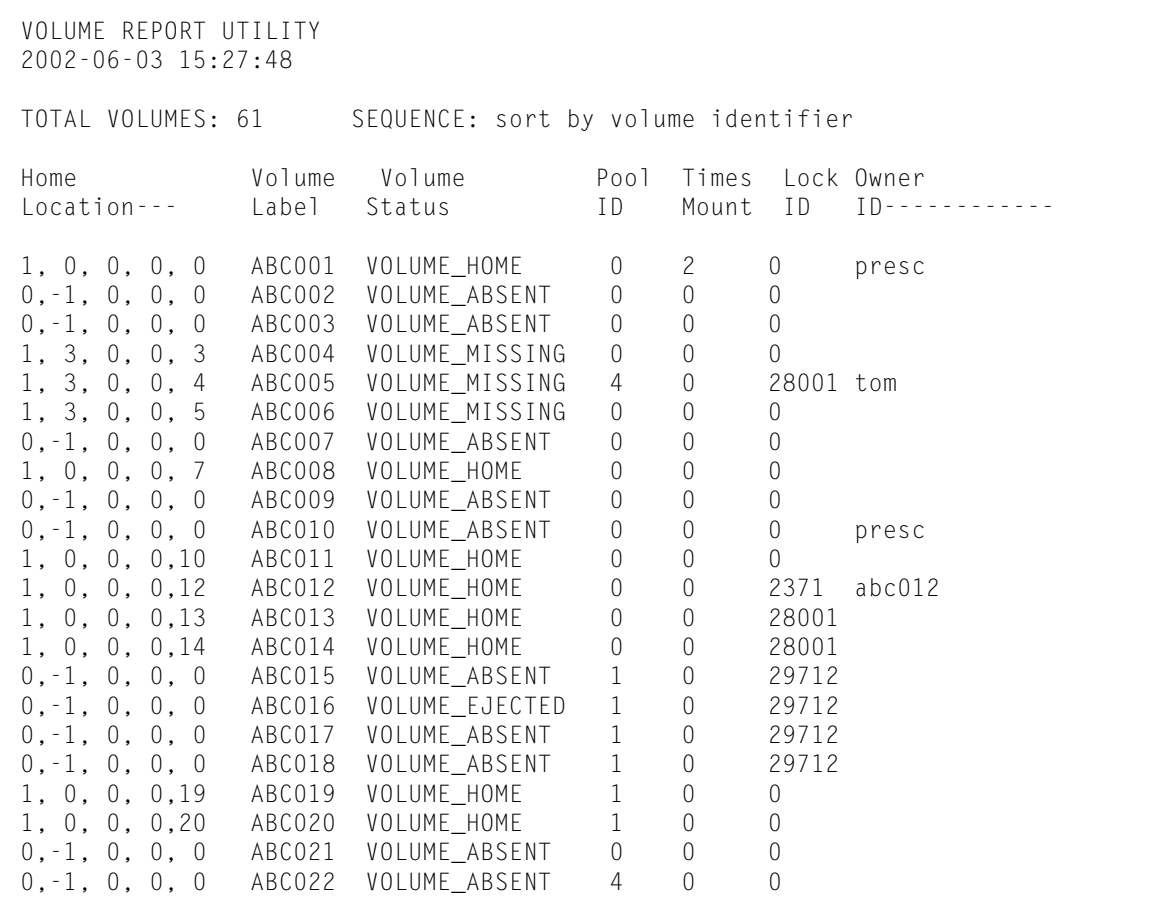

### <span id="page-291-0"></span>**Figure 44. Customized volrpt Showing Absent and Ejected Cartridges**

# ■ **Creating a Logging Volume Statistics Report**

You can use the volume statistics log file (acsss\_stats.log) to log volume movement statistics [\(Figure 45 on page 257](#page-292-0)). These statistics consist of entries for each time ACSLS detects that a volume's location changed. ACSLS logs entries for enters, ejects, mounts, dismounts, and for each time an audit detects that a volume's location has changed (typically, by being manually moved).

You use the acsss\_config configuration program to do the following:

- Enable or disable volume statistics logging via the LIB VOL STATS variable
- Specify the maximum size of the volume statistics log file
- Specify the number of rollover files for the volume statistics log file

The stats report utility uses the acsss stats. log to report all mounts and tapte drive usage

The volume statistics log file contains collection mode entries that tell if volume statistics logging is enabled or disabled and *volume statistics entries*.

#### <span id="page-292-0"></span>**Figure 45. Example of Volume Statistics Log File Entries**

```
1998-06-30 08:53:00 CONFIG
Library volume statistics on.
1998-06-30 09:23:08 EJECT
U01120 Home 0,0,1,3,5 Cap 1,0,0 Client Host Id 129.81.15.25
1998-06-30 10:36:05 ENTER
PB0444 Home 0,0,4,3,5 Cap 0,0,0 Client Host Id 129.81.15.25
1998-06-30 10:42:48 MOUNT
PB0478 Home 0,0,1,35,1 Drive 0,0,1,0 Client Host Id Local
1998-06-30 10:43:19 DISMOUNT
PB0478 Home 0,0,1,35,1 Drive 0,0,1,0 Client Host Id Local
1998-06-30 10:43:19 AUDIT 
RB0478 0,0,1,35,1 STATUS_VOLUME_NOT_FOUND Client Host Id JBHUTTO
1998-06-30 10:43:19 AUDIT
PB0444 0,0,1,32,1 STATUS_VOLUME_FOUND Client Host Id JBHUTTO
1998-06-30 10:45:00 CONFIG
Library volume statistics off.
2001-01-16 09:51:07 ACSCR
0A1235 Home 0,0,5,14,14 STATUS_VOLUME_NOT_FOUND Client Host Id Local
2001-01-16 09:40:13 ACSCR
0A123A Home 0,0,5,14,15 STATUS_VOLUME_FOUND Client Host Id Local
```
In [Figure 45,](#page-292-0) the collection mode entries show that statistics collection started at 8:53 a. m. on May 30, 1998 and ended at 10:45 a.m. the same day. These collection start and stop times bracket the volume statistics entries for this collection period.

The format of the volume statistics entries is:

*yyyy-mm-dd hh:mm:ss command*

*vol\_id home\_loc function\_loc client\_host\_ID*

Where:

*yyyy-mm-dd*

is the year, month, and day of the entry. Four-digit year formats are supported. You specify the date format via the acsss\_config program.

*hh:mm:ss*

is the hour, minute, and second of the entry.

#### *command*

is the ACSLS command or client request that either moved the volume or (for audits) detected that the volume was moved.

#### MOUNT

mount request.

### DISMOUNT

dismount request.

### ENTER

manual or automatic mode enter request.

### EJECT

eject request.

### AUDIT

audit request.

### ACSCR

Cartridge Recovery activity. This activity is generated automatically by ACSLS processing.

### *vol\_id*

is the volume IDs

### *home\_loc*

is the volume's home (storage cell) location.

### function\_loc

is the volume's location for the requests that used the volume as follows:

#### mount or dismount requests location is a transport ID.

enter or eject requests location is a CAP ID.

### audit requests

specifies that an audit detected one of the following errors:

### STATUS\_VOLUME\_FOUND

The audit found a volume in a location that did not match the location specified in the database.

### STATUS VOLUME NOT FOUND

The audit did not find a volume in the location specified in the database.

#### Cartridge Recovery activity

Location may be a cell ID or a transport ID, indicating that Cartridge Recovery detected one of the following situations:

### STATUS\_VOLUME\_FOUND

A volume was found which was not recorded in the database, and is being added.

### STATUS VOLUME NOT FOUND

A volume in the database was not found in any recorded location, and is being deleted.

### *client\_host\_ID*

is one of the following;

•For client application requests, the host IP address.

### •For cmd\_proc commands, if the environment variable

LIBVOLSTATS CMD PROC ID is set (ASCII characters only) in the environment of the shell that started the cmd proc, the entry is the first 12 characters of the value of the environment variable.

#### •For cmd\_proc commands, if the environment variable LIBVOLSTATS CMD PROC ID is not set or contains non-ASCII characters, the entry is Local.

Reporting and Logging

In this chapter, you will learn how to use the following ACSLS utilities:

#### ["bdb.acsss" on page 263](#page-298-0)

backs up the ACSLS database and miscellaneous library resource files.

#### ["cmd\\_proc\\_shell" on page 264](#page-299-0) provides shell access to the cmd\_proc.

### ["Dynamic Configuration \(config\) utilities" on page 265](#page-300-0)

dynamically implements configuration changes to ACSLS libraries (and components) while ACSLS remains online and running. These configuration utilities are:

### ["config acs" on page 266](#page-301-0)

dynamically adds, re-configures, or deletes an ACS and its components. You must use this utility to dynamically add or delete an LSM.

### ["config drives" on page 268](#page-303-0)

on existing drive panels, it dynamically adds drives, changes drive types, and deletes drives.

#### ["config lsm" on page 269](#page-304-0)

dynamically re-configures an existing LSM and all of it's components. These components include CAPs, panels, and drives.

### ["config ports" on page 271](#page-306-0)

dynamically re-configures the port connections to an ACS.

```
"db_command" on page 272
```
starts or stops the database.

#### ["db\\_export.sh" on page 272](#page-307-1)

exports the ACSLS database information and miscellaneous files in preparation for an upgrade installation or reinstallation of ACSLS.

#### ["db\\_import.sh" on page 273](#page-308-0)

imports the ACSLS database information and miscellaneous files exported when you used the db export.sh utility.

#### "del vol" on page 274

deletes a volume from an offline LSM.

```
"drives_media.sh" on page 275
```
displays all drive types, media types and the drive-to-media compatibilities that are supported by the current release of ACSLS.

#### ["ejecting.sh" on page 279](#page-314-0)

determines a list of volumes that are to be ejected and creates a file containing the set of eject commands for the specified CAP.

["evtrig.sh" on page 280](#page-315-0)

triggers an action from an event.

#### ["find\\_tty.sh" on page 281](#page-316-0)

identifies any available port that can be used by acsss.

#### ["get\\_license\\_info" on page 282](#page-317-0)

displays details about the installed ACSLS license. This includes the number of volumes and free cells currently supported by ACSLS.

#### ["greplog" on page 283](#page-318-0)

filters the acsss\_event log to include or exclude messages containing specific keywords.

```
"kill.acsss" on page 284
  terminates ACSLS.
```

```
"rc.acsss" on page 285
  starts ACSLS.
```

```
"rdb.acsss" on page 285
   restores the ACSLS database and miscellaneous library resource files.
```
#### "stats report" on page 288

gathers library volume statistical information.

### ["volrpt" on page 288](#page-323-2)

creates a volume report.

### ["watch\\_vols" on page 291](#page-326-0)

automatically assigns ownership and pool association to volumes as they are entered through the CAP.

# ■ **Using the ACSLS Utilities**

Follow these general guidelines for using the ACSLS utilities:

• You must log in as acsss to ensure the proper environment to run ACSLS utilities.

You should not su to acsss.

• StorageTek recommends that you use bdb. acsss to manually back up the database to tape after:

- Configuring your library hardware.
- Importing the database. After you upgrade to a new version of ACSLS, do not use database backups or exports created with previous versions. Make sure, however, to create a new backup as soon as you have upgraded.
- Any database recovery.
- To ensure that you recover an accurate and consistent database, always use the most current database backup.

If a utility fails, retain all event logs. These logs will aid StorageTek in resolving any problems. For more information, see ["Logs of ACSLS Installation and](#page-527-0)  [Utilities" on page 492](#page-527-0)

# <span id="page-298-0"></span>■ **bdb.acsss**

The bdb. acsss utility backs up the ACSLS database and miscellaneous library resource files.

**Note:** When you run the bdb.acsss utility, ACSLS automatically creates a backup on local disk as well. Note that running an automatic backup and bdb. acsss at the same time creates two local disk backups. Therefore, do not schedule automatic backups on days when you schedule bdb.acsss.

### **Format**

bdb.acsss [-s] [-f *db\_file* | *tape\_device*]

**Hint:** If you enter bdb. acsss with no options, the backup utility defaults to the default tape device attached and configured to the ACSLS server.

### **Options**

**Note:**  $[-s]$  and  $[-f]$  are mutually exclusive options.

 $\lceil -S \rceil$ 

creates a server-to-server backup. Locates the backup on a file system external to the ACSLS server.

- **Note:** Make sure this location has space for a large backup. This file could be as large as 200 megabytes.
- -f *db\_file*

specifies a UNIX file to contain the ACSLS database backup. You must have write permissions to the file.

-f *tape\_device*

specifies any tape device attached and configured to the ACSLS server.

# **Usage**

Use the bdb.acsss utility to manually back up the ACSLS database to tape or to an external network file to create backups that can be used, if needed, for disaster recovery of the database. A tape backup, for example, lets you recover the database if both disks fail on a two-disk server. See ["Performing](#page-271-0)  [Manual Backups to Tape" on page 236](#page-271-0) for detailed procedures for different types of backups.

How often you back up the database depends on the amount of library activity. In general, you should back up the database often for frequent changes to library contents or configuration.

StorageTek recommends that you use bdb.acsss to manually back up the database to tape after:

- Running acsss\_config.
- Importing the database. After you upgrade to a new version of ACSLS, *do not* use database backups or exports created with previous versions. Make sure, however, to create a new backup as soon as you have upgraded.
- An audit of the entire library.
- Any database recovery.
- **Note:** Recovery from a manual backup will succeed under either of the following two conditions:
- The archived backup that is used in recovery is the most recent backup taken on the system.
- The archived backup is used immediately after re-installing the Informix directories in /export/home and /export/backup.

See ["Recovering from a Failed Server" on page 247](#page-282-0) and ["Recovering from a](#page-284-0)  [Specific Archived File" on page 249](#page-284-0).

See also:

- ["Performing Manual Backups to Tape" on page 236](#page-271-0)
- ["rdb.acsss" on page 285](#page-320-1)
- [Chapter 12, "Database Backup and Restore,"](#page-260-0) backup sections and ["Recovering and Restoring" on page 240](#page-275-0)

# <span id="page-299-0"></span>■ **cmd** proc\_shell

This utility allows you to run cmd\_proc from a shell in a window with a scroll bar with the command output no longer scrolling off the screen. It inherits all of

the attributes of a given shell, including command history, command editing, and scrolling.

### **Format**

cmd\_proc\_shell <*ACSLS Command*>

<span id="page-300-0"></span>

# **Dynamic Configuration (config) utilities**

The dynamic configuration (config) utility allows you to implement configuration changes to ACSLS libraries (and components) while ACSLS remains online and running. These configuration changes are recorded in the acsss config.log file.

The following dynamic configuration utilities are supported:

- config acs
- config drives
- config lsm
- config ports

Using the config utility provides the following benefits:

- ACSLS can continue running, allowing you to perform mount requests to unaffected library components.
- Allows you to reconfigure specified library components while all other configuration information remains unchanged. For example, when specifying:
	- An ACS, the configurations of other ACSs are not affected.
	- An LSM, the configurations of other LSMs are not affected.
	- A drive panel, the drives on a panel, mounts and dismounts to all existing drives are not affected.

### **Important**

• You will need to enter a new licence key if you have increased the number of storage cells in your existing configuration and that increase now exceeds your current licensed capacity.

You will then need to perform an audit of the library. This will update the ACSLS database to match the actual inventory of library volumes.

- You must use acsss\_config to create your initial ACSLS configuration. Refer to ["Verifying and Changing Dynamic and Static](#page-158-0)  [Variables" on page 123.](#page-158-0)
- ACSLS must be running to use the dynamic configurative.
- Event notification reports all dynamic configuration changes.
- Before running dynamic configuration, ensure that all components being added or re configured are ready.
- The acsss\_config.log file provides details regarding messages displayed.
- If you have not confirmed the configuration change, you can cancel the operation with [[CTRL]]+C.
- Dynamic configuration performs an automatic backup before and after the configuration change.
- After a configuration change is confirmed, it cannot be cancelled. If you want to reverse a configuration change, you should shut down ACSLS and restore the backup that was taken immediately before the configuration change was made.

You have 10 minutes to confirm a configuration change before it times out.

• You cannot remove the only (or last) ACS.

## **Things You Should Not Do**

• Do **not** use this utility to display status information for a library and its components.

Since it involves extensive I/O to the library, you need to use the query or display commands.

• Try to perform more than one configuration task at a time.

You will find that only one configuration can be performed at a time. This:

- Minimizes performance problems caused by the I/O between ACSLS and the library it is configuring,
- Avoids complex interactions between multiple configuration tasks.

# <span id="page-301-0"></span>■ **config acs**

The config acs utility allows you to:

- Add, reconfigure, or delete an ACS and its components
- Add or remove LSMs, since the config lsm utility only allows you to reconfigure an existing LSM.

## **Format**

To add a new ACS, enter:

config acs new

To reconfigure an existing ACS, enter:

config acs *acs\_id*

To delete an existing ACS, enter:

config acs *acs\_id* delete

# **Adding a new ACS**

To add a new ACS:

1. Enter:

config acs new

2. Enter the number of connections to the ACS followed by the device or host  $ID(s)$ .

### **CAUTION: Ensure that all ports are connected to the same ACS.**

The next available number in the list of existing ACSs is assigned to the new ACS. For example, if your existing ACSs are numbered 0, 1, 3, 4, the new ACS would be assigned the number *2*.

The new ACS configuration is displayed.

3. Confirm the addition of the new ACS.

After confirmation, the configuration information is displayed and the database is updated.

# **To reconfigure an existing ACS**

The ACS should, if possible, be online or in diagnostic mode when you reconfigure the ACS.

If you want to change both the configuration of an ACS and port connections, you must first run config acs acs\_id and then config ports acs\_id.

To reconfigure the ACS:

1. Enter:

config acs *acs\_id*

The old and new configurations are displayed.

2. Confirm the new configuration.

After confirmation, the database is updated.

If the configuration is unchanged, the configuration is displayed without asking for confirmation, and the utility exits. Examples of this are:

- Only drive types and/or serial numbers change
- LSM serial number changes
- Only LSM type changes between 4410 and 9310
- Number of hands, such as SL8500 robots, change.

However, if these changes occur with other changes requiring confirmation, then you must confirm the new configuration. The database is then updated.

# **Deleting an existing ACS**

You should vary the ACS offline before removing it. This is not a requirement, but it prevents failing mounts to drives in the ACS being removed.

**Important:** Removing an ACS using the config acs *acs\_id* delete utility is not supported on a SCSI-attached library.

**Important:** If you delete an ACS using config acs *acs\_id* delete,this creates a hole in the ACS numbering sequence. To reconfigure the ACSs above the deleted ACS gap, use the config acs utility. If you later run acsss config, it will renumber all ACSs above the deleted ACS. This causes the addresses off all volumes in the renumbered ACSs to change.

To delete an existing ACS:

1. Enter:

config acs *acs\_id* delete

2. Confirm the deletion.

The ACS and its components are removed from the database.

# <span id="page-303-0"></span>■ **config drives**

The config drives utility allows you to reconfigure all drives on an existing drive panel. This includes, adding drives, updating drive types and serial numbers for existing drives, and deleting drives that were removed from the database.

Use the config drives utility for dynamic changes to drive configurations, which include installation, replacement, or removal of drives on an existing drive panel. Other changes to tape library hardware configurations such as changes in the number and/or location of storage cells, number or size of CAPs, or replacement of a storage cell panel with a drive panel must be made using the config lsm or config acs utility. Please note:

- The LSM containing the panel with the changed drive configuration must be online or in diagnostic mode.
- On the drive panel being re-configured all drives must be ready.
- On a SCSI-attached library, all drives must have been ready when the library was last IPLed and the drives must still be ready.
- When new drives replace existing drives, varying the LSMs or drive types online or running config drives automatically updates the drive types and drive serial numbers.
- You should vary drives offline before removing them. This is not a requirement, but it prevents mount failures to drives that were removed.

### **Format**

config drive *panel\_id* or config drives *panel\_id* 

### **Usage**

To reconfigure all drives on an existing drive panel:

1. Enter:

config drive *panel\_id* or config drives *panel\_id*

The old and new drive configurations are displayed for the panel.

2. Confirm the configuration change.

After confirmation the database is updated.

- If the configuration has not changed, the configuration is displayed without asking for confirmation, and the utility exits.
- If only drive types or serial numbers changed, the ACSLS database is updated without requesting confirmation.

# <span id="page-304-0"></span>■ **config lsm**

This utility allows you to reconfigure an existing LSM and all of its components. These components include CAPs and panels.

If you want to add or delete an LSM in an ACS, you must use the config acs utility.

#### **Panels:**

- If there are panels that are being removed or changed and have been emptied of cartridges, the LSM can remain online.
- If there are panels that are being removed or changed and contain cartridges, it is recommended that you vary the affected LSM to diagnostic until you re-configure the LSM and audit the panels affected.
- If you have added panels and have manually placed cartridges in these panels, please run an audit to reconcile the database.

### **Format**

```
config lsm lsm_id
```
# **Usage**

To reconfigure the LSM:

1. Enter:

```
config lsm lsm_id
```
The old and new configurations are displayed.

A "y" next to the panel notifies you that the panel type(s) have changed. Look in the acsss\_config.log file for details.

- 2. Enter the number of port connections for the specified ACS followed by the device or host ID.
- 3. Confirm the new configuration.

After confirmation, the database is updated.

If the configuration is unchanged, the configuration is displayed without asking for confirmation, and the utility exits.

Minor changes are made automatically without confirmation. Examples are:

- Only drive types and/or serial numbers change
- LSM serial number changes
- Only LSM type changes between the 4410 and 9310
- Number of hands, such as SL8500 robots, change.

However, if these changes occur with other changes requiring confirmation, then you must confirm the new configuration. The database is then updated.

# <span id="page-306-0"></span>■ **config ports**

The config ports utility allows you to dynamically reconfigure the port connections to an ACS.

**CAUTION: All new ports must be connected to the same ACS as existing ports.**

If you want to change both the configuration of an ACS and port connections, you must first run config acs acs\_id and then config ports acs\_id.

The config ports *acs\_id* utility is not supported on a SCSI-attached library.

**Important:** If you want to replace one ACS with another ACS, use config acs acs\_id delete followed by config acs new. DO NOT use config ports acs-id to replace one ACS with another ACS.

### **Format**

```
config ports acs_id or config port acs_id
```
## **Usage**

To reconfigure the port:

1. Enter:

config port *acs\_id* or config ports *acs\_id*

The current port connections for the specified ACS are displayed.

- 2. Enter the number of port connections for the specified ACS.
- 3. Specfiy the device or host ID(s).
	- **Note:** Ensure that new ports are connected to the same ACS as existing ports.

The old and new configurations are displayed.

A change in the order of the ports is not a configuration change. The connections are displayed on the order they are currently recorded in the database.

4. Confirm the new configuration.

After confirmation, the database is updated.

If the configuration is unchanged, the configuration is displayed, and the utility exits.

# <span id="page-307-0"></span>■ db\_command

The db\_command command starts or shuts down the database.

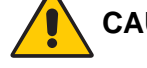

**CAUTION: You must terminate ACSLS using the idle command and the kill.acsss utility** *before* **you stop the database.**

# **Format**

```
db_command [start|stop]
```
# **Options**

start starts the database.

stop

shuts down the database.

## **Usage**

• To start the database:

db\_command start

• To shut down the database:

db\_command stop

# <span id="page-307-1"></span>■ **db\_export.sh**

The db\_export.sh utility exports the ACSLS database table data and miscellaneous files in preparation for an upgrade installation or a reinstallation of ACSLS.

# **Format**

db\_export.sh [-f *db\_file*]

# **Options**

-f *db\_file*

specifies a UNIX file to contain a backup of the ACSLS database. You must have write permissions to the file.

**Note:** If you export the database to a file, the file must reside in a nonvolatile directory. If your intention is to re-install ACSLS, the reinstallation will destroy the \$ACS\_HOME directory. Consequently, you should place the exported file elsewhere in your file system.

## **Usage**

Use the db export.sh utility to prepare for a reinstallation of ACSLS or an upgrade installation of ACSLS.

## **Examples**

Refer to [Chapter 12, "Database Backup and Restore"](#page-260-0) for examples.

See also:

- ["db\\_import.sh"](#page-308-0)
- ["rdb.acsss" on page 285](#page-320-1)
- ["Exporting the Database" on page 226](#page-261-0)

# <span id="page-308-0"></span>■ db\_import.sh

The db import.sh utility imports the ACSLS database table data and the policy files that you exported when you used the db export.sh utility. These miscellaneous files are located in \$ACS\_HOME/data/external and define your policies for ACSLS. They specify Access Control settings, scratch preferences, Extended Store LSMs, custom volrpt settings, volume attributes (for watch vols utility), etc. The db import.sh utility also provides disaster recovery capabilities, as well as the retention of your customized dynamic variables when moving to a different operating system or from an earlier release.

# **Format**

db\_import.sh [-f *db\_file*]

# **Options**

-f *db\_file* specifies a UNIX file created by db export.sh.

## **Usage**

Use the db\_import.sh utility to import the ACSLS database that you exported using the db export.sh utility.

**CAUTION: The db\_import utility will not run if ACSLS is running.** 

See also

- ["db\\_export.sh" on page 272](#page-307-1)
- ["rdb.acsss" on page 285](#page-320-1)
- ["Importing the Database" on page 229](#page-264-0)

# <span id="page-309-0"></span>■ del vol

The del\_vol utility deletes from the database volumes that either:

- cannot be found in the library, or
- are marked as absent or ejected, or
- are in an offline LSM or drive (missing).

**Note:** This utility does not delete a volume that is found in the library.

You can use the del vol utility to remove a volume record without waiting for the expiration of an absent or ejected status.

### **Format**

del\_vol [-n] [-d] [-q] *vol\_id*

# **Options**

-n

Optional; no-confirm mode; delete volume without prompting user if all locations can not be examined.

-q

Optional; quiet mode; do not print out all information extracted from the database.

-d

Optional; delete the volume; do not mark it absent. Use this option to remove absent or ejected volumes from the database.

### *vol\_id*

The volume serial number to be deleted.

The Manual Volume Delete (del\_vol) utility can now retain volumes as absent. Using the **-d** option deletes the specified volume without waiting for the expiration of an absent or ejected status.

**Note:** If all of the referenced locations for the volume can't be verified (i.e., the LSM is offline or the drive is not ready), you are prompted to confirm the deletion unless the -n (no\_confirm\_flag) is on. After confirmation, or if the no\_confirm\_flag is on, the volume and information associated with it, such as scratch pool membership and current and pending locks, are removed from the database. Volumerelated information is displayed unless the -q (quiet flag) has been

entered. If multiple options are used, they can be formatted either as separate options or as a contiguous string.

### **Usage**

ACSLS and the database must be up and running (*not* idle) to use this utility. Typically, you use the  $del \text{ vol}$  vol utility to delete a volume from an offline LSM so that you can re-enter the volume into the CAP of an online LSM. Make sure that you manually remove the same cartridge as the volume you deleted from the database. If you delete a volume from the database, but mistakenly remove another cartridge from the LSM, return the cartridge to its proper cell in the LSM and then remove the correct cartridge.

You can use  $de1$  vol to remove a volume from an offline LSM and then reenter it in an online LSM, so it can be automatically mounted. To do this:

- Remove the volume from the offline LSM.
- Use del vol to mark the volume as absent.
- Enter the volume into the online LSM.

Using  $\det$  vol, removes from the database the volume and all information associated with it, such as scratch pool membership and current and pending locks (provided the absent volume retention period is zero). All available information related to the volume is printed out and verified. You must manually remove the cartridge from the LSM.

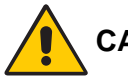

### **CAUTION: If you mistakenly delete a volume from the database, you should audit the sub-panel containing the home cell of the deleted volume to re-enter the volume into the database.**

Running  $del \space vol$  while the system is in recovery can produce unpredictable results. The recovery sequence happens during a vary LSM online.

### **Example**

To delete volume U01102 without a printout of the volume information:

#### **del\_vol -q U01102**

### **See Also**

• ["Using the Manual Volume Delete Utility" on page 189](#page-224-0)

# <span id="page-310-0"></span>■ **drives\_media.sh**

This routine displays all drive types, media types and drive-to-media compatibility that are supported by the current release of ACSLS. The information is normally displayed to standard output.

# **Format**

```
drives media.sh [-f, -h]
```
# **Options**

 $- f$ the information is written to three files:

- /tmp/drive\_types.txt
- /tmp/media\_types.txt
- /tmp/media compatibility.txt.

-h

displays the syntax message.

### **Example**

\$ drives\_media.sh # # Tape Media Supported by ACSLS # # ACSLS uses "Media Name" when reporting cartridge media type in # cmd\_proc, display and event log messages. # # "Library Media Domain" and "Library Media Type" are the values passed # from the library hardware to ACSLS. # # The "ACSLS Media Type Number" is used in the ACSAPI to report the media # type to ACSAPI clients. (This number is also used internally in AC-SLS.) # # In the "Cleaning Cartridge?" field, three values may be defined: # Yes - This media type is used exclusively for cleaning. # No - This media type is never used for cleaning. # Maybe - This media type may apply to a data or a cleaning cartridge. # # Media type 24 is reserved for VSM virtual tape media. # Virtual tapes are supported by LibraryStation, which uses media type # 24 for virtual media in its ACSAPI communication with clients. # To avoid conflicts, ACSLS must NOT use media type 24. # ACSLS<br>Ais Ithrews Media

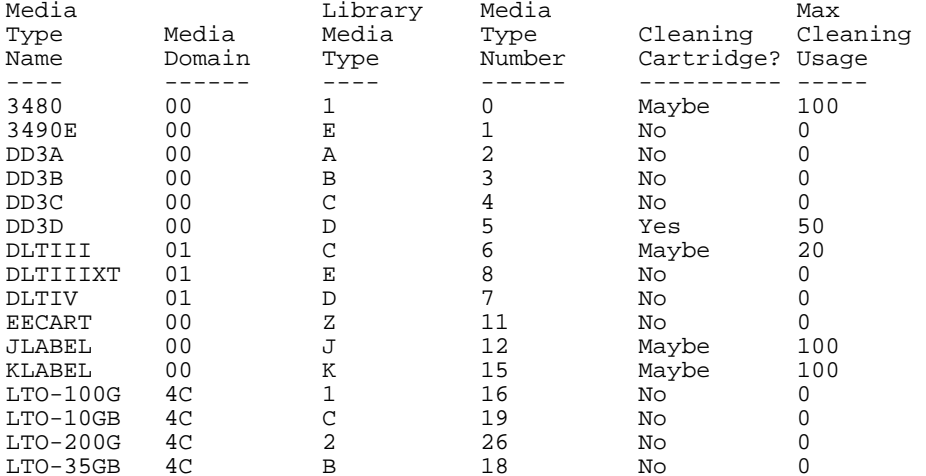

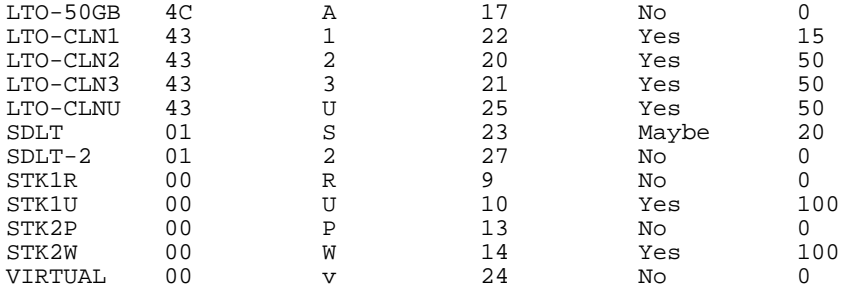

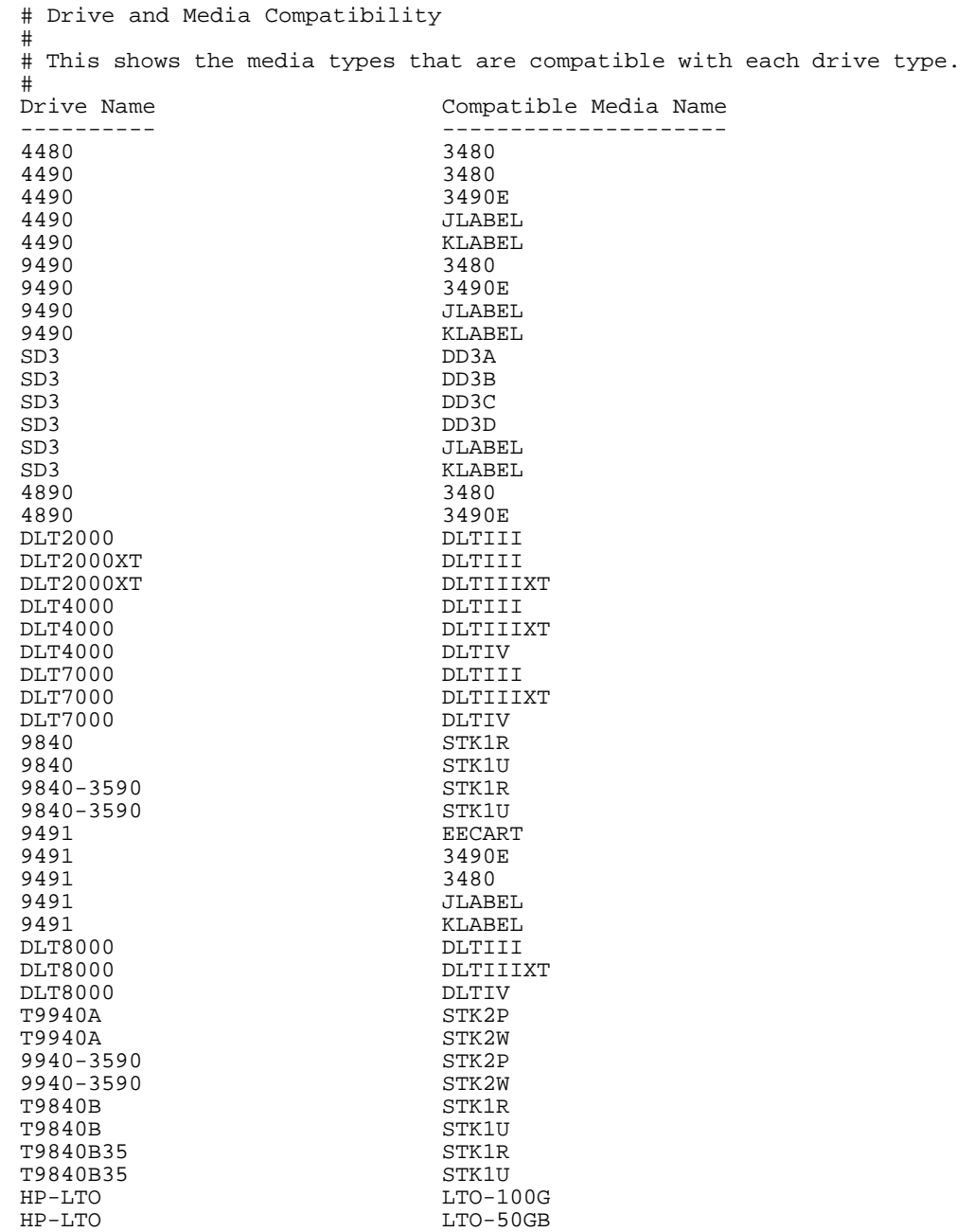

HP-LTO LTO-35GB

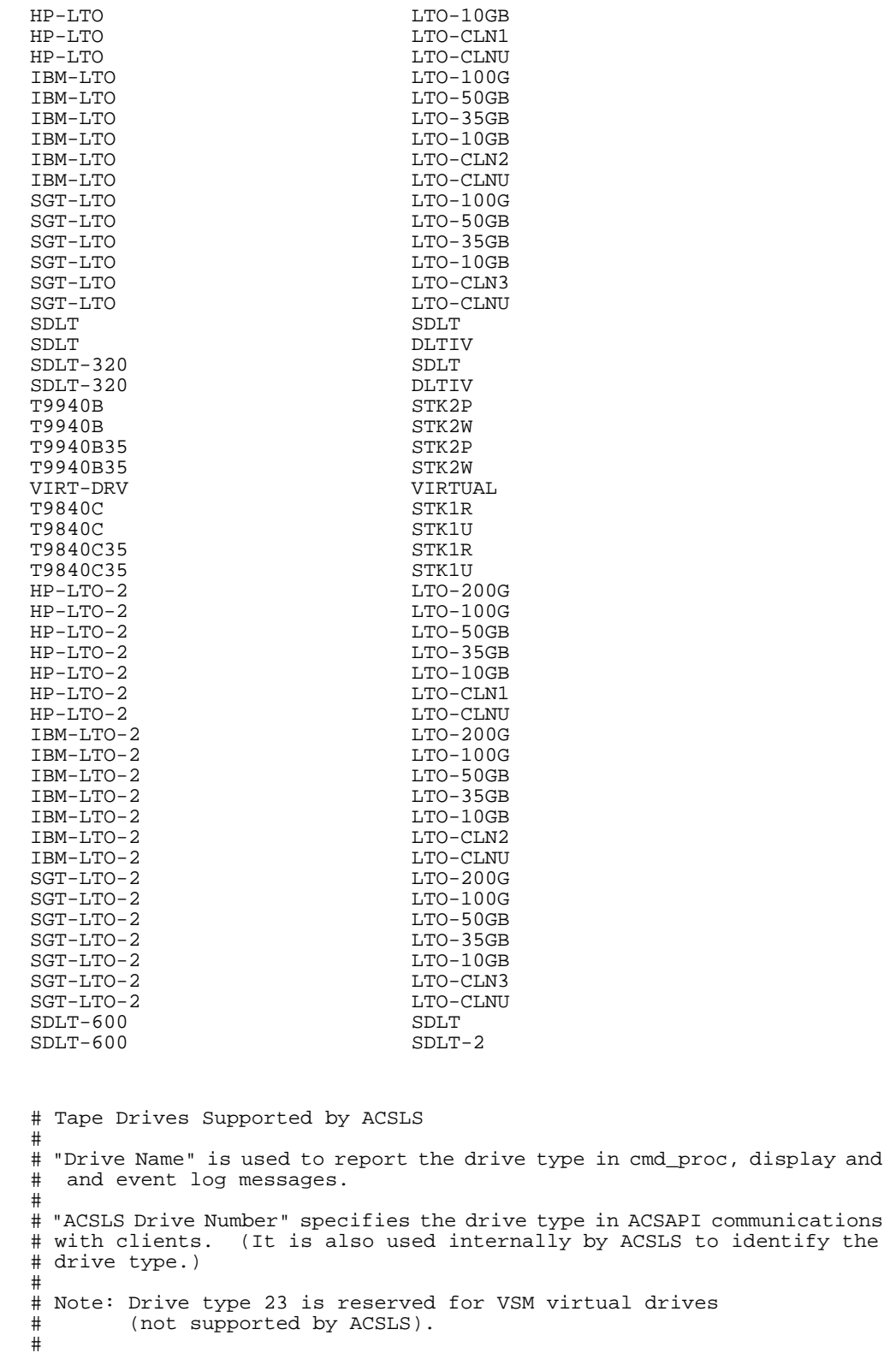

 ACSLS Drive Drive Name Drive Description Type Number ---------- ----------------- ----------- 4480 18 track 0

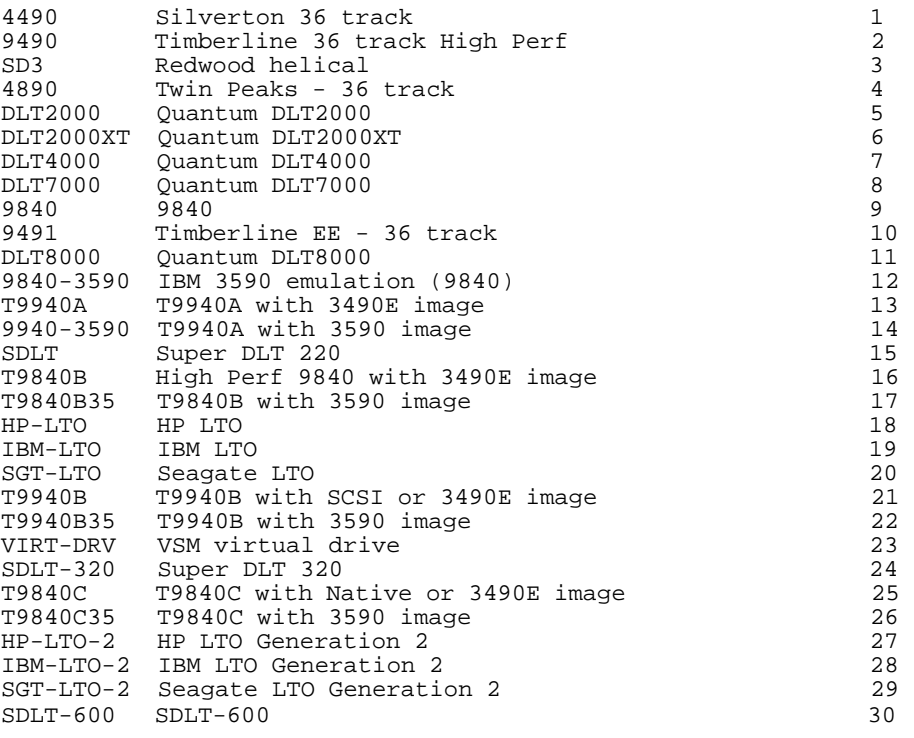

```
$
```
# <span id="page-314-0"></span>■ **ejecting.sh**

The ejecting.sh utility takes a list of volumes intended for ejecting and creates a file containing a set of eject commands optimized for the specified CAP. The input file must contain a simple list of volumes that are to be ejected. The resulting series of optimized eject commands are sent to standard out and can be piped directly to cmd\_proc

### **Format**

```
ejecting.sh <CAP-id> <volume list>
```
# **Options**

```
-CAP-id
```
the CAP containing the volumes to be ejected.

```
-volume list
```
list of volumes to be ejected.

## **Usage**

• This script checks for the validity of the CAP-id argument and if the specified CAP does not exist, it displays the message "CAP <CAP-id> not found".

• The script also determines the number of cells in the specified CAP and then formats a series of eject commands to completely fill that cap. This is repeated until all of the volumes in the incoming volume list have been included in the output.

# **Examples**

### **Example 1:**

In this example a series of optimized eject commands are sent to standard out and piped directly to cmd\_proc:

ejecting.sh 0,0,0 volume\_list\_file | cmd\_proc -lq

### **Example 2:**

The output is redirected to a file by one of the following methods:

ejecting.sh 0,0,0 volume\_list\_file > eject.dat

ejecting.sh 0,0,0 volume\_list\_file | tee eject.dat

**Note:** If the output of this script has been redirected to a file, you may use that file as input for cmd\_proc as follows:

```
cmd_proc -lq < eject.dat
```
# <span id="page-315-0"></span>■ **evtrig.sh**

The evtrig. sh utility triggers an action from an event (a pattern within a file). This utility samples the updates to the target file once each  $\sim$  s seconds. If the specified  $-p$  pattern is seen within the  $-f$  file, then the  $-a$  action will be invoked.

### **Format**

```
evtrig.sh -p pattern -a action [-f file] [-h ] [-i] [-r] 
[-s period]
```
# **Options**

The options include:

- -p pattern (textual pattern in target file)
- $\bullet$  a action (an executable command)
- $\bullet$  -f the target file (default: /export/home/ACSSS/log/ acsss\_event.log)

 $\bullet$  -h

help (this screen message.)

 $\cdot$   $-i$ 

initial action (If specified, evtrig invokes the action initially if it finds any pre-existing instance of the pattern. Otherwise the action will respond only to a new instance.)

- $r$ recursive (If specified, the action will run with each iteration of the pattern instead of just once.)
- $\bullet$  -s

seconds (The period between log samplings. Default is 5 seconds.)

# **Example**

you have received a message that a cartridge is stuck in the pass through port. You have used the -r option to tell the utility to run continuously. Without the -r option, the event would trigger only on the first occurrence of the pattern.

```
$ evtrig.sh -p "Cartridge stuck in pass-thru port."\
-a "tail $ACS_HOME/log/acsss_event.log | mail 
user@hostname.domainname" -r
```
# <span id="page-316-0"></span>■ **find\_tty.sh**

The find  $tty$ .sh utility identifies available ports that can be used by ACSLS user, 'acsss'. This utility reviews all defined ports and verifies which ports are actually available. All available ports are displayed and the output reveals which of these have read-write permissions for use by 'acsss'. In addition, other available ports which are not currently accessible to user 'acsss' are displayed.

The method to identify available ports varies from one system to the next. For Solaris, the device nodes for all ports defined in /dev/term are displayed. For AIX, the method is a "lsdev" query.

## **Format**

```
find_tty.sh
```
# **Options**

none

### **Usage**

• This option allows you to select an appropriate device on your system. You select a device when following prompt is displayed:

Connect the LMU to an appropriate serial device

If you do not know which device to use, run find  $tty.sh$  to identify all eligible devices.

## **Example**

The following example is of an output from a Solaris box with multiple ports.

```
$ find_tty.sh 
/dev/term/0 is accessible to acsss
/dev/term/1 is accessible to acsss
/dev/term/2 is accessible to acsss
/dev/term/3 is accessible to acsss
/dev/term/4 is accessible to acsss
/dev/term/5 is accessible to acsss
/dev/term/6 is accessible to acsss
/dev/term/0 is not accessible to acsss.
You must set permissions on the device node:
crwx------ root /devices/sbus@1f,0/SUNW, spif@1,0:7
/dev/term/a is accessible to acsss
/dev/term/b is accessible to acsss
```
# <span id="page-317-0"></span>■ **get\_license\_info**

The get\_license\_info utility displays the following information about the license:

- Customer
- Site
- Product
- Key type
- Expiration date
- Days before license expires
- Licensed cells (volumes)
- License key
- Used cells (volumes)
- Free cells (volumes)
- Total cells (volumes)

## **Format**

get\_license\_info

# **Options**

none

## **Example**

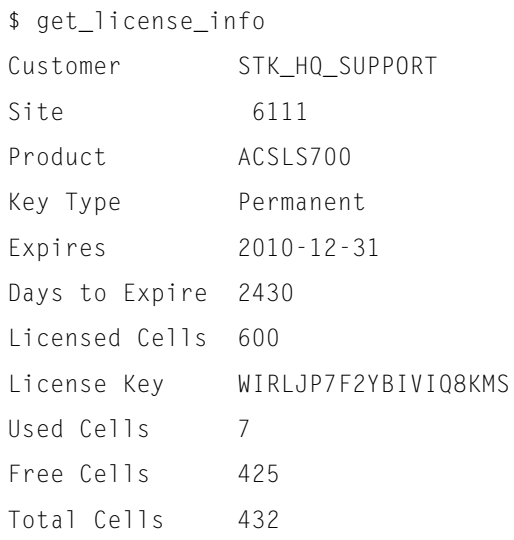

# <span id="page-318-0"></span>■ **greplog**

Use the greplog utility to filter the acsss\_event log to include or to exclude messages containing specific keywords. The syntax of this routine is similar to the Unix 'grep' function. greplog is specifically designed for use with the acsss\_event.log, but it may function with any type of message file where the records are separated by an empty line.

# **Format**

```
greplog -[v|i] <keyword> <logfile>
```
# **Options**

-v

Optional. greplog displays all the messages in the log except those which include the keyword.

-i

Optional. greplog ignores the characters in the specified keyword.

-keyword

returns the complete multi-line message containing the keyword.

-logfile

list of log files.

## **Usage**

Since the utility is specifically designed for log files, greplog returns the complete multi-line message containing the keyword rather than a single line containing that word. Using the -i option, greplog ignores the characters in a specified keyword. Using the -v option, greplog displays all of the messages in the log except those which include the keyword. Greplog is specifically designed for use with the acsss\_event.log, but it may function with any type of message file where the records are separated by an empty line.

# <span id="page-319-0"></span>■ **kill.acsss**

The kill.acsss utility terminates ACSLS.

# **Format**

kill.acsss

# **Options**

None.

## **Usage**

Use the kill.acsss utility to terminate ACSLS.

## **See also**

- ["rc.acsss" on page 285](#page-320-0)
- ["idle" on page 324](#page-359-0)
- **CAUTION:** *Do not* **run kill.acsss while an ACSLS request is in progress! You must first idle ACSLS (with the idle command) before you run kill.acsss.**
- **Note:** kill.acsss does *not* shut down the database. You must issue db command stop if you want to shut down the database after you shut down ACSLS.

# <span id="page-320-0"></span>■ **rc.acsss**

The rc.acsss utility brings ACSLS up and automatically starts the database. There is no need to manually start the database.

## **Format**

rc.acsss [idle]

## **Options**

idle brings ACSLS up in the idle state.

### **Usage**

Use the rc. acsss utility to start ACSLS. When you start ACSLS, it goes through recovery mode to online state. ACSLS initialization includes checking its database and "recovering" status of the library volumes and library hardware.

### **Examples**

rc.acsss

### **See Also**

- ["kill.acsss" on page 284](#page-319-0)
- ["start" on page 379](#page-414-0)
- **Note:** If you are not logged in as acsss and try to run rc.acsss, the system prompts you for the acsss password.

You can run only one copy of ACSLS on the server. rc. acsss will not restart ACSLS if it is already running.

**Note:** rc.acsss automatically starts the database when it starts ACSLS.

# <span id="page-320-1"></span>■ **rdb.acsss**

The rdb.acsss utility restores the ACSLS database and the policy files using a backup created by either the automatic backup function or the bdb. acsss utility. These miscellaneous files are located in \$ACS\_HOME/data/external and define your policies for ACSLS. They specify Access Control settings, scratch preferences, Extended Store LSMs, custom volrpt settings, volume attributes (for watch\_vols utility), etc.

### **Format**

rdb.acsss

**Note:** Do not specify the  $-f$  option when you run the rdb. acsss utility.

If you backed up your database to an external network file or to an alternate tape device, you use the -f option only after entering rdb.acsss and then choosing the third recovery option. When prompted, enter -f and the path name to your external network file or alternate tape device.

### **Menu Options**

When you run rdb. acsss, a menu displays five options:

#### **Figure 46. rdb.acsss Menu Options**

```
Please enter the number followed by Return for your choice from
the following menu.
Press? followed by the Return key for help.
    1: Restore from current local disk backup
    2: Restore from previous local disk backup (to a point in time)
    3: Restore from a previous tape or network file backup
    4: Restore a backup created on a different server
    5: Restore ACSLS non-database files
    E: Exit
```
1. Restore from current local disk backup

**Explanation:** The database is recovered from the most recent backup to disk, and the transaction logs are applied to restore all committed updates. Miscellaneous ACSLS files are restored.

**Usage:** Use this option to restore a corrupted or lost database or to recover the database on the primary disk from a backup on the secondary disk.

2. Restore from previous local disk backup (to a point in time)

**Explanation:** The database is restored to the last backup before the specified date and time within the backup retention period. Archived transaction logs are applied up to the specified date and time. Miscellaneous ACSLS files are restored from the backup only.

**Usage:** Use this option to restore the database back to a specific date and time.

3. Restore from a previous tape or network file backup

**Explanation:** The database is restored from an external, manual backup created by bdb.acsss. The backup is on either tape or an external network file. Miscellaneous ACSLS files are restored. Logical logs are not applied.

**Usage:** Use this option to recover the ACSLS environment after a server failure when both disks are corrupted or lost.

4. Restore ACSLS from a server-to-server backup

**Explanation:** The database is restored from a server-to-server backup created by bdb.acsss using the -s option.

**Usage:** Use this option to recover ACSLS to a standby server. In this configuration, ACSLS runs on a primary server. If the primary server fails, the most recent backup is restored to a redundant standby server.

- **Note:** The backup must have been created with the bdb.acsss -s option.
- 5. Restore ACSLS non-database files

**Explanation:** Only the non-database, miscellaneous ACSLS files are restored from a manual tape backup or an external network file backup.

**Usage:** Use this option to restore ACSLS data existing in data/external: access control files, custom volrpt files, fixed volume file, and scratch preferences file.

6. Exit

Exits the rdb. acsss utility. When you exit the rdb. acsss utility, you are prompted to do a backup. If you choose not to do a backup, ACSLS automatically performs a backup to a local disk.

### **See Also**

Recovery procedures for:

- ["Restoring the Database to the Most Recent Backup" on page 242](#page-277-0)
- ["Restoring the Database to a Specified Date and Time" on page 243](#page-278-0)
- ["Recovering from a Primary Disk Failure" on page 245](#page-280-0)
- ["Recovering from a Second Disk Failure" on page 246](#page-281-0)
- ["Recovering from a Failed Server" on page 247](#page-282-0)
- ["Restoring Miscellaneous ACSLS Files" on page 249](#page-284-1)
- ["Backing up ACSLS and Restoring to Another Server" on page 238](#page-273-0)
- ["bdb.acsss" on page 263](#page-298-0)

# <span id="page-323-1"></span>■ **stats\_report**

The stats report utility generates library volume statistics reports. To run this utility, you must be logged in as acsss.

# **Format**

stats report

## **Usage**

- The stats report uses the current acsss stats. log to prepare two reports of volume statistics. You must enable library volume statistics gathering by setting the variable LIB\_VOL\_STATS to on. This can be done through the acsss config process or through the command line command dv\_config -p LIB\_VOL\_STATS. ACSLS then automatically rolls and maintains 9 acsss stats. log files when the log reaches the default size of 500 KB.
- The size of the log files and the number of files to retain is controlled through the variables LIB\_STATS\_FILE\_NUM and VOL STATS FILE SIZE. These variables are set using the same method as LIB\_VOL\_STATS discussed above.
- The two types of reports are:
	- drive centric.txt

This report contains an ordered list of drives. Each drive record contains all volumes mounted to the drive, the requestor, the time of the request and the duration of the mount.

time\_centric.txt

This report contains the usage of drive resources listed on an hourly time scale. Each record in a time period includes the requestor, the specific drive, the number of mounts during that period for that drive, and the duration of drive usage during the hour. Note: if the drive usage exceeds 60 minuets for a time period it is an indication that the mount spanned two time periods and the mount will not be listed in the second time period. The first report created by stats\_report is a drive view.

# <span id="page-323-2"></span><span id="page-323-0"></span>■ **volrpt**

The volrpt utility creates a volume report.
### **Format**

```
volrpt [-s vol|loc|use] [-d] [-f filename] [-z] [-a|-l|-v 
identifier_list] [-i]
```
## **Options**

 $-$  S

specifies the sort order. If you do not specify this option, the default is to sort by volume ID. If you specify this option, you must specify one of the following values:

vol

sort by volume ID.

loc

sort by volume home location.

use

sort by volume use (number of mounts).

-d

specifies that the output contains no page breaks or header information. The output can be used as input to other programs such as pr.

-f *filename*

*filename* specifies a custom volrpt template.

 $-7$ 

zero fills identifier fields.

-a

Restricts the report to the specified ACS. You can specify multiple ACSs (use blanks to separate the *acs\_ids*).

- **Note:** If you specify multiple ACS configurations the default is to report only the first ACS specified.
- -l

Restricts the report to the specified LSM. You can specify multiple LSMs (use blanks to separate the lsm\_ids).

-v

Restricts the report to the specified volumes (or volume ranges). You can specify a single vol\_id, a list of vol\_ids separated by blanks, or a volume range indicated by vol\_id-vol\_id.

-i

reports all volumes, including absent and ejected cartridges.

If this option is not specified, absent and ejected cartridges are not reported.

## **Usage**

Use the volrpt utility to create a report of library volumes, including their physical location, history, attributes, and use. You can also use volrpt to verify the database after you restore it. You can use the  $-a, -1$ , or  $-v$  options to specify the ACSs, LSMs, or volumes for the report. If you do not specify any of these options, volrpt reports on only ACS 0.

[Figure 47](#page-325-0) shows an example of a standard volume report, which contains fields for volume id, location, label type, media type, and history of usage.

<span id="page-325-0"></span>**Figure 47. Standard Volume Report** 

```
VOLUME REPORT UTILITY
2002-06-30 14:01:21
TOTAL VOLUMES: 400 SEQUENCE: sort by volume identifier
VolumeHomeLabel Volume Times |---Entered---||--Last Used--|
LabelLocationAttr Type/MediaMounted Date Time Date Time
CLN0000,0,1,0,3Ext C/STK1U1 08/22/01 09:30 10/04/0114:26
RB00000,1,2,1,10Ext. D/STK1R3 10/01/01 08:16 10/01/0108:18
RB14000,0,10,1,3Ext. S/STK1R243 10/01/01 09:30 10/06/0111:04
RB14010,0,10,3,5Virt. D/STK1R12 10/01/01 03:29 10/05/0123:11
 " " " " " " "
 " " " " " " "
 " " " " " " "
TB14400,1,3,1,9Ext. D/STK2P43 08/12/01 09:11 09/28/0117:52
 " " " " " " "
 " " " " " " "
 " " " " " " "
```
In the Volume Type/Media column, C denotes cleaning cartridges, D denotes data volumes, and S denotes scratch volumes.

Use the -f *filename* option to create a customized report; see ["Creating a](#page-288-0)  [Custom Volume Report" on page 253](#page-288-0), for more information.

\$ACS HOME/data/external/volrpt/owner id.volrpt is a sample input file that you can run or use as a template to create customized volume reports. You can also save your customized volume reports in the \$ACS HOME/data/external/volrpt directory.

You can redirect the volume report to a file with standard UNIX redirection:

**volrpt** > *file*

### **Examples**

By default, volrpt reports only the first ACS in the list. To report the volumes in both ACS 0 and ACS 1, enter:

**volrpt -a 0 1**

To report the volumes in LSMs 0,1 and 2,1 sorted by home cell location, enter:

**volrpt -s loc -l 0,1 2,1**

### **Notes**

- volrpt displays the specified volume report if it completes successfully. volrpt prints a message to stderr and exits if you specify the  $-f$  option and volrpt cannot find the specified file or you specify more than one input file. For field errors within the input file, volrpt prints a message to stderr and ignores the line in error but does not exit.
- If you use the  $-\nu$  option and the specified volumes are not in the database or library component you specify, volrpt returns only a no volumes found message.

### **See Also**

• ["Creating a Custom Volume Report" on page 253](#page-288-0)

## ■ watch\_vols

This utility watches the end of the acsss\_stats.log, looking for new volumes that are added to the ACSLS database during ACSLS operations. Since the watch vols utility relies on data displayed in the acsss stats. log, it is necessary to enable volume statistics (using acsss config) in order to operate with watch vols.

The watch vols utility allows you to define or change ownership of a volume(s) automatically when they are entered. It also allows you to remove prior ownership of a volume, or range of volumes, when ownership is no longer desired. To do this, enter a pair of double quotes **" "** in the owner field of

```
vol attr.dat.
```
## **Format**

```
watch vols [start|stop]
```
## **Usage**

This routine applies a policy for new volumes regarding ownership and pool id. The policy is defined in the  $vol$  attr.dat file that resides in the \$ACS HOME/data/external directory.

The watch vols utility automatically assigns ownership and/or pool association to volumes as they are entered through the CAP, or as they are discovered during an audit. You define the policy associated with specific volumes or volume ranges in the file vol attr.dat. This file resides in the data/external directory. The vol attr.dat file also explains how their policies are defined and implemented. Please see the instructions in the vol attr.dat file for specific details pertaining to policy definitions.

You can check the running status of the utility by invoking  $\text{water}$  vols with no parameter.

There are two options for watch\_vols, *start* and *stop*.

• watch vols start

When *start* is invoked, this utility first checks the validity of each line that you have defined in vol attr.dat. If an invalid record is found, you are prompted to make a correction and start over. Once the vol attr.dat table is approved, a private copy of the validated policy table is written to a hidden file called .mytable in the wv subdirectory. Then watch vols updates rc.acsss to ensure that this utility is started in the background each time ACSLS initializes. If ACSLS is already running during the start of the script, the routine calls wy and then exits to the shell in order for watch yols to function as a background process.

• watch vols stop

Once started, the watch vols utility runs continuously until it is deliberately stopped. When ACSLS is interrupted, this utility restarts automatically when ACSLS restarts.

# **Command References 15**

In this chapter, you will learn how to use the ACSLS commands, including general command syntax and reference information.

### ["audit" on page 298](#page-333-0)

Creates or updates the database inventory of the volumes in a library component.

#### ["cancel" on page 304](#page-339-0)

Cancels a current or pending request.

#### ["clear lock" on page 308](#page-343-0)

Removes all active and pending locks on transports or volumes.

### ["define pool" on page 310](#page-345-0)

Creates or modifies scratch pools.

### ["delete pool" on page 312](#page-347-0) Deletes empty scratch pools.

["dismount" on page 314](#page-349-0) Dismounts a volume.

### ["eject" on page 317](#page-352-0)

Ejects one or more volumes from the ACS.

#### ["enter" on page 321](#page-356-0) Sets a CAP to enter mode.

#### ["idle" on page 324](#page-359-0) Stops ACSLS from processing new requests.

["lock" on page 327](#page-362-0) Locks (dedicates) a volume or transport to a user.

["logoff" on page 329](#page-364-0) Exits from cmd\_proc.

#### ["move" on page 338](#page-373-0)

moves a specified volume to an available storage cell in a specified LSM.

### ["mount" on page 330](#page-365-0)

Mounts a data or scratch volume.

### ["query commands" on page 340](#page-375-0)

Displays the status of a library component.

#### ["set commands" on page 367](#page-402-0)

Sets various attributes of different library components.

#### ["show" on page 378](#page-413-0)

Displays your lock ID or user ID.

### ["start" on page 379](#page-414-0)

Starts ACSLS request processing.

### ["switch lmu" on page 380](#page-415-0)

Manually switches ACS management from the ACS's master LMU to the standby LMU.

### ["unlock" on page 383](#page-418-0)

Removes active locks on volumes or transports.

### ["vary" on page 385](#page-420-0)

Changes the state of an ACS, LSM, CAP, transport, or port.

### ["venter" on page 391](#page-426-0)

Enters one or more volumes with missing or unreadable labels into the ACS.

**Note:** The L5500, SL500, and SL8500 libraries do not support unlabeled cartridges (venters).

## ■ General Command Syntax

This section describes the general syntax of the ACSLS commands. The following sections fully describe each command, including its syntax.

ACSLS commands use the following general syntax:

*command type identifier state options*

#### Where:

#### *type identifier*

is the ACS component and its identifier; see ["Component Types and](#page-330-0)  [Identifiers" on page 295](#page-330-0) for more information.

#### *state*

is a device state for the  $\frac{var}{var}$  command only.

#### *options*

are command options; see the description of the command you want to run.

Also note the following syntax rules:

• You must enter commands in the order shown above (command name, followed by the component and its identifier, followed by the state and any options).

- This chapter shows commands in lowercase, but you can enter commands in any combination of lowercase and uppercase letters.
- Underlines show minimum abbreviations for commands and keywords. For example, query server and q ser are both valid forms of the query server command.
- Ellipses (...) indicate that you can repeat an identifier.
- Brackets [ ] enclose optional options.

## <span id="page-330-0"></span>■ Component Types and Identifiers

[Table 25](#page-330-1) describes the valid ranges of values for each of the ACS component identifiers. You can specify a maximum of 42 identifiers for each type. See specific command descriptions for the valid component types for each command.

**Note:** The identifiers specified in [Table 25](#page-330-1) represent valid ranges of values supported by the software. Your LSM type and library configuration determine what identifier values are valid for your particular site.

| <b>Component</b> | <b>Type</b>                                  | <b>Identifier</b> | <b>Valid Values</b>                                                                                                    |
|------------------|----------------------------------------------|-------------------|----------------------------------------------------------------------------------------------------|
| entire library   | <u>ser</u> ver                               | none              | none                                                                                                    |
| <b>ACS</b>       | $\overline{a}$ $\overline{c}$ $\overline{s}$ | acs id            | $acs(0-126)$ ,<br>$\textsf{lsm}(0 - 23)$                                                                                                    |
| <b>LSM</b>       | $1 \,\mathrm{sm}$                            | 1sm id            | $acs(0-126)$ ,<br>$\textsf{lsm}(0 - 23)$                                                                                                    |
| LSM panel        | <u>pa</u> nel                                | panel_id          | $acs(0-126)$ ,<br>$\text{lsm}(0 - 23),$<br>panel( $0 - 19$ ),                                                                                                    |
| LSM subpanel *   | subpanel                                     | subpanel_id       | $acs(0-126)$ ,<br>$\textsf{lsm}(0 - 23)$ ,<br>panel( $0 - 19$ ),<br>startrow( $0 - 41$ ),<br>startcolumn( $0 - 23$ ),<br>endrow $(0 - 41)$ ,<br>endcolumn( $0 - 23$ ) |

<span id="page-330-1"></span>**Table 25. ACSLS Component Types and Identifiers**

| <b>Component</b> | Type     | <b>Identifier</b> | <b>Valid Values</b>                                                                                     |
|------------------|----------|-------------------|----------------------------------------------------------------------------------------------------|
| LSM storage cell | subpanel | cell id           | $acs(0-126)$ ,<br>$\text{lsm}(0 - 23),$<br>panel $(0 - 19)$ ,<br>row( $0 - 41$ ),<br>column( $0 - 23$ ) |

**Table 25. ACSLS Component Types and Identifiers**

\* The ending row (and column) must be greater than or equal to the beginning row (and column).Only cells within the beginning and ending matrix are audited: the matrix starts with the beginning row and beginning column and extends to the ending row and ending column.

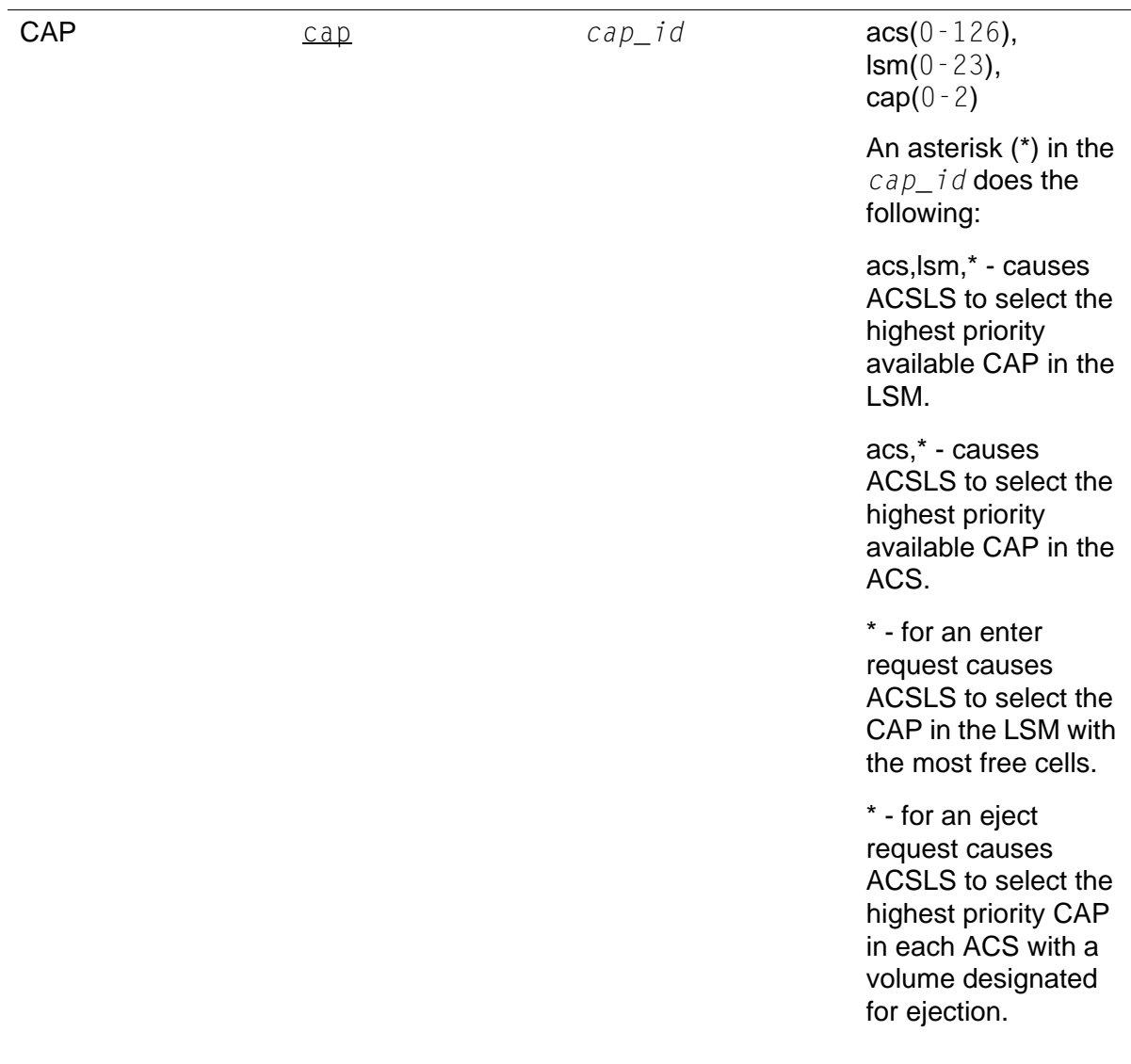

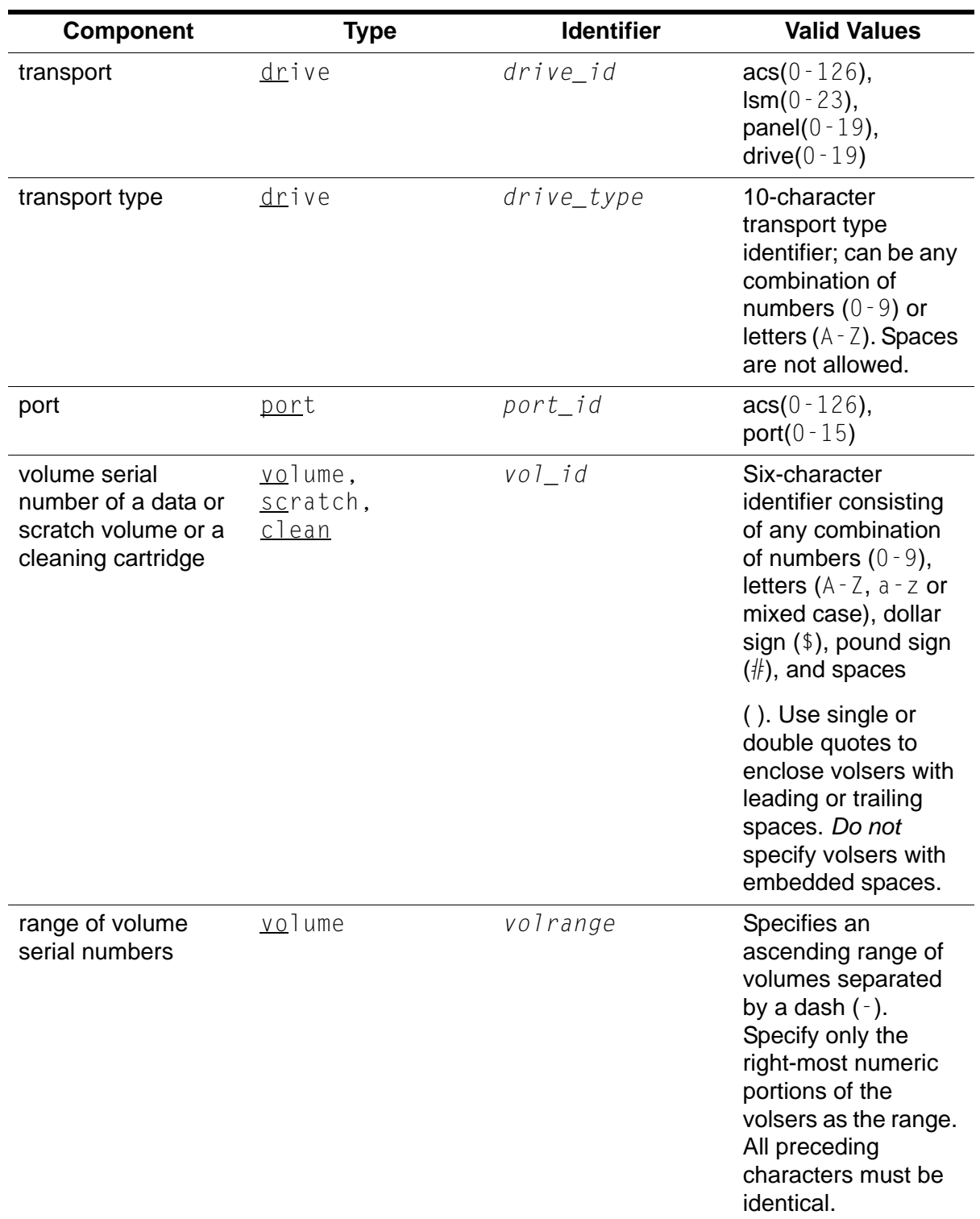

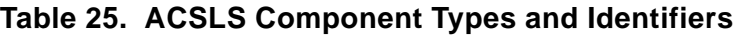

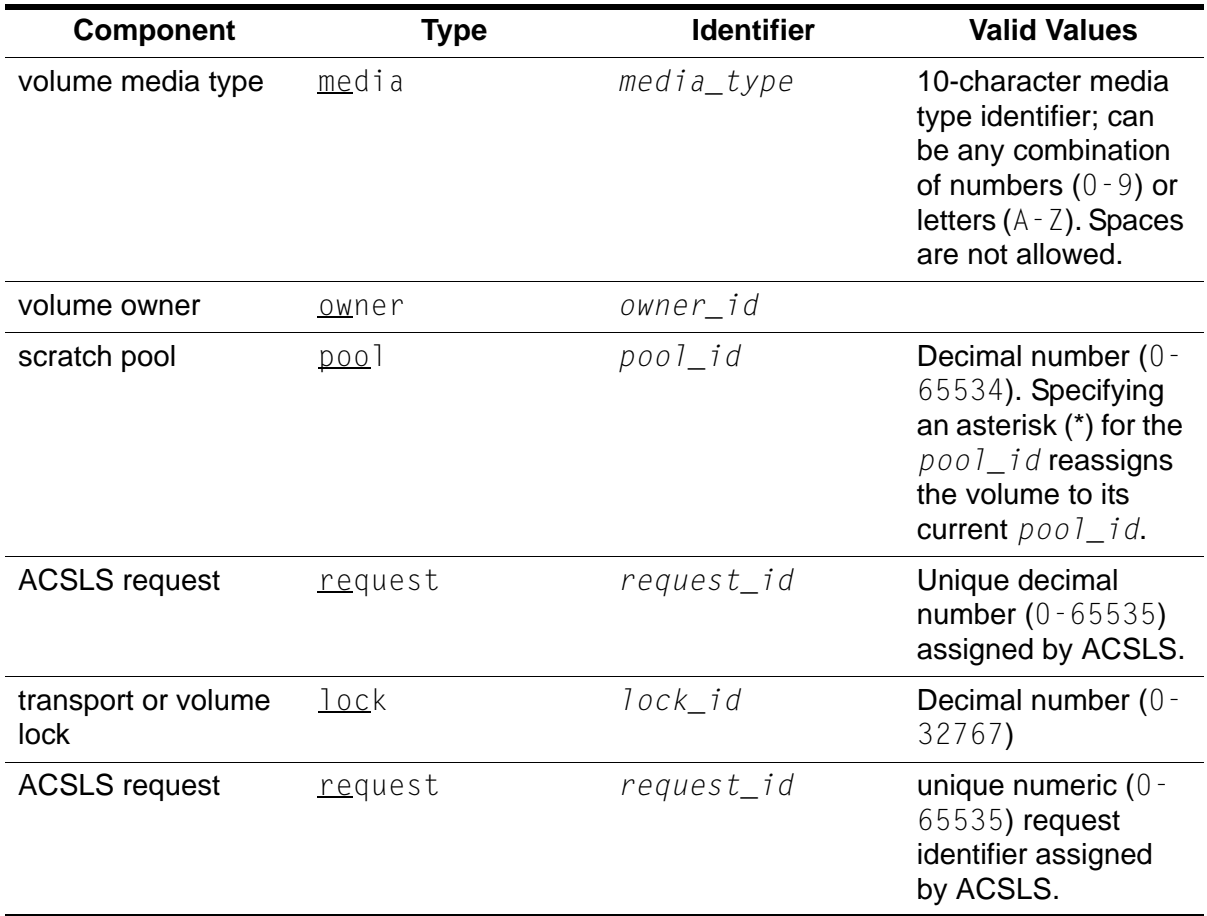

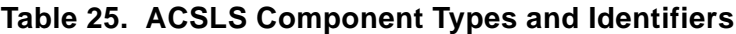

## ■ **Common Command Error Messages**

A common error message appears if ACSLS rejects a command because of a syntax error, invalid identifier, type, or option, process failure, database error, and so forth. For more information on common error messages, see *ACSLS Messages*.

If you enter a command that you cannot use, the following message appears:

Command access denied.

If you specify a volume that you cannot access, the following message appears:

Volume access denied.

## <span id="page-333-0"></span>■ **audit**

The audit command updates the ACSLS database to match the actual inventory of library volumes.

- **Note:** After a SL8500 has been expanded, and you are auditing it for the first time, perform the following steps to avoid losing volume information:
- 1. Audit the panels in the section attached to the CAP(s) that were moved to accommodate the new expansion section(s).
- 2. Audit the remaining panels.

### *Format*

audit *cap\_id type identifier*...

*cap\_id*

specifies the CAP that ACSLS uses to eject any errant volumes. You can specify a particular cap or enter an asterisk (\*), which causes ACSLS to select the highest priority CAP.

You can specify multiple ACSs only if CAP priority has been set in each ACS. You must specify an asterisk for the *cap\_id* to allow automatic selection of a CAP in each ACS.

A single LSM audit waits until ACSLS updates the database, then reserves the CAP if required to eject errant volumes.

#### *type identifier*

specifies a library component. [Table 26](#page-334-0) lists the components you can audit.

<span id="page-334-0"></span>

| <b>Library Component</b> | type       | <i>identifier</i> |
|--------------------------|------------|-------------------|
| entire library           | server     | none              |
| ACS                      | <u>acs</u> | acs id            |
| <b>LSM</b>               | $\perp$ sm | 1sm id            |
| LSM panel                | panel      | panel_id          |
| LSM subpanel             | subpanel   | subpanel_id       |

**Table 26. Valid Components for Audit**

You can specify multiple ACSs, LSMs, panels, or subpanels in a single audit request. You cannot specify overlapping subpanels.

You can specify multiple ACSs only if CAP priority has been set in each ACS. You must specify an asterisk for the *cap\_id* to allow automatic selection of a CAP in each ACS.

Regardless of the order in which you specify multiple components, however, the audit processes these components in ascending order by *acs\_id*, *lsm\_id panel\_id*, *subpanel\_id*. For example, the audit will process panel 0,0,9 before subpanel 0,0,10,1,7 even if you specify this subpanel first.

### *Usage*

An audit updates the ACSLS database to match the actual inventory of library volumes. You run an audit to:

- Create volume information in the database if you do not enter volumes through the CAP. For example, run an audit if you add an LSM to your library, open the LSM door, and manually add volumes to the LSM.
- Resolve discrepancies between the library and the database. For example, run an audit if you open an LSM door and manually remove volumes instead of ejecting them through the CAP. The audit deletes information for the removed volumes from the database.
- View the contents of cells specified by the audit (you must have a display monitor connected to the LSM robot's vision system).
- **Note:** Audit recognizes particular models of cleaning cartridges and will record them in the database as cleaning cartridges. However, the audit command does not set the max\_uses for new cleaning cartridges it encounters. You will have to set the max\_uses for these using the set clean command on pages 160 and 300.

When audit cannot find a volume in any recorded location (cell and possibly drive), audit will delete all information about the volume from the database, including volume information and customer-supplied information about access control, scratch status, lock IDs, and pool IDs. If audit later finds the volume in another location, it re-adds the volume information, but the customer-supplied information is lost.

An audit ejects errant volumes and deletes their information from the database. An errant volume has:

- An external label that duplicates one already scanned.
- A missing or unreadable external label and no virtual label.
- An invalid media type.

Audits only apply to LSM storage cells, not to transports or CAPs. ACSLS displays cmd proc messages during the audit and records any database changes from the audit in the event log. If volume statistics logging is enabled, ACSLS records additional volume found and volume not found messages in the acsss stats. log. See "Creating a Logging Volume Statistics Report" [on page 256](#page-291-0) for more information.

**Hint:** Use the following guidelines for running an audit:

• The ACS or LSM being audited must be either online or in diagnostic state. Normal library processing (including mounts and dismounts) can occur during an audit, although library processing slows down the audit.

The difference between online and diagnostic states is: an audit in diagnostic state can only be performed through the cmd\_proc. Client requests are rejected while the LSM is in the diagnostic state. This state is faster because the audit now has exclusive run of the library without competing mount/dismount requests that could otherwise be submitted from the client.

- After you start an audit on an entire LSM, you cannot start another audit on the same LSM. You must cancel and rerun the audit.
- You can cancel any audit request, but ACSLS will always finish auditing the current panel or subpanel. When you cancel an audit, some or all of the volumes marked for ejection may not be ejected. When you cancel an audit, volumes already ejected are not re-entered.

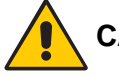

**CAUTION: If you cancel an audit or if there is a library or ACSLS hardware or software failure during the audit, you must rerun the same audit. Volumes marked for ejection but not actually ejected during the first audit are no longer in the database and are not under ACSLS control.** 

### *Examples*

To audit the entire library and specify the highest priority CAP in each ACS for ejections:

**audit \* server**

To audit LSM 0,1 and specify CAP 0,1,1 for ejections:

**audit 0,1,1 lsm 0,1**

To audit panel 10 of LSM 0,1 and specify the highest priority CAP in LSM 0,1 for ejections:

```
audit 0,1,* panel 0,1,10
```
### *Notes*

A cell cannot be audited if it is reserved by another process. If a cell is reserved, ACSLS rechecks the database until the cell becomes available up to a maximum of 60 retries. If the cell is still unavailable, the audit skips the cell and logs a message to the event log.

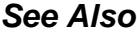

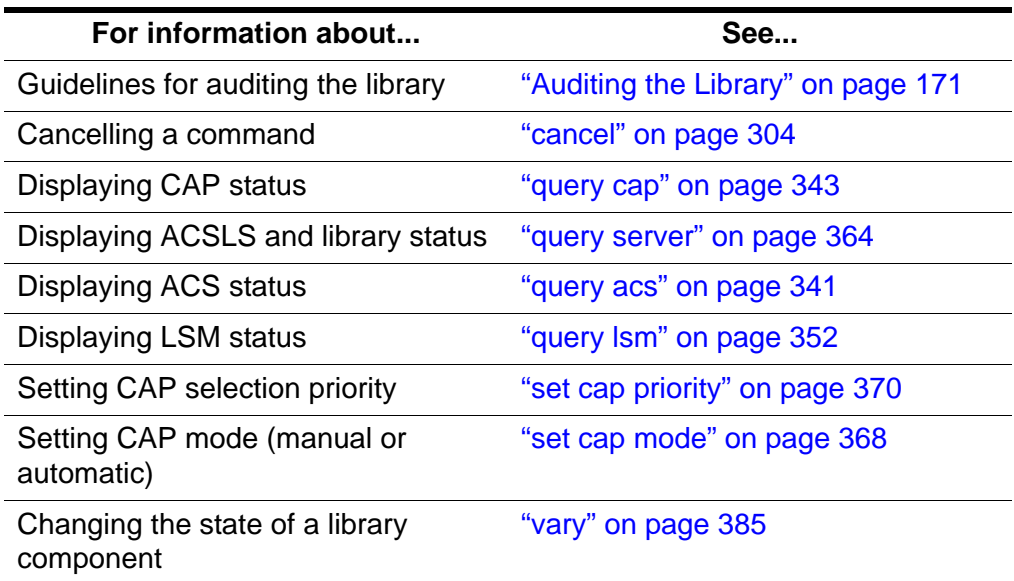

### *Command Area Messages*

#### **Success Messages**

The following message appears when the audit completes successfully.

Audit: Audit completed, Success.

In addition, one of the following messages appears to confirm which component was audited:

```
Audit: Audit of storage server, valid 
Audit: Audit of ACS, acs_id, status valid
Audit: Audit of LSM, lsm_id, panel_id, valid
Audit: Audit of panel, panel_id, valid
Audit: Audit of subpanel, subpanel_id, valid
```
**Hint:** If you audit an invalid cell location (that is, just above or below a transport or on an extra column), ACSLS returns a success message to allow audits to work with PTPs.

### **Intermediate Messages**

Intermediate messages consist of a two-line display with the following first line:

Audit: Intermediate response: Audit activity.

One of the following messages appears on the second line.

Audit: Cartridge ejected, unreadable label.

**Explanation:** ACSLS ejected a cartridge that had:

- No external label
- No virtual label, or
- An unreadable label

Audit: Cartridge *vol\_id* ejected, duplicate label.

**Explanation:** ACSLS ejected with a duplicate external label within the range of cells being audited.

**Variable:** *vol id* is the volume with the duplicate label.

Audit: Cartridge *vol\_id* found.

**Explanation:** The audit found a volume in the ACS that is not in the ACSLS database. The audit added the volume to the database.

**Variable:** *vol\_id* is the volume added to the database.

Audit: Cartridge *vol\_id* not found.

**Explanation:** A volume listed in the ACSLS database is not in the ACS. The volume is deleted from the database.

**Variable:** vol id is the volume deleted from the database.

Audit: Cartridge ejected, invalid media type

**Explanation:** ACSLS ejected a cartridge with an invalid media type.

#### **Error Messages**

Audit in progress.

Explanation: ACSLS did not start the audit because another audit for the same LSM is in progress.

CAP *cap\_id* in use.

**Explanation:** The CAP specified for the audit is in use.

**Variable:** *cap\_id* is the CAP in use.

Multiple ACS audit.

**Explanation:** The audit failed because the audit command specified multiple ACSs without specifying an \* for the cap\_id.

Not in same ACS.

**Explanation:** The audit failed because the *cap\_id* and the *identifier* specified are not in the same ACS.

**Variable:**

- *cap\_id* is the CAP specified for the audit.
- *identifier* is the library component specified for the audit.

### *Display Area Messages*

*cap\_id* Remove cartridges from CAP.

**Explanation:** The audit filled the CAP with ejected cartridges. Empty the CAP, then close it to continue the audit.

**Variable:** *cap\_id* is the CAP that contains the ejected cartridges.

CAP *cap\_id*: Place magazines in CAP.

**Explanation:** The CAP requires magazines for the audit. Open the CAP, place magazines inside, then close the CAP.

**Variable:** *cap\_id* is the CAP that requires magazines.

CAP *cap\_id*: No CAP available, waiting...

**Explanation:** No CAP is available to eject cartridges.

**Variable:** The *cap\_id* appears as it was specified in the audit command:

- *acs*, *lsm*, *cap* if the audit command explicitly specified the CAP.
- *acs*, *lsm*, \* if the audit command specified the CAP as *acs*, *lsm*, \*.
- *acs*, \*, \* if the audit command specified the CAP as *acs*, \* or \*.

## <span id="page-339-0"></span>■ **cancel**

The cancel command cancels a current or pending request.

#### *Format*

```
cancel request_id
```
### *Options*

```
request_id
   specifies the identifier of the request to cancel.
```
Use the cancel command to cancel current or pending request issued by an audit, define pool, delete pool, eject, enter, lock, query, set, or venter command or client application. Use the query request command to display the ID of the request you want to cancel.

You can cancel an audit of a server, ACS, or LSM. Because ACSLS internally translates server, ACS, or LSM audits into a series of panel audits, ACSLS completes the audit of the current panel before cancelling the remainder of the audit. You cannot cancel an audit of a panel or subpanel. When you cancel an audit, volumes already ejected are not re-entered.

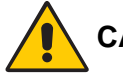

**CAUTION: If you cancel an audit or if there is a library or ACSLS hardware or software failure during the audit, you must rerun the same audit. Volumes marked for ejection but not actually ejected during the first audit are no longer in the database and are not under ACSLS control.** 

**Hint:** You must enter a cancel command from a different cmd proc than the cmd proc that issued the request you want to cancel.

The cancel command immediately cancels any pending requests and handles current requests as follows:

#### audit

Because ACSLS internally translates server, ACS, or LSM audits into a series of panel audits, ACSLS completes the audit of the current panel before cancelling the remainder of the audit.

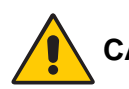

**CAUTION: If you cancel an audit or if there is a library or ACSLS hardware or software failure during the audit, you must rerun the same audit. Volumes marked for ejection but not actually ejected during the first audit are no longer in the database and are not under ACSLS control.** 

### define pool

ACSLS stops defining scratch pools but does not delete any scratch pools already defined.

### delete pool

ACSLS stops deleting scratch pools but does not redefine any scratch pools already deleted.

### eject

ACSLS stops the ejection and the cmd\_proc displays a message to remove any cartridges already ejected, which are not reentered.

enter

ACSLS stops the enter and, if any cartridges remain in the CAP, cmd\_proc displays a message to remove these cartridges. Any volumes already entered into the LSM are not ejected.

### lock

Resource locking by the specified request is stopped. If the request has not yet acquired all specified resources, none of the resources are locked.

### query

ACSLS cancels the query.

### set

For set cap, ACSLS stops setting CAP attributes, but does not change any attributes already set.

For set scratch or set clean requests, ACSLS stops setting scratch volume or cleaning cartridge attributes, but does not change any attributes already set.

#### venter

ACSLS stops the enter and, if any cartridges remain in the CAP, cmd\_proc displays a message to remove these cartridges. Any volumes already entered into the LSM are not ejected.

### *Examples*

To display request IDs for all current and pending requests:

```
query request all
```
Example output of query request all:

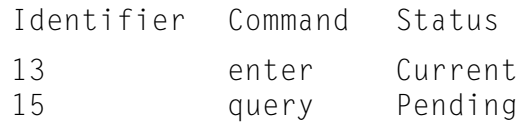

To cancel request 13 (current enter request) in the example above:

**cancel 13**

### *Notes*

None.

### *See Also*

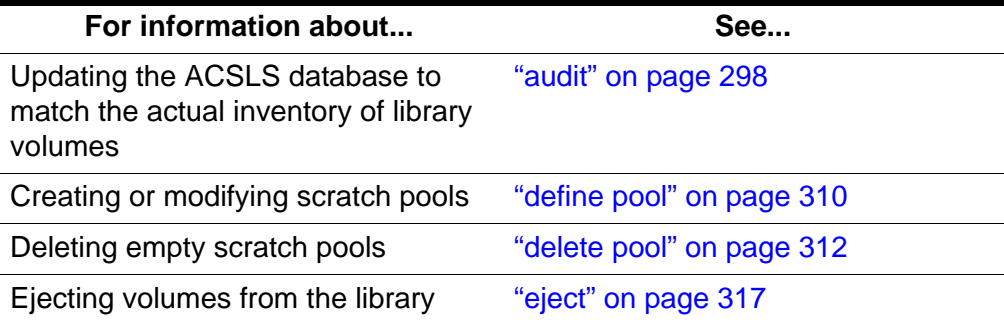

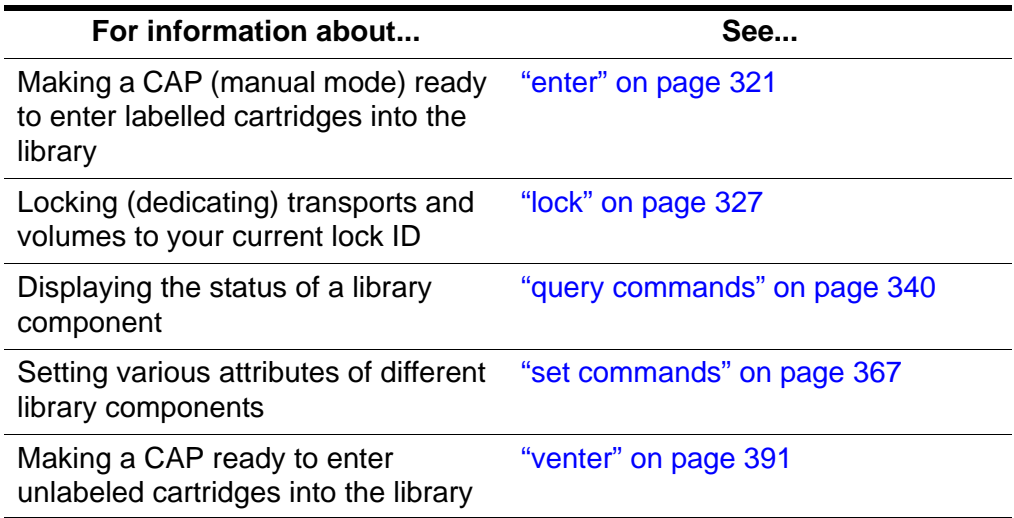

### *Command Area Messages*

### **Success Messages**

Request *request\_id* cancelled.

**Explanation:** ACSLS cancelled the requested command.

**Variable:** *request\_id* is the request identifier of the cancelled command.

#### **Intermediate Messages**

None.

#### **Error Messages**

Request *request\_id* can not be cancelled: *status*.

**Explanation:** ACSLS cannot cancel the specified command.

**Variable:**

- *request\_id* is the request identifier of the command that ACSLS cannot cancel.
- *status* is one of the following:

Request identifier *request\_id* invalid.

The cancel command specified an invalid request identifier.

Request identifier *request\_id* not found.

The cancel command specified an request identifier for a request that is not current or pending.

### *Display Area Messages*

None.

## <span id="page-343-0"></span>■ **clear lock**

The clear lock command removes all active and pending locks on a specified transport or volume.

### *Format*

clear lock type *identifier*

### *Options*

*type identifier*

specifies a library component. [Table 27](#page-343-1) lists the components whose resource locks you can clear.

<span id="page-343-1"></span>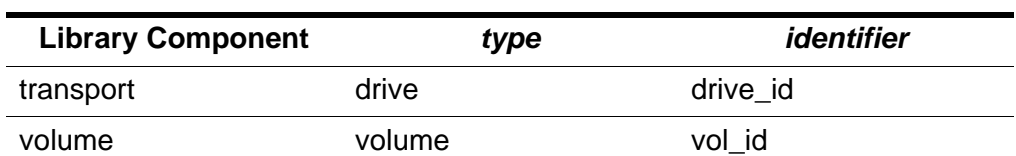

### **Table 27. Valid Components for Clear Lock**

### *Usage*

Use the  $\text{clear}\,$   $\text{lock}$  command to remove all active and pending locks on a specified transport or volume. Your current lock ID must either be 0 or it must match the lock ID of the transport or volume.

The  $\text{un}$  lock command removes only active locks on transports or volumes. You can, however, use the  $unlock command$  to remove active locks on all</u> transports or all volumes.

**Note:** The clear lock command always resets your lock ID to 0.

### *Examples*

To clear all locks for transport 1,1,5,2:

**clear lock drive 1,1,5,2**

To clear all locks for volume NN0108:

```
clear lock volume NN0108
```
### *Notes*

You cannot cancel a clear lock command.

### *See Also*

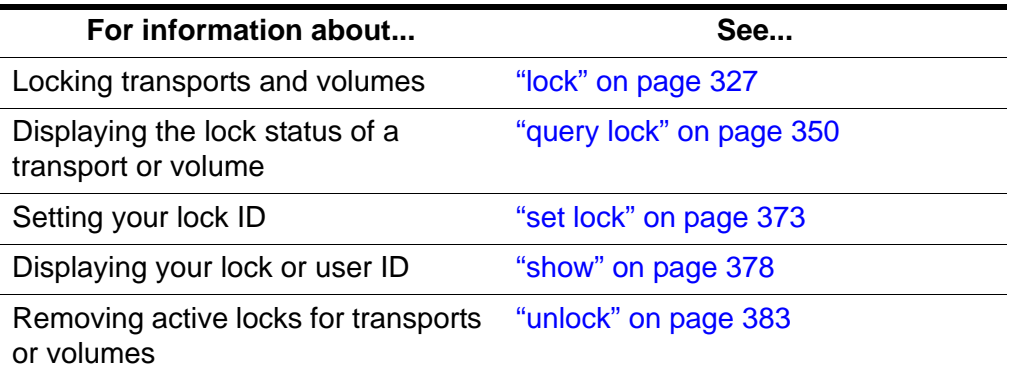

### *Command Area Messages*

#### **Success Messages**

The following message appears when a clear request succeeds:

Clear: Completed, Success.

In addition, for each identifier in the request, one of the following messages appears depending on the library component (*type*):

Clear: Drive *drive\_id* all locks cleared. Clear: Volume *vol\_id* all locks cleared.

#### **Intermediate Messages**

None.

#### **Error Messages**

Clear: Clear lock of drive drive id failed, Drive identifier drive id available.

**Explanation:** ACSLS cannot clear locks because the specified transport is not locked.

**Variable:** drive id is the identifier of the specified transport.

Clear: Clear lock of volume vol id failed, Volume identifier vol\_id available.

**Explanation:** ACSLS cannot clear locks because the specified volume is not locked.

**Variable:** vol\_id is the identifier of the specified volume.

### *Display Area Messages*

None.

<span id="page-345-0"></span>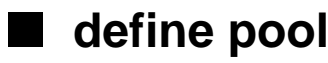

The define pool command creates or modifies scratch pools.

### *Format*

```
define pool low_water_mark high_water_mark 
pool_id...[overflow]
```
### *Options*

#### *low\_water\_mark*

is the low volume warning threshold. If the scratch volume count falls below this threshold, ACSLS logs a warning message in the event log. Valid values are 0 to  $2^{31}$ -1. The default is 0.

### *high\_water\_mark*

is the high volume warning threshold. If the scratch volume count reaches or exceeds this threshold, ACSLS logs a warning message in the event log. This value must be greater than the value for *low\_water\_mark*.

### *pool\_id*

specifies the pool identifier. Pool 0 is the common scratch pool, which always exists. You can modify the common scratch pool attributes.

#### overflow

specifies that if this pool cannot satisfy mount scratch requests, ACSLS will select volumes from the common pool (Pool 0).

### *Usage*

Use the *define* pool command to create or modify scratch pools.

### *Examples*

To define a low threshold of 0, a high threshold of 600, and overflow for new pool 1:

define pool 0 600 1 overflow

To define a low threshold of 0, a high threshold of 600, and no overflow for existing pool 5:

```
define pool 0 600 5
```
### *Notes*

Scratch pools are not owned by one client application or user ID. You can, however, use volume access control to restrict access for specific scratch volumes.

### *See Also*

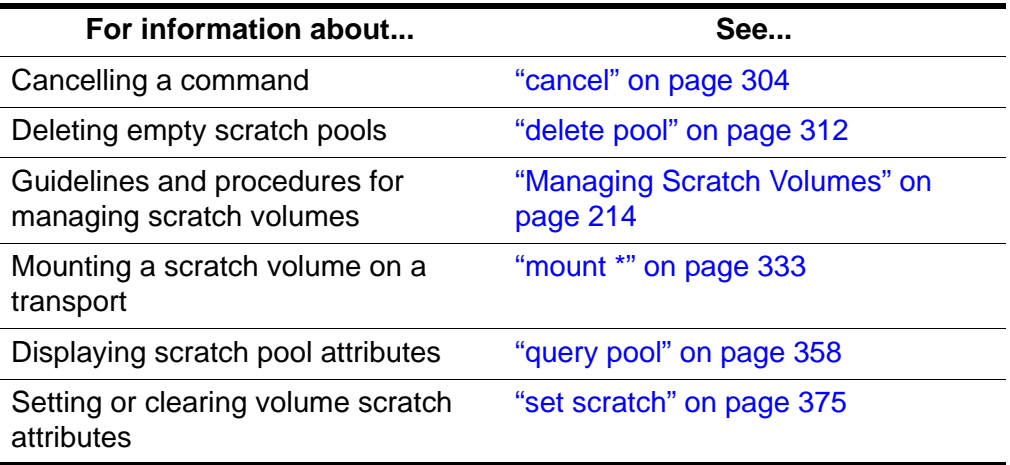

### *Command Area Messages*

### **Success Messages**

The following message appears when a define pool command succeeds:

Define: Define completed, Success.

In addition, the following message appears for each created or modified pool:

Define: Pool pool\_id created.

#### **Intermediate Messages**

None.

#### **Error Messages**

None.

#### *Display Area Messages*

Pool *pool\_id*: low water mark warning.

**Explanation:** The number of volumes in the specified scratch pool is less than or equal to the low volume threshold.

**Variable:** *low\_water\_mark* is the low volume threshold of the specified scratch pool.

Pool *pool\_id*: high water mark warning.

**Explanation:** The number of volumes in the specified scratch pool is greater than or equal to the high volume threshold.

**Variable:** *high\_water\_mark* is the high volume threshold of the specified scratch pool.

## <span id="page-347-0"></span>■ delete pool

The delete pool command deletes empty scratch pools.

### *Format*

delete pool *pool\_id*...|all

### *Options*

*pool\_id*

specifies the pool ID.

Pool 0 is the common pool, which you cannot delete.

all

specifies all empty scratch pools.

### *Usage*

Use the *delete* pool command to delete empty scratch pools. If a pool contains scratch volumes, you must reassign these volumes to another pool before deleting the first pool. If a scratch volume is mounted, it becomes a data volume but remains in its scratch pool. Use the set scratch off command to reassign the data volume to the common pool.

### *Examples*

To delete all empty scratch pools:

### **delete pool all**

**Hint:** Only the empty pools will be deleted; pools with volumes assigned will not be affected.

To delete scratch pool 1:

1. Query scratch pool 1:

**query scratch 1**

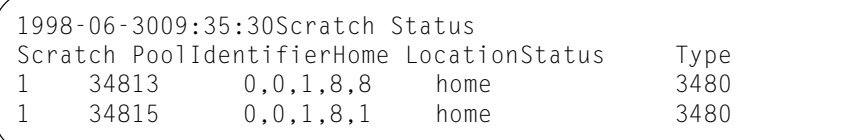

Pool 1 has two volumes, 34813 and 34815.

2. Empty pool 1 by reassigning its volumes to pool 5:

```
set scratch 5 348013 348015
```
3. Delete pool 1:

**delete pool 1**

### *Notes*

None.

### *See Also*

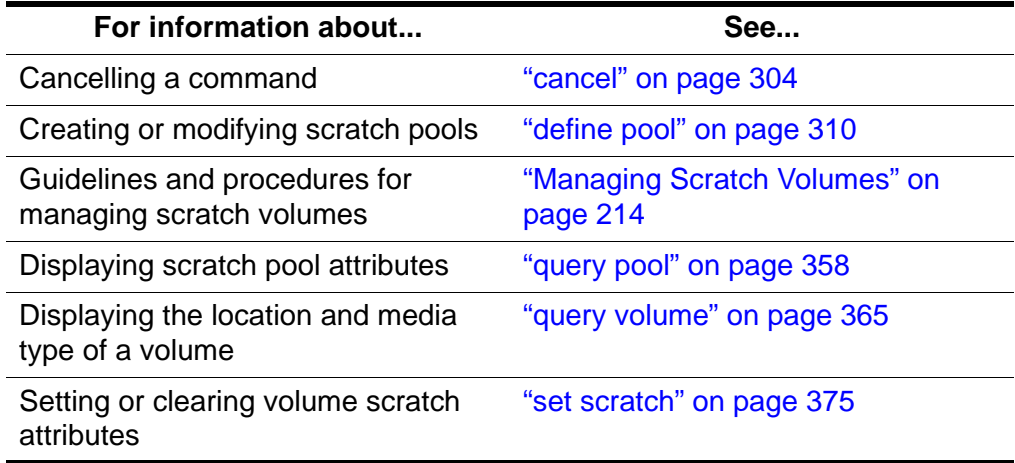

### *Command Area Messages*

### **Success Messages**

The following message appears when a  $del$ ete pool command completes successfully:

Delete: Delete completed, Success.

In addition, the following message appears for each deleted pool.

Delete: Pool *pool\_id* deleted.

### **Intermediate Messages**

None

#### **Error Messages**

Delete: Pool *pool\_id* failed, Pool not empty.

**Explanation:** ACSLS cannot delete the scratch pool because it is not empty.

**Variable:** *pool\_id* is the identifier of the requested pool.

## <span id="page-349-0"></span>■ **dismount**

The dismount command dismounts a volume from a transport.

### *Format*

dismount *vol\_id drive\_id* [force]

### *Options*

*vol\_id*

specifies of the volume identifier.

*drive\_id*

specifies the transport.

force

forces a dismount of the actual volume in the specified transport, even if the *vol id* of the volume in the transport does not match the specified *vol\_id*.

This option also forces a dismount even if the transport is not unloaded.

### *Usage*

Use the dismount command to dismount a volume from a transport and place the volume in an available storage cell.

### **Dismount**

Use the dismount command without the force option to dismount a specified volume from a specified transport. A successful unforced dismount requires the following:

- The transport must be online
- The *vol* id of the volume in the transport must match the *vol* id you specify on the dismount command
- The transport must be unloaded

### **Dismount force**

Use the dismount command with the force option to force a dismount of the actual volume mounted in a specified transport. The *vol\_id* of the volume in the transport does not have to match the *vol\_id* you specify on the dismount command. In addition, if the volume is not ready for dismounting, ACSLS forces the transport to automatically rewind, unload, and dismount the volume. The transport must be online.

You can use the force option to dismount a volume with an unreadable or unknown label or a volume that a client application did not dismount. Note that ACSLS returns the volume to an available storage cell, even if the label is unreadable or missing.

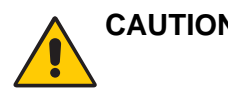

### **CAUTION: Dismounting a volume with dismount force will unconditionally abort any read/write activity between the drive and any application that is currently using the drive.**

This is due to the fact that a forced dismount immediately rewinds and unloads the cartridge in the transport specified.

### *Examples*

To dismount volume EDU200 from transport 0,1,10,2:

**dismount EDU200 0,1,10,2** 

### *Notes*

None.

### *See Also*

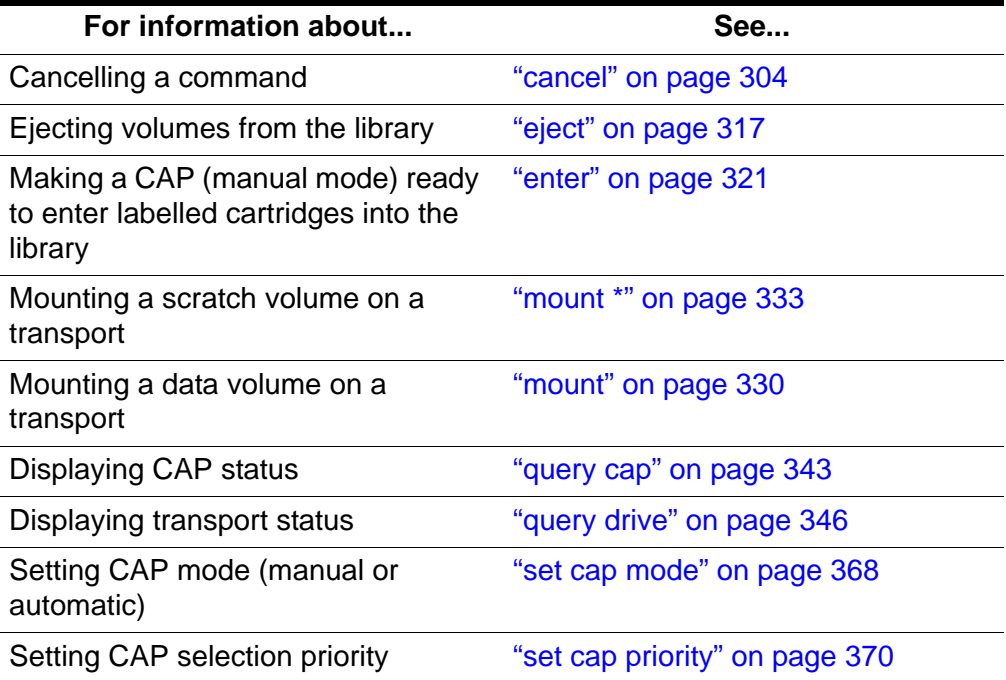

### *Command Area Messages*

### **Success Messages**

Dismount: *vol\_id* dismounted from *drive\_id*.

**Explanation:** An unforced dismount succeeded.

### **Variable:**

- *volicd* is the identifier of the dismounted volume.
- *drive\_id* is the identifier of the specified transport.

Dismount: Forced dismount of *vol\_id* from *drive\_id*.

**Explanation:** A forced dismount succeeded.

### **Variable:**

- *volicd* is the identifier of the dismounted volume.
- *drive\_id* is the identifier of the specified transport.

### **Intermediate Messages**

None

#### **Error Messages**

Dismount: Dismount failed, ACS *acs\_id* full.

**Explanation:** ACSLS cannot dismount the volume because the ACS has no free storage cells. You must eject at least one other volume from the ACS so that ACSLS can dismount the volume from the transport.

**Variable:** *acs\_id* is the identifier of the ACS that contains the volume.

- **Note:** Only online LSMs are used in locating free cells; therefore this message can occur even when there is an LSM with free storage cells if that LSM is offline.
- Dismount: Dismount failed, Audit in progress.

**Explanation:** ACSLS cannot dismount the volume because an audit in progress has locked out access to the last unoccupied cell location in the ACS.

Dismount: Dismount failed, Cartridge in drive *drive\_id*, unreadable label

**Explanation:** ACSLS cannot dismount the volume because the volume either has no external label, an unreadable external label, or no virtual label. Use a forced dismount to dismount the volume.

**Variable:**  $drive$  *id* is the identifier of the specified transport.

Dismount: Dismount failed, Drive identifier *drive\_id* available.

**Explanation:** No volume is mounted in the specified transport.

**Variable:** *drive\_id* is the identifier of the specified transport.

Dismount: Dismount failed, Drive identifier *drive\_id* in use.

**Explanation:** ACSLS cannot dismount the volume because the cartridge is not rewound and unloaded. Either wait for the client application must either rewind and unload the cartridge, then enter a dismount command or use a forced dismount to dismount the volume.

**Variable:**  $drive$  *id* is the identifier of the specified transport.

Dismount: Dismount failed, Misplaced tape.

**Explanation:** ACSLS cannot dismount the volume because the external label of the volume does not match the volume identifier in the ACSLS database. The volume identifier in the ACSLS database is updated to match the external label of the volume. Retry the dismount.

Dismount: Dismount failed, Volume not in drive.

**Explanation:** ACSLS cannot dismount the volume because the external label of the volume does not match the volume identifier specified in the dismount. Reenter the dismount command with the correct volume identifier.

### *Display Area Messages*

None.

## <span id="page-352-0"></span>■ **eject**

The  $e$ <sub>1</sub> ect command ejects volumes from the library. If you select the lsm\_id option, you can use multiple CAPs in a single LSM to eject cartridges.

### *Format*

eject *cap\_id*|*lsm\_id vol\_id*|*volrange*...

### *Options*

#### *cap\_id*

specifies the CAP used to eject the volumes.

### *lsm\_id*

If you select the *lsm\_id* option, you can use multiple CAPs that are available in a single LSM to eject cartridges. All CAPs that satisfy the requirements (such as manual, non zero priority, available) are unlocked for ejecting cartridges. You can eject cartridges through any or all the CAPs selected, and in any order. Eject initially fills the CAPs with cartridges in order of highest priority.

Example: You have two CAPs - one with priority 2 and one with priority 5; eject fills the CAP with priority 5 status first, then the CAP with priority 2

status. If there are only enough cartridges to be ejected for one CAP, then CAP with priority 5 is filled.

*vol\_id | volrange*

specifies the external or virtual label types of the volume or range of volumes to eject.

### *Usage*

Use the eject command to eject volumes from the library, which removes them from ACSLS control. The robot places the specified volume in the designated CAP, then ACSLS frees the cell locations where the volumes were stored. Volume information is either retained if the RETENTION\_PERIOD variable has a non-zero value, or deleted if the RETENTION\_PERIOD is set to zero. If you specify more than a CAP full of cartridges on the eject command, empty the CAP when it fills, close the CAP, and continue the ejection until all volumes are ejected.

You can use a single eiect command to eject multiple volumes not in a range by specifying multiple volume IDs separated by a space.

- **Hint:** If your library has two connected LSMs and the PTP is down, to successfully eject volumes, either:
- Specify a CAP in the LSM where the volume is stored. For example, if volume NN0100 is stored in LSM 0,0, to eject this volume through CAP 0,0,0:

### **eject 0,0,0 NN0101**

• For the *cap\_id*, specify the LSM where the volume is stored but use a wildcard (\*) for the CAP number; ACSLS will select the highest priority CAP in the LSM. For example, if volume NN0114 is stored in LSM 0,0, to eject this volume through LSM 0,0's highest priority CAP:

**eject 0,0,\* NN0114**

### *Examples*

To eject volume NN0101 through CAP 0,0,0:

### **eject 0,0,0 NN0101**

To eject volume range NN0101-NN0109 through the highest priority CAP on ACS 0:

**eject 0,\* NN0101-NN0109**

To eject volumes NN0101, NN0103, NN0105, and NN0107 through the highest priority CAP on ACS 0:

**eject 0,\* NN0101 NN0103 NN0105 NN0107**

To use multiple CAPs for ejecting cartridges in an LSM 1,2:

eject 1,2 RB1000-RB2000

### *Notes*

Make sure you remove all ejected volumes from the CAP. You must complete the ejection by unloading all ejected cartridges and closing the CAP door before you can use the CAP for another operation (such as an enter or audit).

### *See Also*

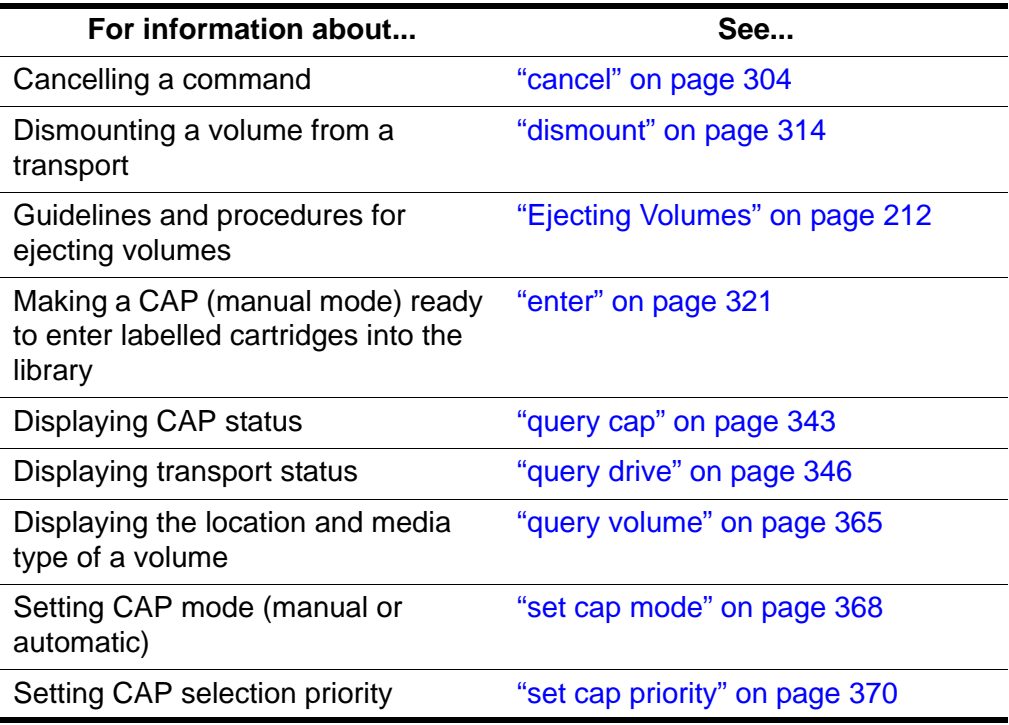

### *Command Area Messages*

### **Success Messages**

Eject: Eject complete, *an* cartridges ejected Eject: *vol\_id* ejected from *cap\_id*

**Explanation:** ACSLS ejected the specified volumes.

### **Variable:**

- *nn* is the number of cartridges ejected.
- *volicd* is the volume identifier of the ejected volume.
- *cap\_id* is the CAP that contains the ejected volume.

### **Intermediate Messages**

None

### **Error Messages**

Eject: *vol\_id* Eject failed, CAP *cap\_id* full.

**Explanation:** A volume was not ejected because the CAP is full.

**Variable:**

- *vol\_id* is the volume identifier of the volume that was not ejected.
- *cap\_id* is the CAP specified for the ejection.

Eject: *vol\_id* Eject failed, CAP *cap\_id* in use.

**Explanation:** A volume was not ejected because the CAP is in use.

### **Variable:**

- *volicd* is the volume identifier of the volume that was not ejected.
- *cap\_id* is the CAP specified for the ejection.

Eject: *vol\_id* Eject failed, Misplaced tape.

**Explanation:** ACSLS cannot eject the volume because the external label of the volume does not match the database's volume identifier for the storage cell. The database updates the volume identifier, media type, and cleaning cartridge attribute for the volume in the storage cell.

**Variable:**  $\nu \circ l$  *id* is the volume identifier of the volume that was not ejected.

Eject: *vol\_id* Eject failed, Not in same ACS.

**Explanation:** A volume was not ejected because it is not in the ACS specified in the *cap\_id*.

**Variable:**  $vol$  *id* is the volume identifier of the volume that was not ejected.

Eject: *vol\_id* Eject failed, Volume identifier *vol\_id* not found.

**Explanation:** A volume was not ejected because it is not:

- In the storage cell specified in the database,
- In-transit, or
- In a transport.

ACSLS deletes the volume entry from the database.

**Variable:**  $\forall \theta$  *id* is the volume identifier that was deleted from the database.

Eject: *vol\_id* Eject failed, Volume in drive.

**Explanation:** A volume was not ejected because it is mounted in a transport.

**Variable:** *vol\_id* is the volume identifier of the volume that was not ejected.

Eject: *vol\_id* Eject failed, Volume *vol\_id* in use.

**Explanation:** A volume was not ejected because it is reserved for use by another request.

**Variable:**  $vol$  *id* is the volume identifier of the volume that was not ejected.

#### *Display Area Messages*

```
CAP cap_id Remove cartridges from CAP.
```
**Explanation**: Either the CAP is full or all requested volumes are in the CAP. Empty the CAP.

**Variable:** *cap id* is the CAP that contains the ejected volumes.

CAP *cap\_id* Place magazines in CAP.

**Explanation:** The CAP requires magazines for the ejection. Open the CAP, place magazines inside, then close the CAP.

**Variable:** *cap\_id* is the CAP that requires magazines.

### <span id="page-356-0"></span>■ **enter**

For a CAP in manual mode, the  $enter$  command makes the CAP ready to enter labelled cartridges. If you select the lsm\_id option, you can use multiple CAPs in a single LSM to enter cartridges.

#### *Format*

```
enter cap_id|lsm_id
```
#### *Options*

```
cap_id
   specifies the CAP.
```
*lsm\_id*

If you select the *lsm\_id* option, you can use multiple CAPs that are available in a single LSM to enter cartridges. All CAPs that satisfy the requirements (such as manual, non zero priority, available) are unlocked for entering cartridges. You can enter cartridges through any or all the CAPs selected, and in any order. venter is not valid and returns a CAP invalid error.

### *Usage*

Use the enter command to make a manual mode CAP ready to enter labelled cartridges.

### *Examples*

To make CAP 0,0,2 ready to enter cartridges:

### **enter 0,0,2**

To make the highest priority CAP in LSM 0,0 ready to enter cartridges:

```
enter 0,0,*
```
To use multiple CAPs for entering cartridges in an LSM 1,2:

#### **enter 1,2**

### *Notes*

Cartridges being entered into an LSM must be compatible with that LSM. For example, only T9840, T9940, and LTO cartridges can be entered into an L5500 LSM.

### See Also

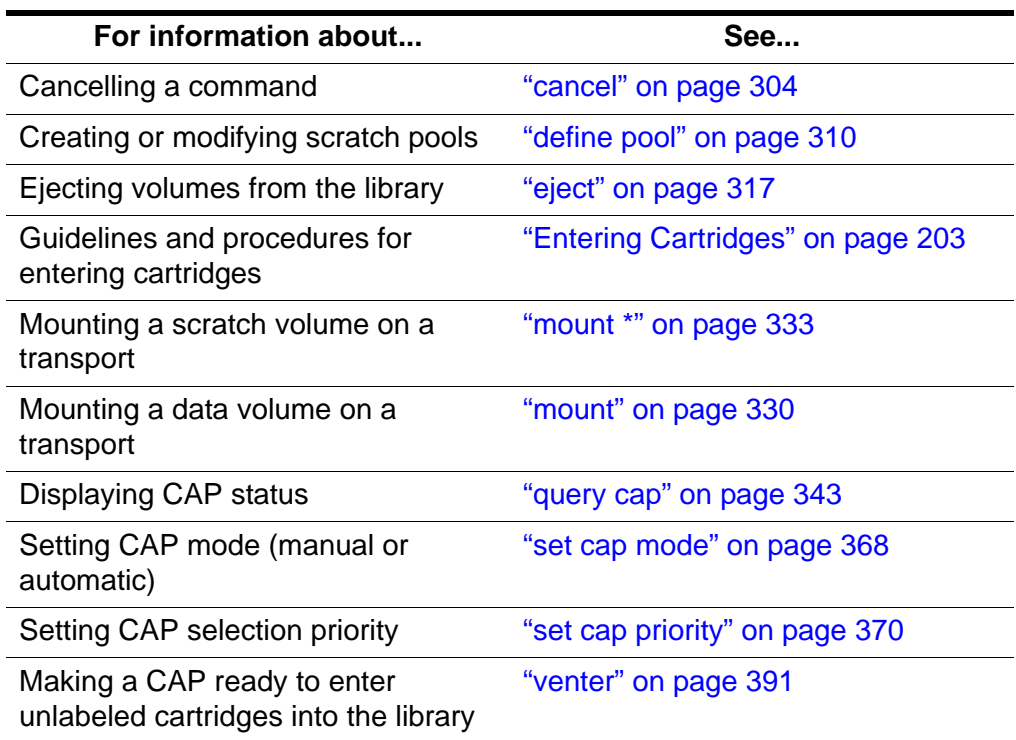

### *Command Area Messages*

#### **Success Messages**

After all labelled cartridges have been entered, the following message appears, with the second line of the message repeated for each cartridge successfully entered:

Enter: Enter complete, *nn* cartridges entered Enter: *vol\_id* Entered through *cap\_id*

- *nn* is the total number of cartridges entered
- *vol id* is the volume identifier of the entered cartridge
- *cap\_id* is the CAP used to enter the cartridges

#### **Intermediate Messages**

None.

#### **Error Messages**

Enter: *vol\_id* Enter failed, ACS *acs\_id* full.

**Explanation:** A cartridge was not entered because the ACS has no free storage cells. You must eject at least one volume from the ACS so that ACSLS can enter the volume.

#### **Variable:**

- *volicd* is the external label of the volume that was not entered.
- *acs\_id* is the identifier of the ACS that has no free storage cells.
- **Note:** ACSLS only searches online LSMs for free cells; this message can occur even if offline LSMS have free cells.

Enter: *vol id* Enter failed, Audit in progress.

**Explanation:** A cartridge was not entered because an audit has locked out access to a cell location required for the enter.

**Variable:**  $vol$  *id* is the external label of the volume that was not entered.

Enter: *vol\_id* Enter failed, CAP *cap\_id* in use.

**Explanation:** A cartridge was not entered because the specified CAP is in use for auditing, ejecting cartridges, or another enter process.

#### **Variable:**

*vol id* is the external label of the volume that was not entered.

*cap\_id* is the in-use CAP.

Enter: vol id Enter failed, Duplicate label.

**Explanation:** A cartridge was not entered because the volume identifier of a cartridge in the CAP already exists in the ACSLS database.

**Variable:** vol id is the external label of the volume that was not entered.

Enter: Enter failed, Unreadable label.

**Explanation:** A cartridge was not entered because the volume either has no external label or an unreadable external label.

Enter: *vol id* Enter failed, Unknown media type label.

**Explanation:** A cartridge was not entered because the cartridge does not have a media identifier on its externals label.

**Variable:**  $vol$  *id* is the external label of the volume that was not entered.

### *Display Area Messages*

CAP *cap\_id*: Place cartridges in CAP.

**Explanation:** The CAP is ready for cartridge entry. Open the CAP and enter cartridges.

**Variable:** *cap\_id* is the CAP used to enter cartridges.

CAP *cap id*: Remove cartridges from CAP.

**Explanation:** One or more cartridges cannot be entered.

**Variable:** *cap\_id* s the CAP used to enter cartridges. Open the CAP and remove the cartridges.

CAP *cap\_id*: CAP *cap\_id* Place magazines in CAP.

**Explanation:** The CAP uses magazines for cartridge entry. Load cartridges in the correct magazine, open the CAP, and insert the magazines.

**Variable:** *cap\_id* s the CAP used to enter cartridges.

## <span id="page-359-0"></span>■ **idle**

The idle command stops ACSLS from processing new requests.

### *Format*

idle [force]

**Hint:** You *must* enter the full command name for the  $\frac{i}{d}$  command. ACSLS will reject all other forms of the command, such as i, id, or idl.
## *Options*

force

forces termination of new request processing.

## *Usage*

Use the idle command to stop ACSLS from processing new requests. For example, you idle ACSLS before doing maintenance or before terminating ACSLS.

## **Idle**

Entering an  $idle$  command without the force option puts ACSLS in the idlepending state. ACSLS completes current and pending requests (except pending lock requests, which are cancelled) and rejects new requests except those listed in "Notes." ACSLS then goes to idle state and does not process subsequent requests until restarted.

## **Idle force**

Entering an **idle** command with the force option puts ACSLS in the idle state. ACSLS cancels all current and pending requests and rejects new requests except those listed in "Notes." ACSLS does not process subsequent requests until restarted. Because ACSLS does not complete current requests, forcing ACSLS to idle state may leave the database in an inconsistent state with the hardware, which requires an audit to correct.

**Hint:** Depending on the current requests processing when you enter an idle force, the event log may report process failures. If so, vary the affected LSMs offline and back online. See "Vary" on page 313 for information about the vary command.

## *Examples*

To put ACSLS in idle-pending state:

**idle**

To force ACSLS to idle state:

**idle force**

## *Notes*

In either idle or idle-pending state, ACSLS accepts new requests for the cancel, idle, query, start, and vary requests.

## *See Also*

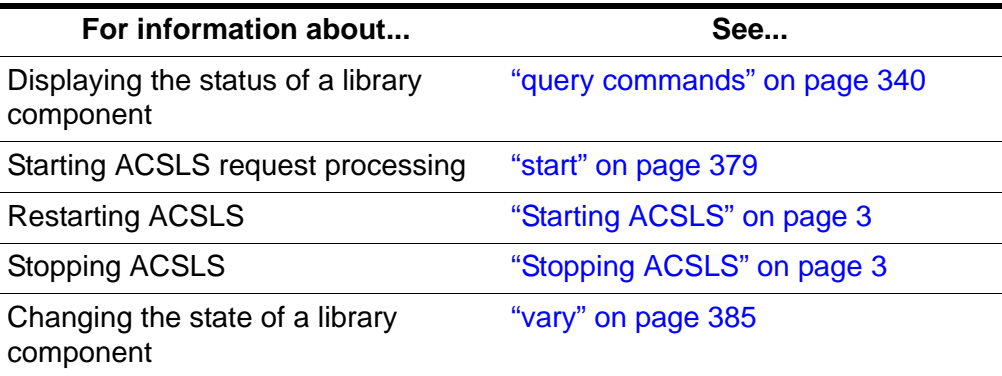

## *Command Area Messages*

#### **Success Messages**

The following message appears when ACSLS request processing stops.

ACSLM Request Processing Stopped: Success.

#### **Intermediate Messages**

None

#### **Error Messages**

ACSLM Request Processing Stopped: status

**Explanation:** ACSLS did not stop processing requests.

**Variable:** status is the reason for the failure. For more information on common status messages, see ACSLS Messages.

## *Display Area Messages*

#### **Variable:**

Server system idle

**Explanation:** Request processing has stopped, and ACSLS is in idle state.

Server system idle is pending

**Explanation:** ACSLS is processing current or pending requests; idle state is pending.

# <span id="page-362-0"></span>■ **lock**

The  $\log k$  command locks a volume or transport to a lock ID that ACSLS assigns.

## *Format*

lock *type identifier*...[wait]

## *Options*

*type identifier*

specifies a library component. Table 24. lists the components that you can lock. You can specify either a transport or a volume but not both in a single Lock command. You can, however, use the same Lock ID for both transports and volumes.

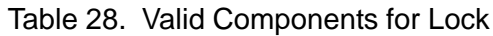

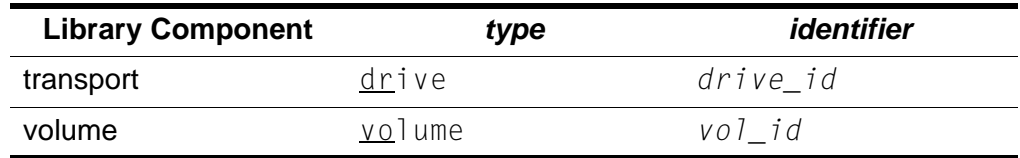

wait

specifies that the lock is pending if the component is unavailable (locked or in use). ACSLS then locks the component when it is available. You can clear or cancel a pending lock request. Idling ACSLS also cancels a pending lock request.

## *Usage*

Use the lock command to lock a volume or transport to a lock ID that ACSLS assigns. You can only lock available (not locked or in use) volumes or transports.

**Note:** When you enter a lock command to lock a volume or transport, ACSLS assigns a lock ID to the volume or transport and then changes your lock ID to the lock ID of the volume or transport. You cannot use the set lock command to set your lock ID and then use the lock command to lock a volume or transport with the lock ID that you set with set lock.

## *Examples*

To lock transport 0,1,10,2:

## **lock drive 0,1,10,2**

To lock volume EDU445:

**lock volume EDU445**

## *Notes*

None.

## *See Also*

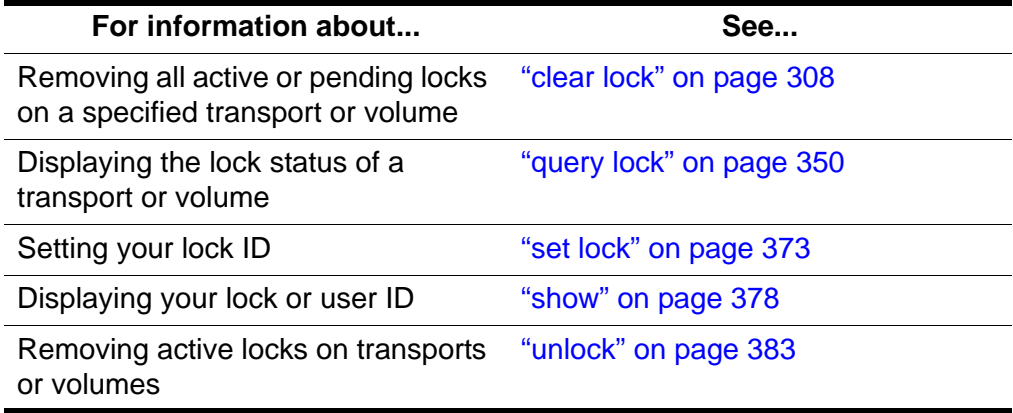

## *Command Area Messages*

## **Success Messages**

The following message appears when a lock request succeeds:

Lock: Lock completed, Success.

In addition, for each identifier in the request, one of the following messages appears:

```
Lock: Drive drive_id locked under lock_id lock_id.
Lock: Volume vol_id locked under lock_id lock_id.
```
## Where:

- *drive\_id* is the locked transport.
- The  $vol_id$  is the volume identifier of the locked volume.
- *lock\_id* is the lock ID.

## **Intermediate Messages**

None.

## **Error Messages**

One of the following messages appears if the lock request fails:

Lock: Lock of drive *drive id* failed, Drive in use.

**Explanation:** ACSLS cannot lock the specified transport because the transport is already locked or in use.

**Variable:** *drive\_id* is the transport that ACSLS cannot lock.

Lock: Lock of drive *drive\_id* failed, Lock failed.

**Explanation:** ACSLS cannot lock the specified transport. Reenter the lock command with the correct syntax and transport identifier.

**Variable:** drive\_id is the transport that ACSLS cannot lock.

Lock: Lock of volume vol\_id failed, Volume in use.

**Explanation:** ACSLS cannot lock the specified volume because the volume is already locked or in use.

**Variable:** vol id is the volume that ACSLS cannot lock.

Lock: Lock of drive vol id failed, Lock failed.

**Explanation:** ACSLS cannot lock the specified volume. Reenter the lock command with the correct syntax and volume identifier.

**Variable:** vol id is the volume that ACSLS cannot lock.

#### *Display Area Messages*

None.

# ■ **logoff**

The logoff command exits from a cmd\_proc.

#### *Format*

logoff

#### *Options*

None.

#### *Usage*

Use the logoff command to exit from cmd\_proc. If you are running an interactive (window) cmd proc, logoff also quits the cmd proc window.

#### *Examples*

To exit a cmd\_proc:

## **logoff**

*Notes*

logoff exits from cmd\_proc only, is valid in any ACSLS state, and does not affect ACSLS operations.

## *See Also*

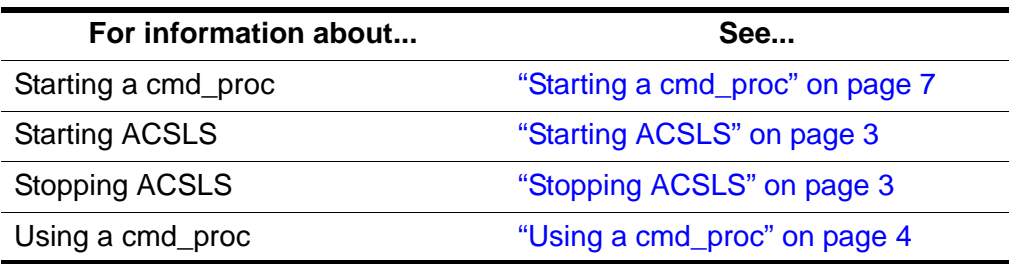

## *Command Area Messages*

None.

## *Display Area Messages*

None.

# <span id="page-365-0"></span>■ **mount**

The mount command mounts a data volume.

## *Format*

mount *vol\_id drive\_id* [bypass] [readonly]

## *Options*

*vol\_id* specifies the volume.

*drive\_id*

specifies the transport.

## bypass

overrides some of the checks that ACSLS does before trying to mount a volume. For more information, see ["mount bypass" on page 331.](#page-366-0)

## readonly

specifies that the volume is mounted write-protected.

**CAUTION: Some SCSI-attached libraries and some transports do not support mounts with write protect. Even if you specify the readonly option on a mount command, the transport may write to the cartridge. To write protect cartridges for these transports, you must use the cartridge's readonly protection (such as a thumbwheel).**

## *Usage*

Use the mount command to mount a data volume. You can only mount one volume on one transport each time you enter a mount command.

A successful mount requires the following:

- The volume and transport must be in the same ACS.
- The volume must be available and the transport must be online and available.

#### <span id="page-366-0"></span>**mount bypass**

The **bypass** option overrides the checks that ACSLS does before trying to mount a volume as follows:.

- The bypass option always overrides the ACSLS verification of the volume ID on the external label.
- The **bypass** option overrides the ACSLS verification of compatibility between the transport type and volume media. Use this option only when you know that the transport and volume media are, in fact, compatible. For example, you could use the bypass option to force a mount of a DD3C volume on an SD3 (Redwood) transport if the volume's external label is missing the 7th (media type) character.
- **CAUTION: Do not use the bypass option unless you know that the media type of the specified volume is compatible with the transport. Otherwise you can damage the volume, the transport, or both.**

## *Examples*

To mount volume EDU010 on transport 0,0,10,2:

## **mount EDU010 0,0,10,2**

In the following example, YUMA15 is a DD3C volume whose volume label is missing the seventh character. The bypass option bypasses the media compatibility checks and forces a mount of the volume on transport 0,0,4,0, an SD3 transport.

To mount YUMA15 on transport 0,0,4,0 using the bypass option:

**mount YUMA15 0,0,4,0 bypass**

## *Notes*

None.

## *See Also*

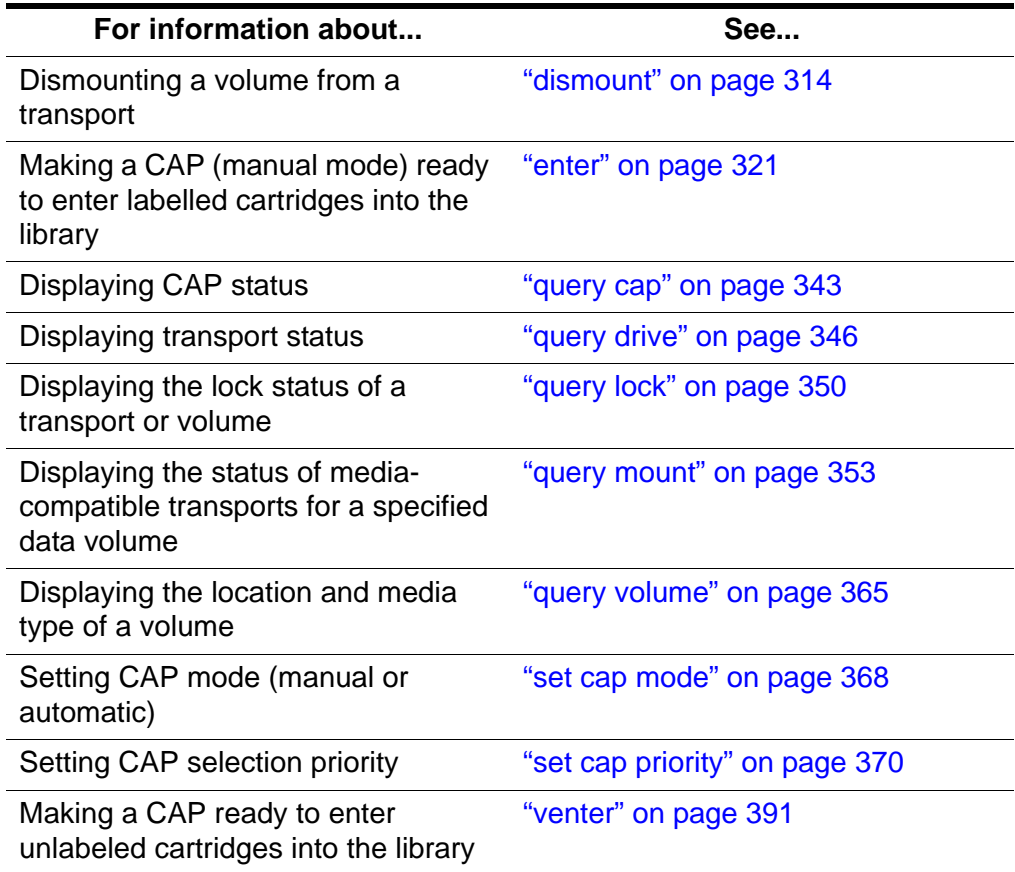

## *Command Area Messages*

#### **Success Messages**

Mount: *vol\_id* mounted on *drive\_id*

**Explanation:** ACSLS mounted the specified volume.

### **Variable:**

- *vol\_id* is the volume identifier of the volume that ACSLS mounted.
- *drive\_id* is the transport that mounted the volume.

#### **Intermediate Messages**

None.

#### **Error Messages**

Mount: Mount failed, Audit in progress.

**Explanation:** ACSLS cannot mount the volume because an audit has locked out access to the cell location of the specified volume.

Mount: Mount failed, In use.

**Explanation:** ACSLS cannot mount the volume because either the transport is in use or the requested volume is reserved for another command.

Mount: Mount failed, Misplaced tape.

**Explanation:** ACSLS cannot mount the volume because the external label of the volume does not match the database's volume identifier for the storage cell. The database updates the volume identifier, media type, and cleaning cartridge attribute for the volume in the storage cell.

Mount: Mount failed, Not in same ACS.

**Explanation:** ACSLS cannot mount the volume because the specified volume and transport are not in the same ACS.

Mount: Mount failed, Volume in drive.

**Explanation:** ACSLS cannot mount the volume because the specified volume is already mounted in a transport.

Mount: Mount failed, Unreadable label.

**Explanation:** ACSLS cannot mount the volume because the volume has no label, an unreadable label, or no virtual label.

Mount: Mount failed, Invalid media type.

**Explanation:** ACSLS cannot mount the volume because the specified volume's media type is invalid.

Mount: Mount failed, Invalid drive type.

**Explanation:** ACSLS cannot mount the volume because the specified transport's type is invalid.

Mount: Mount failed, Incompatible media type.

**Explanation:** ACSLS cannot mount the volume because the volume's media type is incompatible with the specified transport.

#### *Display Area Messages*

None.

# <span id="page-368-0"></span>■ **mount \***

The mount  $*$  command selects a scratch volume and mounts it.

#### *Format*

mount \* *drive\_id* [*pool\_id*] [media *media\_type* | media \*]

## *Options*

*drive\_id* specifies the transport.

*pool\_id*

specifies the pool from which ACSLS selects the scratch volume. *pool\_id* is optional; if you do not specify a *pool\_id* ACSLS tries to find a scratch volume in the common pool (pool 0).

If you specify a *pool* id and the pool does not contain a scratch volume (or one of the correct media for mixed-media libraries) if the pool is set for overflow; ACSLS tries to find a scratch volume in the common pool (pool 0).

```
media media_type | media *
```
specifies the volume media type. Specifying the media type is optional; see ["Usage"](#page-369-0) for more information.

## <span id="page-369-0"></span>*Usage*

Use the mount  $\star$  command to select a scratch volume and mount it. The following sections describe how ACSLS selects the scratch volume to be mounted and how to specify the volume media type for a scratch volume.

## **How ACSLS Selects Scratch Volumes**

The mount  $\pm$  command selects a scratch volume by:

- Creating a list of LSMs in the ACS, based on proximity to the LSM containing the specified transport.
- Examining each LSM in the list, until it finds scratch volumes that meet the pool and media type criteria.
- Choosing the scratch volume with the least recent access date in that LSM.

The selected scratch volume is then mounted on the transport.

## **Specifying the Media Type**

You can specify volume media type in any of the following ways:

• Explicitly specify the media type in this form of the mount  $\pm$  command:

mount \* *drive\_id* [*pool\_id*] media *media\_type*

Example: To mount a 9940 scratch cartridge from the common pool (pool 0):

**mount \* 0,0,10,2 media STK2P**

• Use a wildcard (\*) for the media type so that ACSLS selects the media by scratch preferences; for more information see ["Setting Scratch](#page-215-0)  [Preferences" on page 180.](#page-215-0) To use scratch preferences, enter this form of the mount  $\pm$  command:

mount \* *drive\_id* [*pool\_id*] media \*

Example: To use scratch preferences to mount a scratch cartridge from the common pool (pool 0):

**mount \* 0,0,10,2 media \***

• Omit the media option in this form of the mount  $\pm$  command. This instructs ACSLS to pick a media type compatible with the transport.

mount \* *drive\_id* [*pool\_id*]

Example: To mount a scratch cartridge compatible with the transport from the common pool (pool 0):

**mount \* 0,0,10,2** 

#### *Examples*

The following sections show mount scratch examples for single-media and mixed-media libraries.

#### **Single-Media Libraries**

To mount a scratch volume from pool 5 on transport 0,0,10,2:

**mount \* 0,0,10,2 5** 

**Hint:** If no volume is available from pool 5 and it has been set for overflow ACSLS will select a volume from the common pool (pool 0).

To mount a scratch volume from the common pool (pool 0) on transport 0,0,10,0

**mount \* 0,0,10,0**

#### **Mixed-Media Libraries**

To mount a scratch volume from pool 5 with a media type of 3480 on transport 0,0,10,2:

#### **mount \* 0,0,10,2 5 media 3480**

**Hint:** If no volume is available from pool 5 and it has been set for overflow ACSLS will select a volume with the specified media type from the common pool (pool 0).

To mount a scratch volume from pool 10 with media type determined by scratch preferences on transport 0,0,2,3:

**mount \* 0,0,2,3 10 media \***

**Hint:** If no volume is available from pool 10 and it has been set for overflow ACSLS will select a volume with the specified media type from the common pool (pool 0).

To mount a scratch volume from the common pool (pool 0) with media type of 3480 on transport 0,0,10,2:

**mount \* 0,0,10,2 media 3480**

To mount a scratch volume from the common pool (pool 0) with media type determined by scratch preferences on transport 0,0,2,3:

**mount \* 0,0,2,3 media \***

To mount a scratch volume from the common pool (pool 0) with media compatible with transport 0,0,2,3:

```
mount * 0,0,2,3
```
## *Notes*

None.

## *See Also*

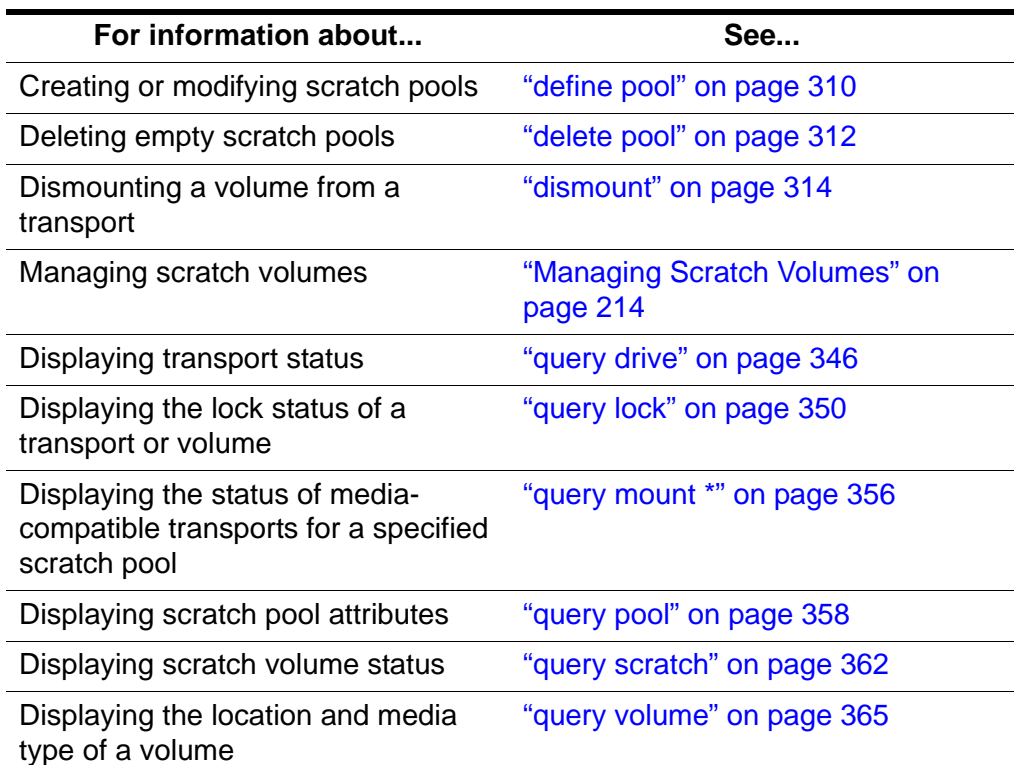

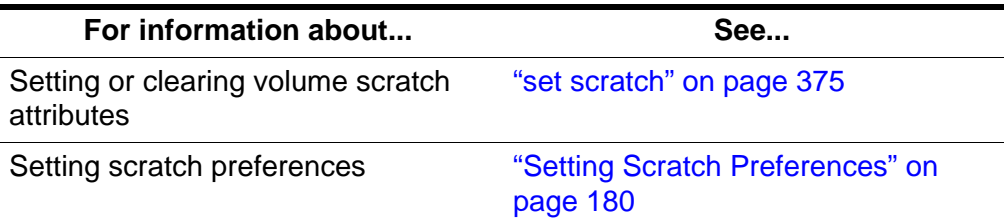

## *Command Area Messages*

#### **Success Messages**

Mount: *vol\_id* mounted on *drive\_id*

**Explanation:** ACSLS mounted the specified volume.

#### **Variable:**

- *volicd* is the volume identifier of the volume that ACSLS mounted.
- *drive id* is the transport that mounted the volume.

#### **Intermediate Messages**

None.

#### **Error Messages**

```
Mount: Mount failed, Audit in progress.
```
**Explanation:** ACSLS cannot mount the volume because an audit has locked out access to the cell location of the specified volume.

```
Mount: Mount failed, In use.
```
**Explanation:** ACSLS cannot mount the volume because either the transport is in use or the requested volume is reserved for another command.

```
Mount: Mount failed, Misplaced tape.
```
**Explanation:** ACSLS cannot mount the volume because the external label of the volume does not match the database's volume identifier for the storage cell. The database updates the volume identifier, media type, and cleaning cartridge attribute for the volume in the storage cell.

```
Mount: Mount failed, Not in same ACS.
```
**Explanation:** ACSLS cannot mount the volume because the specified volume and transport are not in the same ACS.

Mount: Mount failed, Volume in drive.

**Explanation:** ACSLS cannot mount the volume because the specified volume is already mounted in a transport.

Mount: Mount failed, Unreadable label.

**Explanation:** ACSLS cannot mount the volume because the volume has no label, an unreadable label, or no virtual label.

Mount: Mount failed, Invalid media type.

**Explanation:** ACSLS cannot mount the volume because the specified volume's media type is invalid.

Mount: Mount failed, Invalid drive type.

**Explanation:** ACSLS cannot mount the volume because the specified transport's type is invalid.

Mount: Mount failed, Incompatible media type.

**Explanation:** ACSLS cannot mount the volume because the volume's media type is incompatible with the specified transport.

```
Mount: Mount failed, No compatible scratch volumes in 
pool.
```
**Explanation:** ACSLS cannot mount the volume because there are no scratch volumes in the ACS of the specified transport that match the scratch volume's media type. In addition, if the overflow attribute is set for the pool, there are no scratch volumes with valid media types.

#### *Display Area Messages*

Pool *pool\_id*: low water mark warning.

**Explanation:** The number of volumes in the specified scratch pool is less than or equal to the low volume threshold.

**Variable:** *low\_water\_mark* is the low threshold of the specified scratch pool.

Pool *pool\_id*: high water mark warning.

**Explanation:** The number of volumes in the specified scratch pool is greater than or equal to the high volume threshold.

**Variable:** *high water mark* is the high water volume threshold of the specified scratch pool.

# ■ **move**

The  $\text{mov}$ e command moves a specified volume to an available storage cell in a specified LSM.

## *Format*

```
move vol_id lsm_id
```
## *Options*

*vol\_id*

specifies the volume.

*lsm\_id*

specifies the LSM that will contain the moved volume.

## *Usage*

Use the  $\frac{m \circ v}{c}$  command to move a specified volume to an available storage cell in either:

- A different panel in the same LSM. For example, if you want to empty an entire panel in an LSM, you can move all the volumes in that panel to a different locations in the same LSM.
- A different LSM.

You can move only one volume each time you enter the move command. If you specify the LSM where the volume currently resides, ACSLS will move the volume to another panel within that LSM. Otherwise, ACSLS will move it to the LSM you specify. You cannot cancel a  $\text{move command}$ .

A successful move requires the following:

- The volume must be available and in the same ACS as the specified LSM.
- The LSM where the volume currently resides and the specified LSM must both be online. The specified LSM must have at least one available storage cell. If the move is within the same LSM, there must be at least one available cell in a different panel in that LSM. If the move requires a pass-thru, any LSMs used must also be online.

## *Examples*

To move volume EDU010 (which resides in LSM 0,1) to a different panel in this LSM:

**move EDU010 0,1**

To move volume EDU010 (which resides in LSM 0,1) to LSM 0,2:

```
move EDU010 0,2
```
## *Notes*

None.

## *See Also*

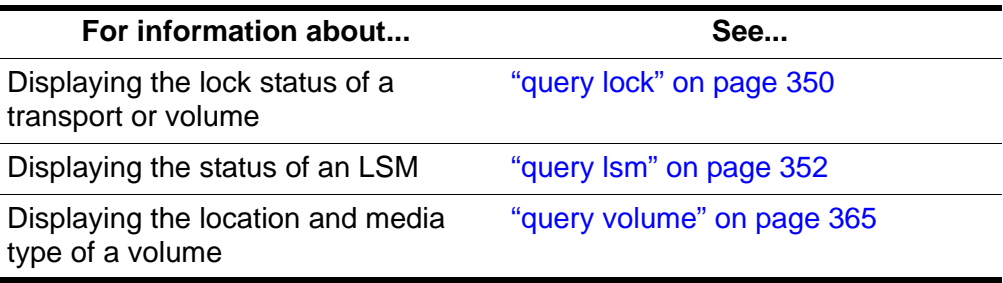

## *Command Area Messages*

#### **Success Messages**

Move: *vol\_id* moved to location *cell\_id*

**Explanation:** ACSLS moved the specified volume to the specified cell location.

## **Variable:**

- *vol\_id* is the volume identifier of the volume that ACSLS moved.
- *cell id* is the new cell location of the specified volume.

#### **Intermediate Messages**

None.

#### **Error Messages**

Move: Move failed,

**Explanation: no entry here???**

**Variable: no entry here???**

## *Display Area Messages*

None.

# <span id="page-375-0"></span>■ query commands

The  $query$  commands display the status of a library component. See the following sections for more information about each query command, including format, options, and usage.

## *Format*

The following shows the general format of the query commands:

```
query type [subtype | *] identifier... | all
```
## *Notes*

If a cancel request is issued against a pending or current query request, the display of information is halted.

### *See Also*

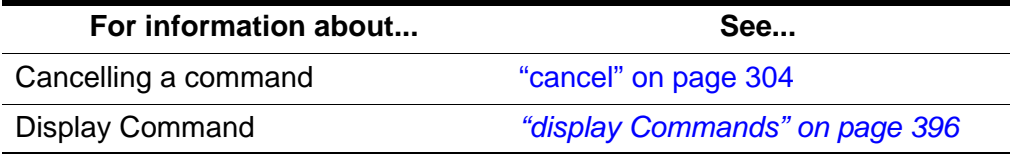

#### *Command Area Messages*

#### **Success Messages**

**Note:** If the query succeeds, the requested status appears.

#### **Intermediate Messages**

None.

#### **Error Messages**

Library not available.

**Explanation:** The query failed because ACSLS is recovering (all queries *except* query server).

Volume identifier *vol\_id* not found.

**Explanation:** The query mount \*command cannot display status for the specified volume because it is not in the library.

**Variable:** *vol\_id* is the specified volume.

#### Invalid media type

**Explanation:** The *query* mount \* command cannot display status for the specified volume because it either has an invalid media type or you specified an invalid media type on the command.

**Variable:** *vol\_id* is the specified volume.

#### *Display Area Messages*

None.

## ■ **query acs**

The query acs command displays ACS status.

#### *Format*

```
query acs acs_id... | all
```
## *Options*

```
acs_id | all
```
specifies the ACS to query or all for all ACSs.

## *Usage*

Use the guery  $a \in S$  command to display the status of an ACS in the following format:

```
yyy-mm-ddhh:mm:ssACS Status
IdentifierStateFree CellAudit Mount DismountEnter Eject
         Count C/P C/P C/P C/P C/P
acs_idstate count n/n n/n n/n n/n n/n
```
## Where:

*acs\_id* is the ACS identifier.

*state* is one of the following ACS states:

diagnostic

The ACS will process only current and pending requests and will reject any new requests. The ACS is unavailable to client applications and can only be controlled via cmd\_proc. Use the vary command to vary the ACS online.

offline

The ACS is offline.

## offline pending

The ACS will process current and pending requests, then go offline. The ACS will reject any new requests.

## online

The ACS is online.

#### recovery

The ACS is initializing or recovering from errors. Wait for the ACS to go online.

#### count

is the number of free cells in the ACS.

*n*

is the number of current (C) and pending (P) requests for the ACS for each command that requires library resources (audit, mount, dismount, enter, and eject).

## *Examples*

To query ACS 1:

**query acs 1**

To query all ACSs in the library:

**query acs all**

## *See Also*

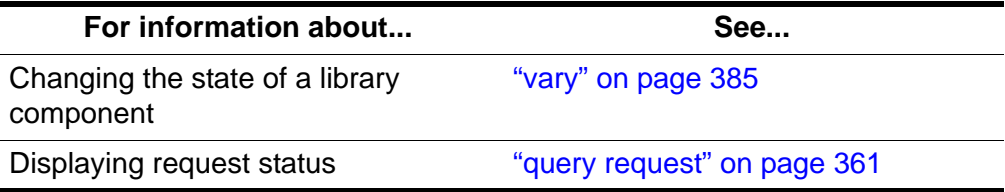

# <span id="page-378-0"></span>■ **query cap**

The query  $\text{cap}$  command displays CAP status.

## *Format*

```
query cap cap_id... | all
```
## *Options*

```
cap_id | all
```
specifies the CAP to query or all for all CAPs.

**Note:** You cannot specify a *cap\_id* that contains asterisks.

## *Usage*

Use the query cap command to display the status of a CAP.

The query cap command displays CAP status in the following format:

*yyy-mm-ddhh:mm:ss*CAP Status IdentifierPrioritySize State Mode Status *cap\_idcap\_prioritycap\_size cap\_mode status*

#### Where:

*cap\_id* is the CAP identifier.

#### *cap\_priority* is the CAP priority.

cap\_size

is the number of cells in the CAP.

## *cap\_state*

is one of the following CAP states:

## online

The CAP is online.

## offline

The CAP is offline.

## offline-pending

The CAP will process current and pending requests, then go offline. The CAP will reject any new requests.

#### diagnostic

The CAP will process only current and pending requests and will reject any new requests. The CAP is unavailable to client applications and can only be controlled via cmd proc. Use the vary command to vary the CAP online.

#### recovery

The CAP is initializing or recovering from errors. Wait for the CAP to go online.

## cap\_mode

is one of the following CAP entry modes:

#### manual

You must unlock the CAP before entering cartridges.

## automatic

The CAP is ready for cartridge entry.

#### status

is one of the following CAP statuses:

## available

The CAP is available.

## enter

The CAP is unavailable (reserved for entering cartridges).

## eject

The CAP is unavailable (reserved for ejecting volumes).

## audit

The CAP is unavailable (reserved for audit processing).

## *Examples*

To query CAP 0,1,0: **query cap 0,1,0** To query all CAPs in the library: **query cap all**

## *See Also*

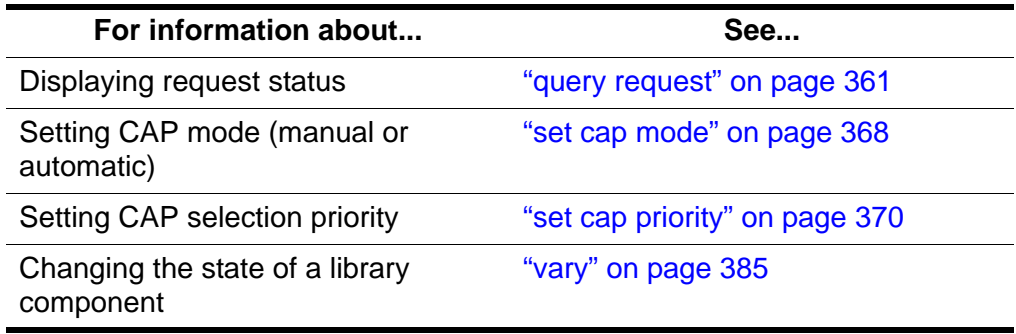

# ■ **query clean**

The *query* clean command displays cleaning cartridge status. Absent or ejected volumes are not displayed.

## *Format*

```
query clean vol_id... | all
```
## *Options*

```
vol_id | all
```
specifies the cleaning cartridge to query or all for all cartridges.

## *Usage*

Use the query clean command to display the status of a cleaning cartridge in the following format:

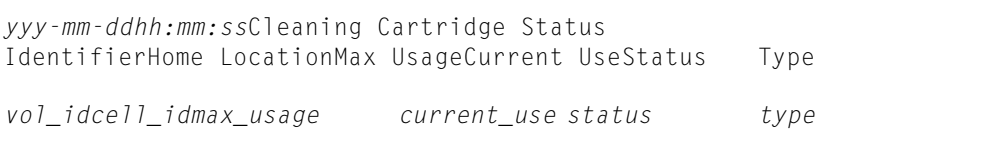

#### Where:

*vol\_id*

is the volume identifier of the cleaning cartridge.

*cell\_id*

is the location of the cleaning cartridge.

*max\_usage*

is the number of times the cleaning cartridge can be used.

```
current_usage
```
is the number of times the cleaning cartridge has been used.

*status*

is the location of the cleaning cartridge:

```
home
```
The cartridge is in a storage cell.

```
in drive
   The cartridge is in a transport.
```

```
in transit
```
The cartridge is being moved.

*type* is the cartridge media type (for example, 3480, DD3D, DLTIII, or STK1R).

## *Examples*

To display status information for cleaning cartridge J35992:

**query clean J35992**

To query all cleaning cartridges:

**query clean all**

## *See Also*

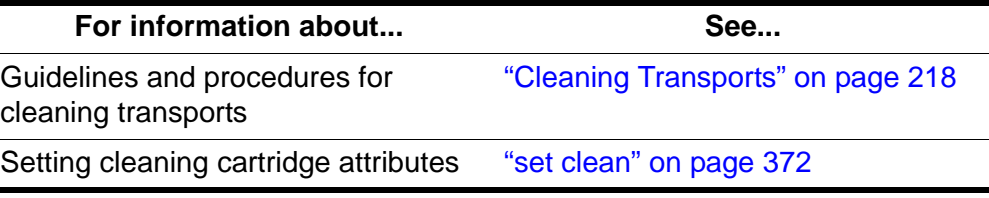

# <span id="page-381-0"></span>■ **query drive**

The query drive command displays transport status.

## *Format*

```
query drive drive_id... | all
```
## *Options*

```
drive_id | all
```
specifies the transport to query or all for all transports.

#### *Usage*

Use the query drive command to display the status of a transport in the following format:

*yyy-mm-ddhh:mm:ss*Drive Status IdentifierState Status Volume Type *drive\_idstate status vol\_id type*

#### Where:

*drive\_id* is the transport identifier.

The *state* is one of the following transport states:

online

The transport is online.

#### offline

The transport is offline.

#### diagnostic

The transport will process only current and pending requests and will reject any new requests. The transport is unavailable to client applications and can only be controlled via cmd proc. Use the vary command to vary the transport online.

#### recovery

The transport is initializing or recovering from errors. Wait for the transport to go online.

#### status

is one of the following transport statuses:

In use

The transport has a volume mounted or is reserved for a mount.

**Possible Scenario:** You perform a *query drive all* and get a message saying the drive is in use. You then perform a *display drive \** and get a message saying the drive is reserved. This means: the reserved status for the drive implies that a mount request is in progress and that a volume is on its way to the drive. At the same time the drive is considered to be in use.

### Available

The transport is available for a mount.

#### *vol\_id*

is the identifier of the volume in the transport. This field is blank if there is no volume in the transport or if the volume's external label is unreadable or unknown.

## *drive\_type*

is the transport type.

## *Examples*

To query transport 0,3,1,0:

**query drive 0,3,1,0**

To query all transports:

**query drive all**

## *See Also*

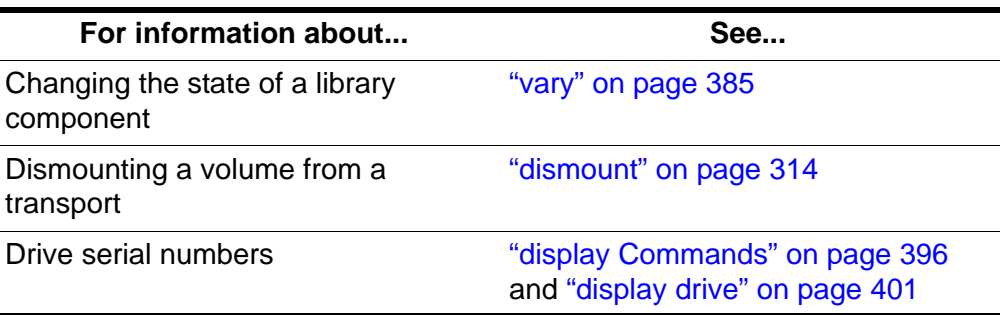

# ■ **query lmu**

The guery  $\frac{1}{2}$  mu command displays LMU and port status for both single-LMU and dual-LMU ACS configurations.

**Note:** ACSLS supports dual-LMU configurations for only the 9330 LMU with host/LMU microcode compatibility Level 12. The same microcode level must be loaded in both LMUs.

## *Format*

query lmu *acs\_id*... | all

## *Options*

```
acs_id | all
```
specifies the ACS whose LMUs you want to query or all to query LMUs for all ACSs.

#### *Usage*

Use the guery  $\lim_{\text{U}}$  command to display LMU and port status for both single-LMU and dual-LMU ACS configurations in the following format:

LMU Status ACS: *acsid* Mode: *mode* Master Status: *status* Standby Status: *status* Port Port NamePort State Role Compat Level *port\_iddev\_namestate role(des) compat\_level*

#### Where:

*acs\_id* is the ACS identifier.

*mode*

is the LMU mode (Dual LMU, Single LMU, or SCSI LMU).

*status*

is the master or standby LMU status (Communicating, Communicating, or Offline). SCSI LMUs show - for status.

#### *port\_id*

is the port identifier.

*dev\_name*

is the port device name.

*state*

is one of the following port states:

online

The port is online.

offline

The port is offline.

#### *role*(des)

is the LMU's role and designation (A or B) where roles are:

#### Master

LMU is in master role (the LMU is managing the ACS).

#### Standby

LMU is in standby role (not managing the ACS, communicating with the master LMU and available for switchover).

**Note:** During switchover, the role field information is not current, and may display as a single dash (-). As the information becomes

current, ACSLS refreshes the *role* field with the actual role of each LMU.

#### compat\_level

is the host/LMU microcode compatibility level. Level 11 or above is required for dual-LMU configurations.

## *Examples*

To display LMU and port status for all LMUs managing all ACSs:

**query lmu all**

To display LMU and port status for all LMUs managing ACSs 0 and 1:

#### **query lmu 0 1**

## *See Also*

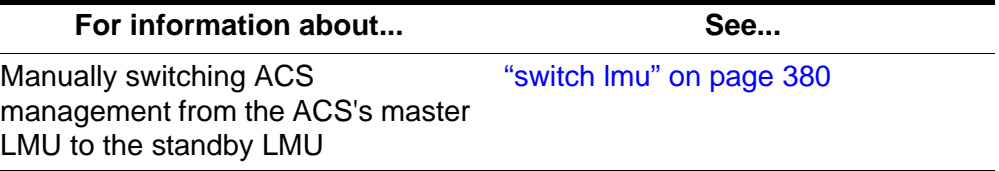

# <span id="page-385-0"></span>■ **query lock**

The query lock command displays the lock status of a transport or volume.

## *Format*

```
query lock type identifier... | all
```
## *Options*

*type identifier* | all

specifies the transport or volume to query or all for all transports or volumes as shown in [Table 29.](#page-385-1)

## **Table 29. Valid Lock Types for query lock**

<span id="page-385-1"></span>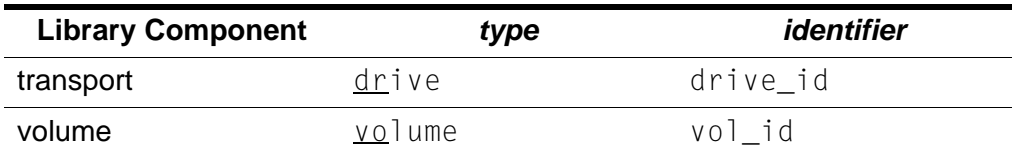

## *Usage*

Use the guery  $\frac{1}{0}$  lock command to display the lock status of a transport or volume in the following format:

*yyy-mm-ddhh:mm:ss*Lock Status IdentifierLock-idDuration Pending Status User Identifier *vol\_idlock\_id duration pending status user\_id* or *drive\_idlock\_id duration pending status user\_id*

## Where:

## *vol\_id*

is the identifier of the specified volume.

*drive\_id*

is the identifier of the specified transport.

## *lock\_id*

is the lock ID.

## *duration*

is the amount of time, in seconds, that the lock has been active.

## *pending*

is the number of lock requests that are waiting for volume or transport.

*status* is one of the following statuses:

## available

The volume or transport is available.

in use

The volume or transport is in use or is reserved for a mount.

#### *user\_id*

is the user ID that has locked the volume or transport. The *user\_id* wraps after 80 characters.

## *Examples*

To display lock status information for transport 1,0,4,0:

## **q loc dr 1,0,4,0**

To display lock status information for all transports:

## **query lock drive all**

To display lock status information for volume SL4493:

## **query lock volume SL4493**

To display lock status information for all volumes:

**query lock volume all**

## *See Also*

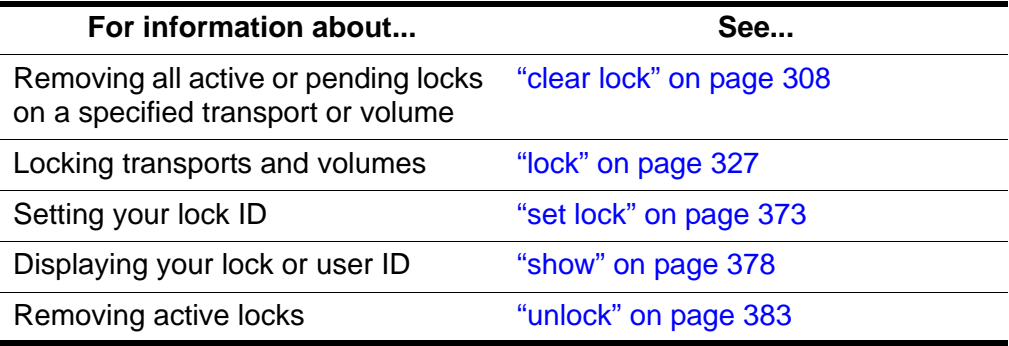

# <span id="page-387-0"></span>■ **query** Ism

The query  $\frac{1 \text{ s}}{2}$  command displays LSM status.

## *Format*

query lsm *lsm\_id*... | all

## *Options*

*lsm\_id* | all

specifies the LSM to query or  $a \perp b$  for all locks.

Use the guery  $1\,\text{sm}$  command to display the status of an LSM in the following format:

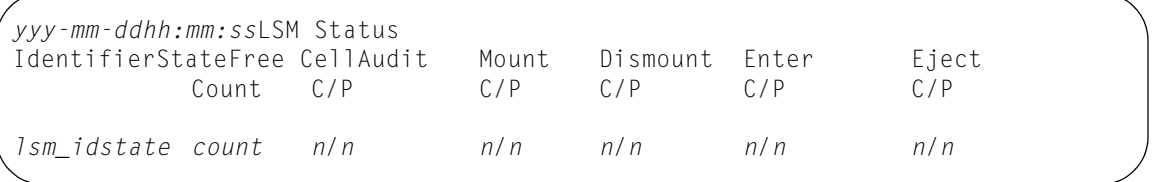

## Where:

*lsm\_id* is the LSM identifier.

*state* is one of the following LSM states:

#### diagnostic

The LSM will process only current and pending requests and will reject any new requests. The LSM is unavailable to client applications and can only be controlled via cmd\_proc. Use the vary command to vary the LSM online.

## offline

The LSM is offline.

#### offline pending

The LSM will process current and pending requests, then go offline. The LSM will reject any new requests.

online

The LSM is online.

#### recovery

The LSM is initializing or recovering from errors. Wait for the LSM to go online.

#### *count*

is the number of free storage cells in the LSM.

*n*

is the number of current (C) and pending (P) requests for the LSM for each command that requires library resources  $(\text{audit}, \text{mouth}, \text{dismount})$ enter, and eject).

## *Examples*

To display status information for LSM 1 of ACS 0:

**query lsm 0,1**

To display status information for all LSMs:

**query lsm all**

#### *See Also*

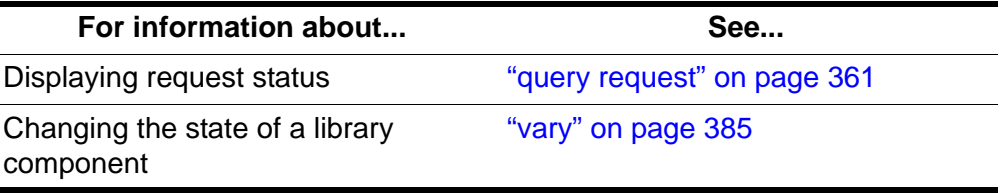

# <span id="page-388-0"></span>■ **query mount**

The *query* mount command displays the status of media-compatible transports for a specified data volume. These transports are not displayed if a volume(s) is absent or rejected.

## *Format*

query mount *vol\_id*

## *Options*

*vol id* specifies the volume to query.

## *Usage*

Use the query mount command to display the status of all library transports attached to the same ACS as the volume and compatible with the media type of the specified volume. *query* mount displays transport status for LSMs in any state (online, offline, offline-pending, or diagnostic).

The compatible transports are ordered by proximity to the specified volume in the following format:

```
yyy-mm-ddhh:mm:ssMount Status
IdentifierStatusDrive State Status Volume Drive Type
vol_idvol_statdrive_id state drive_statinu_id drive_type
```
## Where:

## *vol\_id*

is the identifier of the specified volume.

## *vol\_stat*

is the location of the volume:

home

The volume is in a storage cell.

in drive

The volume is in a transport.

## in transit

The volume is being moved or is missing.

## *drive\_id*

is a list of all library transports compatible with the media type of the specified volume.

*drive\_id*

is the transport identifier.

## *state*

is one of the following transport states:

```
online
```
The transport is online.

#### offline

The transport is offline.

#### diagnostic

The transport will process only current and pending requests and will reject any new requests. The transport is unavailable to client applications and can only be controlled via  $cmd\_proc$ . Use the  $valry$ command to vary the transport online.

#### recovery

The transport is initializing or recovering from errors. Wait for the transport to go online.

### *status*

is one of the following transport statuses:

In use

The transport has a volume mounted or is reserved for a mount.

```
Available
```
The transport is available for a mount.

*inu\_id*

is the identifier of the volume in the transport. The volume id appears only if the *drive\_stat* is In use.

*drive\_type*

is the transport type.

## *Examples*

To display status information of transports ordered by proximity to volume ZUNI14:

**query mount ZUNI14**

## *See Also*

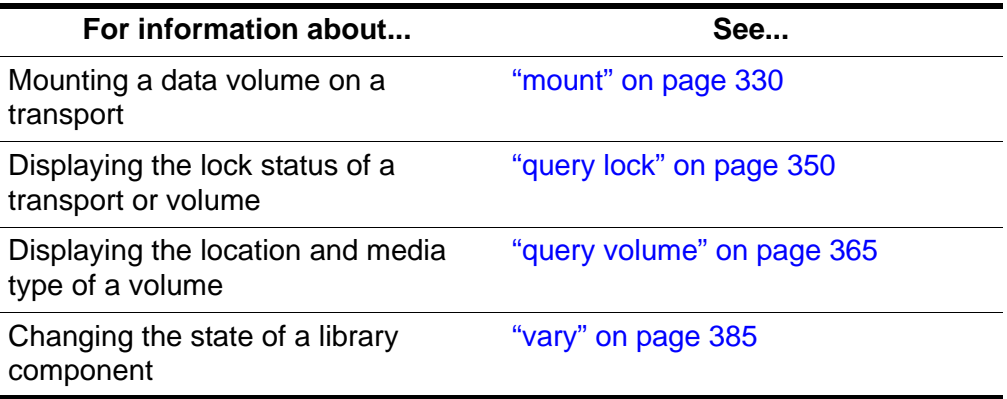

# <span id="page-391-0"></span>■ **query mount \***

The query mount  $\star$  command displays the status of media-compatible transports for a specified scratch pool (and, optionally, for a specific volume media type within the pool).

## *Format*

query mount \* *pool\_id*... [media *media\_type* | media \*]

## *Options*

*pool\_id* specifies the scratch pool to query.

```
media media_type | media *
   specifies the media type.
```
## *Usage*

Use the query mount  $*$  command to display the status of all library transports compatible with all volume media types in a specified scratch pool and in the same ACS as the volumes. Pool 0 is the common scratch pool. Specify the *media\_type* option to restrict the display to transports compatible with a specific volume media type within the pool. The displayed transports are ordered by proximity to the densest scratch pools.  $query$  mount  $*$ displays transport status for LSMs in any state (online, offline, offline-pending, or diagnostic).

The query mount  $\star$  command displays transport status in the following format:

*yyy-mm-ddhh:mm:ss*Mount Scratch Status IdentifierDriveState Volume Status Drive Type *pool\_iddrive\_idstate vol\_id drive\_statdrive\_type*

#### Where:

*pool\_id*

is the specified scratch pool.

*drive\_id*

is a list of all library transports compatible with all media types of the specified pool (or a specific media type within the pool if a media type was specified).

*state*

is one of the following transport states:

online

The transport is online.

offline

The transport is offline.

#### diagnostic

The transport will process only current and pending requests and will reject any new requests. The transport is unavailable to client applications and can only be controlled via cmd proc. Use the vary command to vary the transport online.

recovery

The transport is initializing or recovering from errors. Wait for the transport to go online.

*vol\_id*

is the identifier of the volume in the transport. The volume id appears only if the *drive\_stat* is In use.

*drive\_stat*

is one of the following transport statuses:

In use

The transport has a volume mounted or is reserved for a mount.

#### Available

The transport is available for a mount.

```
drive_type
   is the transport type.
```
## *Examples*

To display status of compatible transports listed by proximity to the largest concentration of scratch tapes in pool 5:

**query mount \* 5**

To display status of compatible transports listed by proximity to the largest concentration of 3480 scratch tapes in common pool 0:

**query mount \* 0 media 3480**

## *See Also*

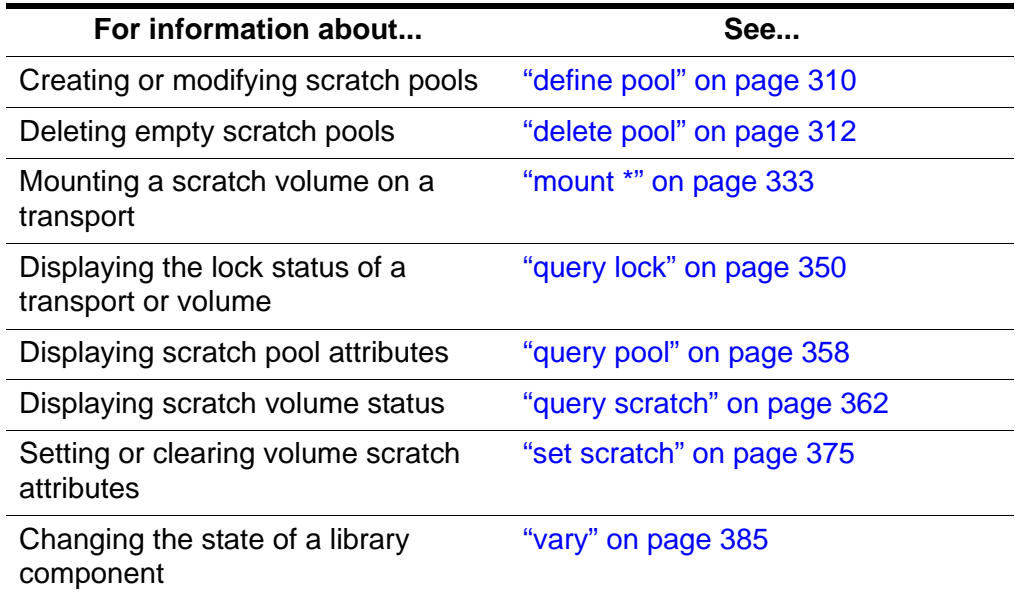

# <span id="page-393-0"></span>■ **query** pool

The query pool command displays scratch pool attributes.

## *Format*

query pool *pool\_id*... | all

## *Options*

*pool\_id* | all

specifies the scratch pool to query or all for all pools. Pool 0 is the common pool.

## *Usage*

Use the query  $\log$  command to display scratch pool attributes in the following format:

*yyy-mm-ddhh:mm:ss*Pool Status IdentifierVolume CountLow Water MarkHigh Water MarkAttributes

*pool\_idvol\_countlow\_water\_markhigh\_water\_markattribute*

#### Where:

*pool\_id*

is the specified scratch pool.

*vol\_count*

is the number of scratch volumes in the pool.

Absent and ejected scratch volumes are not counted.

#### *low\_water\_mark*

is the low volume warning threshold. If the scratch volume count falls below this threshold, ACSLS logs a warning message in the event log. A "-" after the value means that the scratch volume count is below the low volume threshold.

#### *high\_water\_mark*

is the high volume warning threshold. If the scratch volume count reaches or exceeds this threshold, ACSLS logs a warning message in the event log. A "+" after the value means that the scratch volume count is at or above the high volume threshold.

#### *attribute*

is displayed if overflow is set (via the  $set$  scratch command) for the specified scratch pool. overflow specifies that scratch volumes are selected from the common scratch pool (Pool 0) if  $\frac{mount}{scr}$ requests cannot be satisfied with a volume from the specified scratch pool.

## *Examples*

To display status information for scratch pool 5:

#### **query pool 5**

To display status information for all scratch pools:

```
query pool all
```
## *See Also*

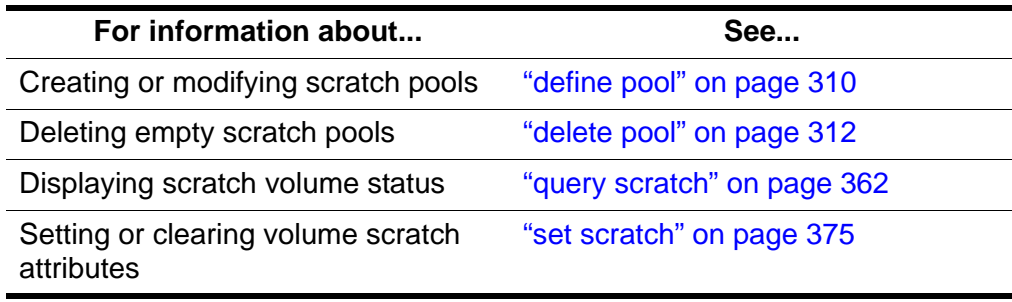

# ■ **query** port

The query port command displays port status.

## *Format*

```
query port port_id... | all
```
## *Options*

```
port_id | all
```
specifies the port to query or all for all ports.

## *Usage*

Use the query port command to display the status of a port in the following format:

*yyy-mm-ddhh:mm:ss*Port Status StateIdentifier

*stateport\_id*

## Where:

*state* is one of the following port states:

online The port is online.

offline The port is offline.

*port\_id* is the port identifier.
# *Examples*

To display status information for port 0,0:

**query port 0,0**

To query all ports:

**query port all**

### *See Also*

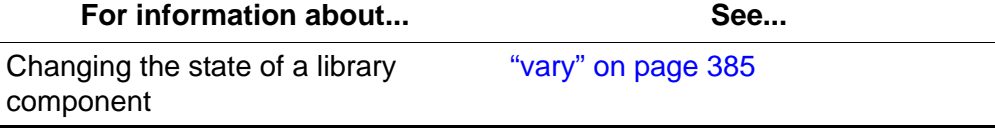

# <span id="page-396-0"></span>■ **query request**

The query request command displays request status.

## *Format*

query request *request\_id*... | all

## *Options*

*request\_id* | all specifies the request to query or  $a1$  for all requests.

## *Usage*

Use the query request command to display the status of a request in the following format:

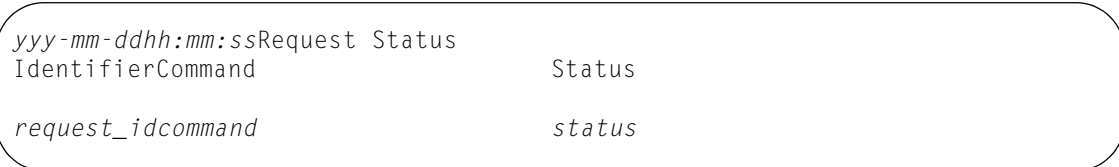

#### Where:

*request\_id* is the ACSLS request identifier.

*command*

is the ACSLS command that corresponds to the request identifier.

*status*

is one of the following request statuses:

Current

ACSLS is processing the request.

Pending

The request is waiting to be processed.

```
Not found
```
The specified request is not a valid ACSLS request.

# *Examples*

To display status information for request 33179:

**query request 33179**

To display all current and pending requests:

**query request all**

## *See Also*

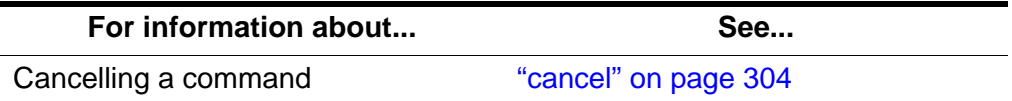

# <span id="page-397-0"></span>■ query scratch

The query scratch command displays the status of scratch volumes in a pool sorted by ascending order of access date. The volumes with the earliest access date are at the top of the list with the most recently used volumes at the bottom of the list. Pool IDs in the first column do not appear in any particular order. Only those volumes permitted through Access Control are displayed.

# *Format*

query scratch *pool\_id*... | all

# *Options*

*pool\_id* | all

specifies the scratch pool to query or all for all pools. Pool 0 is the common pool.

# *Usage*

Use the query scratch command to display the status of scratch volumes in a pool in the following format:

*yyy-mm-ddhh:mm:ss*Scratch Status Scratch PoolIdentifierHome LocationStatus Type *pool\_idvol\_id cell\_id status media\_type*

#### Where:

*pool\_id* is the specified scratch pool.

*vol\_id*

is the identifier of the scratch volume.

*cell\_id*

is the storage cell that contains the volume.

*status*

is the location of the volume:

home

The volume is in a storage cell.

in drive

The volume is in a transport.

in transit

The volume is being moved.

media\_type

is the volume's media type (for example, 3480, 3490E, DD3D, or DLTIV).

**Note:** Scratch volumes with a volume status of absent, ejected, or missing are not included in the Query Scratch output.

To see volumes sorted by pool, you issue successive Query Scratch commands for each pool. Alternately, you can issue the Display volume command to see the information and sort it by pool, but you will not be guaranteed of getting the least recently used scratch volume.

## *Examples*

To display status information for scratch volumes in scratch pool 29015:

```
query scratch 29015
```
To display status information for scratch volumes in all scratch pools:

### **query scratch all**

#### *See Also*

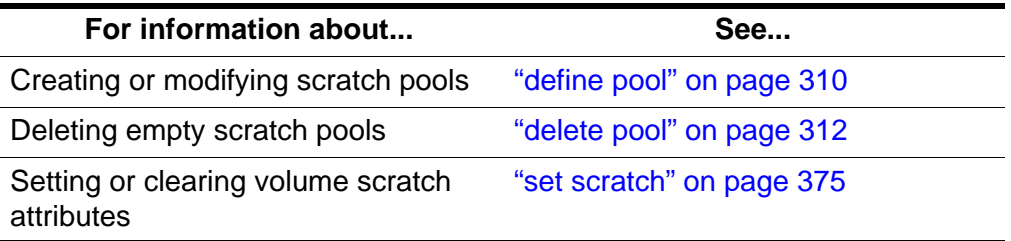

# <span id="page-399-0"></span>■ **query server**

The query server command displays ACSLS and library status.

## *Format*

query server

# *Options*

None.

# *Usage*

Use the query server command to display the status of ACSLS and the library in the following format:

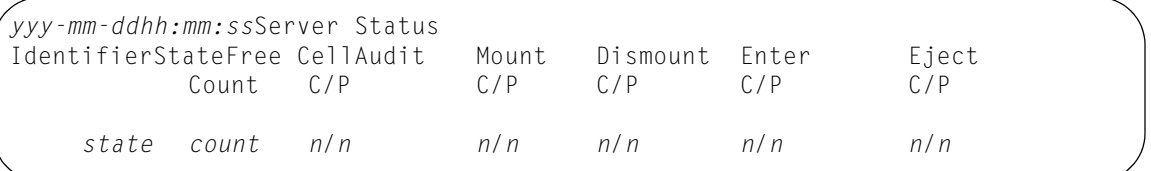

## Where:

Identifier is blank

*state*

is one of the following ACSLS states:

idle

ACSLS is idle (not processing requests).

```
idle pending
```
ACSLS will process current and pending request, reject new request, then go idle.

recovery

ACSLS is initializing (going to run state) or recovering from errors; ACSLS is not processing requests.

run

ACSLS is running (processing requests).

*count*

is the number of free storage cells in the library.

*n*

```
is the number of current (C) and pending (P) ACSLS requests for each 
command that requires library resources (audit, mount, dismount,
enter, and eject).
```
Hint: You cannot cancel a guery server request.

#### *Examples*

To display status information on the server:

**query server**

## *See Also*

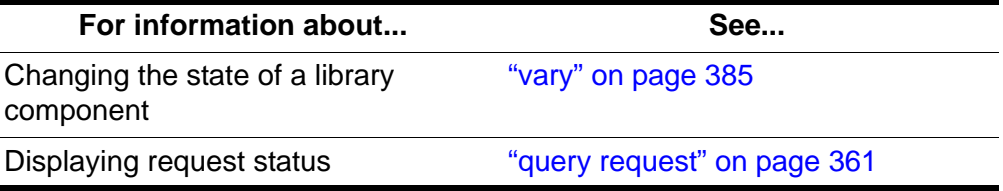

# ■ **query volume**

The query  $\upsilon_0$ ] ume command displays the location of a volume.

# *Format*

query volume *vol\_id*... | all

### *Options*

*vol\_id* | all specifies the volume to query or  $a \, l \, l$  for all volumes.

# *Usage*

Use the guery  $\sqrt{10}$  ume command to display the location of a volume in the following format:

*yyy-mm-ddhh:mm:ss*Volume Status IdentifierStatusCurrent Location Type

*vol\_idstatus location media\_type*

#### Where:

*vol\_id*

is the volume identifier.

#### *status*

is the location of the volume:

home

The volume is in a storage cell.

in drive

The volume is in a transport.

in transit

The volume is being moved or is missing.

absent

The volume cannot be found.

ejected

The volume has been ejected from the library.

#### location

specifies the location as one of the following:

- If the status is home, the location is a storage cell identifier.
- If the status is in transit, the location is either a cell identifier or a transport identifier.
- If the status is in drive, the location is a transport identifier.

*media\_type*

is the volume's media type (for example, 3480, 3490E, DD3D, or DLTIV).

## *Examples*

To display status information for volume 2903B:

## **query volume 2903B**

To display all volumes in the library:

### **query volume all**

## *See Also*

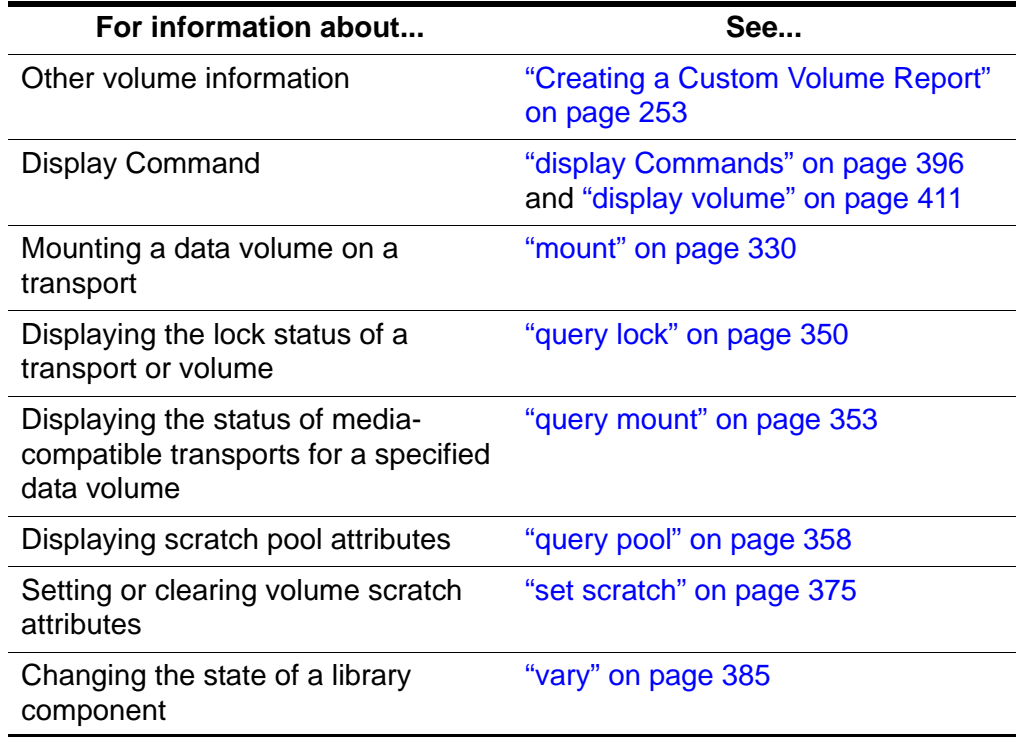

# ■ set commands

The set commands set various attributes of different library components. See the following sections for more information about each  $set$  command, including format, options, usage, and messages.

## *Format*

The following shows the general format of the set commands:

```
set type [off | subtype] [*] identifier...
```
# *See Also*

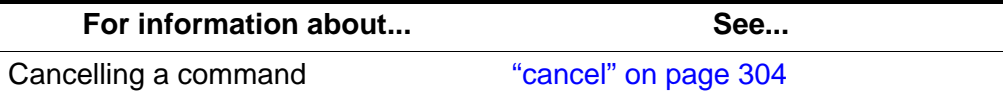

## *Command Area Messages*

#### **Success Messages**

The following message appears when a set command succeeds:

Set: Set completed, Success.

See each set command for specific success messages.

#### **Intermediate Messages**

None.

#### **Error Messages**

See each  $set$  command for specific messages.

# *Display Area Messages*

See each  $set$  command for specific messages.

# <span id="page-403-0"></span>■ set cap mode

The set cap mode command sets a CAP's entry mode.

# *Format*

set cap mode *cap\_mode cap\_id*

# *Options*

```
cap_mode
```
specifies manual (manual) or automatic (automatic) CAP mode.

#### *cap\_id*

specifies the CAP identifier.

You cannot specify a CAP identifier that contains an asterisk (\*).

## *Usage*

Use the set cap mode command to set a CAP's entry mode to one of the following modes:

#### manual

You must enter an enter command before entering cartridges.

#### automatic

You can enter cartridges without first entering an enter command.

**Hint:** You cannot change a CAP's mode while the CAP is in use. That is, if the door is open during either manual or automatic enter operations, you cannot change its mode until you complete the enter operation.

# *Examples*

To set CAP 0,3,1 in manual mode:

```
set cap mode manual 0,3,1
```
To set CAP 0,3,1 in automatic mode:

**set cap mode automatic 0,3,1**

## *See Also*

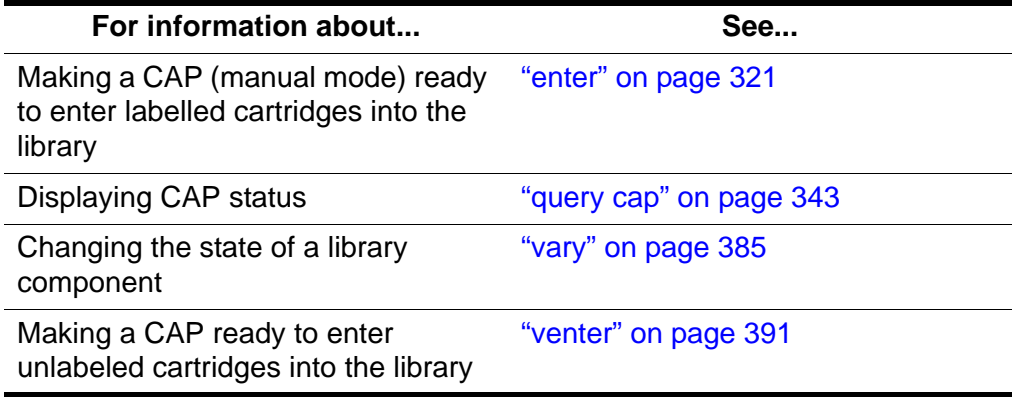

## *Command Area Messages*

#### **Success Messages**

Set: CAP *cap\_id*, mode changed to *cap\_mode*.

**Explanation:** ACSLS changed the mode of the specified CAP.

#### **Variable:**

- *cap id* is the CAP whose mode is changed.
- *cap\_mode* is the new enter mode of the CAP.

### **Intermediate Messages**

None.

#### **Error Messages**

Set: CAP *cap\_id* Set failed, Incorrect attribute.

**Explanation:** ACSLS cannot change the mode of the specified CAP because you specified an invalid CAP mode.

**Variable:** *cap\_id* is the CAP whose mode is not changed.

CAP *cap\_id*: Automatic mode.

**Explanation:** ACSLS changed the specified CAP's mode to automatic.

**Variable:** *cap\_id* is the CAP whose mode is changed.

CAP *cap\_id*: Manual mode.

**Explanation:** ACSLS changed the specified CAP's mode to manual.

**Variable:** *cap\_id* is the CAP whose mode is changed.

# <span id="page-405-0"></span>■ set cap priority

The set cap priority command sets a CAP's automatic selection priority.

# *Format*

set cap priority *cap\_priority cap\_id*

# *Options*

# *cap\_priority*

specifies the CAP priority. Valid values are 0 to 16, where 16 is the highest priority. All CAPs initially have a 0 priority, which means that ACSLS does not automatically select the CAP.

# *cap\_id*

specifies the CAP identifier. You must specify a particular CAP; you cannot specify an asterisk (\*) to set the same priority for all CAPs.

# *Usage*

Use the set cap priority command to set a CAP's automatic selection priority.

If a CAP request specifies an asterisk (\*) for the CAP ID, ACSLS automatically selects an available CAP with highest non-zero priority for each ACS specified in the request.

# *Examples*

To assign priority 16 to CAP 0,3,1:

**set cap priority 16 0,3,1**

# *See Also*

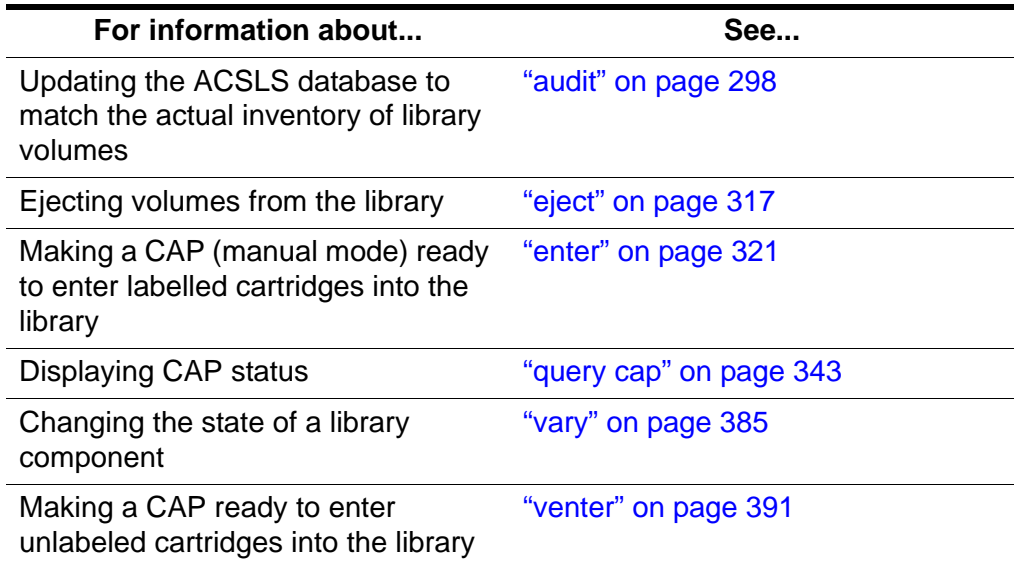

# *Command Area Messages*

Updates the ACSLS database to match the actual inventory of library volumes.

## **Success Messages**

Set: CAP *cap\_id*, priority changed to *cap\_priority*.

**Explanation:** ACSLS changed the priority of the specified CAP.

#### **Variable:**

- *cap\_id* is the CAP whose priority is changed.
- *cap\_priority* is the new CAP priority.

#### **Intermediate Messages**

None.

#### **Error Messages**

Set: CAP *cap\_id* Set failed, Incorrect attribute.

**Explanation:** ACSLS cannot change the mode of the specified CAP because you specified an invalid CAP priority.

**Variable:** *cap\_id* is the CAP whose priority is not changed.

## *Display Area Messages*

None.

# ■ set clean

The set clean command sets cleaning cartridge attributes.

# *Format*

set clean *max\_usage* | off *vol\_id* | *volrange*

# *Options*

*max\_usage* | off

specifies the number of times a cleaning cartridge is used before ACSLS stops selecting the cartridge to clean transports. off specifies that ACSLS will not select the cartridge and redefines the cartridge as a data volume.

*vol\_id* | *volrange*

specifies the cleaning cartridge or range of cartridges.

# *Usage*

Use the set clean command to set the number of times ACSLS will select a cleaning cartridge. You also use set clean to set a cartridge's cleaning cartridge attribute off, which you do if you have incorrectly defined a data volume as a cleaning cartridge.

# *Examples*

To set the maximum use to 10 for cleaning cartridges CLN108 - CLN112:

# **set clean 10 CLN108-CLN112**

To set the cleaning cartridge attribute off and redefine cartridges HRR234 - HRR244 as data volumes:

**set clean off HRR234-HRR244**

# *See Also*

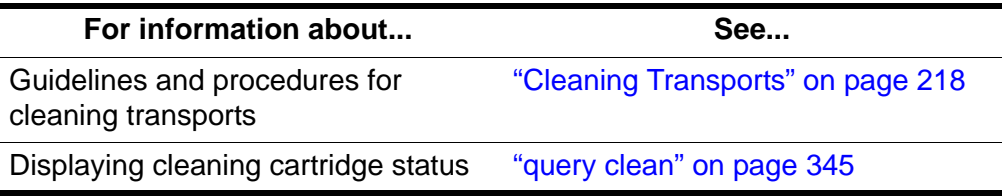

# *Command Area Messages*

# **Success Messages**

Set: volume *vol\_id* is a cleaning cartridge.

**Explanation:** ACSLS specified that the cleaning cartridge is valid for transport cleaning.

**Variable:**  $vol\_id$  is the valid cleaning cartridge.

Set: volume *vol\_id* is not a cleaning cartridge.

**Explanation:** ACSLS specified that the cleaning cartridge is not valid for transport cleaning.

**Variable:**  $\nu \partial L \partial \dot{\phi}$  is the invalid cleaning cartridge.

#### **Intermediate Messages**

None.

#### **Error Messages**

Set: Clean vol\_id Set failed, Incorrect attribute.

**Explanation:** ACSLS cannot change the cleaning attribute because the specified volume is not a cleaning cartridge.

**Variable:** *vol\_id* is the data or scratch volume.

#### *Display Area Messages*

None.

# <span id="page-408-0"></span>■ **set lock**

The set lock command sets your lock ID.

## *Format*

set lock *lock\_id*

## *Options*

*lock\_id*

specifies the lock ID. Valid lock IDs are 0 to 32767.

## *Usage*

Use the set lock command to set or change your lock ID. Change your current lock ID when you want to remove locks on a transport or volume whose lock ID does not match your current lock ID as follows:

- To clear all locks on a specified transport or volume, set your lock ID to 0, then enter a clear lock command.
- To remove active locks on transports or volumes, set your lock ID to the lock ID of the locked components, then enter an unlock command.
- **Note:** When you enter a lock command to lock a volume or transport, ACSLS assigns a lock ID to the volume or transport and then changes your lock ID to the lock ID of the volume or transport. You cannot use the  $set \text{lock}$  command to set your lock ID and then use the  $lock$

command to lock a volume or transport with the lock ID that you set with set lock.

# *Examples*

To change your current lock ID lock to new lock ID 354:

**set lock 354**

# *See Also*

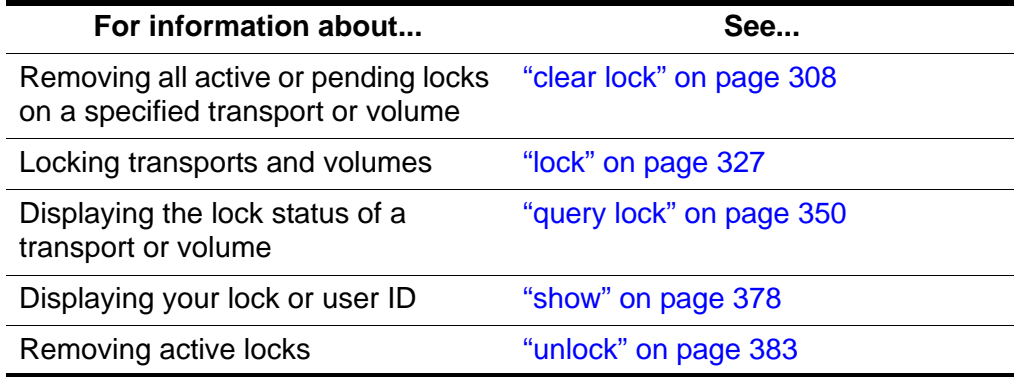

# *Command Area Messages*

# **Success Messages**

Set: Changed lock identifier from *previous\_lock\_id* to *lock\_id*.

**Explanation:** ACSLS changed your lock ID.

# **Variable:**

*previous\_lock\_id* was your previous lock ID.

*lock\_id* is your new lock ID.

# **Intermediate Messages**

None.

## **Error Messages**

None.

# *Display Area Messages*

None.

# ■ **set owner**

The set owner command sets volume ownership.

# *Format*

```
set owner owner_id volume vol_id | volrange
```
# *Options*

```
owner_id
```
specifies the owner identifier. You must enclosed this value in quotes ("").

```
volume vol_id | volrange
```
specifies the volume or range of volumes.

# *Usage*

Use the set owner command to set volume ownership. You must enter set owner from cmd\_proc; you cannot set volume ownership from a client application.

# *Examples*

To assign ownership of volume YUMA06:

```
set owner "cray" volume YUMA06
```
# *Notes*

None.

# *See Also*

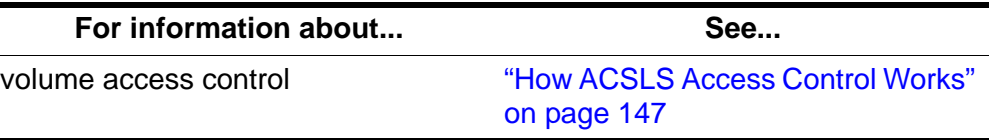

# *Command Area Messages*

None.

# *Display Area Messages*

None.

# <span id="page-410-0"></span>■ **set scratch**

The set scratch command sets or clears a volume's scratch attribute and assigns the volume to a pool.

# *Format*

set scratch [off] *pool\_id vol\_id* | *volrange*

### *Options*

off

specifies that the volume is a data volume.

```
pool_id
```
specifies the volume's scratch pool. Specify an asterisk (\*) to reassign a data volume to its current pool.

```
vol_id | volrange
```
specifies the volume or range of volumes.

# *Usage*

Use the set scratch command to set or clear a volume's scratch attribute and assign the volume to a pool.

# *Examples*

To define volumes YUMA10-YUMA20 as scratch volumes and assign them to scratch pool 5:

```
set scratch 5 YUMA10-YUMA20
```
To move scratch volumes YUMA10-YUMA15 to pool 10:

```
set scratch 10 YUMA10-YUMA15
```
To "unscratch" (change from scratch to data) volumes YUMA16-YUMA20 and move them to the common pool (pool 0):

**set scratch off 0 YUMA16-YUMA20**

To scratch to data volumes YUMA16-YUMA20 and keep them in their current pool:

**set scratch \* YUMA16-YUMA20**

## *See Also*

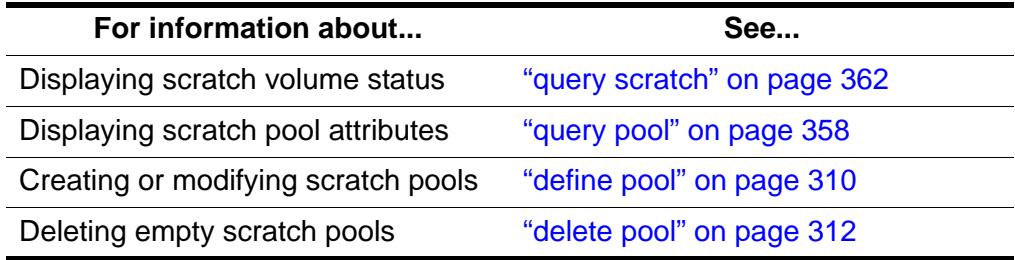

### *Command Area Messages*

#### **Success Messages**

```
Set: volume vol_id in tape pool pool_id is a scratch 
volume.
```
**Explanation:** ACSLS changed the specified data volume to a scratch volume and assigned it to a pool.

#### **Variable:**

- *volicd* is the specified volume.
- *pool id* is the pool to which the volume is assigned.

Set: volume *vol\_id* in tape pool *pool\_id* is a data volume.

**Explanation:** ACSLS changed the specified scratch volume to a data volume.

**Variable:**  $\text{vol}_i \, \text{d}$  is the specified volume.

#### **Intermediate Messages**

None.

#### **Error Messages**

Set: Scratch vol id Set failed, Incorrect attribute.

**Explanation:** ACSLS cannot change the scratch attribute because the specified volume is a cleaning cartridge.

**Variable:**  $vol$  *id* is the cleaning cartridge.

#### *Display Area Messages*

Pool *pool id*: low water mark warning.

**Explanation:** The number of volumes in the specified scratch pool is less than or equal to the low threshold.

**Variable:** *low water mark* is the low threshold of the specified scratch pool.

Pool *pool\_id*: high water mark warning.

**Explanation:** The number of volumes in the specified scratch pool is greater than or equal to the high threshold.

**Variable:** *high* water mark is the high threshold of the specified scratch pool.

# <span id="page-413-0"></span>■ **show**

The show command displays your lock ID or user ID.

# *Format*

show type

# *Options*

*type* specifies one of the following types:

lock Your lock ID.

user Your user ID.

# *Usage*

Use the show command to display your lock ID or user ID.

# *Examples*

To display requestor's user\_id:

**show user**

To display current lock\_id:

**show lock**

## *Notes*

None.

# *See Also*

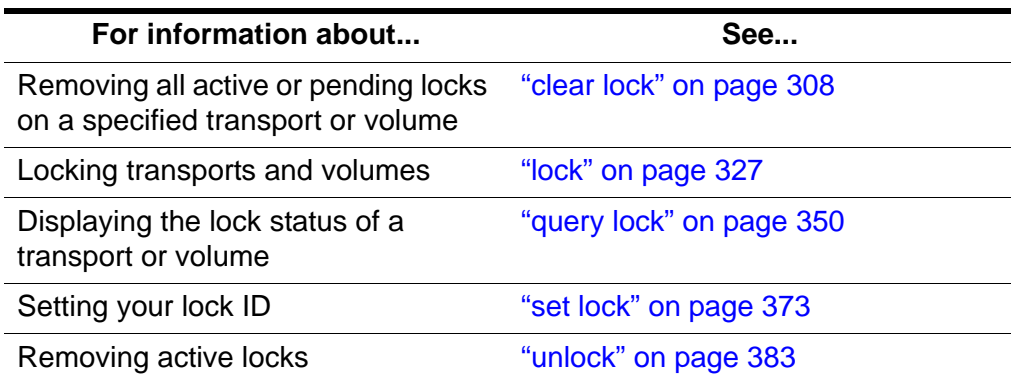

# *Command Area Messages* **Success Messages**

Show: Current lock identifier is *lock\_id*.

**Explanation:** Your current lock ID is lock\_id.

Show: User identifier is user\_id.

**Explanation:** Your current user ID is user\_id.

# **Intermediate Messages**

None.

**Error Messages**

None.

# *Display Area Messages*

None.

# <span id="page-414-0"></span>■ **start**

The  $stat$  command starts ACSLS request processing.

# *Format*

start

# *Options*

None.

# *Usage*

Use the start command to put ACSLS in run state and start ACSLS request processing. You typically use the start command to restart request processing if ACSLS is idled.

# *Examples*

To restart ACSLS request processing:

# **start**

If ACSLS is in run state, entering the  $stat$ ent command has no effect.

# *See Also*

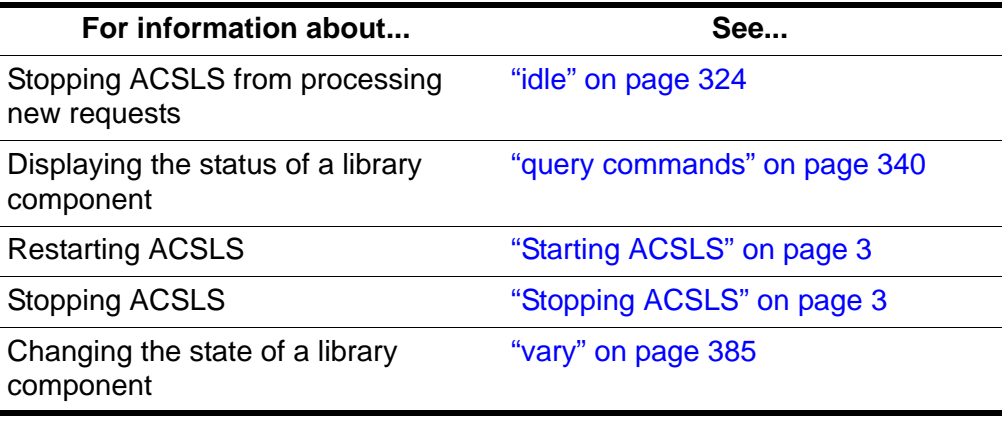

## *Command Area Messages*

#### **Success Messages**

ACSLM Request Processing Started: Success.

**Explanation:** ACSLS started processing requests.

#### **Intermediate Messages**

None.

#### **Error Messages**

ACSLM Request Processing Not Started: *status*

**Explanation:** ACSLS did not start processing requests.

**Variable:** *status* is the reason for the failure. For more information on common status messages, see ACSLS Messages.

## *Display Area Messages*

```
Server system running
```
**Explanation:** ACSLS started processing requests.

# ■ **switch Imu**

In dual-LMU configurations, the  $\frac{SW}{S}$  itch  $\frac{lmu}{dm}$  command manually switches ACS management from the ACS's master LMU to the standby LMU.

**Note:** ACSLS supports dual-LMU configurations for only the 9330 LMU with host/LMU microcode compatibility Level 11 or above loaded. The same microcode level must be loaded in both LMUs.

# *Format*

switch lmu *acs\_id*

# *Options*

*acs\_id*

specifies the ACS to switch ACS management from the master to the standby LMU.

# *Usage*

Use the  $\frac{SWit}{\text{C}}$  lmu command to manually switch ACS management from the ACS's master LMU to the standby LMU. Before you enter a  $\frac{S_W}{S_V}$  itch  $\frac{1}{2}$  mu command, make sure that:

- ACSLS is in run state
- The ACS you specify is in online or diagnostic state
- At least one port is online to each LMU

# *Examples*

In dual-LMU configurations, you can use the  $\text{switch}$  lmu command to switch ACS management from the ACS's master LMU to the standby LMU. Assume the following dual-LMU configuration:

- LMU A is in the master role and LMU B is in the standby role.
- Both LMUs manage ACS 0.
- The ports to LMU A have port IDs 0,0 and 0,1.

The following procedure tells how to use the  $\frac{1}{2}$  to  $\frac{1}{2}$  mu command to let you replace a LAN cable between the LMUs.

## **To replace a LAN cable between dual LMUs configured as described above, do the following:**

1. Switch to LMU B:

# **switch lmu 0**

2. Vary the ports to LMU A offline:

**vary port 0,0 0,1 offline**

- 3. Replace the LAN cable.
- 4. Vary the ports to LMU A back online:

**vary port 0,0 0,1 online**

5. Switch back to LMU A:

**switch lmu 0**

# *See Also*

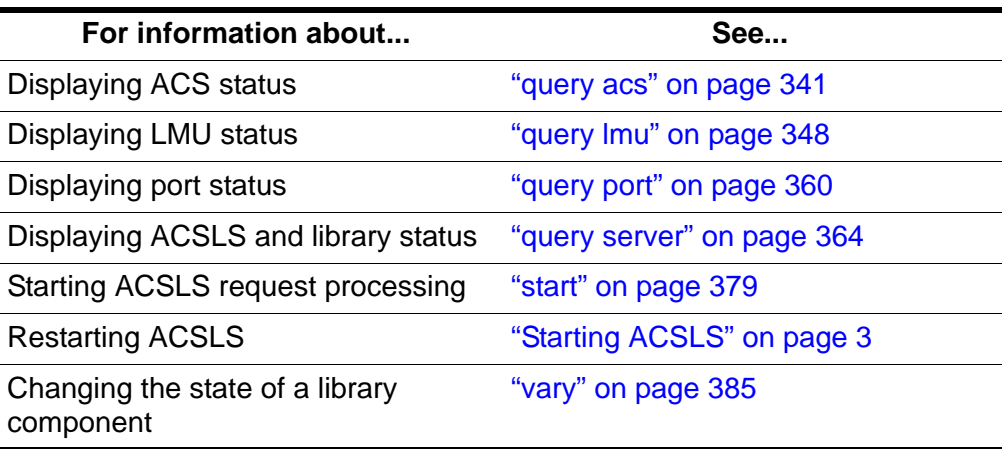

# *Command Area Messages*

#### **Success Messages**

Switch: Switch lmu completed for *acs\_id*, Success.

**Explanation:** ACSLS switched ACS management from the master to the standby LMU.

**Variable:** *acs\_id* is the ACS whose LMUs switched roles.

Switch: Switch lmu initiated for *acs\_id*, Success.

**Explanation:** ACSLS started switching ACS management from the master to the standby LMU.

**Variable:**  $\text{acs}\_\text{i}d$  is the ACS whose LMUs are switching roles.

Switch: Switch lmu failed, *acs\_id* not found.

**Explanation:** You specified an invalid ACS.

**Variable:**  $acs\_id$  is the ACS identifier you specified on the switch lmu command.

Switch: Switch lmu failed, *acs\_id* is offline.

**Explanation:** You specified an ACS that is offline. Use the vary command to vary the ACS to online or diagnostic mode.

**Variable:**  $acs$  id is the ACS identifier you specified on the switch lmu command.

Switch: Switch lmu failed, *acs\_id* not configured for dual lmu.

**Explanation:** You specified an ACS that is not configured with master and standby LMUs. Either:

- Reconfigure the specified ACS, then reenter the  $\frac{\text{S}}{\text{M}}$  tch  $\frac{\text{Im}}{\text{M}}$ command
- Enter a  $\frac{SW}{1}$  tch  $\frac{lmu}{2}$  command that specifies an LMU that is configured with master and standby LMUs.

**Variable:**  $acs\_id$  is the ACS identifier you specified on the switch lmu command.

Switch: Switch lmu failed, not communicating.

**Explanation:** An LMU switch failed because the standby LMU is not communicating. Check the standby LMU for communications problems.

Switch: Switch lmu failed, switch already active.

**Explanation:** An LMU switch is in progress for the ACS you specified. Wait until the switch completes, then, if desired, reenter the  $\frac{\text{sw}}{\text{in}}$  itch  $\frac{\text{Im}}{\text{in}}$ command.

Switch: Switch lmu failed, port is offline.

**Explanation:** You specified an ACS with no LMU ports online Vary at least one port online to each LMU.

## *Display Area Messages*

None.

# <span id="page-418-0"></span>■ **unlock**

The  $un$   $lock$  command removes active locks (associated with your current lock ID) on a specified transport or volume or removes all active locks.

## *Format*

```
unlock type identifier...| all
```
# *Options*

*type identifier*

specifies a library component. [Table 30](#page-418-1) lists the components that you can unlock.

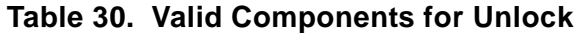

<span id="page-418-1"></span>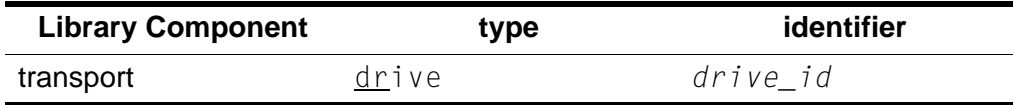

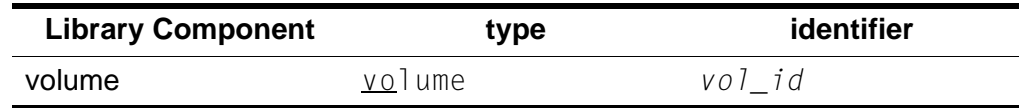

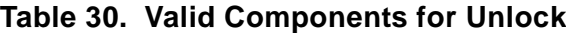

all

specifies all active locks.

# *Usage*

Use the unlock command to remove active locks on specified volumes and transports or remove all active locks. The lock ID of the component must match your current lock ID.

When you unlock a component that is not in use, ACSLS checks for pending locks on the component. If there is a pending lock, ACSLS locks the component with the lock ID of the pending lock.

**Note:** The unlock command always resets your lock ID to 0.

# *Examples*

To remove active locks on transport 0,0,2,0:

**unlock drive 0,0,2,0**

To remove active locks on all locked volumes:

**unlock volume all**

# *See Also*

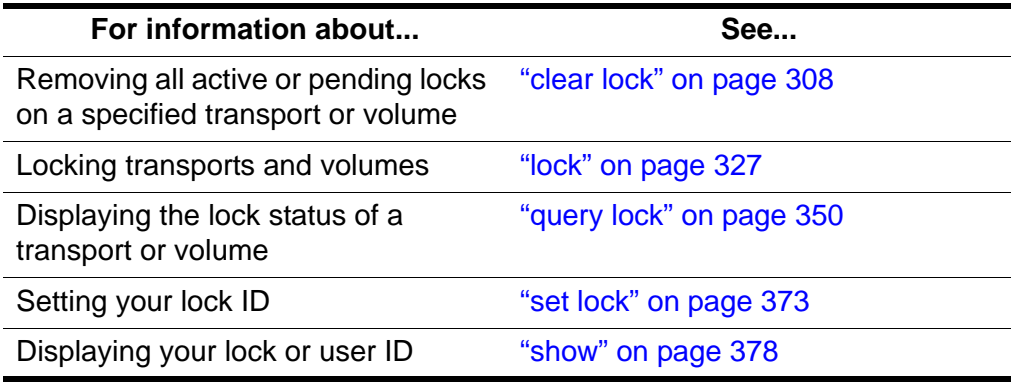

# *Command Area Messages*

# **Success Messages**

```
Unlock: Unlock completed, Success.
  Unlock: drive drive_id unlocked.
```
**Explanation:** ACSLS unlocked the specified transport.

**Variable:** *drive\_id* is the unlocked transport.

Unlock: Unlock completed, Success. Unlock: volume *vol\_id* unlocked.

**Explanation:** ACSLS unlocked the specified volume.

**Variable:** *vol\_id* is the unlocked volume.

**Intermediate Messages**

None.

#### **Error Messages**

Unlock: Unlock of transport drive\_id failed, status.

**Explanation:** ACSLS cannot unlock the transport.

**Variable:** status is the reason for the failure. For more information on common status messages, see ACSLS Messages.

Unlock: Unlock of volume vol\_id failed, *status*.

**Explanation:** ACSLS cannot unlock the volume.

**Variable:** *status* is the reason for the failure. For more information on common status messages, see ACSLS Messages.

# *Display Area Messages*

None.

# <span id="page-420-0"></span>■ **vary**

The  $\frac{var}{var}$  command changes the state of a library component.

# *Format*

```
vary type identifier...state [force]
```
# *Options*

## *type* [*identifier*]

specifies a library component. [Table 31](#page-420-1) lists the components you can vary.

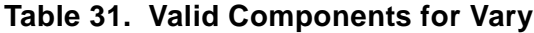

<span id="page-420-1"></span>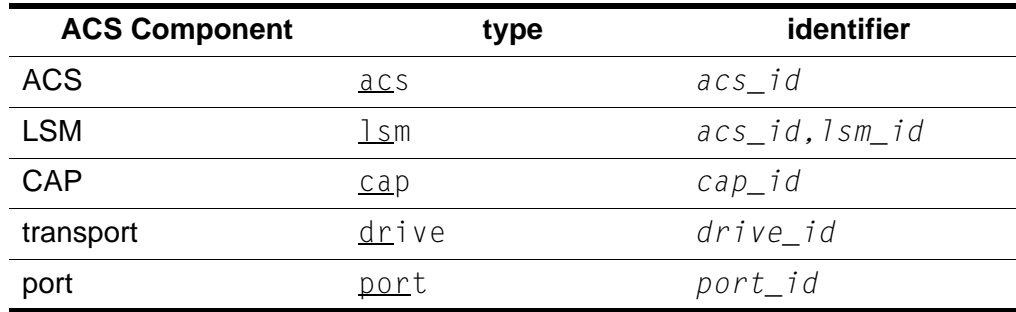

#### *state*

specifies one of the following device states:  $\Omega$ <sup>1</sup> ine (online to clients and cmd\_proc), offline, or diagnostic (online to cmd\_proc only).

You can vary an ACS, LSM, CAP, or transport online, offline, or diagnostic. You can vary a port either online or offline. See ["Usage"](#page-421-0) for more information about device states.

force

varies an ACS, LSM, CAP, or transport of fline after processing only the current robotic request.

# <span id="page-421-0"></span>*Usage*

Use the vary command to change the state of an ACS, LSM, CAP, transport, or port. The following sections tell how each of the device states you can specify affects library components.

## **vary offline**

[Table 32](#page-421-1) shows the results of  $\frac{var}{y}$  of fline for each ACS component. When you vary a component offline and it first goes to offline-pending state, ACSLS processes all active and pending requests for the component, rejects new requests, then varies the component offline.

<span id="page-421-1"></span>

| <b>ACS Component</b> | <b>Results</b>                                                                                                  |
|----------------------|----------------------------------------------------------------------------------------------------|
| <b>ACS</b>           | ACS and subcomponents go offline-pending, then<br>offline. LSMs must go offline before the ACS goes<br>offline. |
| <b>LSM</b>           | LSM goes offline-pending, then offline.                                                                         |
| CAP                  | CAP goes offline-pending, then offline.                                                                         |
| transport            | If available, transport goes offline immediately. If<br>in use, transport stays online.                         |
| port                 | Port goes offline immediately if:                                                                               |
|                      | ACS has other ports online, or                                                                                  |
|                      | ACS is offline.<br>٠                                                                                            |
|                      | Otherwise, the port stays online.                                                                               |

**Table 32. Vary Offline Results**

#### **vary offline force**

[Table 33](#page-422-0) shows the results of  $\frac{var}{y}$  of fline force for each ACS component. This option is useful if the device must be taken to the offline state while it is involved in extended activity (for example, during an audit).

<span id="page-422-0"></span>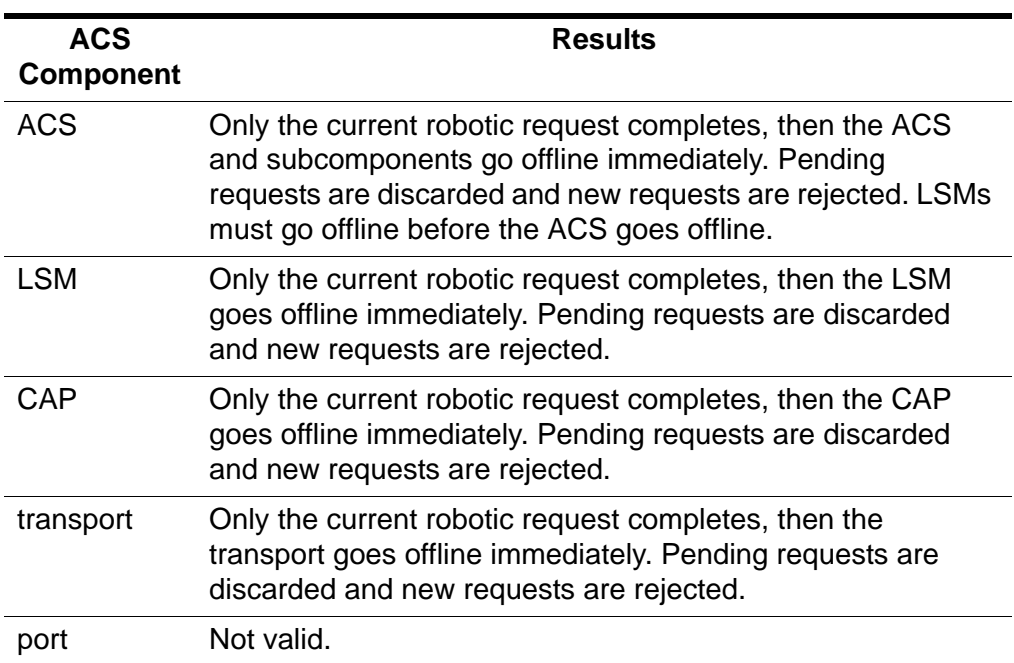

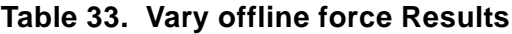

#### **vary diagnostic**

The vary diagnostic request places the specified component in the diagnostic state (online to cmd\_proc only). ACSLS processes all active and pending requests for the component, rejects new client application requests, then varies the component to diagnostic state. For an ACS, all of its subordinate LSMs are also varied to diagnostic.

#### **vary online**

[Table 34](#page-422-1) shows the results of  $vary \text{ or } \text{line}$  for each ACS component. When you vary a component online and it first goes to recovery state, ACSLS processes all active and pending requests for the component, rejects new requests, then varies the component online. When the component goes to online, ACSLS processes all requests for the component.

<span id="page-422-1"></span>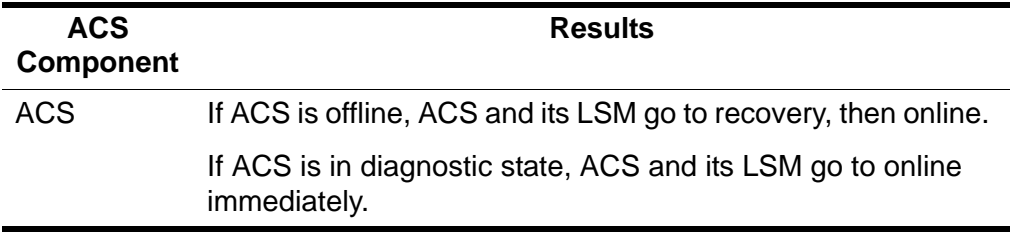

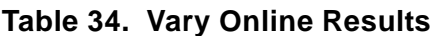

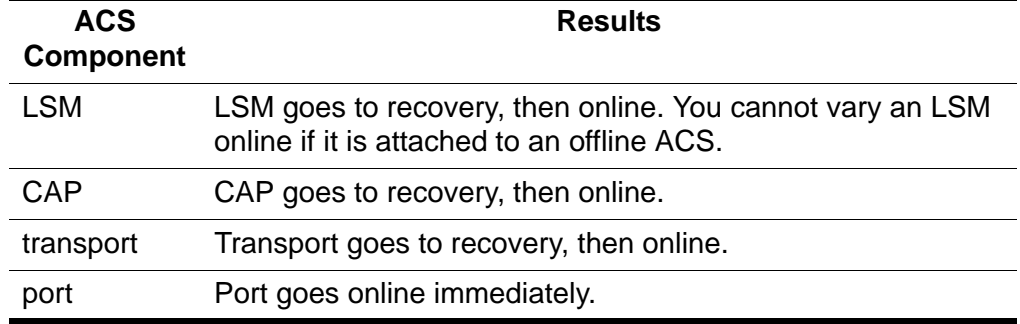

### **Table 34. Vary Online Results**

# *Examples*

To vary transport 0,0,9,3 offline:

**vary drive 0,0,9,3 offline**

To vary CAP 0,0,0 diagnostic:

**vary cap 0,0,0 diagnostic**

To force lsm 0,1 offline:

**vary lsm 0,1 offline force**

## *Notes*

IPLing the system does not change the state of these components. Installing or reconfiguring ACSLS places all components in the online state wherever possible.

# *See Also*

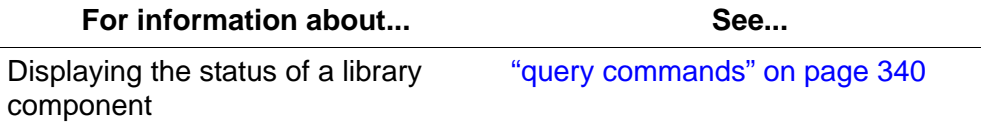

## *Command Area Messages*

#### **Success Messages**

Vary: *type identifier* Varied *state*

**Explanation:** ACSLS changed the state of the specified library component.

## **Variable:**

- *type* is the library component type.
- *identifier* is the library component identifier.
- *state* is the new stat of the library component.

#### **Intermediate Messages**

None.

#### **Error Messages**

In-transit cartridge recovery incomplete.

**Explanation:** The LSM robot cannot dispose of in-transit volumes while the LSM or its ACS is varied online. If you are varying an ACS online, the ACS state is changed to online immediately, but any LSMs that are unable to complete in-transit volume recovery remain offline.

Vary: Vary type identifier failed, Drive in use.

**Explanation:** ACSLS cannot change the state of the specified library component because the command involved an in-use transport.

#### **Variable:**

- *type* is the library component type.
- *identifier* is the library component identifier.

```
Vary: Vary type identifier failed, Incorrect lockid
```
**Explanation:** ACSLS cannot change the state of the specified library component because the transport lock id does not match your lock id.

#### **Variable:**

- type is the library component type.
- identifier is the library component identifier.

```
Vary: Vary type identifier failed, State unchanged.
```
**Explanation:** ACSLS cannot change the state of the specified library component because the component is already in the requested state.

#### **Variable:**

- *type* is the library component type.
- *identifier* is the library component identifier.

```
Vary: Vary type identifier failed, Vary disallowed.
```
**Explanation:** ACSLS cannot change the state of the specified library component because a vary diagnostic request was issued from a client application.

#### **Variable:**

- *type* is the library component type.
- *identifier* is the library component identifier.

Vary: Vary type identifier failed, Incorrect state.

**Explanation:** ACSLS cannot change the state of the specified library component because you tried to vary:

- A CAP online when the LSM or ACS is in the diagnostic or offline state.
- A CAP diagnostic when the LSM or ACS is offline.
- An LSM online when the ACS is in the diagnostic or offline state.
- An LSM diagnostic if the ACS is offline.

#### **Variable:**

- type is the library component type.
- identifier is the library component identifier.

Vary: Vary type identifier failed, Vary in progress.

**Explanation:** ACSLS cannot change the state of the specified library component because

- A CAP and the CAP or its LSM or ACS is in a transitory (recovery or offline-pending) state.
- An LSM and the LSM, its ACS, or a subordinate CAP is in a transitory state.
- An ACS and the ACS, a subordinate LSM, or a subordinate CAP is in a transitory state.
- An ACS, LSM, or CAP to the diagnostic or online state and a vary offline/force request overrode the attempt.
- A transport which is in a transition state of recovery.

#### **Variable:**

- *type* is the library component type.
- *identifier* is the library component identifier.

Vary: Vary type identifier failed, State unchanged.

**Explanation:** ACSLS cannot change the state of the specified library component because you tried to vary an ACS, LSM, or CAP offline and a vary offline/force request overrode the attempt.

#### **Variable:**

- *type* is the library component type.
- *identifier* is the library component identifier.

Vary: Vary type identifier failed, ACS online.

**Explanation:** ACSLS cannot change the state of the specified library component because you tried to vary the last port offline in an online ACS.

#### **Variable:**

- type is the library component type.
- identifier is the library component identifier.

Vary: Vary type identifier failed, No ports online.

**Explanation:** ACSLS cannot change the state of the specified library component because there are no ports online for an ACS.

#### **Variable:**

- *type* is the library component type.
- *identifier* is the library component identifier.

# *Display Area Messages*

One of the following messages appears when an ACS, LSM, transport, or port changes state.

```
ACS acs_id: state
LSM lsm_id: state
Drive drive_id: state
Port port_id: state
```
The following message appears if, during recovery of in-transit volumes, a cartridge label is unreadable or duplicate. The cartridge is moved to the CAP.

CAP *cap\_id*. Remove cartridges from CAP.

*cap\_id*

is the CAP containing the cartridges.

# <span id="page-426-0"></span>■ **venter**

The  $venter command makes a CAP ready to enter unlabeled cartridges into  $1$ </u>$ the library.

**Note:** The L5500, SL500, and SL8500 libraries do not support unlabeled cartridges (venters).

# *Format*

venter *cap\_id vol\_id*

# *Options*

*cap\_id*

specifies the CAP through which the cartridges are to be entered.

*vol\_id*

specifies the virtual labels of the volumes to be entered.

# *Usage*

Use the venter command to make a CAP ready to enter cartridges with missing or unreadable labels into the library. You specify virtual labels (volume IDs) on the venter command, which adds volume information to the ACSLS database. From one to 42 volumes can be entered at a time.

Unless the media type is "3480", you cannot venter a volume that has no separate media type label.

### **CAUTION: ACSLS only supports the venter command for SCSIattached LSMs when both:**

- the cartridge being ventered has a media label, and
- the cartridge's media label is compatible with drives attached to the SCSI library.

Unless the volume's media type is 3480, you cannot venter a cartridge without a separate media label.

Use the venter command to enter cartridges with missing or unreadable labels. Do *not* open the LSM door and place cartridges with missing or unreadable labels in a storage cell because ACSLS cannot manage these cartridges. During an audit, ACSLS will eject volumes with missing or unreadable labels and no virtual labels.

The venter command does not provide an option to specify the media type of the cartridge you want to enter. In a mixedmedia environment, ACSLS cannot prevent transport/media incompatibilities for virtually entered cartridges!

For procedures for entering unlabeled cartridges, see the following:

- "Entering Cartridges with Virtual Labels (**Serial**-Attached LSMs)" on page 148**???**
- ["Entering Cartridges with Virtual Labels \(SCSI-Attached LSMs\)" on](#page-244-0)  [page 209](#page-244-0)

# *Examples*

To assign virtual labels to volumes MAINT1 and MAINT2 and enter these volumes through CAP 0,2,2:

**venter 0,2,2 MAINT1 MAINT2**

# *See Also*

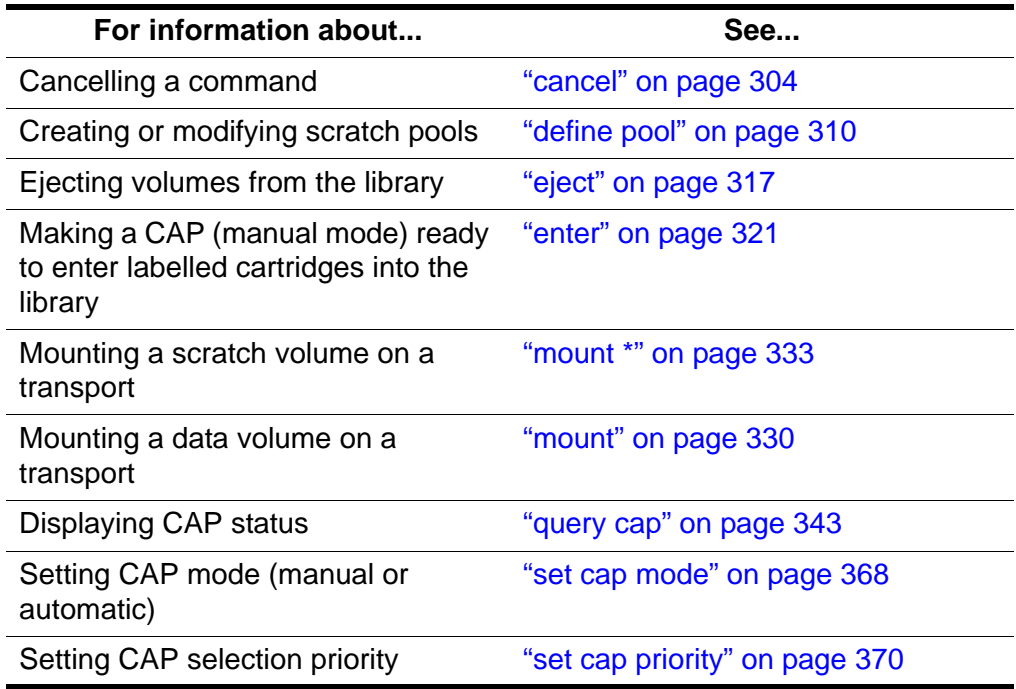

# *Command Area Messages*

## **Success Messages**

Venter: Enter complete, *nn* cartridges entered.

**Explanation:** ACSLS entered the displayed number of cartridges.

**Variable:** *nn* is the total number of cartridges entered.

Venter: *vol\_id* Entered through *cap\_id*

**Explanation:** ACSLS entered the specified virtual volume.

# **Variable:**

- *vol\_id* is the virtual volume label.
- *cap\_id* is the CAP through which the volume was entered.

## **Intermediate Messages**

None.

# **Error Messages**

Venter: *vol\_id* Enter failed, *status*

**Explanation:** ACSLS did not enter the specified virtual volume.

**Variable:**

- *vol\_id* is the virtual volume label.
- The *status* is the translated completion status of the request returned by ACSLS.

# *Display Area Messages*

```
CAP cap_id: Place cartridges in CAP.
```
**Explanation:** The CAP is ready for cartridge entry. Open the CAP and enter cartridges.

**Variable:** *cap\_id* s the CAP used to enter cartridges.

CAP *cap\_id*: Unknown media type label.

**Explanation:** One or more cartridges cannot be entered because the media type is unknown.

**Variable:** *cap\_id* is the CAP used to enter cartridges. Open the CAP and remove the cartridges.

In this chapter you will learn how to use the display command.

The display command is a powerful tool for reporting information from the ACSLS database. Like a SQL SELECT statement, display allows you to specify:

- the database table (ACSLS object) you want to display
- wildcards
- conditions that objects must meet to be selected
- fields to report and the order in which they will be reported
- the sort order in which output will be displayed
- that only the count of the number of objects meeting the selection criteria be displayed

The result is a customizable query facility that lets customers specify what they want display and how it should be presented. Much more information is available through the display command than is possible through ACSLS query commands. For example,  $\text{display volume}$  volume gives access to volume information that was only available through a custom volrpt.  $\frac{display}{dis}$  lsm and display drive provide LSM and tape drive serial numbers.

The display commands are:

["display cap" on page 398](#page-433-0) Displays specific CAP information based on the options selected.

["display cell" on page 400](#page-435-0) Displays specific cell information based on the options selected.

```
"display drive" on page 401
```
Displays specific drive information based on the options selected.

```
"display lock" on page 403
```
Displays specific lock information based on user ID.

["display lsm" on page 405](#page-440-0)

Displays specific LSM information based on the options selected.

#### ["display panel" on page 407](#page-442-0)

Displays specific library panel information based on the options selected.

["display pool" on page 408](#page-443-0)

Displays specific scratch pool information based on the options selected.

```
"display port" on page 410
```
Displays specific port information based on the options selected.

```
"display volume" on page 411
```
Displays specific volume information based on the options selected.

# <span id="page-431-0"></span>■ **display Commands**

The display command displays various fields of information for different library components. The display command allows you to select the order and format in which the output is displayed.

Wildcards, numeric or alpha ranges, and selection lists can be used with the display command.

## **Using Wildcard Characters**

The wildcard character, \*, can be used to substitute: for certain display operands; for one or more subfields in compound display operands; or at the beginning or end of a volume ID. It must match one or more characters.

Use ' ' to match a single character in a *vol* id. The ' ' is positional, and represents a single character. It may be used more than once in a vol id to represent more than one character.

Examples of valid wildcards using the \* character:

```
display cap * (displays all CAPs)
```

```
display volume *100 (displays all volumes ending in 
100)
```

```
display drive * -volume RB0001 (displays the drive(s) that contain 
volume RB0001)
```
It is invalid to use the wildcard character, \*: as part of a range; as one of multiple type operands; or embedded within a *vol\_id*. Use ' \_' to specify a single embedded character in a  $vol$  *id*.

• Examples of invalid wildcards using the \* character:

**display cap \* \*** (Only one \* is allowed when selecting all objects)

**display volume 1\*111** (The embedded \* is not allowed. Use display volume 1\_111 instead).
#### **Using Ranges**

A range is denoted as "-". Rules for using ranges are:

- Negative numbers are not allowed, except for volume home location.
- $\leq$ n and  $\geq$ n are allowed.  $\leq$ n is all numerics less than n.  $\geq$ n is all numerics greater than n.
- Multiple numbers or ranges can be used, separated by a white space.
- Volume ranges can be alphanumeric.

Examples of valid ranges:

**display volume \* -drive 0,1,2,2-5** (displays all volumes in acs 0, lsm 1, panel 2, drives 2 through 5)

**display lsm \* -state online -free\_cells >50 -type 9730** (displays all 9730 lsms in an online state with a freecell count greater than 50)

Examples of invalid ranges:

**display drive 0,1,1,1-\*** (\* is not valid in a range)

display volume  $*$  -drive  $0,1,?,1-5$  (? is not valid in a range)

### **Format**

```
display type \arg ... \lceil -\frac{1}{2} \rceil -selection ... \lceil -\lceil -\frac{1}{2} \rceil -f
field ... ] [ -s sort_field ... ] [ -n n ] ]
```
### **Options**

#### *type*

specifies the object to be displayed. Valid types are: cap, cell, drive, lock, LSMs, panel, pool, port, and volume.

*arg*

(argument) specifies the identifiers for the object type. Only objects that match one or more of the identifiers are returned.

#### -*selection*

specifies additional selection criteria. To be selected, a component must match at least one of the selection identifiers for each selection criteria.

-c

(count) causes the request to display only the number of objects that satisfy the *arg* and *selection* criteria. This option is mutually exclusive with the -f field, -s sort\_field, and -n *n* options.

-f *field*

specifies the fields of information to be returned and the order in which they are to be returned for each object selected. Each display type has a list of available, key, and default fields. If -f is specified, the default fields are not displayed unless they are key fields or have been specified. If -f is not specified, then the default fields are returned. Key fields for each type are normally displayed first. However, you can change the order in which the key fields are displayed by specifying them after the -f option.

The list of fields is separated by spaces.

-s *sort\_field*

sorts the objects returned by the field(s) selected in the order specified. The default sort order for each display command is discussed under each command. Sorting is based on internal database values and may not always display in alphanumeric order.

All returned fields for a type are valid sort fields.

-n *n*

specifies the maximum number of objects to be displayed.

# ■ **display cap**

The display cap command displays specific CAP information based on the options selected.

### **Format**

```
display cap cap_id ... [ -status cap_status ... ]
[-priority cap_priority ... ] [ -state cap_state ... ]
[ -manual | -automatic ] [ -condition cap_condition ... ]
[ [ -c ] | [ -f field ... ] [ -s sort_field ... ] [ -n n ] ]
```
### **Fields**

The fields for display cap are:

- key fields: acs, lsm, cap
- default fields: acs, lsm, cap, status, priority, state, mode, size
- returned fields: acs, lsm, cap, status, priority, state, mode, size, condition

### **Options**

cap\_id

specifies the CAP(s) to display. A cap\_id is of the format: *acs*, *lsm*, *cap*.

Wildcard character,<sup>\*</sup>, can be used in any cap id subfield or used to represent all subfields. However, if it is used to represent all cap\_ids (example: *display cap* \* or *display cap* \*,\*,\*), additional cap\_ids (either numeric or \*) are not allowed. Numeric ranges apply to any subfield of cap\_id.

#### -status *cap\_status*

specifies one or more CAP statuses as additional selection criteria. CAP statuses are: audit, available, eject, enter, insert\_magazines.

#### -priority *cap\_priority*

specifies one or more CAP priorities. Numeric range rules apply. CAP numeric ranges: 0-16.

#### -state *cap\_state*

specifies one or more CAP states. CAP states are: diagnostic, offline, offline\_pending, online, recovery.

#### -manual

selects CAPs in manual mode.

#### -automatic

selects CAPs in automatic mode.

#### -condition *cap\_condition*

specifies one or more CAP conditions from which to select. Valid conditions are: inoperative, maint\_required, or operative.

 $-c$ 

(count) causes the request to display only the number of objects that satisfy the *arg* and *selection* criteria. This option is mutually exclusive with the -f field, -s sort\_field, and -n *n* options.

-f *field*

specifies the fields of information to be returned and the order in which they are to be returned for each object selected. Each display type has a list of available, key, and default fields. If  $-f$  is specified, the default fields are not displayed unless they are key fields or have been specified. If  $- f$  is not specified, then the default fields are returned. Key fields for each type are normally displayed first. However, you can change the order in which the key fields are displayed by specifying them after the -f option.

The list of fields is separated by spaces.

-s *sort\_field*

sorts the objects returned by the field(s) selected in the order specified. Sorting is based on internal database values and may not always display in alphanumeric order.

All returned fields for a type are valid sort\_fields.

-n *n*

specifies the maximum number of objects to be displayed.

### **Examples**

To display CAP data for ACS 1, LSM 1, CAP 1:

**display cap 1,1,1**

To display all manual mode CAPs in LSM 1, 0:

**display cap 1,0,\* -manual**

To display all CAPs in an offline pending state:

**display cap \* -state offline\_pending**

# ■ **display cell**

The display cell command displays specific information about a cell based on the options selected.

### **Format**

```
display cell-id cell_loc ... [ -status cell_status ... ] 
[ [ -c ] | [ -f field ... ] [ -s sort_field ... ]
[-n n]<sup>\uparrow</sup>
```
## **Fields**

The fields for display cell are:

- key fields: acs, lsm, panel, row, column,
- default fields: acs, lsm, panel, row, column, status
- available fields: acs, lsm, panel, row, column, status

# **Options**

### -status *cell\_status*

specifies one or more cell statuses as additional selection criteria. Valid cell statuses: empty, full, inaccessible, reserved.

Wildcard character,\*, can be used in any cell\_id subfield or used to represent all subfields. However, if it is used to represent all cell\_ids (example: *display cell* \* or *display cell\_id* \*,\*,\*,\*), additional cell\_ids (either numeric or \*) are not allowed. Numeric ranges apply to any subfield of cell\_id.

 $-c$ 

(count) causes the request to display only the number of objects that satisfy the *arg* and *selection* criteria. This option is mutually exclusive with the -f field, -s sort\_field, and -n *n* options.

-f *field*

specifies the fields of information and the order in which they are to be returned for each object selected. Each display type has a list of available, key, and default fields. If -f is specified, the default fields are not displayed unless they are key fields or have been specified. If -f is not specified, then the default fields are returned. Key fields for each type are normally displayed first. However, you can change the order in which the key fields are displayed by specifying them after the -f option.

The list of fields is separated by spaces.

-s *sort\_field*

sorts the objects returned by the field(s) selected in the order specified. Sorting is based on internal database values and may not always display in alphanumeric order.

All returned fields for a type are valid sort\_fields.

-n *n*

specifies the maximum number of objects to be displayed.

### **Example**

To display information for cells with a reserved status:

**display cell \*,\*,\*,\*,\* -status reserved**

# ■ **display drive**

The display drive command displays specific drive information based on the options selected.

### **Format**

```
display drive drive_id ... [ -status drive_status ... ]
[-state drive_state ... ] [ -type drive_type ... ]
[ -volume vol_id ... ] [ -lock lock_id... ] [ -serial 
drive_serial_num ... ] [ -condition drive_condition ...]
[ [ -c ] | [ -f field ... ] [ -s sort_field ... ] [ -n n ] ]
```
### **Fields**

The fields for display drive are:

- key fields: acs, lsm, panel, drive
- default fields: acs, lsm, panel, drive, status, state, volume, type
- available fields: acs, lsm, panel, drive, status, state, volume, type, lock, serial\_num, condition

ACSLS can only report drive serial numbers when the drive reports its serial number to the library and the library reports its serial number to ACSLS.

Only modern libraries and drives report the drive serial numbers to ACSLS. This includes T9840, T9940, LTO, DLT 7000, SDLT, and later drives.

SCSI-attached libraries, L5500, and later libraries report serial numbers to ACSLS.

## **Options**

```
drive_id
```
displays the drive\_id in the following format: *acs*, *lsm*, *panel*, *drive*.

Wildcard character,<sup>\*</sup>, can be used in any drive id subfield or used to represent all subfields. However, if it is used to represent all drive\_ids (example: *display drive* \* or *display drive\_id* \*,\*,\*,\*), additional drive\_ids (either numeric or \*) are not allowed. Numeric ranges apply to any subfield of drive\_id.

#### -status *drive\_status*

displays one of the following statuses as additional selection criteria: available, in\_use, reserved

**Possible scenario:** You perform a *query drive all* and get a message saying the drive is in use. You then perform a *display drive* \* and get a message saying the drive is reserved. This means: the reserved status for the drive implies that a mount request is in progress and that a volume is on its way to the drive. At the same time the drive is considered to be in use.

```
-state drive_state
```
displays the following states for one or more drives: diagnostic, online, offline, recovery.

```
-type drive_type
```
displays drives by transport type.

-volume *vol\_id*

displays volume(s) mounted on the drive(s) selected. A vol\_id can be a 6 alphanumeric string or wildcard string that specifies a tape cartridge volume or range of volume IDs.

```
-lock lock_id
```
displays drive information on locked drives by lock ID.

### -serial *drive\_serial\_num*

specifies the drive serial number.

### -condition *drive\_condition*#

displays condition of the drive(s) specified. Valid conditions are: operative, inoperative, or maint required.

-c

(count) causes the request to display only the number of objects that satisfy the *arg* and *selection* criteria. This option is mutually exclusive with the -f field, -s sort\_field, and -n *n* options.

-f *field*

specifies the fields of information and the order in which they are to be returned for each object selected. Each display type has a list of available, key, and default fields. If -f is specified, the default fields are not displayed unless they are key fields or have been specified. If -f is not specified, then the default fields are returned. Key fields for each type are normally displayed first. However, you can change the order in which the key fields are displayed by specifying them after the -f option.

The list of fields is separated by spaces.

-s *sort\_field*

sorts the objects returned by the field(s) selected in the order specified. Sorting is based on internal database values and may not always display in alphanumeric order.

All returned fields for a type are valid sort\_fields.

-n *n*

specifies the maximum number of objects to be displayed.

### **Examples**

To display a maximum of 56 rows for all drives in ACS 1, sorted by panel and drive:

**display drive 1,\*,\*,\* -s panel drive -n 56**

To display drive data for ACS 1, LSM 1, with status available:

**display drive 1,1,\*,\* -status available** 

To display drive types and serial numbers for all drives:

**display drive \*,\*,\*,\* -f type serial\_num**

# ■ display lock

The display lock command displays specific lock information by *lock\_id* based on the options selected.

### **Format**

display lock *lock\_id* ... [ -user *user\_id* ... ] [ [ -c ] | [ -f *field* ... ] [ -s *sort\_field* ... ] [ -n *n* ] ]

## **Fields**

The fields for display lock are:

- key fields: lock\_id
- default fields: lock\_id, user\_id
- available fields: lock id, user id

# **Options**

### *lock\_id*

displays the numeric lock id.

Wildcard character,\*, can be used in any lock id subfield or used to represent all subfields. However, if it is used to represent all lock\_ids (example: *display lock* \* or *display lock\_id* \*,\*,\*), additional lock\_ids (either numeric or \*) are not allowed. Numeric ranges apply to any subfield of lock id.

*user\_id*

specifies the user name (example: acsss) that has locked the volume or transport. The *user\_id* wraps after 80 characters.

-c

(count) causes the request to display only the number of objects that satisfy the *arg* and *selection* criteria. This option is mutually exclusive with the -f field, -s sort\_field, and -n *n* options.

-f *field*

specifies the fields of information and the order in which they are to be returned for each object selected. Each display type has a list of available, key, and default fields. If -f is specified, the default fields are not displayed unless they are key fields or have been specified. If -f is not specified, then the default fields are returned. Key fields for each type are normally displayed first. However, you can change the order in which the key fields are displayed by specifying them after the -f option.

The list of fields is separated by spaces.

-s *sort\_field*

sorts the objects returned by the field(s) selected in the order specified. Sorting is based on internal database values and may not always display in alphanumeric order.

All returned fields for a type are valid sort fields.

-n *n*

specifies the maximum number of objects to be displayed.

### **Example**

To display lock information for lock\_id 2:

```
display lock 2
```
### ■ **display lsm**

The display lsm command displays specific LSM information based on the options selected.

### **Format**

```
display lsm lsm_id ... [ -status lsm_status ... ]
[-state lsm_state ... ] [ -free_cells cell_count ... ]
[ -type lsm_type ... ] [ -serial lsm_serial_num ... ]
[ -condition lsm_condition ] [ -door_open | -door_closed ] 
[ [ -c ] | [ -f field ... ] [ -s sort_field ... ]
[ -n n ] ]
```
### **Fields**

The fields for display lsm are:

- key fields: acs, lsm
- default fields: acs, lsm, status, state, free\_cells
- available fields: acs, lsm, status, state, free\_cells, type, serial\_num, condition, door\_status
- *lsm\_id*

displays the lsm id in the following format: *acs*, *lsm*.

Wildcard character, \*, can be used in any lsm\_id subfield or used to represent all subfields. However, if it is used to represent all lsm\_ids (example: *display lsm* \* or *display lsm\_id* \*,\*), additional lsm\_ids (either numeric or \*) are not allowed. Numeric ranges apply to any subfield of lsm\_id.

-status *lsm\_status*

specifies one or more LSM statuses from which to select. Valid statuses are: audit, normal

-state *lsm\_state*

specifies one or more LSM states from which to select. Valid states are: diagnostic, online, offline, offline\_pending, recovery.

#### -free\_cells *cell\_count*

selects LSMs by the number of free cells.

```
-type lsm_type
   displays LSMs by type.
```

```
-serial lsm_serial_num
```
displays serial numbers for selected LSMs.

#### -condition *lsm\_condition*

displays condition of the selected LSMs. Valid conditions are: operative, inoperative, or maint\_required.

#### -door\_open

displays LSMs with open doors.

```
-door_closed
```
displays LSMs with closed doors.

-c

(count) causes the request to display only the number of objects that satisfy the *arg* and *selection* criteria. This option is mutually exclusive with the -f field, -s sort\_field, and -n *n* options.

-f *field*

specifies the fields of information and the order in which they are to be returned for each object selected. Each display type has a list of available, key, and default fields. If -f is specified, the default fields are not displayed unless they are key fields or have been specified. If -f is not specified, then the default fields are returned. Key fields for each type are normally displayed first. However, you can change the order in which the key fields are displayed by specifying them after the -f option.

The list of fields is separated by spaces.

-s *sort\_field*

sorts the objects returned by the field(s) selected in the order specified. Sorting is based on internal database values and may not always display in alphanumeric order.

All returned fields for a type are valid sort\_fields.

-n *n*

specifies the maximum number of objects to be displayed.

### **Example**

To display information for all LSMs in the library for type 9714:

**display lsm \* -type 9714**

# ■ **display panel**

The display panel command displays specific library panel information based on the options selected.

### **Format**

```
display panel panel_id ...[ -type panel_type ... ] [ [ -c ] |
[ -f field ... ] [ -s sort_field ... ] [ -n n ] ]
```
### **Fields**

The fields for display panel are:

- key fields: acs, lsm, panel
- default fields: acs, lsm, panel, type
- available fields: acs, lsm, panel, type

### **Options**

### *panel\_id*

displays the panel id in the following format: *acs*, *lsm*, *panel*.

Wildcard character, \*, can be used in any panel id subfield or used to represent all subfields. However, if it is used to represent all panel\_ids (example: *display panel* \* or *display panel\_id* \*,\*,\*), additional panel\_ids (either numeric or \*) are not allowed. Numeric ranges apply to any subfield of panel\_id.

```
-type panel_type
```
specifies one or more valid panel types.

-c

(count) causes the request to display only the number of objects that satisfy the *arg* and *selection* criteria. This option is mutually exclusive with the -f field, -s sort\_field, and -n *n* options.

-f *field*

specifies the fields of information and the order in which they are to be returned for each object selected. Each display type has a list of available, key, and default fields. If -f is specified, the default fields are not displayed unless they are key fields or have been specified. If -f is not specified, then the default fields are returned. Key fields for each type are normally displayed first. However, you can change the order in which the key fields are displayed by specifying them after the -f option.

The list of fields is separated by spaces.

```
-s sort_field
```
sorts the objects returned by the field(s) selected in the order specified. Sorting is based on internal database values and may not always display in numeric order.

All returned fields for a type are valid sort\_fields.

-n *n*

specifies the maximum number of objects to be displayed.

### **Example**

Display panel data for all panels:

**display panel \***

# ■ **display pool**

The display pool command displays specific scratch pool information based on the options selected.

### **Format**

```
display pool pool_id ... [ -low_water low_water_mark ... | 
-high_water high_water_mark... ]
[-overflow | -no_overflow ] [ [ -c ] | [ -f field ... ]
[ -s sort_field ... ] [ -n n ] ]
```
### **Fields**

The fields for display pool are:

- key fields: pool\_id
- default fields: pool id, low water, high water, overflow
- available fields: pool\_id, low\_water, high\_water, overflow

# **Options**

pool\_id

displays the pool id of a scratch pool.

Wildcard character, \*, can be used in any pool id subfield or used to represent all subfields. However, if it is used to represent all pool\_ids (example: *display pool* \* or *display pool\_id* \*,\*,\*), additional pool\_ids (either numeric or \*) are not allowed. Numeric ranges apply to any subfield of pool\_id.

-low\_water *low\_water\_mark*

specifies the minimum number of scratch volumes in the pool. If a low water mark is displayed with a hyphen (-) appended to it, the number of volumes in the library for the selected scratch pool is within the designated low water mark.

#### -high\_water *high\_water\_mark*

specifies the maximum number of scratch volumes in the pool. If a high\_water mark is displayed with a hyphen (-) appended to it, the number of volumes in the library for the selected scratch pool is within the designated high\_water mark.

#### -overflow

selects pools wherein if a scratch mount is requested and if the pool is empty, the common pool is used to satisfy the request.

#### -no\_overflow

selects pools wherein if a scratch mount is requested and if the pool is empty, the mount fails without checking the common pool for available tapes.

-c

(count) causes the request to display only the number of objects that satisfy the *arg* and *selection* criteria. This option is mutually exclusive with the -f field, -s sort\_field, and -n *n* options.

#### -f *field*

specifies the fields of information and the order in which they are to be returned for each object selected. Each display type has a list of available, key, and default fields. If -f is specified, the default fields are not displayed unless they are key fields or have been specified. If -f is not specified, then the default fields are returned. Key fields for each type are normally displayed first. However, you can change the order in which the key fields are displayed by specifying them after the -f option.

The list of fields is separated by spaces.

#### -s *sort\_field*

sorts the objects returned by the field(s) selected in the order specified. Sorting is based on internal database values and may not always display in numeric order.

All returned fields for a type are valid sort\_fields.

#### -n *n*

specifies the maximum number of objects to be displayed.

### **Example**

To display all information for pool 5:

```
display pool 5
```
To display all pools with overflow:

**display pool \* -overflow**

# ■ **display** port

The display port command displays specific port information based on the options selected.

### **Format**

```
display port port_id ... [ -online | -offline ]
[ -name port_name ... ] [ [ -c ] | [ -f field ... ]
[-s sort_field ... ] [ -n n ] ]
```
## **Fields**

The fields for display port are:

- key fields: acs, port
- default fields: acs, port, name, state
- available fields: acs, port, name, state

# **Options**

### *port\_id*

displays the port id in the following format: *acs*, *port*.

Wildcard character, \*, can be used in any port\_id subfield or used to represent all subfields. However, if it is used to represent all port\_ids (example: *display port* \* or *display port\_id* \*,\*,\*), additional port\_ids (either numeric or \*) are not allowed. Numeric ranges apply to any subfield of port\_id.

- online

selects and displays ports in an online state.

- offline selects and displays ports in an offline state.
- name *port\_name* specifies the port name.

-c

(count) causes the request to display only the number of objects that satisfy the *arg* and *selection* criteria. This option is mutually exclusive with the -f field, -s sort\_field, and -n *n* options.

-f *field*

specifies the fields of information and the order in which they are to be returned for each object selected. Each display type has a list of available, key, and default fields. If -f is specified, the default fields are not displayed unless they are key fields or have been specified. If -f is not specified, then the default fields are returned. Key fields for each type are normally displayed first. However, you can change the order in which the key fields are displayed by specifying them after the -f option.

The list of fields is separated by spaces.

-s *sort\_field*

sorts the objects returned by the field(s) selected in the order specified. Sorting is based on internal database values and may not always display in alphanumeric order

All returned fields for a type are valid sort\_fields.

-n *n*

specifies the maximum number of objects to be displayed.

### **Example**

To display all ports in an online state:

**display port \* -online**

# ■ **display volume**

The display volume command displays specific volume information based on the options selected.

### **Format**

```
display volume vol_id ... [ -home acs,lsm,panel,row,column...] 
[ -drive drive_loc ... ] [-data | -scratch | -clean ]
[ -media media_type ... ] [ -pool pool_id... ] [ -standard | 
-virtual ] [ -status vol_status ... ] [ -entry entry_date ... ] 
[ -access access_date ... ] [ -lock lock_id ... ] [ [ -c ] |
[ -f field ... ] [ -s sort_field ... ] [ -n n ] ]
[ -max_use max_use] [ -lock_time lock_time]
```
## **Fields**

The fields for display volume are:

- key field: vol\_id
- default fields: vol id, acs, lsm, panel, row, column, pool, status, media, type
- available fields: vol id, acs, lsm, panel, row, column, drive, type, media, pool, label\_type, status, entry\_date, access\_date, access\_count, max\_use, lock, lock\_time

## **Options**

vol\_id

displays the volume(s) selected.

A vol id can be one or more 1-6 alphanumeric strings that specifies a tape cartridge volume.

The wildcard character, \*, can be used to represent all vol\_ids (example: *display vol* \*) or to represent a group of volumes (example:.*display vol\_id VAP*\* displays all volumes starting with VAP).

The *vol id* may contain any valid volume ID characters and  $*$ .

-home *home\_loc*

specifies volume home location(s) from which to retrieve volume information in the following format: *acs*,*lsm*,*panel*,*row*,*column*. It cannot be used with -*drive*.

*home\_loc* subfields can use numeric ranges. All *home\_loc* subfields must be specified. A wildcard character, \*, can be used in place of one or more *drive\_loc* subfields. Numeric range rules apply to any subfield or drive\_loc.

### -drive *drive\_loc*

specifies drive location(s) from which to retrieve volume information in the following format: *acs*,*lsm*,*panel*,*drive*. It cannot be used with -*home*

*drive\_loc* subfields can use numeric ranges. All *home\_loc* subfields must be specified. A wildcard character, \*, can be used in place of one or more *drive* loc subfields. Numeric range rules apply to any subfield or drive loc.

### -data

selects data cartridges.

#### -scratch

selects cartridges in scratch mode.

-clean

selects cleaning cartridges.

#### -media *media\_type*

selects only volumes with the specified media type.

#### -pool *pool\_id*

selects and displays volumes from scratch pools. Volumes retain the ID of the scratch pool even after they have changed to data volumes.

#### -standard

selects a tape(s) with a scannable volume ID label\_type. It cannot be used with -*virtual*.

#### -virtual

selects a tape(s) without an external volume ID label\_type that was entered through the venter command. It cannot be used with -*standard*.

#### -status *vol\_status*

valid entries are: *dismount*, *eject*, *enter*, *mount*, *home*, *in\_drive*, *move*, *missing*, *absent*, *ejected*.

#### -entry *entry\_date*

specifies the date and time the volume was entered into the library. It is displayed in ISO standard format.

#### -access *access\_date*

specifies the date and time the volume was last used. It is displayed in ISO standard format.

#### -lock *lock\_id*

specifies the lock ID for the volume.

#### -max\_use *max\_use*

specifies the maximum number of uses for a cleaning volume. Noncleaning volumes have a max\_use value of zero.

#### -lock\_time *lock\_time*

specifies the date and time the lock was set. It is displayed according to the system default format.

-c

(count) causes the request to display only the number of objects that satisfy the *arg* and *selection* criteria. This option is mutually exclusive with the -f field, -s sort\_field, and -n *n* options.

#### -f *field*

specifies the fields of information and the order in which they are to be returned for each object selected. Each display type has a list of available, key, and default fields. If -f is specified, the default fields are not displayed unless they are key fields or have been specified. If -f is not specified, then the default fields are returned. Key fields for each type are normally displayed first. However, you can change the order in which the key fields are displayed by specifying them after the -f option.

The list of fields is separated by spaces.

-s *sort\_field*

sorts the objects returned by the field(s) selected in the order specified. Sorting is based on internal database values and may not always display in alphanumeric order

All returned fields for a type are valid sort\_fields.

-n *n*

specifies the maximum number of objects to be displayed.

### **Examples**

To display all volumes entered this year:

**display volume \* -entry 2002**

To display all volumes entered in January, 2002

**display volume \* -entry 2002-01**

To display all volumes entered on January 27, 2002

### **display volume \* -entry 2002-01-27**

To display all volumes entered on January 27, 2002 between 10:00 a.m. and 11:00 a.m.

**display volume \* -entry 2002-01-27:10**

To display all volumes entered between January 2002 and April 2002.

**display volume \* -entry 2002-01-2002-04**

To display all volumes entered between 6:33 a.m. and 6:57:45 April 10 (for example, you may want to do this after an outage).

### **display volume \* -entry 2002-04-10:06:33:00- 2002-04-10:6:57:45**

To display all volumes entered since February 25, 2002.

**display volume \* -entry >2002-02-25** 

To display all 9840 data volumes.

**display volume \* -media STK1R** 

To display a cleaning cartridges by ACS and media type:

**display volume \* -home acs,\*,\*,\*,\* -media** *media\_type* **-f vol\_id acs lsm media max\_use access\_count**

# **Second Disk Support**

In this chapter, you will learn how to:

- Configure the second disk on Solaris 8 or 9
- De-install the second disk on Solaris 8 or 9
- Configure the second disk on AIX
- De-install the second disk on AIX

# ■ Configuring the Second Disk on Solaris 8/9

**Note:** If you have already partitioned the second disk when you installed the operating system, go to ["Installing ACSLS Second Disk Support" on](#page-456-0)  [page 421.](#page-456-0)

If you did not partition the second disk when you installed the operating system, or you are installing a new second disk, complete this section.

### **Space Required by ACSLS on the Second Disk**

Second disk is used to contain the transaction logs in order to assure recoverability to the most recent transaction, even in the event of primary disk failure. The storage requirements for second disk can be met with 256 MB in Partition 0 and the remainder in Partition 1.

# **Partitioning the Second Disk**

In this procedure, you create two partitions.

**Note:** This procedure assumes a 4MB disk.

### **To partition the second disk:**

1. Is ACSLS running?

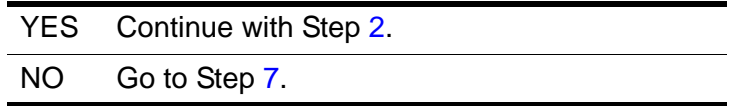

- <span id="page-451-0"></span>2. Open a terminal or a command tool and log in as acssa.
- 3. From the cmd\_proc window, idle ACSLS.

**idle**

- 4. Open another command tool and log in as acsss.
- 5. Shut down ACSLS.

**kill.acsss**

6. Shut down the database.

**db\_command stop**

- <span id="page-451-1"></span>7. Log in as **root**.
- 8. Open a terminal window. At the prompt, enter

**format**

The system prompts you to select a disk. On a SPARC or Ultra system, the second disk is typically c0t1d0.

9. Enter the number of the second disk (typically menu number 1).

The Format Menu displays, shown in [Figure 48 on page 417.](#page-452-0)

<span id="page-452-0"></span>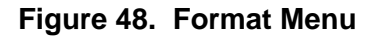

FORMAT MENU:

```
disk - select a disk
type - select (define) a disk type
partition- select (define) a partition table
current- describe the current disk
format- format and analyze the disk
repair- repair a defective sector
label- write label to the disk
analyze- surface analysis
defect- defect list management
backup- search for backup labels
verify- read and display labels
save - save new disk/partition definitions
inquiry- show vendor, product and revision
volname- set 8-character volume name
quit
```
10. Enter **partition** from the Format Menu.

The Partition Menu displays, shown in [Figure 49.](#page-452-1)

#### <span id="page-452-1"></span>**Figure 49. Partition Menu**

```
PARTITION MENU:
0 - change '0' partition
1 - change '1' partition
2 - change '2' partition
3 - change '3' partition
4 - change '4' partition
5 - change '5' partition
6 - change '6' partition
7 - change '7' partition
select- select a predefined table
modify- modify a predefined partition table
name - name the current table
print- display the current table
label- write partition map and label to the disk
quit
```
11. Enter **print** to display the disk partitions.

```
The Current Partition Table displays, shown in Figure 50 on page
418.
```
<span id="page-453-0"></span>**Figure 50. Partition Table** 

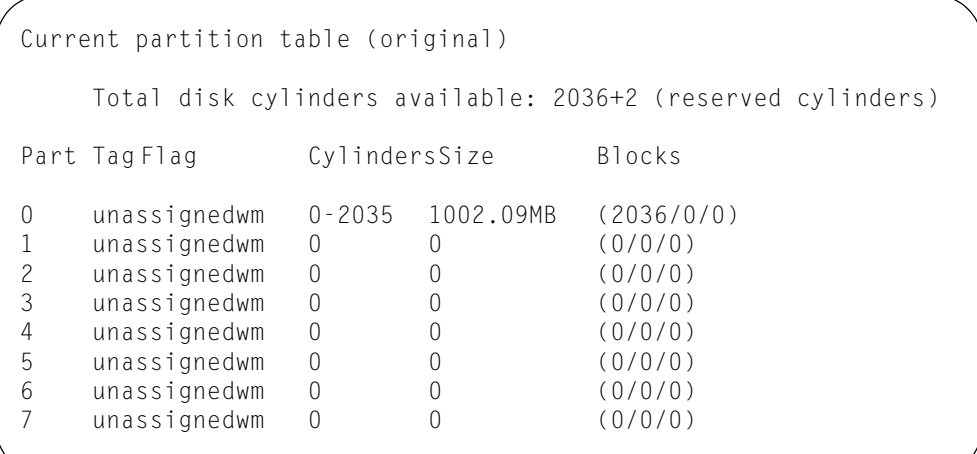

**Note:** The values in your partition table might differ from those shown, depending on the size of your disk and whether you have previously partitioned it.

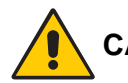

### **CAUTION: Modifying an existing partition will destroy any data in that partition.**

12. Enter **0** to change the 0 partition.

The partition 0 table is displayed. Enter the values shown.

a. Enter partition id tag [unassigned]:

Accept either the default unassigned or enter **help** to bring up a list of available id tags.

- b. Enter partition permission flags [wm]: **wm**
- c. Enter new starting cyl [0]: **0**
- d. Enter partition size [0b, 0c, 0.00mb]: **400m**
- 13. Enter **print** to confirm changes made to partition 0.
- 14. Note the number of cylinders in partition 0.

Subtract the number of cylinders in partition 0 from the total number of disk cylinders. This number will be used in Step [15.](#page-453-1)

<span id="page-453-1"></span>15. Enter **1** to change partition 1.

The partition 1 table is displayed. Enter the values shown.

a. Enter partition id tag [unassigned]:

Accept the default.

- b. Enter partition permission flags [wm]: **wm**
- c. Enter new starting cyl [0]:

To determine this value, add 1 to the highest numbered cylinder in partition 0. For example, if partition 0 contains cylinders 0-520, enter **521**

- d. Enter partition size [0b, 0c, 0.00mb]:
- 16. Enter **print** to confirm the changes entered.

The display should now look like the configuration shown in [Figure 51.](#page-454-0)

The remaining partitions should all be unassigned with starting cylinder of 0 and partition size of 0.

<span id="page-454-0"></span>**Figure 51. Second Disk Partition Table** 

```
Current partition table (original)
  Total disk cylinders available: 2036 + 2 (reserved cylinders)
PartTagFlag CylindersSize Blocks
0 unassignedwm 0-520 256MB (520/0/0)
1 unassignedwm 521-2035 17xxMB (1515/0/0)
2 unassignedwm 0 0 (0/0/0)
3 unassignedwm 0 0 (0/0/0)
4 unassignedwm 0 0 (0/0/0)
5 unassignedwm 0 0 (0/0/0)
6 unassignedwm 0 0 (0/0/0)
7 unassignedwm 0 0 (0/0/0)
```
**Note:** On your display, unassigned should appear on size 0 entries.

17. Enter**?** to display the partition menu.

The Partition Menu appears, shown in [Figure 52 on page 420.](#page-455-0)

<span id="page-455-0"></span>**Figure 52. Partition Menu** 

```
PARTITION MENU:
0 - change '0' partition
1 - change '1' partition
2 - change '2' partition
3 - change '3' partition
4 - change '4' partition
5 - change '5' partition
6 - change '6' partition
7 - change '7' partition
select- select a predefined table
modify- modify a predefined partition table
name - name the current table
print- display the current table
label- write partition map and label to the disk
quit
```
- 18. Enter **label** from the partition menu to update the disk with the new partitions.
- 19. Enter **y** at the Ready to label disk, continue? prompt.
- 20. From the partition prompt, enter [[CTRL]]+D to exit.

### <span id="page-455-1"></span>**Creating the File Systems**

In this procedure, you create the file systems on the disk you just partitioned.

### **To create file systems:**

- 1. At the prompt, enter **y** to construct a new filesystem.
- 2. At the system prompt, enter

**newfs /dev/dsk/***devname1*

where *devname1* is c*n*t*n*d*n*s0, and c*n*t*n*d*n* matches the disk you just installed.

For example,

**newfs /dev/dsk/c0t2d0s0**

The system may display:

/dev/rdsk/c0t2d0s0 last mounted as /second\_disk

3. To have second disk file systems automatically mounted on boot up, use an editor (such as vi or textedit) to edit the /etc/vfstab file to define the mount points. Note that each field is separated by tabs.

Add entries to the file such as the following two entries:

/dev/dsk/c0t1d0s0 /dev/rdsk/c0t1d0s0 /second\_disk ufs 2 yes - /dev/dsk/c0t1d0s1 /dev/rdsk/c0t1d0s1

/second\_disk/backup ufs 2 yes -

4. Verify that there is a directory for your mount point / second disk by entering:

**ls -ld /second\_disk**

If the directory does not exist, create one by entering

**mkdir /second\_disk**

or enter an optional directory name.

5. Make sure that the second disk is mounted:

**mount /second\_disk**

or enter the optional directory name specified in the previous step.

6. Make a directory for the backup portion of the second disk.

#### **mkdir /second\_disk/backup**

This directory is the default directory for the backup portion of the second disk. You may create another directory name for second disk backups.

7. Make sure the second disk backup is mounted on the directory specified in the previous step.

**mount /second\_disk/backup**

### <span id="page-456-0"></span>**Installing ACSLS Second Disk Support**

#### **To install second disk support:**

1. Is ACSLS running?

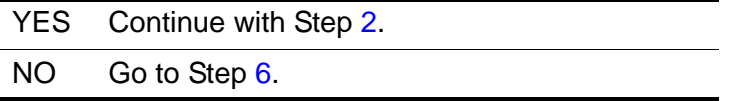

- <span id="page-456-1"></span>2. Open a command tool and log in as acsss.
- 3. From the cmd\_proc window, idle ACSLS.

**idle**

4. Shut down ACSLS.

**kill.acsss**

5. Shut down the database.

**db\_command stop**

- <span id="page-457-0"></span>6. Log in as **root**.
- 7. Change directories.

**cd /export/home/ACSSS/install**

8. Run the second disk utility.

**./sd\_mgr.sh**

9. Choose **1** to install second disk:

```
1: Installation of a second database disk.
```
- 10. When you are prompted for the directory for second disk support, press [[ENTER]] to accept the default of /second\_disk if you used /second disk as the mount point in your vfstab entry (see "Creating [the File Systems" on page 420\)](#page-455-1). If you used an optional directory name instead of /second disk, enter that name.
- 11. When you are prompted for the second disk directory for database backups, press [[ENTER]] to accept the default of /second disk/ backup if you used / second disk/backup as the mount point in your vfstab entry (see ["Creating the File Systems" on page 420\)](#page-455-1). If you used an optional directory name instead of /second disk/backup, enter that name.
- 12. When you see the Second Disk Support menu, select **3** to exit the system.

You should see a message about doing a mandatory backup and a prompt to insert a database backup tape.

- 13. Insert the tape if you need to and wait for the backup to complete.
- 14. When the prompt returns, log out.
- 15. Restart ACSLS.

### **Restarting ACSLS**

### **To restart ACSLS:**

- 1. Log in as **root**.
- 2. In a terminal window or at the shell prompt, enter

**reboot**

- **Note:** If the automatic startup on reboot option was enabled during ACSLS installation, ACSLS is initiated automatically when the server system is rebooted. If this is the case, go to Step [3.](#page-458-0)
- <span id="page-458-0"></span>3. Log in as acsss.
- 4. In a terminal window or at the shell prompt, enter

**rc.acsss**

It takes a few seconds to start the database and return to the shell prompt.

- 5. When the shell prompt returns, log out.
- 6. Log back in as acssa to use the ACSLS software.

# ■ De-installing a Second Disk on Solaris 8/9

De-installing a second disk is usually done when the second disk needs to be serviced or replaced.

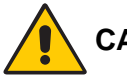

#### **CAUTION: De-installation of the second disk should be used if there is a hardware failure of the second disk. ACSLS will not start if a hardware failure occurs.**

### **To de-install the second disk:**

- 1. If you are not already logged in as acsss log in as acsss.
- 2. From the cmd\_proc window, idle ACSLS.

**idle**

3. Shut down ACSLS.

**kill.acsss**

4. Shut down the database.

**db\_command stop**

- 5. Log in as **root**.
- 6. Change directories by entering:
	- **cd /export/home/ACSSS/install**

7. Run the second disk utility.

```
./sd_mgr.sh
```
This command starts the second disk manager. With this function, you can remove second disk support.

8. Enter **2** to de-install second disk support when you are prompted for a menu choice.

2: De-installation of a second database disk.

9. Respond **y** or **n** when you see the following prompt:

```
Are you de-installing a bad secondary disk?
(y or n):
```
Select **y** if your second disk is damaged and non-functioning.

Select **n** if your second disk is not damaged.

10. When the Second Disk Support menu appears, select 3 to exit the menu.

A message and prompt display indicating you must do a mandatory backup and to insert a database backup tape.

11. Insert the tape and wait for the backup to complete.

The backup takes several minutes to complete.

- 12. When the backup is completed, remove the backup tape and store it in a safe place.
- 13. Log out by selecting Log Out from the Workspace menu.
- 14. Restart ACSLS.

# ■ **Configuring the Second Disk on AIX**

### **Partitioning the Second Disk**

In this procedure, you create two partitions on the second disk.

### **To partition the second disk:**

- 1. Open a Command tool and log in as acssa.
- 2. From the cmd\_proc window, idle ACSLS.

**idle**

- 3. Open another command tool and log in as acsss.
- 4. Shut down ACSLS:

**kill.acsss**

5. Shut down the database:

**db\_command stop**

- 6. Log in as **root**.
- 7. To determine the name of the new disk, enter

**lsdev -C -s scsi**

The system displays a list of all SCSI devices, which can include the tape drive, the internal disk drive(s), and the disk drive added for second disk support.

Typically, the name of the second disk is hdisk1. Verify that it displays as Available.

8. At the console prompt, enter

**smitty mkvg**

The Add a Volume Group screen appears.

9. Select VOLUME GROUP name and enter

#### **second\_disk**

- 10. Select PHYSICAL VOLUME names and
	- a. Press [[F4]].
	- b. Select hdisk1.
- 11. Press [[ENTER]] to run the command.

The COMMAND STATUS screen appears, and the system runs the command.

12. When the Command: OK message appears at the top of the COMMAND STATUS screen, press [[F10]] to return to the prompt.

### <span id="page-460-0"></span>**Creating Second Disk File Systems**

### **To create second disk file systems:**

1. At the console prompt, enter

**smitty crjfs**

The Add a Journaled File System screen appears.

2. Select the Add a Standard Journaled File System option.

The Volume Group Name screen appears identifying the volume group name.

3. Select second disk and press [[ENTER]].

- 4. In the Size of file system (in 512-byte blocks) field, enter **921600**.
- 5. In the MOUNT POINT field, enter **/second\_disk.**
- 6. In the Mount AUTOMATICALLY at system restart? field, press [[F4]] select **yes**.
- 7. Press [[ENTER]] to run the command.

The COMMAND STATUS screen appears, and the system runs the command.

8. When the Command: OK message appears at the top of the COMMAND STATUS screen, press [[F10]] to return to the prompt.

# **Mounting Second Disk File Systems**

### **To mount second disk file systems:**

1. At the console prompt, enter

**smitty mountfs**.

The Mount a File System screen appears.

- 2. In the FILE SYSTEM name field
	- a. Press [[F4]].
	- b. Select the item on the same line as /second disk.
	- c. Press [[ENTER]].
- 3. In the DIRECTORY over which to mount field
	- a. Press [[F4]].
	- b. Select / second disk.
	- c. Press [[ENTER]].
- 4. In the TYPE of file system field
	- a. Press [[F4]].
	- b. Select **jfs**.
	- c. Press [[ENTER]].
- 5. Press [[ENTER]] to run the command.

The COMMAND STATUS screen appears, and the system runs the command.

6. When the Command: OK message appears at the top of the COMMAND STATUS screen, press [[F10]] to return to the prompt.

### <span id="page-462-0"></span>**Creating Second Disk Backup File Systems**

### **To create second disk backup file systems:**

1. At the console prompt, enter

**smitty crjfs**

The Add a Journaled File System screen appears.

2. Select the Add a Standard Journaled File System option.

The Volume Group Name screen appears identifying the volume group name.

- 3. Select second\_disk and press [[ENTER]].
- 4. In the Size of file system (in 512-byte blocks) field, enter a value determined as follows:
	- If the library is a 9310 (5500 volumes) or smaller, enter **5112000**.
	- Otherwise, multiply 400000 by the number of 9310s and enter the result. For example, if you have six 9310s, you multiply  $6 \times 400000 =$ 2400000.
	- **Note:** If the /second disk/backup file system becomes full, use smitty chjfs to increase the size. Increase the size to account for your system's activity and your ACSLS backup retention period (if longer than eight days).
- 5. In the MOUNT POINT field, enter / second disk/backup.
- 6. In the Mount AUTOMATICALLY at system restart? field;
	- a. Press [[F4]].
	- b. Select **yes**.
	- c. Press [[ENTER]].
- 7. Press [[ENTER]] to run the command.

The COMMAND STATUS screen appears, and the system runs the command.

8. When the Command: OK message appears at the top of the COMMAND STATUS screen, press [[F10]] to return to the prompt.

# **Mounting Second Disk Backup File Systems**

### **To mount second disk backup file systems:**

1. At the console prompt, enter

**smitty mountfs**

The Mount a File System screen appears.

- 2. In the FILE SYSTEM name field
	- a. Press [[F4]].
	- b. Select the item on the same line as /second\_disk/backup.
	- c. Press [[ENTER]].
- 3. In the DIRECTORY over which to mount field
	- a. Press [[F4]].
	- b. Select the item on the same line as /second\_disk/backup.
	- c. Press [[ENTER]].
- 4. In the TYPE of file system field
	- a. Press [[F4]].
	- b. Select **jfs**.
	- c. Press [[ENTER]].
- 5. Press [[ENTER]] to run the command.

The COMMAND STATUS screen appears, and the system runs the command.

6. When the Command: OK message appears at the top of the COMMAND STATUS screen, press [[F10]] to return to the prompt.

# **Installing Second Disk Support**

### **To install the second disk:**

- 1. If you are not already logged in as acsss, select Log Out from the Workspace menu and then log in as acsss.
- 2. From the cmd\_proc window, idle ACSLS.

**idle**

3. Shut down ACSLS:

**kill.acsss**

4. Shut down the database:

**db\_command stop**

- 5. Log in as **root**.
- 6. Change directories by entering

**cd /export/home/ACSSS/install**

7. Execute the second disk utility by entering

**./sd\_mgr.sh**

8. Choose **1** to install second disk:

```
1: Installation of a second database disk.
```
- 9. When you are prompted for the directory for second disk support, press  $[[ENTER]]$  to accept the default of /second disk if you used /second\_disk as the mount point when you created the second disk file system (see ["Creating Second Disk File Systems" on page 425\)](#page-460-0).
- 10. When you are prompted for the second disk directory for database backups, press [[ENTER]] to accept the default of /second disk/ backup if you used / second disk/backup as the mount point when you created second disk backup file systems (see ["Creating Second Disk](#page-462-0)  [Backup File Systems" on page 427](#page-462-0)).
- 11. When you see the Second Disk Support menu, select **3** to exit the system.

You should see a message about doing a mandatory backup and a prompt to insert a database backup tape.

- 12. Insert the tape if you need to and wait for the backup to complete.
- 13. When the prompt returns, log out.

## **Restarting ACSLS**

### **To restart ACSLS:**

- 1. Log in as **root**.
- 2. In a terminal window or at the shell prompt, enter

**reboot**

- **Note:** If the automatic startup on reboot option was enabled during ACSLS installation, ACSLS is initiated automatically when the server system is rebooted. If this is the case, go to Step [6.](#page-465-0)
- 3. Log in as acsss.

4. In a terminal window or at the shell prompt, enter

**rc.acsss**

It takes a few seconds to start the database and return to the shell prompt.

- 5. When the shell prompt returns, log out.
- <span id="page-465-0"></span>6. Log back in as acssa to use the ACSLS software.

This completes second disk configuration.

### **Importing the Database**

If this is a new installation and an existing database was not exported, skip this section and go to ["Verifying ACSLS Software" on page 433](#page-468-0).

This section describes how to import and recreate the ACSLS database that you exported in using the db export.sh utility.

**Note:** The procedures outlined below are for importing the database from the default tape device. Refer to ["Utility Reference" on page 261](#page-296-0) for instructions on importing the database from other tape devices or from disk.

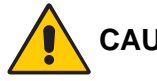

**CAUTION: To complete the upgrade, use the db\_import.sh utility to import the exported database. For more information about using the db\_import.sh utility.**

### **To import the database from tape:**

1. Determine whether you are currently the acsss user by entering

**whoami**

If the response is not acsss, log out by pressing [[CTRL]]+D, then log back in as acsss.

- 2. Insert the exported database tape that you exported with the db export.sh command into the tape drive.
- 3. Run the database db import.sh utility by entering the following at a UNIX prompt.

**db\_import.sh**

The utility displays several messages as it executes and can take up to 15 minutes to complete.

4. Press [[CTRL]]+C when you see the following message. Do *not* insert a database backup tape.

```
Prepare for database backup ...
Remove export tape.
Insert database backup tape.
[Hit RETURN to Continue or Ctrl-C to exit]
```
### **Verifying the Imported Database and Library Configuration**

In this procedure you use the acsss\_config program to verify the database and the library configuration.

#### **To verify that the database has been imported:**

1. To run the configuration program, enter

```
acsss_config
```
The ACSLS feature and configuration screen appears.

2. Enter **7** to skip library ACSLS feature configuration.

At this point, the system generates a series of messages indicating that the database is being verified.

3. Enter **n** at the prompt to skip library communication software configuration.

Configure library communications? (y or n):

4. Enter **y** at the prompt to build/verify the library configuration.

This step builds a database image of your complete library hardware configuration. Before proceeding, make sure that your library is completely configured, that all subsystems are functional and powered on. Build/ Verify library configuration? (y or n):

5. Enter **y** when the following prompt displays:

Library server database exists and will be overwritten, continue? (y or n):

As the script builds the library configuration, it displays the following message for each panel in each LSM.

ACS  $# n$ , LSM  $# nn$ , PANEL  $# nn$ , created

The script also generates a library configuration report and appends it to the /export/home/ACSSS/log/acsss\_config.log file.

6. Enter **n** at the prompt to skip CSI configuration.

Configure client system interfaces?

(y or n):

7. Back up the database.

Are you backing up the database to tape?

YES Insert a blank tape when the following message displays: Prepare for database backup... Insert database backup tape Press RETURN to continue. The database backup procedure bdb.acsss automatically executes and captures the configuration data to enable database journaling.

> When the database backup is completed, the following message displays:

Database backup successfully completed.

Continue with step [8](#page-467-1)

NO Press [[CTRL]]+C and then refer to ["bdb.acsss" on page 263](#page-298-0) to backup the database to disk file, then continue with Step [9](#page-467-0).

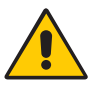

**CAUTION: The tape drive may appear idle during the backup. It may not make any sounds or flash any lights during this time. DO NOT remove the tape from the drive until you see the following success message indicating the backup is complete:**

> Interrupting the backup process before completion will result in a bad backup.

- <span id="page-467-1"></span>8. Remove the tape and store it in a safe place.
- <span id="page-467-0"></span>9. Run **rc.acsss** to start the server.

If the automatic startup on reboot option is enabled, ACSLS is initiated automatically when the server system is rebooted.

The ACSLS is now ready for library operations. You may log out and log back in as acssa.
# **Verifying ACSLS Software**

The IVP (Initial Verification Program) is an exerciser that is used to verify that a newly installed library is fully functional. This step is optional. It will mount and dismount specified volumes to specified drives.

To verify ACSLS, mount and dismount a volume by either:

- 1. Entering mount and dismount commands from a cmd proc (See ["Verifying ACSLS"\)](#page-468-0).
- 2. Running the Initial Verification Program (IVP) (See ["Running ivp.sh to](#page-469-0)  [Verify ACSLS" on page 434](#page-469-0)).

# <span id="page-468-0"></span>**Verifying ACSLS**

#### **Mount/dismount a volume to verify ACSLS:**

- 1. Log in as acssa.
- 2. Query the server from the cmd\_proc by entering

```
query server
```
If messages are displayed indicating that the server is in recovery mode, wait for a message indicating that the server is running.

3. If ACSLS is not running, start it log in as acsss and start ACSLS by entering

**rc.acsss**

4. Do you have at least one volume in an LSM?

YES Continue with the procedure.

- NO Enter a volume into an LSM. For more information, see "Operator Tasks" in *ACSLS System Administrator's Guide* and continue with the procedure.
- <span id="page-468-1"></span>5. Mount a volume by entering:

**mount** *vol\_id drive\_id*

**Hint:** Use the query drive command to get the ID of an available drive and the query volume command to get the ID of a library volume. See "Command Reference" in *ACSLS System Administrator's Guide* for more information.

6. Did you see a message indicating a successful mount?

A successful mount message is:

Mount: *vol\_id* mounted on *drive\_id*

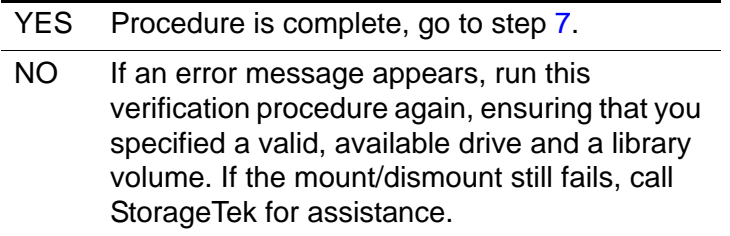

<span id="page-469-1"></span>7. Dismount the volume by entering:

**dismount** *vol\_id drive\_id* **force**

where *vol id* is the volume and *drive id* is the drive you specified in Step [5](#page-468-1).

# <span id="page-469-0"></span>**Running ivp.sh to Verify ACSLS**

Use this optional test procedure to run the IVP program  $(i \vee p \cdot s)$  to mount and dismount a volume. You specify the volume and drive that  $i \vee p$ . sh uses in the ivp.dat file.

#### **Run ivp.sh to mount/dismount a volume to verify ACSLS:**

- 1. Open a Terminal or a Command tool.
- 2. Change to the directory that contains the ivp.dat file.

**cd /export/home/ACSSS/diag/data**

3. Using any text editor (for example, textedit), open the ivp.dat file and enter a drive ID and volume ID in the following format at the bottom of the file:

*drive\_id vol\_id*

- **Hint:** Use the *query* drive command to get the ID of an available drive and the query  $\sqrt{v_0}$  ume command to get the ID of a library volume. See "Command Reference" in *ACSLS System Administrator's Guide* for more information.
- 4. To start the IVP program, enter

**/export/home/ACSSS/diag/ivp/ivp.sh**

ivp.sh mounts and dismounts the volume that you specified in the ivp.dat file in about 30 seconds.

5. Did you see a message indicating a successful mount?

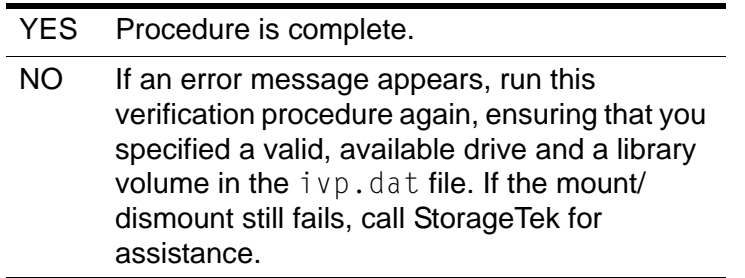

## **ACSLS Setup for Client Communication**

To set up ACSLS for client communication, you include the client host name and IP address in etc/hosts or in the NIS lookup table.

# **Regressing to a Previous Version of ACSLS**

If for whatever reason you need to regress to a previous version of ACSLS after you install ACSLS 6.1.1, contact Central Software Support (CSS). For more information, see *Requesting Help from Software Support*.

# **De-Installing a Second Disk on AIX**

#### **To de-install the second disk:**

- 1. If you are not already logged in as acsss, log in as acsss.
- 2. From the cmd\_proc window, idle ACSLS.

**idle**

3. Shut down ACSLS by entering

**kill.acsss**

4. Shut down the database.

**db\_command stop**

- 5. Log in as **root**.
- 6. Change directories by entering

**cd /export/home/ACSSS/install**

7. To execute the second disk utility, enter

**./sd\_mgr.sh**

This command starts the second disk manager. With this function, you can remove second disk support.

8. Enter **2** to de-install second disk support when you are prompted for a menu choice.

```
2: De-installation of a second database disk.
```
9. Respond **y** or **n** when you see the following prompt:

Are you de-installing a bad secondary disk? (y or n):

Select **y** if your second disk is damaged and non-functioning.

Select **n** if your second disk is not damaged and is functioning.

10. When the Second Disk Support menu appears, select 3 to exit the menu.

A message and prompt display indicating you must do a mandatory backup and to insert a database backup tape.

11. Insert the tape and wait for the backup to complete.

The backup takes several minutes to complete.

- 12. When the backup is completed, remove the backup tape and store it in a safe place.
- 13. Log out by selecting Log Out from the Workspace menu.

# **ACSLS Backup and Recovery Bangley Tools**

# ■ **IACSLS Backup Tools**

ACSLS offers three robust and distinctly different methods for backing up both its database and miscellaneous files. Each utility performs different functions and all methods play an important role in a complete disaster recovery plan.

This appendix:

- Outlines and explains each utility, what they are used for, and why they are important.
- Provides a high level view of disaster recovery scenarios

## **Automatic Backups**

ACSLS provides automated database protection services. These automated protection services safeguard the daily operation of the ACSLS database against changes that can produce either unintended consequences or from database corruption

As a result of these automated backup protection services, you have the ability to restore your database back to any state from the present to the end of your retention period. The restore tools are discussed later in this appendix.

This section discusses the automated backup methods and why they are used. Refer to ["Automatic Database Backup" on page 235.](#page-270-0)

• ACSLS default backup directory

During the initial installation of ACSLS, you were asked to supply the name of the directory to use for backups (/export/backup by default). It is in this directory that most backup activity occurs.

By default, ACSLS uses a directory, within this backup directory, called /export/backup/informix/lib6serv for most Informix database backup activity.

• When an Informix logical log fills up, it is backed up automatically to a directory called /export/backup/informixlib6serv/2.

• When the daily level 0 archive (complete database backup) is performed, this is placed in the directory, /export/backup/ informix/lib6serv/rootdbs.

The time at which the daily level 0 archives are performed can be modified by changing the "Automatic Backup Variables" within acsss\_config.

Refer to *"Verifying and Changing Dynamic and Static Variables"* for information on changing default backup behavior.

• Database retention period

Another configurable parameter within ACSLS that affects automatic backups is the database retention period. This is defined as the amount of time ACSLS retains the logical logs and the level 0 archives. Since this can use a large amount of disk space, refer to ["Option 5 - Set Automatic](#page-171-0)  [Backup Variables" on page 136](#page-171-0).

The default for the retention period is 8 days.

# **Manual Backups**

ACSLS provides a utility called bdb.acsss that backs up the critical ACSLS data via the command line. This is also the method used to restore the ACSLS database where the environment consists of the same or identical hardware, OS level, and ACSLS version. Refer to *"Database Backup and Restore"* or the *Utility Reference* appendix for detailed information on the bdb.acsss command.

Used without any command line options, *bdb.acsss* provides the ability to create a database backup to a local tape drive to be used for offsite storage. All critical ACSLS database and miscellaneous files are backed up to tape. This tape can then be used to restore ACSLS to its previous state on the same or identical hardware for scenarios such as an internal disk or motherboard failure.

The bdb.acsss command also offers two different command line options giving the utility more flexibility.

Using the  $-f$  option

Using the  $-$  f option allows you to specify a tape device other than using the default tape device. This provides you greater flexibility by allowing you to determine where the backup is written. Be careful when writing to a tape device that resides in an ACSLS controlled library because if you lose the database, you lose the location of your recovery tape. It is always a good idea to store a tape of your database backup to an offsite location. At the command line type "bdb.acsss –f /dev/rmt4" or some other device to use this option.

Another way to use the  $-f$  option is to follow the option with a path and file name on disk. This gives you the ability to FTP the file to another server, thereby protecting your backup. With this option, we recommend that you don't store the backup on the ACSLS server. If there is a disk failure, your backup would be lost. To execute this option, simply type bdb.acsss –f /export/backup/my\_backup.bak.

Using the -s option

Using  $-$ s provides a server-to-server option. When you need the flexibility to recreate the ACSLS server environment on different server hardware and/or to a different name, this the option to use. It allows you to create the backup on one server and restore the environment to a different server. Files created using this option, by default, are located in directory /export/backup/server\_to\_server unless a different backup directory was specified at the time ACSLS was installed. When ACSLS is installed, the file /export/backup/server\_to\_server/ server to server.bak is created. This file is owned by "acsss" and the group is "informix". This file should not be modified because if it is, server to server backups could fail. Refer to "Backing up ACSLS and [Restoring to Another Server" on page 238](#page-273-0) for detailed information.

## **Manual Database Exports**

ACSLS provides a utility called db export.sh to export the ACSLS database, miscellaneous ACSLS files, and any customized dynamic variables. The db export.sh utility is responsible for dumping the ACSLS database to comma separated ACSII files, making a copy of the ACSLS miscellaneous files, and making a copy of the dynamic variables. This is the method used to migrate to newer versions of ACSLS and is not recommended for daily backup operations because both ACSLS and the database must be down before performing the export.

The db export.sh command line utility is the preferred method for migrating the database between different levels of server hardware, OS versions, and different releases of ACSLS. Without options, it can be used with the local default tape device such as  $/$  dev  $/$  rmt 0. This tape can then be moved to any location, and ACSLS and its associated miscellaneous files can be restored into any OS version or level of ACSLS.

As in the  $bdb \cdot acsss$  utility, the  $- f$  option can be used to specify a tape device other than the system default. Simply execute db\_export.sh /dev/rmt4 or any attached tape device to use this option.

The -f option also allows the database to be exported to the named file. When using this method, you will notice that two files are created, the one that you named and also another file with a .misc extension. Both files must be transferred to the machine where the import will take place to ensure a successful import.

When executing the db  $\epsilon$  export. sh utility either with the  $-$ f option or without, you will be prompted to choose the version of ACSLS to which you are exporting. Selections are:

```
1: 5.3.2 or 5.4 
2: 6.0 or 6.0.1 
3: 6.0.1 with L700e 
4: 6.0.1 with PUT0201 
5: 6.1 or later
```
Choose the appropriate version. Select 5 for all versions greater than 6.1. For detailed information, refer to ["Exporting to a Disk File" on page 227](#page-262-0) or ["Ex](#page-263-0)[porting to Tape" on page 228](#page-263-0).

# ■ **ACSLS Recovery Tools**

ACSLS uses two different recovery tools to restore all backups and exports. Both offer a menu driven user interface and easily selectable options. These two utilities are:

- rdb.acsss the recovery tool for both automated and manual backups
- db\_import.sh restores an exported database and/or miscellaneous files from the same version of ACSLS, a different version of ACSLS, or from a different hardware platform

## **Using rdb.acsss**

When typed at the command line, rdb. acsss first checks to see if ACSLS and the database are running and if not, it displays a menu. The menu options are:

- Option 1 Restore from current local disk backup
- Option 2 Restore from previous local disk backup (to a point-in-time)
- Option 3 Restore from a previous tape or network file backup
- Option 4 Restore a backup created on a different server
- Option 5 Restore ACSLS non\_database files

## **Restoring from current local disk backup**

Option 1, "Restore from current local disk backup" is used to recover the database back to its most current state. It first restores the latest level 0 archive and then applies all logical log transactions up until now. This can be used if a database will not initialize.

## **Restoring from previous local disk backup (to a point-in-time)**

Option 2, "Restore from previous local disk backup (to a point-in-time)" is used to restore the database to any point in time from now back to the retention period (default of 8 days). When you select this option, all retained backups are displayed and you simply enter the date and time to restore. This is very useful if you make a change with unintended results and need to revert back in time.

### **Restoring from a previous tape or network file backup**

Option 3, "Restore from a previous tape or network file backup" allows the restoration of a backup file residing on tape or file. In the case of disaster such as disk failure, you would either retrieve the offsite tape or FTP the backup file onto the server and then select this option. It then asks you the location of the file, and restores the database and miscellaneous files to the state that they were in during the backup. This only works if the server hardware is either the same or identical and the name of the server is the same.

#### **Restoring a backup created on a different server**

Option 4, "Restore a backup created on a different server" is used to recreate an ACSLS environment on a different server. In the case of a cold offsite recovery, the name of the server to recover on is different than the server that had the original ACSLS server environment. The Informix installation does not allow itself to be recovered onto a server with a different name from the one on which it was originally installed. The server-to server option takes care of this problem and allows a complete restore of ACSLS and its associated miscellaneous files.

For detailed information, refer to ["Backing up ACSLS and Restoring to](#page-273-0)  [Another Server" on page 238.](#page-273-0)

## **Restoring ACSLS non-database files**

Option 5, "Restore ACSLS non-database files" allows you to restore miscellaneous files without changing the database. This can be useful when configuration files have changed but you are not sure where and when.

## **Using db\_import.sh**

ACSLS provides a  $db$  import.sh utility to restore an exported database from the same version of ACSLS, a different version of ACSLS, or it could even be from a different hardware platform. Like rdb. acsss, it offers an easy to read menu driven user interface allowing you to select the task that you wish to perform.

The  $db_i$  mport. sh utility can work without options or you can supply the  $-f$ option with a path and file name as an argument. Executing db import.sh from the command line without any options causes the utility to look for the

exported database on the local tape device. It first checks for the existence of the exported database, verifies that it is a valid database export file, and then displays a menu with four options.

If you provide the  $-$  f option with a path and file name, db import.sh uses the supplied file name as the exported database file. As with the local tape device, it first checks to see if the file exists and then validates that the supplied file name is an exported database file. If the supplied file is a valid export, it displays a menu. The menu options are:

- Option 1 Import database only from either a different platform or from an earlier release
- Option 2 Import miscellaneous configuration files exported from a different platform or from an earlier release
- Option 3 Recover a previous environment on the same platform and version (Disaster Recovery)
- Option 4 Merge customized dynamic variables from a previous installation

## **Importing database only from either a different platform or from an earlier release**

Whether you are recovering the database from a local tape device or from a file, choosing Option 1, "Import database only from either a different platform or from an earlier release" initiates an import of the data only and does not recover any miscellaneous files. This is the desirable method for migrating from one platform to another, such as Solaris to AIX, or if you don't want the miscellaneous files from a previous installation.

## **Importing miscellaneous configuration files exported from a different platform or from an earlier release**

Option 2, "Import miscellaneous configuration files exported from a different platform or from an earlier release" provides the ability to recover miscellaneous files from previous versions of ACSLS or from different platforms. These miscellaneous files would include any access control information or customized volume report templates.

## **Recovering a previous environment on the same platform and version (Disaster Recovery)**

Option 3, "Recover a previous environment on the same platform and version (Disaster Recovery)" is used to recover or rebuild an identical server from the one from which the data was exported. This can be used in situations where you are retiring a server and building a new one. You are able to restore the ACSLS database and miscellaneous files to exactly the same state that was exported.

## **Merging customized dynamic variables from a previous installation**

Option 4, "Merge customized dynamic variables from a previous installation" gives you the ability to recover customized ACSLS variables from a previous environment. Even if you are unsure if you have any customized variables, it is a good idea to run this option during migration because it will not change any unchanged variables.

# ■ **Disaster Scenarios**

## **Database becomes corrupted – need to restore the database to a working state**

1. As user "acsss", idle and stop ACSLS and the Informix database.

>idle (from cmd\_proc) \$ kill.acsss (from UNIX command line) \$ db command stop (from UNIX command line)

- 2. Start rdb. acsss utility
- 3. Select option 1, "Restore from current local disk backup"
- 4. Respond with "n" to the following prompt:

Are you restoring the primary disk from the second disk? (This will overlay the current version of the ACSLS and Informix configuration files.) (y or n):

5. When the recovery is complete, start ACSLS and test

# **Ran acsss\_config against the wrong library**

- 1. As user "acsss", idle and stop ACSLS and the Informix database. >idle (from cmd\_proc) \$ kill.acsss (from UNIX command line) \$ db\_command stop (from UNIX command line)
- 2. Start rdb. acsss utility
- 3. Select option 2, "Restore from previous local disk backup (to a point in time)"
- 4. Enter the date and time to restore (just a couple of minutes before the bad configuration)
- 5. Start ACSLS and test

Primary Disk failure – no second disk installed

- 1. Replace the failed disk according to the manufacturer's instructions.
- 2. Install the operating system.

Refer to the following chapters:

- Solaris 8 step 3
- Solaris 9 step 3
- AIX all versions Manufacturer provided instructions
- 3. Install ACSLS.

Refer to the following chapters:

- Solaris 8 steps 4 and 5
- Solaris 9 steps 4 and 5
- AIX steps 5 and 6
- 4. Insert tape with backup or FTP backup file onto the server.
- 5. Start rdb.acsss utility
- 6. Select option 3 "Restore from a previous tape or network file backup"
- 7. Enter the path to either the file or tape device.

Leave this blank and press Enter if the backup is on the local tape device.

- 8. Exit the rdb.acsss utility
- 9. Start ACSLS and test according to procedures in *"Database Backup and Restore"* chapter.

## **Disk failure on primary disk with /export/home – second disk support installed**

- 1. Replace the failed disk according to the manufacturer's instructions.
- 2. Install the operating system.

Refer to the following chapters:

- Solaris 8 step 3
- Solaris 9 step 3
- AIX all versions Manufacturer provided instructions
- 3. Install ACSLS.

Refer to the following chapters:

- Solaris 8 steps 4 and 5
- Solaris 9 steps 4 and 5
- $AIX steps 5 and 6$
- 4. Enter the rdb. acsss recovery utility.
- 5. Select option 1, "Restore from current local disk backup.
- 6. Respond with "y" to the following prompt:

```
Are you restoring the primary disk from the second 
disk? (This will overlay the current version of the
ACSLS and Informix configuration files.) (y or n):
```
7. Either accept the default location for second\_disk support (/second\_disk) or enter the location where second disk was installed for your system.

The database recovery occurs. You are then prompted to perform a backup to tape.

- 8. Responding no will still initiate a backup to local disk.
- 9. Start ACSLS and test following the procedures in *"Database Backup and Recovery*" chapter.

## **Disk failure on /second\_disk – second disk installed**

- 1. Replace the failed disk according to the manufacturer's instructions.
- 2. As root, run \$ACS\_HOME/install/sd\_mgr.sh to re-install second\_disk support.

Refer to the following chapters:

- Solaris 8 step 10
- Solaris 9 step 10
- $AIX step 11$
- 3. Start ACSLS and test following the procedures in *Database Backup and Recovery.*

## **Server failure – rebuilding the same server with new hardware**

1. Install the operating system.

Refer to the following chapters:

• Solaris 8 – step 3

- Solaris 9 Cstep 3
- AIX all versions Manufacturer provided instructions
- 2. Configure the new server and OS with the settings from the previous server.

It is important that the name and IP address of this server be the same as the old server.

3. Install ACSLS.

Refer to the following chapters:

- Solaris 8 steps 4 and 5
- Solaris 9 steps 4 and 5
- AIX steps 5 and 6
- 4. Insert the backup tape or FTP backup file onto the server.
- 5. Start the rdb.acsss utility
- 6. Select option 3 "Restore from a previous tape or network file backup"
- 7. Enter the path to either the file or tape device.

Leave this blank and press Enter if the backup is on the local tape device.

- 8. Exit the rdb.acsss utility
- 9. Start ACSLS and test according to procedures in *Database Backup and Restore*.

# **Server failure – rebuilding another ACSLS server with new hardware**

1. Install the operating system.

Refer to the following chapters:

- Solaris 8 step 3
- Solaris 9 step 3
- AIX all versions Manufacturer provided instructions
- 2. Install ACSLS.

Refer to the following chapters:

- Solaris 8 steps 4 and 5
- Solaris 9 steps 4 and 5
- AIX ssteps  $5$  and  $6$
- 3. Place the server-to-server backup files in the proper location.
- 4. Enter rdb.acsss.
- 5. Select option 4, "Restore a backup created on a different server".
- 6. When the recovery utility completes, start ACSLS and test according to procedures in *Database Backup and Restore*.

ACSLS Backup and Recovery Tools

# **ACSLS Support of the SL8500**

Please install PUT0502 to support the SL8500 optimally. For installation instructions, refer to the documents associated with the tar files for this PUT on the Customer Resource Center (CRC) website.

This appendix discusses:

- ["Before Configuring ACSLS for the SL8500" on page 450](#page-485-0)
- ["Understanding SL8500 Internal Addresses and ACSLS Addresses" on](#page-486-0)  [page 451](#page-486-0)
- ["Using SLConsole to Translate Addresses" on page 453](#page-488-0)
- ["SL8500 CAP Behavior" on page 455](#page-490-0)
- ["Auditing the SL8500 After Expansion" on page 456](#page-491-0)
- ["Connecting SL8500s with Pass-Thru-Ports" on page 459](#page-494-0)
- ["Updating ACSLS After Adding HandBots" on page 470](#page-505-0)
- ["Minimizing Elevator and PTP Activity" on page 471](#page-506-0)
- ["Configuring Tape Drives to Support Your Workloads" on page 472](#page-507-0)
- ["Managing Cartridge Locations" on page 473](#page-508-0)
- ["Finding Missing Cartridges" on page 473](#page-508-1)
- ["Varying the SL8500 Offline" on page 474](#page-509-0)
- ["Using the Dynamic Configuration \(config\) utility" on page 476](#page-511-0)
- ["Workaround when an inoperative HandBot is adjacent to the middle](#page-512-0)  [SL8500 CAP magazine" on page 477](#page-512-0)
- ["Using ACSLS HA" on page 478](#page-513-0)

The following example shows the SL8500 library with an ACSLS server.

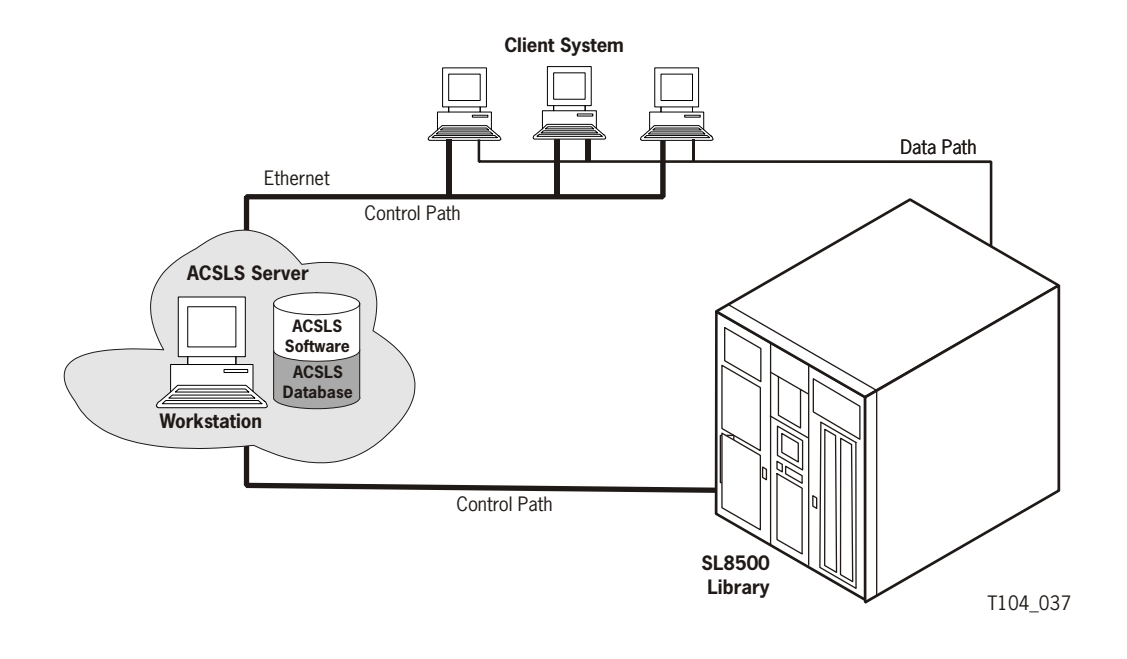

#### **Figure 53. SL8500 with ACSLS Server**

# <span id="page-485-0"></span>**Before Configuring ACSLS for the SL8500**

Before you configure ACSLS for the SL8500, verify that all the components of the SL8500 are operational. ACSLS builds its library configuration from the information reported by the library. If SL8500 components are not operational, the library information may not be reported to ACSLS, and the ACSLS configuration of the SL8500 will be incomplete.

# **Verifying that all SL8500 Components are Operational**

To verify that all the components of the SL8500 are operational:

1. Logon to the StreamLine Library Console<sup>TM (SLConsole).</sup>

You can use either the console on the SL8500 or a remote Library Console.

- 2. Select Tools -> System Detail.
	- All SL8500 components should be green.

**Exception:** Drives that are yellow can be configured now, or later, using dynamic configuration (["config drives" on page 268\)](#page-303-0).

• Missing components can be added using the Dynamic Configuration (config acs or config lsm) utility.

- **IMPORTANT:** Before configuring the SL8500, the elevators (Elevator Folder) **must** be green. If the elevators are not green, **do not** configure the SL8500 to ACSLS. The elevators are the logical pass-thru-ports (PTPs). Without PTPs, ACSLS will not know that the SL8500 rails are connected.
- 3. Once the SL8500 components are operational, configure SL8500 to ACSLS, as discussed in [Chapter 8, "Configuring Your Library Hardware"](#page-174-0) or under the ["Dynamic Configuration \(config\) utilities" on page 265.](#page-300-0)

# <span id="page-486-0"></span>■ Understanding SL8500 Internal Addresses and **ACSLS Addresses**

There are differences in the internal addresses of the SL8500 and other libraries supported by ACSLS and HSC.

- The SL8500 is *one's*-based (1) and uses negative numbers.
- Other libraries use a *zero*-based (0) and *no* negative numbers.
- The SL8500 uses *five* parameters: library, rail, column, side, and row.
- Other libraries use: ACS, LSM, panel, row, and column (HLI–PRC).

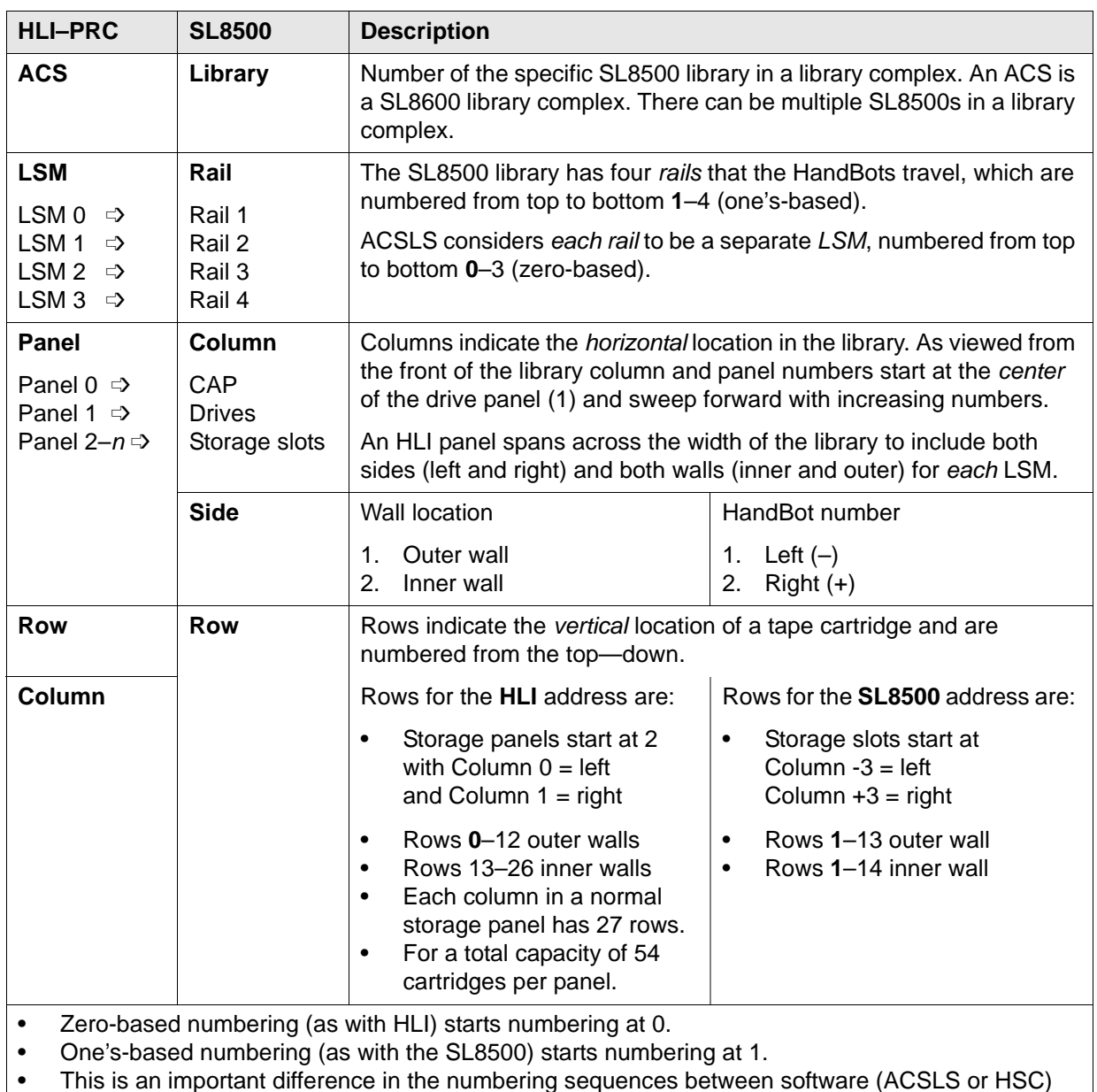

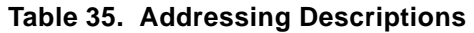

• This is an important difference in the numbering sequences between software (ACSLS or HSC) and hardware (physical SL8500 addresses)

# <span id="page-488-0"></span>■ Using **SLConsole to Translate Addresses**

You can use the StreamLine Library ConsoleTM (SLConsole) Search utility to translate between the SL8500 internal address and the ACSLS or HSC panel, row, and column. To locate a cartridge:

- 1. Log in to the SLConsole.
- 2. Select Diagnostics -> Search.

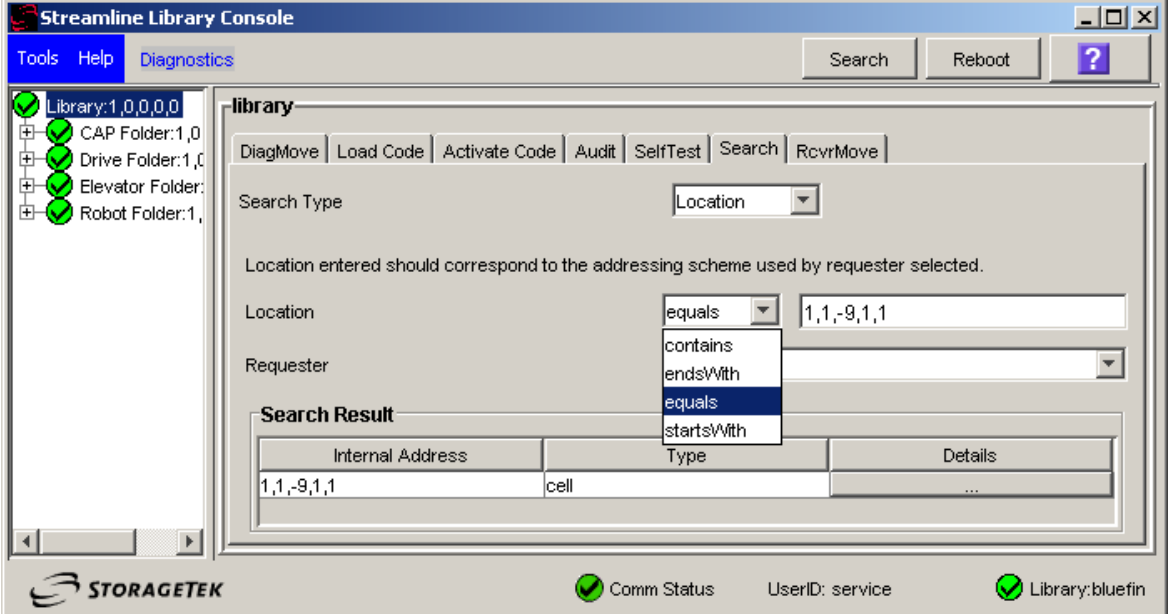

- 3. Select Location.
- 4. Select one of the following operations in the Location field:

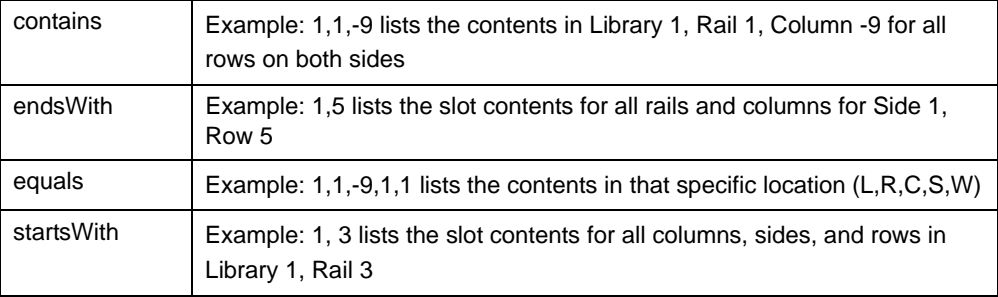

- 5. Select one of the following from the Requestor pull-down menu.
	- default

The physical location inside the library (cell, drive, CAP).

If you know the physical location (the internal address), and need to find the HLI-PRC address, enter that address in the *location* and pick *default* as the requester.

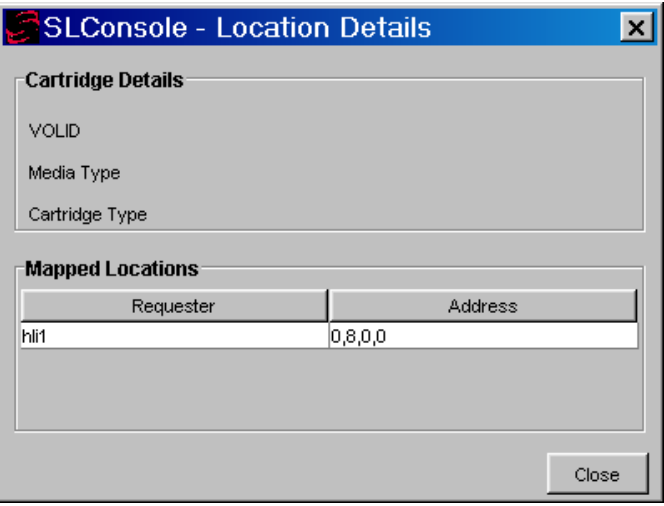

• hil1

This is the HLI-PRC address of the cartridge from the library management software.

If you know the HLI-PRC address and want to find the physical location (internal address) enter that address in the *location* and pick *hli1* as the requester.

This option displays both the internal address and the hli1 Requester address as shown in the following example.

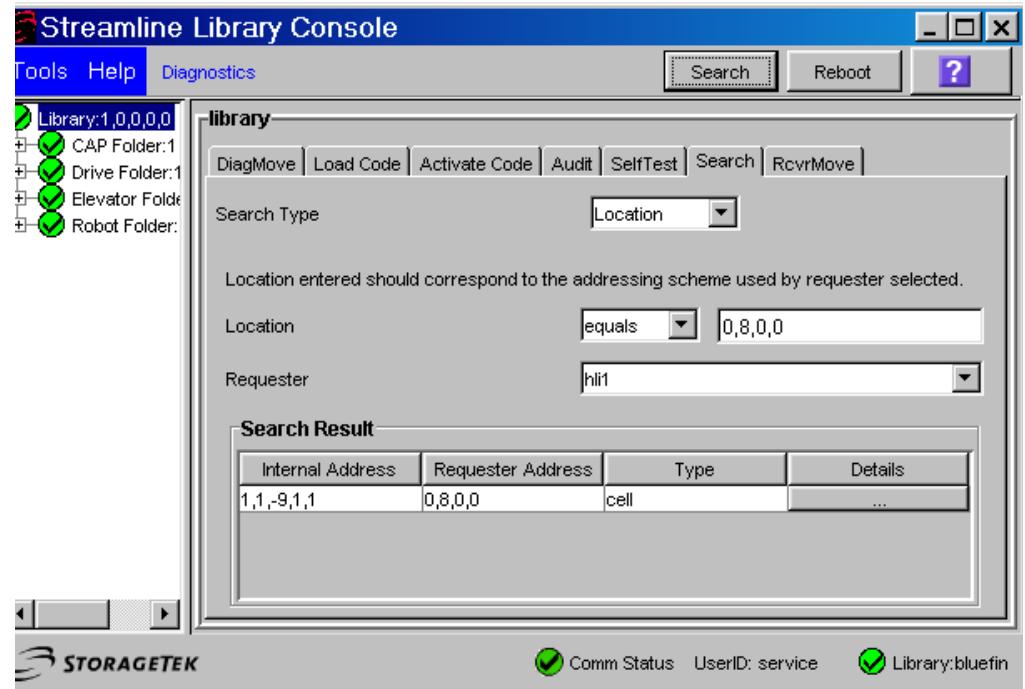

6. Click the Search button in the top right corner of the SLConsole.

The search result lists the location by slot-type (cell, drive, or CAP).

7. Click the *Details* button for more information such as: VOLID: media and cartridge type (LTO, SDLT tape, and T-Series; data, cleaning, or diagnostic); and HLI address for cartridges when you specify a *default Requester*.

# <span id="page-490-0"></span>■ **SL8500 CAP Behavior**

SL8500 CAPs span three rails (2-4). For ACSLS, this is LSMs 1-3. The SL8500 has one CAP with an optional second CAP. Each CAP has three magazines with 13 cells per magazine. Each magazine is adjacent to a separate rail, and can only be accessed by the handbots on that rail.

Because the second CAP is not present, ACSLS reports that the CAP is offline or non-operational. To prevent any messages regarding the CAP from being displayed, *vary* the non-existent CAP to an offline state using the **vary** command. This also prevents any mistaken attempts to use the second CAP where it does not exist.

The CAP is treated as an independent component, and does not belong to any one rail (LSM).

#### **Examples:**

- The SL8500 CAP can be online and operational even though the LSM identified in the CAP ID is offline or not operational.
- If LSM 1 is varied offline, the SL8500 CAP(s) are not automatically varied offline.
- If LSM 1 is varied online, ACSLS will not automatically vary the SL8500 CAP(s) online.
- The SL8500 CAP(s) can be online and used to enter and eject cartridges to and from SL8500 LSM 0, even though some of the SL8500 LSMs 1-3 are offline.

# **Enter or Eject Operations**

During an enter, ACSLS will always try to move the cartridge to an LSM (rail) adjacent to the CAP magazine. For ejects, ACSLS will always try to eject cartridges to a CAP cell adjacent to the LSM containing the cartridge

If these two operations are not possible, the library controller takes care of moving the cartridge through the elevator to another LSM. This requires movements between two handbots and the elevator.

# <span id="page-491-0"></span>■ **Auditing the SL8500 After Expansion**

Expansion occurs when Storage Expansion Modules are added to the SL8500 to increase its capacity. When this happens the Customer Interface Module (CIM), which includes the CAP, must move out. As a result, newer and higher panel numbers are assigned to the three cell panels on the CIM.

When the cell panels on the CIM are assigned higher panel numbers, the addresses of all the cartridges on the CIM change. You must audit these panels so ACSLS can update its database with the new addresses of these cartridges.

**Note:** If you have to remove any cartridges to attach the Storage Expansion Module, place them in an empty panel in the Storage Expansion Module. Then audit this panel after auditing the three highest panels in the CIM. This guarantees audit will find these cartridges in their new address.

#### **Example:**

In the following diagram, the three cell panels in the Customer Expansion Module (# 4) are the three columns of cartridges on both the outside and inside walls on the left side of the CIM. These are the only cell addresses in the CIM that HandBots can access when the service safety door is activated.

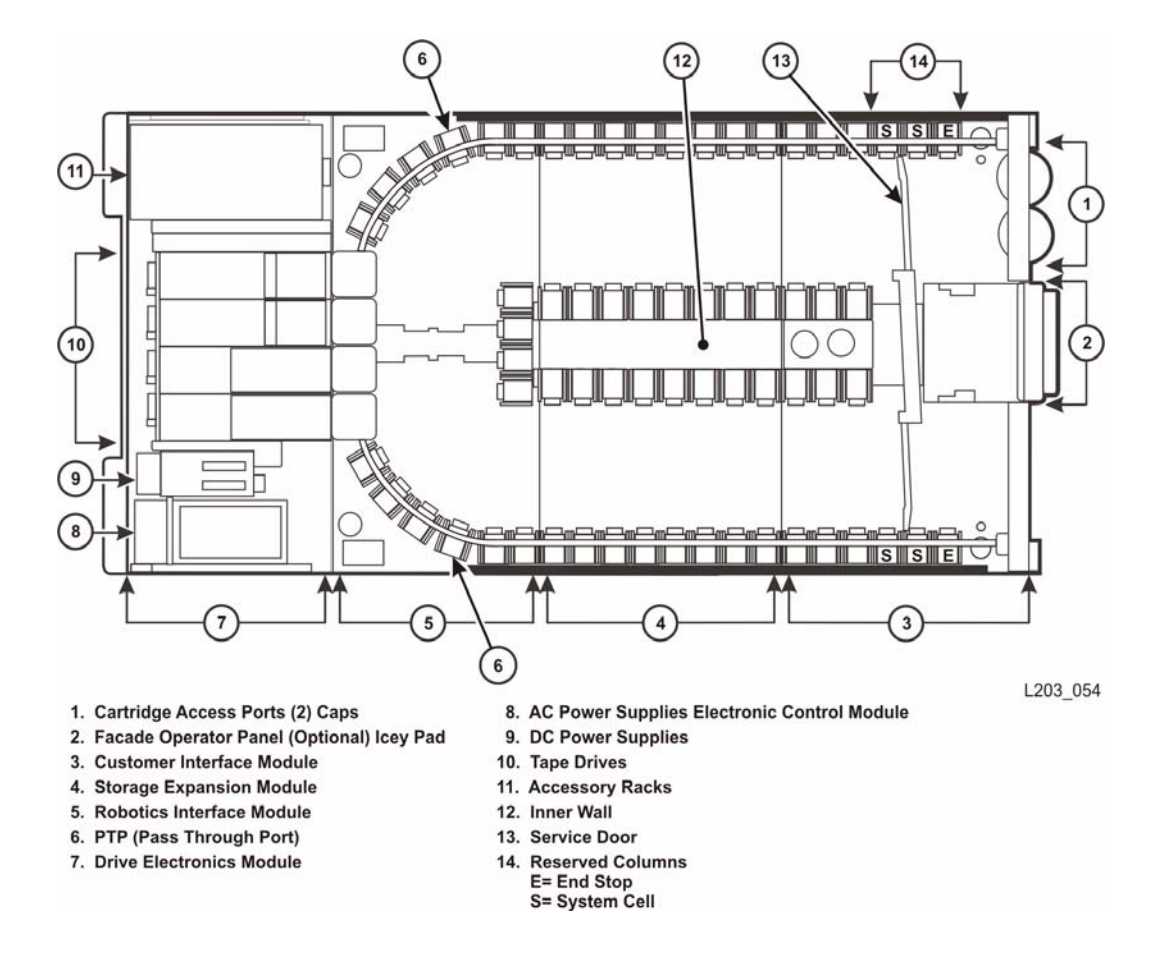

#### **Figure 54. SL8500 Customer Expansion Module**

# **Auditing New Cartridge Addresses**

When auditing the SL8500 after an expansion:

- 1. First, find and update cartridges whose addresses have changed by auditing the three highest panels in each LSM (rail).
	- When audit finds a cartridge in a new address, it checks the old address where it was previously recorded in the ACSLS database to verify that this is not a duplicate volume.
	- If a cartridge has changed addresses, ACSLS updates its database with the cartridge's new address.
		- **WARNING: If ACSLS first audits old cartridge addresses after an expansion, it will not find the cartridges and will delete them or mark them absent. If the cartridges are marked absent, they will be reactivated later when ACSLS audits their new address. However, if**

**the cartridge is marked as scratch status, it will lose that status. If the cartridges are deleted, information such as locks, ownership, cleaning cartridge usage, scratch status, and pool assignments are all lost.**

2. Last, audit the entire LSM.

When you audit the entire LSM *last*, you do not lose any cartridge information.

## **Procedure for Auditing an Expanded SL8500**

#### After an expansion has occurred

- 1. Vary the LSMs to a diagnostic state until the configuration is updated and cartridge addresses have been updated with audit.
- 2. Backup the ACSLS database.
- 3. Update the configuration in the ACSLS database using one of the following.
	- Dynamically, if PUT0501 to ACSLS 7.1 (or later) maintenance is installed:

**config acs** *acs\_id*

or

**config lsm** *lsm\_id* (for each LSM (rail) in the SL8500)

- Statically, if Dynamic Configuration is not installed:
	- a. Shutdown ACSLS: **kill.acsss**
	- b. Update the ACSLS configuration: **acsss\_config**
	- c. Bring up ACSLS: **rc.acsss**
- 4. Determine the panel numbers for the three panels on the Customer Interface Module.

If you placed cartridges that were removed to install the Storage Expansion Module(s) in a new panel, determine this panel number.

#### **display panel** *acs\_id***,***lsm\_id***,\***

Where:

*acs\_id* is the ACS.

*lsm\_id* is one of the LSMs. All rails (LSMs) on the SL8500 will have the same number of panels

**\*** displays all panels in the LSM.

5. First, audit the three panels with the highest panel numbers first in each LSM (rail) in the expanded SL8500.

Then, audit the panel(s) where cartridges that were removed during the installation of the Storage Expansion Module(s) were placed.

6. Vary the LSMs online.

Auditing the panels, above, should have updated the addresses for all cartridges that moved.

- 7. Audit each entire LSM in the expanded SL8500.
- 8. Backup the ACSLS database.

# <span id="page-494-0"></span>■ Connecting SL8500s with Pass-Thru-Ports

You may need to audit SL8500(s) to update cartridge addresses when adding SL8500 libraries to an existing SL8500 library complex.

LSMs in the SL8500 complex are numbered from top down and right to left when viewed from the CAP end, as shown in the following figure.

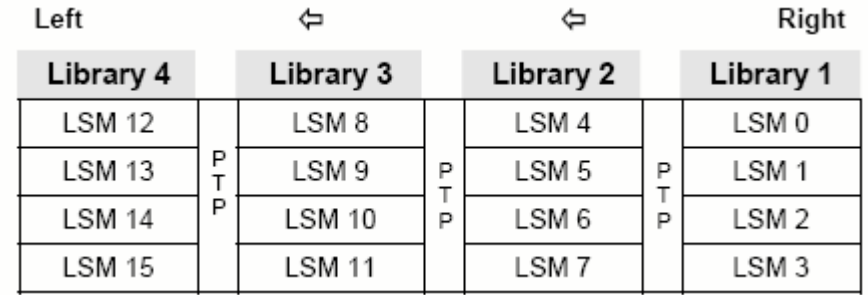

#### **Figure 55. Four connected SL8500 Libraries**

Depending on how your site is set up, you may be adding a new SL8500 to the right or left of an existing SL8500. As a result:

- When a a new SL8500 is added on the left, the new LSMs have higher numbers, and existing LSMs are not re-numbered.The disruption is minimal.
- When a new SL8500 is added on the right, all existing LSMs are renumbered. This causes the home cell addresses of all existing cartridges to change.

# **Before You Install SL8500 PTP Connections**

- 1. Apply all relevant maintenance to ACSLS before installing SL8500 connections.
- 2. Enable absent volume support.

When absent volume support is enabled, ACSLS will not delete cartridges in an LSM that is deleted or when audit does not find them in their old address. These cartridges are marked absent, preserving all information about them, except for the scratch status. When these cartridges are later found by audit, they are reactivated.

- Absent volume support is enabled when the "Variable: ABSENT VOLUME RETENTION PERIOD" on page 134. ABSENT\_VOLUME\_RETENTION\_PERIOD is **not** zero. The default value is 5 days.
- Use acsss\_config (option 3). For procedures, refer to the "Variable: ABSENT VOLUME RETENTION PERIOD" on page 134 under Option 3 - Set General Product Behavior Variables.
- 3. Update your configuration by one of the following methods.
	- Dynamically, if PUT0501 to ACSLS 7.1 (or later) maintenance is installed:

**config acs** *acs\_id*

- Statically, if Dynamic Configuration is not installed:
	- a. Shutdown ACSLS: **kill.acsss**
	- b. Update the ACSLS configuration: **acsss\_config**
	- c. Bring up ACSLS: **rc.acsss**

ACSLS cannot be running when you run acsss config.

For more information, refer to [Chapter 8, "Configuring Your Library](#page-174-0)  [Hardware"](#page-174-0) or under the ["Dynamic Configuration \(config\) utilities" on](#page-300-0)  [page 265.](#page-300-0)

## **Adding New SL8500s**

When additional SL8500s are added to an existing SL8500 library complex, the new ACSLS configuration must be updated. If the addition of new SL8500s causes the LSMs in the existing SL8500s to be renumbered, the cartridge addresses in those LSMs must be updated.

The cartridge addresses should be updated without losing the other information associated with the volumes. This includes cartridge information, such as scratch status, pool, locks, and ownership, as well as cleaning cartridge usage counts, and the date and time cartridges were entered.

LSMs in connected SL8500s are numbered from top to bottom and right to left (as viewed from the CAP end).

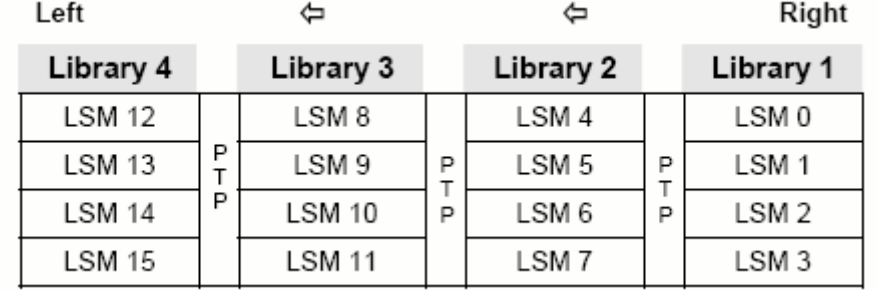

#### **Figure 56. Four connected SL8500 Libraries**

#### **Adding a New SL8500 to the Left**

In the case of the non-disruptive addition of a new SL8500 on the left (from the CAP end) of the original SL8500(s), you can use the host software (ACSLS) to dynamically configure the additional drives and libraries. You do not need to re-cycle ACSLS if Dynamic Configuration is installed. Mount requests continue as normal to the existing SL8500s during this phase.

If cartridges were placed in cells in the new SL8500, an ACSLS audit must be run on the LSMs of the new SL8500 to add these cartridges to the ACSLS database.

The LSMs in the pre-existing SL8500s can be online during the audit.

#### *Dynamically Configuring the New ACSLS Configuration*

- 1. Add new SL8500(s) to the library complex.
- 2. Backup ACSLS before you make the configuration change.
- 3. Update the ACSLS configuration dynamically (available if PUT0501 is installed):

**config acs** *acs\_id*

You can also update the ACSLS configuration when ACSLS is down:

**acsss\_config**

4. Backup ACSLS after you make the configuration change.

**Note:** If there are cartridges in the new SL8500, audit the LSMs (rails) in the new SL8500 to add these cartridges to the ACSLS database.

## **Adding a New SL8500 to the Right**

If you wish to add a new SL8500 to the right, the existing LSMs will be renumbered, as shown in the following figures

#### *Considerations When Adding an SL8500 to the Right*

When new SL8500s are added to the right, all existing LSMs will be renumbered and cartridge addresses will change. The change to LSM numbers causes all existing cartridge addresses to change. If ACSLS attempts to mount a volume whose address changed, the mount will fail because ACSLS cannot find the volume.

- Quiesce mount activity until all cartridge addresses have been updated.
- Vary all LSMs in the ACS to diagnostic state to prevent mounts.
- Update the cartridge addresses by auditing the LSMs in the existing and new SL8500s in a specific sequence.

#### *Dynamically Configuring the New ACSLS Configuration*

To a update the ACSLS Configuration Dynamically after adding a new SL8500(s):

1. Vary existing LSMs in diagnostic state (vary *lsm\_id* dia).

#### **WARNING: These LSMs must remain in diagnostic state until they have been audited. Otherwise these problems will occur:**

- Mounts will fail because cartridges cannot be found in their last-known addresses.
- Until the audits update the ACSLS map of the empty cells in the renumbered LSMs:
	- Enters of new cartridges will collide with existing cartridges.
	- Movements of cartridges to existing (renumbered) LSMs will collide with cartridges already in the cells,
- 2. Add the new SL8500(s) to the library complex.
- 3. Backup ACSLS (before making any configuration changes).
- 4. Update the ACSLS configuration dynamically using:

**config acs** *acs\_id*

- **Note:** As an alternative, you can update the ACSLS configurations while ACSLS is down. To do this:
- a. Bring ACSLS down using the **kill.acsss** command.
- b. Change the configuration with **acsss\_config**.
- c. Bring ACSLS back up with **rc.acsss**.
- **Note:** New LSMs are added when in an online state. Vary these LSMs to a diagnostic state until they have been audited.
- 5. Backup ACSLS (after the configuration change).
- 6. Audit the library to update cartridge addresses (since they were renumbered).

To do this, use the following the following sequence:

- a. First, audit each LSM in the pre-existing SL8500s that were renumbered.
	- **Audit the pre-existing SL8500s in a careful sequence to avoid losing cartridges. Audit each LSM (rail) in sequence from the highest numbered LSM to the lowest numbered LSM ID.** The audit will find all of the cartridges in their (renumbered) LSM addresses.
	- **For ACSLS, you must audit each LSM separately, and allow the audit of one LSM to finish before auditing the next LSM.** Audit will check the cartridges' former home cell addresses (in the LSM to the right), and then update the cartridges' addresses. The audits for the LSMs in the left most SL8500 will take a long time. The audits in all of the other SL8500s will be faster.

The reason the audits of the left most LSMs take longer is that they will trigger a cascade of Cartridge Recovery requests. When audit finds a volume that has a different home cell address, audit checks the cell address recorded in the database. If that cell has a different volume, Cartridge Recovery investigates that volume, etc. Because all of the LSM addresses have changed, these recoveries will cascade across the SL8500 library complex.

- Keep the LSMs in diagnostic state until they have been audited. After they have been audited, you can vary them online. Audit has updated the addresses of cartridges in this LSM, so you can resume automated mount activity with the audited LSM's volumes.
- b. Last, audit the LSMs in the newly added SL8500 (that have the lowest LSM IDs).

After these LSMs have been audited, they can be varied online and volumes in them can be mounted on tape drives, as shown in the following figures.

| <b>SL8500</b>    | <b>SL8500</b>    | <b>SL8500</b>    |
|------------------|------------------|------------------|
| LSM <sub>8</sub> | LSM 4            | LSM 0            |
| LSM <sub>9</sub> | LSM 5            | LSM <sub>1</sub> |
| <b>LSM 10</b>    | LSM 6            | LSM <sub>2</sub> |
| <b>LSM 11</b>    | LSM <sub>7</sub> | LSM 3            |

**Figure 57. Original Configuration Before an SL8500 is added to the Right** 

**Figure 58. Correct Audit Order (shown in bold) and New Configuration** 

| <b>First Four</b><br><b>Audits</b> |             | <b>Second Four</b><br><b>Audits</b> |             | <b>Third Four</b><br><b>Audits</b> |             | <b>Last Four</b><br><b>Audits</b> |
|------------------------------------|-------------|-------------------------------------|-------------|------------------------------------|-------------|-----------------------------------|
| Now LSM 12<br>(Audit #4)           |             | Now LSM 8<br>(Audit # 8)            |             | Now LSM 4<br>(Audit # 12)          |             | New LSM 0<br>(Audit # 16)         |
| Now LSM 13<br>(Audit # 3)          | P<br>T<br>P | Now LSM 9<br>(Audit # 7)            | P<br>T<br>P | Now LSM 5<br>(Audit # 11)          | P<br>T<br>P | New LSM 1<br>(Audit # 15)         |
| Now LSM 14<br>(Audit # 2)          |             | Now LSM 10<br>$(Audit \# 6)$        |             | Now LSM 6<br>(Audit # 10)          |             | New LSM 2<br>(Audit # 14)         |
| Now LSM 15<br>(Audit # 1)          |             | Now LSM 11<br>$(Audit \# 5)$        |             | Now LSM 7<br>$(Audit \# 9)$        |             | New LSM 3<br>(Audit # 13)         |

7. Backup ACSLS after the audits have completed.

# **Procedures for Merging ACSs**

SL8500 PTP supports the merging of multiple, separate SL8500s into a single ACS. To minimize the loss of information about cartridges and operational downtime, you should follow these recommended procedures.

**Note:** When the ACSLS configuration is updated, global cartridge address changes **are not** made.

For ACSLS, two scenarios are described below. In the first, the ACSs to be merged are numbered from right to left (as you face them from the CAP side). In the second, they are numbered from left to right. It is assumed that the resulting ACS will use the lower/lowest ACS ID.

## **Merging ACSs Numbered from Right to Left**

In the following scenario, the ACSs to be merged are numbered from right to left (as you face them from the CAP side).

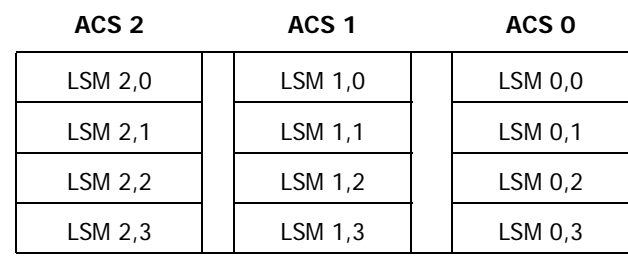

#### **Figure 59. Existing Configuration – Three Separate ACSs**

#### **Figure 60. Desired Configuration – Single ACS**

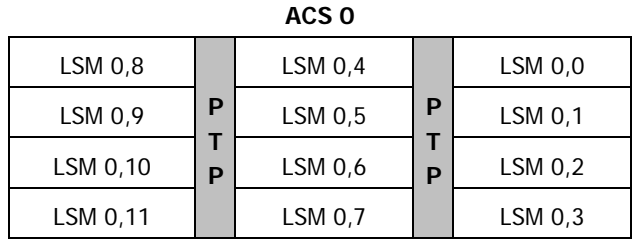

#### *Procedure for Merging ACSs Numbered from Right to Left*

1. Vary all ACSs, except the right most ACS being merged, offline.

This prevents mounts and dismounts while cartridge addresses are being updated.

- 2. Stop ACSLS.
- 3. Backup ACSLS before making any configuration changes.
- 4. Update the ACSLS configuration (while ACSLS is down) using acsss\_config
- 5. Bring up ACSLS.
- 6. Vary the new LSMs (that were added to the ACS) to a diagnostic state.

These LSMs were added in while in online state.

- 7. Backup ACSLS after the configuration change.
- 8. Audit the LSMs that were added to the ACS

The order in which they are audited does not matter. The entire ACS or all LSMs can be audited at once.

The volumes will be re-activated.

- 9. Backup ACSLS after the audits are complete.
- 10. Vary the new LSMs online and resume normal automated processing.

## **Merging ACSs Numbered from Left to Right**

In the following scenario the ACSs to be merged are numbered from left to right.

#### **Figure 61. Existing Configuration - Three Separate ACSs**

**ACS 0 ACS 1 ACS 2**

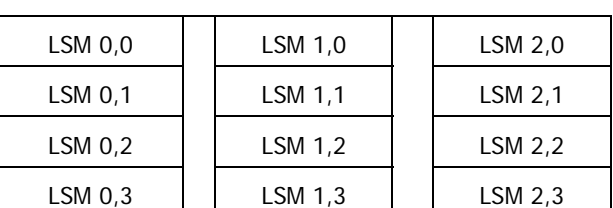

#### **Figure 62. Desired Configuration - Single ACS**

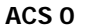

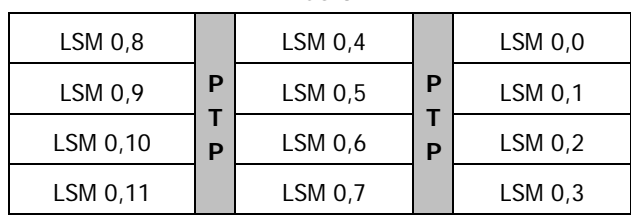

#### *Procedure for Merging ACSs Numbered from Left to Right*

1. Vary all ACSs offline.

This prevents mounts and dismounts while cartridge addresses are being updated.

- 2. Stop ACSLS.
- 3. Backup ACSLS before making any configuration changes.
- 4. Update the ACSLS configuration (while ACSLS is down) using acsss\_config.
- 5. Bring up ACSLS.
- 6. Vary the new LSMs (that were added to the ACS) to a diagnostic state.

These LSMs were added in while in online state.

- 7. Backup ACSLS after the configuration change.
- 8. Vary the new LSMs that were added to the left to a diagnostic state.

You do not want to perform mounts and dismounts until you have audited these LSMs.

9. Audit the newly configured LSMs.

The order in which they are audited **does** matter. Audit in this order:

- a. **First, audit the LSMs in the SL8500(s) that retains the same ACS number first.**
	- You want audit to find these volumes in their new LSM addresses before you audit the LSMs that now are assigned to these volumes' old addresses.
	- The LSM addresses will be updated for all volumes in these SL8500(s).
	- **For ACSLS, you must audit each LSM separately, and allow the audit of one LSM to finish before auditing the next LSM.**
	- Keep the LSMs in diagnostic state until they have been audited.

After they have been audited, you can vary them online. Audit has updated the volume's addresses, so you can resume automated mount activity with the audited LSM's volumes.

- b. Last, audit the SL8500s that were merged into the lowest ACS. The volumes in these SL8500s will be re-activated.
	- All of these LSMs can be audited at the same time.
	- The order in which these LSMs are audited does not matter.
- 10. Backup ACSLS (after the audits are complete)
- 11. Vary all LSMs online and resume normal automated processing.

## **Removing PTPs and Splitting ACSs**

You may decide to remove the PTP mechanisms that connect two SL8500s and split a single ACS into two separate ACSs. This configuration change is the reverse of merging two ACSs into a single ACS.

It is much easier to add the new ACS with the SL8500(s) on the left hand side of the split. This assigns the higher numbered LSMs to the new ACS and avoids renumbering the LSMs that remain in the existing ACS.

#### *Splitting ACSs, with the new ACS Created from SL8500(s) on the Left - Possible Scenarios*

#### **Figure 63. Existing Configuration – One ACS**

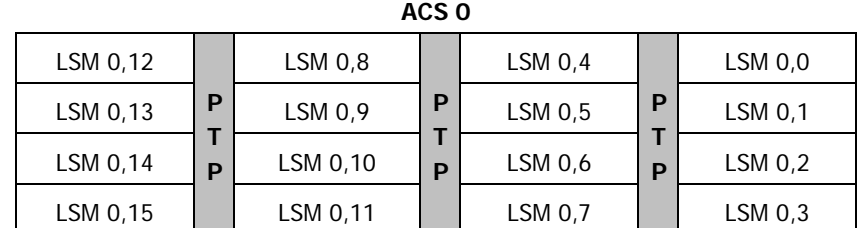

#### **Figure 64. Desired Configuration - Two ACSs**

**ACS 1 ACS 0** 

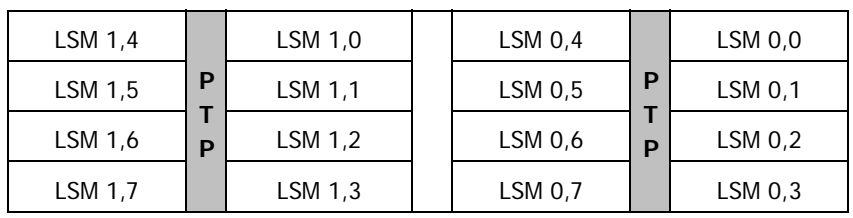

## **ACSLS Procedure for Splitting an ACS**

With Dynamic Configuration, ACSLS can add ACSs while it is running. However, Dynamic Configuration does not make global cartridge address changes.

- 1. Backup ACSLS before the configuration change.
- 2. Vary the LSMs that will be moved to the new ACS offline.

This prevents mounts and dismounts while cartridge addresses are being updated.

The LSMs that are remaining in the existing ACS can remain online.

Mounts and dismounts in these LSMs can continue.

- 3. Remove the four PTP mechanisms that connect the SL8500s that you want to separate.
- 4. Reconfigure the existing ACS once the pass-thru ports have been removed.

This will remove the LSMs that are moving to the new ACS.

**config acs** *acs\_id*

5. Add the new ACS.
**config acs** *acs\_id* **new**

Alternatively, you can update the ACSLS configurations when ACSLS is down:

**acsss\_config**

New LSMs are added in an online state.

- 6. Vary these LSMs in a diagnostic state until they have been audited.
- 7. Vary the new ACS to diagnostic state.
- 8. Backup ACSLS after the configuration change.
- 9. Audit the LSMs in the new ACS.

You do not want to perform mounts and dismounts until you have audited these LSMs.

The order in which they are audited does not matter. They can all be audited at once.

The volumes will be re-activated.

- 10. Backup ACSLS after the audits are complete.
- 11. Vary the new LSMs online and resume normal automated processing.

LSMs can be varied online as soon as the audit of that LSM completes.

#### *Adding the New ACS on the Right Hand side of the Split*

If the new ACS is added on the right hand of the split, all cartridge addresses will be re-mapped.

As this is not recommended, a detailed procedure is not provided.

However, some considerations are:

- When the LSMs in the right hand SL8500(s) are removed from the existing ACS, the volumes in these LSMs will be marked absent (if absent volume retention is active). They will be reactivated when the new ACS is audited.
- The LSMs in pre-existing ACS must be audited one LSM at a time to update the addresses of the cartridges in these LSMs. Audit the highest numbered LSM first, followed by the next lower LSM. The audit of one LSM must finish before the next audit is started.

# ■ Updating **ACSLS After Adding HandBots**

When you go from four to eight HandBots in the library, you need to update the ACSLS library configuration to reflect their presence.

You can select one of the following ways to do this:

- Install the following PTFs so ACSLS can dynamically update the database handtable with new records for the HandBots. With this option the library always remains online. This is the preferred method.
	- Solaris

PTF835924S and PTFmsgs710S which updates the message file with a new message (2559)

• AIX

PTF835924A

For installation instructions, refer to the documents associated with the tar files for the PTFs on the Customer Resource Center (CRC) website.

- If you have not installed these PTFs, you must update the ACSLS library configuration by:
	- 1. Shutting down ACSLS.
	- 2. Running acsss\_config.

This updates the ACSLS configuration to reflect the presence of the eight HandBots.

3. Starting ACSLS.

# ■ **Minimizing Elevator and PTP Activity**

There are several things you can do to minimize elevator and PTP activity, such as:

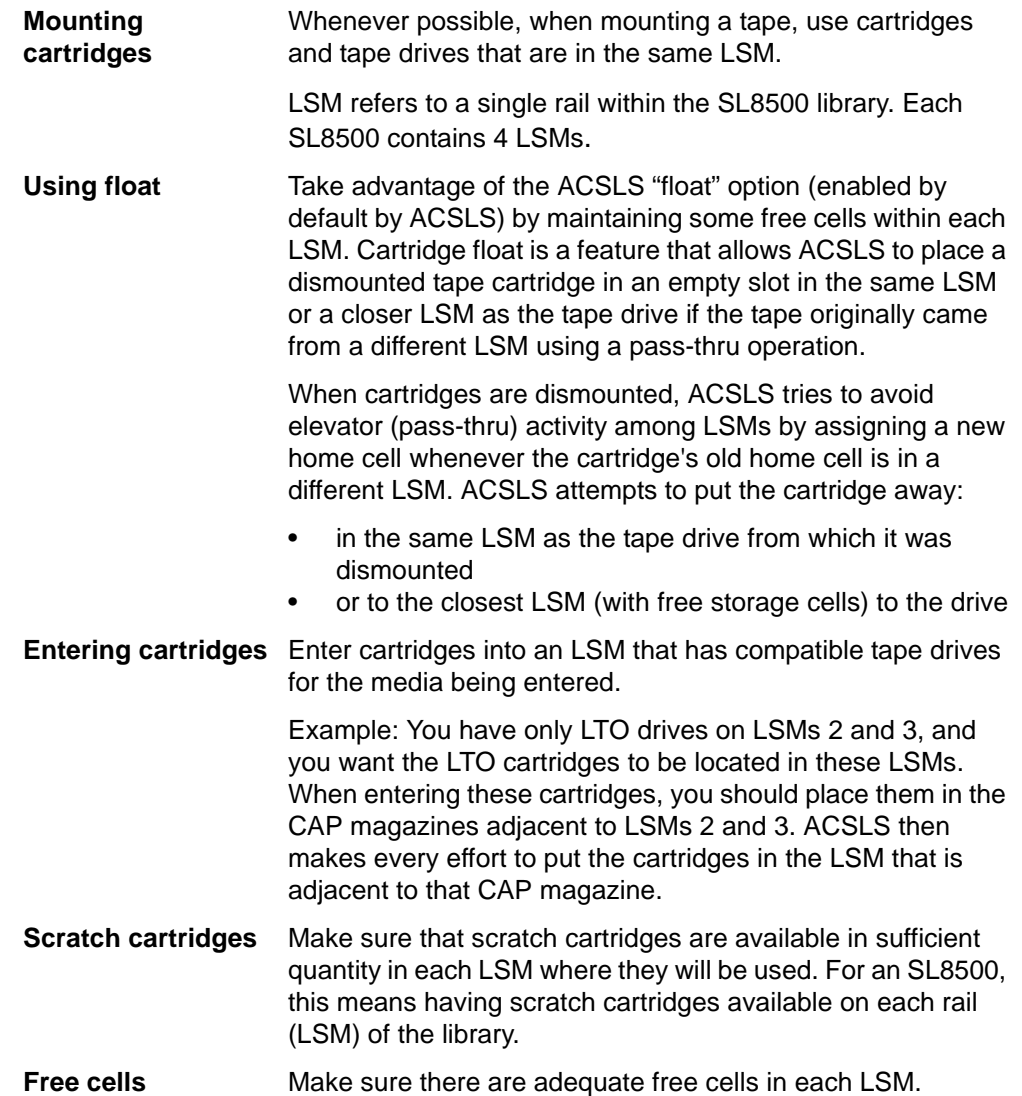

# ■ Configuring Tape Drives to Support Your **Workloads**

How tape drives are configured in the SL8500 can minimize both elevator and PTP activity while supporting your tape workloads. Strategies to use in determining where tape drives are located in the SL8500 include:

- Clustering drives and media on a single rail works until the mounts per hour threshold is reached, all drives are in use, or there are too many active cartridges to fit on a rail. When the resources needed for a workload exceeds the capacity of a rail, spread the cartridges and drives over two or more rails.
- Cluster drives by type, placing drives that use different media types on separate rails (LSMs). For example, place T9840 drives on one rail and T9940 drives on a different rail.
- Cluster cartridges by workload, with enough drives to support the maximum drives needed for the workload. Separate the cartridges used by each workload on separate rails, and ensure the rail(s) dedicated to a workload has enough drives to meet the maximum concurrent mounts for the peak usage of the workload. Ensure that the rail has not only the data cartridges for the workload, but also the scratch cartridges that will be needed.
- Allocate separate rail(s) to each major application workload. For example: separate Veritas NetBackup and Tivoli applications all need media and drives.
- Configure your heavy tape applications so they will not exceed the performance limits of your library configuration.
- Configure the SL8500 with 8 HandBots (two HandBots per rail) to provide redundancy. This allows you to always access the cartridges and drives that support a workload.

# ■ **Managing Cartridge Locations**

How cartridges are originally entered in the library or their status in the library can have an affect on ACSLS performance. Considerations are:

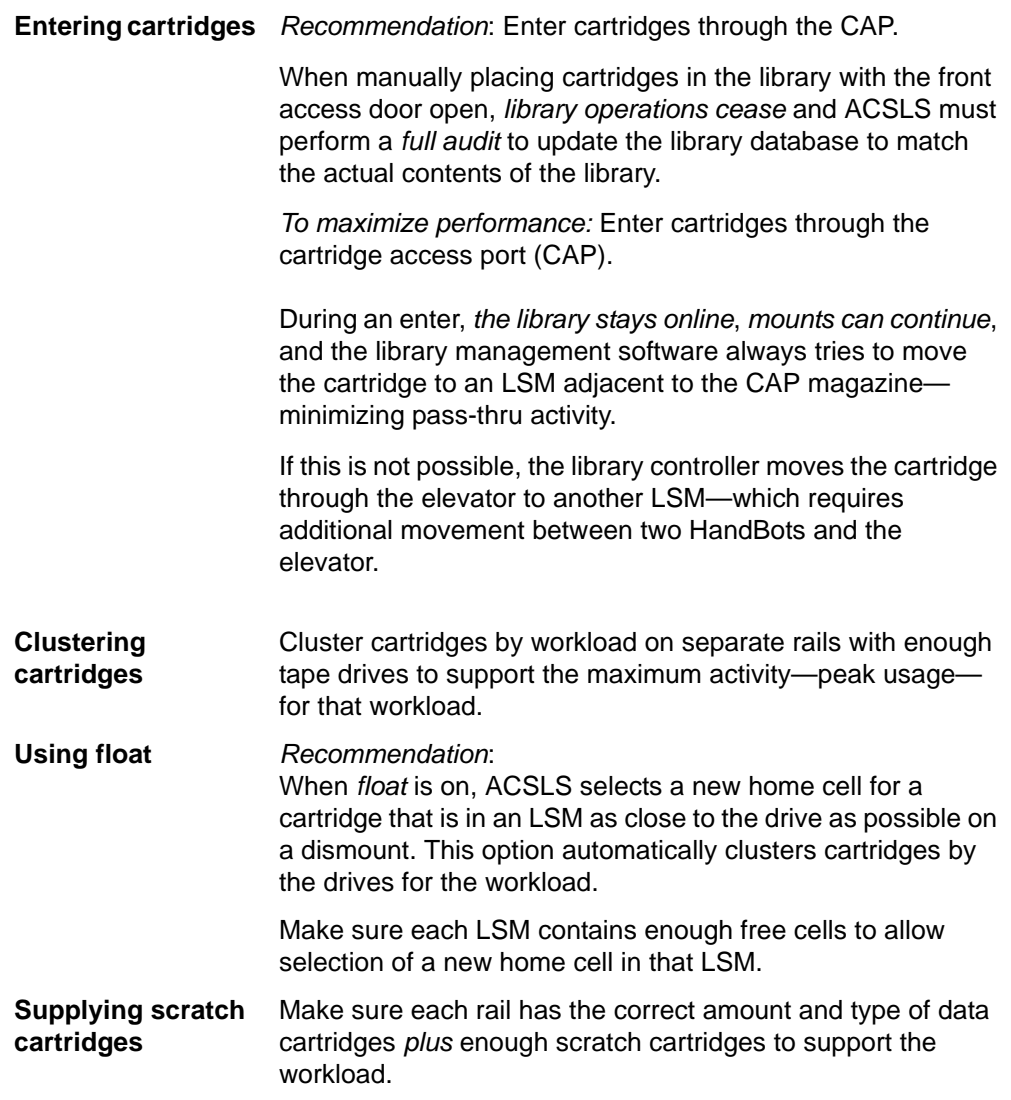

# ■ **Finding Missing Cartridges**

If a cartridge is out of place or unaccounted for by ACSLS:

1. Perform a physical audit of the SL8500 using the SLConsole.

The physical audit of the SL8500 is performed as a background task in between handling mount and other library operation requests.

**Warning:** If the SL8500 contents are out of sync with ACSLS due to manual operations such as loading cartridges directly, it is not advisable to attempt continued operations.

If you want to manually add tapes, adding them to a particular LSM within the SL8500 is a better approach. Adding tapes to a particular LSM and auditing only the affected LSM is a quicker and more reliable solution.

To do this, vary the affected LSM to an offline or diagnostic state to ACSLS while the audit is in process. After the SL8500 library audit is performed vary the LSM online to ACSLS.

2. Run an ACSLS audit to update the ACSLS database to match the actual inventory of library volumes.

# ■ Varying the SL8500 Offline

You should vary SL8500 components offline to ACSLS before they are powered off, if they are inoperative, and before you open an SL8500 access door. This notifies ACSLS that they are unavailable. Once they are available, vary them back online.

## **Use ACSLS to vary SL8500 components offline, not SLConsole**

You should vary SL8500 components (ACSs, LSMs, and CAPs) offline to ACSLS, not the SLConsole.

• ACSLS allows outstanding requests to complete before taking components offline, unless it is a vary offline force. The SLConsole has no knowledge of outstanding requests to ACSLS.

Varying components offline using SLConsole may cause requests in progress to fail.

• Prior to SL8500 firmware version 2.52, the "LSM Not Ready" (offline) status is not communicated to ACSLS.

In this case, you must vary components offline to ACSLS.

### **When to vary SL8500 components offline to ACSLS**

#### *Before opening the access door*

Before opening the SL8500 access door vary the ACS or all four LSMs offline.

• For a standalone SL8500, vary the ACS offline:

vary acs *acs\_id* offline

• For a SL8500 connected through PTPs, vary all four LSMs (in the SL8500 whose access door will be opened) offline using the following command four times (once for each of the four LSMs):

```
vary lsm lsm_id offline
```
#### *If an LSM (rail) is inoperative*

Prior to SL8500 firmware version 2.52, the "LSM Not Ready" (offline) status is not communicated to ACSLS.

In this case you must vary components offline to ACSLS with:

vary lsm *lsm-id* offline

With version 2.52, the SL8500 library notifies ACSLS that the LSM is not ready (inoperative).

#### *If a CAP is inoperative*

If the CAP is inoperative, vary it offline:

vary cap *cap\_id* offline

### **When closing the Service Safety Door**

Whenever replacing hardware requires using the Service Safety Door, it is advisable to keep that Service Safety Door closed for the minimum amount of time possible. This is because the Service Safety Door blocks other hardware components (elevators, CAPs, and cells) to which access may be required for completing specific requests. Minimizing the time these components are unavailable minimizes this risk.

• Before closing the Service Safety Door on either the left or right side of the SL8500, vary the elevator on that side offline through the SLConsole.

After the Service Safety Door is opened, vary the elevator on that side back online through the SLConsole.

- When the Service Safety Door is closed on the right side, it will block access to the CAP.
	- Before closing the Service Safety Door on the right side of the SL8500, vary the CAP offline through ACSLS.
	- After the Service Safety Door is opened, vary the CAP online through ACSLS.
- **Note:** When the SL8500 Service Safety Door is closed to separate a service bay from the rest of the library, the CSE can open the access door on that side without taking the LSM or ACS offline.

# **When using the Service Safety Door do not use these ACSLS commands and utilities**

There are some ACSLS commands and utilities that should not be in progress or initiated when the Service Safety Door is being used. These commands are:

**When the Service Safety Door is closed on either side, do not use these utilities:**

- acsss\_config
- config

**When the Service Safety Door is closed on the right (CAP) side, do not use these commands:**

- enter
- eject
- set cap mode auto <*cap\_id*>

**When the Service Safety Door is closed on the right (CAP) side, the following commands can be used, but special considerations apply:**

• audit

The audit command can be used. However, if there is a need to eject cartridges as a result of the audit (e.g. because the audit encounters duplicates or unreadable labels), the audit will complete and update the ACSLS database, but the cartridges will **not** be ejected.

• vary acs and vary lsm

These commands will succeed, but messages will be displayed on cmd\_proc and the event log reporting CAP failures and inoperative CAPs.

# ■ Using the Dynamic Configuration (config) utility

The dynamic configuration (config) utility allows you to implement configuration changes to ACSLS libraries (and components) while ACSLS remains online and running. These configuration changes are recorded in the acsss config.log file.

The following dynamic configuration utilities are supported:

- config acs
- config drives
- config lsm
- config ports

Using the config utility provides the following benefits:

- ACSLS can continue running, allowing you to perform mount requests to unaffected library components.
- Allows you to reconfigure specified library components while all other configuration information remains unchanged. For example, when specifying:
	- An ACS, the configurations of other ACSs are not affected.
	- An LSM, the configurations of other LSMs are not affected.
	- A drive panel, the drives on a panel, mounts and dismounts to all existing drives are not affected.

#### **CAUTION: Do NOT add SL8500 libraries with more than one Storage Expansion Module using dynamic configuration.**

To add these libraries, you must:

- 1. Stop ACSLS
- 2. Run acsss\_config to update the ACSLS configuration.
- 3. Start ACSLS.

# ■ Workaround when an inoperative HandBot is **adjacent to the middle SL8500 CAP magazine**

Currently, in an SL8500 when the HandBot adjacent to the middle CAP magazine is inoperative, you cannot use the CAP. This causes all enter and eject requests from ACSLS to fail.

The middle CAP magazine is adjacent to the third SL8500 rail. On a single SL8500, this is LSM 2.

The middle CAP magazine can be inaccessible on:

- a four HandBot SL8500, when the only robot on LSM 2 is inoperative
- an eight HandBot SL8500, when the robot closest to the middle CAP magazine is inoperative. This is the right HandBot in a dual HandBot configuration.

The following work around allows you use the SL8500 CAP when the HandBot adjacent to the middle magazine is inoperative:

- 1. Start an enter through ACSLS.
- 2. Open the CAP and remove the bottom magazine.

This leaves the top two magazines in the CAP, but the second magazine cannot be accessed. Only the top magazine can be used for enters and ejects.

- To enter cartridges:
	- Place them in the top magazine and close the CAP.
	- Continue entering cartridges using only the top magazine.
- To eject cartridges:
	- Leave the top magazine empty, close the CAP, and terminate the enter.
	- Eject cartridges ACSLS will place cartridges only in the top magazine.

Do **NOT** place the bottom magazine back into the CAP until the robot adjacent to the middle CAP magazine is operational.

# ■ Using ACSLS HA

ACSLS High Availability (HA) is a software/solution offered by Professional Services. This solution is available for the Solaris 8 and 9 platforms.

In environments where there is only one ACS, it is sometimes desirable to fail over highly available servers in the event that communication is lost to the library. The ACSLS HA agent contains a variable that causes different behaviors based on these environmental considerations called "FAIL\_OVER". This variable exists within the script located in /opt/VRTSvcs/bin/STKLMU/ monitor, and can contain one of two values, "0" or "1".

• Setting the variable to 0

By setting "FAIL\_OVER" to a value of "0", you can have the primary ACSLS server automatically fail over to the standby server in an attempt to resolve library communication failures.

#### **CAUTION: Setting this variable to "0" is NOT recommended in environments with multiple libraries. If this is set in environments with multiple libraries, failing over will impact ALL libraries.**

• Setting the variable to 1

Setting the "FAIL\_OVER" variable to a value of "1" causes the monitoring script to log a message to the /var/VRTSvcs/log/engine\_A.log that communication to a library has failed but no action will be taken.

**Note:** Please refer to the Readme for PTF830785 for a complete description of the FAIL OVER variable.

ACSLS Support of the SL8500

The SL500 library is a SCSI-attached, single-LSM library. It requires either a fibre channel or a LVD SCSI connection to the ACSLS server for control path operations. This chapter discusses ACSLS support for the SL500 library.

# ■ **ACSLS Connectivity**

The ACSLS server needs a Host-Bus Adapter (HBA) that is compatible with the interface card in the SL500 library (either LVD SCSI or Fibre). Refer to the ACSLS Product Information Guide for available feature codes and part numbers for library connections.

When you run \$ACS HOME/install/install scsi sol.sh, the system is probed for the existence of new hardware: either a JNI card or an LSILogic card. If either of these HBA cards is present on the system, but the corresponding driver is not in place, the routine displays a prompt that asks you for permission to locate the appropriate driver package and install it.

# ■ **ACSLS** and **SL500 Library Differences**

# **Library Configuration**

- ACS, LSM SL500 library is an ACS with a single LSM (1 ACS and 1 LSM)
- The SL500 does not currently support the pass-thru-port
- The SL500 has at least 1 base module, and can have up to 4 expansion modules.
- ACSLS considers each SL500 module as a panel.

# **Identifying Library Locations**

### **Addressing schemes**

ACSLS addressing is ACS, LSM, panel, row, column

- SL500 addressing is LSM within the library, module, row, column
- ACSLS addresses are zero-based. They start with panel 0, row 0, and column 0.
- SL500 libraries are one-based. They start with module 1, row 1, and column 1.
- In order to ensure consistency between the SL500 library and ACSLS internal addresses, ACSLS defines placeholders for panel 0, row 0, and column 0.

### **Panels**

- Panel  $0 =$  not installed
- Panel  $1 =$  base module
- Panels  $2-5$  = expansion modules

### **Row numbers**

- Within each module (panel), rows are numbered 1-12
- Rows are numbered consecutively from the top down
- Numbering is identical between the SL500 and ACSLS

### **Column numbers**

- Numbered from 1 to 11 (maximum)
- The current SL500 configuration is limited to 9 columns
- Columns 1-4 are on the left side from front to back
- Columns 5-8 on are the right side from back to front
- Column 9 is the back wall where the drives are located
- Numbering is identical between the SL500 and ACSLS

### **Drive addresses**

SL500 addressing is - LSM, module, row, column

- Row is equal to the drive number or slot number
- Drive number is 1-2 on the base module and 1-4 on the expansion modules
- Column number is always 9 for drives
- ACSLS addressing is ACS, LSM, panel, drive
	- Drive number is equal to a row or slot

|                        | <b>ACSLS Drive</b><br><b>Identifier</b> | <b>SL500 Drive Address</b> |
|------------------------|-----------------------------------------|----------------------------|
| Base module            | 0, 0, 1, 1                              | 0, 1, 1, 9                 |
|                        | 0, 0, 1, 2                              | 0, 1, 2, 9                 |
| Drive expansion module | 0, 0, 2, 1                              | 0, 2, 1, 9                 |
|                        | 0, 0, 2, 2                              | 0, 2, 2, 9                 |
|                        | 0, 0, 2, 3                              | 0, 2, 3, 9                 |
|                        | 0, 0, 2, 4                              | 0, 2, 4, 9                 |
| Next expansion module  | 0, 0, 3, 1                              | 0, 3, 1, 9                 |
|                        | etc.                                    | etc.                       |

**Figure 65. Example of drive addressing** 

# ■ **ACSLS** Limitations

- Maximum number of SL500 libraries = 31
- Maximum number of LSMs = 127
- Maximum number of panels in a SL500 library = 5
	- Expansion modules add 1 panel each
- An SL500 with the base module only has just 1 panel
	- The "move" command cannot be used
- The SL500 firmware does not support unlabeled cartridges. This means that the "venter" command cannot be used

# ■ Configuring SL500 Library Settings

The SL500 supports new configuration settings that affect ACSLS. They are:

- CAP as storage CAP cells
	- Only allowed in expansion modules
	- Base module CAP is always used as a CAP
	- Configured on a per-module basis
	- Any CAP used as storage cannot be used in enter/eject operations
- Reserved cells are for library use only (diagnostic, cleaning cartridges)
	- Only affects base module
- Number (n) can be configured from 0 to 9 (max row in base module)
- The first (n) cells in column 1 will be reserved
- These cells are considered inaccessible to ACSLS

# ■ **SL500 CAP Behavior**

The CAP in the base module has one five-slot magazine. When a drive expansion module is added, the CAP in the drive expansion module has two five-slot magazines. In the case of expansion modules, the CAP can be configured for 10 additional storage slots per expansion module. In addition:

- CAP cells, other than those on a base module, can either be configured as CAP cells or as storage cells.
- The base module CAP is always used as a CAP.
- The SL500 must have one active CAP for entering and ejecting cartridges.
- If there are multiple CAPs, the SL500 library always reports to ACSLS that it has one CAP.
- The doors to all of the CAP sections lock and unlock as one unless the CAP has been configured as a storage cell.

If a module has been configured to use CAP cells as storage cells, the CAP section is not affected by library operations that access the CAP.

• When ACSLS audits the CAP, it examines all cells.

# ■ **Auditing the Library**

A self-audit of the library occurs when you:

- Power-on or re-initialize the library
- Open and close the door

After the self-audit is complete you need to update your database using ACSLS. The following discusses how to audit the database after you have:

- Added one or more modules, removed one or more modules, or swapped modules.
- Manually added or removed cartridges through the door
- After library configuration settings have changed

# **After adding, removing, or swapping modules**

After a SL500 module has been added, removed, swapped, or if you are auditing the library for the first time, perform the following steps:

- 1. Vary the SL500 library offline to ACSLS and power down the library.
- 2. Perform the library change, such as adding a module.
- 3. Power on or re-initialize the SL500 library.
- 4. Terminate ACSLS (if it is running).

```
idle
kill.acsss
```
- 5. Run acsss\_config.
- 6. Start up ACSLS.

rc.acsss

7. Perform an audit of the SL500 panel(s) affected.

# **After manually adding or removing cartridges through the door**

If you have manually added or removed cartridges from the LSM through the library door you must synchronize the databases. To do this, perform an audit as described under ["audit" on page 298.](#page-333-0)

# **After entering or ejecting cartridges through the CAP**

If you have entered or ejected cartridges from the LSM through the CAP using the ACSLS cmd proc, the database is automatically updated.

# **After changing library configuration settings**

If you have changed library configuration settings you should reconfigure ACSLS using acsss\_config and then audit the library. You should also reconfigure and audit the library after changing the following library settings:

- Number of reserved cells
- CAPS as storage cells

To do this:

- 1. Vary the SL500 library offline to ACSLS and power down the library.
- 2. Perform the library change.
- 3. Re-initialize the SL500 library.
- 4. Terminate ACSLS (if it is running).

idle kill.acsss

- 5. Run acsss\_config.
- 6. Start up ACSLS.

rc.acsss

7. Perform an audit of the SL500 panel(s) affected.

# **Troubleshooting**

This chapter describes how to troubleshoot library and ACSLS errors. You can resolve some errors, but others may require assistance from StorageTek. This chapter describes the following troubleshooting topics:

- ACSLS and library hardware error recovery
- ACSLS event log
- Logs of ACSLS Installation and Utilities
- Troubleshooting Library Connections
- Verifying the SCSI Library Connection
- Gathering ACSLS Diagnostic Information

# ■ **ACSLS** and Library Hardware Error Recovery

This section describes error recovery that ACSLS and the library hardware provide. If an individual process or a non-critical library component fails, ACSLS records the error in the ACSLS event log and continues to provide library services with the unaffected parts of the system.

If a major system failure occurs, however, library operations are suspended until the error is corrected. The following sections describe how ACSLS and the library hardware respond to communications, hardware, and software failures.

Use the ACSLS event log to gather information about ACSLS and library hardware errors (see ["ACSLS Event Log" on page 489\)](#page-524-0).

# **Communications Failures**

Communications failures include the failure of communications lines between ACSLS and an LMU or between an LMU and an LCU. Either hardware or software errors can cause these communications failures.

Communications software failures also include the failure of interprocess communication between ACSLS and the CSI (client interface) or cmd\_proc.

If ACSLS cannot communicate with another library component, it logs an error and retries until contact is established or until a system-defined timeout period is reached.

# **Hardware Failures**

Hardware reliability and redundancy can allow library operations to continue even if one component fails. For example:

- A dual-LMU configuration switches to the standby LMU if the master fails; for more information, see ["Managing a Dual-LMU Configuration" on](#page-218-0)  [page 183.](#page-218-0)
- A dual-LAN client configuration switches to the backup LAN if the primary fails; for more information see ["Managing a Dual-LAN Client Configuration"](#page-220-0)  [on page 185.](#page-220-0)

Other hardware failures, however, can suspend library operations until the failed hardware is repaired or replaced. The following list describes typical hardware failures and their effect on library operations:

#### **LSM Robot Failure**

Complete loss of robot function makes the affected LSM unavailable.

#### **Loss of Robot Hands, Cameras, or Lights**

Library processing in an LSM can continue in a degraded mode if the robot loses only one hand, camera, or light. If both hands, cameras, or lights fail, however, the LSM becomes unavailable.

**Hint:** If your LSM fails and goes off line but the data path to the tape drives is still operational, you can still manually load volumes into the library drives. For more information, see ["Manually Loading](#page-257-0)  [Volumes Into Drives In a Disabled LSM" on page 222](#page-257-0).

#### **CAP Failure**

If a CAP fails, you cannot enter and eject cartridges directly into the affected LSM through that CAP. All other library processes can continue normally. If the affected LSM has multiple CAPs, you can use another CAP. If the affected LSM is connected to another LSM via a PTP, you can use the second LSM's CAP for enter and eject operations.

# **Software Failures**

Major software failures include a system crash, a database failure, or a library configuration inconsistency. These errors result in loss of library operations in all affected ACSs. After the problem is corrected, ACSLS goes through automatic recovery procedures to restore library operations.

# **Tracking Software Problems**

ACSLS and the Operating System provide the following software facilities:

#### **ACSLS Event Log**

This log contains a time-stamped history of significant events. Use it to help troubleshoot software problems. See ["ACSLS Event Log" on](#page-524-0)  [page 489](#page-524-0) for a detailed description of this log.

# **Applying Software Maintenance**

Please check the StorageTek Customer Resource Center (CRC) on a regular basis for fixes and enhancements to supported ACSLS releases. The CRC also has the most current versions of the ACSLS documentation.

[The CRC is at](http://www.support.storagetek.com/) http://www.support.storagetek.com/

You must login to the CRC to view product support information.

# <span id="page-524-0"></span>■ **ACSLS** Event Log

The ACSLS event log contains information about library events and errors. All ACSLS components log events to the event log through the centralized event logger. The base event log, which is automatically created when ACSLS is installed, is contained in the file  $$ACS_HOME / log / acess event. log which$ is usually /export/home/ACSSS/log/acsss\_event.log

Logged events include the following:

#### **Significant Events**

These are normal events that can help you manage the library. For example, events are logged when an audit is initiated or terminated, a device changes state, or a CAP is opened or closed.

#### **Library Errors**

Both fatal and nonfatal hardware and software errors are logged. Examples include LSM failures, problems with cartridges, database errors, interprocess and library communications failures, and software failures not normally handled by the operating system.

# **Using the Event Log**

You should browse the event log periodically to help manage ACSLS and the library. Event log entries are particularly useful after:

- An audit
- A hardware or software failure

• ACSLS recovery

See *"ACSLS Messages"* for descriptions of event log messages.

When you log into ACSLS as the acssa user, a window with a tail of the event log is included on the standard terminal display; for more information, see ["The acssa and acsss User IDs" on page 2](#page-37-0).

**Hint:** To tail the event log from another login, enter:

**acs\_tail \$ACS\_HOME/acsss\_event.log**

You can view the event log in a text editor, for example:

**view acsss\_event.log**

# **Managing the Event Log**

You use the acsss config configuration program to specify the following:

- Event log size and number of rollover files
- Pathname of the directory that contains the event log
- Event log date/time format
- Whether the event log logs cartridge enters in automatic enter mode
- Whether the event log logs database volume additions and deletions

For more information, see ["Option 2 - Set Event Logging Variables" on](#page-163-0)  [page 128.](#page-163-0)

The following are errors that may occur as part of event log processing.

- If a communication failure occurs while the event logger is sending a message to cmd\_proc, the unsolicited message is lost.
- The following unsolicited message is displayed if the event logger is unable to access or write to the event log file. This may be due to incorrect permissions on the directory or the file.

Event log access failed

# **Using greplog to Search Even Logs**

greplog does intelligent ACSLS Event Log searches. When greplog finds a match, it returns all lines of the Event Log message, not just the line containing the string that was matched. This lets you see the message's date and time stamp, message number and the function text. Because a greplog search provides the full context of the message, it facilitates research into ACSLS events.

### **Format**

The format for searching the Event Log using greplog is as follows:

```
greplog [-iv] pattern file_1 file_2 ... file_n
```
# **Options**

-i

tells greplog to ignore the case of the search pattern expression.

-v

specifies that greplog displays all of the entries in the log file except those entries which match the pattern expression.

```
pattern:
```
specifies the search pattern expression

```
file_1 file_2 ... file_n
```
greplog accepts multiple file parameters and wild card expressions in the file list.

### **Usage**

greplog can be used to search for a pattern within the acsss\_event.log. For each hit, it returns the entire Event Log entry containing the search pattern expression, not simply the single line containing the word. For example, a typical message contains the following information:

mm-dd-yy hh:mm:ss component\_name [nn]: message\_number classification mod\_id mod\_ver mod\_line function: One or more lines of text

After retrieving matching messages with greplog, use the date and time in the message(s) to view that time period in the full event log and see the context for the event.

## **Examples**

To search the Event Log for all occurrences of message number 1392:

**greplog 1392 acsss\_event.log**

To search the Event Log for all messages about volume CART89:

```
greplog CART89 acsss_event.log
```
To search all archived copies of the Event Log for messages about tape mounts:

**greplog -i mount event\*.log**

### **Note**

The archived copies of the Event Log are named event1.log, event2.log, etc. event\*.log searches all of them.

# ■ Logs of ACSLS Installation and Utilities

The \$ACS\_HOME/log (/export/home/ACSSS/log) directory, which contains the ACSLS event log, also contains logs from the ACSLS installation and for each of the ACSLS utilities. The contents of these logs are summarized in the entries for /export/home/ACSSS/log in Table 2 on [page 13.](#page-48-0)

Entries are appended to these logs whenever you run the corresponding utility or script.

**Hint:** The utility logs do not have the same file sizing and rollover options that you can use to automatically manage and ACSLS event log. However, monitor.sh in \$ACS HOME/diag/bin can be used to monitor and automatically archive any log. For information on monitor.sh, see README.txt in \$ACS\_HOME/diag/bin.

The acsss config. log is a report of library hardware configured by the acsss\_config program. StorageTek recommends that you retain this log, which provides a useful record of your library hardware.

The bdb event.log, export event.log, import event.log, install.log, rdb event.log, sd event.log, and volrpt.log record success and failure entries each time you run the corresponding script or utility. These logs are most useful, therefore, right after you run the utility. Especially if the utility failed, review its log, correct any errors, and rerun the utility until it runs successfully. After the utility runs successfully, you may want to delete its log to free disk space and to ensure that when you next run the utility, the log is recreated and contains only current entries. If you cannot successfully run the utility, however, save the log, which can help StorageTek resolve the problem.

The cron event. log records events for the cron job that periodically runs the full disk.sh script. The full disk.sh.log records events for the full disk.sh script, which does the following:

- Logs warning messages in the ACSLS event log if the ACSLS home directory (\$ACS HOME/acsss, usually /export/home/ACSSS) exceeds 85% full
- Backs up the ACSLS database as described in ["Automatic Database](#page-270-0)  [Backup" on page 235](#page-270-0).

Because the cron event.log and the full disk.sh.log record periodic events, you should not remove these logs. To conserve disk space, however, you may want to periodically edit these files to remove older, less meaningful entries.

# ■ **Troubleshooting Library Connections**

**To troubleshoot Library Connections use the ACSLS tools appropriate for your platform.**

StorageTek has provided a set of tools to verify the connection between the ACSLS server and the attached LMU or LSMs. This section is laid out in two parts. The first part describes various ACSLS and OS diagnostic utilities that can be used to test and verify hardware connections to the library. The second part offers a troubleshooting strategy to use in the event of problems with library communication.

# **Part 1: ACSLS and OS Diagnostic Utilities**

#### **testports**

This utility tests all of the library connections that have been defined in the ACSLS database. Port connections are defined using the acsss config utility See [Chapter 8, "Configuring Your Library Hardware."](#page-174-0) If you have not yet defined library communications with acsss\_config, you must use testlmu or probe-scsi.sh (see below) to test each individual library connection. Since testports actually communicates through the same port defined in ACSLS, the testports utility will not work while ACSLS is running.

For each library that is defined, testports will send a test packet to the library and then wait for an appropriate response from the library. In the response, the library reveals either its model number and microcode level or its compatibility code level. If the connection is good, testports will display the port name that is used in the connection and the model and/or code confirmation that was returned from the library.

#### *Example*

```
$ testports
/dev/mchanger0 is communicating to an LSM: STK L180 level 
0221
```
/dev/ttyb is communicating to an LMU at compat level 13

A positive response to testports verifies the device driver and the essential hardware path to each library.

### **testlmu**

This utility will send a test packet from the ACSLS server to a serial-attached or a network-attached LMU and will verify the response. If the connection is good, the LMU will respond with its code compatibility level. Since test lmu uses the ACSLS port to communicate to the LMU, the port must be offline to ACSLS. If ACSLS is holding the port online, you will get a false indication of failure with test lmu.

You must pass the appropriate port name as an argument to test lmu.

### *Example*

```
$ testlmu /dev/ttyb
LMU Responded, compat level 12
```
A positive response verifies the device node and the essential hardware path to the library.

### **probescsi.sh**

This utility will send a SCSI inquiry test packet to a SCSI-attached LSM and verify the response. If the communication is good, the LSM will send a return packet revealing the make, model number and microcode level of the LSM. Since it communicates directly with the LSM, this routine cannot be used while ACSLS is running.

You must pass the appropriate port name as an argument to probescsi.sh.

#### *Example*

```
$ probescsi.sh /dev/mchanger0
/dev/mchanger0 is communicating to an LSM: STK L180 level 
0221
```
A positive response verifies the device driver and the essential hardware path to each library.

## **ck\_port\_node.sh**

This utility is valid only for Solaris systems. It extracts a long listing of the port node for all defined ports in ACSLS. It reveals port permissions, port ownership and the hardware device path to the port. The hardware path reveals the communication path from the most internal bus to the unique controller, to the most external connection on the box itself. All ACSLS ports are character devices that are owned by root and available to all users (rw-rwrw-).

### *Example*

```
$ ck port node.sh
crw-rw-rw- 1 root sys 165, 1 May 31 15:35
/dev/../devices/pci@1f,0/pci@1/scsi@3/mchanger@6,0:
character
crw-rw-rw- 1 root sys 20, 1 Jun 7 15:35
```
/dev/../devices/pci@1f,0/pci@1,1/ebus@1/se@14,400000:b

In the case of the mchanger device, the target ID of the library is the number 6 in mchanger@6.

In the case of the serial device, the specific port is the last character in the listing (port b).

# **System Utilities: AIX**

#### **lsdev**

On AIX systems, you can identify the hardware device path using *lsdev*. The hardware path reveals the communication path from the internal PCI bus to the most external connection on the system.

#### *Example*

```
$ lsdev -C -c tty
tty0 Available 01-C0-00-00 Asynchronous Terminal
```
In this example, the unique port identifier was "C0"

### *Example (SCSI)*

```
$ lsdev -C -s scsi
mchanger0 Available 04-05-00-6,0 Other SCSI Tape Drive
```
In this example, the unique SCSI controller in this path was identified as "05". The SCSI device in this example resides at target-6, logical unit-0.

### **diag**

This utility bypasses all software drivers and sends a very simple inquiry command directly from AIX to the library. A valid response will reveal that the hardware connection is good and that the library can communicate.

To use diag in order to verify the hardware path to the library here is the process:

1. Become root user with:

**login** or **su**.

2. Enter the command:

 **diag**

- 3. At the first screen, which is informational, press [[ENTER]].
- 4. At the Function Selection screen, scroll down until the "Task Selection()" option is highlighted.

Press [[ENTER]].

5. In the Task Selection List, scroll down until SCSI Bus Analyzer is highlighted.

Press [[ENTER]].

6. In the Resource Selection List, identify which SCSI I/O controller is used for your STK library.

If you are not sure which controller to specify, use **lsdev -C -s scsi** as described above.

7. Highlight the appropriate controller.

Press [[F7]] to commit that device for this test.

- 8. The first SCSI Bus Exerciser screen is informational. Press [[ENTER]].
- 9. In the second SCSI Bus Exerciser screen, press the [[Tab]] key to select the target address that is assigned to the STK library. If you are not sure which target to specify, consult the configuration option in the operator panel on your library.

Alternatively, you can use the AIX command **lsdev -C -s scsi** as described above.

- 10. When the correct target ID has been selected, press [[F7]] to commit the test.
- 11. In the third SCSI Bus Exerciser screen, the system will ask you to confirm the test to send a SCSI inquiry command across the bus to the library.

Press [[ENTER]] to confirm the test.

12. The library should respond with its make and model. The ASCII character response will be displayed in its hexadecimal form.

To determine whether the test was successful, look for the character string "53 54 4B" (STK).

#### *Example*

The following Inquiry data was returned:

08 80 02 02 33 00 00 00 **53 54 4B** 20 20 20 20 20

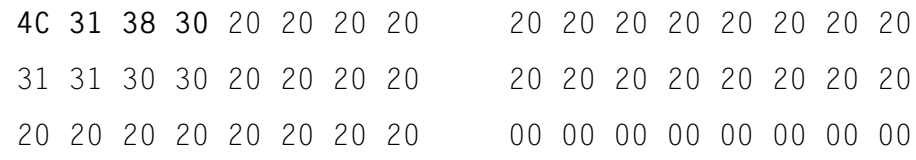

The ASCII characters (in boldface) translate "STK L180"

# **System Utilities: Solaris**

### **probe-scsi-all**

This utility actually runs beneath Solaris at the PROM monitor level. This lowlevel utility bypasses all software drivers and sends a simple 'inquiry' command directly to the library. A valid response will display the make, model and code level of the library. This reveals whether the hardware connection is good and the library can communicate.

On Sun Ultra systems, it is necessary to abort UNIX and also reset the system before running probe-scsi-all. Use the following procedure:

1. Become root user with:

**login** or **su**.

2. Halt the system with:

**init 0**

3. At the ok prompt, enter the command:

**reset-all**

The screen will go blank for a few seconds.

4. When the system begins to boot, interrupt the boot sequence with:

Stop-A (Press the Stop key together with the letter A.)

5. At the ok prompt, enter:

**probe-scsi-all**

### *Example*

```
ok probe-scsi-all
This command may hang the system if Stop-A or the halt 
command has been executed.
Please type reset-all to reset the system before executing 
this command.
Do you wish to continue? (y/n) y
/pci@1f/pci@1/scsi@3,1
/pci@1f/pci@1/scsi@3
Target 6 Unit 0 Removable Device type 8STK L180 0221
```
In this example, the system found two SCSI controllers. The first controller, SCSI@3,1, had nothing connected. The second one, SCSI@3, was connected to a device at target-6. That device was a StorageTek L-180 library running microcode version 0221.

# **Part 2: Strategies for Troubleshooting Host-Library Communication Problems**

There are numerous possibilities that might account for communication problems between ACSLS and the library. The root cause may be related to hardware problems, software problems, driver problems, or device node settings. This section is intended to help you isolate the various possibilities down to one or more causes.

## **Troubleshooting a Serial Connection**

To verify the serial hardware connection, you can use either of two utilities. If the serial port has already been defined in ACSLS then you can use the command testports. Otherwise, use test Imu, passing the desired port name as an argument.

If the test response is positive, then you have verified a good hardware connection. If the response is negative, then you should consider each of these possibilities:

1. Verify a valid port definition.

Make sure that the port you specified (or the port that was defined in acsss config) is the correct port name. You should identify the physical connector on the machine that maps to that particular port address, and then make sure that the LMU cable is connected to that specific port.

2. Verify a valid port node.

On a Solaris machine, run the ACSLS utility ck\_port\_node.sh. If the port name has not been defined in acsss config then you will need to pass the port name as an argument. This utility will return a listing of the

low-level port node for the specified port. From the listing, you should verify the following:

- a. The leading character in the listing should be the letter "c", indicating that the port is a character device. If there is any other letter in this position, then the port name that was specified is an invalid port name.
- b. The permissions for read and write should be open to everyone (rw-rwrw-). This is the default configuration for ports on a Solaris machine. If the permissions do not allow for public read and write access, then you should change the permissions.
	- Login or switch user to root.
	- Then use chmod  $666 \leq$  path name  $>$ , specifying the complete path that was displayed in the ck port node.sh listing.

If you find that the permissions are not wide open, then the port is likely to be under the control of the Solaris port monitor. This is apt to cause problems again. You should completely disable the LMU port from the port monitor using the system admintool utility.

As root user, run admintool from the system console. Choose 'browse' and then 'serial ports'. Select the LMU port.

Disable the LMU port from the port monitor by clicking on the 'service enable' button.

An alternate method to disable the LMU port from the port monitor is to remove the LMU port record from the file:

#### /etc/saf/zsmon/\_pmtab

On an AIX machine, run the utility lsdev  $-C$  -c tty to verify that the specified port is available. If it is not available, then you should use the smitty utility to create a new instance of a TTY or change one that has already been defined. Choose 'devices', then 'TTY', then either 'Add a TTY' or 'Change / Show characteristics of a TTY'.

3. Verify that the cable connection is good.

The LMU supports hardware handshaking. In order to assure 100% compatibility between the host and LMU, you will want to verify the following pin connections. (The following assumes a standard DTE pin arrangement for the host.)

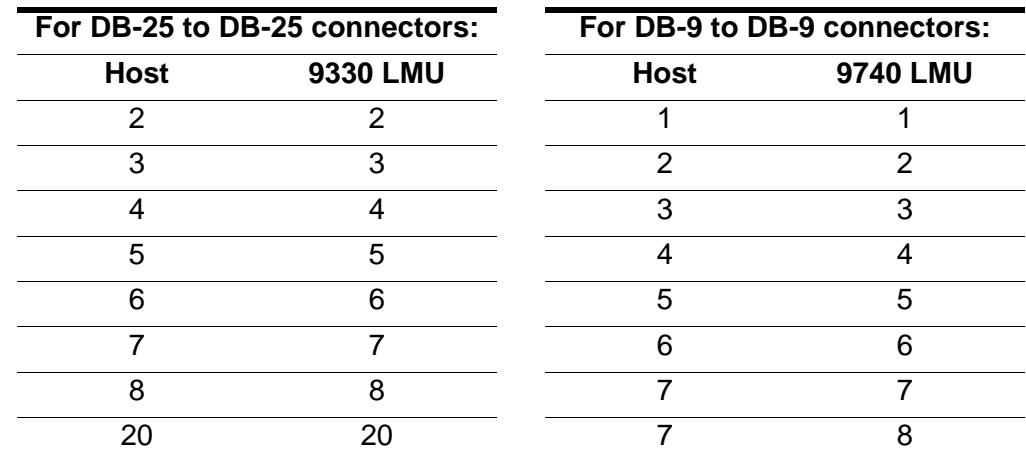

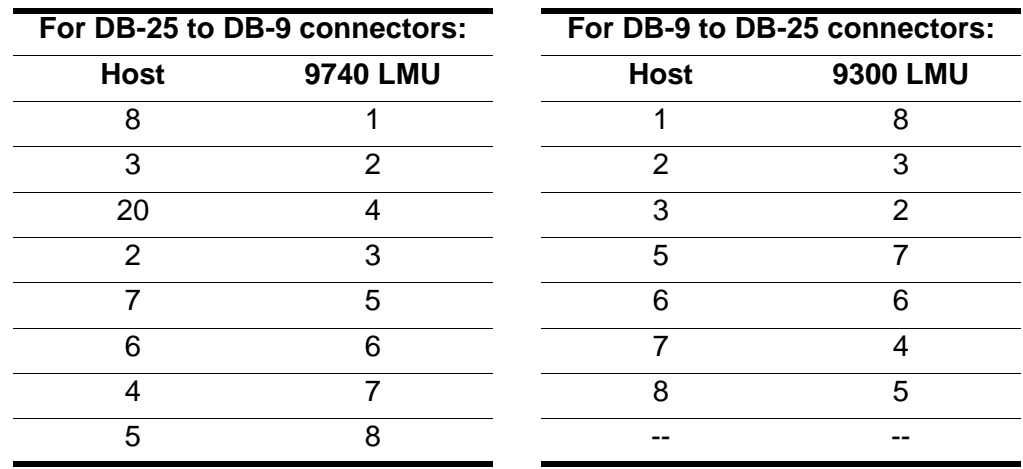

4. Verify that the LMU is powered up and functional.

Since testports and testlmu rely on a valid response from the LMU, these tests assume that the LMU is functional. In some cases an incomplete host-LMU transaction can cause the LMU to stop communicating. In such an event, you can IPL the LMU to in order to restore communication.

## **Troubleshooting a SCSI Connection**

To verify the SCSI hardware connection, you can use either of two utilities. If the SCSI port has already been defined to ACSLS then you can use the command testports. Otherwise, use probescsi.sh, passing the desired port name as an argument. If the test response is positive, then you have verified a good hardware and software connection. If the response is negative, then you should consider each of these possibilities:

1. Verify a valid port definition.

Make sure that the port you have specified is /dev/mchangerX. On Solaris machines, the X is the target ID of the library device on the SCSI bus. On AIX systems, X is an incremental number, starting with 0 and incrementing with each new mchanger device that is defined.

2. Verify a good hardware connection.

On Solaris use *probe-scsi-all*. For AIX, use *diag*. A positive response verifies a good cable connection and all of the hardware between the host and the library.

If the response is negative, check each of the following:

- **Check the cable.** Look closely at the connectors for any bent pins. Make sure the connectors are securely attached to the equipment at each end of the cable.
- **Check for bus compatibility and proper termination.** A singleended SCSI bus should be populated only by single-ended devices and a single-ended terminator. A differential SCSI bus should be populated only by differential devices and a differential terminator. You should be able to determine the type of host-bus adapter card installed in your system. Make sure that the library device is compatible with the adapter and that it is properly terminated.
- **Check the library device.** The library must be powered on and functional in order to respond to a SCSI inquiry from diag or probescsi-all.
- 3. Verify a valid device node.

#### **On a Solaris Machine:**

Run ck port node.sh. Make sure that the listing is a character device (the first character in the listing should be the letter "c"). Make sure that the device path reveals a SCSI connection to the Library and that the target ID in the listing matches the target defined in the operator panel of the library. Also, make sure that the permissions are set for read and write access to all users (rw-rw-rw-).

If an mchanger device does not exist, then you can create one as root user, using:

```
$ACS_HOME/install/install_scsi_sol.sh
```
If an mchanger device exists, but you suspect that it may have been improperly created, you can remove it and rebuild it. To remove the mchanger device, switch user to root and use the following command:

**rem\_drv mchanger**

You will need to reboot the system in order for the mchanger driver to be unlinked from the kernel.

Now rebuild the mchanger device. Make sure that the library is powered on and functional, and then run:

\$ACS\_HOME/install/install\_scsi\_sol.sh

In most cases, \$ACS\_HOME is defined as /export/home/ACSSS. You will need to be root to use this command.

#### **On an AIX System:**

Run 1sdev - C -s scsi. Make sure that an mchanger device is available and that it matches the target ID of the library device.

If a matching mchanger device does not exist, then you can create one as root user, using:

```
$ACS_HOME/install/install_scsi_aix.sh
```
In most cases, \$ACS\_HOME is defined as /export/home/ACSSS. You will need to be root to use this command.

If an mchanger device exists, but you suspect that it may have been improperly created, you can remove it and rebuild it. To remove the mchanger device, switch user to root and use the following command:

**rmdev -l mchangerX -d**

where X is the specific instance of the mchanger you want to remove.

Now rebuild the mchanger device node with the command:

*\$ACS\_HOME/install/install\_scsi\_aix.sh*

In most cases, \$ACS\_HOME is defined as /export/home/ACSSS. You will need to be root to use this command.

# ■ Gathering ACSLS Diagnostic Information

Use the data gathering tool to collect complete ACSLS diagnostic information for StorageTek Software Support.

- Login as root
- **Change to the diag/bin/ directory**

**cd \$ACS\_HOME/diag/bin**

• Gather diagnostic information

**./get\_data.sh**

• This creates a file containing a collection of diagnostic information: \$ACS HOME/log/output.tar.Z

• After you contact StorageTek Software Support about your issue, please send them the \$ACS\_HOME/log/output.tar.Z file.

Troubleshooting
# **Improving Library Performance**

### ■ **Overview**

This chapter discusses how to maximize your library performance during pass-thru activity between Library Storage Modules (LSMs). ACSLS works to minimize pass-thru activity in several ways. You can enhance performance by using these ACSLS facilities to minimize pass-thru activity. They are:

- Minimizing pass-thru activity between LSMs
- Floating cartridges during a dismount
- Entering cartridges into a library
- Ejecting cartridges from a library
- Maintaining empty storage cells in a library
- Minimizing pass-thru activity with ACSAPI requests and ACSLS commands
- Using these ACSAPI requests and ACSLS commands

### ■ Minimizing Pass-thru Activity Between LSMs

To improve tape library performance, it is important to minimize pass-thru activity from one library to another. When cartridges and transports are in connected libraries, it is always desirable if tape mounts occur when both the transport and the cartridge are in the same LSM (library). Mounts that require fewer pass-thus result in better performance.

### ■ **Floating Cartridges During a Dismount**

When cartridges are dismounted, ACSLS tries to avoid pass-thru activity among LSMs by assigning a new home cell whenever the cartridge's old home cell is in a different LSM than the transport. This is ACSLS's default behavior. To disable this feature, use the "Extended Store" feature for an LSM. Cartridges being dismounted are "floated" to a new home cell to avoid movement between LSMs.

### ■ **Entering Cartridges into a Library**

When cartridges are entered into a library, each cartridge is assigned a home cell in the closest LSM to the CAP. If the LSM with the CAP has empty cells, home cells are assigned in this LSM. If the LSM with the CAP is full, home cells are assigned in the closest LSM with empty cells.

To optimize performance, enter cartridges into an LSM with tape drives that are compatible with the cartridge(s). For example, enter 9940 cartridges into an LSM with T9940B tape drives, not into an LSM with only T9840B tape drives. Otherwise, the 9940 cartridges must be passed-thru to an LSM with T9940B tape drives.

### ■ **Ejecting Cartridges from a Library**

When cartridges are ejected from a library, the cartridges must be moved to the specified CAP(s).

To optimize performance, eject cartridges to a CAP in the LSM where the cartridges are located. If the cartridges are located in several LSMs, choose a CAP that is close to most of the cartridges.

### ■ Maintaining Empty Storage Cells in an LSM

ACSLS cannot "float" cartridges to an LSM on a dismount if all the storage cells are full. Similarly, when cartridges are entered into a full LSM, the cartridges must be passed-thru to an LSM with empty cells.

To optimize performance, you should identify cartridges that do not need to be kept in the library for Nearline access and eject those cartridges from the library. You may also want to move cartridges from full LSMs to other LSMs with enough empty cells so that all LSMs have empty storage cells.

**Notes:** Managing the cartridges in a library should be done when the library is not busy with mount requests.

### ■ Minimizing Pass-Thru Activity Using ACSAPI **Requests and ACSLS Commands**

These ACSAPI requests and ACSLS cmd\_proc commands help you to avoid unnecessary pass-thru activity between LSMs.

The following applies to both ACSAPI requests from a client to ACSLS, and to ACSLS commands entered using cmd\_proc. The term "request" is used for both ACSAPI requests and cmd\_proc commands.

### **mount scratch and mount \***

For a specified transport, select a scratch cartridge and mount it. Optionally, select the volume from a specified scratch pool and/or with a specified media type. ACSLS selects a compatible scratch cartridge in the closest LSM to the transport. In order to rotate use among all cartridges, the compatible cartridge with the least recent access date is selected within the selected LSM.

#### **Command:**

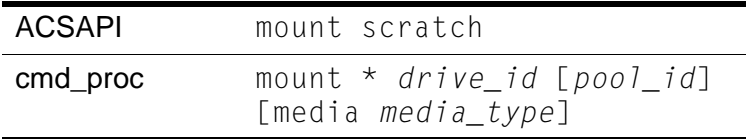

- For an ACSAPI request, *drive\_id*, *pool\_id* and *media\_type* must be specified. (Either a specific media type, ALL\_MEDIA\_TYPE, or ANY\_MEDIA\_TYPE can be specified for *media\_type*.)
- With a cmd\_proc **mount \*** command, if *pool\_id* is not specified, it defaults to the common pool (pool 0).

A specific media type can be identified. If media \* is specified, ANY MEDIA TYPE is chosen. If media is not specified, ALL\_MEDIA\_TYPE is chosen.

The special *media\_type* values of ANY\_MEDIA\_TYPE and ALL\_MEDIA\_TYPE are processed as follows:

- When ALL MEDIA TYPE is specified, a volume with a media type compatible with the transport is selected. (This is based on the media\_compatibility file.)
- When ANY MEDIA TYPE is specified, the scratch preferences file identifies the preferred list of media to mount on a transport.

#### **query mount**

For a specified cartridge (*vol<sup>id</sup>*), return a list of transports that are compatible with the cartridge's media type, ordered by proximity to the cartridge. (The compatible transports in the closest LSM are listed first, etc.)

**Command:** query mount *vol\_id*

### **query mount scratch and query mount \***

For a specified scratch pool, a list of all transports compatible with the media type(s) of the cartridges in a specified scratch pool is returned. A specific media type can be specified to restrict the transports to only those compatible with the specified media type.

The list of transports returned is ordered so the transports closest to the densest scratch pools are listed first.

#### **Command:**

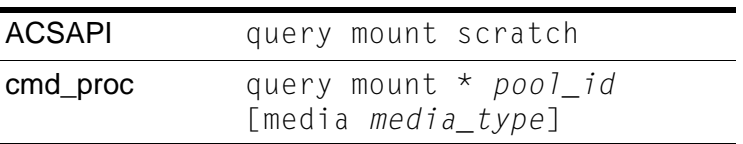

Either a specific media type or ALL\_MEDIA\_TYPE (media \* in a cmd\_proc command) can be specified. ANY\_MEDIA\_TYPE is **not** supported.

**Note:** When ALL\_MEDIA\_TYPE is specified, cartridges with media compatible with the transport are selected to determine the densest scratch pool.

### ■ Using these **ACSAPI Requests & ACSLS Commands**

This section describes how to use the ACSAPI requests and commands for improving tape library performance.

In the following discussion the term "request" is used for both ACSAPI requests and cmd\_proc commands.

When mounting a specific cartridge (where the vol\_id is known):

- **Precede the mount request with a query mount request.**
- Pick the first "available" transport, and specify this transport in the mount request.

When mounting a scratch cartridge on a specific transport, there are two options:

• To select the closest scratch cartridge to a specific drive:

Use a mount scratch request specifying a transport and, optionally, a scratch pool.

For ACSAPI requests, specify one of the following:

- ALL\_MEDIA\_TYPE (compatible media is selected)
- ANY\_MEDIA\_TYPE (uses the scratch preference list).

For cmd\_proc commands, select one of the following:

- Do not specify a media type (compatible media is selected)
- Specify media  $*$  (uses the scratch preference list).

• To select a specific drive from a list of drives and then select the closest scratch cartridge:

Pick the transport, then pick the scratch tape: This ensures the transport is close to the scratch cartridge.

- a. Enter a query mount scratch request to identify the closest available transport to the most scratch media in the desired scratch pool.
- b. Enter a mount scratch request to mount a scratch volume on the selected transport. Optionally, specify the scratch pool.

For ACSAPI requests, either specify:

- ALL\_MEDIA\_TYPE (and compatible media will be selected), or
- ANY MEDIA TYPE (to use the scratch preference list).

For cmd\_proc commands, either:

- Do not specify a media type (and compatible media will be selected), or
- Specify media  $*$  (to use the scratch preference list).

Improving Library Performance

### ■ **Overview**

The firewall-secure option allows you to run ACSLS behind a firewall while the client software makes requests across that firewall.

Firewall security is also offered to ACSLS clients, which also allows them to operate behind their own respective firewalls. This is made available by StorageTek to its ISVs (Independent Software Vendor partners). Please contact the ISV for your client software component to find out the latest status for each specific client.

### ■ Running ACSLS behind a Firewall

This Firewall-secure solution provides the following capabilities:

- Allow ACSLS to run behind a firewall (i.e. ACSLS on the secure side of firewall, client on opposite side)
- Allow ACSLS client(s) to run behind their own firewall(s) (i.e. client(s) on secure side, ACSLS on the opposite side of firewall).

**Important:** To do this, the ISV must have implemented the supplied changes within their client side software component.

- Preserve compatibility with current ACSLS client implementations, allowing those clients to continue to run with ACSLS in the firewall solution.
- Preserve current ACSAPI/Client functionality and performance. This includes all functionality that is available in a non-firewall environment.

A complete solution would include combining the first two capabilities above. This would allow ACSLS and the ACSLS client(s) to each run behind their own respective firewalls (i.e. two firewalls between ACSLS and the client(s)), and still have the same communications performance as within a non-firewall environment.

### ■ **Addressing security areas**

ACSLS has addressed the following security concerns as follows:

### **RPC**

The use of RPC within ACSLS is a concern for some sites in trying to run within a firewall environment. Preserving compatibility with the current installed client base precludes the ability to remove RPC completely from the ACSLS.

However, the ACSLS firewall-secure feature has addressed the concerns inherent in RPC, which are:

- The need to allow outside (untrusted) parties to initiate connections to the trusted host across an unrestricted range of ports (1024-65535).
- The exposure of the mapping of available services on a platform via the portmap (or rpcbind) daemon running on well-known port 111.

### **Security**

In a firewall solution, the fundamental security comes from restricting access from the untrusted (non-secure) side into the trusted (secure) side. In all cases, some limited and controlled access must be allowed in order to perform communications and allow data exchange. The goal is to allow that data exchange within a well-defined and restricted set of entry points, allowing you to control those access points and their corresponding communications. This goal is met by this solution.

### **Communications Components**

ACSLS/Client communications rely on two network interface components to handle network communications between client platforms and the ACSLS platform. Software which acts as a client or proxy-server for ACSLS implements one of these two components, in order to be compatible with ACSLS platforms and existing clients. The component residing on the client platform is known as the SSI; the component residing on the ACSLS platform is known as the CSI. While it would be desirable to implement all changes within one side (e.g. the ACSLS platform), in order to maintain client compatibility and to provide all the firewall-secure features it is necessary that corresponding changes be made to each side where the benefits are to be realized. The positive side of this is that each side can independently implement the features and realize the firewall-secure benefits on its side (e.g. changes to the ACSLS allow the ACSLS platform to run behind a secured firewall).

### ■ **Benefits of the Firewall-Secure Option**

### **Server Side**

With changes to just the server side component, as provided within this Firewall-secure solution, the benefits are:

- Restricts incoming connections for ACSLS communications to a single TCP port for all registered program numbers (there are two registered program numbers for the ACSLS CSI, both of which will be serviced by one single port).
- Allows users to specify the identity of that port, and configure their firewall in a corresponding fashion.
- Allows users to turn off ACSLS communications to UDP ports.
- Allows users to disable any communication by the ACSLS server to the **client-side** portmapper(s)\* (UDP/TCP port 111). The portmapper must still remain running on client platforms to preserve compatibility with client side code. However, it will not be used for network communications initiated by the server, and therefore the clients' firewall(s) can be configured to disallow access to it.
- Outgoing connections from the ACSLS server side to the client(s) are unrestricted with respect to the server-side ports used to preserve current performance. This follows the widely accepted practice by the security community.

### **Server Port Restriction**

This solution potentially restricts the number of incoming ports to which any outside party can communicate with the server platform (i.e. initiate network connection) to either one or three ports - the single customer-specified port for ACSLS incoming requests, plus possibly the two portmapper ports (TCP & UDP port 111).

**Note:** To disallow client access to the **ACSLS server** portmapper, and thus disallow access to UDP and TCP ports 111, the changes must be made to the **client** software component. See the client side discussion below.

The server side of the solution, above, is implemented completely within this firewall-secure ACSLS solution.

### **Client Side**

An identical set of restrictions can be realized on the client side. This would give the client an identical capability of residing behind its own secure firewall, as described in the server side discussion above. These restrictions allows the user to:

- Restrict incoming connections for communications (response) to the client to a single TCP port for each registered program number. There is one registered program number for the ACSLS SSI.
- Specify the identity of this port, and configure the firewall in a corresponding fashion.
- Turn off client-side communications to UDP ports.
- Disable any communication by the client to the **ACSLS server** portmapper (UDP/TCP port 111). The portmapper must still remain running on the ACSLS platform to preserve compatibility with ACSLS code. However, it will not be used for network communications initiated by the clients, and the ACSLS server firewall can be configured to disallow access to it.
- Outgoing connections from the client side to the server are unrestricted with respect to the client-side ports used to preserve current performance. This follows widely accepted practices by the security community.

### **Client Port Restriction**

This solution restricts the number of incoming ports to which any outside party can communicate with the client platform (i.e. initiate network connection) to between one and three ports - one specified port for client incoming responses, and possibly the two portmapper ports (TCP & UDP port 111).

**Note:** To disallow ACSLS server access to the **client's** portmapper (and thus disallow access to UDP and TCP ports 111), the changes must be made to the **ACSLS server** software component (see server side discussion above).

This solution has a two-step implementation:

- StorageTek has made the needed code changes to the ACSLS CDK source code (CSC Developer's Toolkit)
- Clients of ACSLS who wish to provide this security for their client platform must integrate these changes into their client-side SSI code, rebuild that product, and again certify their CSC (Client System Component) with StorageTek's ACSLS.

### **Advantages**

Each of the client-side and server-side parts of the solution is independent. This means that if only one of the two sides is behind a firewall with respect to the other side, the solution (software changes) need only be implemented on that side. In addition, that partial solution maintains compatibility with all current client and server implementations which already exist, as well as compatibility with other software components which use the CSI / SSI interface. This includes compatibility with current StorageTek products. This solution does not impact current performance, with respect to client / server communications.

## ■ Firewall-Secure Solution Scenarios

The following diagrams show possible scenarios of the operation, port usage, and relationship of the ACSLS components when used across a firewall. They are intended to be understood in conjunction with the text just presented (above). The "SSI" in the following diagrams is the network interface component of ACSLS that runs on the client side of the communications. The CSI is the network interface component of ACSLS that runs on the ACSLS platform.

In [Figure 66,](#page-551-0) firewall security is implemented on the ACSLS server side (CSI) only.

#### <span id="page-551-0"></span>**Figure 66. Firewall security on ACSLS server side (CSI) only**

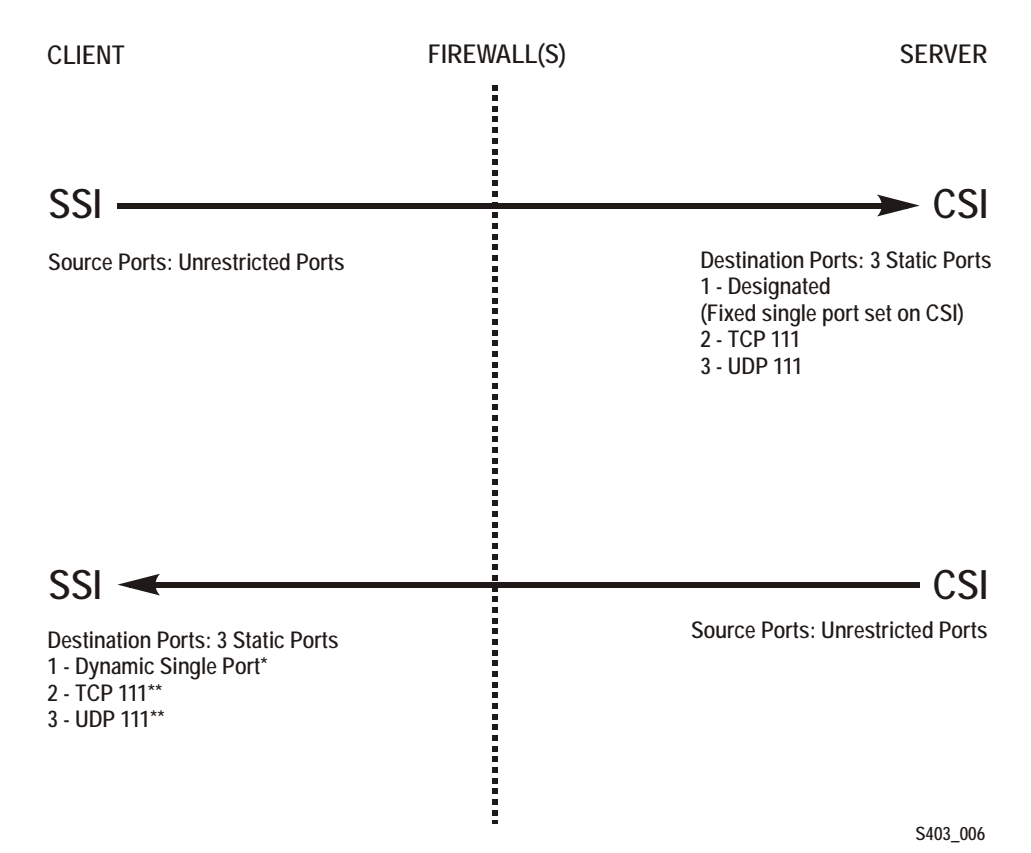

#### **Notes:**

\* Dynamic in this example means that the port is selected by the SSI at startup from the range 1024-65535. The port is not designated by the user, nor is it typically the same port across new executions of the SSI (i.e. from one instance of an SSI running process to the next).

\*\* The portmapper 111 port(s) on the SSI side is **only rarely** queried by the CSI. It is only accessed by the CSI in the case where the return port number provided by the SSI in its request packet does not function (i.e. results in a network interface failure) for sending the response packets back to the SSI. In this case, as a retry mechanism, the CSI queries the SSI-side portmapper for the port to use, which is registered with the portmapper under the SIE's program number.

In [Figure 67,](#page-552-0) firewall security is implemented on the client side (SSI) only.

<span id="page-552-0"></span>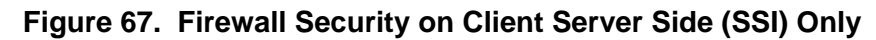

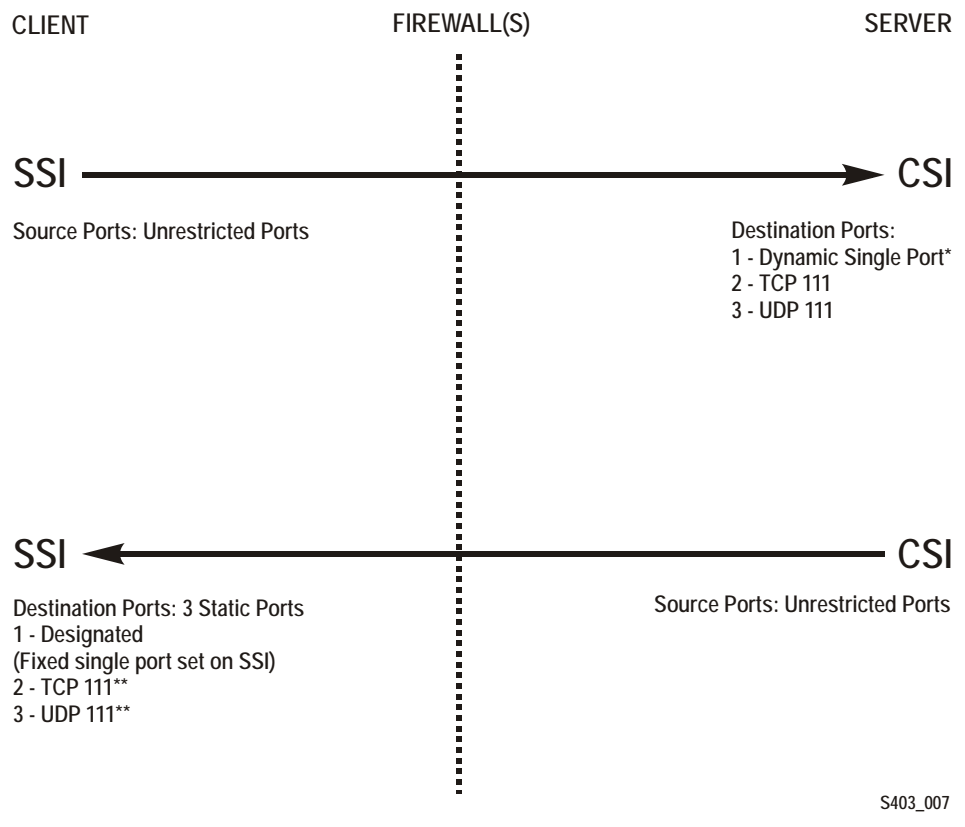

#### **Notes:**

\* Dynamic in this example means that the port is selected by the CSI at startup from the range 1024-65535 and the port is not designated by the user, nor is it typically the same port across new executions of the CSI (i.e. from one instance of an CSI running process to the next).

\*\* The portmapper 111 port(s) on the SSI side is only rarely queried by the CSI. It is only accessed by the CSI in the case where the return port number provided by the SSI in its request packet does not function (i.e. results in a network interface failure) for sending the response packets back to the SSI. In this case, as a retry mechanism, the CSI queries the SSI-side portmapper for the port to use, which is registered with the portmapper under the SSI's program number.

In [Figure 68,](#page-553-0) both client (SSI with CDK 2.2 and Firewall-secure Supplement) and the ACSLS server (CSI) are implementing Firewall-Secure API's. The client and server is still relying on the portmapper for port identification).

#### <span id="page-553-0"></span>**Figure 68. Firewall Security on Client (SSI) and ACSLS Server (CSI) using Portmapper**

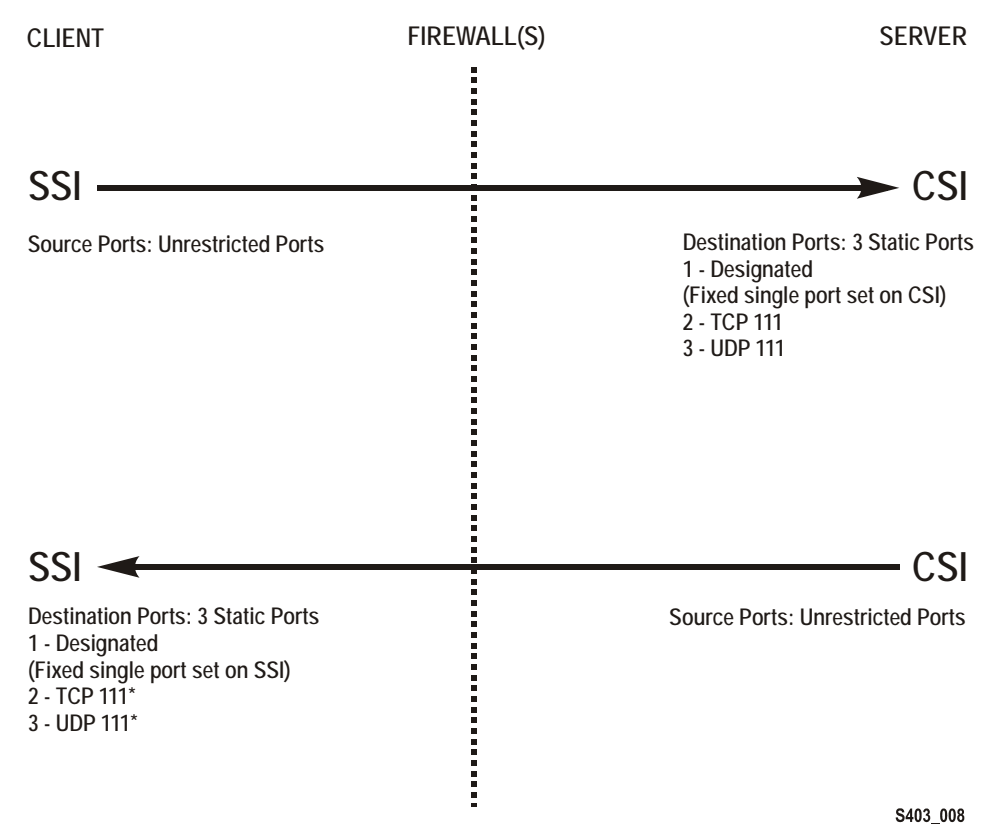

#### **Notes:**

\* The portmapper 111 port(s) on the SSI side is only rarely queried by the CSI. It is only accessed by the CSI in the case where the return port number provided by the SSI in its request packet does not function (i.e. results in a network interface failure) for sending the response packets back to the SSI. In this case, as a retry mechanism, the CSI queries the SSI-side portmapper for the port to use, which is registered with the portmapper under the SSI's program number.

In [Figure 69,](#page-554-0) both Client ( SSI with CDK 2.2 and Firewall-secure Supplement) and ACSLS Server (CSI) implementing Firewall-Secure API's (Client and Server have implemented the "No Portmapper" feature).

#### <span id="page-554-0"></span>**Figure 69. Firewall Security on Client (SSI) and ACSLS Server (CSI) Without the Portmapper Feature**

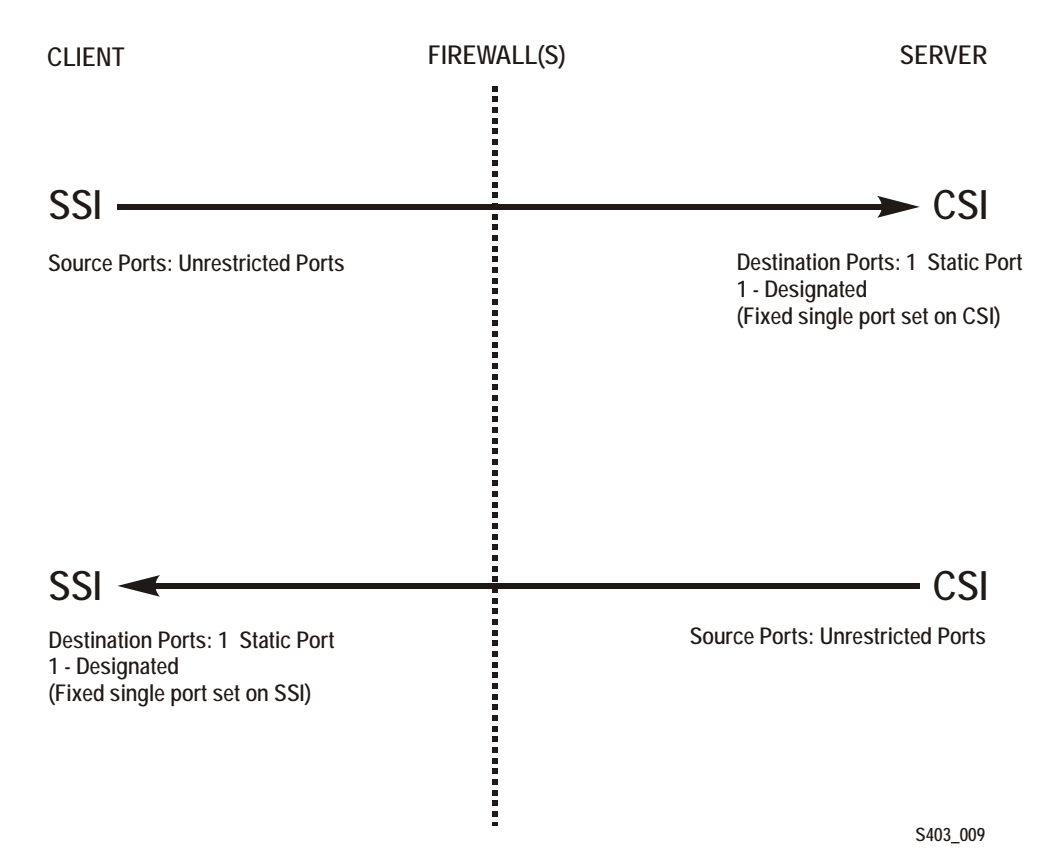

### ■ **Turning On the Firewall-Secure Option**

To turn on the firewall-secure option, you need to set several variables using the access\_config utility.

- 1. Log in as acsss.
- 2. At the password prompt, enter the password for user acsss.
- 3. Stop the ACSLS server
	- **Note:** You must shut down the ACSLS server for the new firewall-secure variables to take effect.

**kill.acsss**

4. To run the configuration script, enter

```
acsss_config
```
The ACSLS feature configuration screen appears.

5. Select option 1 - Set CSI tuning variables

Accept the default for all variables except for the following.

a. Set the value to **TRUE** at the following prompt:

Changes to alter use of the TCP protocol will not take effect until the product is restarted. CSI support for RPC using the TCP protocol is enabled [TRUE].

**Variable:** CSI\_TCP\_RPCSERVICE

Turning on TCP insures that the TCP protocol is available for use by clients of ACSLS for network communications. The firewall-secure feature of ACSLS supports TCP only, so clients should perform network communications using this protocol.

b. Set the value to **FALSE** at the following prompt:

Changes to alter the use of the UDP protocol will not take effect until the product is restarted. CSI support for RPC using the UDP protocol is enabled [TRUE].

**Variable:** CSI\_UDP\_RPCSERVICE

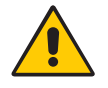

#### **CAUTION: You must ensure that no ACSLS clients are depending on this UDP protocol. The firewallsecure ACSLS runs on TCP only.**

Turning off UDP insures that no clients will access the server using this protocol. This allows you to disallow all general UDP access to the ACSLS platform at the firewall, allowing only those accesses which are specifically required in your environment.

You **must** allow clients access to the UDP and TCP port 111 for portmapper access, unless those clients implement the firewall-secure feature, and specifically turn off their queries to the ACSLS portmapper.

c. Set the value to **NEVER** at the following prompt:

Changes to alter use of the port mapper will not take effect until the product is restarted. Enable port mapper: (ALWAYS / NEVER / IF DUAL LAN NOT ENABLED) [IF DUAL LAN NOT ENABLED].

#### **Variable:** CSI\_USE\_PORTMAPPER

**NEVER** allows clients of ACSLS to disallow external access to the portmapper on those client platforms.

**IMPORTANT:** This does **not** allow you to turn off external access to the portmapper on the ACSLS platform; to do that, the client(s) of ACSLS must have adopted the firewall-secure changes in the client software component(s), and this feature must be turned on in the client software component.

This feature ensures that the ACSLS server will not make any queries of the portmapper on the client platform. This allows any firewall **which is protecting the client** to disallow access to the portmapper.

d. Set the value to **TRUE** at the following prompt:

Enable CSI to be used behind a firewall (userdefined inbound port) (TRUE/FALSE) [FALSE]:

#### **Variable:** CSI\_FIREWALL\_SECURE

**TRUE** allows you to specify the single port that ACSLS will use for accepting inbound client communications (i.e. TCP connections). This variable simply enables this feature. The specific port will be specified in the next variable.

e. Set the value to an available fixed port on the ACSLS server at the following prompt:

Port number used by the CSI to receive incoming ACSLS requests.

#### **Variable:** CSI\_INET\_PORT

This is the port which will be used by the ACSLS CSI component for accepting incoming network connections.

**IMPORTANT:** You must configure your firewall to allow incoming connections on this port. This ensures that only that port is exposed for use by those outside clients wanting to initiate communications with ACSLS. You may disallow connections on all other incoming ports except this one, and UDP/TCP port 111 (unless clients have implemented the feature to eliminate their queries to the ACSLS portmapper; in that case, port 111 may also be disallowed at the firewall). The recommended default value for this port is 30031. It is unlikely (but not impossible) that this port will be used by other processes on most systems. See the [Appendix E, "Troubleshooting"](#page-522-0) for steps to take if there is a port conflict.

- 6. Select **E** to exit acsss\_config.
- 7. Restart ACSLS by entering:

**rc.acsss**

Your changes are saved.

### ■ **Turning Off the Firewall-Secure Option**

Some of the variables used above for turning on the firewall-secure feature are also related to turning off that feature. To turn off the firewall-secure behavior, it is only necessary to perform the steps below, but a specific site may wish to make modifications to other variables as well.

- 1. Log in as acsss.
- 2. At the password prompt, press enter the password for user acsss.
- 3. Stop the ACSLS server
	- **Note:** You must shut down the ACSLS server for the new firewall-secure variables to take effect.

**kill.acsss**

4. To run the configuration script, enter

**acsss\_config**

5. Select option 1 - Set CSI tuning variables

Change the following values that were set when you configured the firewall-secure feature. You must change the following variables:

a. Set the value to **ALWAYS** at the following prompt:

Changes to alter use of the port mapper will not take effect until the product is restarted. Enable port mapper: (ALWAYS / NEVER / IF DUAL LAN NOT ENABLED) [IF DUAL LAN NOT ENABLED].

**Variable:** CSI\_USE\_PORTMAPPER

b. Set the value to **FALSE** at the following prompt:

Enable CSI to be used behind a firewall (userdefined inbound port) (TRUE/FALSE) [FALSE]:

**Variable:** CSI\_FIREWALL\_SECURE

- 6. Select E to exit acsss\_config.
- 7. Restart ACSLS by entering:

**rc.acsss**

Your changes are saved.

### ■ Firewall-Secure Configuration

The following requires that you are knowledgeable with regard to configuring the network firewall behind which ACSLS resides. ALL firewalls are "thirdparty" software, and will have varying details with regard to setting them up correctly for protecting your network environment. The following is not meant to be a recommendation of firewall security policy, but rather a set of helpful instructions for what the firewall must / can do with regard to the ACSLS product only. See your System Administrator for other security details.

Here is a list of details for setting up your firewall with respect to the ACSLS platform:

- Put in place an overall rule to disallow UDP incoming and outgoing connections.
- Put in place an overall rule to disallow TCP incoming connections (TCP outgoing connections must remain open).
- Put in place a specific rule to allow incoming TCP connections on the port which you specified for the ACSLS usage. **IMPORTANT:** This port **must** match the one you configured under acsss config, or you will receive no client communications at the ACSLS server.

If all of your clients have implemented the firewall-secure feature and make no queries to the ACSLS platform's portmapper, you are done. If the clients still make use of that portmapper on the ACSLS platform, you must add the following:

• Put in place a specific rule to allow incoming and outgoing connections on the well-known portmapper TCP and UDP port 111.

### **Example**

The following is an example of the rules which were put in place for an iptables-based firewall in order to put all of the above rules in place.

**Note:** These are in addition to other rules configured for the specific firewall.

echo " - FWD: Allow all connections OUT and only existing/ related IN" \$IPTABLES -A FORWARD -i \$EXTIF -o \$INTIF -m state --state \ ESTABLISHED,RELATED -j ACCEPT

# These rules allow client access to the portmapper \$IPTABLES -A FORWARD -p tcp -i \$EXTIF --dport 111 -j ACCEPT \$IPTABLES -A FORWARD -p udp -i \$EXTIF --dport 111 -j ACCEPT

# These rules allow client access to the ACSLS CSI for network communication

# Note: This assumes that the CSI firewall-secure port was specified as 30031

```
$IPTABLES -A FORWARD -p tcp -i $EXTIF --dport 30031 -j ACCEPT
# Catch all rule, all other forwarding is denied and logged.
$IPTABLES -A FORWARD -j drop-and-log-it
```
## ■ **Troubleshooting Firewall-Secure Communications**

Troubleshooting a network communications interface which includes the ACSLS platform and clients, and now includes intervening firewall(s), may involve multiple steps. By introducing the firewall(s) into the path between ACSLS and its clients, there are more potential causes for network communications failures. Additionally, there are more components that must be configured in a way that corresponds with the settings in other components, and if these settings do not match, the network communications will be impacted. Here is a list of things to check and try if you've done all the configuration work on ACSLS, its client(s), and the firewall(s), and network communications are not working.

- 1. Checking the ACSLS platform:
	- Is the ACSLS up and running? If not, check the acsss\_event.log for possible reasons, or for pointers to a possible culprit.
	- Is the CSI being brought up successfully by ACSLS? If not, there should be informative messages in the acsss\_event.log which point towards the cause. Bad values for some of the configuration parameters or a port conflict are likely possible causes.
	- Is there a port conflict being reported in the acsss event. log which causes the CSI to fail? If so, you should use the "netstat" or similar system utility to tell you which ports are in use on the system, and configure the ACSLS to use an available port. Remember to reconfigure the firewall to match.
	- Is the CSI registering for the port you expect? Use the command 'rpcinfo -p' to look at the portmap table. The CSI is registered under program number 300031. Check to make sure that the port registered under that program number is the one you expect (the default port is 30031, with one less zero than the program number).
- 2. If ACSLS and the CSI are up and running and correctly registered, the next step would be to check access to the ACSLS platform across the firewall:
	- Is the ACSLS reachable via basic RPC? Use the "rpcinfo -t <hostname> <program-number> <version-number>" command to send a simple RPC request to the CSI. (Use "man rpcinfo" on your system to get more information on the rpcinfo command and its use.) Do this from a machine on the inside of the firewall with ACSLS (e.g.

from the ACSLS platform itself), and from outside the firewall. If it works from inside but not from outside, then the firewall is intercepting your ACSLS requests. You need to double check the configuration of the firewall and the ACSLS port. Also check to be sure that the portmapper is accessible through the firewall (this test cannot be used from outside the firewall if access to the portmapper is disallowed).

- Do the ports configured for ACSLS and for the firewall match? Doublecheck these parameters. This is a likely cause of failure in network communications. Aside from the configured values, perform the 'rpcinfo -p' command mentioned above to insure that the CSI is indeed registering with the expected portnumber. If it is not, look in the acsss\_event.log for information about the cause.
- Is the ACSLS receiving requests, but unable to send back responses? If you check the acsss event. log and find that the CSI reports many dropped network packets or failures to communicate with network clients, then the client requests are getting in, but the responses are not getting out. Again, this is an indication that they are being blocked by a firewall.
- 3. If your problems are still not resolved.

The above addresses several levels of things to look for. If these yield no specific answer, it's time to do some lower-level checking to find out where communications are being broken down. The best way to do this is through the use of a network packet sniffer facility, such as 'snoop' under Solaris. Use "man snoop" on your Solaris-based system to get more information on the snoop command and its use.

Similar packet tracing facilities are available on other network-connected systems.

- To utilize this, you will have to do your packet sniffing from locations that show you where the packets are getting to and where they are being lost. This may be from both inside and outside the firewall.
- Additionally, looking at the packet data will be informative. If either side is allowing use of the portmapper, it is likely you will see some PORTMAP packets.
- Also, you should see RPC packets passing between the ACSLS and its clients.
- Finally, looking at the transport-level TCP connection will inform you of the specific ports being used on each side for the connection. This is often critical information to find out where the communications are being stopped.
- More detail on performing these operations is beyond the scope of this manual, but your System Administrator should be able to provide some help in this area.

### ■ **Frequently Asked Questions**

#### **Why do I need the firewall-secure solution for ACSLS?**

The firewall-secure solution allows you to effectively run the ACSLS behind a firewall, and allows you to restrict ports on that firewall so that security is significantly enhanced.

#### **What releases of ACSLS will support the firewall-secure feature?**

Only ACSLS 7.0.0 and above support this feature.

#### **What is the maximum number of ports I will have to leave open if I use this firewall-secure feature?**

The maximum number of ports on which you might have to allow incoming network connections is three: one for the ACSLS network interface, and two for the portmapper (UDP and TCP 111). Outgoing ports are unrestricted, in accord with accepted industry security practices.

#### **What is the minimum number of ports I can leave open?**

The minimum number is one. This is possible if your clients (ISV software) have also implemented the firewall-secure features in their client, and make no queries to the portmapper which resides on the ACSLS platform. When that is the case, the only port that need be open for incoming connections is the one user-specified TCP port used by the ACSLS network interface.

#### **Why doesn't the feature use a range of ports?**

There is no architectural advantage to using a range of ports, and there are some security disadvantages. The non-firewall-secure ACSLS uses a range of ports which consists of the full range of dynamic ports available on any given platform. This is correctly perceived as a potential compromise to the security of a site. Restricting this as much as possible, without adversely affecting ACSLS performance, is the goal in order to eliminate that compromise. Since the ACSLS network interface uses only one incoming port at any given time, there is no reason to extend the range beyond one port, provided that port is dedicated to ACSLS use for the ACSLS platform.

#### **What if the port I choose conflicts with another usage of that port on my system?**

This is one of the reasons that the port is made user-specifiable. The specific ports available will vary from one customer site to another. The user is not allowed to use one of the well-known reserved ports from 0- 1023. The default port of 30031 falls within the range of registered ports, which makes it less likely (though not impossible) that another application which uses dynamic ports will utilize it. Although it is in the range of

registered ports, there is no application registered to use it, which makes it a reasonable default selection.

#### **Does this feature allow me to protect my ACSLS server with a firewall?**

Yes, with this feature in place, your ACSLS server can be put on the trusted side of a firewall, with clients accessing it from the opposite (untrusted) side or from the same side.

#### **Does this feature allow me to protect my ACSLS clients (ISV components) with a firewall?**

Potentially, yes, but not by itself. In order to realize this scenario, your client software components (clients of the ACSLS) must have adopted the firewall-secure feature, which has been made available via the StorageTek CDK (CSC Developer's Toolkit). Contact your client software provider for a current update on their status.

#### **If I want to be able to protect my clients with a firewall, what should I do?**

You should contact your client software provider. They can tell you whether they have adopted any firewall-secure changes in their CSC (client software component).

#### **What about the portmapper? Can I completely disallow access to the portmapper?**

If your clients have adopted the firewall-secure changes, they may allow you to shut off the client's queries to the ACSLS platform's portmapper. In that case, you may disallow access to the portmapper on the firewall which protects the ACSLS platform. In any other case, the clients will depend on the ACSLS server side portmapper to help them make a connection with the ACSLS network interface, and it must be available for their use.

#### **Why must the client implement some changes in order for my ACSLS server firewall to shut down access to the ACSLS platform portmapper?**

Because it is the client that is making these queries of the ACSLS platform. If the client continues to make these queries, the ACSLS platform must continue to provide the portmapper's services in order for those queries to succeed.

#### **I think the portmapper is bad. Why didn't you remove it completely?**

The portmapper provides an important service to legacy clients. Removing it completely would invalidate the interface on which those clients depend. In short, no legacy clients would work without recoding, retesting, and again certifying with the new non-portmapper interface. In this firewallsecure solution, we have provided the capability to remove the queries to the portmapper from both the ACSLS to the client, and from the client to the ACSLS, but we cannot force client software to conform to this. Thus, the portmapper must remain available at least as an optional service until

a site's clients have adopted the firewall-secure features and no longer make use of the portmapper service.

#### **Some of my clients have adopted the firewall-secure features and some have not. How can I take advantage of this?**

Those clients which have adopted these features may be protected behind their own respective firewalls. In addition, access to the portmapper's wellknown ports may be restricted at the firewall, and then configured to allow access to the portmapper only by those clients who require it. The details and ability to do this will vary based on the specific firewall in use at the site.

#### **I think RPC is bad. Why didn't you remove it completely?**

The ACSLS network interface has been RPC-based since the first release of ACSLS. It has proven to be an effective, stable, and reliable mechanism, offering various advantages at the network communications layer. However, it can also be more difficult to secure a platform which uses RPC, due to its common dynamic allocation of ports and use of the portmapper. In this firewall-secure solution, both of these areas are addressed, which allows the customer to effectively configure a firewall in a restricted fashion, yielding the security benefits for which they have the firewall in place.

Additionally, complete removal of RPC from the ACSLS network interface would invalidate all current (legacy) ACSLS clients, making it impossible for any of them to communicate with ACSLS without recoding, retesting, and again certifying their CSCs (client software components).

#### **How will the firewall-secure feature affect network communications performance and timing between my ACSLS clients and the ACSLS server?**

There is no effect on performance due to the new firewall-secure features. The usage of a firewall may have performance implications, but this will be based on the operational characteristics of each specific customer's firewall implementation. With a firewall which has negligible impact on performance, the ACSLS and its clients will continue to perform as they did prior to installing the firewall-secure feature. Also, the ACSLS network interface tolerances can be configured, so that delays imposed by the firewall could be handled gracefully.

#### **How does the firewall-secure feature affect the rest of my ACSLS operations?**

There is no effect or impact on other parts of the ACSLS operations due to the installation of the firewall-secure solution.

#### **How does the firewall-secure feature affect the ACSLS functionality that my clients use (via the ACSAPI)?**

The full set of functionality that is provided through the ACSAPI (and which our ACSLS clients use today to interface with ACSLS) will operate the same under the firewall-secure feature as it does without the feature installed. In particular, this firewall-secure feature supports access control, and also all of the newer features that have been added to the ACSLS product. The full functionality of the ACSAPI will continue to be supported by this feature.

#### **Does the firewall-secure feature work with the ACSLS HA (High Availability) solution?**

The firewall-secure feature does not adversely affect HA operation. However, the HA solution is not designed to be run across a firewall (i.e. with each HA server on opposites sides of a firewall). The HA solution requires remote access to the portmapper, so the firewall could not disallow that access if an attempt were made to run each server on opposing sides of a firewall. There are other details of running across a firewall that could adversely affect an HA setup; it is highly recommended that this not be done.

If the HA servers are set up on the same secured side of the firewall, that set of HA servers could be set up with the firewall-secure feature, and clients on the opposite side of the firewall would be able to interact across the firewall with those servers with the same performance and behavior as they would against a non-firewall-secure HA solution.

#### **Does this firewall-secure feature work with other StorageTek software products?**

Interoperability with other StorageTek products, as well as partner products (such as client software components which communicate with ACSLS) has been completely preserved. Those products can continue to operate without modification, communicating with the ACSLS server, with the ACSLS server running behind a secured firewall, or in the same environment with those products (as it does today).

#### **Do other StorageTek software products have the same firewall-secure features?**

Other StorageTek products do not gain the firewall-secure benefit simply by being used in the same environment with the firewall-secure ACSLS. Each product can work with a firewall secured ACSLS (see previous question), but putting each of those products behind its own respective firewall is a question that the specific product itself must address. Some StorageTek products already have built-in policies which allow some restriction at a firewall used to protect the platforms where those products run. Additionally, any product which acts as a client to ACSLS has the option of adopting the firewall-secure changes which were made to ACSLS, and which are provided as part of the StorageTek CDK (CSC Developer's Toolkit).

Firewall Security Option

# **Media Management**

This chapter discusses how to manage the same type of media recorded in different densities.

### ■ **Overview**

### **Problems**

Often, new tape drives are introduced that use existing tape media, but record at a higher density. The new drives can often read tapes recorded in the old density, but they cannot write at the old density. The older tape drives usually can neither read nor write in the higher density.

Because of these restrictions, you can encounter these problems:

- When a tape written in the new format is mounted on an older drive, the old drive cannot read the tape.
- Storage management applications often fill up partially used tapes by appending additional files at a later time. This will fail if the tape was written in a different format than the drive uses to record data. When a storage management application tries to append additional files to a tape that was originally initialized in an incompatible format, the mount may fail. In addition, if you load the wrong cartridge in a drive, there is the possibility of overlaying data already on the cartridge.

If you have a mix of both older and newer tape drives in your libraries, you will need to manage your tape cartridges that are the same media type. This document describes how ACSLS pools can be used to separate cartridges written in the old format from cartridges written in the new format.

### **Examples**

The following examples show tape drives that record on the same media in different formats:

**• 9940 Media that is used by both T9940A and T9940B Tape Drives**

The T9940B tape drive uses the same media as the T9940A, but writes data at double the T9940A's density. The T9940B can read T9940A media and can reformat it for writing double density data, but it cannot append data to a previously written T9940A cartridge.

The T9940A drive can reformat a T9940B cartridge for writing single density data, but can neither read from nor append data to a T9940B cartridge.

#### **• 9840 Media that is used by both T9840A & T9840B and T9840C Tape Drives**

The T9840A and T9840B tape drives use the same media and record in the same format. The T9840C also uses the same media, but records at double the density. Customers must manage 9840 media when both T9840A/T9840B and T9840C drives are present.

#### **• SDLT Media that is used by both SDLT 220 and SDLT 320 Tape Drives**

The SDLT 220 and SDLT 320 tape drives both use the same media, but record in different densities. You must manage the common SDLT media when both types of SDLT drives are present.

### **Solution**

ACSLS has tools that you can use to manage common media that two or more types of drives write on but are in incompatible recording techniques. The client application must use these facilities to manage the read/append data incompatibilities.

You can manage drives that record on common media in different formats within an ACS by either:

• Replacing all of the older drives in an ACS with the new drives at the same time.

This is the simplest and safest strategy.

Do not append files to any tapes written in the old format after replacing the old drives with the new drives. (With Veritas NetBackup, this is done by suspending the tapes.)

• Gradually replacing the older drives with the new drives.

This requires you to manage the common media recorded in different formats by creating separate pools for each format. These can either be managed with ACSLS pools or by using the facilities of a backup application (for example, Veritas NetBackup, Legato NetWorker, IBM Tivoli, or CA BrightStor).

### ■ Managing Common Media Recorded in Different **Densities with ACSLS Pools**

The example below describes how to manage 9940 media recorded in both T9940A and T9940B formats. This procedure applies to all cases where different tape drives record on a common media in different formats. Use the following table to apply the procedure to your specific case:

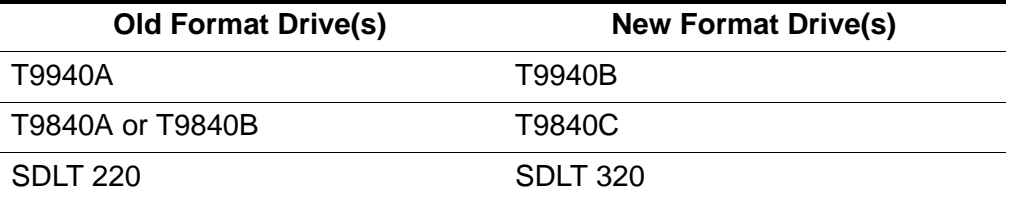

**Note:** The discussion below uses the following syntax conventions for commands and utilities:

- Commands and Utilities entered as is are in **bold**.
- Variables (you must enter the exact value) are in **bold italics**.

Perform the following:

- 1. Before installing T9940B drives in an ACS that has T9940A drives, identify all 9940 data (non-scratch) cartridges in the ACS and assign them to a T9940A pool. Assign 9940 scratch cartridges to either the T9940A or T9940B pool.
	- a. Define T9940A and T9940B media pools:

**define pool** *pool\_id*

b. Report all 9940 media.

You can do this by using either the display volume command (option 1) or a custom  $vol$  rpt (option 2) as shown below:

Results are written to a file.

• Option 1

Use the display volume command to write the results to a file.

**display volume \* -media STK2P >** *filename*

where:

All 9940 data cartridges (media STK2P) are reported.

*filename* is the filename to which the output is written. The **ACS ID** in which the cartridge is located is also listed.

Read the output, selecting volumes from specific ACS(s), if desired.

If you want cartridges from one ACS, use the -home operand to only select cartridges from this ACS.

```
display volume * -home acs_id.*.*.*.* -media 
STK2P> filename
```
• Option 2

Use the custom volrpt for all volumes in the ACS. The results are written to a file:

**volrpt -d -f** *custom\_volrpt\_file* **-a** *acs\_id* **>** *filename*

where:

*custom volrpt file* is the filename specifying the fields reported in a custom  $vol$ rpt. The following fields are reported:

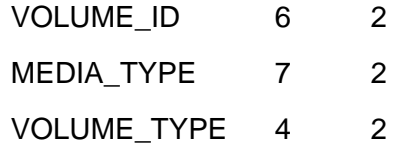

*acs id* is the ID of the ACS that you are managing.

*filename* is the filename to which the output is written.

Read the output, selecting only the volumes with a media type of STK2P.

c. Assign the selected volumes to the appropriate pools.

Assign all non-scratch (**VOLUME\_TYPE = "D"**) volumes to the T9940A pool.

```
set scratch off pool_id vol_id
```
Assign the scratch volumes (**VOLUME\_TYPE = "S"**) to either the T9940A or T9940B pools.

**set scratch** *pool\_id vol\_id*

2. After the T9940B drives are installed, use the pools to mount cartridges on compatible tape drives. Again, cartridges written at T9940A density can be read by either T9940A drives or T9940B drives, but only T9940A drives can append data on 9940A media. Only T9940B drives can read or append to cartridges written at 9940B density.

The following commands can be used to identify, select and mount cartridges from the pool appropriate for a T9940A or T9940B drive. Use the pools to ensure you are mounting cartridges on the correct drive.

If you want to mount a scratch cartridge on the correct drive type, follow procedure A. If you want to mount a non-scratch cartridge with data already recorded on it, follow procedure B.

#### **Procedure A - Mounting Scratch Cartridges**

a. Query drive(s) to identify drive types.

**query drive** *drive\_id* **| all** 

- b. Identify the correct pool (media type) for the cartridges to be mounted on the desired drive
- c. Mount scratch cartridges to a drive from the specified pool.

**mount \*** *drive\_id pool\_id*

#### **Procedure B - Mounting Non-scratch Cartridges**

a. Display the status of drives compatible with a volume.

**display volume** *vol\_id* **-f pool**

The pool for this volume is displayed.

b. Use the following query command to identify a compatible drive.

```
query mount vol_id
```
Drives compatible with a volume are displayed. You must select the correct drive type before mounting the volume. This query command returns both T9940A and T9940B drives (because both drive types are compatible with 9940 media). Use drive type to separate T9940As from T9940Bs.

c. Mount the volume on the selected drive.

**mount vol\_id** *drive\_id*

3. When all the data on the cartridge has expired, you can migrate the scratch cartridges to the pool for the new recording format. Because T9940A and T9940B drives can re-initialize cartridges in their density, scratch volumes can be reassigned to a different pool.

**set scratch** *pool\_id vol\_id*

4. After all T9940A drives are converted to or replaced by T9940B drives, all 9940 media can be used by T9940B drives as long as data is not appended to cartridges written in T9940A format.

Media Management

# **I Installing AIX from a Backup**

The AIX operating system can be installed from a system backup tape created using smitty mksysb.

### ■ **Installing AIX from a System Backup**

#### **To install AIX from a system backup:**

- 1. Make sure that the tape drive is turned ON.
- 2. Make sure that the server is turned ON.
- 3. Open the tape drive door.
- 4. Turn the key to "Service".
- 5. Insert the AIX Operating System backup tape into the tape drive. Close the tape drive door.
- 6. On the server, press the "Reset" button twice.
- 7. If the TESTING COMPLETED screen displays, press [[Enter]] to continue.

**Note:** For a few minutes the system might appear idle. Do not open the tape drive door. Wait for the next screen to display.

8. The following message displays:

Please define the System Console.

Press [[F1]] to define the system console and then press [[Enter]].

The INSTALLATION AND MAINTENANCE screen appears.

**9. Select** Install a system that was created with SMIT "Backup The System" function or the "mksysb" command. Press [[Enter]] to install the operating system from the backup tape.

The CURRENT SYSTEM SETTINGS screen displays.

10. Verify that the system settings are correct. If the correct settings are displayed, select Install a SMIT "Backup The System" image with the current settings. Press [[Enter]].

The FINAL WARNING screen displays.

11. Select Continue with installation. Press [[Enter]].

12. Press [[Enter]] to start the tape.

The installation takes 45 minutes to 1.5 hours.

13. Turn the key to "Normal" *before* the installation completes.

When the installation is complete, a screen displays indicating that the AIX Base Operating System installation is complete.

- 14. Remove the AIX Operating System backup tape from the tape drive.
- 15. Press [[Enter]] to reboot the server.
- 16. During rebooting ignore the following error messages:

```
The System Resource Controller daemon is not active.
Machine not identical to previous configuration.
Shutdown, rebooting.
```
**Note:** If the system used to create the backup tape is not the same as the system on which it is now being installed, the server might reboot two or three times.

Each time the server reboots, the system reconfigures. When the server reboots successfully, a login prompt displays.

This chapter describes the Client Server Communications Interface (CSCI) component.

This chapter covers the following topics:

- Overview of CSCI
- Error messages
- Environmental variables

Installation of CSCI should follow installation of the operating system and installation and configuration of ACSLS.

**Note:** For ACSLS to function properly, the START\_CSCI\_Process configuration variable must be set to TRUE. You do this in Option 1 of acsss\_config. See "Verifying and Changing Dynamic and Static [Variables" on page 123.](#page-158-0)

### ■ **Overview of CSCI**

The Client Server Communications Interface (CSCI) is a stand-alone component responsible for the passing of request and response packets between a client system and a server system. CSCI is an optional component that lets MVS or RMLS/CSC clients communicate with ACSLS. If you do not use CSCI, you use CSI by default to communicate with ACSLS.

### **CSCI Connectivity**

CSCI provides IPC and TCP/IP connectivity to link the ACSLS server with MVS clients or RMLS/CSC clients

### **Architecture and Subsystems**

[Figure 70 on page 540](#page-575-0) shows an overall CSCI architecture and subsystems.

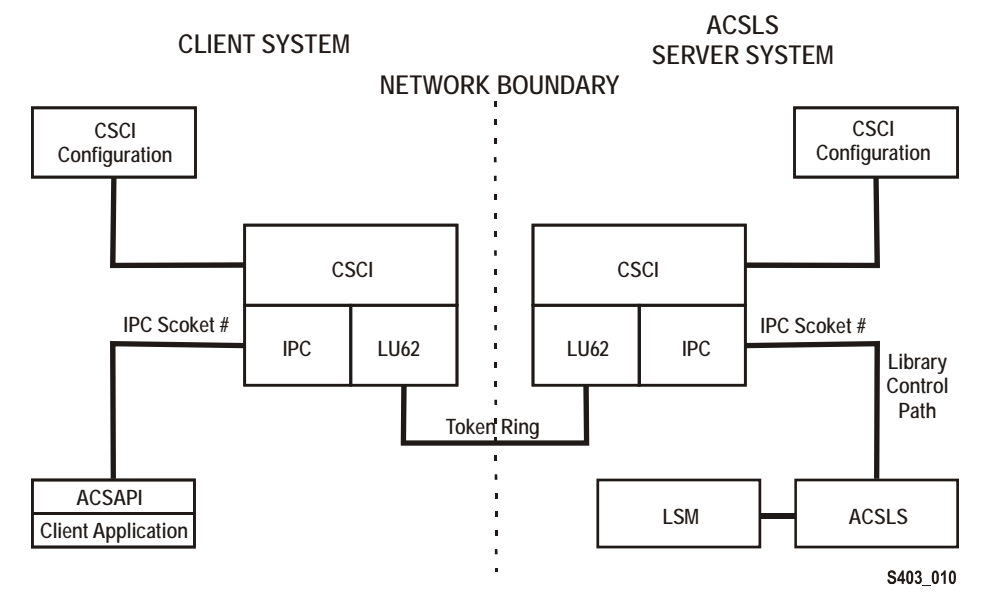

<span id="page-575-0"></span>. **Figure 70. CSCI Architecture and Subsystems** 

[Figure 71](#page-575-1) shows how the CSCI system connects with the network interface. On the server side, the data flows from the network hub through the TCP/IP interface to the CSCI interface. From here the data flows through an IPC interface to the ACSLS software in both directions but in a half duplex mode, i.e., one direction at a time.

#### <span id="page-575-1"></span>**Figure 71. CSCI System with Token Ring Interface**

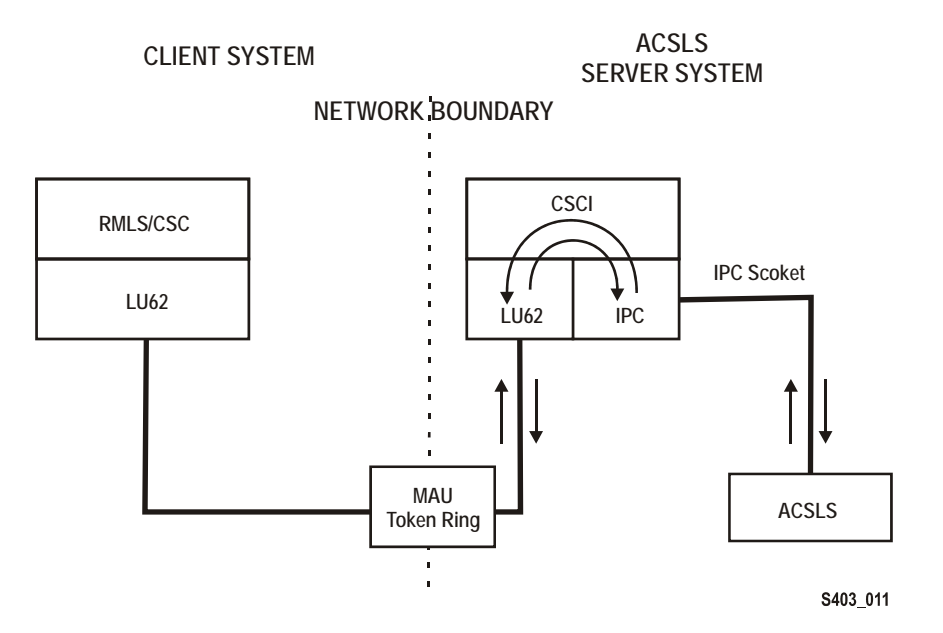
# ■ **Error Messages**

<span id="page-576-0"></span>CSCI installation and configuration error messages relate to the following conditions:

- Improper ownership
- Improper access permission
- Undefined environment variables
- A variety of miscellaneous conditions
- Improper CSCI and TCP/IP configuration

# **Common Error Messages**

Communication failure, verb = *cmroutine*, rc = *xx*, errno = *yyy* IPC failure on Socket CSCI*zzzzz*

**Explanation:** The read failed on the named connection.

#### **Variable:**

- *xx* is IBM CPI return code
- *yyy* is the UNIX errno value in /usr/include/sys/errno.h
- CSCI*zzzzz* is the socket number that was in use
- *cmroutine* is the IBM CPI routine name that failed

Read failed for connection: *connection\_name*

**Explanation:** The read failed on the named connection.

**Variable:** connection\_name is the name of the connection on which the read failed.

Write failed for connection: *connection\_name*

**Explanation:** The write failed on the named connection.

**Variable:** connection\_name is the name of the connection on which the write failed.

# ■ **Environmental Variables**

<span id="page-577-1"></span>CSCI is invoked by csciServer.sh, a Transaction Program Name (TPN) in the directory where ACSLS executables reside. This shell script defines CSCI environment variables.

[Table 36](#page-577-0) shows descriptions of CSCI environment variables for the server subsystem. Following this table is a shell script like the one provided in the distribution of ACSLS/CSCI software. This shell script is started by TCP/IP on the server.

| <b>Name</b>                                 | <b>Description</b>                                                                                                    |
|---------------------------------------------|----------------------------------------------------------------------------------------------------|
| <b>CSCI_TRACE</b>                           | This variable is used to indicate whether CSCI<br>tracing is ON or OFF.                                                                                                    |
| <b>CSCI_SLEEP_TIME</b>                      | This variable is used to indicate the PER sleep time<br>at the end of each round-robin loop through the<br>connection table (polling timeout). Default is 100<br>msec.                                                                                                    |
| CSCI_INITIAL_CONNECTION                     | This variable is used to indicate the CSCI's initial<br>connect name to open first. This is the connection<br>service name requiring i/o on initial startup of the<br>CSCI. Clients usually open IPC first; Servers open<br><b>TCP/IP first.</b>                                                                                                    |
| CSCI_SERVER_NAME                            | This variable is used to indicate the name of the<br>CSCI Server. It must be set the same for all CSCI's<br>Clients defined to a single CSCI server. The server<br>name must match its CSCI Clients<br><b>CSCI_SERVER_NAME.</b> The matching of the Server<br>and Client CSCI_SERVER_NAME provides an end-<br>to-end logical link between machines. Finally, this<br>name is used later for the "connectionname" in other<br>environment variables. The value assigned to the<br>CSCI_SERVER_NAME must be replicated in the<br>connectionname part of the subsequent variables. |
| CSCI_connectionname_NET_TYPE                | This variable is used to indicate what Network type<br>this CSCI is configured for from the CIF subsystem.<br>The NETTYPE defines the transport layer used by<br>this CSCI. Valid assignments are LU62 or IPC.                                                                                                    |
| CSCI_connectionname_INPUT_<br><b>SOCKET</b> | This variable is used to indicate the input socket<br>number to use as input to this CSCI. This number<br>would match the Server or Client application output<br>socket number.                                                                                                    |

<span id="page-577-0"></span>**Table 36. CSCI Server Subsystem Environment Variables**

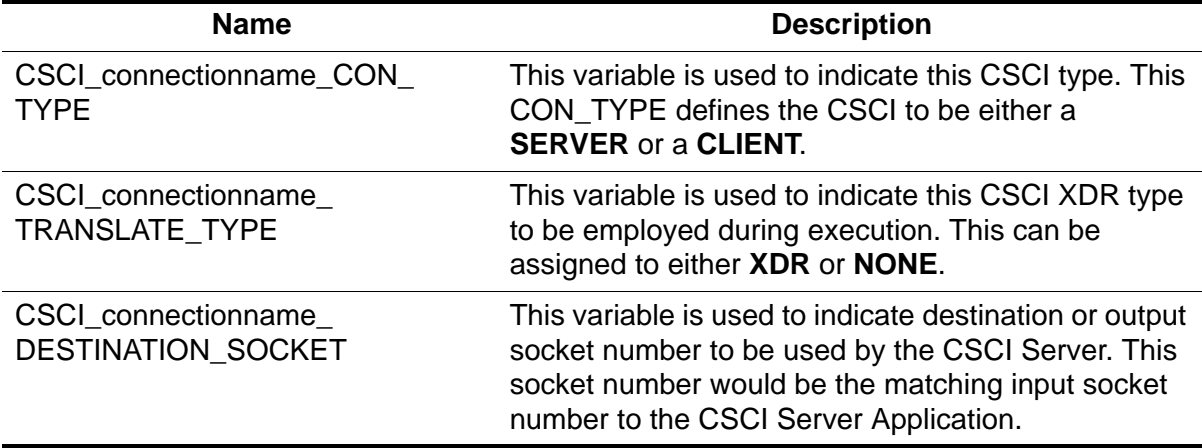

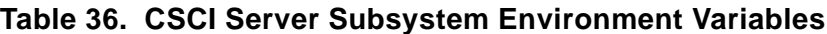

# **Frequently Asked Questions**

This chapter provides answers to StorageTek customers most frequently asked questions, and is designed to help you better manage ACSLS and your library.

# ■ When should I run an audit?

Run an audit when you:

- are initially populating a new library with cartridges that you do not enter through the CAP.
- suspect discrepancies between the database and the physical contents of the library.
- are restoring the database from a backup that may not be the most current backup.

You can run an audit while the system is active.

# ■ How often should I back up the database?

ACSLS automatically and periodically creates a backup file to local disk. You should also, however, periodically run the bdb.acsss utility to manually create tape backups that can be stored off site and used, if needed, for disaster recovery of the database. A tape backup, for example, lets you recover the database if both disks fail on a two-disk server. If the database fails, you can recover the database using the rdb.acsss utility.

StorageTek requires a two disk (primary and secondary) configuration for the ACSLS server. A two–disk configuration optimizes the database's ability to create backup and transaction log files and to recover from failures using these files. On a two–disk server, the database resides on the primary disk and the automatic checkpoint backup and the transaction log files reside on the second disk. If the primary disk fails on a two–disk server, you can recover the database (including transactions from the transaction log files) from the backup and transaction log files on the second disk. For detailed procedures about database and disk recoveries, see "Recovery Procedures" in Appendix E "Troubleshooting".

How often you back up the database depends on the amount of library activity. In general, you should back up the database often for frequent changes to library contents or configuration.

StorageTek recommends that you use bdb. acsss to manually back up the database to tape after:

- running acsss\_config.
- importing the database. After you upgrade to a new version of ACSLS, *do not* use database backups or exports created with previous versions. Make sure, however, to create a new backup as soon as you have upgraded.
- a significant number of enters, ejects, scratch mounts, or volume state changes, such as from scratch to data or from locked to unlocked.
- any database recovery.

# ■ **Where should the database backup reside?**

By default, the automatic backups go to local disk, and manual backups go to the default tape device attached and configured to the ACSLS server.

For manual backups, you can also write the backup to a network disk (using a pathname) or to any tape device attached and configured to the ACSLS server. The pathname can be to a file within a directory or a partition. With the Network File System (NFS) option, the directory or partition can reside on a remote machine.

# ■ What is mixed-media support?

"Mixed media support" means that ACSLS supports a mixture of drive and media (cartridge) types in the same library. ACSLS mixed-media support prevents the LSM robot from mounting incompatible media types in a drive. For example, in a 9740 LSM, the robot will not mount a DD3A cartridge (helical recording) in a 9490 drive (parallel recording).

# ■ When do I use the bypass option with the mount **command and why?**

The bypass option by passes the transport/volume media compatibility checks that ACSLS does. Use this option only when you know that the transport and volume media are, in fact, compatible. For example, you could use the bypass option to force a mount of a DD3C volume on an SD3 (Redwood) transport if the volume's external label is missing the 7th (media type) character .

Warning: Do not use the bypass option unless you know that the media type of the specified volume is compatible with the transport. Otherwise you can damage the volume, the transport, or both.

# ■ **Do I still need to shut down and restart ACSLS after changing system options?**

<span id="page-582-0"></span>Not for dynamic system options. For ACSLS 5.0 and above, you can reconfigure ACSLS to change system options and the dynamic options immediately assume their new values while ACSLS is still running.

Frequently Asked Questions

# **Glossary**

# **A**

**absent cartridge** A volume that is in the database, but that couldn't be found when all recorded locations for the volume were catalogued. If a nonzero retention period is set, the volume status is changed to STATUS\_VOLUME\_ABSENT.

**ACS** See Automated Cartridge System.

**ACSEL** See ACS Event Logger.

**ACS Event Logger (ACSEL)** The software component that receives messages from other ACSLS components and writes them to an Event Log.

**ACS ID** A unique identifier for an ACS.

**ACSLH** See ACS Library Handler.

**ACS library** A library is composed of one or more ACSs, attached tape drives, and cartridges residing in the ACSs.

**ACS Library Handler (ACSLH)** The part of the ACSLM that communicates directly with the LMU.

**ACSLM** See ACS Library Manager.

**ACS Library Manager (ACSLM)** The software component that validates and routes library requests and responses.

**ACSLS** See ACS Library Software.

**ACSLS database** ACSLS database containing information about the location and status of the tape cartridges. The information includes cell location, scratch status, etc.)

**ACSLS platform** The server hardware and software that provide the proper environment for ACSLS.

**ACS Library Software (ACSLS)** Manages ACS library contents and controls ACS library hardware to mount and dismount cartridges on ACS cartridge drives.

**ACSLS database** A database used by ACSLS to track the library configuration and the locations and IDs of all tape cartridges in the library.

**ACSSA** See ACS System Administrator.

**ACS System Administrator (ACSSA)** The interface between the Command Processor and the rest of the system.

**ADI** Application Data Interchange.

**audit** A physical inventory of the contents of all or part of a library.

**Automated Cartridge System (ACS)** The library subsystem consisting of a single or dual LMU, and 1 to 24 LSMs connected to that LMU.

**automated library** See library.

**beginning of tape (BOT)** The location on a tape where written data begins.

#### **B**

**BOT** See Beginning of Tape.

#### **C**

**CAP** See Cartridge Access Port.

**CAP ID** A unique identifier for the location of a CAP. A CAP ID consists of the ACS ID, the LSM number, and the CAP number.

**cartridge** A plastic housing containing a length of data recording tape. The tape is threaded automatically when loaded in a transport. A plastic leader block is attached to the tape for automatic threading. The spine of the cartridge can contain an OCR/ Bar Code label listing the volume ID.

#### **Cartridge Access Port (CAP)** A

bidirectional port built into the door panel of an LSM, which provides for the manual entry or automatic ejection of tape cartridges.

**cartridge drive (CD)** A device containing two or four cartridge transports and their associated power and pneumatic supplies.

**cartridge tape I/O driver** Operating system software which issues commands (e.g., read, write, and rewind) to cartridge subsystems.

**cartridge transport** An electromechanical device that moves tape from a cartridge over a head that writes and reads data from the tape. A transport is distinct from the power and pneumatic sources that supply the electricity and air it needs to function. See cartridge drive.

**CCI** See client computing system.

**CD** See cartridge drive.

**cell** A receptacle in the LSM in which a cartridge is stored.

**channel** A device that connects the host and main storage with the input and output control units.

**client applications** Software applications that manage tape cartridge contents. They access tape cartridges by interacting with ACSLS. Any number of client applications can be resident on a client system.

**client computing system** A computer and an executable image of the operating system.

**client software** This software manages tape cartridge contents, generates requests for cartridges, and transfers data to and from cartridges. The client software is not part of ACSLS.

**Client System Component** Software which provides an interface between the client computing system's operating system and ACSLS.

**Client System Interface (CSI)** The software component that translates and routes messages between the ACS Library Manager and the Client System Component.

**command access control** Limits access to commands.

**command area** The bottom area of the cmd\_proc interface where you enter requests and receive responses.

**command processor (cmd\_proc)** The screen interface of the ACSSA. cmd\_proc lets you enter the commands described in Chapter 7.

**control path adapter** A hardware device which converts a Client Computing System's control protocol to the control protocol of the StorageTek Library Control System.

**control unit (CU)** A microprocessor-based unit logically situated between a channel and up to sixteen cartridge transports. The CU translates channel commands into transport commands and sends transport status to the channel.

**CSE** Customer Services Engineer.

**CSC** Client System Component.

**CSI** See Client System Interface.

**CSI variables** Used to define various options to fine-tune communications

between a CSC and the CSI. You change these variables in the acsss\_config program.

**CU** See control unit.

**cycle error messages** Messages that indicate a library or ACSLS failure.

## **D**

**database** A collection of interrelated data records. See also ACSLS Database.

**data path** The network path that allows client applications read/write access to tape cartridges.

**data path adapter** A hardware device which translates a Client Computing System's data protocol to the data protocol of the StorageTek Control Unit.

**display area** The top area of the cmd\_proc interface that collects messages regarding the status of the library.

**dynamic configuration** tallows you to implement configuration changes to ACSLS libraries (and components) while ACSLS remains online and running.

## **E**

**ejected cartridge** A volume that has been ejected from the library. If a nonzero retention period is set, the volume status is changed to STATUS\_VOLUME\_EJECTED.

**end of tape (EOT)** The location on a tape where written data ends.

**EOT** See end of tape.

**EPO** Emergency Power Off.

**EPROM** See erasable programmable read only memory.

#### **erasable programmable read-only**

**memory (EPROM)** A special memory chip that can be erased and reprogrammed.

**Event Log** A file, maintained by the ACSEL, that contains messages describing library and ACSLS events.

**Event Logger** See ACS Event Logger.

**external label identifiers** A six-character alphanumeric label on the outside edge of a cartridge used to identify a physical tape volume. It may consist of uppercase letters A through Z, numerals 0 through 9, \$, #, and blanks.

### **F**

**full installation** A complete software installation required for new customer sites or for existing sites where a new library has been installed.

#### **H**

**HLI** Host/LMU Interface. One way that the StreamLine Library Manager communicates with a library.

**HLI-attached** Libraries that are connected to the StreamLine Library Manager through the HLI. These libraries can be connected through a serial interface (serial-attached) or through a TCP/IP interface (TCP/IPattached).

**home location** The cell associated with a given cartridge.

#### **I**

**ID** Identifier or identification.

**Informix** The relational database used by ACSLS 6.1.

**Informix Storage Manager (ISM)** The Informix database manager, which manages database backups and offloaded transaction logs.

**Initial Program Load (IPL)** A process that activates a machine reset, initiates wake up diagnostics (from EPROMs) and loads functional code.

**inline diagnostics** Routines that test components of a subsystem while operating on a time-sharing basis with the functional microcode in the subsystem component.

**in-transit cartridges** Cartridges between their source and destination locations. Cartridges are considered in-transit if they are in pass-thru ports, robot hands, or playground.

**I/O** Input/Output.

**IPC** Interprocess Communication.

**IPL** See Initial Program Load.

**ISM** See Informix Storage Manager.

#### **J**

**journal** A sequential log of changes made to the database since the last checkpoint.

#### **L**

**LAD** Lock Access Door.

**LAN** See local area network.

**large CAP (LCAP)** A 40-cartridge CAP with the storage cells arranged in four removable magazines of ten cells each. The magazines appear as a single column of 40 cells to the host software.

**LCAP** See large CAP.

**LCU** See Library Control Unit.

**LED** See Light Emitting Diode.

**library** A library is composed of one or more ACSs, attached tape drives, volumes in the ACSs, and the ACSLS software that controls and manages the ACSs.

**library configuration options** Allows the customer to specify the number of ACSs in the library and the connections between each ACS and the server system.

**library control component** Software which controls the mounting and dismounting of cartridges in the ACS.

**library control processor** Properly configured computer hardware that, with the addition of appropriate software, supports the operation of the Library Control Software.

**library control system** The library control platform loaded with library control software (ACSLS).

**library control software** The software components of ACSLS including the library control component, the Client System Interface and Library Utilities.

**Library Control Unit** The portion of the LSM that controls the picking, mounting, dismounting, and replacing of tape cartridges.

**library drive** A cartridge transport attached to an LSM that is connected to, and controlled by, a client system. Library drives interact with the LCU during automated tape cartridge mount and dismount operations. Library drives interact with a client application during tape data transfer operations. Library drives are individually addressable by the ACSLM and are individually accessible by client applications. See Cartridge Transport.

**library errors** Errors that occur because the library is offline, has suffered hardware failure, is unavailable, etc.

**Library Management Unit (LMU)** The portion of an ACS that manages LSM's, allocates their resources, and

communicates with ACSLS.

**Library Storage Module (LSM)** An ACS structure that provides the storage area for cartridges, cartridge drives, CAPs, and the robot necessary for moving them.

**light emitting diode (LED)** A light emitting device that uses little energy and is used mainly to indicate on/off conditions.

**LMU** See Library Management Unit.

**local area network (LAN)** A computer network in which any component in the network can access any other component. This is the type of interface between an LMU and attached LSM's.

**LSM** See Library Storage Module.

**LSM ID** A unique identifier for an LSM. The LSM ID consists of the ACS ID and the LSM number.

# **M**

**missing cartridge** A volume that is in the database, but couldn't be found. If a recorded possible location for the volume could not be examined due to an offline LSM or a drive not communicating, the volume is marked MISSING instead of ABSENT. The volume status is changed to STATUS\_VOLUME\_MISSING.

## **N**

**network adapter** Equipment that provides an electrical and logical interface between a network and specific attached equipment.

**Network Interface (NI)** An interface between the server system and the client systems that maintains network connections and controls the exchange of messages.

The NI is resident on the server system and each client system.

**NI** See Network Interface.

# **O**

**OCR** Optical character recognition.

**ONC** Open network computing.

**Open Systems Interconnection (OSI)** A software architecture model of the International Organization for Standardization. The OSI model provides standards for the interconnection of data processing systems.

**OSI** See Open Systems Interconnection.

**OSLAN** Open Systems Local Area Network.

#### **P**

**Pass-Thru Port (PTP)** Mechanism that allows a cartridge to be passed from one LSM to another in a multiple LSM ACS.

**PCAP** See priority CAP.

**playground** A reserved area of special cells (within an LSM) used for storing diagnostic cartridges and cartridges found in-transit upon power-on and before initialization of the LSM is completed.

**policy** The policy files are located in \$ACS\_HOME/data/external. These miscellaneous files define your policies for ACSLS. They specify Access Control settings, scratch preferences, Extended Store LSMs, custom volrpt settings, volume attributes (for watch\_vols utility), etc.

**pool** A collection of tape cartridges having one or more similar features or attributes, such as a pool of scratch tapes.

**POST** Power-on self-test.

**priority CAP (PCAP)** A single-cartridge CAP used for priority entry and ejection of cartridges.

**processing errors** Errors that result from processing or network communication failures.

**PROM** Programmable read-only memory.

**PTP** See Pass-Thru Port.

### **R**

**RDBMS** Relational database management system.

**redo log files** Backup files used to restore the ACSLS database.

**relational database** A database that is organized and accessed according to relationships between the data items; relationships are represented by tables.

**ROM** Read-only memory.

**RPC** Remote Procedure Call.

## **S**

**SCAP** See standard CAP.

**scratch** An attribute of a tape cartridge, indicating that it is blank or contains no useful data.

**SCSI** Small computer serial interface.

**second disk journaling** Allows for the database's journal records to be written to a second disk device, instead of writing records to the primary disk. This improves the chances of recovery from a disk failure.

**Serial-attached** See HLI-attached.

**server system** The part of the library that is the residence for ACSLS, now referred to as the Library Control System. The Library

Control System acts as an interface between a library and client systems.

**server system user** A person who invokes ACSLS commands, utilities, or procedures on the server system. Server system users are generally site and maintenance personnel (for example, library operators, tape librarians, system administrators, CSEs, and systems personnel).

**servo** A system that uses feedback to control a process.

**silo** A commonly used term for an LSM. See Library Storage Module.

**SIMM** Single inline memory module.

**SQL** See structured query language.

**SRN** See service request number.

**SSI** See Storage Server Interface.

**SSR** Software Support Representative.

**Standard CAP (SCAP)** A 21-cartridge CAP with the storage cells arranged in three rows of seven fixed cells.

**Storage Server Interface (SSI)** A software component, resident on a client system, that translates and routes messages between client applications and the CSI.

**structured query language (SQL)** A language used to define, access, and update data in a database.

**StreamLine Library Console** the operator panel software application used for the StreamLine libraries.

**system resource variable** Used to control the amount of system resources used by ACSLS.

**system unit** The Library Control Platform.

**T**

### **tape library management system (TLMS)**

A type of client application.

**TCP** Transmission Control Protocol.

**TLMS** See tape library management system.

**TOD** Time of day.

#### **U**

**UDP** User Datagram Protocol.

**UNIX** An operating system originally developed by Bell Laboratories (now UNIX Systems Laboratories, Inc.) and used by a variety of computer systems.

**unsolicited messages** Messages that indicate an error or notify you when a particular routine action can be taken.

**UOC** Usable on codes.

**upgrade installation** Performed when installing a new version of ACSLS at an existing customer site.

**user** selectable features and options variables-Used to define various userselectable features and options.

#### **V**

**validation errors** Errors that result from format and syntax validation performed by cmd\_proc.

**venter** Virtual enter. Entering an unlabeled cartridge with a virtual label.

**virtual label** A logical volume ID (volser) that can be assigned to a cartridge when its physical label is missing or unreadable.

**volser** Volume Serial Number.

**volume** A tape cartridge.

**volume access control** Limits access to volumes, usually by the client.

**volume identifier** A six-character string that uniquely identifies a tape cartridge to the database.

**volume serial number (volser)** A synonym for external label identifier.

#### **W**

**WTM** write tape mark.

# **X**

**XDR** External data representation.

**XML** Extensible Markup Language. A universal format for structured documents and/or data on the Web.

# **Index**

# **A**

absent cartridge[, 189,](#page-224-0) [190](#page-225-0) absent volumes[, 192](#page-227-0) access control creating users[, 154](#page-189-0) enabling[, 160](#page-195-0) ownership.assignments file[, 158,](#page-193-0)  [171](#page-206-0) how it work[s, 147](#page-182-0) loggin[g, 160,](#page-195-1) [167](#page-202-0) maintainin[g, 167](#page-202-1) modifyin[g, 167](#page-202-1) quick reference for command acces[s, 153](#page-188-0) for volume access[, 156](#page-191-0) scenario[s, 161](#page-196-0) setting volume ownership[, 157](#page-192-0) access control information, rebuildin[g, 137](#page-172-0) ACS states[, 342](#page-377-0) ACSLS audit[, 171](#page-206-1) commands[, 293](#page-328-0) database recover[y, 240](#page-275-0) de-installin[g, 47,](#page-82-0) [69,](#page-104-0) [91,](#page-126-0) [120](#page-155-0) directory structure[, 13](#page-48-0) dual-LAN client configuratio[n, 185](#page-220-0) dual-LMU configuration[s, 183](#page-218-0) dynamic system option[s, 547](#page-582-0) error recover[y, 487](#page-522-0) event log[, 489](#page-524-0) extended store feature[, 175](#page-210-0) idling[, 12](#page-47-0) importing the database Solaris 8[, 43](#page-78-0) Solaris 9[, 117](#page-152-0) installation script and utility logs[, 492](#page-527-0) installing on Solaris [8, 36,](#page-71-0) [38](#page-73-0) on Solaris [9, 107,](#page-142-0) [110](#page-145-0)

installing second disk suppor[t, 421](#page-456-0) manually killing the ACSLS proces[s, 7](#page-42-0) mixed media and 3490E cartridges[, 178](#page-213-0) mixed-media restrictions for SCSI-attached LSMs[, 179](#page-214-0) mixed-media support[, 177](#page-212-0) overvie[w, 1](#page-36-0) reconfiguring general product behavio[r, 129](#page-164-0) logging options[, 128,](#page-163-0) [135,](#page-170-0) [136](#page-171-0) when required[, 125](#page-160-0) removing backup file[s, 38,](#page-73-1) [60,](#page-95-0) [82,](#page-117-0) [112](#page-147-0) removing previous versions[, 38,](#page-73-2) [60,](#page-95-1) [81](#page-116-0) restarting[, 12](#page-47-1) restarting after installing second disk[,](#page-458-0) [423](#page-458-0) scratch preference[s, 180](#page-215-0) SCSI-attached libraries[, 42,](#page-77-0) [64,](#page-99-0) [85](#page-120-0) setting up client communicatio[n, 46,](#page-81-0) [68,](#page-103-0) [90](#page-125-0) space required on second disk, Solaris 8/ [9, 415](#page-450-0) starting[, 3](#page-38-0) stopping[, 3](#page-38-1) suspending request processin[g, 6](#page-41-0) uninstalling[, 47,](#page-82-0) [69,](#page-104-0) [91,](#page-126-0) [120](#page-155-0) upgrading[, 28,](#page-63-0) [49,](#page-84-0) [50,](#page-85-0) [71,](#page-106-0) [72](#page-107-0) using pkgad[d, 40,](#page-75-0) [62,](#page-97-0) [83](#page-118-0) utilities[, 261](#page-296-0) verifying installation[, 45,](#page-80-0) [67,](#page-102-0) [89](#page-124-0) ACSLS and OS diagnostic utilities ck\_port\_node.s[h, 494](#page-529-0) probescsi.sh[, 494](#page-529-1) testlm[u, 494](#page-529-2) testports[, 493](#page-528-0) ACSLS commands audit[, 298](#page-333-0) cancel[, 304](#page-339-0) clear loc[k, 308](#page-343-0)

define pool[, 310](#page-345-0) delete pool[, 312](#page-347-0) dismount[, 314](#page-349-0) ejec[t, 317](#page-352-0) ente[r, 321](#page-356-0) idl[e, 324](#page-359-0) loc[k, 327](#page-362-0) logoff[, 329](#page-364-0) mount[, 330](#page-365-0) mount \*[, 333](#page-368-0) move[, 338](#page-373-0) quer[y, 340](#page-375-0) query acs[, 341](#page-376-0) query ca[p, 343](#page-378-0) query clean[, 345](#page-380-0) query driv[e, 346](#page-381-0) query lm[u, 348](#page-383-0) query loc[k, 350](#page-385-0) query lsm[, 352](#page-387-0) query moun[t, 353](#page-388-0) query mount [\\*, 356](#page-391-0) query poo[l, 358](#page-393-0) query por[t, 360](#page-395-0) query reques[t, 361](#page-396-0) query scratch[, 362](#page-397-0) query serve[r, 364](#page-399-0) query volume[, 365](#page-400-0) set cap mode[, 368](#page-403-0) set cap priorit[y, 370](#page-405-0) set clean[, 372](#page-407-0) set command[s, 367](#page-402-0) set loc[k, 373](#page-408-0) set owne[r, 375](#page-410-0) set scratc[h, 375](#page-410-1) sho[w, 378](#page-413-0) star[t, 379](#page-414-0) switch lm[u, 380](#page-415-0) unlock[, 383](#page-418-0) var[y, 385](#page-420-0) vente[r, 391](#page-426-0) ACSLS diagnostic information, gathering[,](#page-537-0) [502](#page-537-0) ACSLS utilities bdb.acss[s, 263](#page-298-0) cmd\_proc\_shell[, 264](#page-299-0) config drives[, 268](#page-303-0)

db\_command[, 272](#page-307-0) db\_export.sh[, 272](#page-307-1) db\_import.s[h, 273](#page-308-0) del\_vol[, 274](#page-309-0) drives\_media.sh[, 275](#page-310-0) ejecting.sh[, 279](#page-314-0) evtrig.sh[, 280](#page-315-0) find tty.s[h, 281](#page-316-0) get\_license\_inf[o, 282](#page-317-0) greplog[, 283](#page-318-0) kill.acsss[, 284](#page-319-0) rc.acss[s, 285](#page-320-0) rdb.acss[s, 285](#page-320-1) stats\_report[, 288](#page-323-0) volrpt[, 288](#page-323-1) watch\_vol[s, 291](#page-326-0) acssa remote logi[n, 8](#page-43-0) server login[, 7](#page-42-1) acssa user I[D, 2](#page-37-0) acss[s, 539](#page-574-0) acsss user ID[, 2](#page-37-0) acsss\_confi[g, 14,](#page-49-0) [18,](#page-53-0) [539](#page-574-0) cause of failure[, 36](#page-71-1) defining port connection[s, 493](#page-528-1) enabling or disabling auto-clea[n, 219](#page-254-0) enabling volume statistic[s, 291](#page-326-1) for dynamic changes to drive configuration[s, 269](#page-304-0) logging volume statistics report[, 256](#page-291-0) managing event log[, 490](#page-525-0) men[u, 124](#page-159-0) rebuilding access control information[,](#page-205-0) [170](#page-205-0) run after adding, removing, or swapping modules[, 485](#page-520-0) run to configure library hardwar[e, 27](#page-62-0) stats report[, 288](#page-323-2) use to turn on firewall-secure option[, 519](#page-554-0) used to enable access contro[l, 160](#page-195-2) verifying database has been imported[,](#page-466-0) [431](#page-466-0) when to ru[n, 44](#page-79-0) when you do not need to ru[n, 44](#page-79-1) adding scratch volume[s, 215](#page-250-0) addresses, translatin[g, 453](#page-488-0)

AIX configuring second disk[, 424](#page-459-0) creating second disk file systems[, 425](#page-460-0) setting date and tim[e, 96](#page-131-0) AIX installation from backu[p, 537](#page-572-0) AIX system utilities diag[, 495](#page-530-0) lsde[v, 495](#page-530-1) architecture, CSCI[, 539](#page-574-1) archived file, recover[y, 249](#page-284-0) audit comman[d, 298](#page-333-0) audit, when to perfor[m, 171,](#page-206-2) [249](#page-284-0) auditing the librar[y, 171](#page-206-1) audit intervals[, 172](#page-207-0) running an audit[, 171,](#page-206-2) [249](#page-284-0) automatic database backu[p, 235](#page-270-0)

# **B**

backup ACSLS[, 238](#page-273-0) automatic[, 235](#page-270-0) default tape device attached to ACSLS serve[r, 236](#page-271-0) manual to tape[, 236](#page-271-1) specified tape device attached to ACSLS serve[r, 237](#page-272-0) to another serve[r, 238](#page-273-0) UNIX fil[e, 238](#page-273-1) Backup and Recovery Tool[s, 437](#page-472-0) automatic backup[s, 437](#page-472-1) disaster recover[y, 442](#page-477-0) disaster scenarios database corrupted-need to restore database to working stat[e, 443](#page-478-0) disk failure on primary disk with / export/home and second disk installe[d, 444](#page-479-0) disk failure on second\_disk and second disk is installe[d, 445](#page-480-0) primary disk failure and no second disk installed[, 443](#page-478-1) ran acsss\_config against wrong librar[y, 443](#page-478-2) server failure - rebuilding another ACSLS server with new hardwar[e,](#page-481-0) 

#### [446](#page-481-0)

server failure - rebuilding the same server with new hardwar[e, 445](#page-480-1) importing database only from either a different platform or earlier release[,](#page-477-1) [442](#page-477-1) importing miscellaneous config files exported from different platform or earlier release[, 442](#page-477-2) manual backups[, 438](#page-473-0) manual database export[s, 439](#page-474-0) merging customized dynamic variables from previous installatio[n, 443](#page-478-3) restoring a backup created on a different serve[r, 441](#page-476-0) restoring ACSLS non-database files[,](#page-476-1) [441](#page-476-1) restoring from a previous tape or network file backup[, 441](#page-476-2) restoring from current local disk backup[,](#page-475-0) [440](#page-475-0) restoring from previous local disk backu[p, 441](#page-476-3) using db\_import.sh[, 441](#page-476-4) using rdb.acss[s, 440](#page-475-1) bdb.acsss utilit[y, 263](#page-298-0)

# **C**

cancel comman[d, 304](#page-339-0) **CAP** cap\_stat[e, 344](#page-379-0) displaying information about[, 199](#page-234-0) loadin[g, 199](#page-234-1) modes[, 197](#page-232-0) priorities[, 198](#page-233-0) set mod[e, 368](#page-403-0) set priorit[y, 370](#page-405-0) state[s, 196](#page-231-0) type[s, 195](#page-230-0) cartridge recover[y, 192](#page-227-1) status reporting[, 191](#page-226-0) cartridge access ports enter/eject cartridges[, 473](#page-508-0) cartridges

cleaning, correcting problem[s, 222](#page-257-0) entering[, 203](#page-238-0) loading into disabled LSM[, 222](#page-257-1) cell, displa[y, 400](#page-435-0) ck\_port\_node.sh utilit[y, 494](#page-529-0) cleaning cartridge[s, 372](#page-407-0) checkin[g, 345](#page-380-0) definin[g, 219](#page-254-1) cleaning tape path, manual mod[e, 220](#page-255-0) cleaning transports[, 218](#page-253-0) auto clean option[, 130](#page-165-0) manuall[y, 220](#page-255-0) cleaning transports in SCSI-attached LSMs[,](#page-256-0) [221](#page-256-0) clear lock command[, 308](#page-343-0) clustering cartridge[s, 473](#page-508-1) cmd\_proc batch user interface functionalit[y, 11](#page-46-0) redirecting output[, 11](#page-46-0) using an input fil[e, 11](#page-46-1) exiting[, 6](#page-41-1) input file[, 11](#page-46-2) logoff[, 329](#page-364-0) output file[, 11](#page-46-2) redirecting inputs and outputs[, 11](#page-46-0) redirecting output[, 12](#page-47-2) shortcut keys[, 10](#page-45-0) usin[g, 4](#page-39-0) using an output fil[e, 12](#page-47-2) command processor batch user interface functionalit[y, 11](#page-46-3) redirecting output[, 11](#page-46-3) using an input fil[e, 11](#page-46-4) exiting[, 6](#page-41-1) input file[, 11](#page-46-2) output file[, 11](#page-46-2) redirecting inputs and outputs[, 11](#page-46-3) redirecting output[, 12](#page-47-2) shortcut keys[, 10](#page-45-0) usin[g, 4](#page-39-0) using an output fil[e, 12](#page-47-2) command syntax[, 294](#page-329-0) commands, ACSLS[, 293](#page-328-0) config ac[s, 266](#page-301-0) config drives utilit[y, 268](#page-303-0)

config ls[m, 269](#page-304-1) config ports[, 271](#page-306-0) configuration checklist for SMIT fast pat[h, 96](#page-131-1) record, por[t, 105](#page-140-0) updatin[g, 139](#page-174-0) configuring AIX[, 95,](#page-130-0) [97](#page-132-0) date and time[, 96](#page-131-0) preparatio[n, 94](#page-129-0) configuring second disk AIX[, 424](#page-459-0) Solaris 8/9[, 415](#page-450-1) correcting cleaning cartridge problem[s, 222](#page-257-0) **CSCI** architectur[e, 539](#page-574-1) environmental variables[, 542](#page-577-1) error message[s, 541](#page-576-0) overvie[w, 539](#page-574-2)

# **D**

database automatic backu[p, 235](#page-270-0) backing up and restoring to another serve[r, 238](#page-273-0) backup to default tape device[, 236](#page-271-0) backup to specified tape devic[e, 237](#page-272-0) backup to UNIX file[, 238](#page-273-1) deleting volume[s, 274](#page-309-0) exportin[g, 226](#page-261-0) importin[g, 229,](#page-264-0) [415,](#page-450-2) [430](#page-465-0) installing[, 226](#page-261-1) manual backup to tap[e, 236](#page-271-1) recovering and restorin[g, 240](#page-275-0) recover[y, 240](#page-275-0) restarting[, 251](#page-286-0) restoring to most recent backup[, 242](#page-277-0) restoring to specified date and tim[e, 243](#page-278-0) verifying[, 234](#page-269-0) verifying and library configuratio[n, 234](#page-269-0) date and time setting AIX[, 96](#page-131-0) db\_command utilit[y, 272](#page-307-0) db\_export.sh utilit[y, 14,](#page-49-1) [226,](#page-261-2) [272](#page-307-1) db\_import.sh utilit[y, 273](#page-308-0) define pool comman[d, 310](#page-345-0)

de-installing second disk AIX[, 435](#page-470-0) Solaris 8/9[, 423](#page-458-1) del\_vol utilit[y, 274](#page-309-0) delete pool comman[d, 312](#page-347-0) deleting scratch pool[s, 216](#page-251-0) diagnostic information, AIX diag utilit[y, 495](#page-530-2) diagnostic utilities AIX[, 495](#page-530-3) diagnostic utilities, ACSLS and OS[, 493](#page-528-2) disclaime[r, ii](#page-1-0) dismount command[, 314](#page-349-0) display cap comman[d, 398](#page-433-0) display cap informatio[n, 196](#page-231-0) display cell command[, 400](#page-435-0) display command reference[s, 395](#page-430-0) display commands[, 396](#page-431-0) display cap[, 398](#page-433-0) display cell[, 400](#page-435-0) display driv[e, 401](#page-436-0) display lock[, 403](#page-438-0) display ls[m, 405](#page-440-0) display panel[, 407](#page-442-0) display poo[l, 408](#page-443-0) display por[t, 410](#page-445-0) display volume[, 411](#page-446-0) display device[s, 97](#page-132-0) display drive comman[d, 401](#page-436-0) display lock comman[d, 403](#page-438-0) display lsm command[, 405](#page-440-0) display panel comman[d, 407](#page-442-0) display pool comman[d, 408](#page-443-0) display port comman[d, 410](#page-445-0) display volume command[, 411](#page-446-0) displaying scratch information[, 214](#page-249-0) drive clear loc[k, 308](#page-343-0) configuration[, 268](#page-303-0) displa[y, 401](#page-436-0) loc[k, 327,](#page-362-0) [350,](#page-385-0) [373](#page-408-0) state[, 346](#page-381-0) statu[s, 346](#page-381-0) unlock[, 383](#page-418-0) dual-LAN client configuratio[n, 185](#page-220-0) dual-LMU[, 108,](#page-143-0) [348](#page-383-0) managin[g, 183](#page-218-0) dual-LMU configuration[, 183](#page-218-0) dv\_confi[g, 123](#page-158-0)

Index

dv-print[, 123](#page-158-1) dynamic ACSLS system option[s, 547](#page-582-0) dynamic configuration config ac[s, 266](#page-301-0) config drives[, 268](#page-303-1) config ls[m, 269](#page-304-1) config ports[, 271](#page-306-1) dynamic configuration utilitie[s, 265](#page-300-0) dynamic variables[, 125](#page-160-0) setting access control[, 135](#page-170-0) setting automatic backu[p, 136](#page-171-0) setting CSI[, 125](#page-160-1) setting event logging[, 128](#page-163-0) setting event notification[, 137](#page-172-1) setting general product behavio[r, 129](#page-164-0) using acss\_confi[g, 124](#page-159-1)

# **E**

eject comman[d, 317](#page-352-0) ejected cartridg[e, 190,](#page-225-1) [193](#page-228-0) ejected volume[s, 193,](#page-228-0) [212](#page-247-0) enabling access control, ownership.assignments file[, 158,](#page-193-0) [171](#page-206-0) enter cartridge[s, 471,](#page-506-0) [473](#page-508-2) optimization[, 473](#page-508-0) enter comman[d, 321](#page-356-0) enter command, manual vs automati[c, 322](#page-357-0) entering cartridges[, 203](#page-238-0) entering virtual cartridge[s, 205,](#page-240-0) [209](#page-244-0) error recover[y, 487](#page-522-0) event log[, 128,](#page-163-0) [489](#page-524-0) managin[g, 490](#page-525-1) usin[g, 489](#page-524-1) event log, search, using greplog[, 225,](#page-260-0) [490](#page-525-2) event notificatio[n, 188](#page-223-0) exiting a cmd\_pro[c, 6](#page-41-1) exporting database to disk file[, 227](#page-262-0) database to tape[, 228](#page-263-0) exporting the database[, 226](#page-261-0) extended store feature[, 175](#page-210-0)

# **F**

file systems creating second dis[k, 420,](#page-455-0) [425](#page-460-0) creating second disk backup[, 427](#page-462-0)

mounting second dis[k, 426](#page-461-0) mounting second disk backup[, 428](#page-463-0) find\_tty.sh utilit[y, 281](#page-316-0) firewall security ACSLS[, 511](#page-546-0) benefit[s, 513](#page-548-0) communication[s, 524](#page-559-0) communications concerns[, 512](#page-547-0) overvie[w, 511](#page-546-1) RPC concerns[, 512](#page-547-1) scenario[s, 515](#page-550-0) security concern[s, 512](#page-547-2) turning off[, 522](#page-557-0) turning on[, 519](#page-554-1) float optimization[, 473](#page-508-3) frequently asked questions[, 526](#page-561-0)

# **G**

greplog[, 225,](#page-260-0) [490](#page-525-2)

## **H**

HLI–PRC, description of[, 451](#page-486-0)

# **I**

idle comman[d, 324](#page-359-0) idling ACSLS[, 12](#page-47-0) importing database from disk file[, 230](#page-265-0) db\_import.s[h, 273](#page-308-0) importing the database[, 229,](#page-264-0) [415,](#page-450-2) [430](#page-465-0) improving library performanc[e, 505](#page-540-0) initiating cmd\_proc[, 7](#page-42-2) initiation, command file[, 3](#page-38-2) installation script and utility logs[, 492](#page-527-0) installing Solaris, preparation Solaris 8[, 28,](#page-63-1) [147](#page-182-1) Solaris 9[, 50,](#page-85-1) [72](#page-107-1) internal addresses descriptio[n, 451](#page-486-1) invoking access control, ownership.assignments file[, 158,](#page-193-0) [171](#page-206-0)

IP addresses, registering for primary and secondary LANs[, 185](#page-220-1)

# **K**

keyboard shortcuts, cmd\_proc[, 10](#page-45-0) kill.acsss utilit[y, 284](#page-319-0)

#### **L**

level 0 archive, automatic database backup[,](#page-270-1) [235](#page-270-1) liabilit[y, ii](#page-1-0) library connections troubleshootin[g, 493](#page-528-3) library error recover[y, 487](#page-522-0) library hardware[, 28,](#page-63-2) [50,](#page-85-2) [72,](#page-107-2) [94](#page-129-1) library performance, improvin[g, 505](#page-540-0) library server utilities, general information[,](#page-296-1) [261](#page-296-1) licence key forma[t, 23](#page-58-0) obtaining emergency ke[y, 22](#page-57-0) obtaining permanent ke[y, 22](#page-57-1) operational procedure[s, 24](#page-59-0) type[s, 21](#page-56-0) using licencekey.s[h, 21](#page-56-1) utilit[y, 21](#page-56-2) validatio[n, 24](#page-59-1) LMU por[t, 103](#page-138-0) LMU, switch[, 380](#page-415-0) loading a CA[P, 195](#page-230-1) loading cartridges into a disabled LS[M, 222](#page-257-1) lock clea[r, 308](#page-343-0) comman[d, 327](#page-362-0) lock command[, 327](#page-362-0) logging, access control[, 160,](#page-195-3) [167](#page-202-0) logical logs, automatic database backup[,](#page-270-2) [235](#page-270-2) logoff command[, 329](#page-364-0) lsde[v, 495](#page-530-4) LSM displa[y, 405](#page-440-0) populating[, 194](#page-229-0)

quer[y, 352](#page-387-0)

#### **M**

managing a mixed-media librar[y, 177](#page-212-0) managing scratch volumes[, 214](#page-249-1) manual ente[r, 321](#page-356-0) manual volume delete utilit[y, 189,](#page-224-1) [274](#page-309-0) manually killing the ACSLS proces[s, 7](#page-42-0) mask, network[, 29,](#page-64-0) [50](#page-85-3) mchanger creatin[g, 174,](#page-209-0) [502](#page-537-1) removin[g, 174,](#page-209-1) [501](#page-536-0) mchanger, troubleshootin[g, 501](#page-536-1) media managemen[t, 531,](#page-566-0) [533](#page-568-0) media optimization[, 471,](#page-506-1) [473](#page-508-4) miscellaneous ACSLS files, recover[y, 249](#page-284-1) missing cartridg[e, 190,](#page-225-2) [193](#page-228-1) mixed media 3490E cartridge[s, 178](#page-213-1) file[s, 178](#page-213-2) scratch preference[s, 180](#page-215-1) library, managin[g, 177](#page-212-0) media labe[l, 392](#page-427-0) mount[, 335](#page-370-0) restrictions for SCSI-attached LSMs[,](#page-214-0) [179](#page-214-0) scratch preference[s, 180](#page-215-0) mount \* comman[d, 333](#page-368-0) mount command[, 330](#page-365-0) mounting scratch volumes[, 217](#page-252-0) move[, 338](#page-373-0) move comman[d, 338](#page-373-0) move volum[e, 338](#page-373-0) multi-homed hos[t, 186](#page-221-0)

# **N**

network IP addresses, registering for primary and secondary LANs[, 186](#page-221-1) network mask[, 29](#page-64-0)

## **O**

operating system, configuring

AIX[, 95](#page-130-0) optimization guidelines cartridge[s, 471,](#page-506-1) [473](#page-508-4) media[, 471,](#page-506-1) [473](#page-508-4) tape cartridges[, 471,](#page-506-1) [473](#page-508-4) OS diagnostic utilitie[s, 493](#page-528-2) OSLAN protoco[l, 150](#page-185-0)

# **P**

panel, row, column addressin[g, 451](#page-486-0) pass-thru[, 505](#page-540-1) pool define[, 310](#page-345-0) delete[, 312](#page-347-0) displa[y, 408](#page-443-0) quer[y, 358](#page-393-0) port configuration recor[d, 105](#page-140-0) port verification[, 410,](#page-445-0) [493](#page-528-4) primary disk failure, recovering from[, 245](#page-280-0) primary disk failure, recover[y, 245](#page-280-0) probescsi.sh utilit[y, 494](#page-529-1) probe-scsi-al[l, 497](#page-532-0)

# **Q**

query acs command[, 341](#page-376-0) query cap command[, 343](#page-378-0) query clean comman[d, 345](#page-380-0) query command[s, 340](#page-375-0) query drive command[, 346](#page-381-0) query lmu command[, 348](#page-383-0) query lock comman[d, 350](#page-385-0) query lsm command[, 352](#page-387-0) query mount \* command[, 356](#page-391-0) query mount comman[d, 353](#page-388-0) query pool command[, 358](#page-393-0) query port command[, 360](#page-395-0) query request comman[d, 361](#page-396-0) query scratch comman[d, 362](#page-397-0) query server comman[d, 364](#page-399-0) query volume comman[d, 365](#page-400-0)

#### **R**

rc.acsss utilit[y, 285](#page-320-0) rdb.acss[s, 285](#page-320-1) rdb.acsss utilit[y, 285](#page-320-1) rebalancing scratch pools[, 215](#page-250-1) reconfiguring ACSLS logging options[, 128,](#page-163-0) [130,](#page-165-1) [136,](#page-171-1) [137](#page-172-2) when required[, 123](#page-158-2) recovering from primary disk failur[e, 245](#page-280-0) second disk failure[, 246](#page-281-0) specific archived fil[e, 249](#page-284-0) recovering from archived fil[e, 249](#page-284-0) recovery from failed serve[r, 247](#page-282-0) from primary disk failur[e, 245](#page-280-0) from second disk failure[, 246](#page-281-0) redirecting cmd\_proc inputs and output[s, 11](#page-46-0) registering for event notification[, 188](#page-223-0) reporting volume ownership[, 167](#page-202-2) request, quer[y, 361](#page-396-0) restarting ACSLS[, 12](#page-47-1) restarting ACSLS after installing second disk[,](#page-458-0) [423](#page-458-0) restarting the databas[e, 251](#page-286-0) restor[e, 240](#page-275-0) ACSLS to another serve[r, 238](#page-273-0) miscellaneous ACSLS file[s, 249](#page-284-1) the backup to a different serve[r, 239](#page-274-0) restoring database to another serve[r, 238](#page-273-0) to most recent backu[p, 242](#page-277-0) to specified date and tim[e, 243](#page-278-0) restoring miscellaneous ACSLS file[s, 249](#page-284-1)

# **S**

scratch cartridge optimizatio[n, 473](#page-508-5) scratch pool definin[g, 310](#page-345-0) deletin[g, 312](#page-347-0) displaying[, 408](#page-443-0) mount scratch, quer[y, 353](#page-388-0) rebalancing[, 215](#page-250-1)

scratch, quer[y, 362](#page-397-0) SCSI connection, verifying[, 500](#page-535-0) SCSI-attached adding[, 173](#page-208-0) verifying[, 494](#page-529-3) second disk creating backup file systems[, 427](#page-462-0) creating file systems[, 420,](#page-455-0) [425](#page-460-0) deinstalling on Solaris 8/9[, 423](#page-458-1) mounting backup file system[s, 428](#page-463-0) mounting file systems[, 426](#page-461-0) partitioning[, 416](#page-451-0) second disk failure, recovering fro[m, 246](#page-281-0) second disk file systems creating on AI[X, 425](#page-460-0) second disk, de-install on AI[X, 435](#page-470-0) on Solaris 8/[9, 423](#page-458-2) serial connection, verifyin[g, 498](#page-533-0) server failure recover[y, 247](#page-282-0) hardware[, 28,](#page-63-3) [50,](#page-85-4) [72](#page-107-3) idl[e, 324](#page-359-0) starting[, 379](#page-414-0) server state, quer[y, 364](#page-399-0) server utilities, general informatio[n, 261](#page-296-1) set cap mode comman[d, 368](#page-403-0) set cap priority command[, 370](#page-405-0) set clean comman[d, 372](#page-407-0) set lock command[, 373](#page-408-0) set owner command[, 375](#page-410-0) set scratch comman[d, 375](#page-410-1) setting date and time[, 96](#page-131-0) setting event notification[, 137](#page-172-1) show command[, 378](#page-413-0) SL500[, 481](#page-516-0) ACSLS Connectivit[y, 481](#page-516-1) ACSLS limitations[, 483](#page-518-0) address scheme[s, 481](#page-516-2) auditing the librar[y, 484](#page-519-0) CAP behavio[r, 484](#page-519-1) column number[s, 482](#page-517-0) drive addresses[, 482](#page-517-1) library configurable settings and ACSLS[,](#page-518-1) [483](#page-518-1)

Library Differences[, 481](#page-516-3) panel[s, 482](#page-517-2) row number[s, 482](#page-517-3) SL8500 audit after expansion[, 456](#page-491-0) CAP behavio[r, 455](#page-490-0) Expansion auditin[g, 458](#page-493-0) internal addresses and ACSLS addresses[, 451](#page-486-2) pass-rhtu-ports adding new SL8500s[, 460](#page-495-0) pass-thru ports[, 459](#page-494-0) pass-thru-ports merging ACSs[, 464](#page-499-0) removing PTPs[, 467](#page-502-0) splitting ACS[s, 467](#page-502-1) verify SL8500 components are operationa[l, 450](#page-485-0) SMIT fast pat[h, 95](#page-130-1) Solaris[, 27](#page-62-1) backup and export database[, 28,](#page-63-4) [50,](#page-85-5) [72,](#page-107-4) [226](#page-261-0) Solaris 8 preparing for installation[, 28](#page-63-1) Solaris 9[, 49,](#page-84-1) [71](#page-106-1) installing[, 29,](#page-64-1) [51,](#page-86-0) [76](#page-111-0) preparing for installation[, 50,](#page-85-1) [72](#page-107-1) Solaris system utilities probe-scsi-al[l, 497](#page-532-0) start comman[d, 379](#page-414-0) starting ACSLS[, 3](#page-38-0) starting cmd\_pro[c, 7](#page-42-2) static variable[s, 123](#page-158-3) setting CSI[, 125](#page-160-1) setting event logging[, 128](#page-163-0) setting event notification[, 137](#page-172-1) setting general product behavio[r, 129](#page-164-0) using acsss\_config[, 124](#page-159-2) stats\_report utilit[y, 288](#page-323-0) stopping ACSLS[, 3](#page-38-1) suspending and resuming a cmd\_pro[c, 6](#page-41-0) suspending request processin[g, 12](#page-47-0) switch lmu command[, 380](#page-415-0) system information required for installation AIX[, 94](#page-129-2)

Solaris 8[, 28](#page-63-5) Solaris 9[, 50,](#page-85-6) [72](#page-107-5) System Utilities AIX[, 495](#page-530-3) Solaris[, 497](#page-532-1)

#### **T**

TCP/IP LMU connection[, 142](#page-177-0) TCP/IP timeout[, 185](#page-220-2) testlmu utilit[y, 494](#page-529-2) testports utilit[y, 493](#page-528-0) translating addresse[s, 453](#page-488-0) transports cleaning[, 218](#page-253-0) cleaning for SCSI attached LSMs[, 221](#page-256-0) cleaning manuall[y, 220](#page-255-0) displaying[, 401](#page-436-0) troubleshootin[g, 487](#page-522-1) communication failure[s, 487](#page-522-2) database recover[y, 240](#page-275-0) hardware failure[s, 488](#page-523-0) library connectio[n, 493,](#page-528-3) [498,](#page-533-0) [500](#page-535-0) library connections[, 493](#page-528-3) SCSI connection[, 500](#page-535-0) serial connectio[n, 498](#page-533-0) software failures[, 488](#page-523-1) tuning variables[, 125](#page-160-1)

# **U**

UNIX file backup[, 238](#page-273-1) unlock comman[d, 383](#page-418-0) unscratching volume[s, 218](#page-253-1) user, sho[w, 378](#page-413-0) using a cmd\_proc[, 4](#page-39-0) using the CA[P, 195](#page-230-2) utilities bdb.acss[s, 263](#page-298-0) cmd\_proc\_shell[, 264](#page-299-0) config ac[s, 266](#page-301-1) config drives[, 268](#page-303-0) config ls[m, 269](#page-304-2) config por[t, 271](#page-306-2) db\_command[, 272](#page-307-0)

db\_export.s[h, 272](#page-307-1) db\_import.s[h, 273](#page-308-0) del\_vol[, 274](#page-309-0) drives\_media.sh[, 275](#page-310-0) ejecting.sh[, 279](#page-314-0) evtrig.sh[, 280](#page-315-0) find\_tty.s[h, 281](#page-316-0) get\_license\_inf[o, 282](#page-317-0) greplog[, 283](#page-318-0) kill.acsss[, 284](#page-319-0) rc.acss[s, 285](#page-320-0) rdb.acss[s, 285](#page-320-1) stats\_report[, 288](#page-323-0) volrpt[, 288](#page-323-1) watch\_vol[s, 291](#page-326-0)

#### **W**

warranties[, ii](#page-1-0) watch vols utilit[y, 291](#page-326-0)

## **V**

vary comman[d, 385](#page-420-0) venter command[, 391](#page-426-0) verifying ACSLS[, 45,](#page-80-1) [67,](#page-102-1) [89,](#page-124-1) [118,](#page-153-0) [433](#page-468-0) verifying imported database[, 234,](#page-269-0) [431](#page-466-1) dismounting a volume to verif[y, 234](#page-269-1) mounting a volume to verif[y, 234](#page-269-1) verifying library connectio[n, 493](#page-528-3) volrpt utilit[y, 288](#page-323-1) volume attributes[, 229](#page-264-1) volume reports, custo[m, 254](#page-289-0) volume statistic[s, 128](#page-163-0) volume statistics report logging volume movemen[t, 256](#page-291-1) volume, querying[, 365](#page-400-0) volumes absent[, 190](#page-225-1) adding scratc[h, 215](#page-250-2) delete[, 189](#page-224-1) displa[y, 411](#page-446-0) displaying scratch information[, 214](#page-249-0) ejecting[, 212](#page-247-0) managing scratch[, 214](#page-249-1) mounting scratch[, 217](#page-252-0) unscratchin[g, 218](#page-253-1)